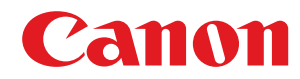

**MF244dw / MF232w / MF231**

# **Felhasználói kézikönyv**

USRMA-1411-00 2016-09 hu Copyright CANON INC. 2016

# **Tartalom**

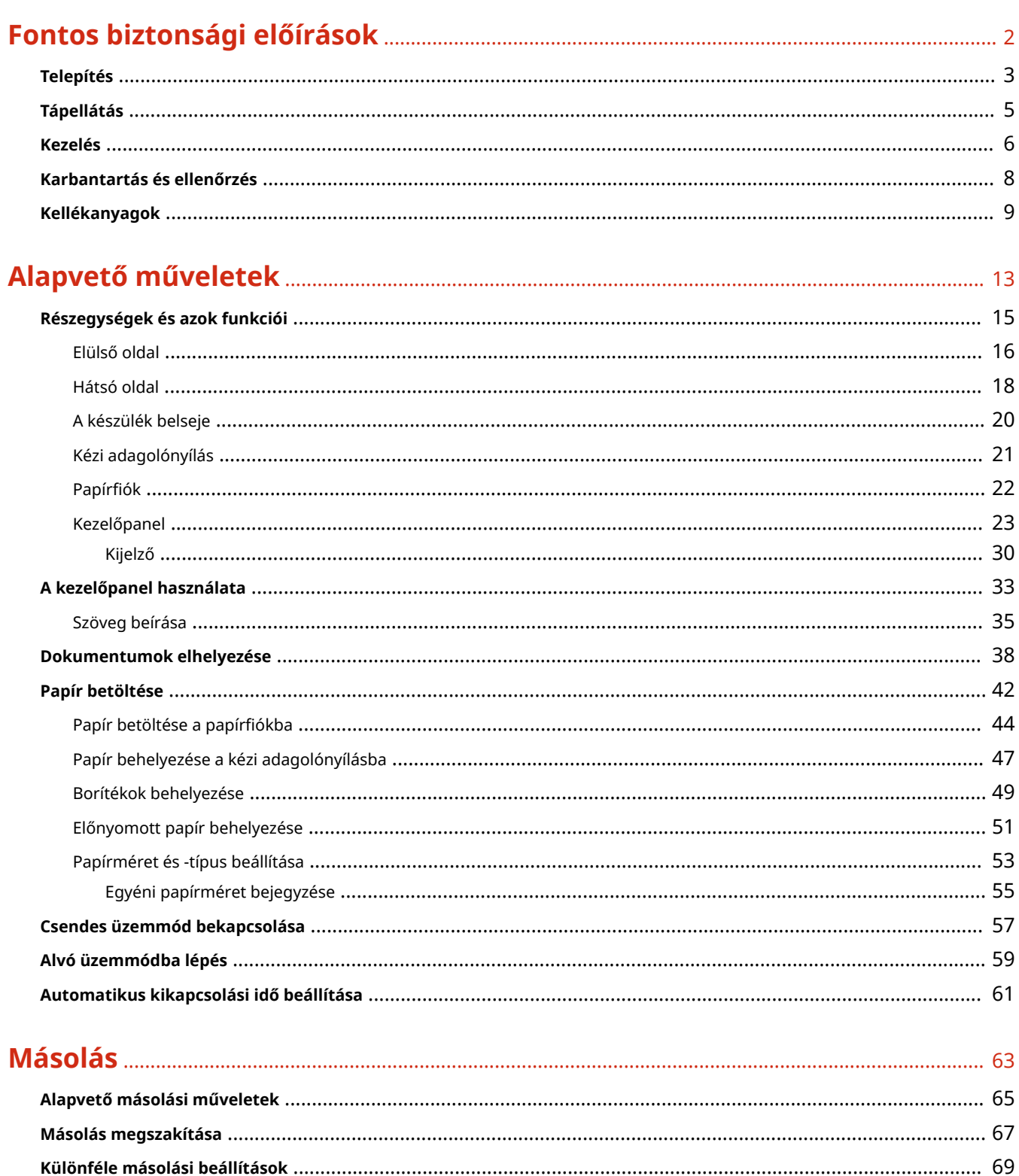

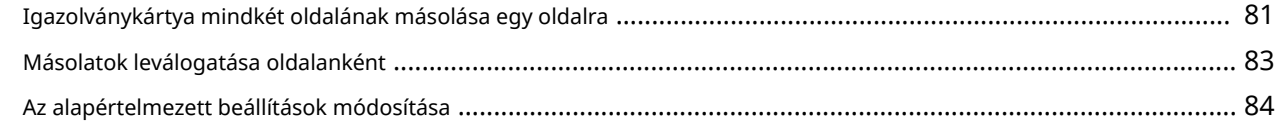

# 

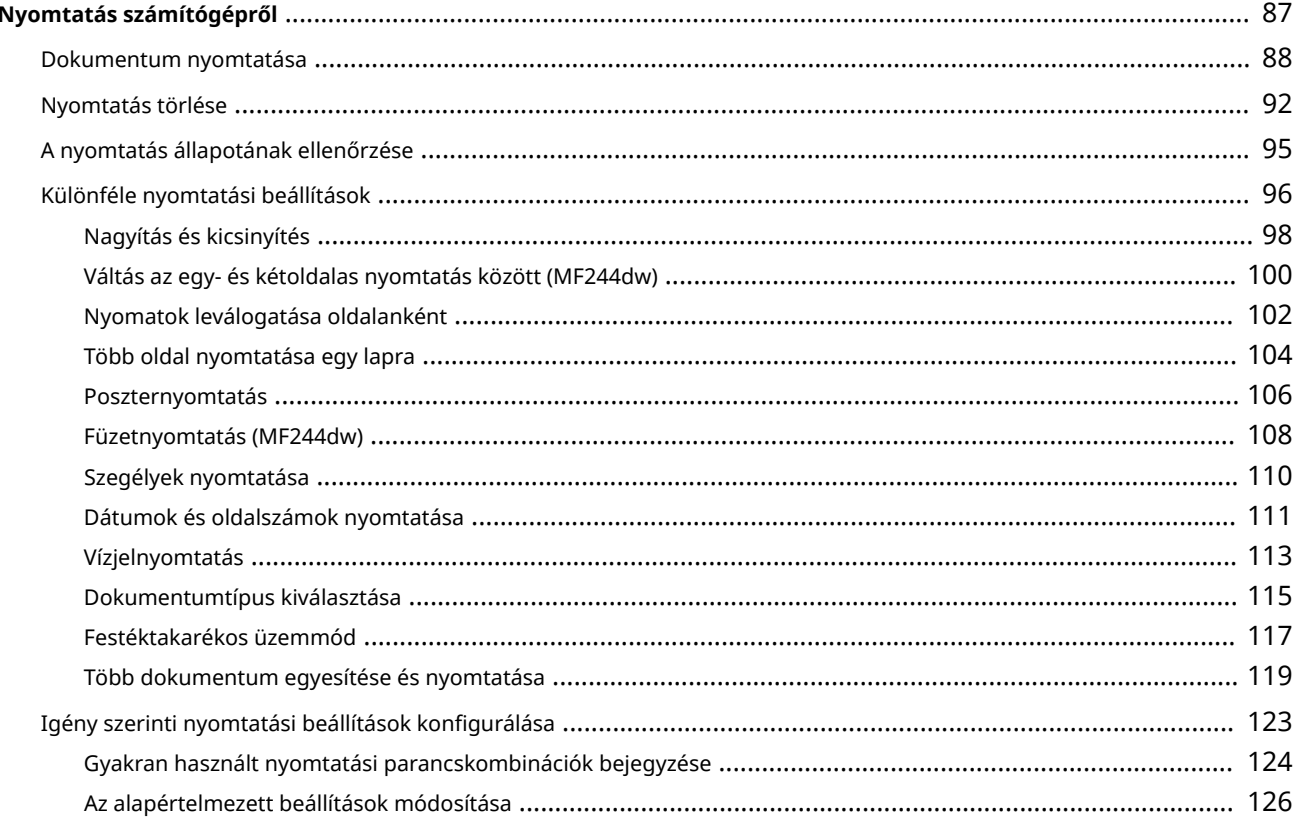

# 

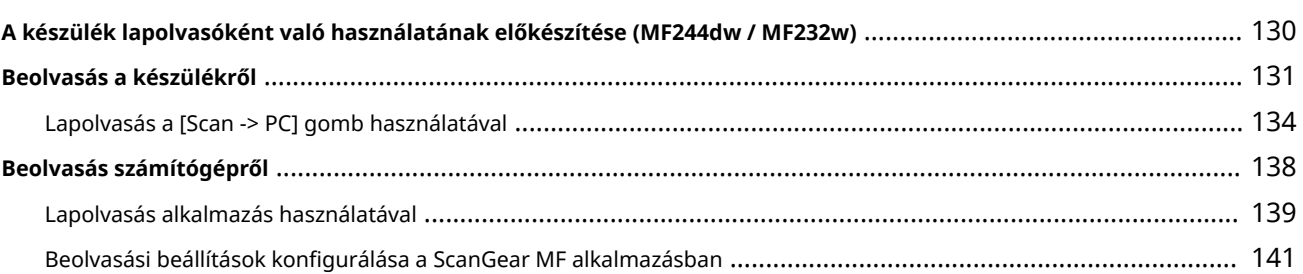

# Kényelmesen használható mobileszközzel (MF244dw / MF232w) ................... 143

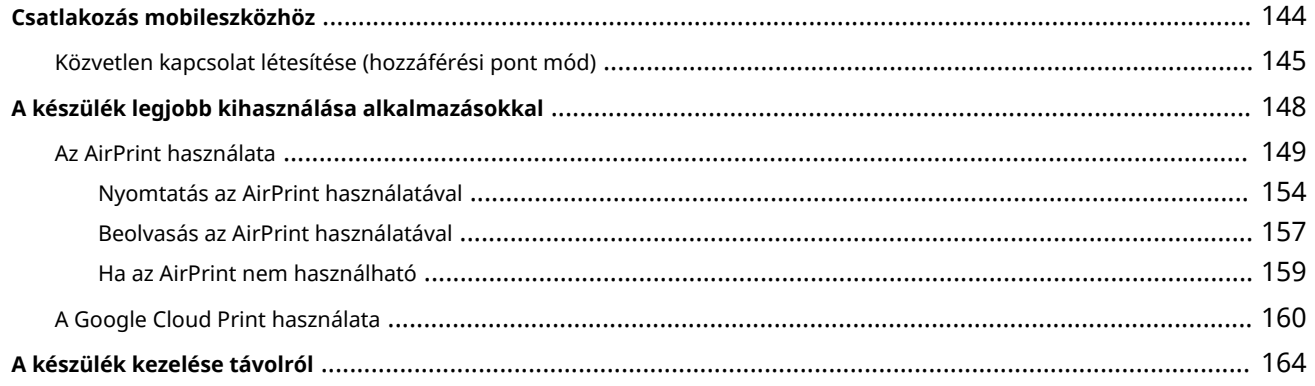

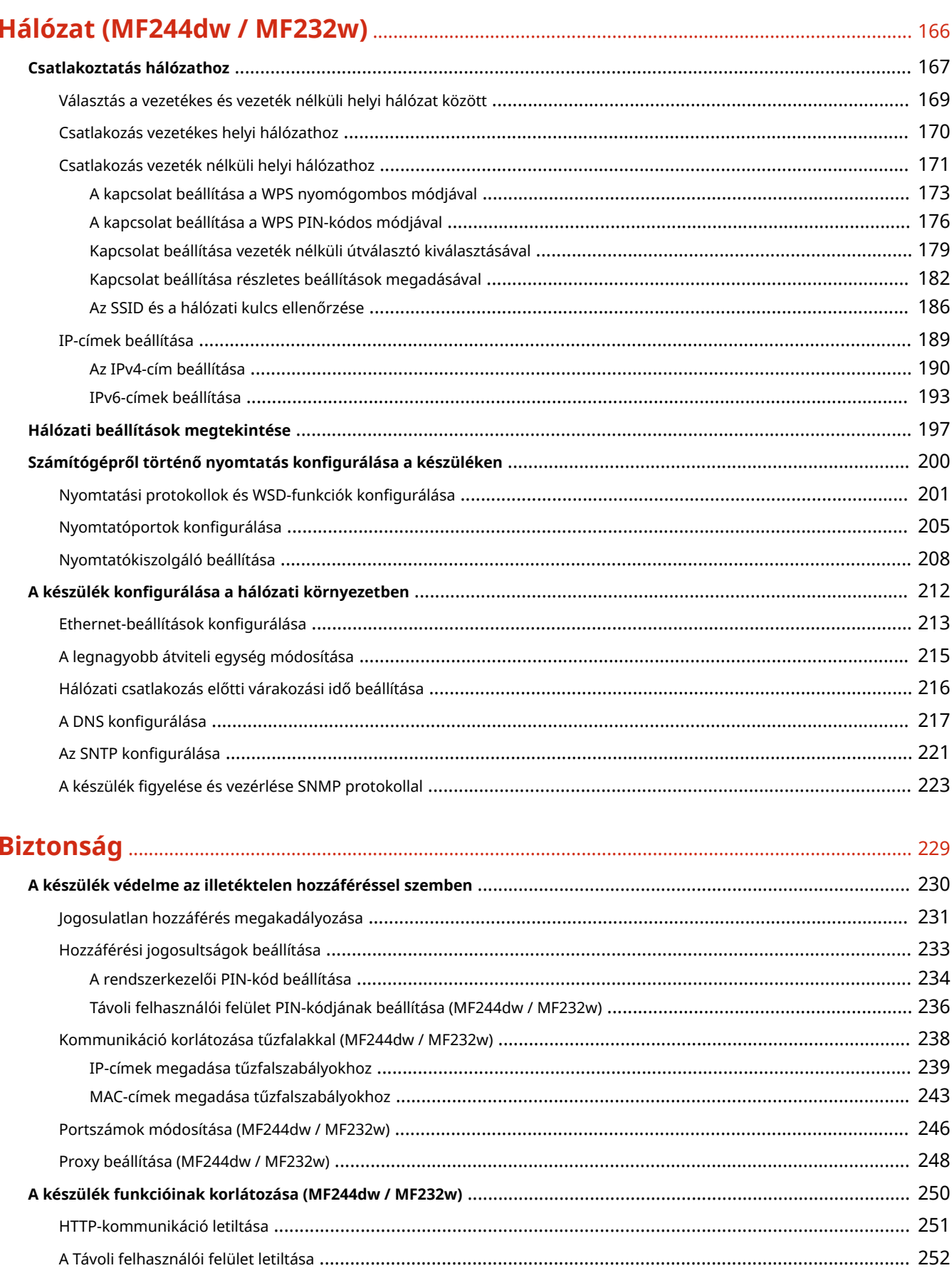

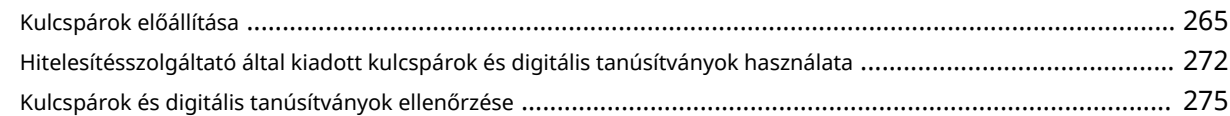

# A Távoli felhasználói felület használata (MF244dw / MF232w) ........................... 278

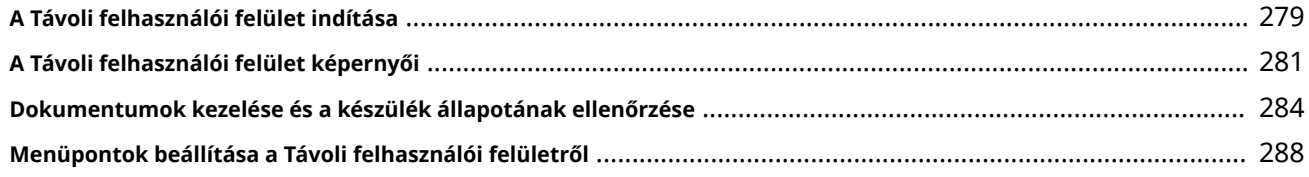

# 

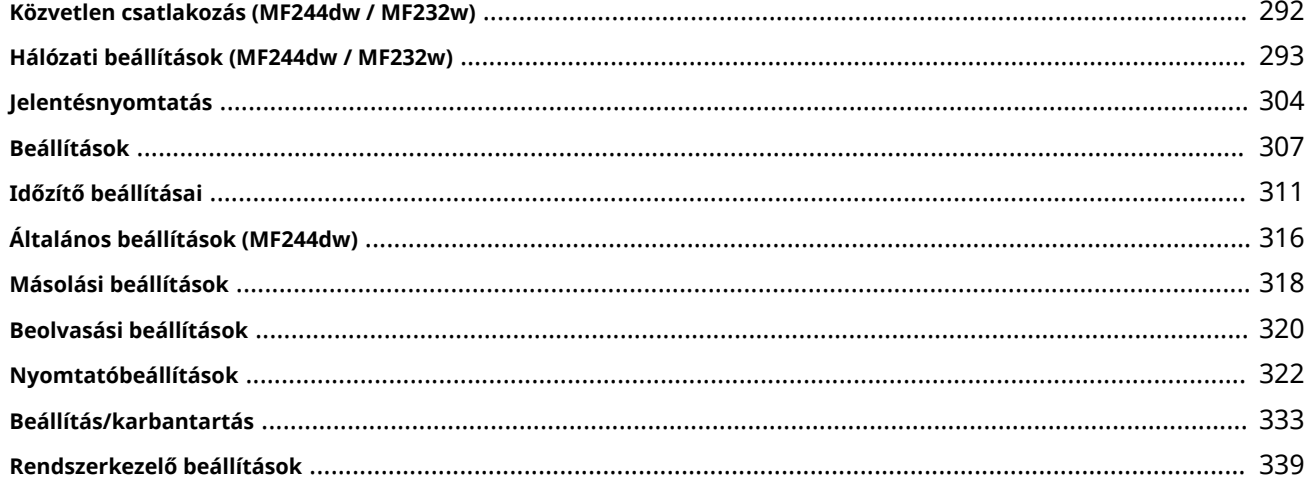

# 

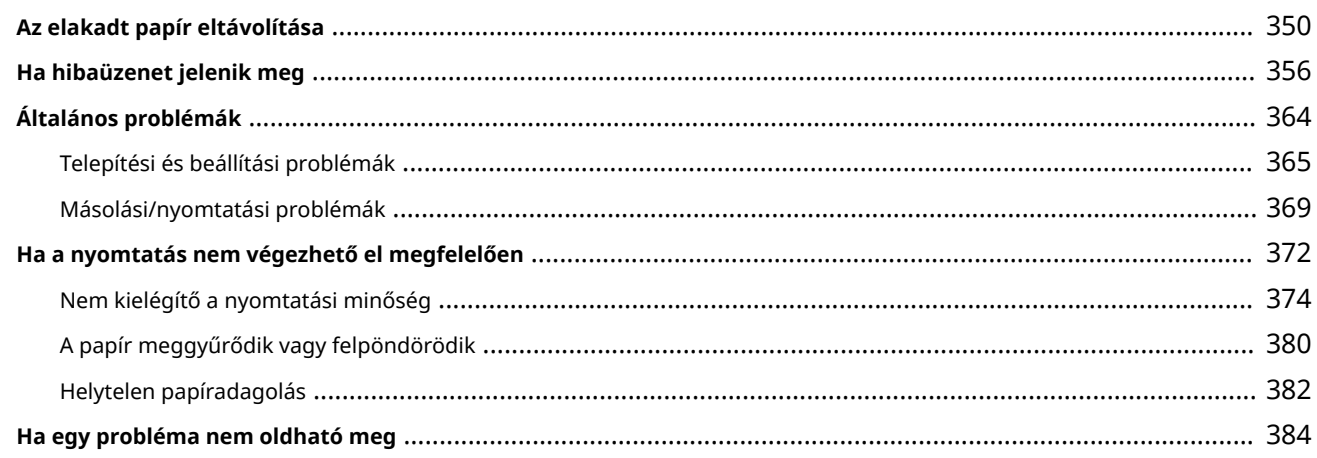

# 

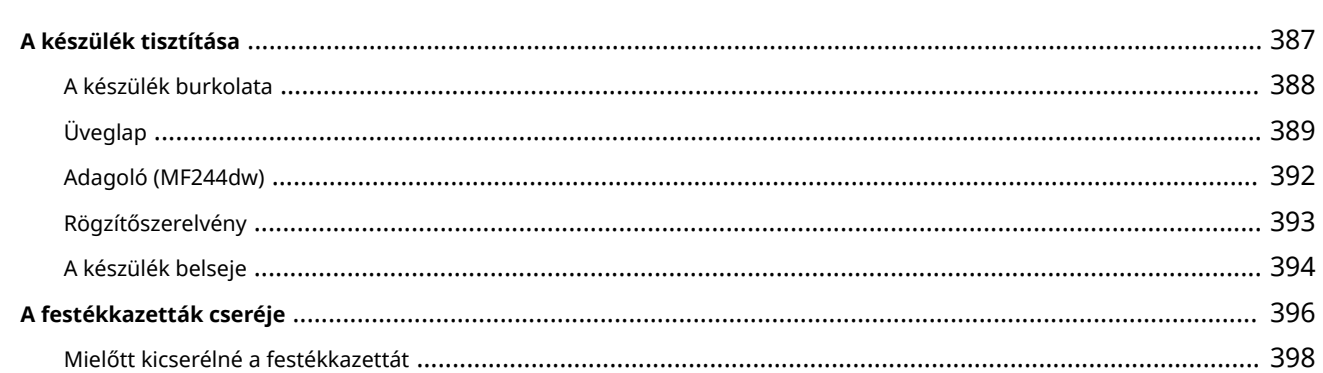

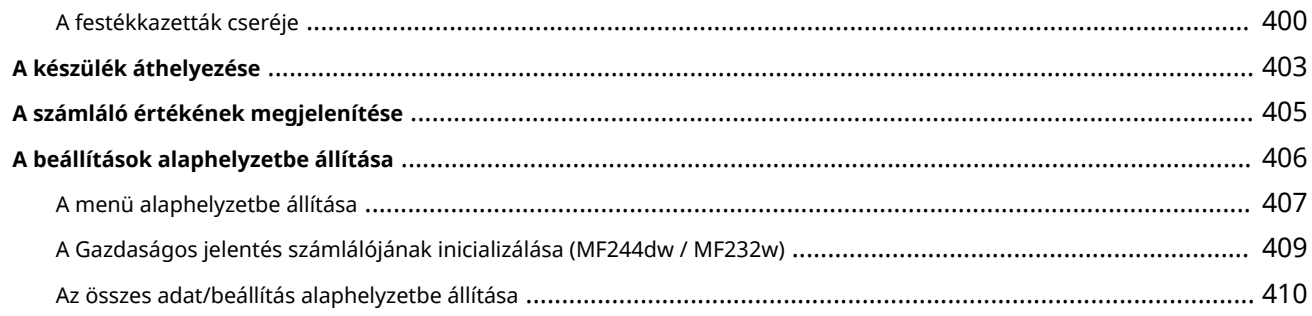

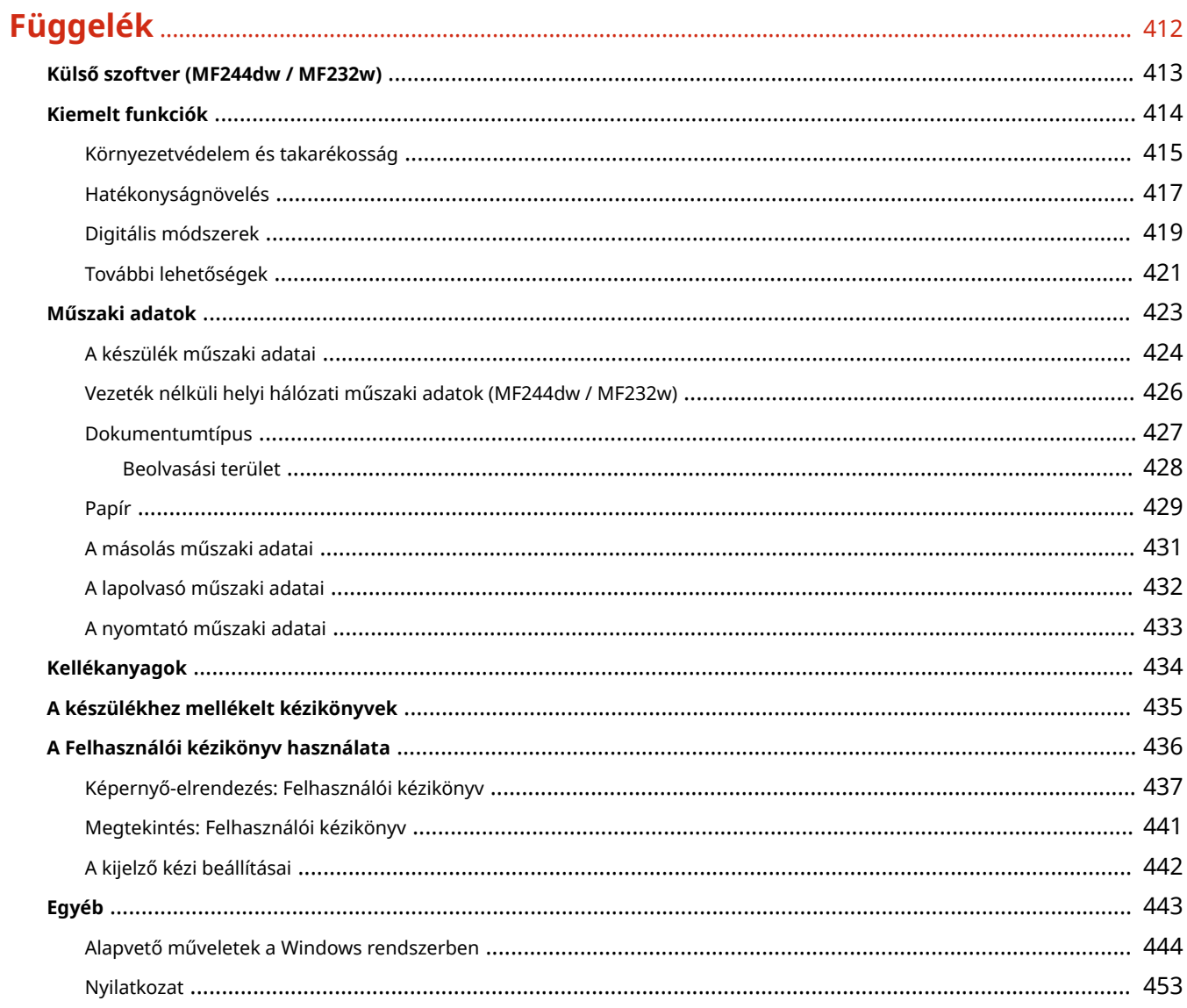

# Fontos biztonsági előírások

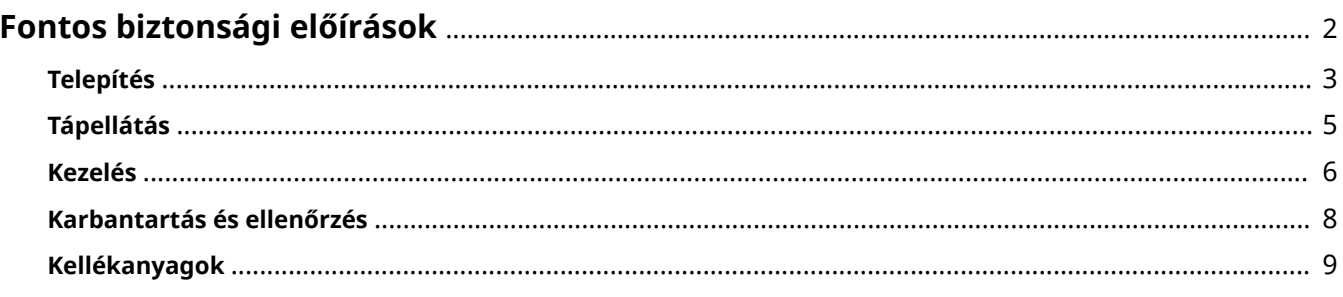

# <span id="page-7-0"></span>**Fontos biztonsági előírások**

#### 1880-000

E fejezet célja a tulajdont érő károk és a készülék felhasználóit és másokat érő sérülések megelőzése. Olvassa el ezt a fejezetet, mielőtt használatba venné a készüléket, és a helyes használat érdekében tartsa be az itt leírt útmutatásokat. Ne végezzen semmilyen műveletet, amely nincs leírva ebben az útmutatóban. A Canon semmilyen kárért nem vállal felelősséget, amely az útmutatóban le nem írt használatból, nem rendeltetésszerű használatból vagy nem a Canon, illetve a Canon által megbízott külső partner által elvégzett javításból/módosításból ered.

# <span id="page-8-0"></span>**Telepítés**

1880-001

A készülék biztonságos és kényelmes használata érdekében figyelmesen olvassa el a következő pontokat, és telepítse megfelelő helyre a készüléket.

# **A FIGYELMEZTETÉS**

# **A készüléket nem szabad olyan helyre telepíteni, ahol tűzet vagy elektromos áramütést okozhat**

- Ahol a szellőzőnyílások nem maradnak szabadon (túl közel a falhoz, ágyhoz, ruhaneműhöz és hasonló tárgyakhoz)
- Nedves vagy poros helyre
- Közvetlen napsugárzásnak kitett helyre vagy a szabadba
- Magas hőmérsékletnek kitett helyre
- Nyílt lángnak kitett helyre
- Alkohol, festékhígító és más éghető anyagokhoz közel

#### **Egyéb figyelmeztetések**

- Nem jóváhagyott kábeleket ne csatlakoztasson ehhez a készülékhez. Ez személyi sérülést, tüzet vagy áramütést okozhat.
- A készülékre ne helyezzen nyakláncot vagy egyéb fémtárgyat, vagy folyadékot tartalmazó edényt. Tüzet és áramütést okozhat, ha a készülék belsejének elektromos alkatrészei idegen anyagokkal kerülnek érintkezésbe.
- Az opcionális kiegészítők felszerelésekor és eltávolításakor kapcsolja ki a készüléket, húzza ki a tápcsatlakozót a konnektorból, majd húzza ki a csatlakozókábeleket és a tápkábelt a készülékből. Ellenkező esetben a tápkábel vagy a csatlakozókábelek megsérülhetnek, ami tüzet vagy áramütést okozhat.
- Ne használja orvosi berendezések közelében. A készülék által kibocsátott rádióhullámok hatással lehetnek az orvosi berendezések működésére, ami hibás működést és komoly balesetet okozhat.
- Ha bármilyen idegen anyag esik a készülékbe, húzza ki a tápkábelt a váltakozó áramú csatlakozóaljzatból, majd forduljon a helyi hivatalos Canon viszonteladóhoz.

# A VIGYÁZAT

#### **Ne telepítse a készüléket olyan helyre:**

Ahonnan leeshet és ezáltal sérülést okozhat.

- Instabil hely
- Vibrációnak kitett helyre.

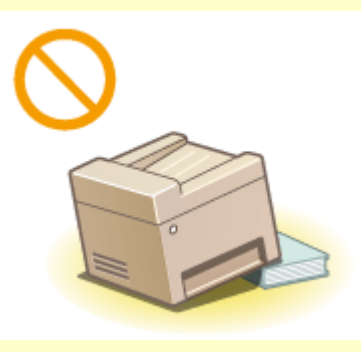

# **Egyéb óvintézkedések**

● A gép hordozásakor kövesse ennek az útmutatónak az utasításait. Ha nem megfelelően hordozza a készüléket, akkor leeshet és sérülést okozhat.

# **A VIGYÁZAT**

● A gép telepítésekor ügyeljen, hogy a keze ne szoruljon be a készülék és a padló vagy fal közé, illetve a papírtartó fiókok közé, mert ez sérülést okozhat.

# **FONTOS**

### **Ne telepítse a következő helyekre, ahol kár érheti**

- Hirtelen hőmérséklet- vagy páratartalom-változásnak kitett hely
- Mágneses vagy elektromágneses hullámokat kibocsátó berendezésekhez közel
- Laboratórium vagy olyan hely, ahol vegyi reakciók mennek végbe
- Maró vagy mérgező gázoknak kitett hely
- Olyan felület, amely a gép súlyától deformálódhat, illetve ahol a gép besüppedhet (szőnyeg stb.)

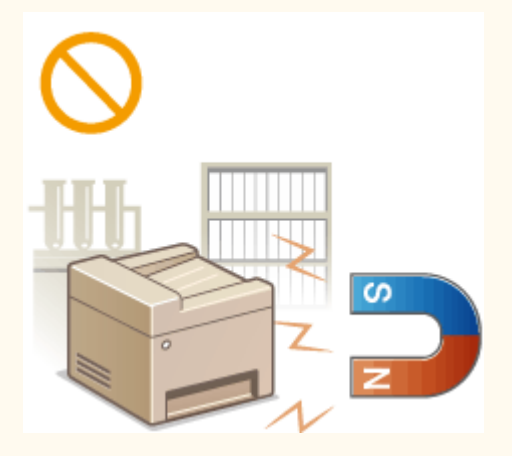

### **Kerülje a rosszul szellőző helyeket**

A készülék használata során csekély mennyiségű ózon és egyéb anyagok keletkeznek. Bár az ózonnal és más anyagokkal szembeni érzékenység változó, ez a mennyiség mégsem káros. Az ózon és egyéb anyagok – különösen a gyengén szellőzött helyiségekben – érzékelhetőbbé válhatnak a gyakori használat, illetve a hosszú munkamenetek során. A kényelmes munkakörnyezet biztosítása érdekében javasoljuk, hogy a készülék használatára szolgáló helyiségben gondoskodjon a megfelelő szellőzésről. Kerülje továbbá azokat a helyeket, ahol az emberek ki lennének téve a készülékből kibocsátott káros anyagoknak.

### **Ne telepítse páralecsapódásnak kitett helyre**

A hirtelen felfűtött helyre telepített, hűvös vagy száraz helyről meleg vagy nedves helyre áthelyezett készülék belsejében vízcseppek (pára) csapódhatnak le. Ilyen körülmények között a készülék használata papírelakadáshoz, rossz nyomtatási minőséghez, vagy magának a készüléknek a károsodásához vezethet. Használat előtt hagyjon legalább 2 órát a készüléknek, hogy alkalmazkodjon a környező hőmérséklethez és páratartalomhoz.

### **Vezeték nélküli helyi hálózat használata esetén (MF244dw / MF232w)**

- Úgy helyezze el a készüléket, hogy a vezeték nélküli helyi hálózati útválasztótól legfeljebb 50 m távolságra legyen.
- Ne állítsa a készüléket olyan helyre, ahol bármilyen tárgy akadályozza a kommunikációt. A falakon és a födémen keresztül áthaladó jel erőssége a gyengülhet.
- Tartsa a készüléket a lehető legtávolabb a digitális vezeték nélküli telefonoktól, mikrohullámú sütőktől és más, rádióhullámokat kibocsátó berendezésektől.

#### **3000 méter vagy afeletti tengerszint feletti magasságon**

Előfordulhat, hogy a merevlemezes készülékek nem működnek megfelelően, ha kb. 3000 méter vagy afeletti tengerszint feletti magasságon használják azokat.

# <span id="page-10-0"></span>**Tápellátás**

1880-002

Ez a készülék 220–240 V feszültségű és 50/60 Hz frekvenciájú áramforrásról üzemeltethető.

# A FIGYELMEZTETÉS

- Csak olyan tápegységet használjon, amely megfelel a megadott feszültségi előírásoknak. Ennek be nem tartása tüzet vagy áramütést okozhat.
- Ne használjon a gyártó által a készülékhez mellékelttől eltérő tápkábelt, ellenkező esetben tűz vagy áramütés keletkezhet.
- A készülékkel a hozzá mellékelt tápkábelt kell használni. Ne csatlakoztasson a készülékhez ettől eltérő tápkábelt.
- A tápkábelt nem szabad módosítani, húzni, erőltetve hajlítani vagy bármilyen egyéb módon károsítani. Ne tegyen nehéz tárgyakat a tápkábelre. A tápkábel sérülése tüzet vagy áramütést okozhat.
- Ne csatlakoztassa és ne távolítsa el a tápkábelt nedves kézzel, mert ez áramütést okozhat.
- Ne használjon hosszabbítókábelt vagy elosztót a készülékhez. Ez személyi sérülést, tüzet vagy áramütést okozhat.
- Ne burkolja be a tápkábelt, és ne kössön rá csomót, mert ezzel tüzet vagy áramütést okozhat.
- A tápkábel csatlakozóját teljesen dugja be a konnektorba. Ennek be nem tartása tüzet vagy áramütést okozhat.
- Vihar idejére teljesen húzza ki a tápkábel csatlakozóját a konnektorból. Ennek be nem tartása tüzet, áramütést, illetve a készülék károsodását okozhatja.

# A VIGYÁZAT

A készüléket egy tápcsatlakozó közelében helyezze el, és hagyjon elegendő helyet a tápkábel csatlakozója körül, hogy veszély esetén könnyen kihúzhassa.

# **FONTOS**

# **A tápkábel csatlakoztatásakor**

- Ne csatlakoztassa a készüléket szünetmentes tápegységhez.
- Ha több aljzatú konnektorhoz csatlakoztatja ezt a készüléket, akkor a többi aljzathoz ne csatlakoztasson más eszközöket.
- Ne csatlakoztassa a tápkábelt a számítógépen lévő kiegészítő aljzathoz.

#### **Egyéb óvintézkedések**

Az elektromos zaj hibás működést és adatvesztést okozhat a készülékben.

# <span id="page-11-0"></span>**Kezelés**

# A FIGYELMEZTETÉS

- Ha a készülék szokatlan zajt kelt, szokatlan szagot áraszt, füstöl vagy erős hőt sugároz, akkor azonnal húzza ki a készülék csatlakozóját a konnektorból, és forduljon a Canon helyi hivatalos viszonteladójához. A további használat tüzet és áramütést okozhat.
- Ne szerelje szét és ne módosítsa ezt a készüléket. A készülék belsejében nagyfeszültségű és magas hőmérsékletű alkatrészek találhatók, amelyek tüzet és áramütést okozhatnak.

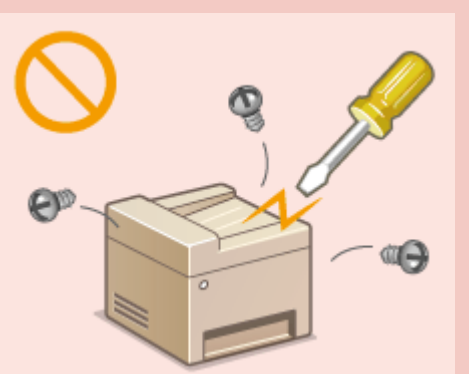

- Olyan helyre tegye a készüléket, ahol a tápkábelhez, az egyéb kábelekhez és a belső és elektromos alkatrészekhez nem férhetnek hozzá gyermekek. Ennek be nem tartása váratlan baleseteket okozhat.
- Ne használjon gyúlékony permetet e készülék közelében. Ha a készülék belső elektromos alkatrészei gyúlékony anyaggal érintkeznek, tüzet és áramütést okozhatnak.
- A készülék mozgatásakor kapcsolja ki a készüléket és a számítógépet, majd húzza ki a tápkábelt és az illesztőkábeleket. Ellenkező esetben károsodhat a tápkábel és az illesztőkábelek, ami tüzet és áramütést okozhat.
- Ha a készülék tápkábele csatlakoztatva van a hálózati csatlakozóaljzathoz, az USB-kábel csatlakoztatásakor és kihúzásakor ne érintse meg csatlakozó fémrészét, mert ez áramütést okozhat.

#### **Szívritmus-szabályozó használata esetén**

A készülék gyenge mágneses fluxust generál. Ha szívritmus-szabályozója van, és szokatlanul érzi magát a készülék közelében, menjen távolabb tőle, és azonnal forduljon orvosához.

# A VIGYÁZAT

- Ne tegyen nehéz tárgyakat erre a készülékre, mert leesve sérülést okozhatnak.
- Saját biztonsága érdekében húzza ki a tápkábel csatlakozóját, ha a készüléket hosszabb ideig nem használja.
- A fedelek nyitásánál és zárásánál legyen óvatos, nehogy megsérüljön a keze.
- Tartsa távol kezét és ruházatát a nyomtató kimeneti területén található görgőktől. Ha a görgők elkapják a kezét vagy a ruházatát, az személyi sérülést okozhat.
- A készülék belseje és a kimeneti nyílás használat közben és közvetlenül utána igen forró. Az égési sérülések megelőzése érdekében ezeket a részeket ne érintse meg. A kinyomtatott papír közvetlenül a kiadást követően szintén forró lehet, ezért kezelje óvatosan. Ennek be nem tartása égési sérüléseket okozhat.

1880-003

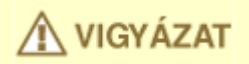

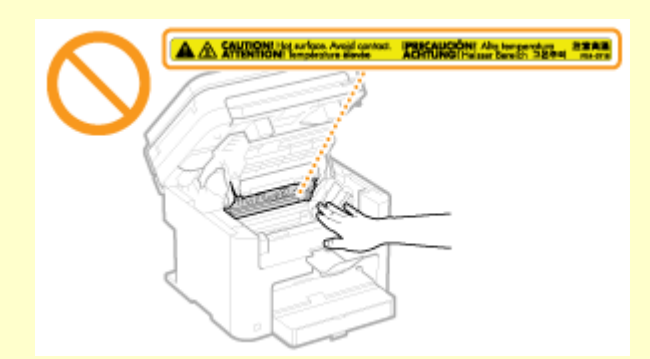

- Ha vastag könyvet helyez másolásra a másolóüvegre, ne nyomja le erősen az adagolót vagy a másolóüveg fedelét. Ezzel károsíthatja a síküveget, és sérülést okozhat.
- Ügyeljen arra, hogy ne ejtsen nehéz tárgyat, például szótárat a másolóüvegre. Ezzel károsíthatja a síküveget, és sérülést okozhat.

#### **Lézersugár**

● Ha a lézersugár a szembe jut, szemkárosodást okozhat.

# **FONTOS**

#### **A készülék szállítása**

A készülék szállítás közbeni károsodásának megelőzése érdekében végezze el az alábbiakat.

- Vegye ki a festékkazettákat.
- Biztonságosan csomagolja be a készüléket az eredeti dobozába a csomagolóanyagok felhasználásával.

#### **Amennyiben a készülék működési zaja zavaró**

● A használati környezettől és a működés módjától függően, ha a készülék működési zaja zavaró lenne, javasolt azt az irodai szobán kívül telepíteni.

#### **Egyéb óvintézkedések**

- Kövesse a készüléken található figyelmeztetē címkén feltüntetett utasításokat.
- Ne tegye ki rázkódásnak vagy ütődésnek a készüléket.
- Nyitáskor és záráskor ne erőltesse az ajtókat, fedeleket és egyéb alkatrészeket. Az erőltetéstől a készülék meghibásodhat.
- · Ne érjen az érintkezőkhöz (a). Az erőltetéstől a készülék meghibásodhat.

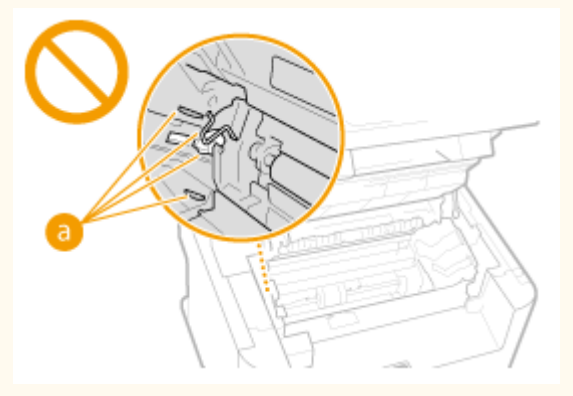

● Nyomtatás közben a készüléket ne kapcsolja ki. Ezen kívül nyomtatás közben a fedőlapot se nyissa fel és zárja le, továbbá ne helyezzen be vagy távolítson el papírt. Ez papírelakadást okozhat.

# <span id="page-13-0"></span>**Karbantartás és ellenőrzés**

#### 1880-004

A készüléket időközönként tisztítani kell. Ha por gyűlik fel a készülékben, akkor előfordulhat, hogy a készülék nem működik megfelelően. Tisztítás során tartsa be az alábbiakat. Ha bármilyen működési probléma fordulna elő, olvassa el a **[Hibaelhárítás\(P. 348\)](#page-353-0)** című fejezetet. Ha a probléma nem hárítható el, vagy úgy érzi, hogy a készüléket meg kellene vizsgálni, akkor tekintse át a következő részt: **[Ha egy probléma nem oldható meg\(P. 384\)](#page-389-0)** .

# **A FIGYELMEZTETÉS**

- Tisztítás előtt kapcsolja ki a készüléket, és húzza ki a tápkábelt a konnektorból. Ennek be nem tartása tüzet vagy áramütést okozhat.
- Húzza ki rendszeresen a tápkábelt, és száraz ruhával távolítsa el a port és szennyeződést. A felhalmozódó por megkötheti a légnedvességet, és elektromos áram hatására tüzet okozhat.
- A készülék tisztításához nedves, jól kifacsart kendőt használjon. A tisztítókendő benedvesítéséhez kizárólag vizet használjon. Ne használjon alkoholt, benzint, festékhígítót vagy más gyúlékony anyagot. Ne használjon papírtörlőt vagy papírkendőt. Ha a készülék belső elektromos alkatrészei ilyen anyaggal érintkeznek, sztatikusan feltöltődhetnek, vagy tüzet és áramütést okozhatnak.
- Időközönként ellenőrizze, hogy a tápkábel és a csatlakozója nem sérült-e. Ellenőrizze, hogy a készüléken van-e rozsdás, karcos, repedt vagy erős hőt sugárzó rész. A nem kellően karbantartott berendezés használata tüzet vagy áramütést okozhat.

# **AVIGYÁZAT**

- A készülék belsejében magas hőmérsékletű és nagyfeszültségű alkatrészek találhatók. Ezen alkatrészek megérintése égési sérülést okozhat. Ne érintse meg a készülék egyetlen olyan részét sem, amelynek megérintését az útmutató nem jelzi.
- Papír behelyezésekor vagy elakadt papír eltávolításakor ügyeljen arra, hogy a papír széle ne vágja el a kezét.

# **FONTOS**

Az elakadt papír eltávolításakor és a festékkazetta cseréjekor ügyeljen arra, hogy ne kerüljön festék a kezére vagy ruhájára. Ha festék kerül a kezére vagy a ruhájára, mossa le azonnal hideg vízzel. Ne használjon meleg vizet, mert annak hatására a toner megtapadhat a kezén, és lehetetlen eltávolítani.

# <span id="page-14-0"></span>**Kellékanyagok**

1880-005

# A FIGYELMEZTETÉS

- Ne dobja a használt festékkazettákat nyílt lángba. Ne tárolja a festékkazettákat és a papírt nyílt lángnak kitett helyen. A festék meggyulladhat, és ezzel égési sérüléseket és tüzet okozhat.
- Ha véletlenül kiömlött vagy szétszóródott a festék, akkor gondosan gyűjtse össze a festékrészecskéket, vagy törölje fel egy puha, megnedvesített ruhával, és közben ügyeljen, hogy ne lélegezze be. A kiömlött festék feltakarításához soha ne használjon olyan porszívót, amely nincs ellátva porrobbanás elleni védelemmel. Ellenkező esetben a porszívó meghibásodhat, vagy porrobbanás történhet a statikus kisülés miatt.

### **Szívritmus-szabályozó használata esetén**

A festékkazetták gyenge mágneses fluxust generálnak. Ha szívritmus-szabályozója van, és bármilyen zavart érez a gép közelében, távolodjon el azoktól, és azonnal kérje ki orvosa véleményét.

# A VIGYÁZAT

- Ügyeljen arra, hogy ne lélegezzen be festéket. Ha festéket lélegezne be, akkor haladéktalanul forduljon orvoshoz.
- Ügyeljen arra, hogy ne kerüljön festék a szemébe és szájába. Ha festék kerülne a szemébe vagy a szájába, azonnal mossa ki hideg vízzel, majd forduljon orvoshoz.
- Ügyeljen arra, hogy a festék ne érintkezzen a bőrével. Ha mégis érintkezne, akkor mossa le hideg szappanos vízzel. Ha bőrén irritáció jelentkezne, akkor azonnal forduljon orvoshoz.
- Tárolja a festékkazettákat és az egyéb kellékanyagokat kisgyermekektől elzárva. Ha lenyelte a festéket, azonnal forduljon orvoshoz vagy mérgezések kezelésével foglalkozó szakintézményhez.
- Ne szerelje szét, és ne alakítsa át a festékkazettát. Ez a festék szétszóródásához vezet.
- A festékkazetta zárószalagját túlzott erő alkalmazása nélkül, de teljesen húzza le. Ha másként tesz, szétszóródhat a festék.

# **FONTOS**

### **A festékkazetta kezelése**

● A festékkazettát tartsa megfelelően, az ábra szerint. Ne tartsa felfelé és ne fordítsa fejjel lefelé.

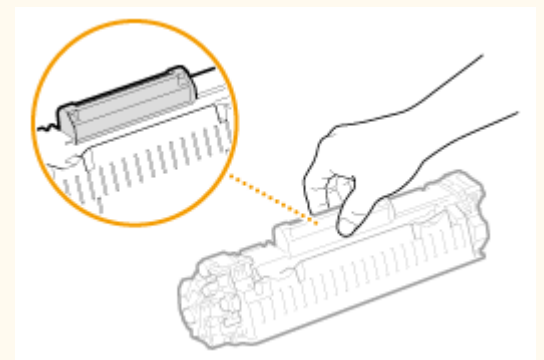

 $\bullet$  Ne érjen hozzá a festékkazetta memóriájához ( a ) és elektromos érintkezőihez ( a ).

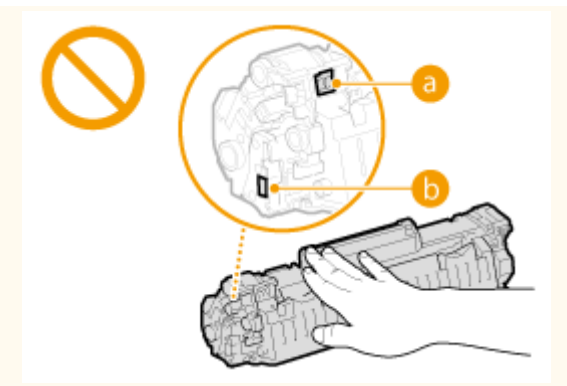

 $\bullet$  A dobfelületet ( $\bullet$ ) nem szabad megkarcolni és fénynek kitenni.

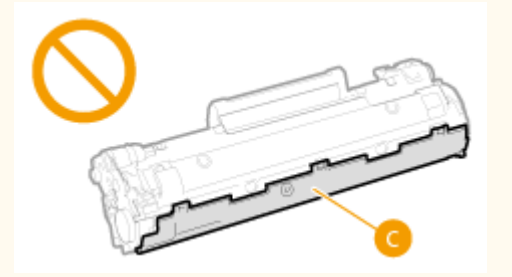

- Ha nem szükséges, akkor ne vegye ki a festékkazettát ebből a készülékből, illetve a védőtasakból.
- A festékkazettának mágneses tulajdonsága van. Tartsa távol a hajlékony- és merevlemezektől, valamint a mágnesességre érzékeny egyéb eszközöktől. Ennek be nem tartása adatvesztést okozhat.

#### **A festékkazetta tárolása**

● A kazetta a biztonságos és kielégítő használat érdekében a következő környezetben tárolandó. Tárolási hőmérséklettartomány: 0–35 °C

Tárolási páratartalom-tartomány: 35–85% relatív páratartalom (páralecsapódás nélkül)\*

- A védőtasakot csak akkor bontsa ki, amikor a festékkazettát használatba veszi.
- Ha a festékkazettát tárolási céllal kiveszi a készülékből, akkor azonnal tegye eredeti védőzacskójába, vagy csavarja egy vastag rongyba.
- A festékkazettát nem szabad az alsó részével felfelé, fordítva tárolni. A festék megszilárdulhat, és így később rázás hatására sem tér vissza eredeti állapotába.

\* A festékkazettán belül akár a tárolási páratartalom-tartományban is vízcseppek képződhetnek (kondenzáció), ha a festékkazettán belüli és kívüli hőmérséklet jelentősen eltér. A páralecsapódás rontja a festékkazetták nyomtatási minőségét. **A festékkazetta tárolására nem alkalmasak a következő helyek**

- Nyílt lángnak kitett helyek
- Közvetlen napfénynek vagy öt percen túl erős fénynek kitett helyek
- Erősen sós levegőnek kitett helyek
- Olyan helyek, ahol maró gázok (pl. aeroszolok vagy ammónia) vannak jelen
- Magas hőmérsékletnek és páratartalomnak kitett helyek
- Nagy hőmérséklet- és páratartalom-változásnak kitett helyek, ahol könnyen bekövetkezhet a páralecsapódás
- Nagy mennyiségű port tartalmazó helyek
- Gyermekek által elérhető helyek

#### **Kerülje a hamisított festékkazetták használatát**

Felhívjuk figyelmét, hogy hamisított Canon festékkazetták is előfordulhatnak a kereskedelmi forgalomban. A hamisított festékkazetták használata a nyomtatási minőség vagy a készülék teljesítményének romlását eredményezheti. A Canon nem vállal felelősséget a hamisított festékkazetták használata miatt bekövetkezett semmilyen meghibásodásért, balesetért vagy kárért.

További részletek: canon.com/counterfeit.

### **A javításához szükséges alkatrészek és a festékkazetták beszerezhetőségének időtartama**

A készülék javításához szükséges alkatrészek és a készülékhez tartozó festékkazetták a készüléktípus gyártásának megszüntetését követően még legalább hét (7) évig elérhetők lesznek.

#### **Festékkazetta csomagolóanyagai**

- Őrizze meg a festékkazetta védőtasakját. A készülék szállítása esetén szüksége lesz rájuk.
- A csomagolóanyagok száma, formája vagy elhelyezése előzetes figyelmeztetés nélkül változhat.
- Az eltávolított zárószalagot a helyi jogszabályoknak megfelelően ártalmatlanítsa.

#### **Elhasznált festékkazetták ártalmatlanítása**

Helyezze a festéktárolót a védőtasakjába, hogy a festék ne szóródjon szét, majd a helyi rendelkezéseknek megfelelően ártalmatlanítsa a festékkazettát.

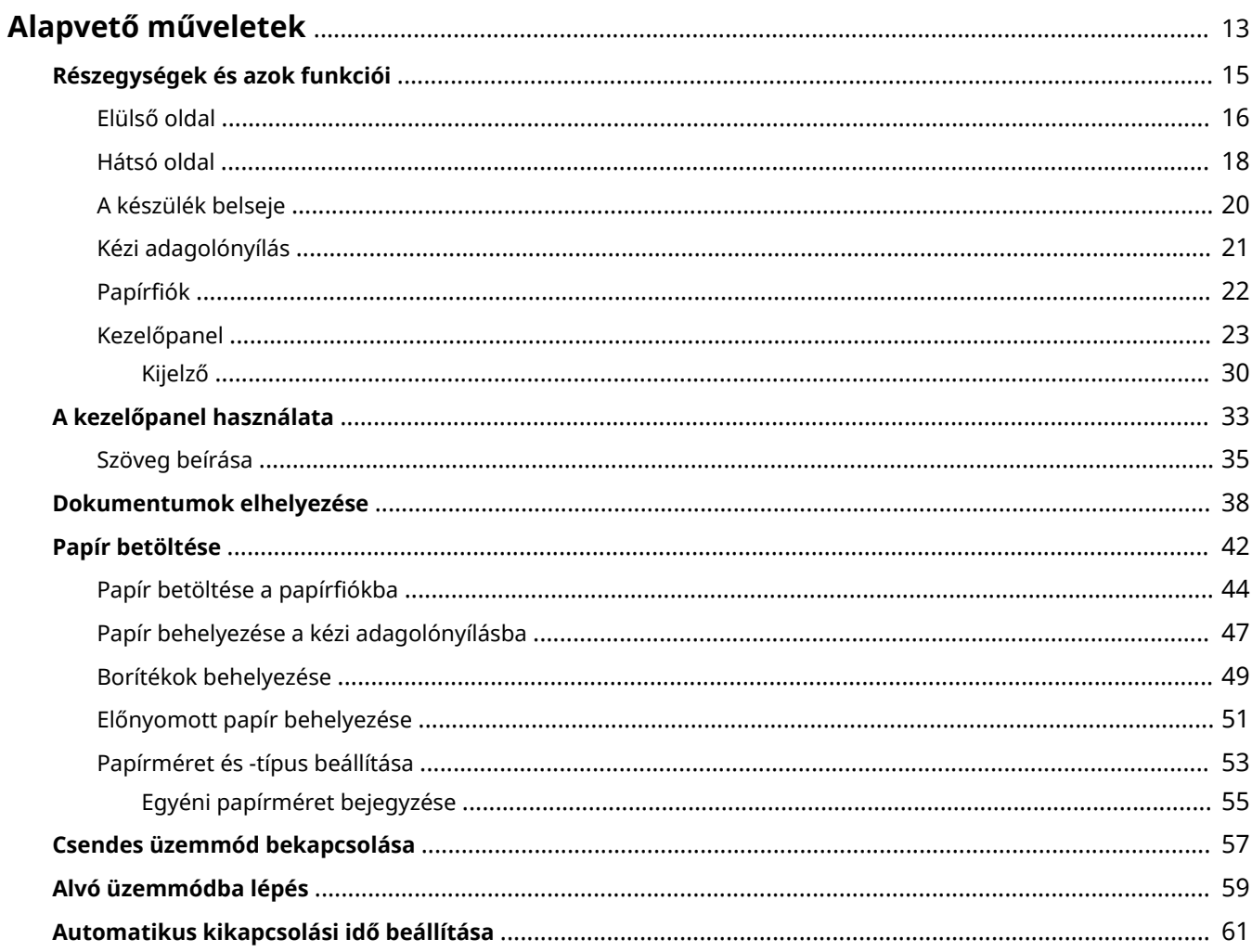

<span id="page-18-0"></span>Ez a fejezet olyan alapvető műveleteket ír le, amelyekre gyakran van szükség a készülék funkcióinak használata során. Ilyen többek között a kezelőpanel használata és a papír és dokumentumok betöltése.

# ◼Részegységek és azok funkciói

Ez a rész a készülék külső és belső részegységeit és azok funkcióit írja le, ezenkívül bemutatja a kezelőpanel gombjainak használatát és a kijelzőt. **[Részegységek és azok funkciói\(P. 15\)](#page-20-0)**

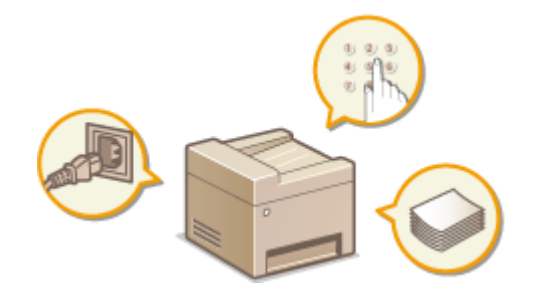

### ■ A kezelőpanel használata

Ez a rész a kijelző váltásának és az elemek kiválasztásának módját ismerteti. **[A kezelőpanel használata\(P. 33\)](#page-38-0)**

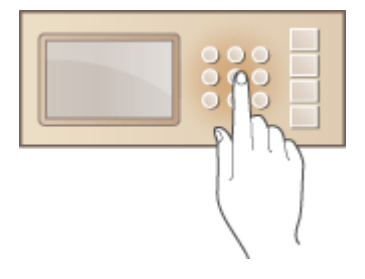

### ■ Dokumentumok elhelyezése

Ez a rész azt ismerteti, hogyan helyezheti el a dokumentumokat az üveglapon, illetve miként töltheti be a őket az adagolóba. **[Dokumentumok elhelyezése\(P. 38\)](#page-43-0)**

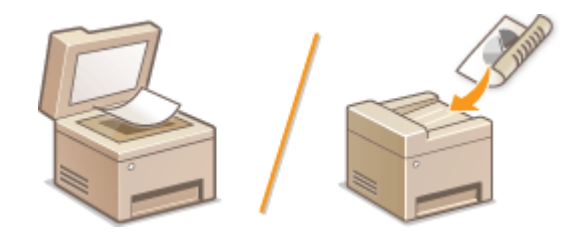

### ■ Papír betöltése

Ebből a részből megtudhatja, hogyan kell betennie a papírt a papírtartó fiµkba és a kézi adagolónyílásba. **[Papír](#page-47-0) [betöltése\(P. 42\)](#page-47-0)**

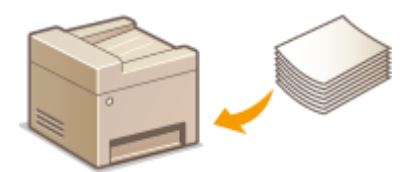

# ■ Csendes üzemmód bekapcsolása

Ez a rész a készülék üzemi zaját csökkentő csendes üzemmódba történő kapcsolásának módját ismerteti. **[Csendes](#page-62-0) [üzemmód bekapcsolása\(P. 57\)](#page-62-0)**

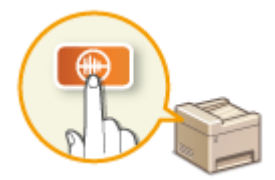

# ■ Alvó üzemmódba lépés

Ebben a részben arról olvashat, hogyan állíthatja be az alvó üzemmódot. **[Alvó üzemmódba lépés\(P. 59\)](#page-64-0)**

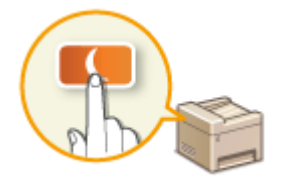

# ■ Automatikus kikapcsolási idő beállítása

Ebben a részben arról olvashat, hogy miként engedélyezheti az <Automatikus kikapcsolás ideje> beállítást. <sup>O</sup> **[Automatikus kikapcsolási idő beállítása\(P. 61\)](#page-66-0)**

# <span id="page-20-0"></span>**Részegységek és azok funkciói**

1880-007

Ez a rész a készülék külső, elülső és hátoldali, valamint belső részegységeit és azok funkcióit ismerteti. A készülék bemutatott részegységei olyan alapvető műveletekhez szükségesek, mint például a dokumentumok behelyezése, a papír betöltése és a festékkazetták cseréje, de ugyanitt megismerkedhet a kezelőpanel és a kijelző gombjaival is. E részből tanácsokat kap a készülék helyes használatára vonatkozóan is.

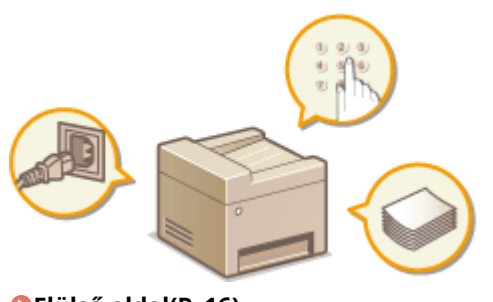

**[Elülső oldal\(P. 16\)](#page-21-0) [Hátsó oldal\(P. 18\)](#page-23-0) [A készülék belseje\(P. 20\)](#page-25-0) [Kézi adagolónyílás\(P. 21\)](#page-26-0) 3**Papírfiók(P. 22) **[Kezelőpanel\(P. 23\)](#page-28-0)**

# <span id="page-21-0"></span>**Elülső oldal**

#### **MF244dw**

1880-008

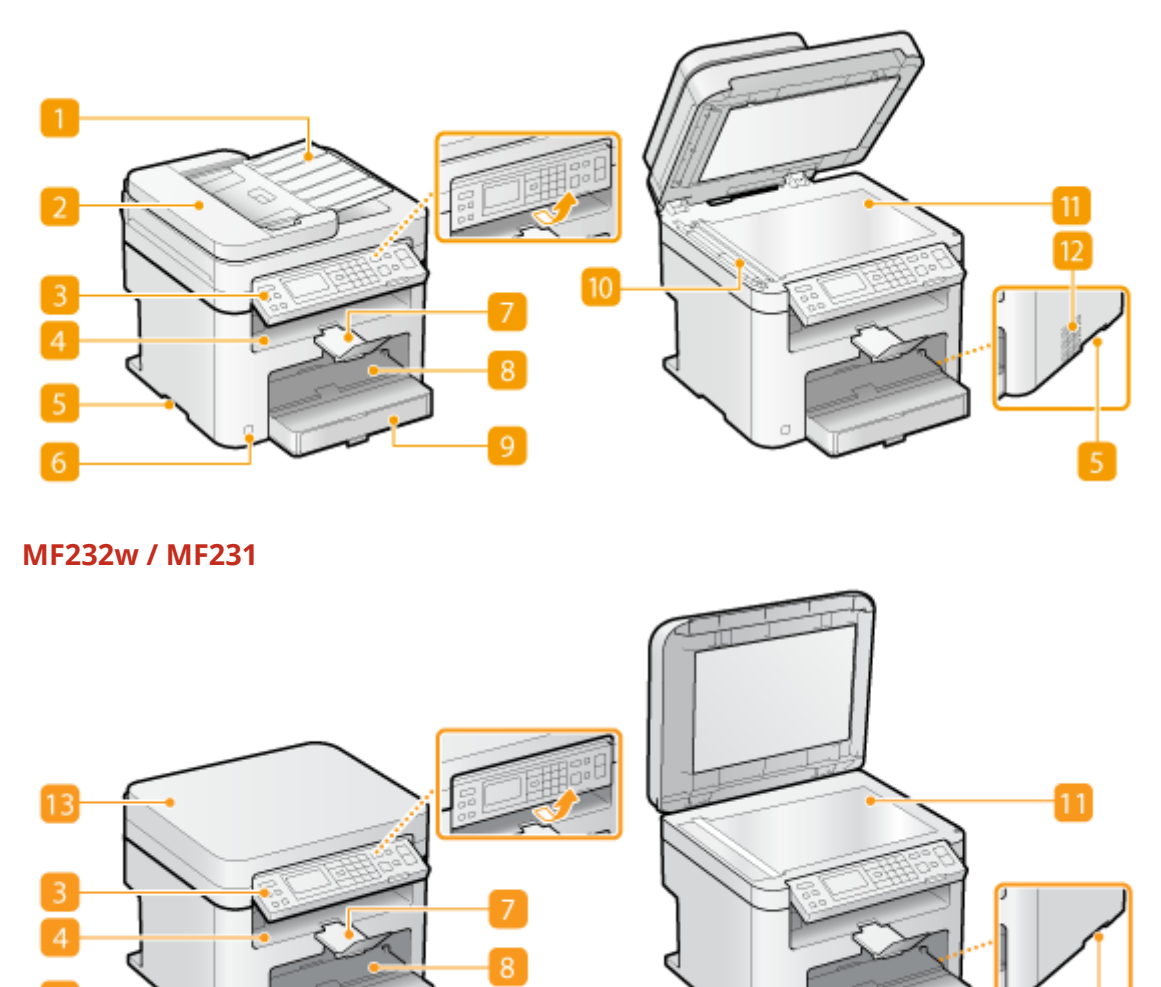

# **Dokumentumadagoló tálca (MF244dw)**

Nyissa ki az eredetinek az adagolóba töltéséhez. **[Dokumentumok elhelyezése\(P. 38\)](#page-43-0)**

# **Adagoló (MF244dw)**

Automatikusan a készülékbe adagolja a beolvasandó dokumentumokat. Az adagolóba több lapot helyezve a dokumentumok folyamatosan olvashatók be. **[Dokumentumok elhelyezése\(P. 38\)](#page-43-0)**

# **B** Kezelőpanel

A kezelőpanel számgombokból, a [Start] gombból, egy kijelzőből és jelzőfényekből áll. A kezelőpanelen hajthat végre minden műveletet és adhatja meg a beállításokat. Fel vagy le mozgatható, ezért könnyű a használata. **[Kezelőpanel\(P. 23\)](#page-28-0) [Kijelző\(P. 30\)](#page-35-0)**

# **Gyűjtőtálca**

A nyomtatott lapok a gyűjtőtálcára kerülnek.

### **FFogantyúk**

A készüléket szállítás közben a fogantyúknál tartsa. **[A készülék áthelyezése\(P. 403\)](#page-408-0)**

### *C* Tápkapcsoló

A készülék tápellátásának be- és kikapcsolására szolgál. A készülék újraindításához kapcsolja ki a készüléket, várjon 10 másodpercet, majd kapcsolja vissza.

# **Papírütköző**

Megakadályozza, hogy a nyomtatás után kiadott papír nyomtatás után leessen.

# **Kézi adagolónyílás**

Ha ideiglenesen más típusú papírt szeretne használni, mint ami a papírfiókban van, akkor helyezze a kézi adagolónyílásba. **[Papír behelyezése a kézi adagolónyílásba\(P. 47\)](#page-52-0)**

# **9** Papírfiók

A papírfiókba olyan papírtípust töltsön be, amelyet gyakran használ. **Papír betöltése a papírfiókba(P. 44)** 

# **Beolvasási terület (MF244dw)**

Az adagolóba betett dokumentumok automatikusan a beolvasási területre kerülnek.

# **m** Üveglap

Ide helyezze a másolni vagy beolvasni kívánt dokumentumokat. A MF244dw készülék esetén az üveglapra helyezze azokat a vastag vagy bekötött dokumentumokat, például könyveket, amelyeket nem lehet az adagolóba helyezni. **[Dokumentumok elhelyezése\(P. 38\)](#page-43-0)**

# **Szellőzőnyílások (MF244dw)**

Itt távozik a készülék belsejéből a hűtésre szolgáló levegő. Ne tegyen tárgyakat a szellőzőnyílások elé, mert ezzel akadályozza a szellőzést. **[Telepítés\(P. 3\)](#page-8-0)**

# **A másolóüveg fedele (MF232w / MF231)**

Felnyitva behelyezheti a dokumentumokat az üveglapra. **[Dokumentumok elhelyezése\(P. 38\)](#page-43-0)**

# <span id="page-23-0"></span>**Hátsó oldal**

#### **MF244dw**

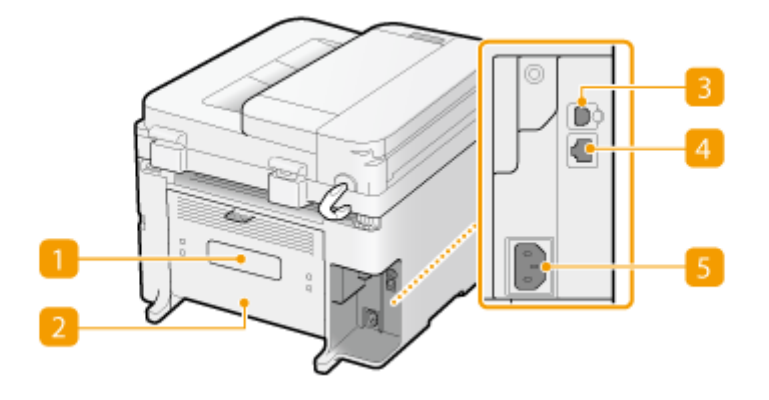

# **MF232w / MF231**

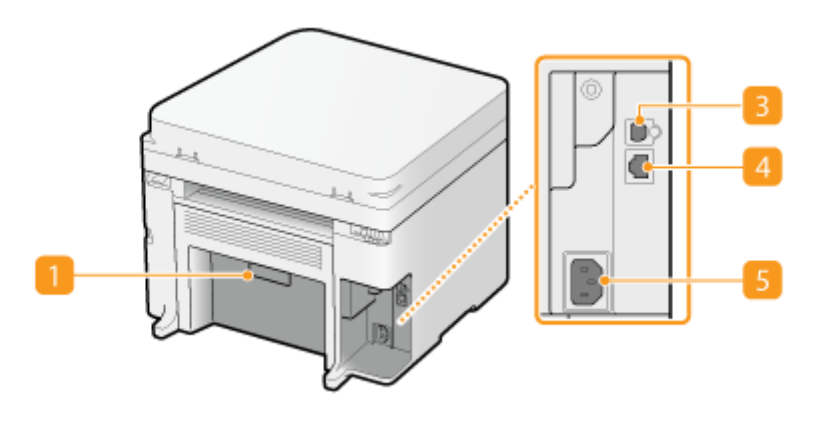

# **A készülék adatait tartalmazó címke**

A címkén látható a sorozatszám, amelyre szüksége lesz, ha a készülékkel kapcsolatban kérdése van. **[Ha egy](#page-389-0) [probléma nem oldható meg\(P. 384\)](#page-389-0)**

### **Hátsó borítólap (MF244dw)**

A papírelakadások elhárításakor nyissa ki a hátsó borítólapot. **[Az elakadt papír eltávolítása\(P. 350\)](#page-355-0)**

### **El** USB-port

A készülék egy USB-kábellel számítógéphez csatlakoztatható. A csatlakoztatás lépései a "Kezdeti lépések" útmutatóban találhatók. **[A készülékhez mellékelt kézikönyvek\(P. 435\)](#page-440-0)**

#### **LAN-port (MF244dw / MF232w)**

Ide csatlakoztathatja a hálózati kábelt, ha a készüléket vezetékes helyi hálózati útválasztóhoz stb. szeretné csatlakoztatni. A csatlakoztatás lépései a "Kezdeti lépések" útmutatóban találhatók. **[A készülékhez](#page-440-0) [mellékelt kézikönyvek\(P. 435\)](#page-440-0)**

18

# **Tápfeszültség-csatlakozó**

A tápkábel csatlakoztatására szolgál. A csatlakoztatás lépései a "Kezdeti lépések" útmutatóban találhatók. **[A](#page-440-0) [készülékhez mellékelt kézikönyvek\(P. 435\)](#page-440-0)**

# <span id="page-25-0"></span>**A készülék belseje**

1880-00A

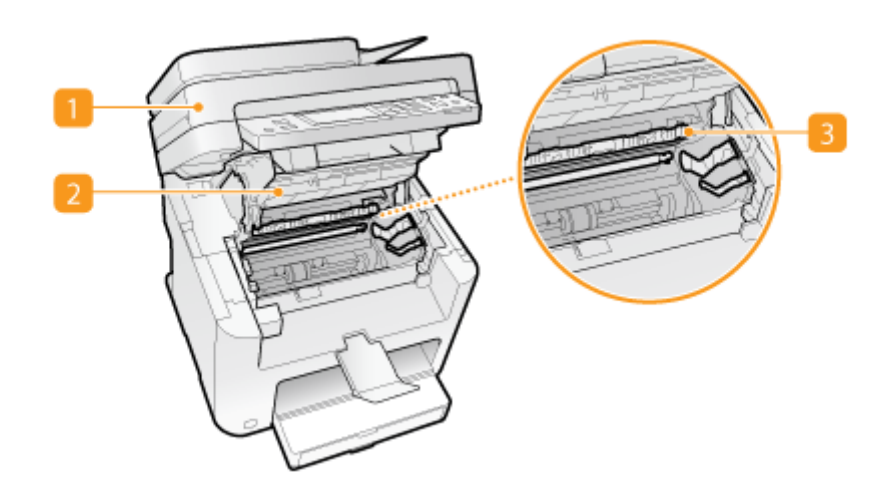

# **Kezelőpanel**

A festékkazetták cseréjekor és a papírelakadások elhárításakor ezt a panelt emelje fel. **[A festékkazetták](#page-405-0) [cseréje\(P. 400\)](#page-405-0) [Az elakadt papír eltávolítása\(P. 350\)](#page-355-0)**

# **Festékkazetta fedele**

A festékkazetták cseréjéhez és a papírelakadások megszüntetéséhez nyissa fel ezt a fedelet. **[A](#page-405-0) [festékkazetták cseréje\(P. 400\)](#page-405-0) [Az elakadt papír eltávolítása\(P. 350\)](#page-355-0)**

# **Papírkivezető**

Papírelakadás elhárításához nyissa ki ezt a vezetőt. **D[Az elakadt papír eltávolítása\(P. 350\)](#page-355-0)** 

### HIVATKOZÁSOK

**[A festékkazetták cseréje\(P. 400\)](#page-405-0)**

# <span id="page-26-0"></span>**Kézi adagolónyílás**

1880-00C

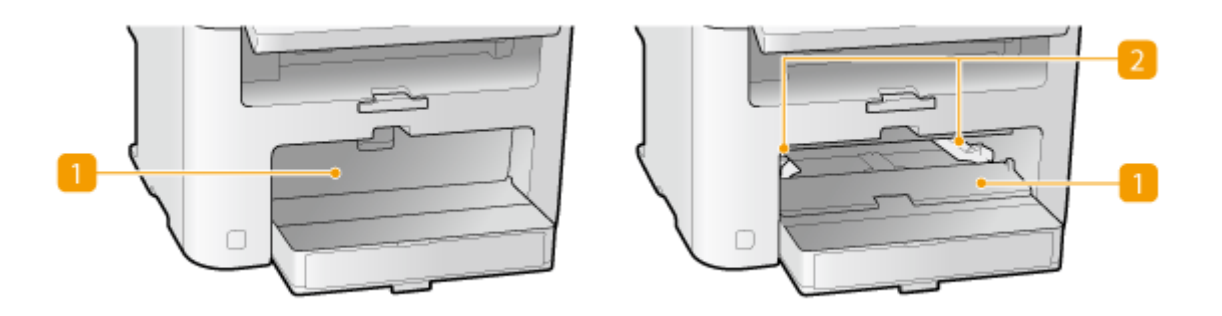

# **Kézi adagoló fedele**

Nyissa ki ezt a nyílást a papír kézi adagolónyílásba való behelyezéséhez.

# **Papírvezetők**

A papírvezetőket pontosan a betöltött papír széleihez igazítva gondoskodhat arról, hogy a készülék egyenesen húzza be a papírt.

# HIVATKOZÁSOK

**[Papír behelyezése a kézi adagolónyílásba\(P. 47\)](#page-52-0)**

# <span id="page-27-0"></span>**Papírfiók**

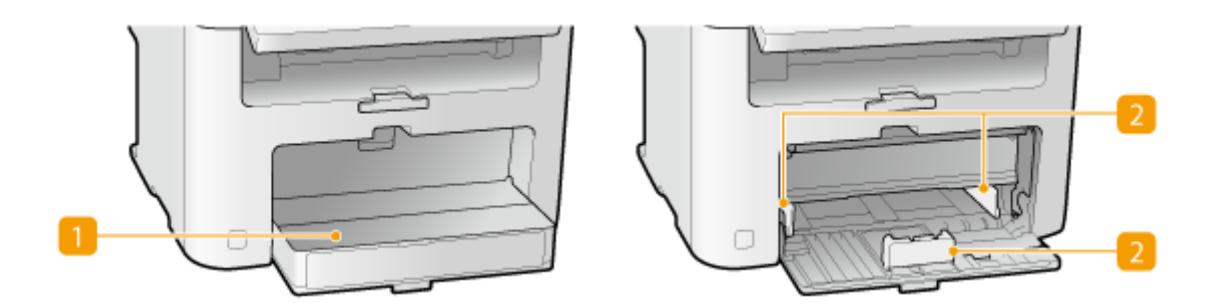

# **Porfogó**

Nyissa fel ezt a fedelet a papír papírfiókba való behelyezéséhez.

# **Papírvezetők**

A papírvezetőket pontosan a betöltött papír méretéhez igazítva gondoskodhat arról, hogy a készülék egyenesen húzza be a papírt.

# HIVATKOZÁSOK

**Papír betöltése a papírfiókba(P. 44)** 

# <span id="page-28-0"></span>**Kezelőpanel**

1880-00F

**MF244dw / MF231(P. 23) [MF232w\(P. 26\)](#page-31-0)**

# MF244dw / MF231

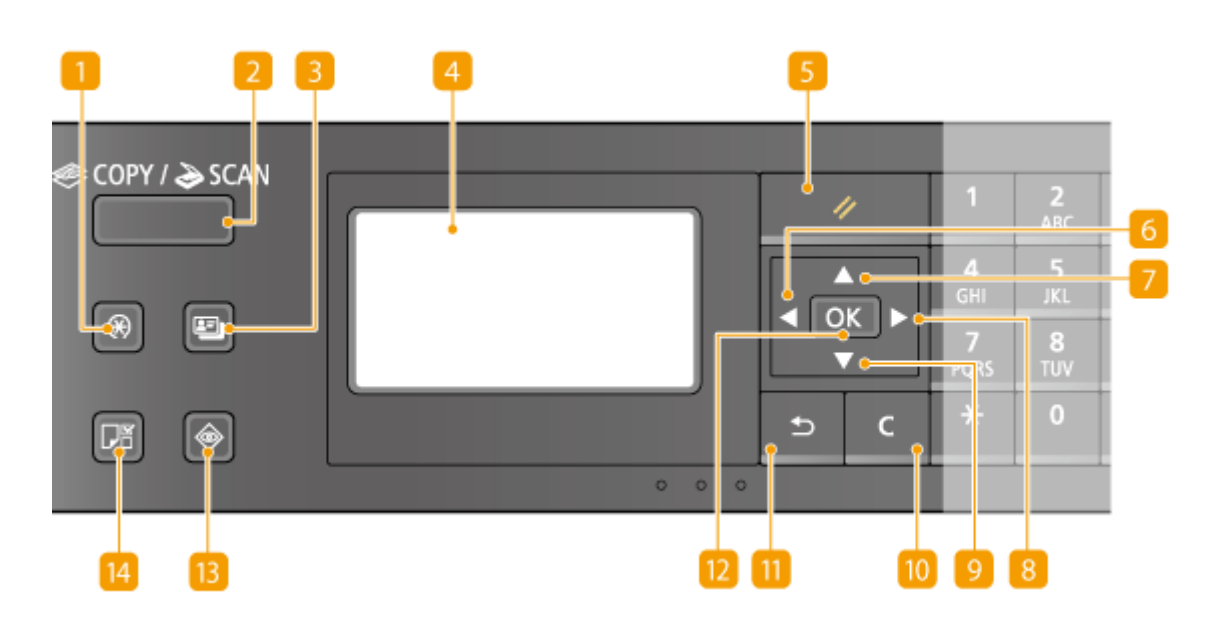

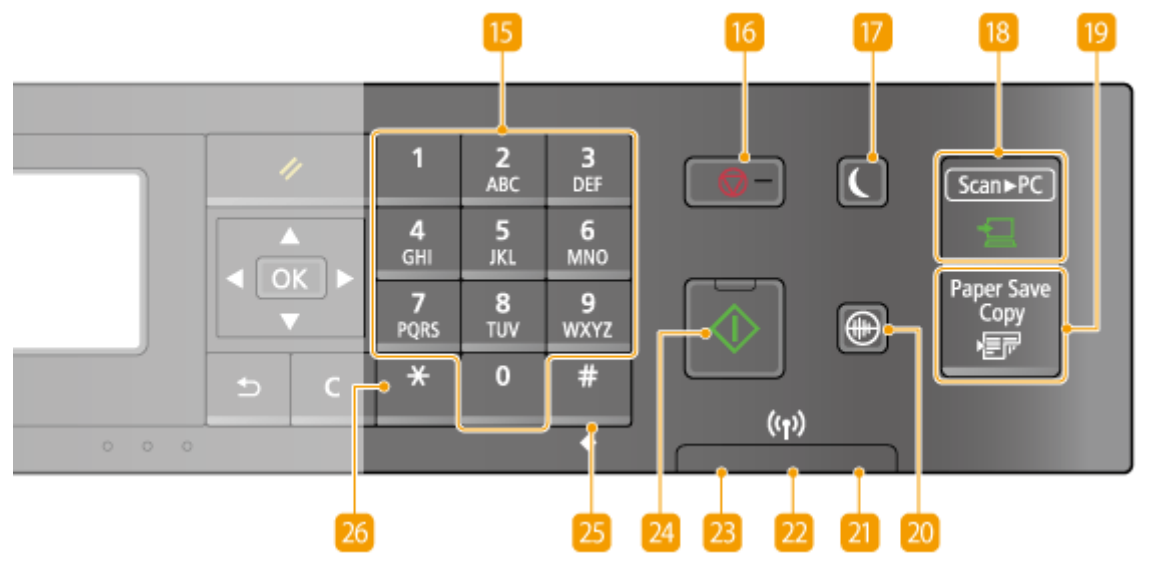

# **[Menü] gomb**

A készülék számos beállításának, köztük az <Időzítő beállításai> vagy a <Beállítások>. **[A beállítási menük](#page-296-0) [listája\(P. 291\)](#page-296-0)**

### **[COPY/SCAN] gomb**

Ezzel a gombbal válthat másolás, illetve beolvasás üzemmódra.

#### **[Azonosítókártya-másolás] gomb**

Ezzel a gombbal olyan módba válthat, amelynek előre megadott beállításaival jogosítvány vagy más azonosító elő- és hátoldalát valós méretben, azonos oldalra másolhatja. **[Igazolványkártya mindkét](#page-86-0) [oldalának másolása egy oldalra\(P. 81\)](#page-86-0)**

### **Kijelző**

Megjeleníti a műveletet és a másolási és egyéb funkciók állapotjelző képernyőit, valamint a készülék állapotát és a hibaadatokat. Itt jelennek meg a készülék beállításainak megadására szolgáló képernyők is. **[Kijelző\(P. 30\)](#page-35-0) [A kezelőpanel használata\(P. 33\)](#page-38-0)**

### **[Visszaállítás] gomb**

Megnyomásával visszavonhatja a beállításokat, és visszaállíthatja a korábban megadott beállításokat.

# **[ ] gomb**

- Beállítások megadásakor ezzel a gombbal térhet vissza az előző képernyőhöz.
- Szöveg beírásakor balra mozgathatja vele a kurzort.
- A gombbal csökkentheti a beállítások értékét, például a beolvasás, másolás fedettségét stb.

# **[ ] gomb**

- A beállítások megadásakor ezzel a gombbal jelölheti ki az éppen kijelölt elem feletti elemet.
- Beállítási értékek módosításakor ezzel növelheti az értéket.

# **[ ] gomb**

- Beállítások megadásakor ezzel a gombbal léphet tovább a következő képernyőre.
- Szöveg beírásakor jobbra mozgathatja vele a kurzort.
- A gombbal növelheti a beállítások értékét, például a beolvasás, másolás fedettségét stb.

# **[ ] gomb**

- A beállítások megadásakor ezzel a gombbal jelölheti ki az éppen kijelölt elem alatti elemet.
- Beállítási értékek módosításakor ezzel csökkentheti az értéket.

### **[Törlés] gomb**

A gomb megnyomásával törölheti a beírt számokat és szöveget.

# **[Vissza] gomb**

Az előző képernyőre történő visszatéréshez nyomja meg ezt a gombot. Ha beállítások megadásakor nyomja meg ezt a gombot, akkor a készülék nem alkalmazza a beállítást, és a kijelző visszatér az előző képernyőhöz.

### **[OK] gomb**

Ezzel hagyhatja jóvá a beállításokat és a beírt adatokat.

# **B** [Állapotfigyelő] gomb

A gomb megnyomásával ellenőrizheti a nyomtatás vagy másolás állapotát, illetve megjelenítheti a korábbi műveleteket. Ellenőrizheti a készülék állapotát is, például a papírméretet és a hátralévő festékmennyiséget, illetve az esetleges hibákat. **[Kijelző\(P. 30\)](#page-35-0)**

### **[Papírbeállítás] gomb**

Ezzel a gombbal kiválaszthatja a használni kívánt papírt, valamint beállíthatja a papírforrásba betöltött papír méretét és típusát. **[Papírméret és -típus beállítása\(P. 53\)](#page-58-0)**

### **Számgombok ([0]-[9] gomb)**

Számok és szöveg bevitelére szolgálnak. **[Szöveg beírása\(P. 35\)](#page-40-0)**

### **[Stop] gomb**

Ezzel a gombbal megszakíthatók a másolási, beolvasási és egyéb műveletek.

### **[Energiatakarékos] gomb**

Ezzel a gombbal alvó üzemmódba helyezheti a készüléket. Ha a készülék alvó üzemmódban van, a gomb zöld színnel világít. Az alvó üzemmódból való kilépéshez nyomia meg újra a gombot. **O[Alvó üzemmódba](#page-64-0) [lépés\(P. 59\)](#page-64-0)**

### **[Scan -> PC] gomb**

A gomb megnyomásával elküldheti a beolvasott dokumentumokat a beállított számítógépre. **[Lapolvasás a](#page-139-0) [\[Scan -> PC\] gomb használatával\(P. 134\)](#page-139-0)**

### **[Paper Save Copy] gomb**

Ezzel a gombbal papírtakarékos másolási módba állíthatja a készüléket, így az több dokumentumoldalt másol kicsinyítve egy lapra. **[A \[Paper Save Copy\] gomb használata \(MF244dw / MF231\)\(P. 79\)](#page-84-0)**

### **[20]** [Csendes mód] gomb

Ezzel a gombbal csendes üzemmódba helyezheti a készüléket. Csendes üzemmódban ez a billentyű zölden világít. A csendes üzemmódból való kilépéshez nyomja meg újra a gombot. **[Csendes üzemmód](#page-62-0) [bekapcsolása\(P. 57\)](#page-62-0)**

### **[Hiba] jelzőfény**

Hibák, például papírelakadás esetén villog vagy világít.

### **Wi-Fi jelzőfény (MF244dw)**

Akkor világít, ha a készülék csatlakoztatva van vezeték nélküli helyi hálózathoz.

### **[Feldolgozás/Adatok] jelzőfény**

Villog, ha a küldési vagy nyomtatási művelet van folyamatban. Folyamatosan világít, ha dokumentumok várnak feldolgozásra.

### **[Start] gomb**

Nyomja meg dokumentumok beolvasásához vagy másolásához.

# <span id="page-31-0"></span>**[#] gomb**

Szimbólumok, mint például a "@" vagy "/" beírására szolgál.

# **[\*] gomb**

A beírt szöveg típusának váltására szolgál.

# $MF232w$

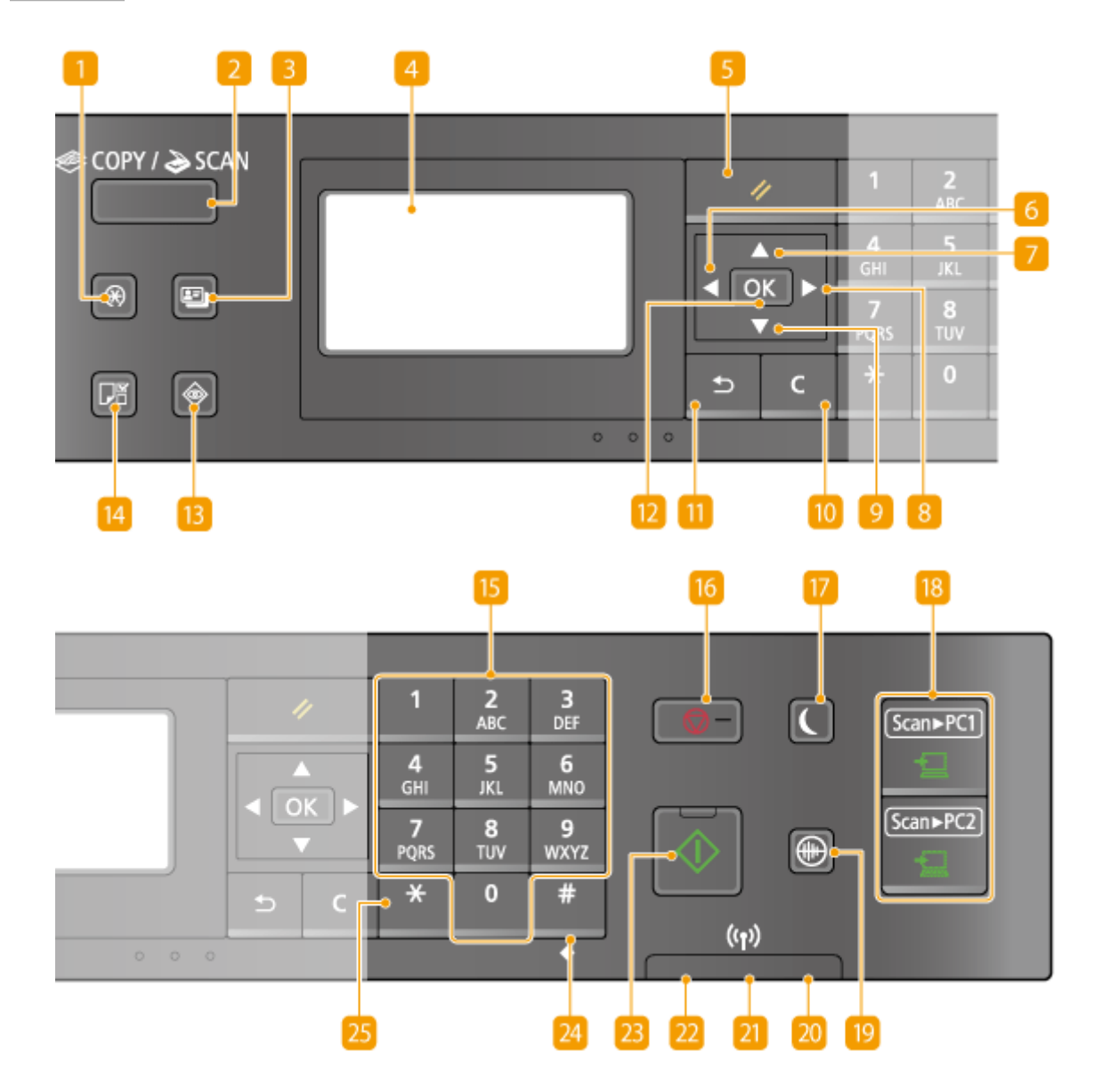

# **[Menü] gomb**

A készülék számos beállításának, köztük az <Időzítő beállításai> vagy a <Beállítások>. **[A beállítási menük](#page-296-0) [listája\(P. 291\)](#page-296-0)**

# **[COPY/SCAN] gomb**

Ezzel a gombbal válthat másolás, illetve beolvasás üzemmódra.

### **[Azonosítókártya-másolás] gomb**

Ezzel a gombbal olyan módba válthat, amelynek előre megadott beállításaival jogosítvány vagy más azonosító elő- és hátoldalát valós méretben, azonos oldalra másolhatja. **[Igazolványkártya mindkét](#page-86-0) [oldalának másolása egy oldalra\(P. 81\)](#page-86-0)**

# **Kijelző**

Megjeleníti a műveletet és a másolási és egyéb funkciók állapotjelző képernyőit, valamint a készülék állapotát és a hibaadatokat. Itt jelennek meg a készülék beállításainak megadására szolgáló képernyők is. **[Kijelző\(P. 30\)](#page-35-0) [A kezelőpanel használata\(P. 33\)](#page-38-0)**

### **[Visszaállítás] gomb**

Megnyomásával visszavonhatja a beállításokat, és visszaállíthatja a korábban megadott beállításokat.

# **[ ] gomb**

- Beállítások megadásakor ezzel a gombbal térhet vissza az előző képernyőhöz.
- Szöveg beírásakor balra mozgathatja vele a kurzort.
- A gombbal csökkentheti a beállítások értékét, például a beolvasás, másolás fedettségét stb.

# **[ ] gomb**

- A beállítások megadásakor ezzel a gombbal jelölheti ki az éppen kijelölt elem feletti elemet.
- Beállítási értékek módosításakor ezzel növelheti az értéket.

# **[ ] gomb**

- Beállítások megadásakor ezzel a gombbal léphet tovább a következő képernyőre.
- Szöveg beírásakor jobbra mozgathatja vele a kurzort.
- A gombbal növelheti a beállítások értékét, például a beolvasás, másolás fedettségét stb.

# **[ ] gomb**

- A beállítások megadásakor ezzel a gombbal jelölheti ki az éppen kijelölt elem alatti elemet.
- Beállítási értékek módosításakor ezzel csökkentheti az értéket.

# **[Törlés] gomb**

A gomb megnyomásával törölheti a beírt számokat és szöveget.

# **[Vissza] gomb**

Az előző képernyőre történő visszatéréshez nyomja meg ezt a gombot. Ha beállítások megadásakor nyomja meg ezt a gombot, akkor a készülék nem alkalmazza a beállítást, és a kijelző visszatér az előző képernyőhöz.

# **[OK] gomb**

Ezzel hagyhatja jóvá a beállításokat és a beírt adatokat.

# **B** [Állapotfigyelő] gomb

A gomb megnyomásával ellenőrizheti a nyomtatás vagy másolás állapotát, illetve megjelenítheti a korábbi műveleteket. Ellenőrizheti a készülék állapotát is, például a papírméretet és a hátralévő festékmennyiséget, illetve az esetleges hibákat. **[Kijelző\(P. 30\)](#page-35-0)**

# **[Papírbeállítás] gomb**

Ezzel a gombbal kiválaszthatja a használni kívánt papírt, valamint beállíthatja a papírforrásba betöltött papír méretét és típusát. **[Papírméret és -típus beállítása\(P. 53\)](#page-58-0)**

# **Számgombok ([0]-[9] gomb)**

Számok és szöveg bevitelére szolgálnak. **[Szöveg beírása\(P. 35\)](#page-40-0)**

# **[Stop] gomb**

Ezzel a gombbal megszakíthatók a másolási, beolvasási és egyéb műveletek.

### **[Energiatakarékos] gomb**

Ezzel a gombbal alvó üzemmódba helyezheti a készüléket. Ha a készülék alvó üzemmódban van, a gomb zöld színnel világít. Az alvó üzemmódból való kilépéshez nyomja meg újra a gombot. **O[Alvó üzemmódba](#page-64-0) [lépés\(P. 59\)](#page-64-0)**

### **[Scan -> PC1]/[Scan -> PC2] gomb**

Segítségévelelküldheti a beolvasott dokumentumokat az egyes gombokhoz beállított számítógépre.  $\bullet$ **[Lapolvasás a \[Scan -> PC\] gomb használatával\(P. 134\)](#page-139-0)**

### **[Csendes mód] gomb**

Ezzel a gombbal csendes üzemmódba helyezheti a készüléket. Csendes üzemmódban ez a billentyű zölden világít. A csendes üzemmódból való kilépéshez nyomja meg újra a gombot. **[Csendes üzemmód](#page-62-0) [bekapcsolása\(P. 57\)](#page-62-0)**

# **<b>20 [Hiba] jelzőfény**

Hibák, például papírelakadás esetén villog vagy világít.

### **Wi-Fi jelzőfény**

Akkor világít, ha a készülék csatlakoztatva van vezeték nélküli helyi hálózathoz.

# **[Feldolgozás/Adatok] jelzőfény**

Villog, ha a küldési vagy nyomtatási művelet van folyamatban. Folyamatosan világít, ha dokumentumok várnak feldolgozásra.

### **[Start] gomb**

Nyomja meg dokumentumok beolvasásához vagy másolásához.

### **[#] gomb**

Szimbólumok, mint például a "@" vagy "/" beírására szolgál.

# **[\*] gomb**

A beírt szöveg típusának váltására szolgál.

# HIVATKOZÁSOK

**[A kezelőpanel használata\(P. 33\)](#page-38-0)**

# <span id="page-35-0"></span>**Kijelző**

A kijelző jeleníti meg a másolási, beolvasási és egyéb funkciók képernyőit, valamint e funkciók beállításainak megadására szolgáló képernyőket. A kijelzőn más információk, például hibaüzenetek és a kommunikáció állapota is ellenőrizhető.

### **Főképernyő**

A (COPY/SCAN) megnyomásakor a kijelölt funkció főképernyője jelenik meg. Az alábbi ábrán a másolás főképernyője látható példaként.

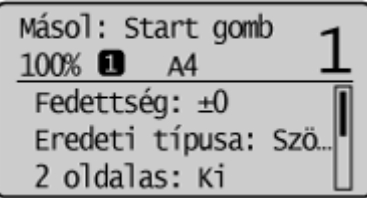

**[Alapvető másolási műveletek\(P. 65\)](#page-70-0) [A készülék használata lapolvasóként\(P. 129\)](#page-134-0)**

### **<Papírbeállítások> képernyő**

Ha a másoláshoz vagy nyomtatáshoz használandó papír kiválasztásának céljából megnyomja a

(Papírbeállítás) gombot, akkor megjelenik a <Papírbeállítások> képernyő. Válassza ki a papírt a képernyőn.

Szintén ezzel a gombbal módosíthatja a papírbeállításokat, ha olyan méretű papírt helyez be, amely eltér a korábban behelyezett papírmérettől. Ne feledje, hogy a papír megfelelő adagolásához meg kell adni a helyes papírbeállításokat.

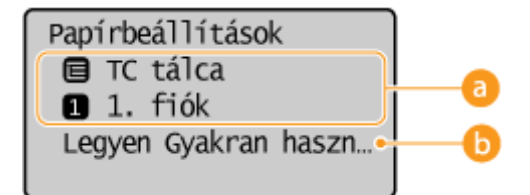

# **Papírtálca kiválasztása**

Az egyes tálcák papírjának kiválasztására szolgál. **[Papírméret és -típus beállítása\(P. 53\)](#page-58-0)**

# **<Legyen Gyakran használt papírméret>**

A készülék beállítható úgy, hogy a kiválasztó képernyőn csak a gyakran használt papírméreteket jelenítse meg.

### **<Menü> képernyő**

A gomb megnyomásakor megjelenik a <Menü> képernyő. Erről a képernyőről kiindulva adhatja meg a készülék általános beállításait (pl. <Beállítások> vagy <Időzítő beállításai>), valamint az egyes funkciók, például másolás és beolvasás számos beállítását.
| enu                  |
|----------------------|
| Közvetlen csatlakoz  |
| Hálózati beállítások |
| Jelentésnyomtatás    |
| Beállítások          |
| Időzítő beállításai  |
| Általános beállítás… |
| Másolási beállítások |
| Beolvasási beállítá… |
| Nyomtatóbeállítások  |
| Beállítás/karbantar  |
| Rendszerkezelő beál… |

**[A beállítási menük listája\(P. 291\)](#page-296-0)**

#### **llapotȴJyHl«s! képernyő**

Az  $\bigcirc$  gomb megnyomásakor megjelenő képernyőn ellenőrizheti az éppen nyomtatott vagy másolt dokumentumok állapotát, valamint a készülék állapotát, például a hátralévő festékszinteket stb., vagy a hálózati beállításokra, például a készülék IP-címére vonatkozó információkat.

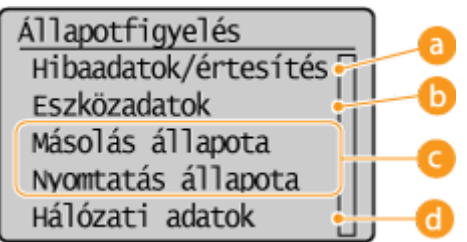

#### **<Hibaadatok/értesítés>**

Az esetlegesen előforduló hibák részleteit jeleníti meg. **[Ha hibaüzenet jelenik meg\(P. 356\)](#page-361-0)**

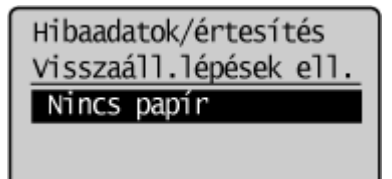

#### **<Eszközadatok>**

A készülék állapotát, többek között a papírméretet és a hátralévő festékmennyiséget jeleníti meg.

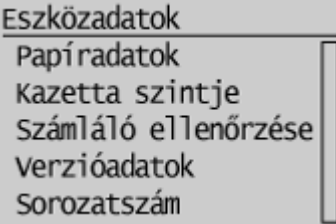

#### **<Papíradatok>**

Megjeleníti az egyes papírforrásoknál megadott papírméretet.

#### **<Kazetta szintje>**

Megjeleníti a festékkazettákban lévő festékszintet. A festék kifogyása előtt más belső alkatrészek elérhetik az élettartamuk végét.

#### **<Számláló ellenőrzése>**

A nyomatok összesített számát jeleníti meg. **[A számláló értékének megjelenítése\(P. 405\)](#page-410-0)**

### **Másolási/nyomtatási feladatok állapota**

A kijelölt elem aktuális állapotát jeleníti meg. Az alábbiakban a <Másolás állapota> képernyő látható példaként.

#### Részletek <Mégse> Munkaszám: 0013 Állapot: Másolás Idő: 08/01 01:22 du Eredetik száma: 15 LapXpld: 15x 4/6 Másolási méretarány… Papír: 0 A4 : Normál

#### **<Hálózati adatok> (MF244dw / MF232w)**

Hálózati beállításokat, például a készülék IP-címét, valamint állapotokat, például a vezeték nélküli helyi hálózati kommunikáció állapotát jeleníti meg.

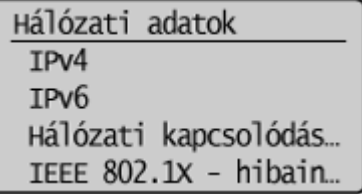

**[Hálózati beállítások megtekintése\(P. 197\)](#page-202-0)**

#### **Üzenet megjelenítése esetén**

Egyes helyzetekben, mint például a festékkazetta élettartamának vége, nyitva maradt fedél, a képernyő tetején üzenetek jelennek meg. A kijelző folyamatosan felváltva jeleníti meg a normál képernyőt és az üzenetet.

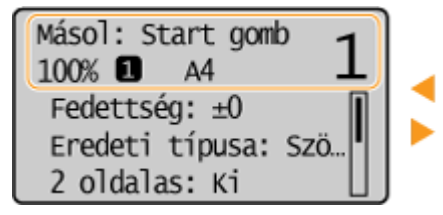

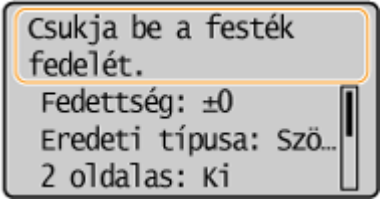

**[Ha hibaüzenet jelenik meg\(P. 356\)](#page-361-0)**

#### **Hiba bekövetkezése esetén**

Amikor hiba lép fel, bizonyos esetekben a hiba elhárítására vonatkozó útmutatás jelenik meg a kijelzőn. A probléma megoldásához kövesse a kijelzőn látható utasításokat. Az alábbi ábrán például a papírelakadáskor megjelenő képernyő látható ( **[Ha hibaüzenet jelenik meg\(P. 356\)](#page-361-0)** ).

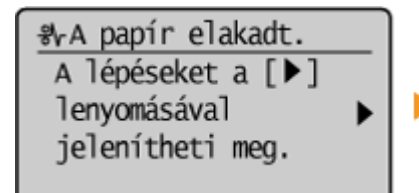

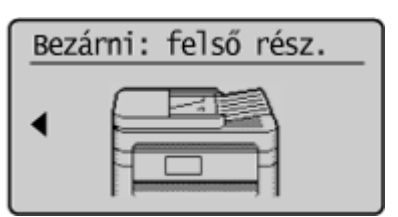

#### HIVATKOZÁSOK

#### **[A kezelőpanel használata\(P. 33\)](#page-38-0)**

## <span id="page-38-0"></span>**A kezelőpanel használata**

#### 1880-00J

Használja az alábbi gombokat a beállítások megadásához és az értékek beállításához.

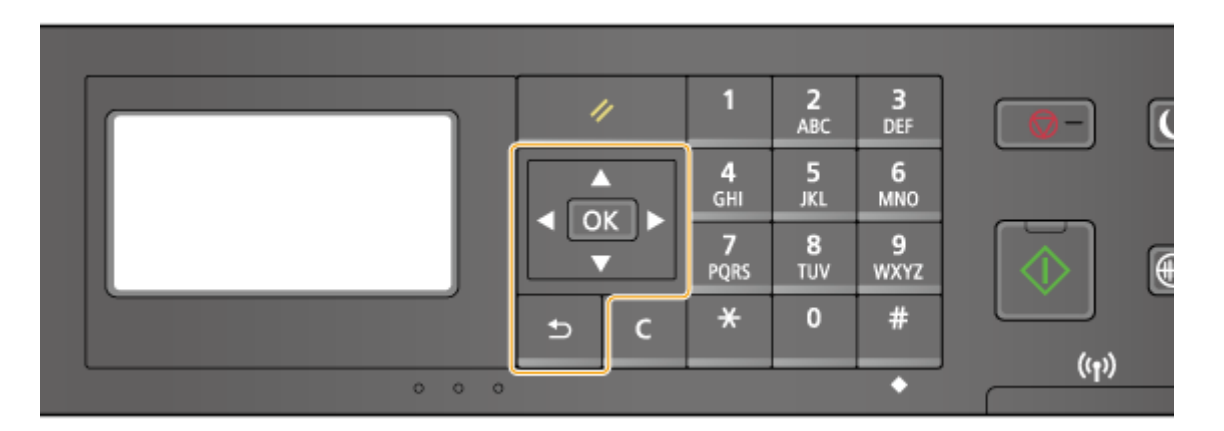

### **A / gombok használata**

#### **A képernyő görgetése**

Ha a képernyőn nem fér el minden információ, akkor a szélen megjelenik a görgetősáv. Ha megjelenik a görgetősáv, akkor a  $\blacktriangle$  /  $\blacktriangledown$  gombokkal görgetheti fel és le a képernyőt. Kiválasztás esetén az adott elem szövege és háttérszíne inverzre változik.

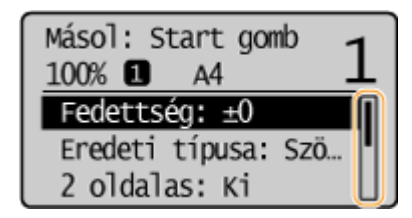

#### **Beállításérték módosítása**

Számok beírásakor használja a  $\blacktriangle$  /  $\blacktriangledown$  gombokat. Ha a képernyő bal felső sarkában az alábbi ábrán látható módon megjelenik a számgomb ikon, akkor az értéket közvetlenül a számgombokkal is beírhatja. **[Szöveg](#page-40-0) [beírása\(P. 35\)](#page-40-0)**

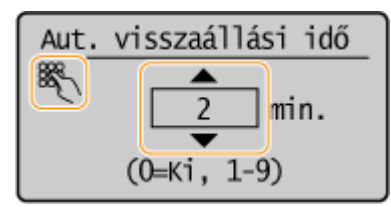

#### **MEGJEGYZÉS:**

Az értékbeviteli mező alatt zárójelbe tett számok a lehetséges értékek tartományát jelzik.

#### **A / gombok használata**

#### **Továbblépés a következő képernyőre/Visszatérés az előző képernyőre**

A gomb megnyomásával továbbléphet a következő képernyőre. Az előző képernyőre a gomb megnyomásával térhet vissza.

Alapvető műveletek

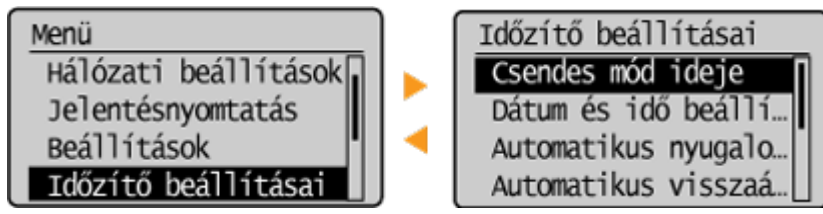

#### MEGJEGYZÉS:

A következő képernyőre a  $\boxed{0K}$  gomb megnyomásával is továbbléphet, az előző képernyőre pedig a  $\boxed{\rightarrow}$ gomb megnyomásával is visszatérhet.

#### **Beállításérték módosítása**

A  $\blacktriangleleft$  /  $\blacktriangleright$  gombokat egy skála értékének módosításakor is használhatja.

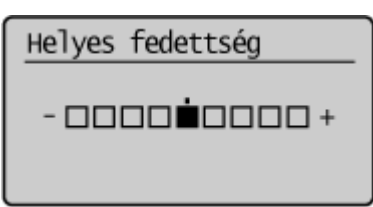

#### **Az gomb használata**

Az **OK** megnyomásával alkalmazhatja a beállításokat.

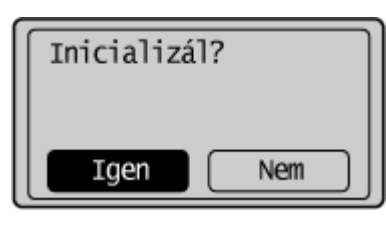

#### **A számgombok használata**

A számgombok szöveg és számok bevitelére használhatók. **[Szöveg beírása\(P. 35\)](#page-40-0)**

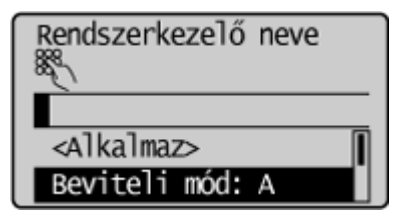

### **TIPPEK**

● A kijelző számos beállítása, többek között a görgetési sebesség és a megjelenítés nyelve is módosítható:

#### **[Kijelző beállításai\(P. 307\)](#page-312-0)**

● Ha módosítani szeretné azt a képernyőt, amely automatikusan megjelenik, amikor a készülék meghatározott ideig inaktív:

**[Automatikus visszaállás utáni funkció\(P. 314\)](#page-319-0)**

## <span id="page-40-0"></span>**Szöveg beírása**

#### 1880-00K

Szöveg és értékek beírásához használja a számbillentyűket.

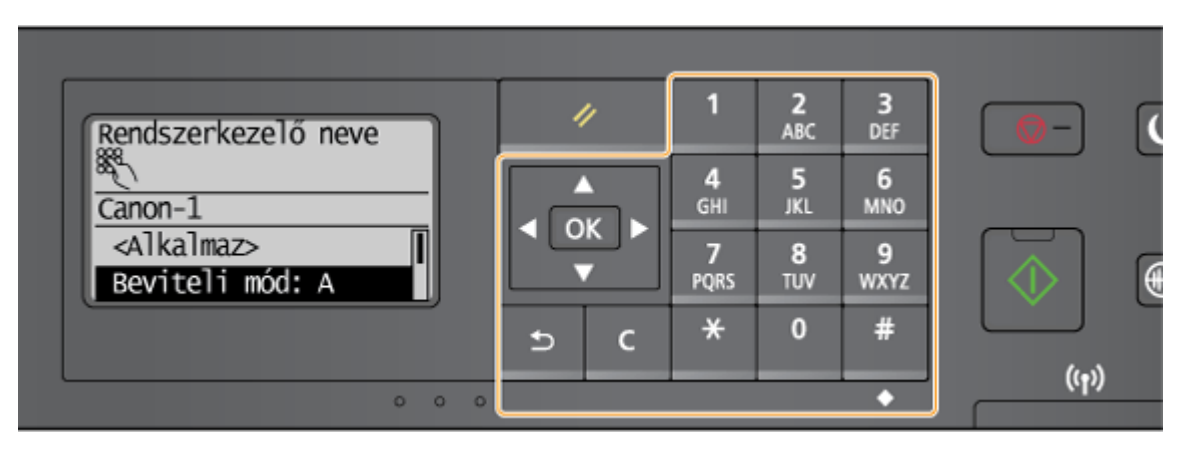

#### **Váltás a szövegbeviteli módok között**

A  $\blacktriangleright$  gomb a beírt szöveg típusának váltására szolgál. Az éppen kiválasztott szövegbeviteli módot a "A", "a", illetve a "12" felirat jelzi a <Beviteli mód> lehetőségnél.

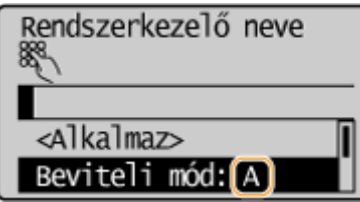

## **MEGJEGYZÉS**

A szövegbeviteli módok között a <Beviteli mód> kiválasztásával, majd a **QK** gomb megnyomásával is válthat.

#### **Bevihető szövegtípusok**

A számgombokkal és a  $\left| \frac{4}{3} \right|$  gombbal a következő típusú szövegek vihetők be.

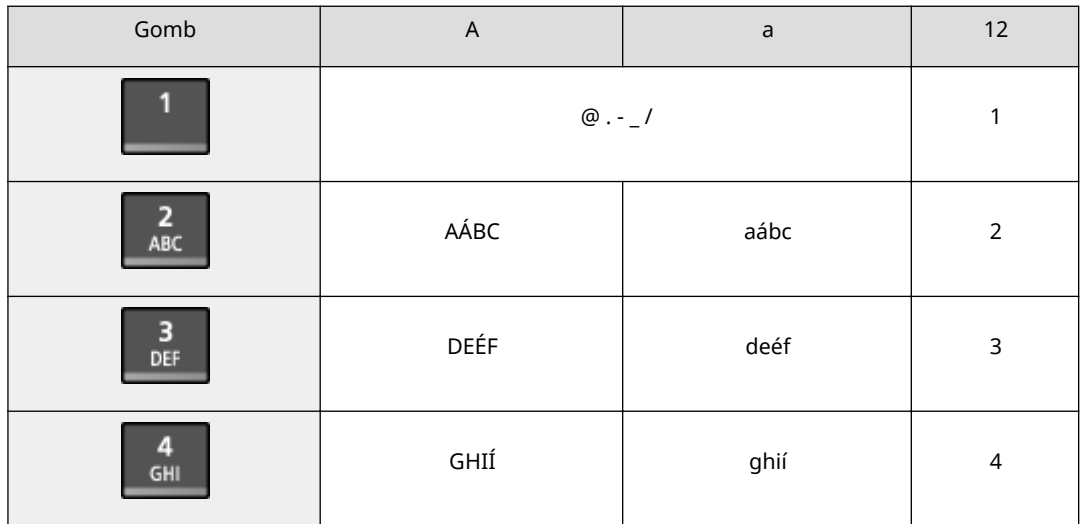

#### Alapvető műveletek

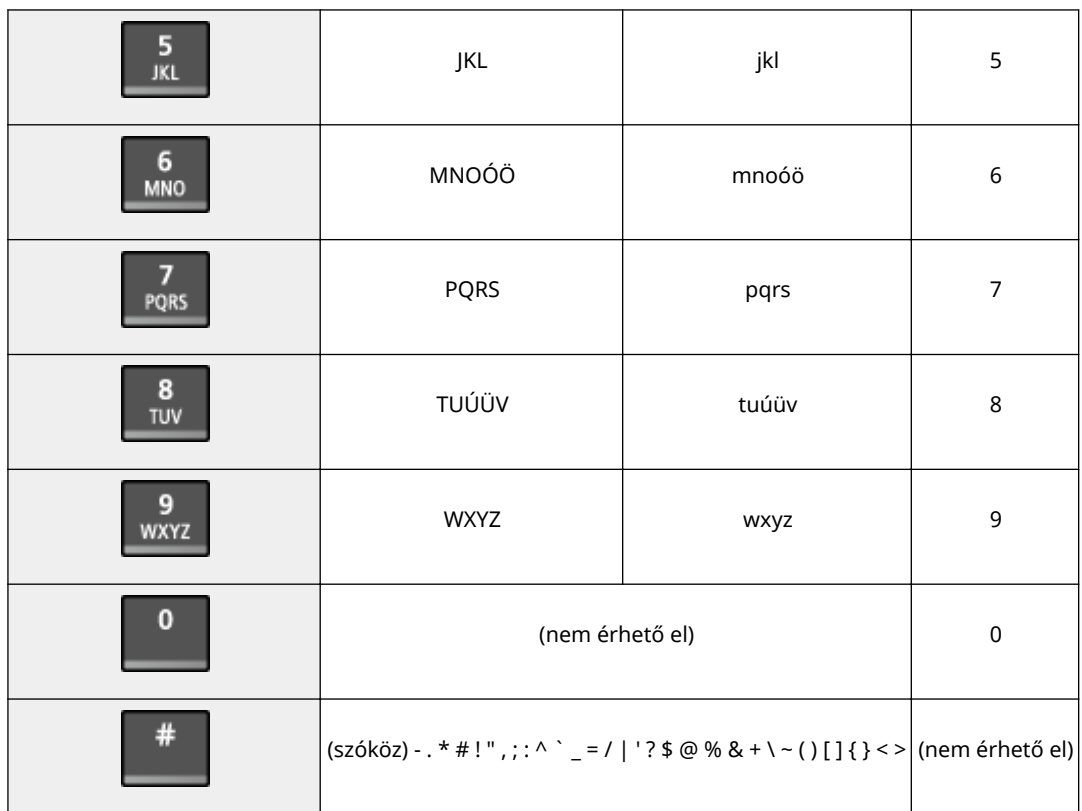

## **MEGJEGYZÉS**

A # gomb megnyomásával, illetve a <Szimbólum> kiválasztásával, majd a GK gomb megnyomásával megjelenítheti a kiválasztható szimbólumok képernyőjét, ha a szövegbeviteli típus <A> vagy <a>. Válassza ki a beírni kívánt szimbólumot a  $\blacktriangle$  /  $\blacktriangledown$  /  $\blacktriangleleft$  /  $\blacktriangleright$  gombokkal, majd nyomja meg a **OK** gombot.

#### **Szöveg törlése**

A C gomb minden megnyomásával egy karaktert töröl. A teljes beírt szöveg törléséhez tartsa nyomva a C gombot.

#### **A kurzor léptetése (szóköz beírása)**

A < és > gombokkal mozgathatja a kurzort. Szóköz beírásához vigye a kurzort a karakterlánc végére, és nyomja meg a spombot.

#### **Példa szöveg és számok beírására**

#### Példa: "Canon-1"

- **1** Nyomja meg többször a  $\mathbf{H}$  gombot, amíg ki nem választja az <A> szövegbeviteli módot.
- **2** Nyomja meg többször a 2 gombot, amíg ki nem jelöli a "C" betűt.
- **3** Nyomja meg többször a  $\overline{X}$  gombot, amíg ki nem választja az <a> szövegbeviteli módot.
- **4** Nyomja meg többször a **2** gombot, amíg ki nem jelöli az "a" betűt.
- **5** Nyomja meg többször a 6 gombot, amíg ki nem jelöli az "n" betűt.
- **6** Nyomja meg többször a **6** gombot, amíg ki nem jelöli az "o" betűt.

#### Alapvető műveletek

- **7** Nyomja meg többször a **6** gombot, amíg ki nem jelöli az "n" betűt.
- 8 Nyomja meg többször a **1** gombot, amíg ki nem jelöli a "-" szimbólumot.
- **9** Nyomja meg többször a  $\frac{1}{2}$  gombot, amíg ki nem választja az <12> szövegbeviteli módot.
- 10 Nyomja le az 1 billentyűt.
- 11 A ▲ / ▼ gombbal jelölje ki az <Alkalmaz> elemet, majd nyomja meg az **ok** gombot.

## <span id="page-43-0"></span>**Dokumentumok elhelyezése**

1880-00L

Helyezze a dokumentumokat az üveglapra vagy az adagolóba (MF244dw). Az üveglapot akkor használja, ha vastag vagy bekötött dokumentumokat, például könyveket olvas be. Az adagolóba két vagy több lap is behelyezhető, így folyamatosan beolvashatók. Az üveglapra vagy az adagolóba helyezhető dokumentumok típusával és a dokumentumok beolvasható területével kapcsolatos információkért olvassa el a **[Dokumentumtípus\(P. 427\)](#page-432-0)** vagy a **[Beolvasási terület\(P. 428\)](#page-433-0)** részeket.

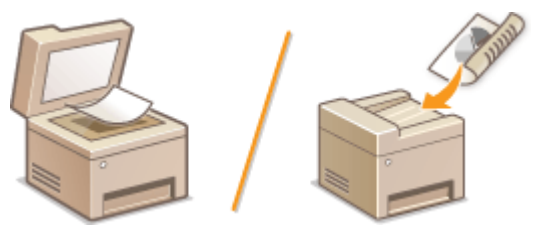

**[Dokumentumok elhelyezése az üveglapon\(P. 39\)](#page-44-0) [Dokumentum behelyezése az adagolóba \(MF244dw\)\(P. 39\)](#page-44-0)**

## **FONTOS**

#### **Csak teljesen száraz dokumentumokat használjon**

A dokumentum behelyezésekor győződjön meg róla, hogy azon megszáradt az esetleges ragasztó, tinta vagy hibajavító folyadék.

#### **Papírelakadás megelőzése (MF244dw)**

Az alábbi típusú dokumentumokat ne helyezze az adagolóba, mert papírelakadást okozhatnak:

- Ráncos vagy gyűrött papír
- Indigós vagy indigós hátoldalú papír
- Felkunkorodó vagy tekercselt papír
- bevonatos papír
- Szakadt papír
- Hártyapapír vagy vékony papír
- Összetűzött vagy összekapcsolt dokumentumok
- Hőnyomtatóval nyomtatott papír
- Írásvetítő fóliák

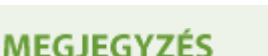

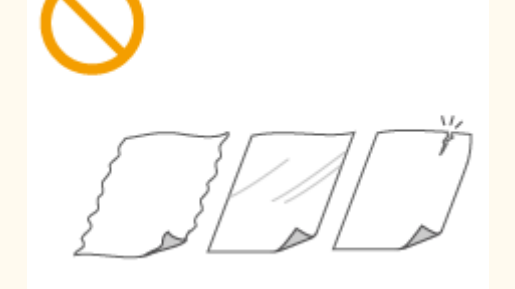

## **A dokumentumok pontosabb beolvasása (MF244dw)**

Az adagolóba helyezett dokumentumok beolvasása a készülékbe történő behúzással egyidejűleg történik. Az üveglapra helyezett dokumentumok ezzel szemben rögzített helyzetben maradnak a beolvasás alatt. Ha a beolvasott képnek pontosabbnak kell lennie, akkor javasoljuk, hogy az üveglapra helyezze a dokumentumot.

#### **Pauszpapír vagy írásvetítő fóliák beolvasása (MF244dw)**

Átlátszó dokumentumok (pl. pauszpapír vagy írásvetítő fólia) beolvasásához helyezze azokat az üveglapra.

## <span id="page-44-0"></span>Dokumentumok elhelyezése az üveglapon

**1 Nyissa fel az adagolót vagy az üveglap fedelét.**

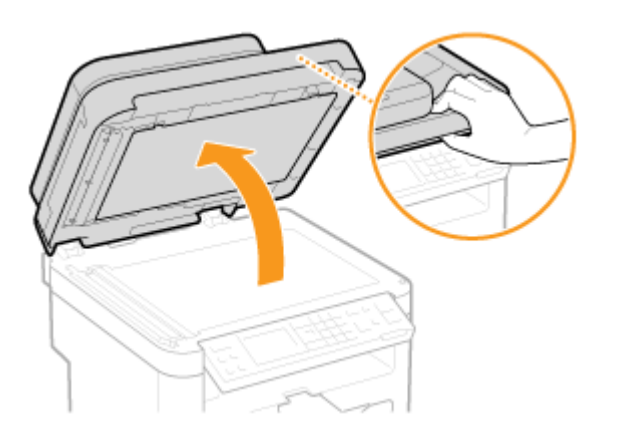

### **2 Helyezze a dokumentumot a beolvasandó oldallal lefelé az üveglapra.**

● Igazítsa a dokumentum sarkát az üveglap bal felső sarkához.

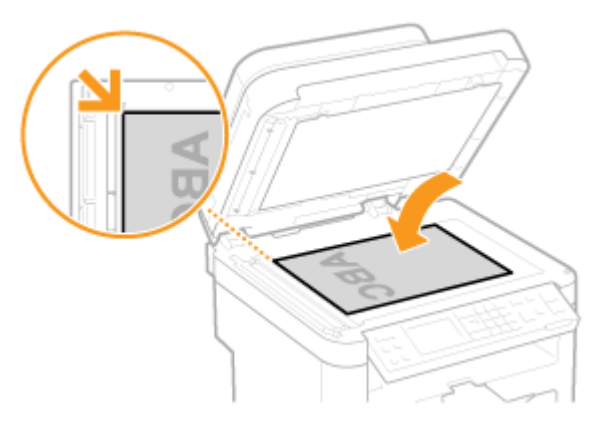

#### **MEGJEGYZÉS:**

Átlátszó dokumentumok (pl. pauszpapír vagy írásvetítő fólia) beolvasása esetén takarja le azokat sima fehér papírral.

#### **3 Óvatosan zárja le a adagolót vagy a másolóüveg fedelét.**

- A készülék készen áll a dokumentum beolvasására.
- A beolvasás befejeződése után vegye le a dokumentumot az üveglapról.

## Dokumentum behelyezése az adagolóba (MF244dw)

**1 Nyissa ki a dokumentumadagoló tálcát.**

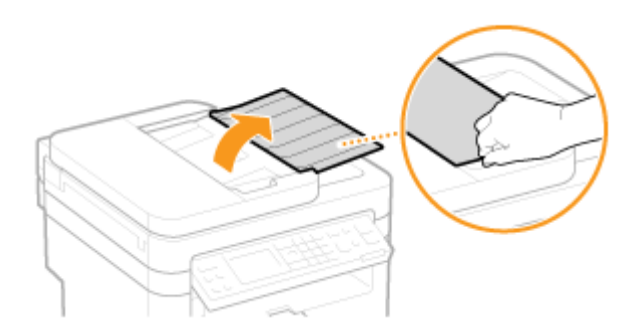

### **2 Húzza szét a dokumentumvezetőket.**

● Csúsztassa szét a papírvezetőket, amíg az aktuális dokumentumnál kissé szélesebb helyzetbe nem állnak.

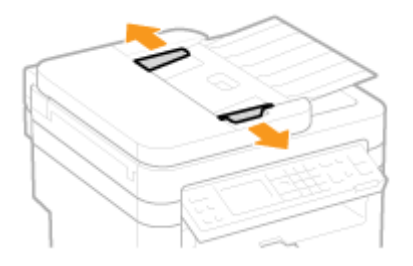

## **3 Pörgesse át a dokumentumköteget, majd igazítsa egymáshoz a lapok éleit.**

● Pörgesse át a dokumentumköteget kis kötegekben, majd a teljes köteget összefogva és sík felületre állítva igazítsa egymáshoz a lapok éleit.

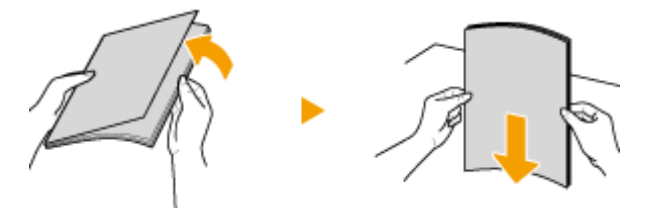

#### **4 Helyezze a dokumentumokat nyomtatott oldalukkal felfelé az adagolóba.**

● Ügyeljen arra, hogy a dokumentumköteg széle ne érjen túl a betöltési korlátot jelző fülön ( a ).

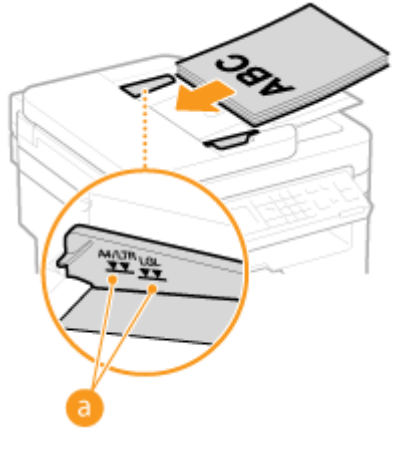

#### **FONTOS:**

● Különböző méretű dokumentumokat ne helyezzen be egyszerre a tálcába.

● Egyszerre legfeljebb 35 lap helyezhető be. Ha 35 vagy ennél több lapot helyez be, akkor a beolvasás leállhat, illetve elakadhat a papír.

### **5 Igazítsa a papírvezetőket a dokumentum széleihez.**

● Csúsztassa befelé a dokumentumvezetőket, amíg egy vonalba nem kerülnek a dokumentum széleivel.

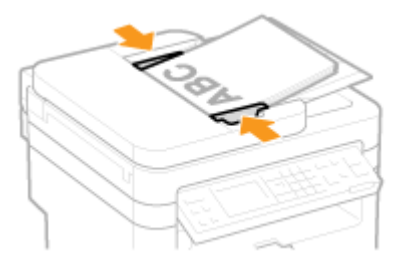

● A készülék készen áll a dokumentum beolvasására.

#### **FONTOS:**

#### **Igazítsa a papírvezetőket pontosan a dokumentum széleihez**

Ha a papírvezetők túl lazán vagy túl szorosan állnak, akkor több lap behúzását vagy papírelakadást okozhatnak.

#### **A dokumentumok beolvasása közben**

De helyezzen be és ne távolítson el dokumentumokat.

#### **A beolvasás befejeződése után**

A papírelakadás megelőzése érdekében vegye ki a beolvasott dokumentumokat az adagolótálca alól.

## **Papír betöltése**

A papírt a papírfiókba vagy a kézi adagolónyílásba helyezheti be. A papírfiókba az általában használt papírt tegye. A papírfiók nagy mennyiségű papír használata esetén kényelmes. A kézi adagolónyílást akkor használja, ha ideiglenesen olyan méretű vagy típusú papírt használ, amely eltér a papírfiókba helyezettől. Az elérhető papírméretekkel kapcsolatban olvassa el a **[Papír\(P. 429\)](#page-434-0)** részt.

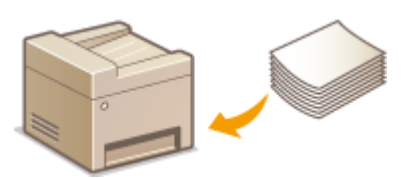

#### **Papírtípus és készülékbeállítás**

Az alábbi táblázatban megtalálja a papírforrásba töltendő papír típusának és súlyának megfelelő papírbeállításokat. Ha további információra van szüksége a papírbeállítások készüléken történő megadásához, akkor olvassa el a **[Papírméret és -típus beállítása\(P. 53\)](#page-58-0)** című részt. Az egyes papírforrásokba behelyezhető papírmennyiséget a **[Papír\(P. 429\)](#page-434-0)** című részben találja.

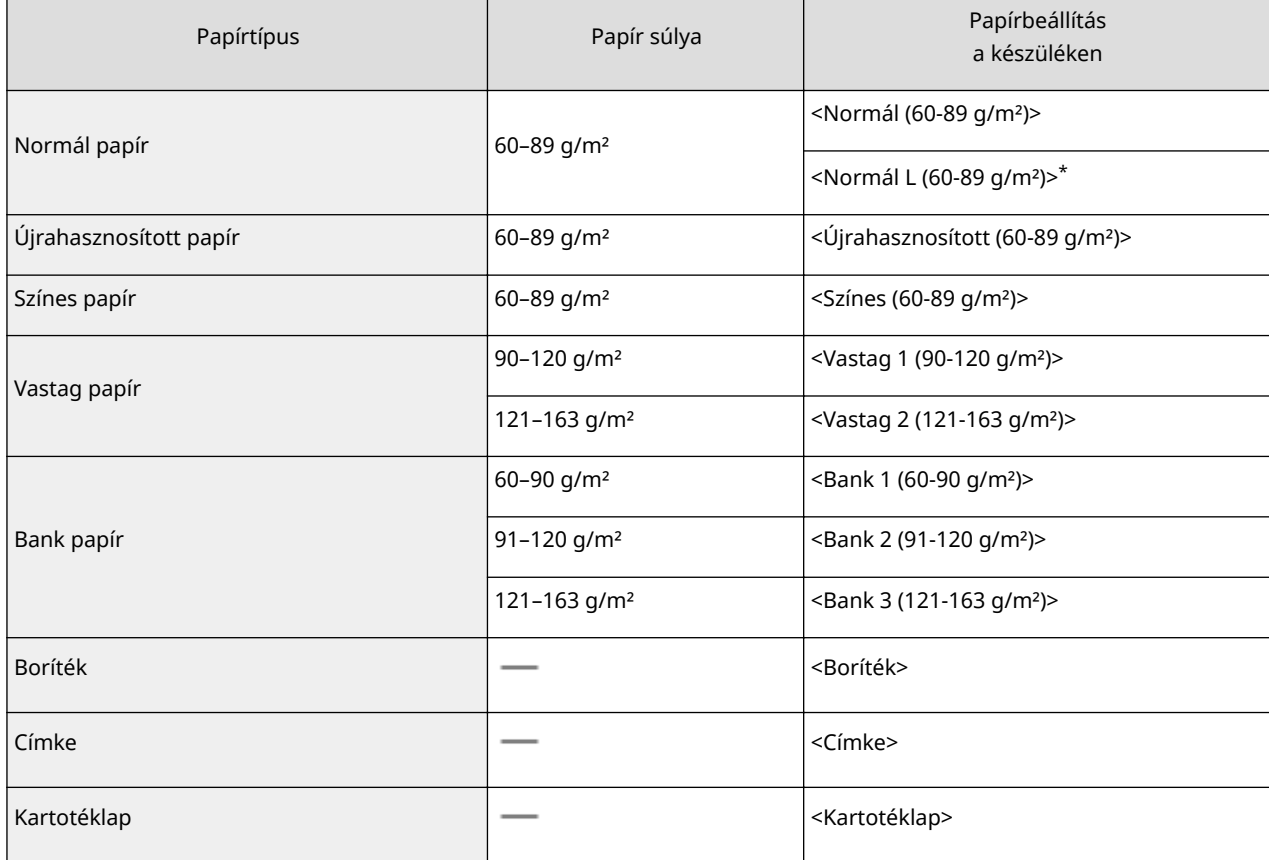

\* Ha a beállítása <Normál (60-89 g/m²)> és az adott nyomat felpöndörödött, akkor adjon meg <Normál L (60-89 g/m²)> értéket, majd nyomtasson újra.

## **FONTOS**

#### **Ne használja a következő papírtípusokat:**

- Ráncos vagy gyűrött papír
- Felkunkorodó vagy tekercselt papír
- Szakadt papír
- Nyirkos papír
- Nagyon vékony papír
- Hőnyomtatóval nyomtatott papír
- Erősen érdes felületű papír
- Felületkezelt papír

#### **A papír kezelése és tárolása**

- A papírt sík felületen tárolja.
- A papírt az eredeti csomagolásában tárolja, hogy megóvja a nedvességtől vagy a szárazságtól.
- Ne tárolja a papírt olyan módon, ami a papír felkunkorodásához vagy összehajtásához vezethet.
- Ne tárolja a papírt függőlegesen, illetve ne halmozzon egymásra túl sok papírt.
- A papírt ne tárolja közvetlen napfénynek vagy nagy páratartalomnak, szárazságnak vagy nagy hőmérséklet- vagy páratartalom-változásnak kitett helyen.

### **MEGJEGYZÉS**

#### **Ha olyan papírra nyomtat, amely nedvességet kötött meg**

A papírkiadó területen gőz léphet ki, illetve kezelőpanel hátoldalán vagy a papírkiadó terület körül vízcseppek keletkezhetnek. Ezek az esetek nem rendkívüliek, az okuk általában az, hogy a festék megkötésekor keletkező hő hatására a papír nedvességtartalma elpárolog, majd kicsapódik. Ennek valószínűsége alacsony szobahőmérséklet esetén nagyobb.

### HIVATKOZÁSOK

**[Egyéni papírméret bejegyzése\(P. 55\)](#page-60-0)**

## <span id="page-49-0"></span>Papír betöltése a papírfiókba

#### 1880-00S

A papírfiókba olyan papírt helyezzen, amelyet általában használ. Ha nem olyan papírra szeretne nyomtatni, mint ami a pap¯rfiµkba van helyezve, akkor használja a kézi adagolónyílást. **[Papír behelyezése a kézi adagolónyílásba\(P. 47\)](#page-52-0)**

## **FONTOS**

### **Ügyeljen arra, hogy álló tájolással töltse be a papírt**

A papír nem helyezhető be fekvő tájolással. Ügyeljen arra, hogy álló tájolással töltse be a papírt.

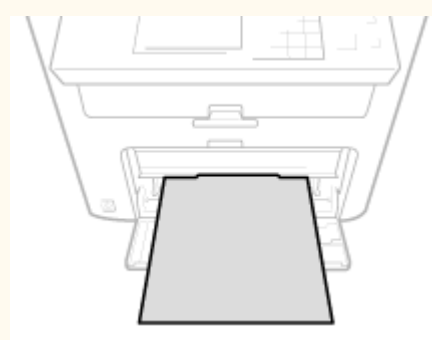

## **1 Emelje fel a porfogót.**

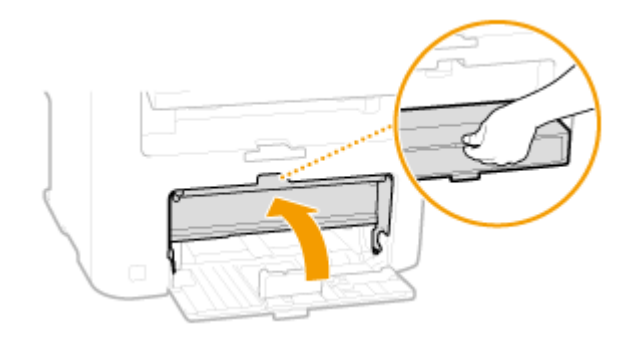

## **2 Csúsztassa szét a papírvezetőket.**

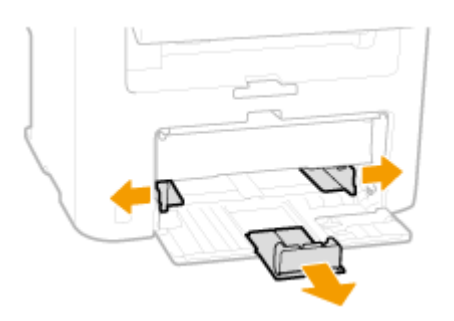

#### **MEGJEGYZÉS:**

#### **Méretrövidítések a papírvezetőkön**

A papírfiók papírvezetőin rövidítések jelzik a következő papírméreteket:

- LGL: Legal
- LTR: Letter
- STMT: Statement

● EXEC: Executive

### **3** Helyezze be a papírfiókba a papírt ütközésig.

- A papírt álló tájolással helyezze be (a rövid oldal érintkezzen a készülékkel), a nyomtatandó oldal felfelé nézzen. A papír nem helyezhető be fekvő tájolással.
- Pörgesse át a papírköteget, majd sík felületre állítva igazítsa egymáshoz a papírszéleket.
- Ha a papírfiókot úgy helyezi be, hogy a <Felhívás a papírbeáll.-ok ellenőrzésére> beállítása <Be>, akkor megerősítést kérő képernyő jelenik meg. **[Felhívás a papírbeáll.-ok ellenőrzésére\(P. 308\)](#page-313-0)**

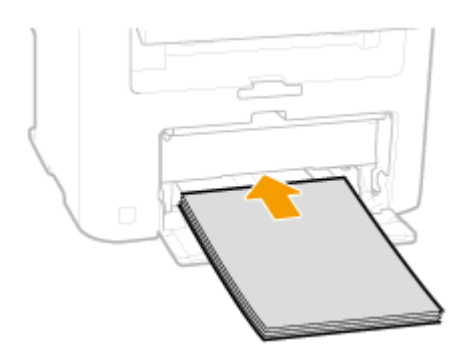

#### **FONTOS:**

#### **A papír betöltése során ne lépje túl a betöltési korlátot jelző vezetőt**

Ügyeljen arra, hogy a papírköteg széle ne érjen túl a betöltési korlátot jelző fülön (a). Ha túl sok papírt helyez be, az papírelakadást okozhat.

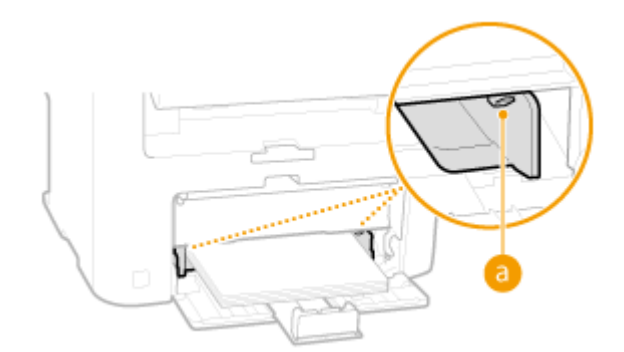

#### **MEGJEGYZÉS:**

Borítékok és fejléces papírok betöltésével kapcsolatban lásd a **[Borítékok behelyezése\(P. 49\)](#page-54-0)** vagy **[Előnyomott papír behelyezése\(P. 51\)](#page-56-0)** című részt.

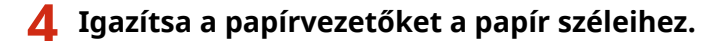

● Mozgassa a papírvezetőket úgy, hogy azok pontosan a papír szélességének feleljenek meg.

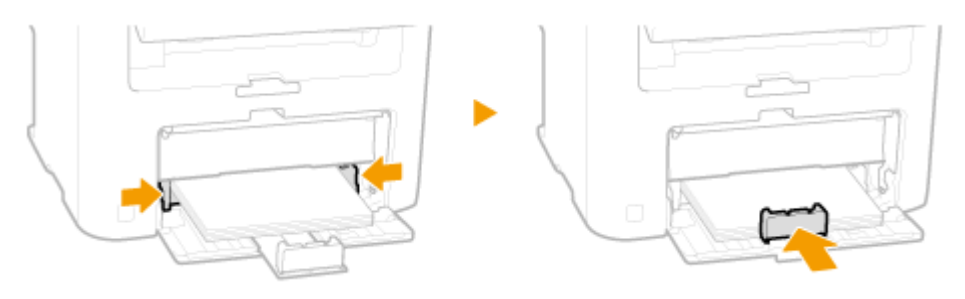

#### **FONTOS: Igazítsa a papírvezetőket pontosan a papír széleihez**

Ha a papírvezetők túl lazán vagy túl szorosan állnak, akkor több lap behúzását vagy papírelakadást okozhatnak.

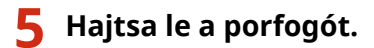

#### **MEGJEGYZÉS:**

**Legal méretű papír betöltése esetén**

A papír hátsó élénél levő papírvezetők kitolódnak. Nyissa fel a porfogó bővítését, majd hajtsa le a porfogót.

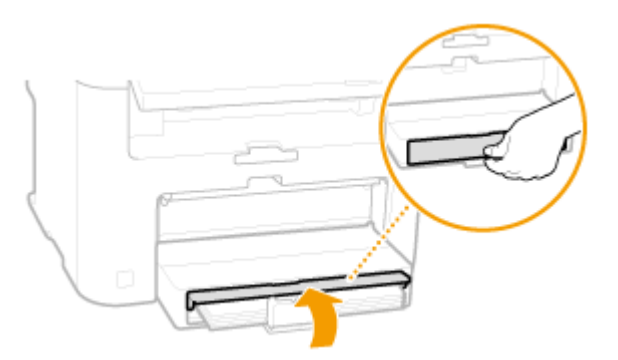

## **6 Húzza ki a papírütközőt a kinyitáshoz.**

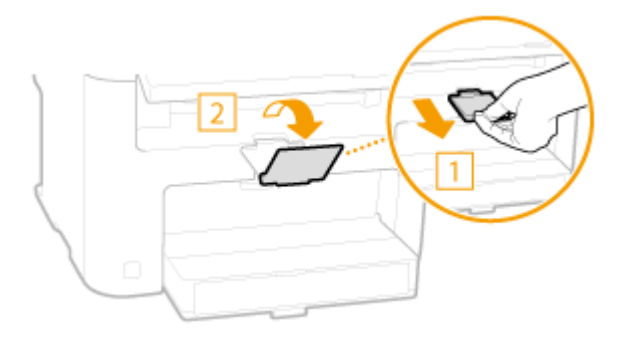

#### **» Tovább [Papírméret és -típus beállítása\(P. 53\) c](#page-58-0)ímű fejezethez**

#### **FONTOS:**

#### **Más méretű vagy típusú papírra váltás esetén**

A papírméret alapértelmezett beállítása a <A4>, a papírtípusé pedig <Normál (60-89 g/m²)>. Ha más méretű vagy típusú papírt helyez a készülékbe, akkor ne felejtse el módosítani a beállításokat. Ha nem módosítja a beállításokat, akkor a készülék nem tud megfelelően nyomtatni.

#### **Nyomtatás a nyomtatott papír másik oldalára (kézi kétoldalas nyomtatás)**

A nyomtatott papír hátoldalára is nyomtathat. Simítsa ki a nyomtatott papír egyenetlenségeit, és helyezze vissza a kézi adagolónyílásba ( **[Papír behelyezése a kézi adagolónyílásba\(P. 47\)](#page-52-0)** ) úgy, hogy a nyomtatandó oldala felfelé, a már nyomtatott oldala pedig lefelé nézzen.

- Nyomtatásonként egy lapot töltsön be.
- Csak olyan papírt használhat, amelyet ezzel a készülékkel nyomtatott.
- A papírnak nem nyomtathat arra az oldalára, amelyre már nyomtatott.
- A5-ös papír használata esetén előfordulhat, hogy a hátoldal nyomtatása nem megfelelő.

#### HIVATKOZÁSOK

**[Papír\(P. 429\)](#page-434-0)**

## <span id="page-52-0"></span>**Papír behelyezése a kézi adagolónyílásba**

1880-00U

Ha nem olyan papírra szeretne nyomtatni, mint ami a papírfiókba van helyezve, akkor használja a kézi adagolónyílást. A papírfiókba olyan papírt helyezzen, amelyet általában használ. **Papír betöltése a papírfiókba(P. 44)** 

## **FONTOS**

#### **Ügyeljen arra, hogy álló tájolással töltse be a papírt**

A papír nem helyezhető be fekvő tájolással. Ügyeljen arra, hogy álló tájolással töltse be a papírt.

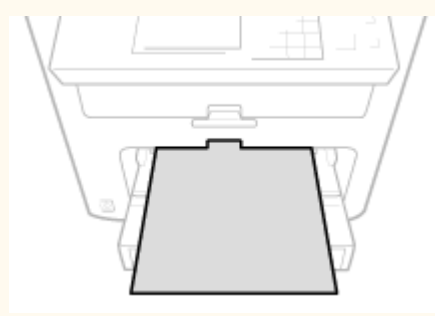

**1 Nyissa ki a kézi adagoló fedelét.**

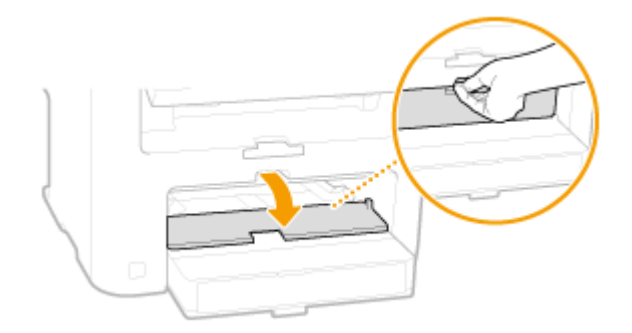

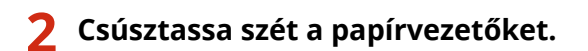

● Csúsztassa ki a papírvezetőket.

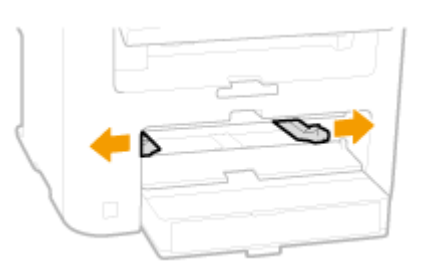

## **3 Tolja be a papírt ütközésig a kézi adagolónyílásba.**

- A papírt álló tájolással helyezze be (a rövid oldal érintkezzen a készülékkel), a nyomtatandó oldal felfelé nézzen. A papír nem helyezhető be fekvő tájolással.
- Ha a papírfiókot úgy helyezi be, hogy a <Felhívás a papírbeáll.-ok ellenőrzésére> beállítása <Be>, akkor megerősítést kérő képernyő jelenik meg. **[Felhívás a papírbeáll.-ok ellenőrzésére\(P. 308\)](#page-313-0)**

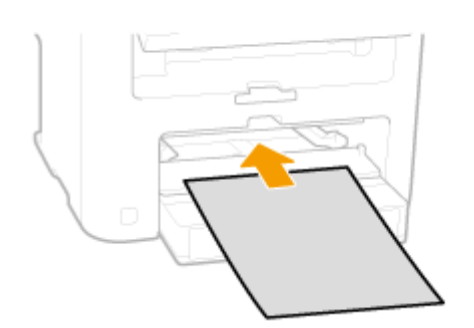

#### **MEGJEGYZÉS:**

Borítékok és fejléces papírok betöltésével kapcsolatban lásd a **Borítékok behelyezése(P. 49)** vagy **D [Előnyomott papír behelyezése\(P. 51\)](#page-56-0)** című részt.

#### **4 Igazítsa a papírvezetőket a papír széleihez.**

● Csúsztassa befelé a papírvezetőket, amíg egy vonalba nem kerülnek a papír széleivel.

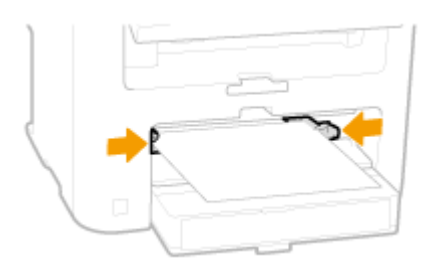

#### **FONTOS:**

#### **Igazítsa a papírvezetőket pontosan a papír széleihez**

Ha a papírvezetők túl lazán vagy túl szorosan állnak, akkor több lap behúzását vagy papírelakadást okozhatnak.

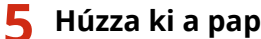

## **5 Húzza ki a papírütközőt a kinyitáshoz.**

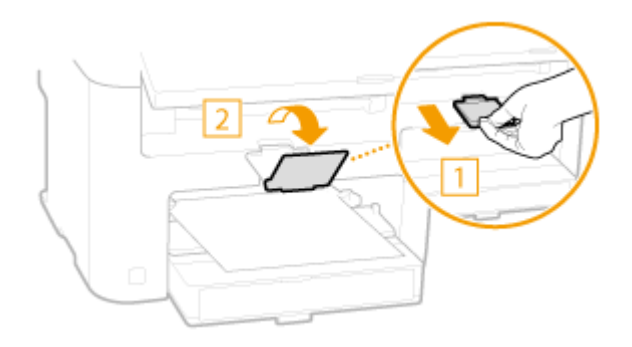

#### **Tovább [Papírméret és -típus beállítása\(P. 53\) c](#page-58-0)ímű fejezethez**

## <span id="page-54-0"></span>**Borítékok behelyezése**

1880-00W

Mielőtt behelyezné a borítékokat, simítsa ki rajtuk az esetleges egyenetlenségeket. Figyeljen a borítékok tájolására és arra is, hogy melyik oldaluk néz felfelé.

**Borítékok behelyezése előtti teendők(P. 49) [Betöltés tájolása\(P. 50\)](#page-55-0)**

## **MEGJEGYZÉS**

Ebből a részből megtudhatja, hogy miként tölthet be borítékokat a kívánt tájolással, valamint mit kell tennie, mielőtt a borítékokat behelyezi. A borítékok papírfiókba vagy kézi adagolónyílásba történő behelyezésének általános eljárását a következő részekben olvashatja: **P[Papír](#page-52-0) betöltése a papírfiókba(P. 44)** vagy PPapír **[behelyezése a kézi adagolónyílásba\(P. 47\)](#page-52-0)** .

## Borítékok behelyezése előtti teendők

A borítékokat az alábbi útmutatást követve készítse elő a behelyezésre.

## **MEGJEGYZÉS**

Egyszerre csak egy boríték helyezhető be a kézi adagolónyílásba. A borítékot az eljárás 1–4. lépését végrehajtva készítse elő a behelyezésre.

#### **1 Hajtsa be mindegyik boríték fülét.**

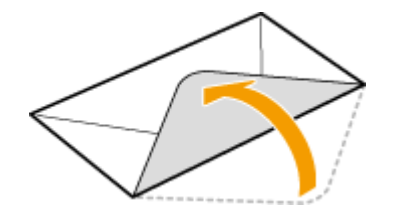

**2 A köteget összenyomva szorítsa ki a bennmaradt levegőt, és gondoskodjon arról, hogy a szélek szorosan illeszkedjenek egymáshoz.**

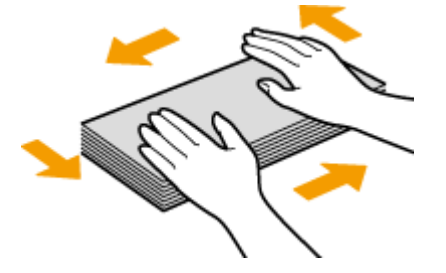

**3 Lazítsa meg a borítékok merev sarkait, és simítsa ki a hullámos részeket.**

<span id="page-55-0"></span>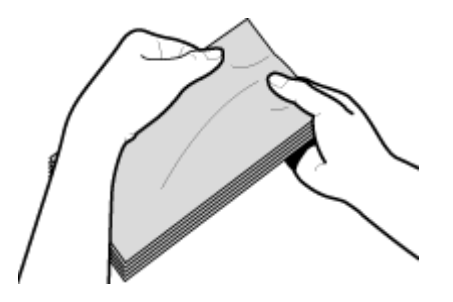

**4 Igazítsa egy vonalba a borítékok széleit sík felületen.**

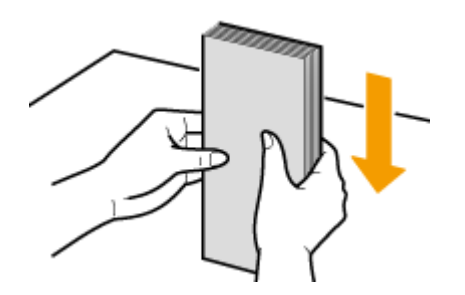

## Betöltés tájolása

A borítékokat álló tájolással helyezze be, a rövid széllel előre, a nem ragasztós oldallal (elülső oldallal) felfelé.

## **MEGJEGYZÉS**

A borítékokat a papírfiók és a kézi adagolónyílás esetén is ugyanolyan tájolással töltse be.

A borítékok betöltésénél a hajtóka bal oldalra essen.

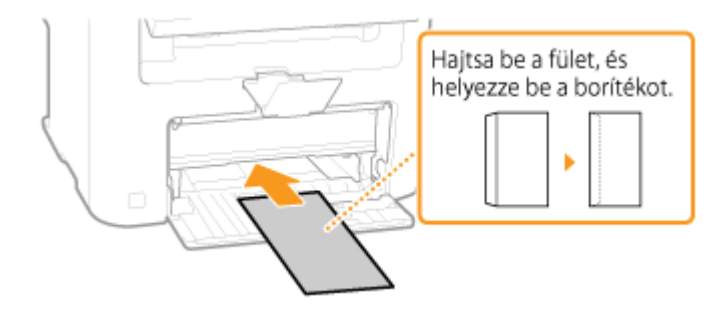

## <span id="page-56-0"></span>**Előnyomott papír behelyezése**

1880-00X

Ha emblémával előnyomott papírt használ, betöltéskor ügyeljen a papír megfelelő irányára. Helyezze be megfelelően a papírt, hogy a nyomtatás a papír megfelelő, emblémás oldalára történjen.

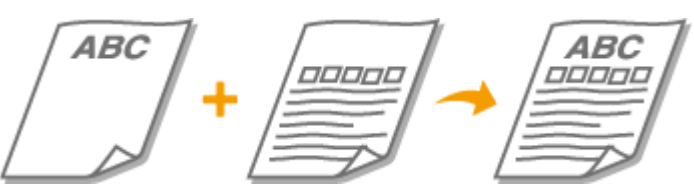

**Egyoldalas nyomatok készítése fejléces papírra(P. 51) [Kétoldalas nyomatok készítése fejléces papírra \(MF244dw\)\(P. 52\)](#page-57-0)**

## **MEGJEGYZÉS**

Ez a rész elsősorban az előnyomott papír helyes oldallal és tájolással történő behelyezésével foglalkozik. A papír papírfiókba vagy kézi adagolónyílásba történő behelyezésének általános eljárását a következő részekben olvashatja: **Papír betöltése a papírfiókba(P. 44)** vagy **Papír behelyezése a kézi adagolónyílásba(P. 47)**.

## Egyoldalas nyomatok készítése fejléces papírra

Helyezze be a papírt az emblémás oldallal (a nyomtatandó oldallal) felfelé.

## **FONTOS**

A kézi adagolónyílásba mindig csak az éppen nyomtatandó papírlapot helyezze be.

#### **Nyomtatás fejléces papírra álló tájolással**

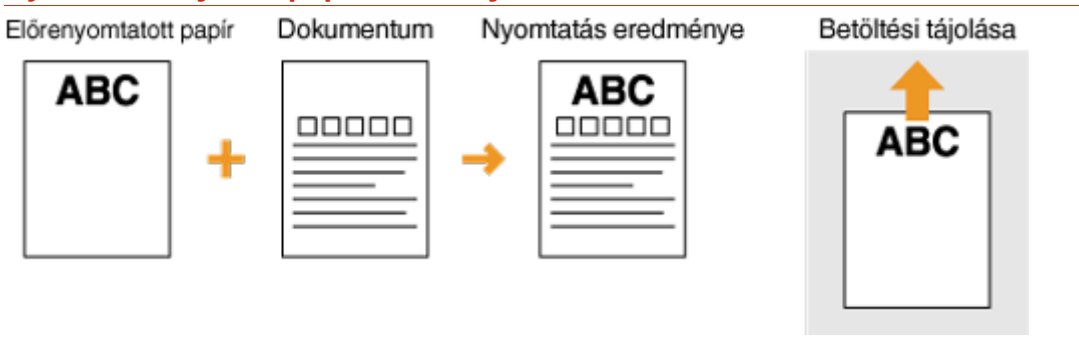

#### **Nyomtatás fejléces papírra fekvő tájolással**

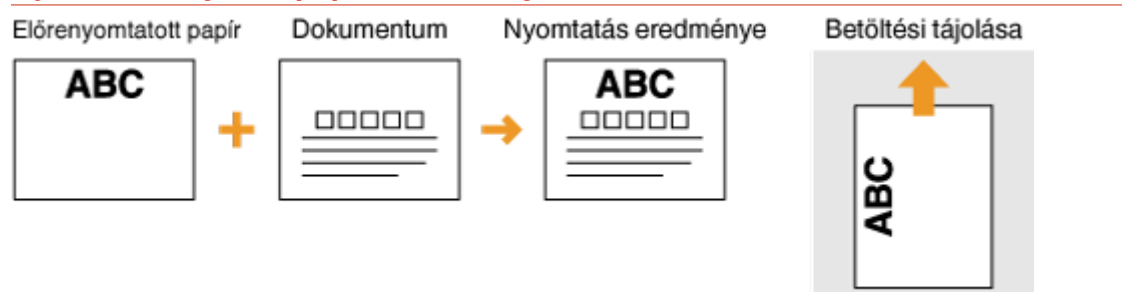

## <span id="page-57-0"></span>Kétoldalas nyomatok készítése fejléces papírra (MF244dw)

Helyezze be a papírt az elülső emblémás oldallal (az első nyomtatandó oldallal) lefelé.

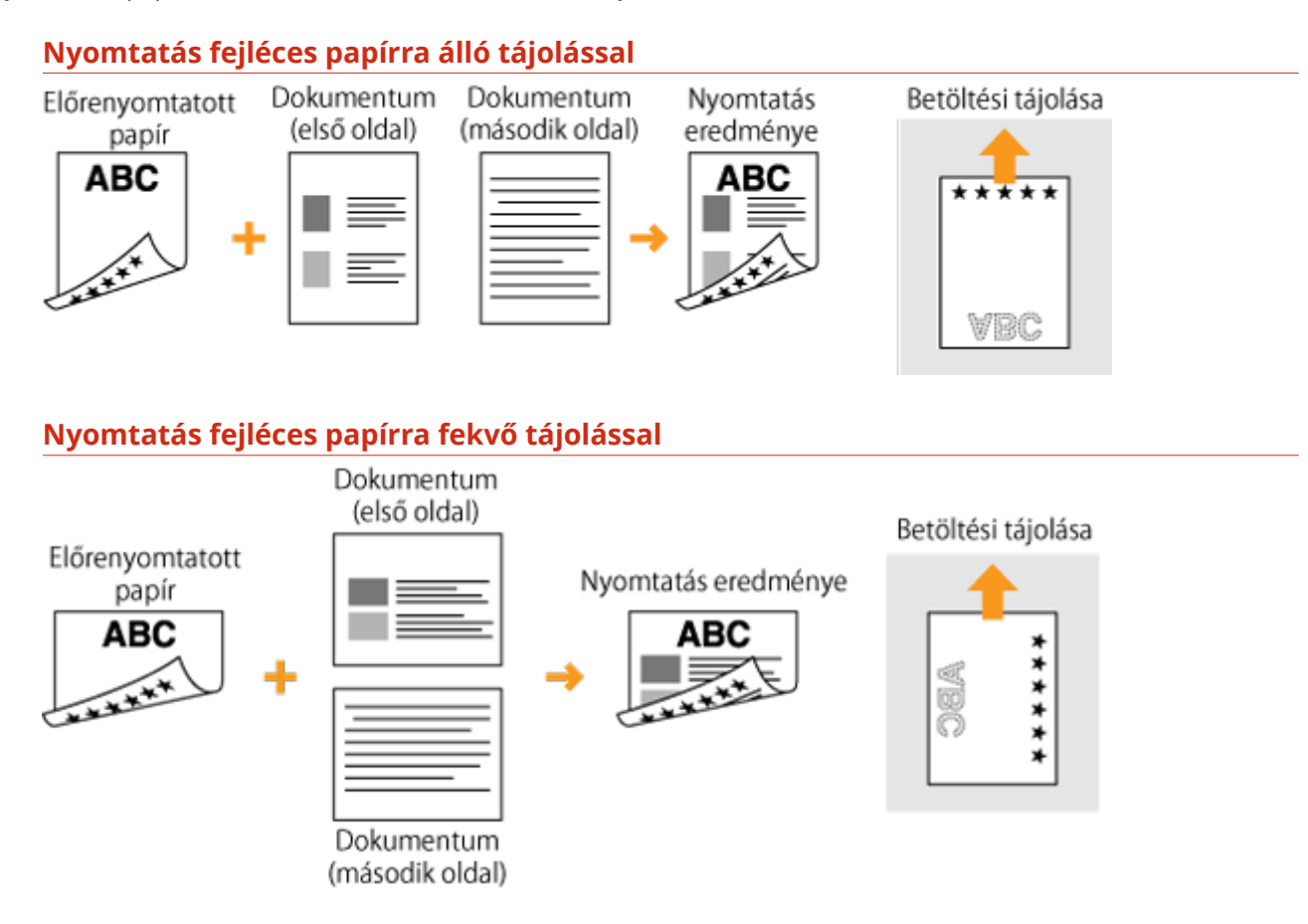

## **MEGJEGYZÉS**

#### **A <Papíradagolási mód váltása> beállítás (MF244dw)**

Ha felváltva nyomtat egy- és kétoldalasan az előnyomott papírokra, akkor minden váltáskor módosítania kell a nyomtatandó oldalt. Ha viszont a <Papíradagolási mód váltása> beállítás a <Nyomtatott oldal prioritása> értékre van állítva, akkor a kétoldalas nyomtatásnál a fejléces papír behelyezésekor alkalmazott helyzet használható egyoldalas nyomtatáshoz is. Ez a beállítás különösen hasznos, ha gyakran kell egy- és kétoldalas nyomatot is készítenie. **[Papíradagolási mód váltása\(P. 316\)](#page-321-0)**

## <span id="page-58-0"></span>**Papírméret és -típus beállítása**

1880-00Y

A papír méretét és típusát be kell állítania, hogy megegyezzen a behelyezett papír jellemzőivel. Ne felejtse el módosítani a papírbeállításokat, ha olyan papírt helyez be, amely eltér a korábban behelyezett papírtól.

### **FONTOS**

Ha ez a beállítás nem egyezik a behelyezett papír méretével és típusával, akkor papírelakadás vagy nyomtatási hiba léphet fel.

- **1 Nyomja meg a (Papírbeállítás) gombot.**
- **2 A ▲ / ▼** gombokkal válassza ki a <TC tálca> vagy az <1. fiók> lehetőséget, és nyomja **meg az gombot.**

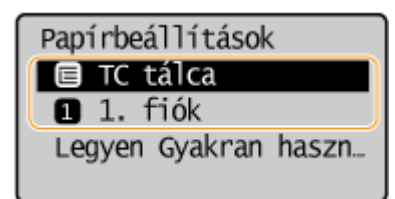

- **Válassza ki a behelyezett papír méretét, és nyomja meg az ok gombot.**
- Ha nem látható a behelyezett papír mérete, akkor a ▲ / ▼ gombokkal válassza ki a <Más méret> elemet, majd nyomja meg az  $\alpha$  gombot.

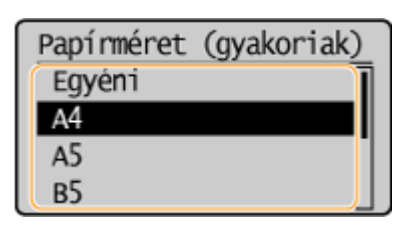

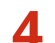

**4** Válassza ki a behelyezett papírtípust, és nyomja meg az **gok gombot**.

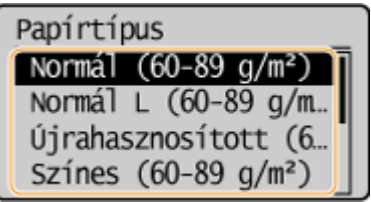

## **TIPPEK**

#### **Ha ismeri a gyakran használt papír méretét**

A készülék beállítható úgy, hogy a kiválasztó képernyőn csak a gyakran használt papírméreteket jelenítse meg.

**1** Nyomja meg a **DE** (Papírbeállítás) gombot.

#### Alapvető műveletek

**2** Válassza ki a <Legyen Gyakran használt papírméret> lehetőséget, és nyomja meg az **OK** gombot. **3** Válassza a <Többcélú tálca> vagy <1. fiók> lehetőséget, majd nyomja meg az **ok** gombot. **4** Válasszon ki egy gyakran használt papírméretet, és jelölje meg pipával az **GK** gomb megnyomásával. 1. fiók <Alkalmaz> ⊠ Eqyéni  $\mathbf{Z}$  A4  $\times$  A5 **MEGJEGYZÉS:** A pipa nélküli papírméretek megjelennek a <Papírméret (más méret)> képernyőn. **5** Válassza ki a <Alkalmaz> lehetőséget, és nyomja meg az **OK** gombot.

#### HIVATKOZÁSOK

**Papír betöltése a papírfiókba(P. 44) [Papír\(P. 429\)](#page-434-0)**

## <span id="page-60-0"></span>**Egyéni papírméret bejegyzése**

1880-010

A papírfiók és a kézi adagolónyílás számára egy-egy gyakran használt egyedi papírméret jegyezhető be.

**1 Nyomja meg a (Papírbeállítás) gombot.**

## **2 A ▲ / ▼** gombokkal válassza ki a <TC tálca> vagy az <1. fiók> lehetőséget, és nyomja **meg az gombot.**

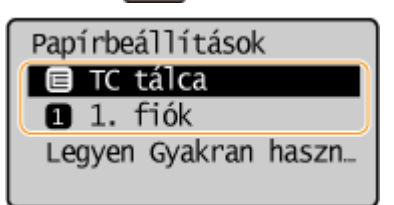

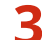

**3 Válassza ki a <Egyéni> lehetőséget, és nyomja meg az gombot.**

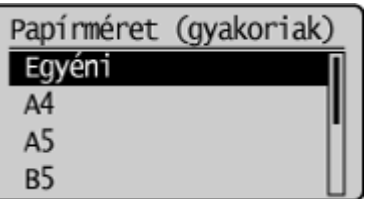

## **4 Adja meg a papírméretet.**

- **1** Adja meg az <X> oldal (rövidebb oldal) hosszát.
	- Válassza ki a <X> lehetőséget, és nyomja meg az ok gombot.
	- Írja be az <X> oldal hosszát a számgombokkal vagy a  $\blacktriangle$  /  $\blacktriangledown$  gombokkal, majd nyomja meg az  $\lceil$  OK  $\rceil$ gombot.

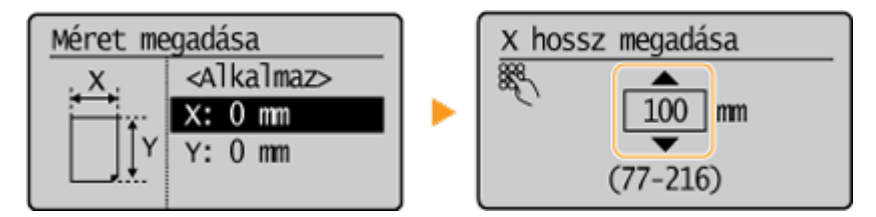

- **2** Adja meg az <Y> oldal (hosszabb oldal) hosszát.
	- $\bullet$  Válassza ki a <Y> lehetőséget, és nyomja meg az  $\sigma$ K gombot.
	- Írja be az <Y> oldal hosszát, majd nyomja meg az  $\boxed{\text{OK}}$  gombot.

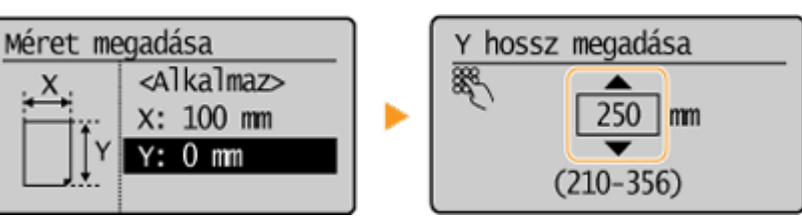

**3** Válassza ki a <Alkalmaz> lehetőséget, és nyomja meg az **QK** gombot.

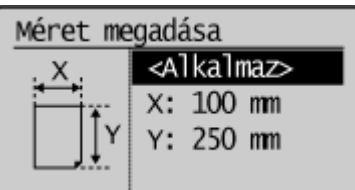

**5 Válassza ki a papírtípust, és nyomja meg az gombot.**

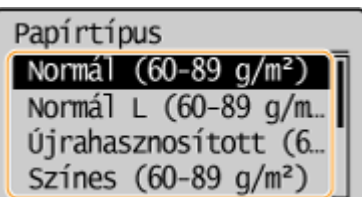

#### HIVATKOZÁSOK

**Papír betöltése a papírfiókba(P. 44)** 

**[Papír behelyezése a kézi adagolónyílásba\(P. 47\)](#page-52-0)**

## **Csendes üzemmód bekapcsolása**

#### 1880-011

A csendes üzemmód csökkenti a készülék üzemi zaját. Például, ha a készüléket éjjel használja, a kezelőpanelen nyomja meg a gombot Ezzel a művelettel könnyedén minimálisra csökkenthető az üzemi zaj. Azt is megadhatja, hogy a készülék mikor kapcsoljon automatikusan csendes üzemmódba.

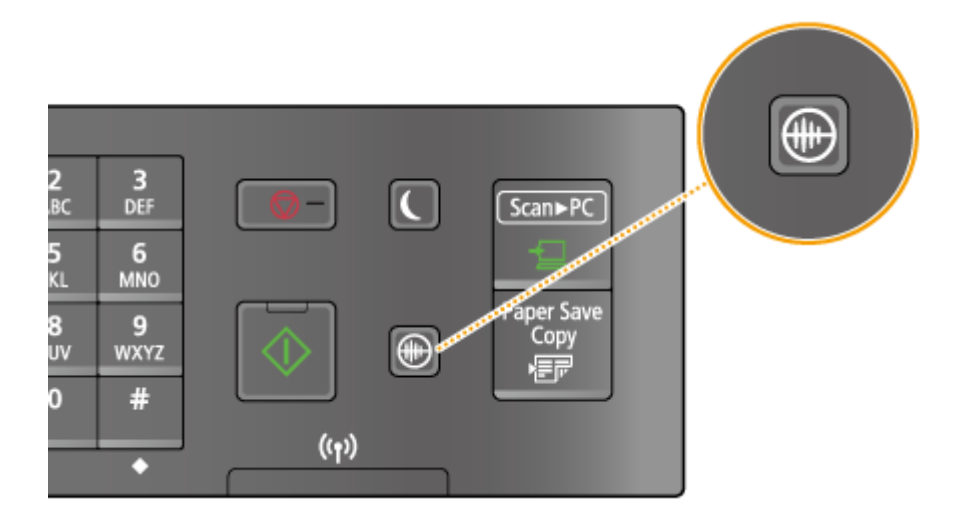

## **MEGJEGYZÉS**

**Csendes üzemmód esetén** Amikor a készülék csendes üzemmódba lép, zöld színnel világítani kezd a  $\textcircled{\tiny{\textsf{m}}}$  jelzőfény.

#### **Csendes üzemmód engedélyezése esetén** A funkciók működése lelassul.

#### **Ha a készülék nem képes csendes üzemmódba lépni**

- A készülék különleges nyomtatás üzemmódban van
- Egy bizonyos papírméret vagy papírtípus van megadva

#### **A készülék csendes üzemmódba kapcsolása idejének megadása**

Azt is megadhatja, hogy a készülék mikor kapcsoljon automatikusan csendes üzemmódba, vagy mikor lépjen ki abból. Ez például akkor hasznos, ha az üzemi zajt csak a késő éjszakai használat idejére kívánja csökkenteni.

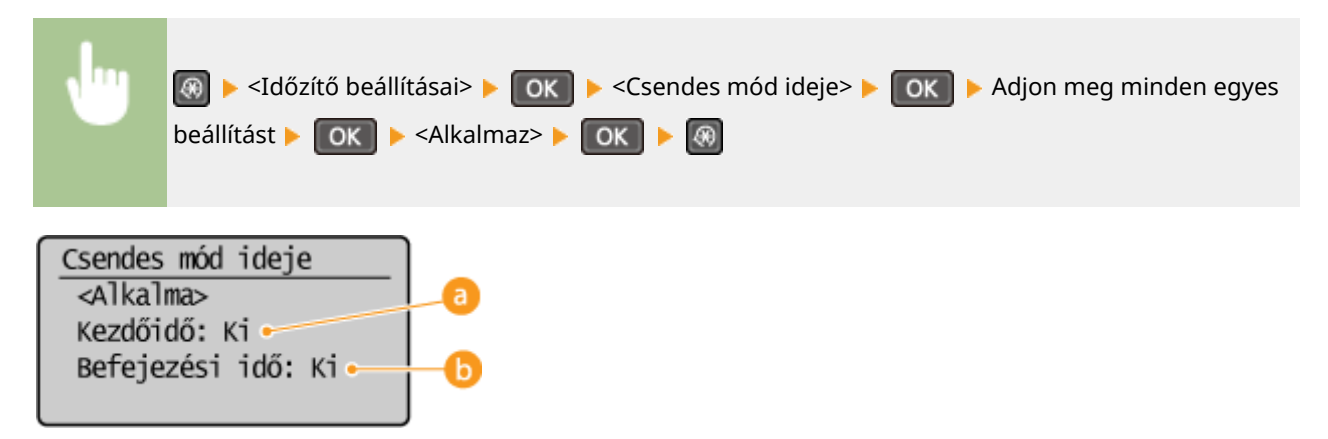

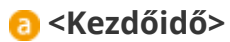

Adja meg a csendes üzemmódba kapcsolás idejét. Beállításhoz válassza a <Be> lehetőséget, majd adja meg az időt.

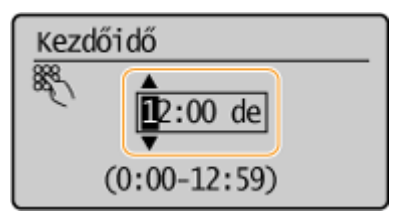

### **<Befejezési idő>**

Adja meg a csendes üzemmódból való kilépés idejét. Beállításhoz válassza a <Be> lehetőséget, majd adja meg az időt.

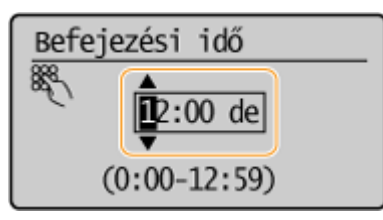

**Kilépés a csendes üzemmódból**

A csendes üzemmódból való kilépéshez nyomja meg a  $\textcircled{\tiny{\textcircled{\tiny{\textcirc}}}}$  gombot.

## **Alvó üzemmódba lépés**

#### 1880-012

Az alvó üzemmód funkció a kezelőpanel áramellátásának kikapcsolásával csökkenti a készülék által fogyasztott energiát. Ha a készüléken egy ideig – például ebédszünet alatt – várhatóan semmilyen műveletet nem fognak végezni, akkor a kezelőpanel gombjának egyszerű megnyomásával energia takarítható meg. Az Automatikus nyugalomba térési idő segítségével az is beállítható, hogy a készülék alvó üzemmódba lépjen, ha meghatározott ideig inaktív marad.

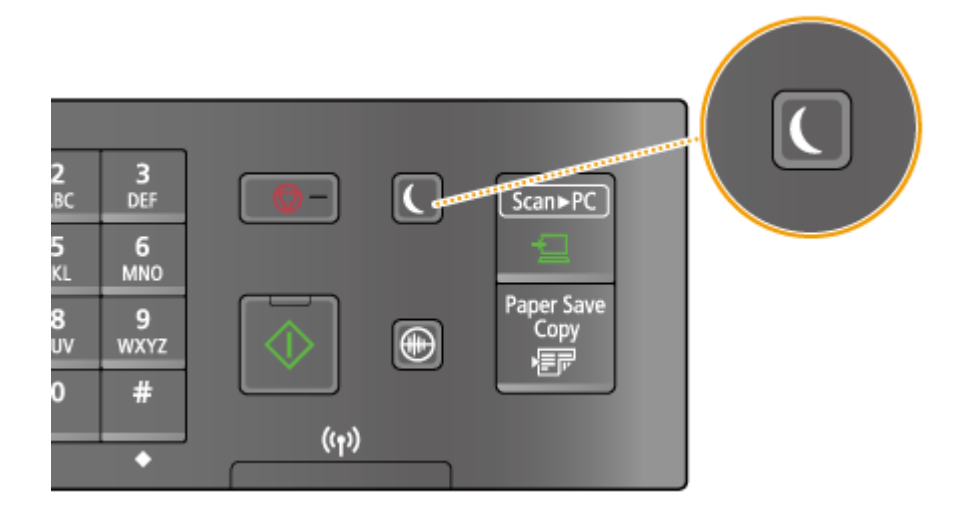

## **MEGJEGYZÉS**

#### **Alvó üzemmód esetén**

Amikor a készülék alvó üzemmódba lép, zöld színnel világítani kezd a  $\Box$  jelzőfény.

#### **Helyzetek, amikor a készülék nem lép készenléti módba**

- Feladat-végrehajtás közben
- Ha a [Feldolgozás/Adatok] lámpa világít vagy villog
- Ha betöltött dokumentumok vannak az adagolóban
- Ha a készülék műveletet hajt végre, például beállítást módosít vagy tisztít
- Papírelakadás esetén
- Ha a menüképernyő meg van jelenítve
- Ha hibaüzenet jelent meg a képernyőn (Vannak kivételek. A készülék esetenként az üzenetek megjelenítése közben is alvó üzemmódba lép.)
- Amikor a készülék vezeték nélküli hálózati kapcsolatra vagy közvetlen kapcsolatra vár

#### **Az automatikus nyugalomba lépés időzítőjének beállítása**

Az alábbi felsorolásban láthatók azok a gyárilag beállított alapértelmezett értékek, amelyeknek megfelelő inaktivitás után a készülékek alvó üzemmódba lépnek. Javasoljuk, hogy használja a gyári alapértelmezett beállításokat, mivel ezekkel takarítható meg a legtöbb energia. Ha szeretné módosítani az időtartamot, amely után a készülék alvó üzemmódba lép, akkor hajtsa végre a következő eljárást.

● 1 perc (a beállítási tartomány 1–30 perc)

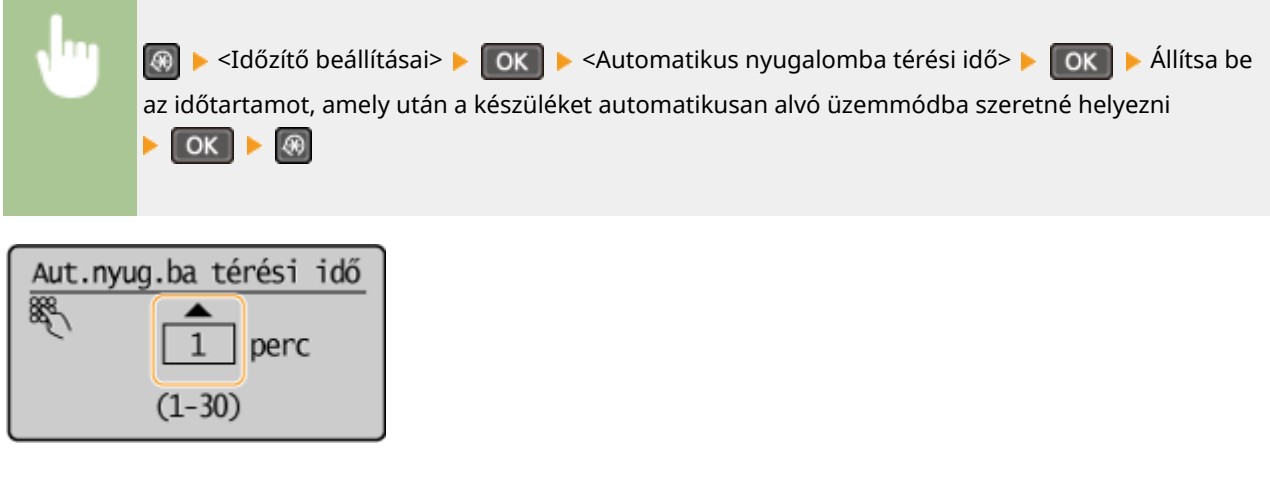

#### **Kilépés az alvó üzemmódból**

Nyomja le az  $\Box$  billentyűt. Az alvó üzemmódból a  $\Box$  gombon kívül bármely gomb megnyomásával is kiléphet.

## **Automatikus kikapcsolási idő beállítása**

1880-013

Ha engedélyezi ezt a beállítást, azzal beállíthatja, hogy a készülék automatikusan kikapcsoljon. A készülék az alvó üzemmód aktiválásától számított megadott tétlenségi idő elteltével automatikusan kikapcsol. Így a készülék akkor sem fogyaszt áramot éjjel vagy munkaszüneti napokon, ha elfelejtik kikapcsolni.

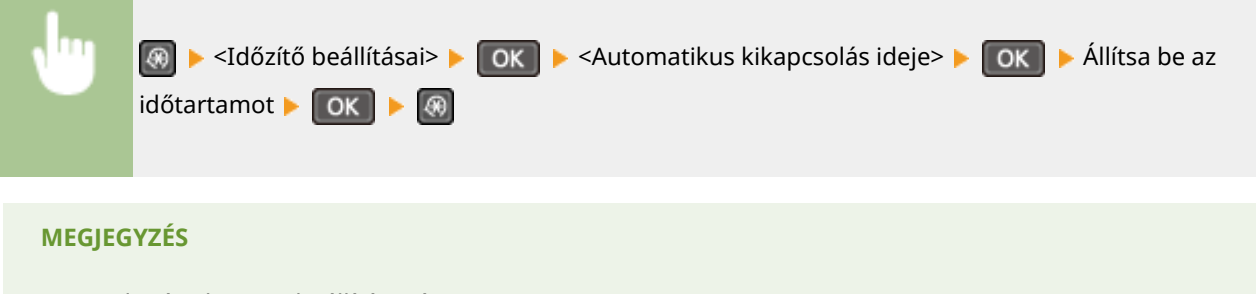

- Az alapértelmezett beállítás 4 óra.
- MF244dw / MF232w-felhasználók: Ha módosítja az [Időzítő beállításai] pontot a Távoli felhasználói felületről, miközben a készülék alvó módban van, az <Automatikus kikapcsolás ideje> időzítője visszaáll a kezdeti állapotba. A készülék automatikusan kikapcsol a megadott tétlenségi idő elteltével az időzítő visszaállásától számítva.

# **Másolás**

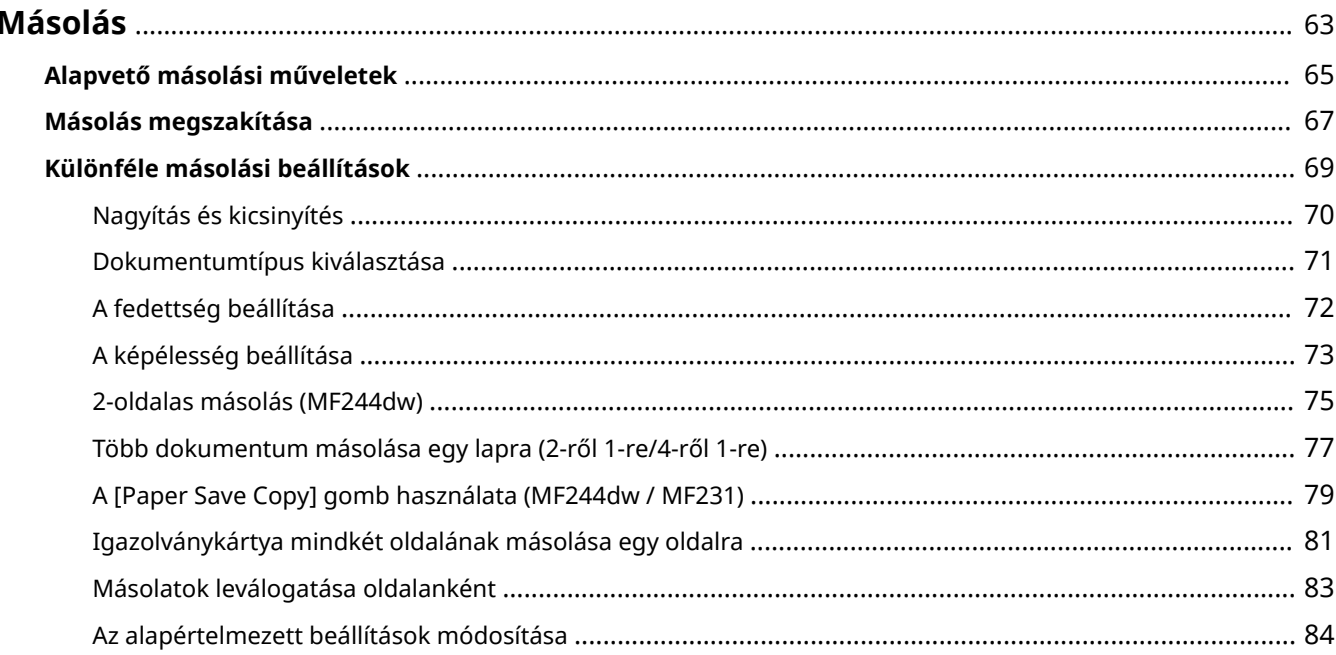

## <span id="page-68-0"></span>**Másolás**

Ebből a fejezetből megismerheti az alapvető másolási műveleteket, valamint különféle egyéb hasznos másolási funkciókat, például azt, amellyel több oldalt másolhat egy lapra.

■ Alapszintű műveletek használata

**[Alapvető másolási műveletek\(P. 65\)](#page-70-0) [Másolás megszakítása\(P. 67\)](#page-72-0)**

### ◼Igényeknek megfelelő másolási beállítások használata

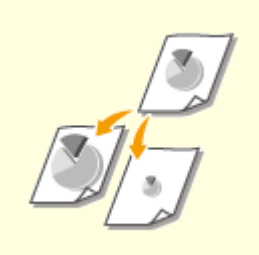

**O**[Nagyítás és kicsinyítés\(P. 70\)](#page-75-0) **[Másolatok leválogatása](#page-88-0)** 

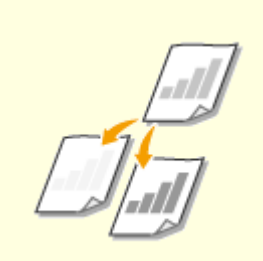

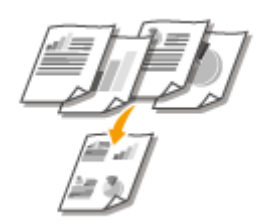

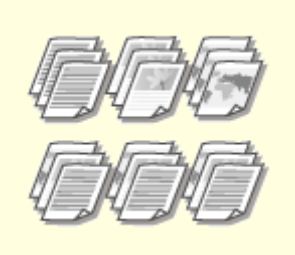

**[oldalanként\(P. 83\)](#page-88-0)**

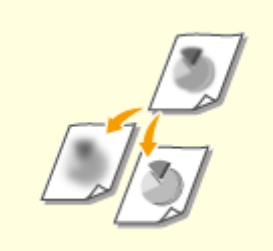

**C**[A fedettség beállítása\(P. 72\)](#page-77-0) **C[A képélesség beállítása\(P. 73\)](#page-78-0)** 

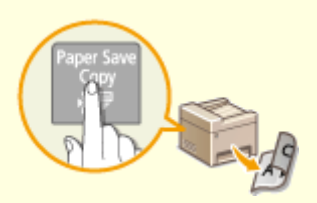

**[Több dokumentum másolása](#page-82-0) [egy lapra \(2-ről 1-re/4-ről 1-re\)](#page-82-0) [\(P. 77\)](#page-82-0)**

**[A \[Paper Save Copy\] gomb](#page-84-0) [használata \(MF244dw / MF231\)](#page-84-0) [\(P. 79\)](#page-84-0)**

## ◼Gyakran használt másolási műveletek egyszerűsítése

**[Az alapértelmezett beállítások módosítása\(P. 84\)](#page-89-0)**

Másolás

## <span id="page-70-0"></span>**Alapvető másolási műveletek**

1880-015

## **1 Helyezze be a dokumentumokat. [Dokumentumok elhelyezése\(P. 38\)](#page-43-0)**

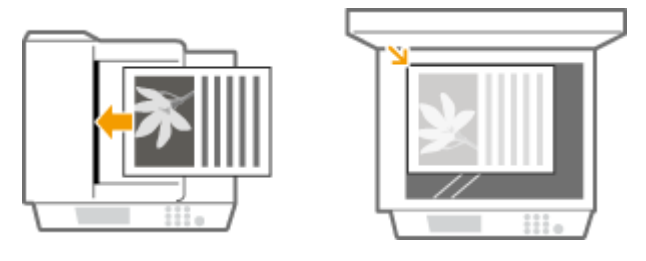

## **2 A (COPY/SCAN) gombbal átválthat a másolási üzemmód képernyőjére.**

### **3 Adja meg a kívánt példányszámot a számgombokkal.**

- 1 és 999 közötti számot írhat be.
- A megadott példányszám a  $\boxed{C}$  gombbal törölhető.

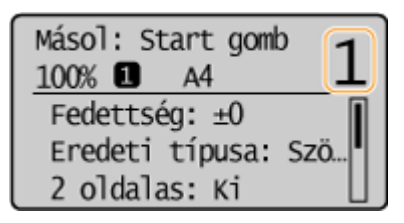

#### **4 Adja meg szükség esetén a másolási beállításokat.**

● A beállítási lehetőségeket a ▲ / ▼ gombokkal választhatja ki. ● [Különféle másolási beállítások\(P. 69\)](#page-74-0)

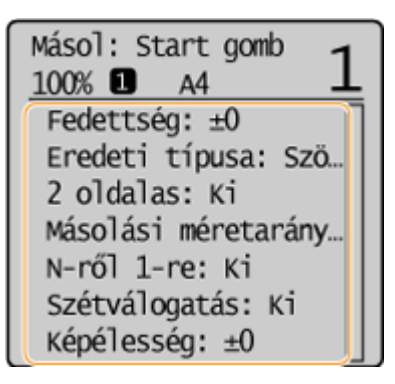

## **5** Nyomja le az **billentyűt**.

- Elkezdődik a másolás.
- **Ha meg kívánja szakítani a másolást, akkor nyomja meg az**  $\boxed{\odot}$  **▶ <Igen> ▶**  $\boxed{OK}$  **gombot. △ [Másolás](#page-72-0) [megszakítása\(P. 67\)](#page-72-0)**

#### **Ha az 1. lépésben az adagolóba helyezi a dokumentumokat (MF244dw)** A készülék automatikusan beolvassa a dokumentumot.

#### **Ha a 1. lépésben az üveglapra helyezte a dokumentumokat**

Az alkalmazott másolási beállításoktól függően az [  $\bullet$  ] gomb megnyomását követően megjelenhet a dokumentumméret kiválasztására szolgáló képernyő. Végezze el az alábbi műveleteket.

**1** Válassza ki a dokumentumméretet, és nyomja meg az **[OK]** gombot.

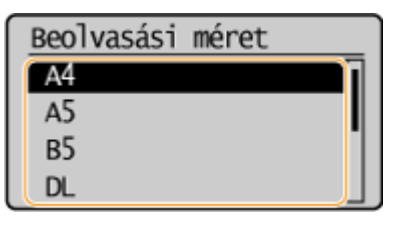

**2** Helyezze a következő dokumentumot az üveglapra, majd nyomja meg a  $\boxed{\circ}$  gombot.

● Ismételje ezt a lépést mindaddig, amíg be nem fejezi az egész dokumentum beolvasását.

**3** Válassza ki a <Másolás indul> lehetőséget, és nyomja meg az **ok** gombot.

#### MEGJEGYZÉS:

Ha megjelenik a <Méret/beáll. eltérése> üzenet.

**[Ha hibaüzenet jelenik meg\(P. 356\)](#page-361-0)**

## **FONTOS**

**A lap szélein túlnyúló szöveget vagy képeket tartalmazó dokumentumok másolásakor**

Előfordulhat, hogy a dokumentum szélei nem kerülnek a másolatra. A beolvasási margókról a **[Beolvasási](#page-433-0) [terület\(P. 428\)](#page-433-0)** című részben olvashat bővebben.

#### **TIPPEK**

Ha mindig ugyanazokkal a beállításokkal szeretne másolni: **[Az alapértelmezett beállítások](#page-89-0) [módosítása\(P. 84\)](#page-89-0)**
## **Másolás megszakítása**

1880-016

Ha közvetlenül a  $\boxed{\bullet}$  gomb megnyomása után meg szeretné szakítani a másolást, akkor válassza ki a <Mégse> lehetőséget, és nyomja meg a **ok g**ombot, vagy nyomja meg a **gombot a kezelőpanelen. A másolást a** másolás állapotának ellenőrzése után is megszakíthatja.

## ■ Megszakítás a másolás közben megjelenített képernyőn

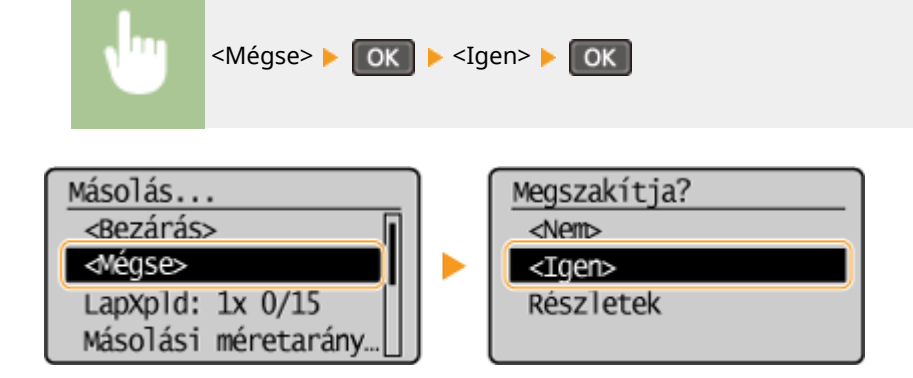

### ■Törléshez nyomja meg a <sub>[</sub>a-] gombot

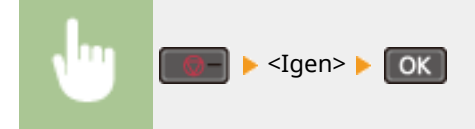

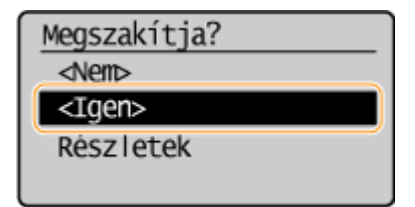

## ■ A megszakításhoz használja a <sub>®</sub> gombot

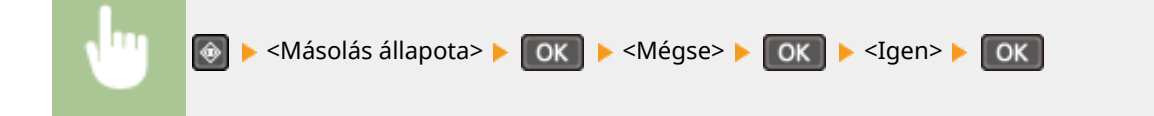

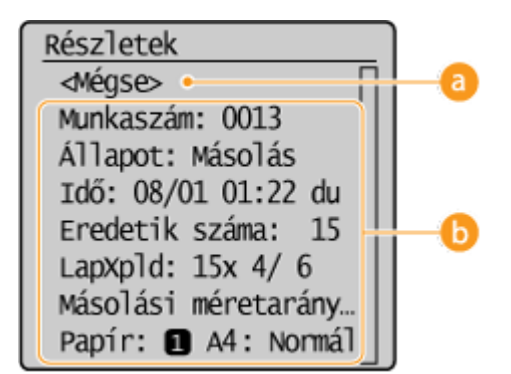

### **<Mégse>**

Megszakítja a másolást.

### *<b>B* Másolás adatai

A példányszámot, a beállításokat és más adatokat jelenít meg. Ha a másolás megszakítása nélkül szeretné ellenőrizni az adatokat, akkor a  $\bigcirc$  gomb megnyomásával térjen vissza a másolási főképernyőre.

### HIVATKOZÁSOK

**[Alapvető másolási műveletek\(P. 65\)](#page-70-0)**

## <span id="page-74-0"></span>**Különféle másolási beállítások**

Az igényeknek megfelelően többféle beállítás áll rendelkezésre, például papírtakarékos és a dokumentum olvashatóságát javító funkciók közül választhat.

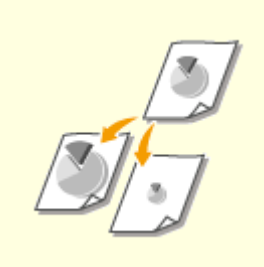

#### **O** [Nagyítás és kicsinyítés\(P. 70\)](#page-75-0) **Distribus D** [Dokumentumtípus](#page-76-0)

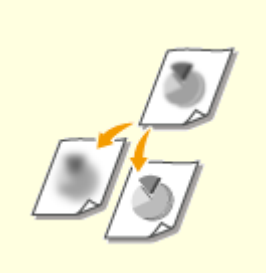

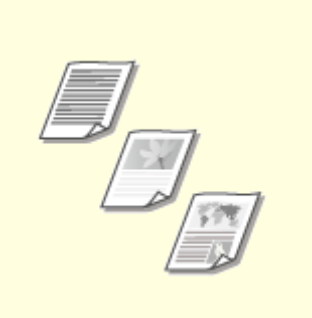

1880-017

## **[kiválasztása\(P. 71\)](#page-76-0)**

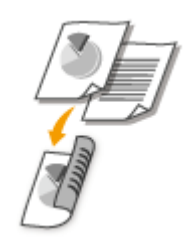

**[A képélesség beállítása\(P. 73\)](#page-78-0) [2-oldalas másolás \(MF244dw\)](#page-80-0) [\(P. 75\)](#page-80-0)**

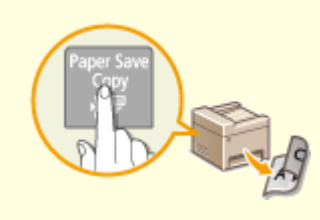

**[A \[Paper Save Copy\] gomb](#page-84-0) [használata \(MF244dw / MF231\)](#page-84-0) [\(P. 79\)](#page-84-0)**

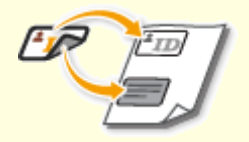

**[Igazolványkártya mindkét](#page-86-0) [oldalának másolása egy](#page-86-0) [oldalra\(P. 81\)](#page-86-0)**

## <span id="page-75-0"></span>**Nagyítás és kicsinyítés**

#### 1880-018

 A másolatokat előre beállított méretarányok szerint (pl. <A5->A4>), illetve 1%-os lépésenként beállítható egyéni másolási méretarány megadásával nagyíthatja, illetve kicsinyítheti. (COPY/SCAN) ▶ <Másolási méretarány> ▶ OK ▶ Válassza ki a másolási méretarányt  $OK$ Másolási méretarány Egyéni méretarány  $100\%$   $(1:1)$ 400% (Max) 200% 141% A5->A4 b 70% A4->A5 50% 25% (Min)

### **<Egyéni méretarány>**

A /  $\nabla$  gombokkal vagy a számgombokkal adja meg a másolási méretarányt, és nyomja meg az ok gombot. A készüléken 25 és 400% közötti másolási méretarányok adhatók meg 1%-os lépésekkel.

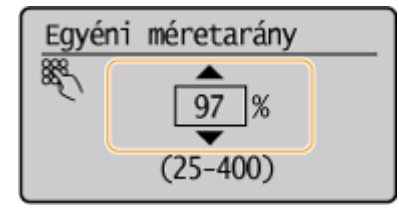

## **Előre beállított másolási méretarány**

Válasszon másolási méretarányt.

### HIVATKOZÁSOK

**[Alapvető másolási műveletek\(P. 65\)](#page-70-0)**

## <span id="page-76-0"></span>**Dokumentumtípus kiválasztása**

#### 1880-019

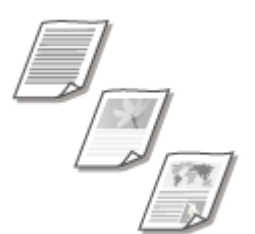

 Kiválaszthatja a másolás optikai képminőségét a dokumentum típusa – például csak szöveges dokumentum, diagramokat és ábrákat tartalmazó dokumentum vagy újságfényképek – szerint.

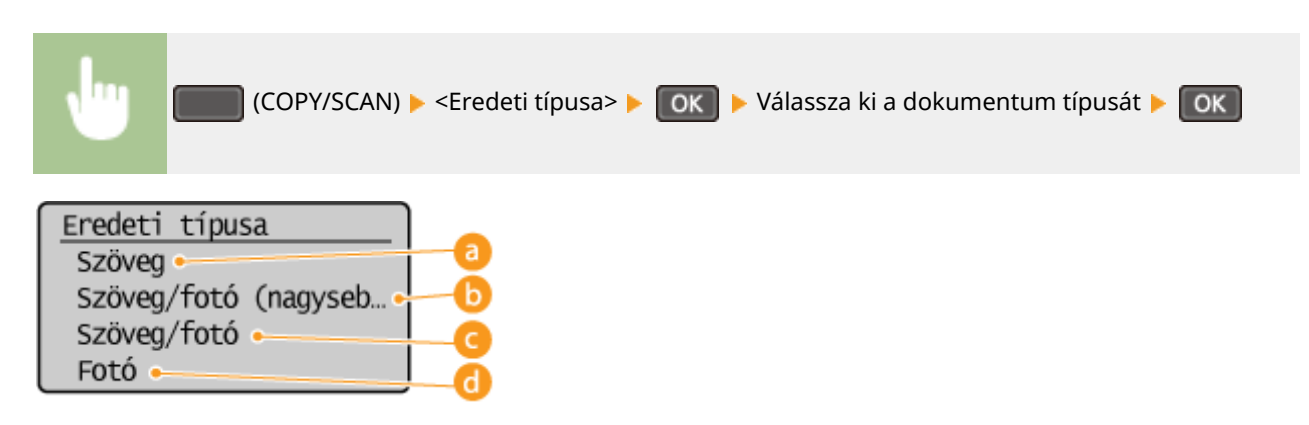

### **<Szöveg>**

Csak szöveget tartalmazó dokumentumok másolására alkalmas.

### **<Szöveg/fotó (nagysebességű)>**

Ez a beállítás szöveget és fényképeket is tartalmazó dokumentumok másolásakor alkalmas. A sebességet a képminőség elé helyezi.

#### **<Szöveg/fotó>**

Ez a beállítás szöveget és fényképeket is tartalmazó dokumentumok másolásakor alkalmas.

### **<Fotó>**

Nyomtatott képeket tartalmazó dokumentumok, például újságok vagy brosúrák másolására alkalmas.

## **MEGIEGYZÉS**

Ha a <Szöveg/fotó (nagysebességű)>, <Szöveg/fotó>, illetve a <Fotó> lehetőség van kiválasztva, és a <Fedettség> beállítása <Automatikus fedettség>, akkor a Kézi fedettség értékre vált.

#### HIVATKOZÁSOK

**[Alapvető másolási műveletek\(P. 65\)](#page-70-0)**

## <span id="page-77-0"></span>**A fedettség beállítása**

1880-01A

 Ha a dokumentum szövege vagy képei túl sötétek vagy túl világosak, akkor módosíthatja a másolat fedettségét. A dokumentum optimális fedettsége automatikusan is beállítható.

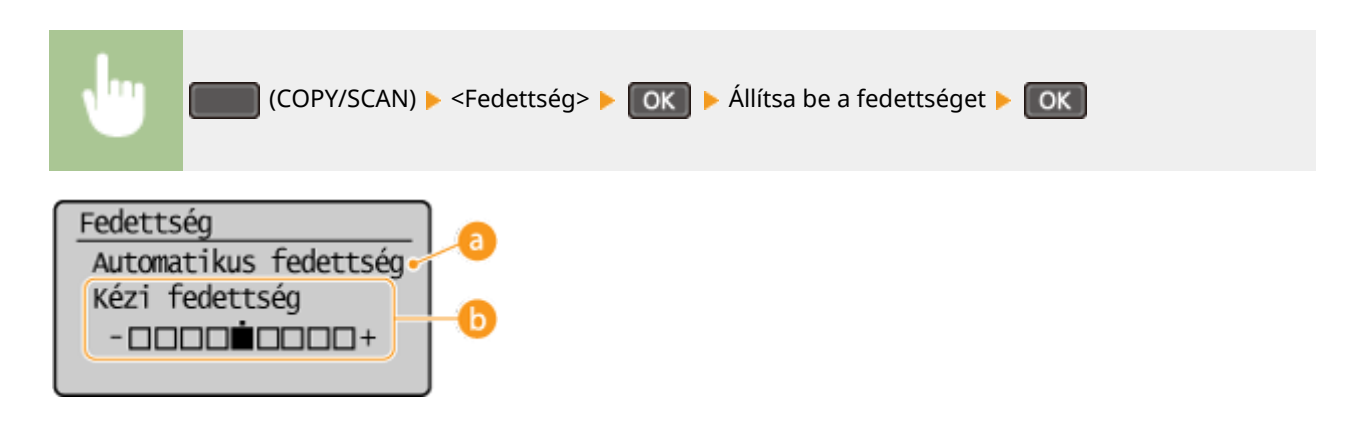

## **<Automatikus fedettség>**

A dokumentum optimális fedettsége automatikusan be van állítva.

A <Eredeti típusa> automatikusan a <Szöveg> értékre van állítva. ( **[Dokumentumtípus](#page-76-0) [kiválasztása\(P. 71\)](#page-76-0)** )

**<Kézi fedettség>** Módosítsa a fedettséget a **4** / **b** gombokkal.

#### HIVATKOZÁSOK

**[Alapvető másolási műveletek\(P. 65\)](#page-70-0) [A képélesség beállítása\(P. 73\)](#page-78-0) [Helyes fedettség\(P. 319\)](#page-324-0)**

## <span id="page-78-0"></span>**A képélesség beállítása**

 Beállíthatja a másolt kép élességét. Elmosódott szöveg és vonalak élesítése céljából növelhető, az újságfényképek megjelenésének javítása érdekében pedig csökkenthető az élesség.

1880-01C

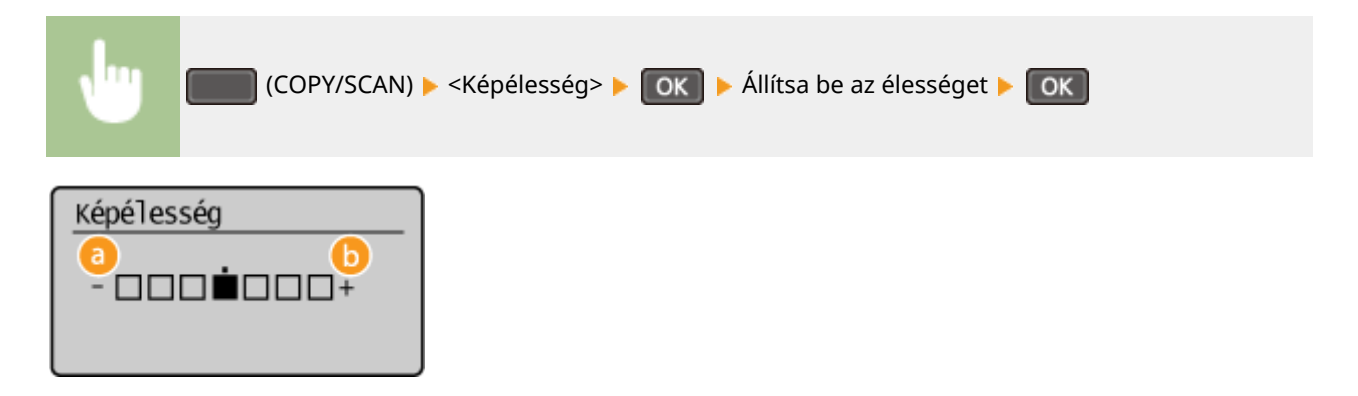

## **a** <->: Nyomja le az **4** billentyűt.

Csökkenti az élességet, lágyabb képet eredményez. **Példa:** Újságkép megjelenítésének javítása

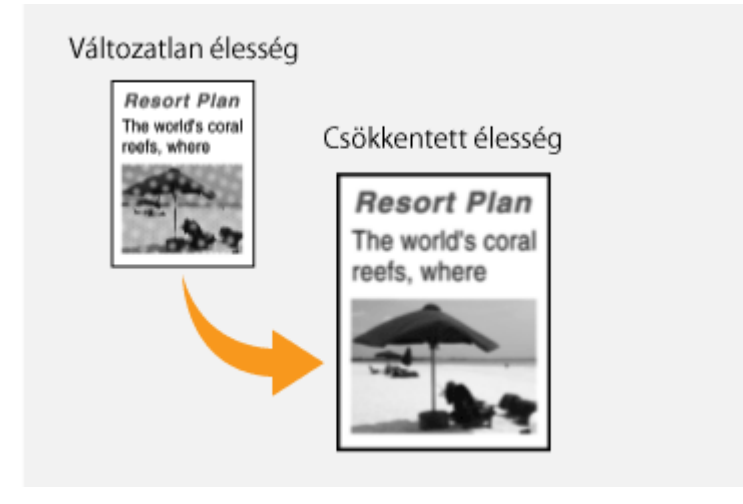

## **b** <+>: Nyomja le az **b** billentyűt.

Növeli a képélességet.

**Példa:** Ceruzával írt szöveg és vonalak élességének javítása

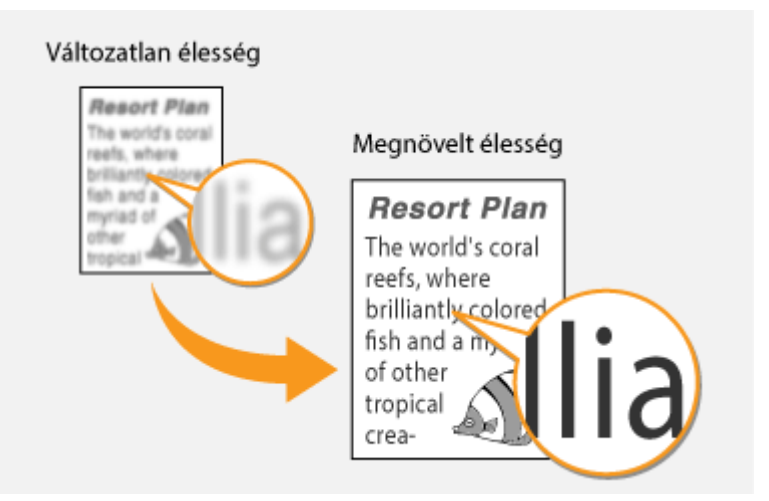

## HIVATKOZÁSOK

**[Alapvető másolási műveletek\(P. 65\)](#page-70-0) [A fedettség beállítása\(P. 72\)](#page-77-0)**

## <span id="page-80-0"></span>**2-oldalas másolás**

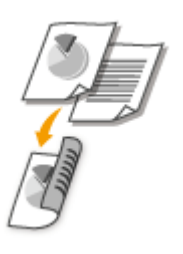

A dokumentumokból két oldalt a papír mindkét oldalára kinyomtathat.

## **MEGJEGYZÉS**

● <2 oldalas> – előfordulhat, hogy bizonyos papírméreteknél és -típusoknál nem érhető el.

#### **[Papír\(P. 429\)](#page-434-0)**

● A <2 oldalas> funkció nem érhető el a <Paper Save Copy> és <Azonosítókártya-másolás> funkció használata esetén.

### **TIPPEK**

A gombbal egyesítheti a kétoldalas másolást és a <2-ről 1-re>/<4-ről 1-re> funkciót: **[A \[Paper Save](#page-84-0) [Copy\] gomb használata \(MF244dw / MF231\)\(P. 79\)](#page-84-0)**

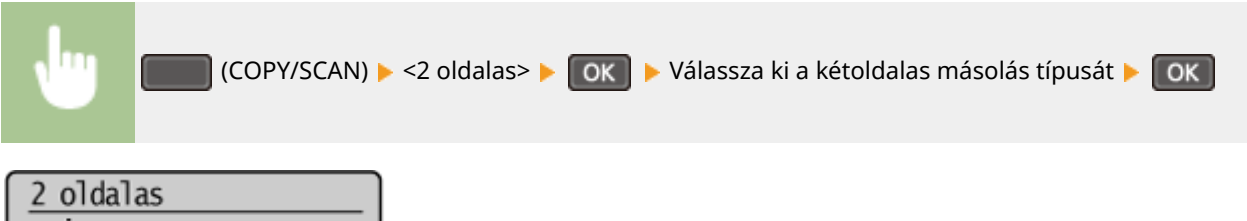

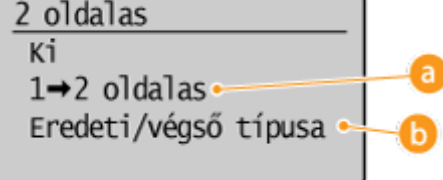

#### **A kétoldalas másolás típusai**

Az alábbi ábra a kétoldalas másolás típusait mutatja be.

1-oldalas->2-oldalas

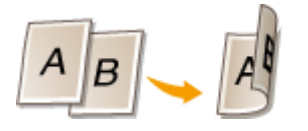

#### **<Eredeti/végső típusa>**

Adja meg, hogy módosítja-e a kötést. Ez hasznos lehet például könyv típusú dokumentumok naptár formátumú nyomtatásakor.

#### **1-oldalas->2-oldalas**

● Ha álló tájolású dokumentumokat naptár formátumban szeretne másolni (rövid oldali kötés)

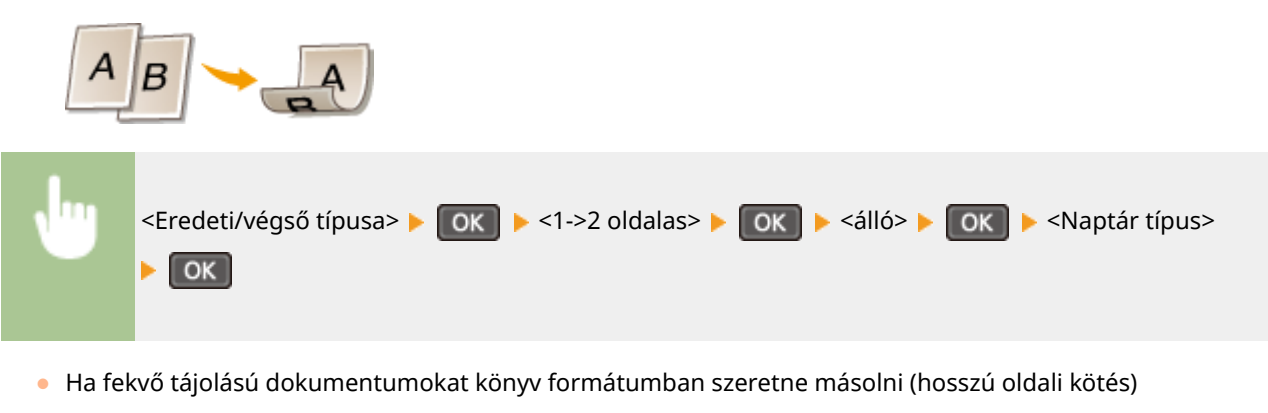

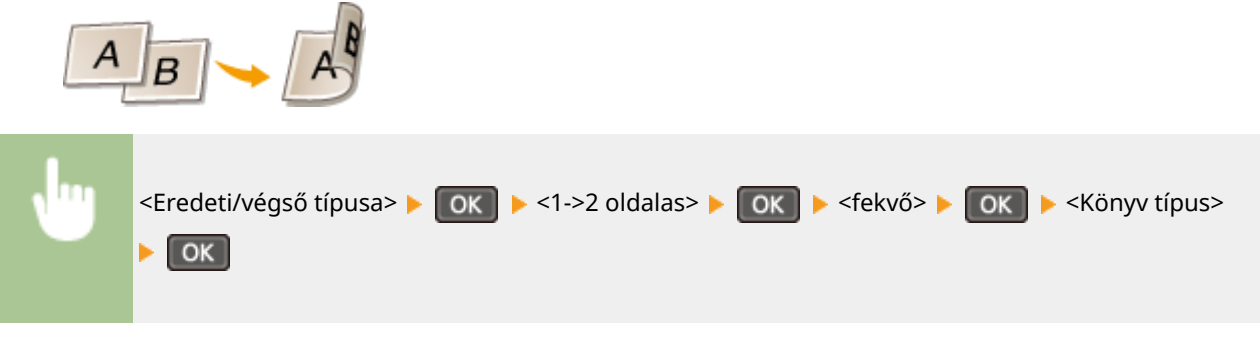

HIVATKOZÁSOK

- **[Alapvető másolási műveletek\(P. 65\)](#page-70-0)**
- **[Több dokumentum másolása egy lapra \(2-ről 1-re/4-ről 1-re\)\(P. 77\)](#page-82-0)**
- **[A \[Paper Save Copy\] gomb használata \(MF244dw / MF231\)\(P. 79\)](#page-84-0)**

## <span id="page-82-0"></span>**Több dokumentum másolása egy lapra (2-ről 1-re/4-ről 1-re)**

1880-01F

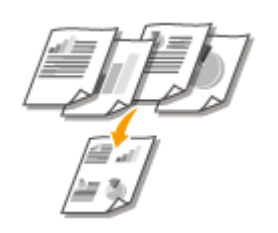

 Egy lapra kettő vagy négy oldalt is kinyomtathat kicsinyített méretben. Ezzel csökkentheti a nyomtatott lapok számát, tehát papírt takaríthat meg.

## **MEGJEGYZÉS**

- A <2-ről 1-re>/<4-ről 1-re> használatával a másolási arány automatikusan csökkenthető (a másolási arány megjelenik a képernyőn). A  $\bullet$  megnyomása előtt a másolási arány tovább növelhető vagy csökkenthető, de növelése esetén előfordulhat, hogy a dokumentum szélei nem másolhatók.
- A <2-ről 1-re>/<4-ről 1-re> funkció nem érhető el a <Paper Save Copy> és <Azonosítókártya-másolás> funkció használata esetén.
- Ha több dokumentumot másol egy oldalra, akkor előfordulhat, hogy a nyomtató margókat hoz létre a másolt képeknek.

### **TIPPEK**

A gombbal egyesítheti a kétoldalas másolást és a <2-ről 1-re>/<4-ről 1-re> funkciót **[A \[Paper Save](#page-84-0) [Copy\] gomb használata \(MF244dw / MF231\)\(P. 79\)](#page-84-0)**

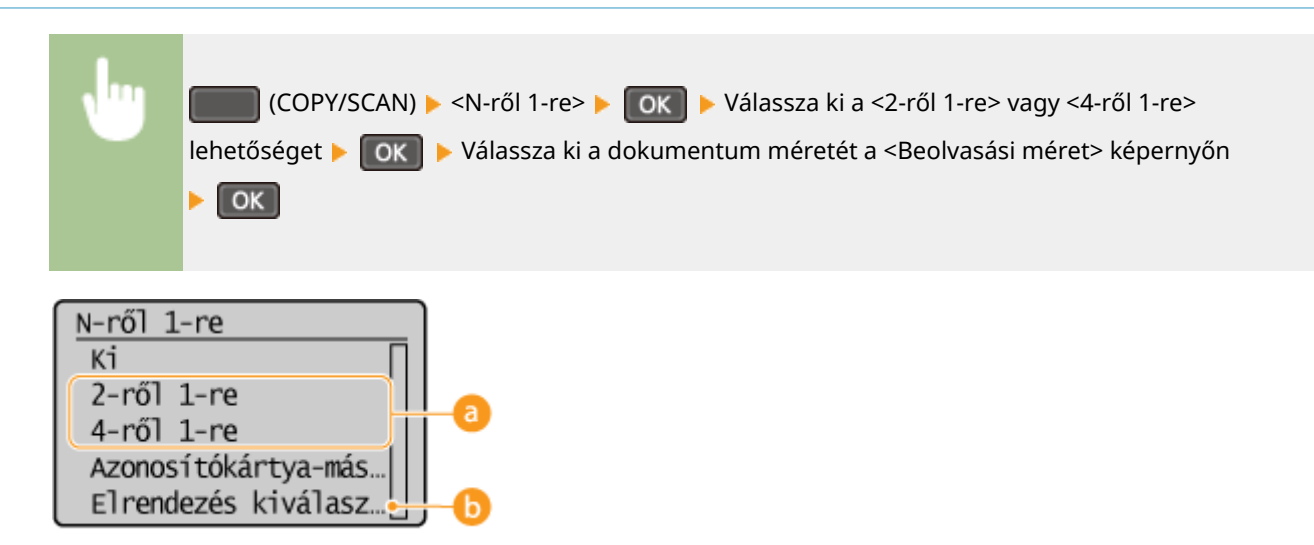

### **<2-ről 1-re>/<4-ről 1-re>**

A dokumentumok két oldalának egyetlen lapra való másolásához válassza a <2-ről 1-re> lehetőséget, illetve a dokumentumok négy oldalának egyetlen lapra való másolásához válassza a <4-ről 1-re> lehetőséget.

## **<Elrendezés kiválasztása>**

A dokumentumok oldalon belüli elrendezésének beállítása.

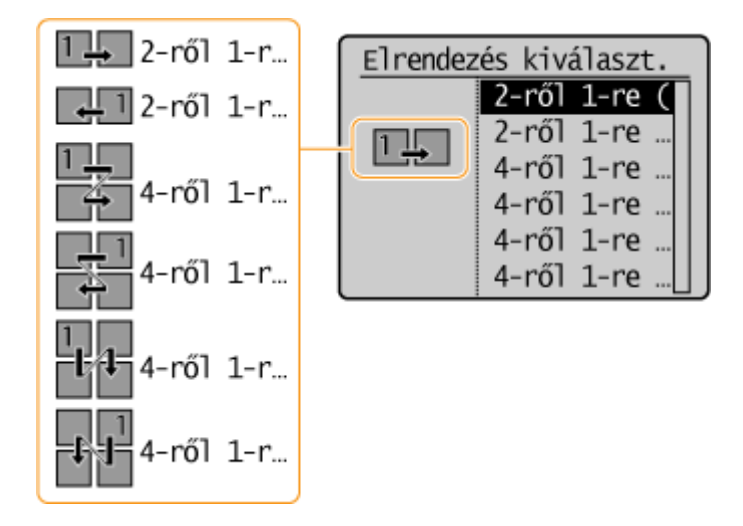

### HIVATKOZÁSOK

**[Alapvető másolási műveletek\(P. 65\)](#page-70-0)**

**[2-oldalas másolás \(MF244dw\)\(P. 75\)](#page-80-0)**

**[A \[Paper Save Copy\] gomb használata \(MF244dw / MF231\)\(P. 79\)](#page-84-0)**

## <span id="page-84-0"></span>**A [Paper Save Copy] gomb használata**

#### 1880-01H

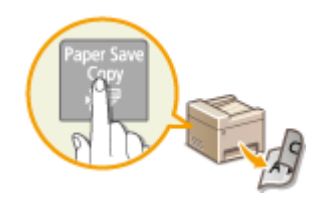

 A <2-ről 1-re>/<4-ről 1-re> gombbal több dokumentumot másolhat egyetlen lapra, míg a <2 oldalas> gombbal a lap mindkét oldalára másolhat. Ezeket a funkciókat egyesíti a PaperSaveCopy gomb, amely ezáltal könnyebbé teszi a papírral való takarékoskodást a funkciók külön-külön használatához képest.

## **MEGJEGYZÉS**

- A kétoldalas <Paper Save Copy> beállítás bizonyos papírméreteknél és -típusoknál lehet, hogy nem érhető el. **[Papír\(P. 429\)](#page-434-0)**
- A <Paper Save Copy> használatával a másolási arány automatikusan csökkenthető (a másolási arány megjelenik a képernyőn). A  $\sqrt{\phi}$  megnyomása előtt a másolási arány tovább növelhető vagy csökkenthető, de növelése esetén előfordulhat, hogy a dokumentum szélei nem másolhatók.
- A <Paper Save Copy> funkció nem érhető el a <2 oldalas>, <2-ről 1-re>/<4-ről 1-re>, illetve <Azonosítókártyamásolás> funkció használata esetén.
- Ha több dokumentumot másol egy oldalra, akkor előfordulhat, hogy a nyomtató margókat hoz létre a másolt képeknek.

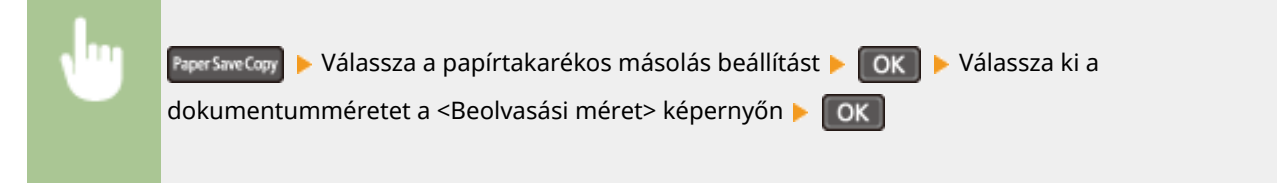

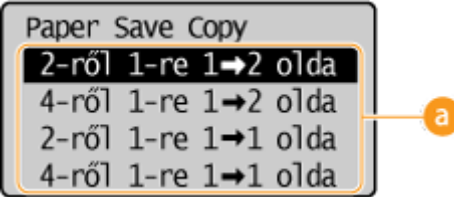

## **Papírtakarékos másolási beállítások**

Négy beállításkombináció közül választhat.

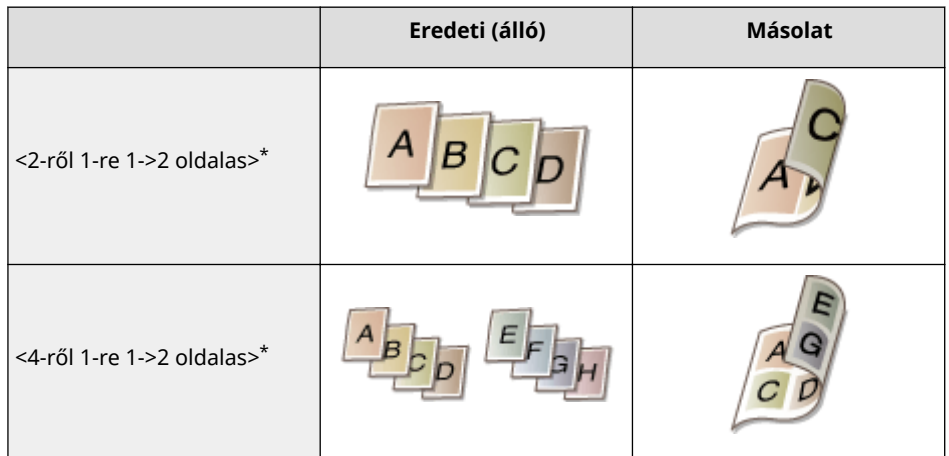

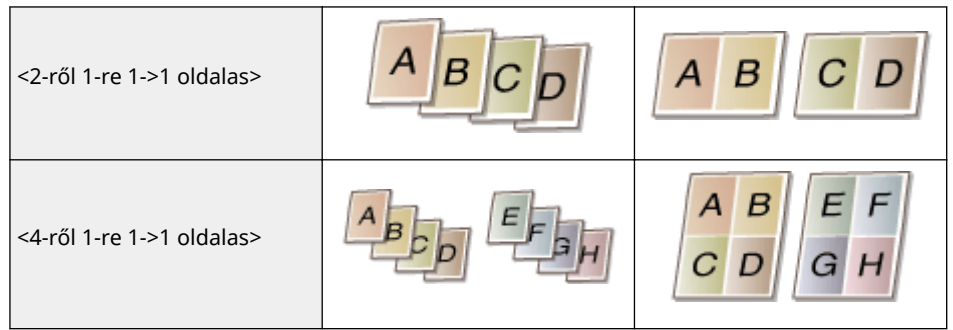

\*Csak MF244dw típus esetén

## HIVATKOZÁSOK

**[Alapvető másolási műveletek\(P. 65\)](#page-70-0)**

**[2-oldalas másolás \(MF244dw\)\(P. 75\)](#page-80-0)**

**[Több dokumentum másolása egy lapra \(2-ről 1-re/4-ről 1-re\)\(P. 77\)](#page-82-0)**

# <span id="page-86-0"></span>**Igazolványkártya mindkét oldalának másolása egy oldalra**

1880-01J

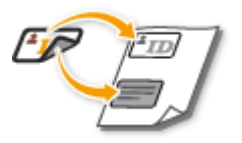

 Az <Azonosítókártya-másolás> funkcióval egy kártya mindkét oldalát egy lap ugyanazon oldalára másolhatja. Ez a funkció hasznos, ha például jogosítványt vagy személyigazolványt másol.

## **MEGJEGYZÉS**

- Minden normál papírméret használható, kivéve a következőket: Letter (Government), Legal (Government), valamint Envelope.
- A <Másolási méretarány> automatikusan a <Másolási méretarány: 100% (1:1)> értékre van állítva.
- Az <Azonosítókártya-másolás> funkció nem érhető el a <Paper Save Copy>, <2 oldalas>, továbbá a <2-ről 1 re>/<4-ről 1-re> funkció használata esetén.

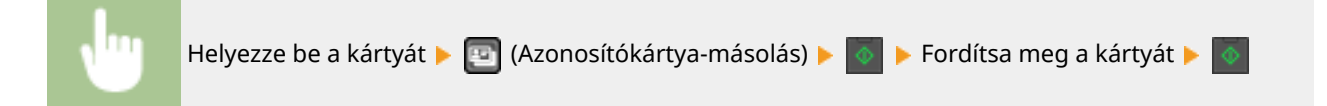

## **A kártya elhelyezésének módja**

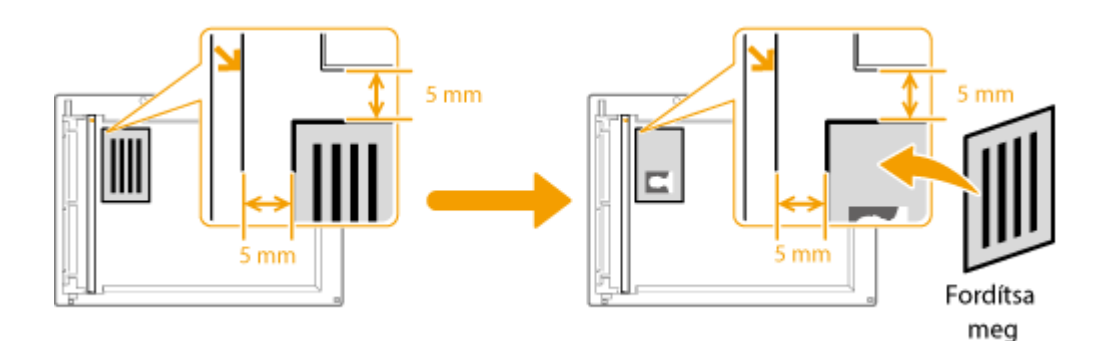

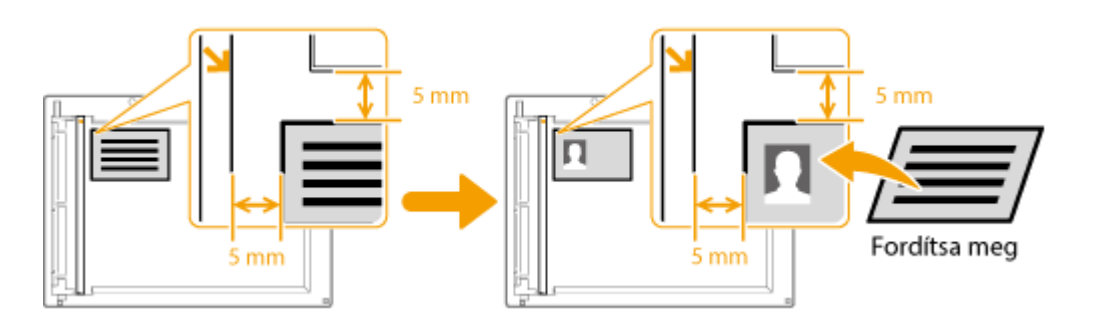

#### **MEGJEGYZÉS:**

● Ha megjelenik a <Méret/beáll. eltérése> üzenet. **[Ha hibaüzenet jelenik meg\(P. 356\)](#page-361-0)**

## HIVATKOZÁSOK

### **[Alapvető másolási műveletek\(P. 65\)](#page-70-0)**

## <span id="page-88-0"></span>**Másolatok leválogatása oldalanként**

#### 1880-01K

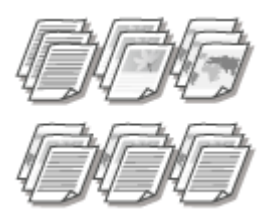

 Ha egy többoldalas dokumentumról több másolatot készít, akkor a <Szétválogatás> funkció <Be> értékre állításával az oldalsorrendnek megfelelően leválogathatja a lapokat. Ez a funkció akkor lehet például hasznos, amikor kiadandó jegyzeteket készít egy értekezlethez vagy bemutatóhoz.

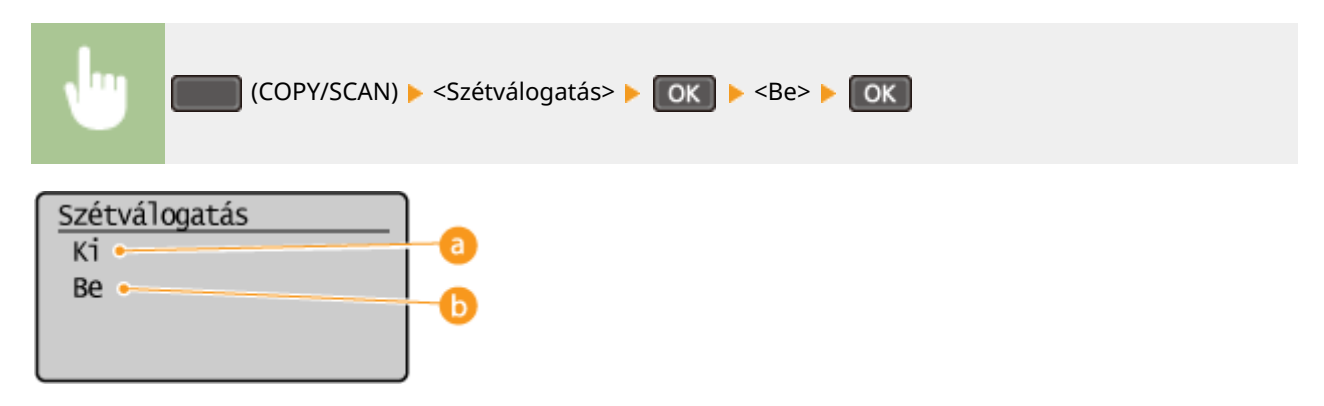

### $\epsilon$  < Ki>

A másolatok nyomtatása oldalanként csoportosítva, leválogatás nélkül. Ha például három példányt másol egy ötoldalas dokumentumról, akkor a kinyomtatott oldalak a következő sorrendben lesznek: 1, 1, 1, 2, 2, 2, 3, 3, 3, 4, 4, 4, 5, 5, 5.

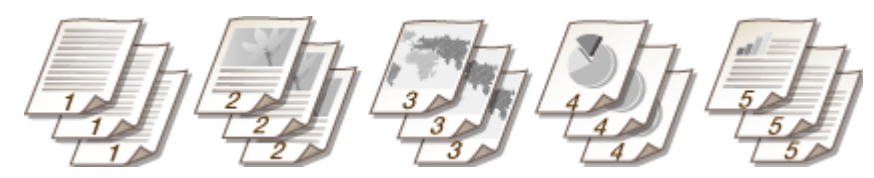

## $b$  <Be>

A példányok a megfelelő oldalsorrendben vannak csoportosítva. Ha például három példányt másol egy ötoldalas dokumentumról, akkor a kinyomtatott oldalak a következő sorrendben lesznek: 1, 2, 3, 4, 5, 1, 2, 3, 4, 5, 1, 2, 3, 4, 5.

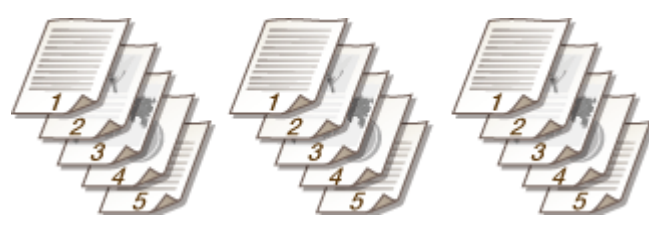

#### HIVATKOZÁSOK

**[Alapvető másolási műveletek\(P. 65\)](#page-70-0)**

## **Az alapértelmezett beállítások módosítása**

1880-01L

Az alapértelmezett beállítások azok, amelyek a készülék bekapcsolásakor és a  $\mathscr V$  gomb megnyomásakor megjelennek. Ha ezeket az alapértelmezett beállításokat a gyakran használt műveleteknek megfelelően módosítja, azzal kiküszöbölheti az állandó beállítások konfigurálásához szükséges időt az egyes másolásoknál.

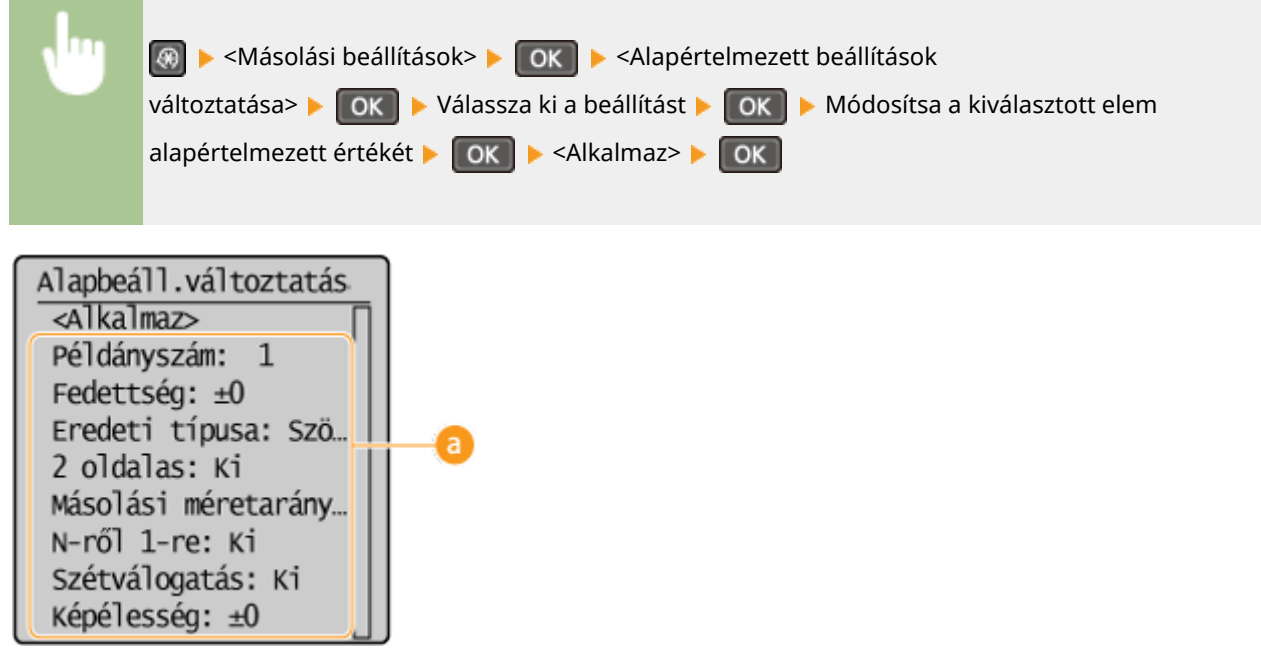

### **Beállítások**

Válassza ki a beállítandó elemet, majd módosítsa az alapértelmezett értéket.

### HIVATKOZÁSOK

**[Alapvető másolási műveletek\(P. 65\)](#page-70-0) [Különféle másolási beállítások\(P. 69\)](#page-74-0) [Másolási beállítások\(P. 318\)](#page-323-0)**

# A készülék használata nyomtatóként

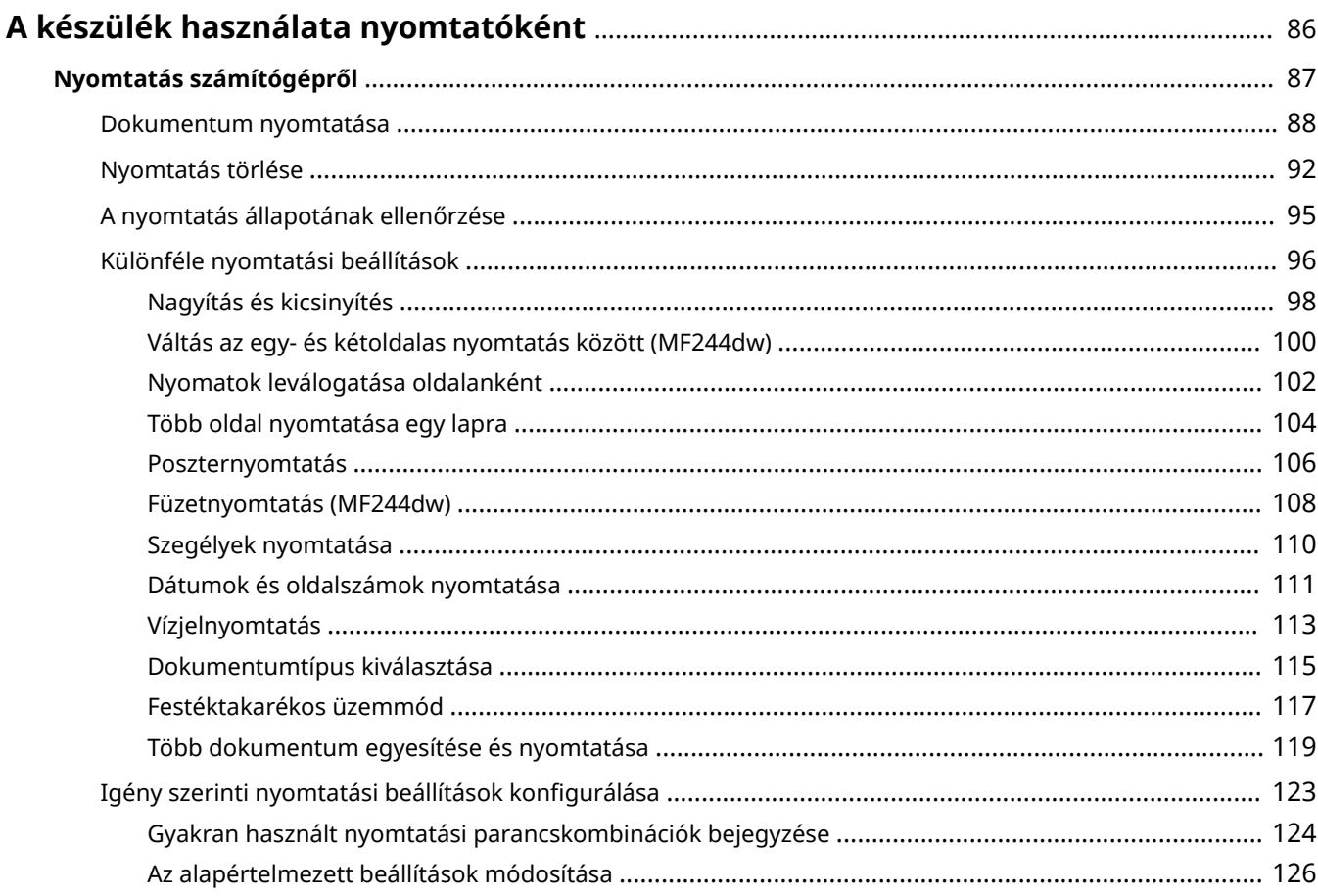

## <span id="page-91-0"></span>**A készülék használata nyomtatóként**

#### 1880-01R

A készülék többféleképpen is használható nyomtatóként. A számítógépen létrehozott dokumentumokat a nyomtatóillesztőprogram segítségével vagy mobileszközökről nyomtathatja ki. Használja ki minél jobban a nyomtatási funkciókat saját igényei szerint.

### ■ Nyomtatás számítógépről

A számítógépen létrehozott dokumentumokat a nyomtató-illesztőprogram segítségével nyomtathatja ki. **[Nyomtatás számítógépről\(P. 87\)](#page-92-0)**

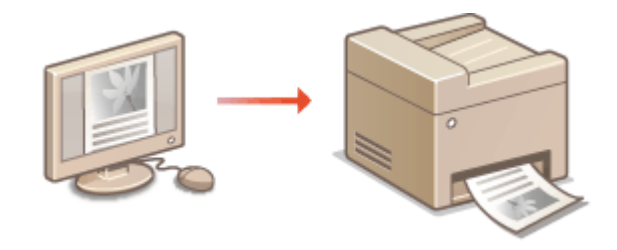

#### **Nyomtatás mobileszközökről**

● A mobileszközök (például az okostelefonok vagy a táblagépek) összekapcsolása a készülékkel gyors és egyszerű megoldást kínál a fényképek és a weboldalak kinyomtatására. A készülék a Google Cloud Print™ szolgáltatást is támogatja.

**[Kényelmesen használható mobileszközzel \(MF244dw / MF232w\)\(P. 143\)](#page-148-0) [A Google Cloud Print használata\(P. 160\)](#page-165-0)**

## <span id="page-92-0"></span>**Nyomtatás számítógépről**

#### 1880-01S

A számítógépre telepített alkalmazásokkal létrehozott dokumentumokat a nyomtató-illesztőprogram segítségével nyomtathatja ki. A nyomtató-illesztőprogram olyan hasznos beállításokat tesz lehetővé, mint például a nagyítás/ kicsinyítés és a kétoldalas nyomtatás, amellyel a dokumentumok többféle módon nyomtathatók ki. Ahhoz, hogy ezt a funkciót használni tudja, el kell végeznie néhány műveletet, például telepítenie kell a számítógépre a nyomtatóillesztőprogramot. További részletek: "MF illesztőprogram telepítési útmutatója".

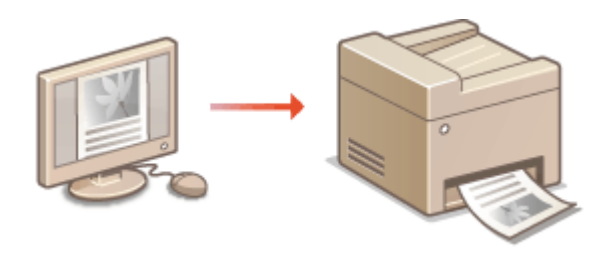

#### **A nyomtató-illesztőprogram súgója**

A nyomtató-illesztőprogram [Súgó] menüpontjára kattintva megjelenítheti a súgó képernyőjét. Ezen a képernyőn olyan részletes információkhoz juthat, amelyek nem szerepelnek a Felhasználói kézikönyv tartalmában.

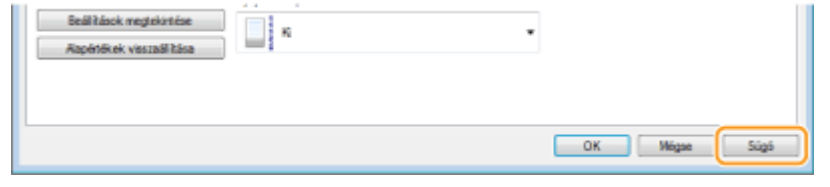

## **MEGJEGYZÉS**

- Ha Ön Mac felhasználó, akkor a nyomtató-illesztőprogramok felhasználói kézikönyv telepítéséhez olvassa el a használati útmutatójukat, a nyomtatási funkciók használatához pedig a nyomtató-illesztőprogram súgóját.
- Az Ön által használt operációs rendszertől és a nyomtató-illesztőprogram típusától és verziójától függően az illesztőprogram itt bemutatott képernyője eltérhet az Ön által látható képernyőtől.
- Az MF244dw típussal a PCL6 nyomtató-illesztőprogramot, valamint a UFRII LT nyomtató-illesztőprogramot is használhatja. Az elérhető nyomtatási beállításokat a nyomtató-illesztőprogram határozza meg. A további tudnivalókért kattintson az egyes nyomtató-illesztőprogramok [Súgó] menüpontjára.

## <span id="page-93-0"></span>**Dokumentum nyomtatása**

#### 1880-01U

Ebből a részből megtudhatja, hogyan nyomtathat ki egy dokumentumot számítógépéről a nyomtató-illesztőprogram használatával.

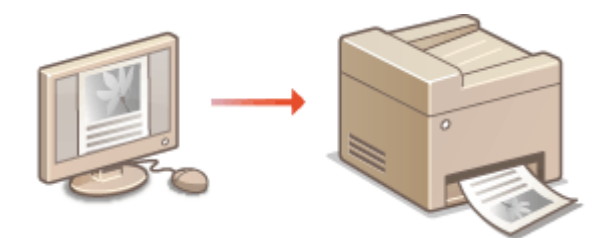

## **MEGJEGYZÉS**

#### **Papírbeállítás a készüléken**

- ●Normál esetben nyomtatás előtt meg kell adnia az egyes papírforrásokba töltött papír méretét és típusát.  **[Papírméret és -típus beállítása\(P. 53\)](#page-58-0)**
	- **1 Nyisson meg egy dokumentumot a megfelelő alkalmazásban, és jelenítse meg a nyomtatási párbeszédpanelt.**
	- A nyomtatási párbeszédpanel alkalmazásonként más és más módon nyitható meg. Az ezzel kapcsolatos további tudnivalók a használt alkalmazás útmutatójában találhatók.
- **2 Válassza ki a nyomtató illesztőprogramját, majd kattintson a [Beállítások] vagy a [Tulajdonságok] gombra.**

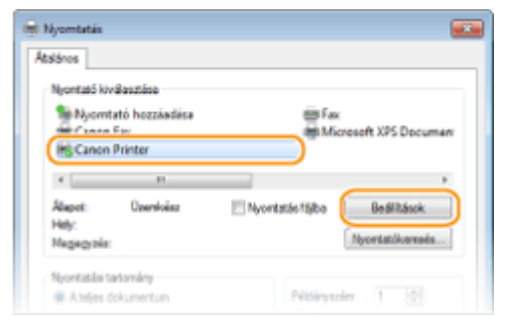

● A megjelenő képernyő a használt alkalmazástól függően más és más lehet.

## **3 Adja meg a papírméretet.**

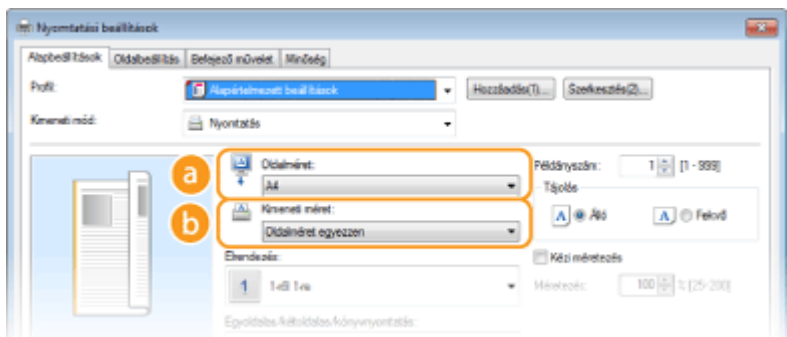

#### **[Oldalméret]**

Válassza ki az alkalmazásban létrehozott dokumentum méretét.

#### **[Kimeneti méret]**

Válassza ki a dokumentum nyomtatásához ténylegesen használandó papír méretét. Ha a választott méret különbözik az [Oldalméret] beállításnál megadott mérettől, a készülék automatikusan felnagyítva vagy lekicsinyítve nyomtatja a dokumentumot a választott méretnek megfelelően. **[Nagyítás és](#page-103-0) [kicsinyítés\(P. 98\)](#page-103-0)**

### **TIPPEK**

#### **Kattintható felhasználói felület**

● A lapelrendezés, a kötési pozíció stb. könnyen, intuitívan beállítható az előnézeti képen. A további tudnivalókért kattintson a nyomtató-illesztőprogram [Súgó] menüpontjára.

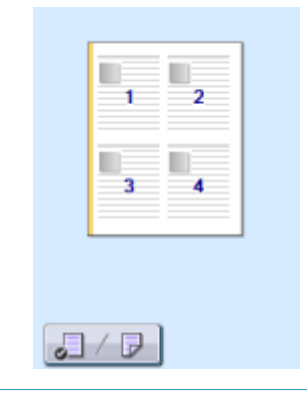

### **4 Válassza ki a papírtípust az [Oldalbeállítás] lapon.**

● Állítsa be a [Papírtípus] érétkét a nyomtatás során használni kívánt papírtípusnak megfelelően. **[Papír](#page-47-0) [betöltése\(P. 42\)](#page-47-0)**

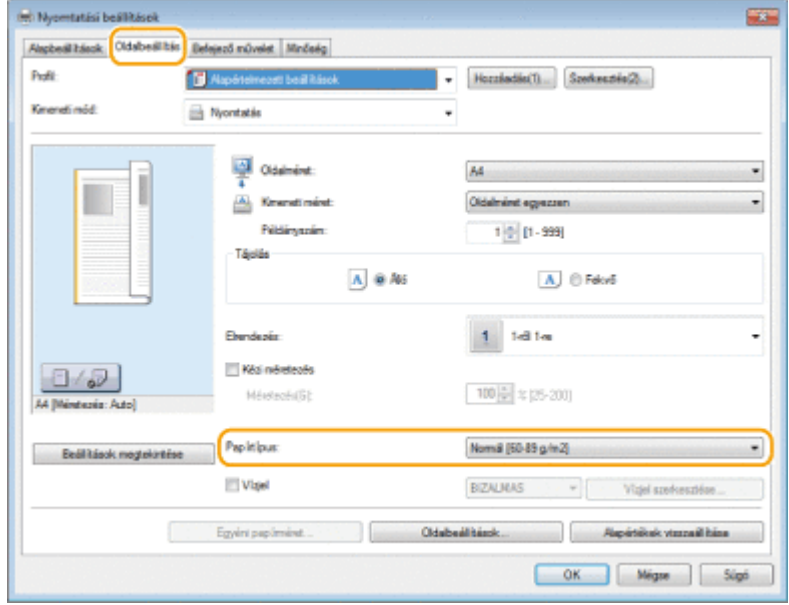

**5 Adja meg szükség szerint az egyéb nyomtatási beállításokat. [Különféle nyomtatási](#page-101-0) [beállítások\(P. 96\)](#page-101-0)**

**MEGJEGYZÉS:** 

• Az iménti lépésben megadott beállításokat bejegyezheti profilként, amelyet a későbbi nyomtatások során felhasználhat. Így nem kell minden nyomtatáskor ugyanazokat a beállításokat megadnia. **[Gyakran](#page-129-0) [használt nyomtatási parancskombinációk bejegyzése\(P. 124\)](#page-129-0)**

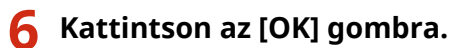

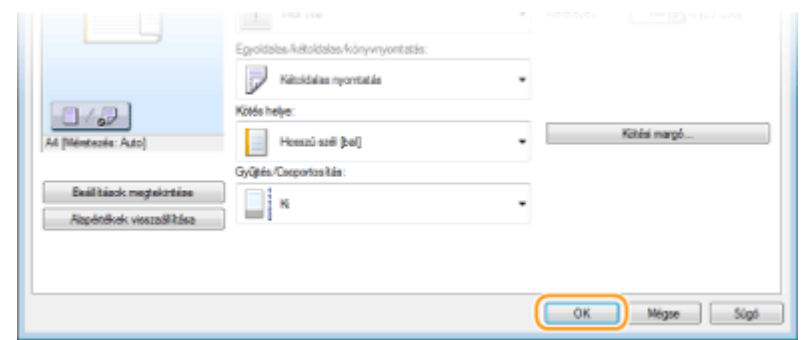

**7 Kattintson a [Nyomtatás] vagy az [OK] gombra.**

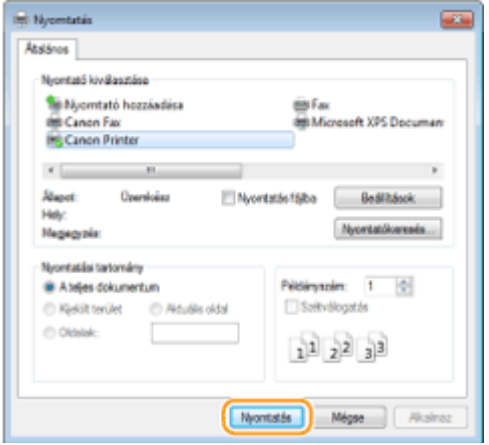

➠A nyomtatás elkezdődik. Egyes alkalmazásoknál az alábbihoz hasonló képernyő jelenik meg.

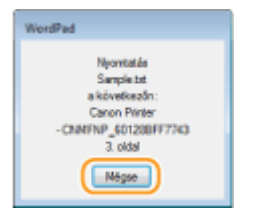

● A nyomtatás törléséhez kattintson a [Mégse] gombra, ha megjelenik a fenti képernyő. Miután a képernyő eltűnt, vagy ha nem jelenik meg, akkor a nyomtatás más módon törölhető. **[Nyomtatás](#page-97-0) [törlése\(P. 92\)](#page-97-0)**

## **MEGJEGYZÉS**

#### **Nyomtatás Windows 8/10/Server 2012 operációs rendszeren a Windows Áruház alkalmazásból**

Jelenítse meg a képernyő jobb szélső menüsávját, és hajtsa végre az alábbi műveletet.

#### **Windows 8/Server 2012**

Érintse meg vagy kattintson rá: [Eszközök] ▶ a készülék nyomtató-illesztőprogramja ▶ [Nyomtatás].

#### **Windows 8.1/Server 2012 R2**

Érintse meg vagy kattintson rá: [Eszközök] ▶ [Nyomtatás] ▶ a készülék nyomtató-illesztőprogramja ▶ [Nyomtatás].

#### **Windows 10**

Válassza ki a [Nyomtatás] lehetőséget az alkalmazás menüjéből.

- Ha ezzel a módszerrel nyomtat, csak korlátozott számú nyomtatási beállítás érhető el.
- Ha megjelenik a [A nyomtató a beavatkozását igényli, amit az asztalon tehet meg.] üzenet, akkor lépjen az asztalhoz, és kövesse a megjelenő párbeszédpanel utasításait. Ez az üzenet akkor jelenik meg, ha a készülék beállítása szerint megjeleníti a felhasználó nevét nyomtatás és hasonló alkalmak közben.

### HIVATKOZÁSOK

**[Dokumentumok kezelése és a készülék állapotának ellenőrzése\(P. 284\)](#page-289-0)**

## <span id="page-97-0"></span>**Nyomtatás törlése**

1880-01W

A nyomtatási műveletek a számítógépről és a készülék kezelőpanelén is törölhetők.

**Számítógépről(P. 92) [A kezelőpanelről\(P. 93\)](#page-98-0)**

## Számítógépről

A nyomtatás megszakítható az Asztal értesítési területén megjelenő ikon használatával.

### **1 Kattintson duplán a nyomtató ikonjára.**

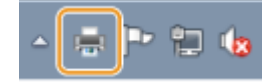

**MEGJEGYZÉS:** 

**Ha a nyomtató ikonja nem jelenik meg**

● Nyissa meg a nyomtatók mappáját ( **[A nyomtatók mappájának megjelenítése\(P. 444\)](#page-449-0)** ), kattintson jobb gombbal a készülék ikonjára, majd kattintson a [Aktuális nyomtatási feladatok megtekintése] lehetőségre (vagy kattintson duplán a készülék nyomtató-illesztőprogramjának ikonjára).

### **2 Jelölje ki a törlendő dokumentumot, majd kattintson a [Document] (Dokumentum) [Cancel] (Megszakítás) pontot.**

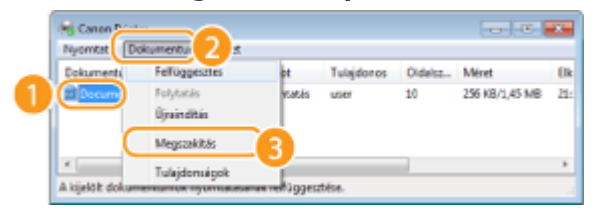

**3 Kattintson az [Yes] (Igen) gombra.**

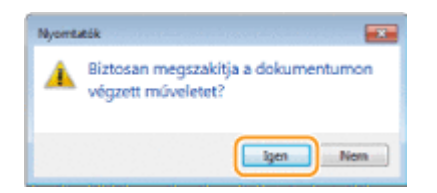

➠A kijelölt dokumentum nyomtatása megszakításra kerül.

## **MEGJEGYZÉS**

● Előfordulhat, hogy a nyomtatás törléséig a készülék kinyomtat pár oldalt.

## **TIPPEK**

### <span id="page-98-0"></span>**Megszakítás a Távoli felhasználói felület segítségével**

● A nyomtatás megszakítható a Távoli felhasználói felület [Feladat állapota] oldalán: **○[A nyomtatott](#page-289-0) [dokumentumok aktuális állapotának ellenőrzése\(P. 284\)](#page-289-0)**

#### **Megszakítás egy alkalmazásból**

● Egyes alkalmazásoknál az alábbihoz hasonló képernyő jelenik meg. A nyomtatás megszakításához kattintson a [Cancel] (Megszakítás) elemre.

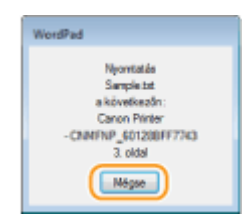

## A kezelőpanelről

A nyomtatás a  $\boxed{\bigcirc}$  vagy a  $\bigcirc$  gombbal törölhető.

## $\blacksquare$ **Törléshez nyomja meg a**  $\lceil \bigcirc \rceil$  **gombot**

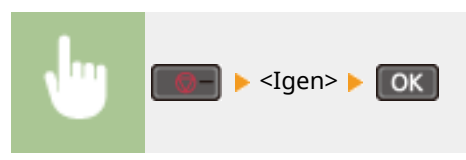

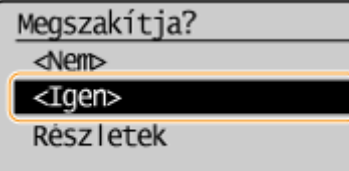

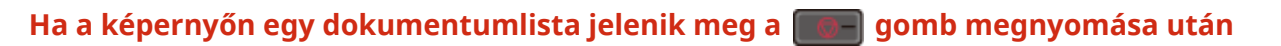

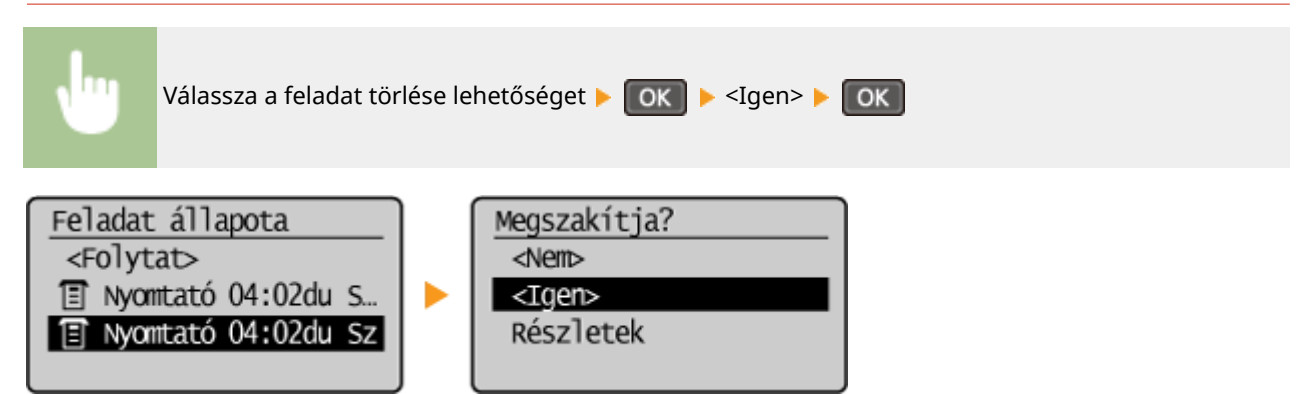

## ■ A megszakítás előtt ellenőrizze a nyomtatási feladat állapotát

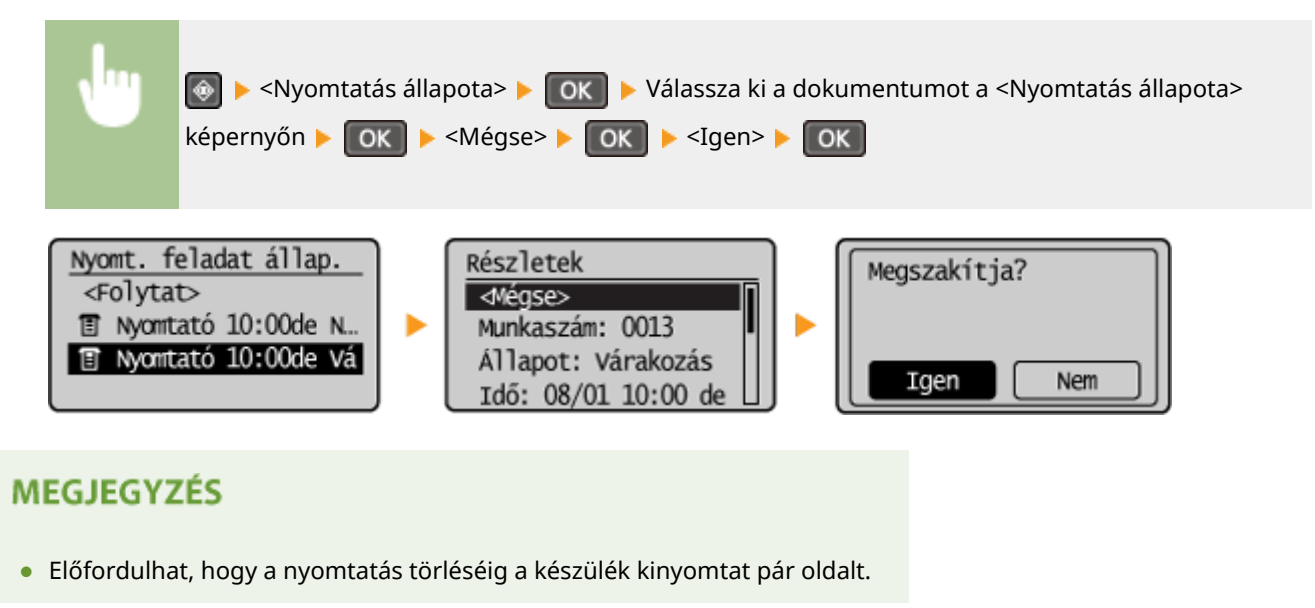

### HIVATKOZÁSOK

- **[Dokumentum nyomtatása\(P. 88\)](#page-93-0)**
- **[A nyomtatás állapotának ellenőrzése\(P. 95\)](#page-100-0)**

## <span id="page-100-0"></span>**A nyomtatás állapotának ellenőrzése**

1880-01X

Ellenőrizheti az aktuális nyomtatási állapotokat.

#### **A következő esetekben hasznos**

- Ha a készülék sokáig nem nyomtatja ki a dokumentumot: ekkor érdemes megnéznie a nyomtatandó dokumentumok várólistáját.
- Ha nem találja egy korábban kinyomtatott dokumentum lapjait: ekkor megnézheti, hogy a nyomtatás során történt-e hiba.
	- **Nyomja le az @ billentyűt.**

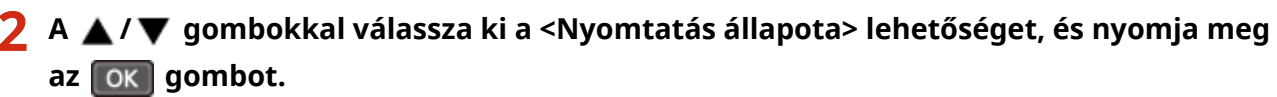

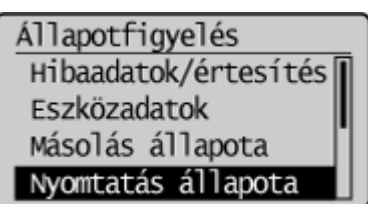

**3** Válassza ki az ellenőrizni kívánt dokumentumot, és nyomja meg az ok gombot.

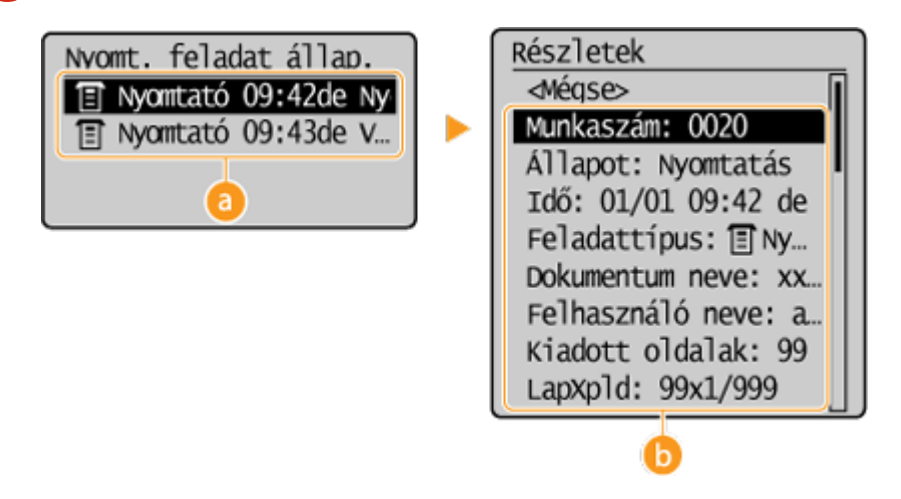

#### **<Nyomtatás állapota>**

Megjeleníti a feldolgozás alatt lévő, illetve feldolgozásra váró dokumentumok listáját.

#### **<Részletek>**

Megjeleníti a listáról kiválasztott dokumentum részletes adatait.

#### **HIVATKOZÁSOK**

**[Dokumentum nyomtatása\(P. 88\)](#page-93-0) [Nyomtatás törlése\(P. 92\)](#page-97-0)**

## <span id="page-101-0"></span>**Különféle nyomtatási beállítások**

Számos nyomtatási beállítás áll rendelkezésére (például kicsinyítés és nagyítás, kétoldalas nyomtatás), amelyeket igényei szerint beállíthat.

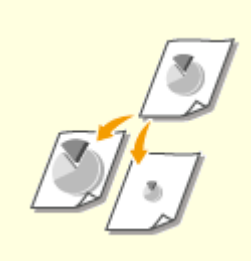

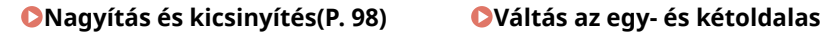

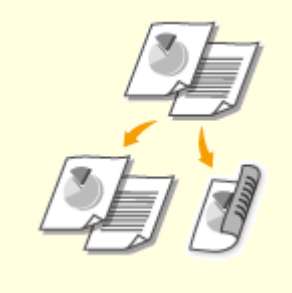

**[nyomtatás között \(MF244dw\)](#page-105-0) [\(P. 100\)](#page-105-0)**

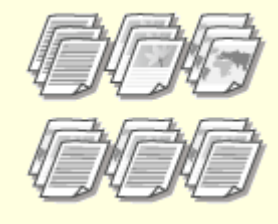

**[Nyomatok leválogatása](#page-107-0) [oldalanként\(P. 102\)](#page-107-0)**

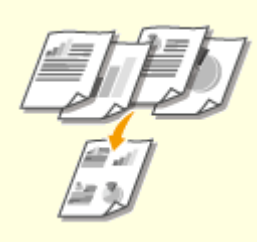

**[Több oldal nyomtatása egy](#page-109-0) [lapra\(P. 104\)](#page-109-0)**

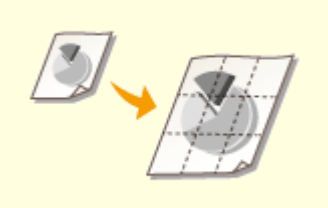

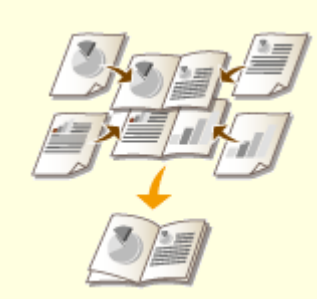

**[Poszternyomtatás\(P. 106\)](#page-111-0) [Füzetnyomtatás \(MF244dw\)](#page-113-0) [\(P. 108\)](#page-113-0)**

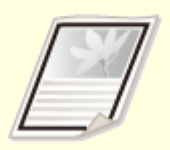

**[Szegélyek nyomtatása\(P. 110\)](#page-115-0) [Dátumok és oldalszámok](#page-116-0)**

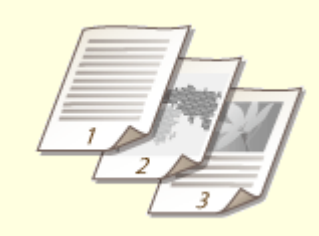

**[nyomtatása\(P. 111\)](#page-116-0)**

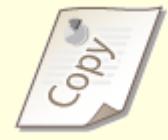

**[Vízjelnyomtatás\(P. 113\)](#page-118-0)**

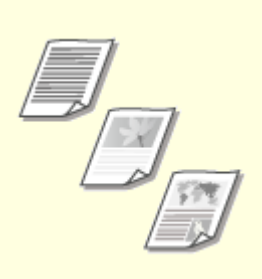

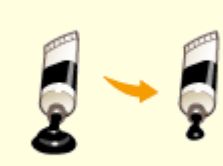

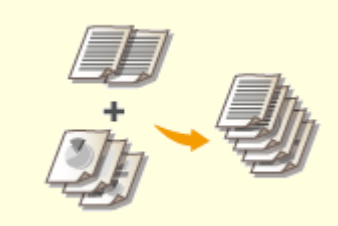

**[Dokumentumtípus](#page-120-0) [kiválasztása\(P. 115\)](#page-120-0)**

**[Festéktakarékos](#page-122-0) [üzemmód\(P. 117\)](#page-122-0)**

**[Több dokumentum egyesítése és](#page-124-0) [nyomtatása\(P. 119\)](#page-124-0)**

## <span id="page-103-0"></span>**Nagyítás és kicsinyítés**

 A nyomatokat előre beállított méretarány szerint (például A5 – A4), vagy 1%-os lépésközzel meghatározható egyéni méretarány szerint nagyíthatja, illetve kicsinyítheti.

1880-020

## **Nyomtatási méretarány beállítása az eredeti dokumentum és a papír méretének megadásával (beépített méretarány)**

A készülék automatikusan beállítja a nyomtatási méretarányt a dokumentum és a megadott papírméret alapján.

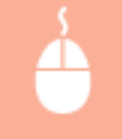

[Alapbeállítások] lap > Válassza ki a dokumentum méretét az [Oldalméret] beállításban > Válassza ki a papírméretet a [Kimeneti méret] beállításban | [OK]

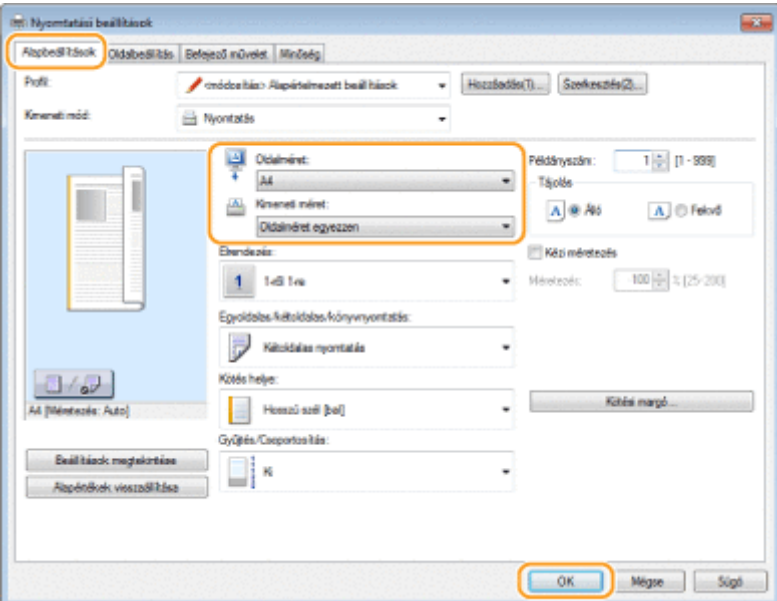

#### **Nyomtatási méretarány megadása 1%-os lépésközzel**

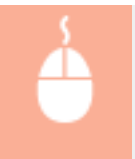

[Alapbeállítások] lap Jelölje be a [Kézi méretezés] négyzetet Adja meg a nyomtatási arányt a [Méretezés] beállításban | [OK]

#### A készülék használata nyomtatóként

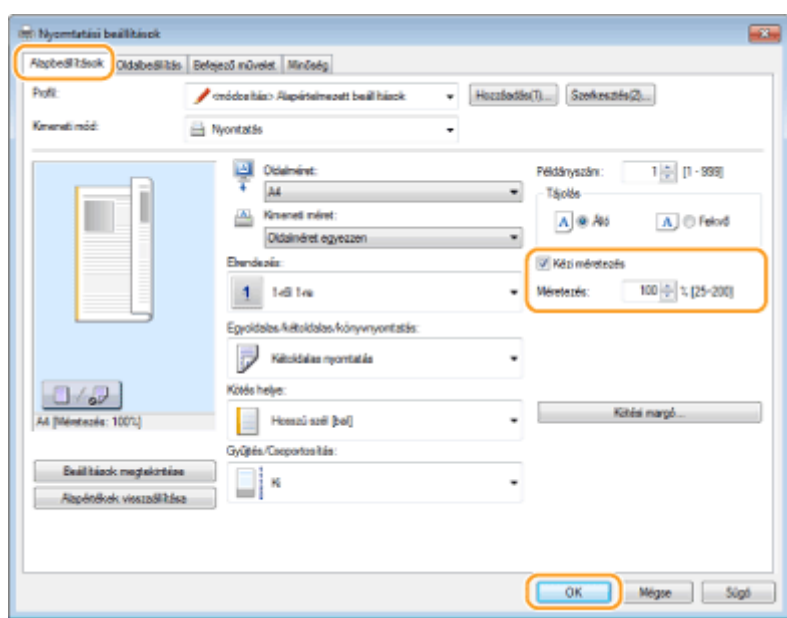

## **MEGJEGYZÉS**

- A kiválasztott papírmérettől függően előfordulhat, hogy nem tudja beállítani az optimális nagyítási/ kicsinyítési arányt. Lehet például, hogy a nyomaton nagy terület marad üresen, vagy a dokumentum egy része lemarad róla.
- Egyes alkalmazások nagyítási/kicsinyítési beállításai előnyt élveznek a nyomtató-illesztőprogram hasonló beállításaival szemben.

## HIVATKOZÁSOK

**[Dokumentum nyomtatása\(P. 88\)](#page-93-0)**

## <span id="page-105-0"></span>**Váltás az egy- és kétoldalas nyomtatás között**

1880-021

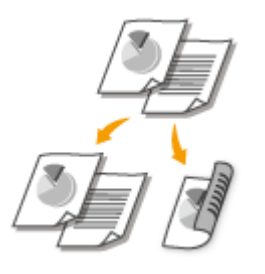

 Egy- és kétoldalas dokumentumokat is nyomtathat. Az alapértelmezett beállítás a [Kétoldalas nyomtatás]. Szükség esetén módosítsa a beállítást.

## **MEGJEGYZÉS**

● A kétoldalas nyomtatás bizonyos papírméreteknél és -típusoknál lehet, hogy nem érhető el. **[Papír\(P. 429\)](#page-434-0)**

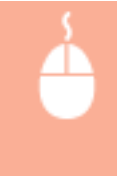

[Alapbeállítások] lap Válassza ki az [Egyoldalas nyomtatás] vagy [Kétoldalas nyomtatás] lehetőséget itt: [Egyoldalas/kétoldalas/könyvnyomtatás] Válassza ki a kötési pozíciót a [Kötés helye] beállításban | [OK]

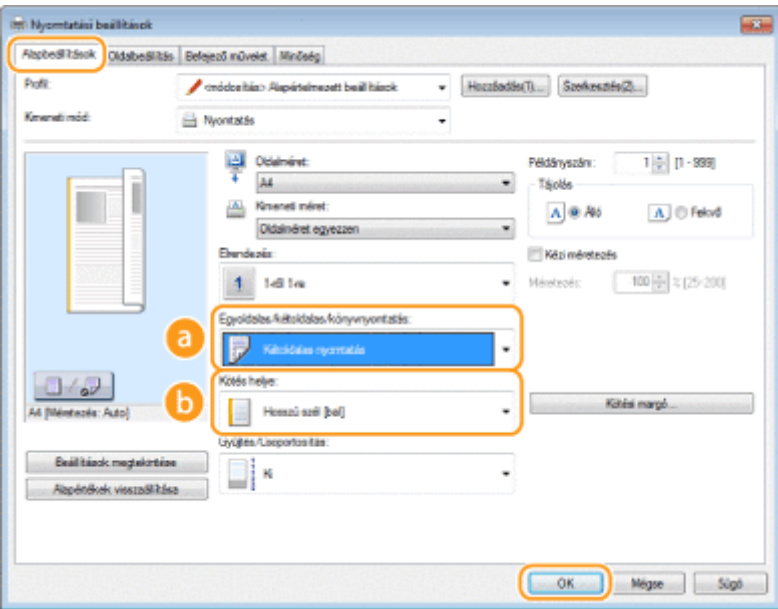

### **[Egyoldalas/kétoldalas/könyvnyomtatás]**

Válassza a [Egyoldalas nyomtatás] vagy [Kétoldalas nyomtatás] lehetőséget. **MEGJEGYZÉS:** 

● A [Könyvnyomtatás] lehetőséggel kapcsolatban lásd: **[Füzetnyomtatás \(MF244dw\)\(P. 108\)](#page-113-0)** .

## **[Kötés helye]**

Adja meg, hogy melyik oldalon köti egymáshoz a nyomatokat valamilyen kötő eszközzel, például tűzőgéppel. A nyomtatási tájolás a megadott kötési pozíciónak megfelelően változik. A kötés helye margószélességének megadásához kattintson a [Kötési margó] elemre.

#### **[Hosszú szél [bal]]**

#### A készülék használata nyomtatóként

Úgy nyomtatja a képeket, hogy a nyomtatott oldalak kötés után vízszintesen lapozhatók.

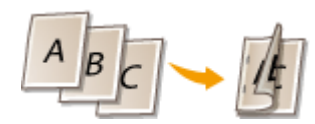

**[Rövid szél [felső]]** Úgy nyomtatja a képeket, hogy a nyomtatott oldalak kötés után függőlegesen lapozhatók.

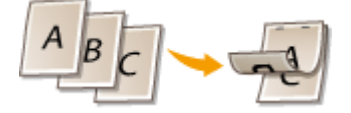

**[Kötési margó]** Adja meg a kötésmargót.

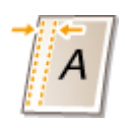

### HIVATKOZÁSOK

**[Dokumentum nyomtatása\(P. 88\)](#page-93-0) [Több oldal nyomtatása egy lapra\(P. 104\)](#page-109-0) [Füzetnyomtatás \(MF244dw\)\(P. 108\)](#page-113-0)**

## <span id="page-107-0"></span>**Nyomatok leválogatása oldalanként**

#### 1880-022

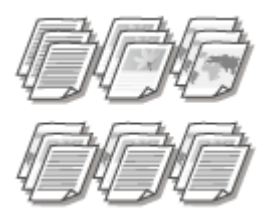

 Többoldalas dokumentumok több példányának nyomtatásakor válassza a [Gyűjtés] lehetőséget, így a készülék példányonként megfelelő sorrendbe rendezi az oldalakat. Ez a funkció akkor lehet például hasznos, amikor kiadandó jegyzeteket készít egy értekezlethez vagy bemutatóhoz.

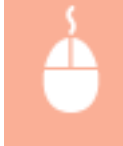

[Alapbeállítások] lap > Válassza ki a [Gyűjtés] vagy [Csoportosítás] lehetőséget a [Gyűjtés/ Csoportosítás] beállításban [CK]

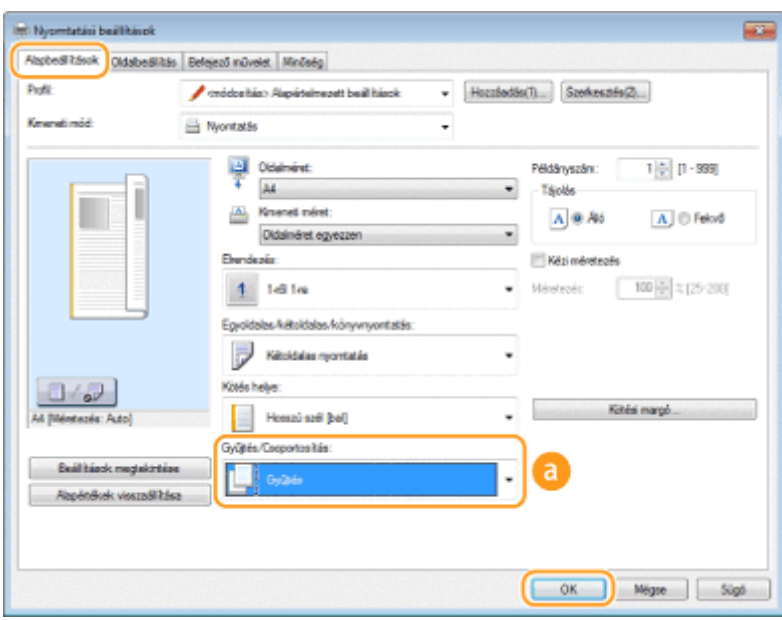

## **[Gyűjtés/Csoportosítás]**

Többoldalas dokumentumok nyomtatása esetén megadhatja a példányok rendezési módját.

#### **[Gyűjtés]**

A példányok a megfelelő oldalsorrendben vannak csoportosítva. Ha például három példányt nyomtat egy ötoldalas dokumentumból, akkor a kinyomtatott oldalak a következő sorrendben lesznek: 1, 2, 3, 4, 5, 1, 2, 3, 4, 5, 1, 2, 3, 4, 5.

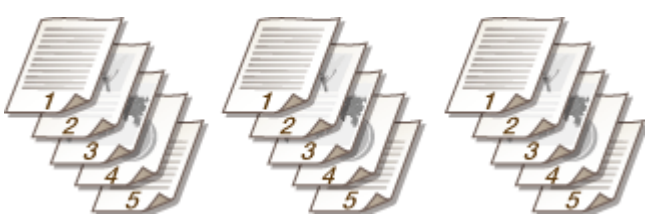

#### **[Csoportosítás]**

A készülék nem válogatja le a nyomatokat. Ha például három példányt nyomtat egy ötoldalas dokumentumból, akkor a kinyomtatott oldalak a következő sorrendben lesznek: 1, 1, 1, 2, 2, 2, 3, 3, 3, 4, 4, 4, 5, 5, 5.
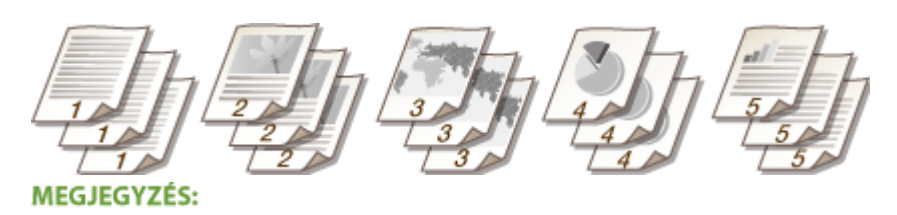

● Ha a [Ki] lehetőséget választja, akkor a készülék úgy rendezi az oldalakat, ahogy az alkalmazásban be lett állítva.

# HIVATKOZÁSOK

**[Dokumentum nyomtatása\(P. 88\)](#page-93-0)**

# **Több oldal nyomtatása egy lapra**

#### 1880-023

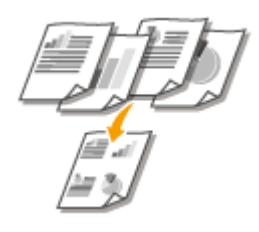

 Egyetlen lapra több oldalt is kinyomtathat. A [4-ről 1-re] vagy [9-ről 1-re] beállítással például egyetlen lapra négy, illetve kilenc oldalt helyezhet. Akkor használja ezt a funkciót, ha papírt szeretne megtakarítani vagy a dokumentum miniatűr képét szeretné megjeleníteni.

# **MEGJEGYZÉS**

● Még több papírt takaríthat meg, ha ezt a beállítást a kétoldalas nyomtatással együtt használja. **[Váltás az](#page-105-0) [egy- és kétoldalas nyomtatás között \(MF244dw\)\(P. 100\)](#page-105-0)**

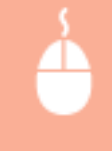

[Alapbeállítások] lap Az [Elrendezés] beállításban válassza ki az egy lapra nyomtatandó oldalak számát > Az [Oldalsorrend] beállításban válassza ki az oldalelrendezést > [OK]

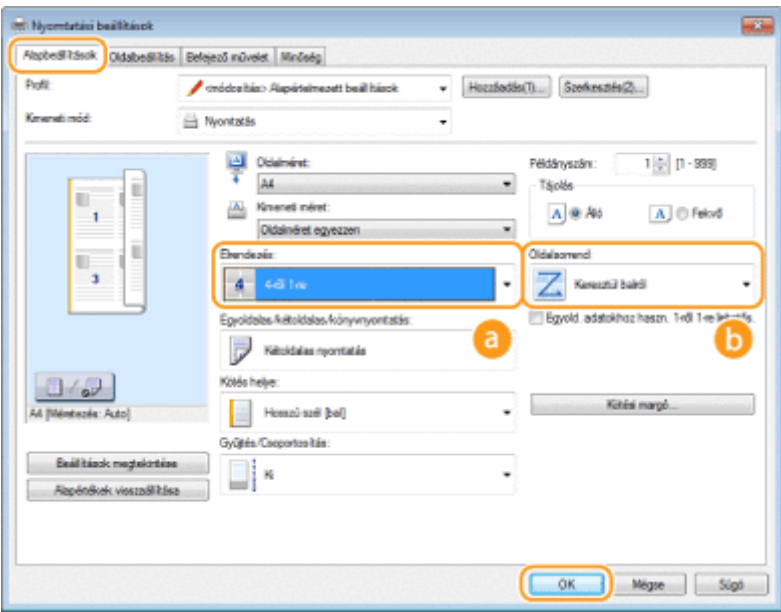

# **[Elrendezés]**

Válassza ki, hogy hány oldalt nyomtat egy-egy lapra. Az [1-ről 1-re] és [16-ról 1-re] közötti lehetőségek közül választhat. Ha például 16 oldalt szeretne egy lapra nyomtatni, akkor válassza a [16-ról 1-re] lehetőséget.

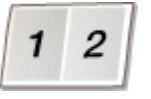

#### **MEGJEGYZÉS:**

- A [Poszter [2 x 2]] lehetőséggel kapcsolatban lásd: **[Poszternyomtatás\(P. 106\)](#page-111-0)** .
- Ha ezt a beállítást együtt alkalmazza az alkalmazáson belül beállítható leválogatással, akkor előfordulhat, hogy a készülék nem megfelelően nyomtatja ki az oldalakat.

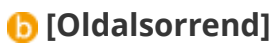

Válasszon lapon belüli elrendezést. Ha például a [Keresztül balról] lehetőséget választja, akkor az első oldal nyomtatása a bal felső sarokba kerül, a további oldalak pedig tőle jobbra.

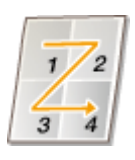

HIVATKOZÁSOK

**[Dokumentum nyomtatása\(P. 88\)](#page-93-0) [Váltás az egy- és kétoldalas nyomtatás között \(MF244dw\)\(P. 100\)](#page-105-0)**

# <span id="page-111-0"></span>**Poszternyomtatás**

 A dokumentumok egy-egy oldalát több lapra is kinyomtathatja. Ha például egy egyoldalas A4méretű dokumentumot kilencszeresére nagyít, akkor egy 3x3 as A4méretű lapokból álló posztert kap eredményül, miután kinyomtatta és összeillesztette a dokumentumokat.

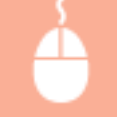

[Alapbeállítások] lap Az [Elrendezés] beállításban válassza ki a poszter méreteit (például [Poszter]  $[2 \times 2]]$ ) [OK]

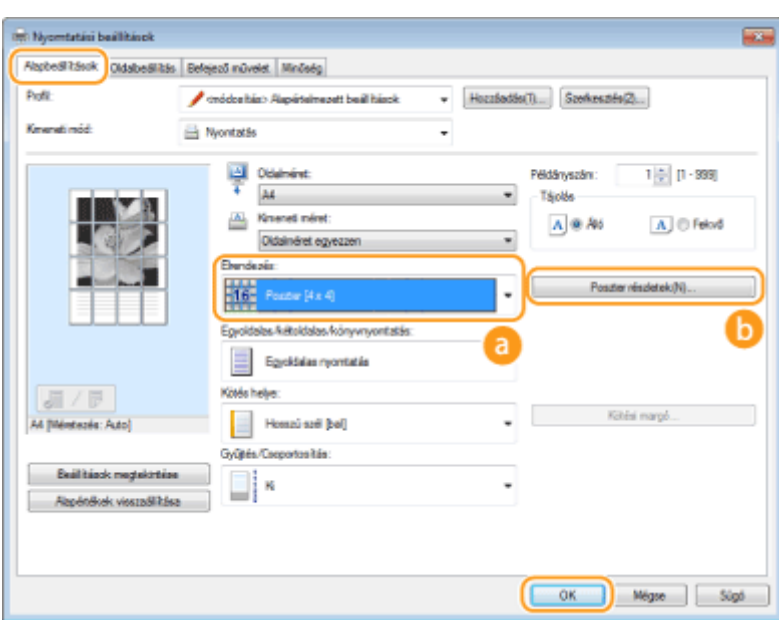

## **[Elrendezés]**

Válassza ki a poszternyomtatás elrendezését. Négy méretbeállítás közül választhat: [Poszter [1 x 2]], [Poszter [2 x 2]], [Poszter [3 x 3]] és [Poszter [4 x 4]].

MEGJEGYZÉS:

● Kétoldalas nyomtatás választása esetén nem választhatók poszterméret-beállítások. Válassza ki az [Egyoldalas nyomtatás] lehetőséget az [Egyoldalas/kétoldalas/könyvnyomtatás] beállításban, majd válasszon egy poszterméretet.

#### **[Poszter részletek]**

Az alábbi képernyő jelenik meg.

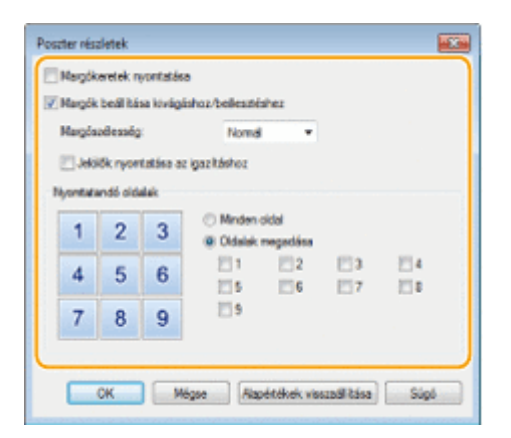

#### **[Margókeretek nyomtatása]**

Minden oldalra keretet nyomtat a készülék. A szegélyek segítséget nyújtanak a nyomatok egymáshoz illesztésekor és a margók levágásakor.

#### **[Margók beállítása kivágáshoz/beillesztéshez]**

Margókat nyomtat a kivágás és beillesztés érdekében. Ha jelölőket szeretne nyomtatni a margók könnyű azonosítása érdekében, jelölje be a [Jelölők nyomtatása az igazításhoz] jelölőnégyzetet.

#### **[Nyomtatandó oldalak]**

- [Minden oldal]: Poszternyomtatás minden oldalon.
- [Oldalak megadása]: Poszternyomtatás csak a meghatározott oldalakon.

#### HIVATKOZÁSOK

**[Dokumentum nyomtatása\(P. 88\)](#page-93-0) [Nagyítás és kicsinyítés\(P. 98\)](#page-103-0)**

# **Füzetnyomtatás**

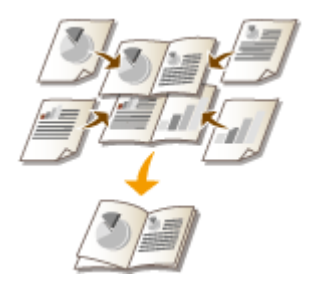

 Egy dokumentum oldalait kettesével a papír két oldalára nyomtathatja, majd a kinyomtatott lapokat összehajtva füzetet készíthet belőlük. A nyomtatóillesztőprogam úgy határozza meg a nyomtatási sorrendet, hogy az oldalszámok helyesen kövessék egymást.

1880-025

# **MEGJEGYZÉS**

● A könyvnyomtatás funkció bizonyos papírméreteknél és -típusoknál lehet, hogy nem érhető el. A kétoldalas nyomtatásra elérhető papír a könyvnyomtatás céljára is elérhető. Lásd **[Papír\(P. 429\)](#page-434-0)** .

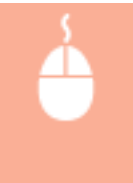

[Alapbeállítások] lap > Válassza ki a [Könyvnyomtatás] lehetőséget az [Egyoldalas/kétoldalas/ könyvnyomtatás] beállításban • Kattintson a [Könyv] lehetőségre a részletes beállítások megadásához  $\blacktriangleright$  [OK]  $\blacktriangleright$  [OK]

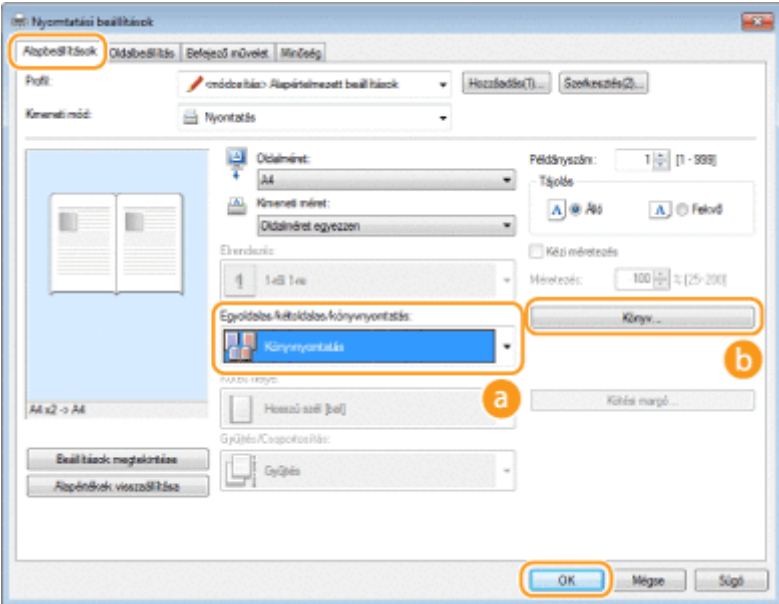

## **[Egyoldalas/kétoldalas/könyvnyomtatás]**

Válassza a [Könyvnyomtatás] lehetőséget.

#### **MEGJEGYZÉS:**

● [Egyoldalas nyomtatás] és [Kétoldalas nyomtatás] végzéséhez lásd **[Váltás az egy- és kétoldalas](#page-105-0) [nyomtatás között \(MF244dw\)\(P. 100\)](#page-105-0)** .

#### **[Könyv]**

Az alábbi képernyő jelenik meg.

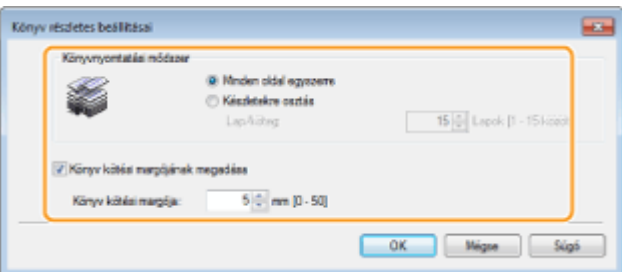

#### **[Könyvnyomtatási módszer]**

- [Minden oldal egyszerre]: Minden oldalt egyszerre, egyetlen kötegben nyomtat ki, így a füzet a nyomtatott lapok félbehajtásával egyszerűen előállítható.
- [Készletekre osztás]: A [Lap/köteg] mezőben megadott oldalszámnak megfelelően felosztva több köteget nyomtat. Az egyes kötegek külön köthetők, majd egyetlen füzetté állíthatók össze. Akkor válassza ezt a lehetőséget, ha a dokumentumnak olyan sok oldala van, amennyit nem lehetne egyetlen füzetként kötni.

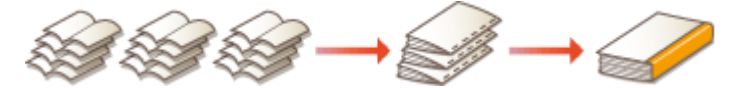

#### **[Könyv kötési margójának megadása]**

Ha tűzőgépet vagy egyéb kötő eszközt használ, akkor adja meg a füzet kötéséhez szükséges margószélességet. Jelölje be a [Könyv kötési margójának megadása] jelölőnégyzetet, és adja meg a felhasználói beállításokat itt: [Könyv kötési margója].

#### HIVATKOZÁSOK

**[Dokumentum nyomtatása\(P. 88\)](#page-93-0)**

# <span id="page-115-0"></span>**Szegélyek nyomtatása**

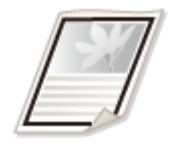

 A nyomatok margóin szegélyeket jeleníthet meg például szaggatott vagy dupla vonalak formájában.

1880-026

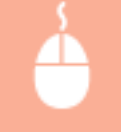

[Oldalbeállítás] lap Kattintson az [Oldalbeállítások] lehetőségre Válassza ki a keret típusát a [Lapszél] beállításban | [OK] | [OK]

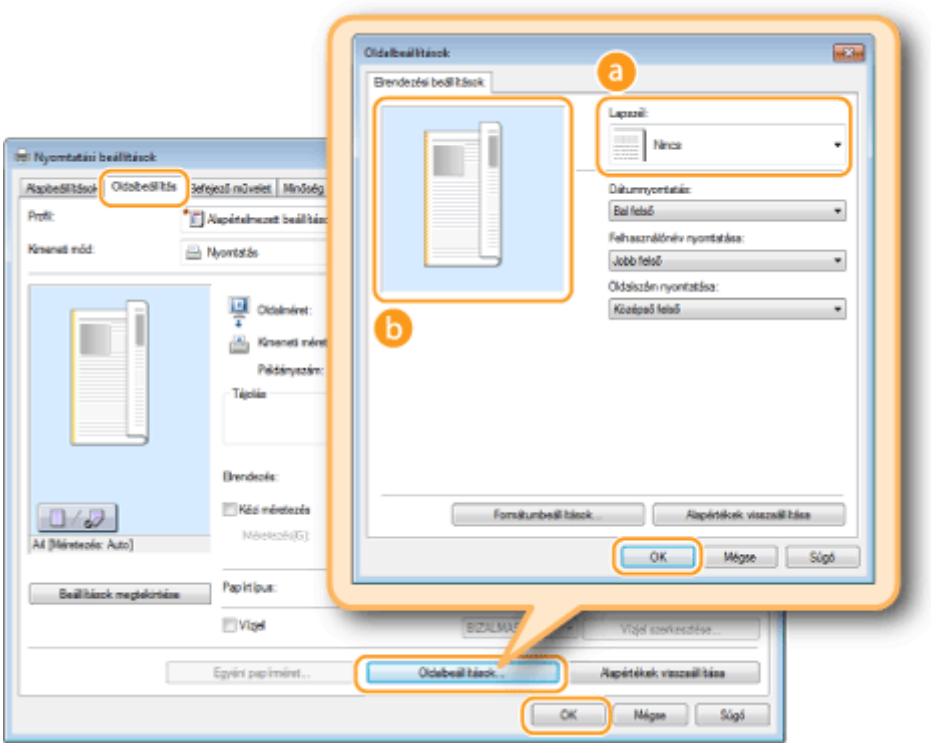

## **[Lapszél]**

Válassza ki a szegély típusát.

#### **Villámnézet**

Megjeleníti a kiválasztott szegély villámnézetét.

#### HIVATKOZÁSOK

**[Dokumentum nyomtatása\(P. 88\)](#page-93-0) [Dátumok és oldalszámok nyomtatása\(P. 111\)](#page-116-0) [Vízjelnyomtatás\(P. 113\)](#page-118-0)**

# <span id="page-116-0"></span>**Dátumok és oldalszámok nyomtatása**

#### 1880-027

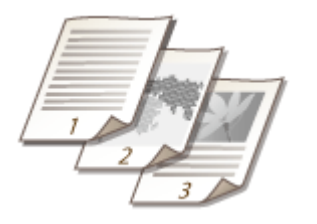

 A dokumentumokra információkat, például dátumot, bejelentkezési nevet és oldalszámot nyomtathat, és meghatározhatja, hogy az oldalak mely részén (bal oldalt felül, jobb oldalt alul stb.) jelenjenek meg.

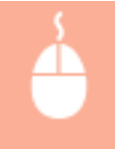

[Oldalbeállítás] lap Kattintson az [Oldalbeállítások] lehetőségre Válassza ki a nyomtatási dátum, a felhasználónév és az oldalszám nyomtatási helyét  $\blacktriangleright$  [OK]  $\blacktriangleright$  [OK]

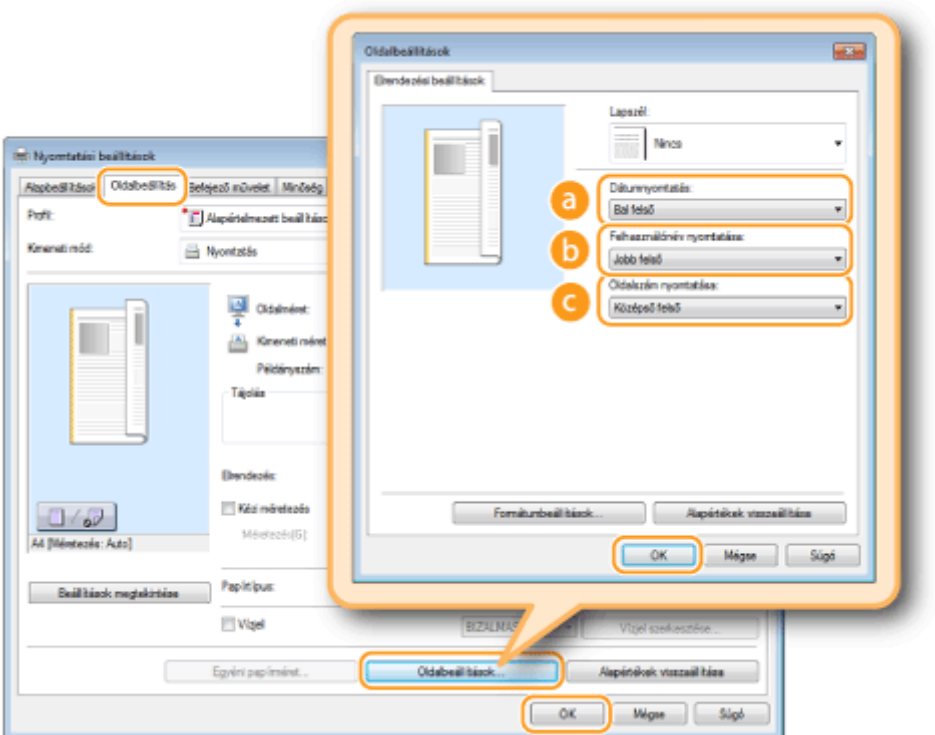

## **[Dátumnyomtatás]**

Adja meg a nyomtatási dátum megjelenítési pozícióját.

## **[Felhasználónév nyomtatása]**

Adja meg a dokumentumot nyomtató számítógépen használt felhasználónév (bejelentkezési név) nyomtatási pozícióját.

#### **[Oldalszám nyomtatása]**

Adja meg az oldalszámok nyomtatási pozícióját.

**A nyomtatott dátumok és oldalszámok formátumának módosítása**

● A dátumok, bejelentkezési nevek és oldalszámok nyomtatása esetén módosíthatja ezek formázási beállításait, például a betűtípusát és betűméretét. A részletes beállításhoz kattintson a [Formátumbeállítások] on the [Oldalbeállítások] fenti képernyőjén.

## HIVATKOZÁSOK

**[Dokumentum nyomtatása\(P. 88\)](#page-93-0) [Szegélyek nyomtatása\(P. 110\)](#page-115-0) [Vízjelnyomtatás\(P. 113\)](#page-118-0)**

# <span id="page-118-0"></span>**Vízjelnyomtatás**

1880-028

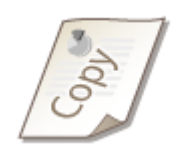

A dokumentumokat felülnyomtathatja különféle vízjelekkel (például "MÁSOLAT" vagy "BIZALMAS"). Választhat az előre létrehozott vízjelek közül, de létrehozhat új vízjeleket is.

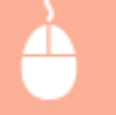

[Oldalbeállítás] lap | Jelölje be a [Vízjel] négyzetet | Válasszon egy vízjelet a legördülő listából | [OK]

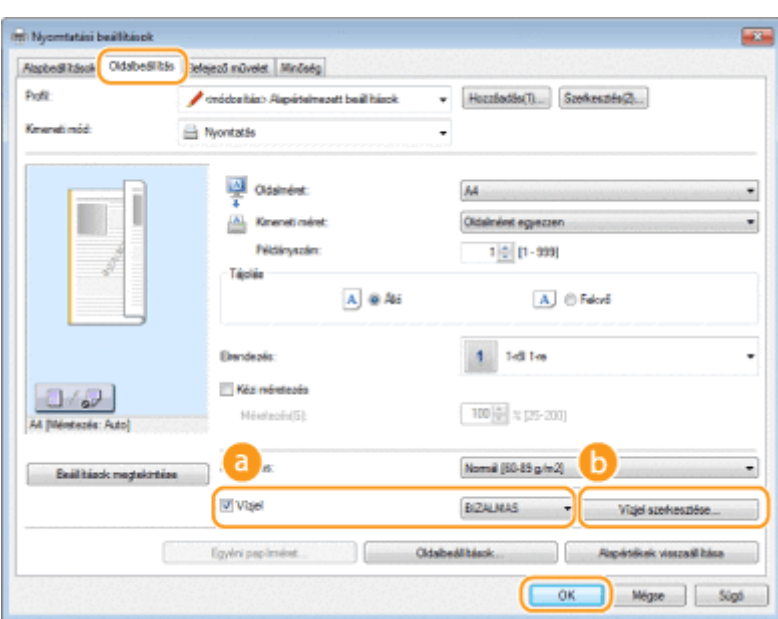

# **[Vízjel]**

A [Vízjel] jelölőnégyzet bejelölésével megjelenítheti a vízjelek listáját a legördülő listában. A menüből kiválaszthat egy vízjelet.

## **[Vízjel szerkesztése]**

Megjeleníti a vízjelek létrehozására és szerkesztésére szolgáló képernyőt.

#### A készülék használata nyomtatóként

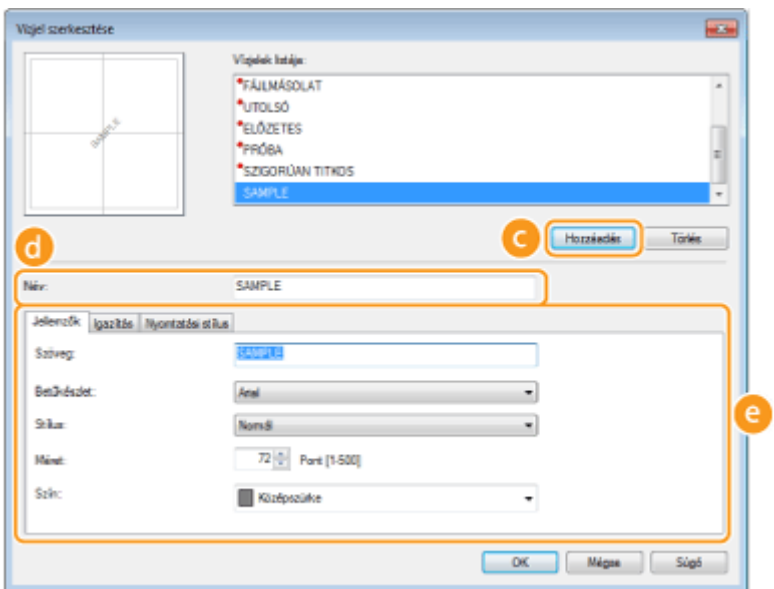

# **[Hozzáadás]**

Új vízjel létrehozásához kattintson erre a gombra. Legfeljebb 50 vízjel tárolható.

# **[Név]**

Adja meg a létrehozott vízjel nevét.

## **[Jellemzők]/[Igazítás]/[Nyomtatási stílus]**

Az egyes fülekre kattintva beállíthatja a vízjel szövegét, színét és nyomtatási pozícióját. A további tudnivalókért kattintson a nyomtató-illesztőprogram [Súgó] menüpontjára.

## HIVATKOZÁSOK

**[Dokumentum nyomtatása\(P. 88\)](#page-93-0) [Szegélyek nyomtatása\(P. 110\)](#page-115-0) [Dátumok és oldalszámok nyomtatása\(P. 111\)](#page-116-0)**

# <span id="page-120-0"></span>**Dokumentumtípus kiválasztása**

#### 1880-029

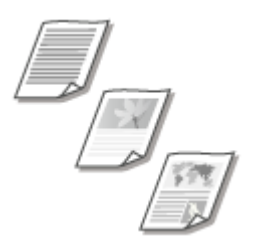

 Az optimális képminőség érdekében meghatározhatja a dokumentum típusát. Különböző beállítások adhatók meg a fényképes dokumentumokra, a diagramokat és ábrákat tartalmazó dokumentumokra, illetve a vékony vonalas tervrajzokat magukban foglaló dokumentumokra.

[Minőség] lap > Válassza ki a dokumentum típusát a [Célkitűzés] beállításban > [OK]

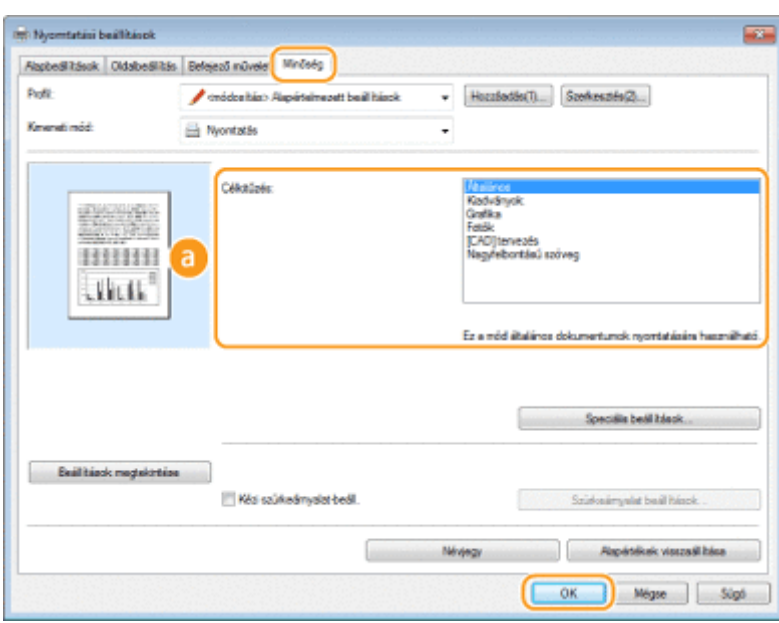

# **[Célkitűzés]**

Olyan beállítást válasszon, amely a leginkább megfelel a dokumentum típusának vagy a nyomtatás céljának. Általános használat esetén például az [Általános] fényképek nyomtatása esetén a [Fotók] beállítás kiválasztásával érhet el optimális képminőséget.

#### **[Általános]**

Sokoldalú beállítás, amely a legtöbb dokumentum nyomtatásához megfelelő.

#### **[Kiadványok]**

Fényképeket, diagramokat és ábrákat vegyesen tartalmazó dokumentumok nyomtatására alkalmas.

#### [Grafika]

Diagramokat és ábrákat tartalmazó dokumentumok nyomtatására alkalmas.

#### **[Fotók]**

Fényképek nyomtatására alkalmas.

#### **[[CAD] tervezés]**

Sok vékony vonalat tartalmazó tervrajzok nyomtatására alkalmas.

#### **[Nagyfelbontású szöveg]**

Kis karaktereket tartalmazó dokumentumok nyomtatására alkalmas.

#### **MEGJEGYZÉS:**

#### A készülék használata nyomtatóként

● A [Célkitűzés] mezőben kiválasztott elem részletes beállításainak megadásához kattintson a [Speciális beállítások] pontra. A további tudnivalókért kattintson a nyomtató-illesztőprogram [Súgó] menüpontjára.

# HIVATKOZÁSOK

**[Dokumentum nyomtatása\(P. 88\)](#page-93-0)**

# **Festéktakarékos üzemmód**

#### 1880-02A

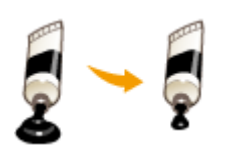

 A nyomtató-illesztőprogramban beállíthatja, hogy a készülék kevesebb festékkel nyomtassa a dokumentumokat.

# **FONTOS**

● Ha bekapcsolja a festéktakarékos üzemmódot, akkor a vékony vonalak és a halványabb fedettségű részek elmosódottá válhatnak a nyomaton.

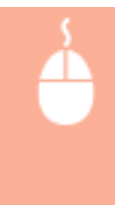

[Minőség] lap > Válassza ki a dokumentum típusát a [Célkitűzés] beállításban > Kattintson a [Speciális beállítások] lehetőségre ▶ Válassza a [Festéktakarékosság] lehetőséget a [Speciális beállítások] képernyőn • Válassza az [On] elemet a legördülő listából • [OK] • [OK]

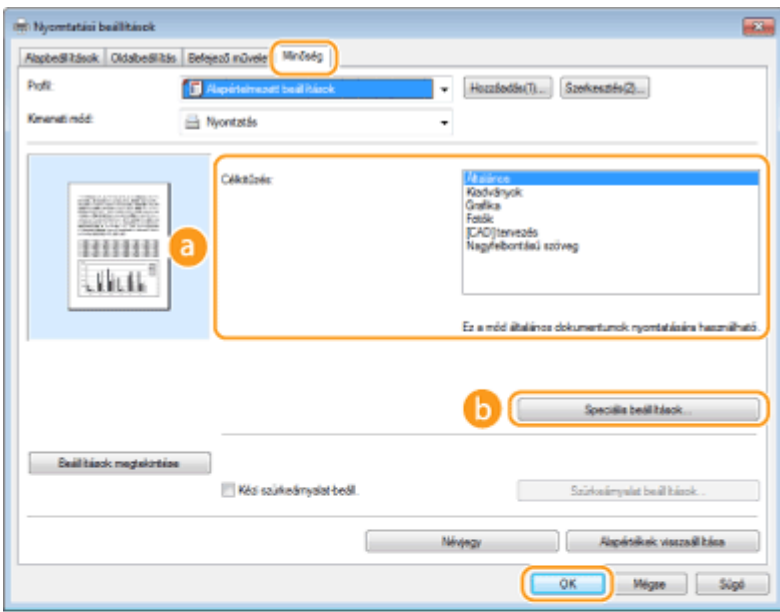

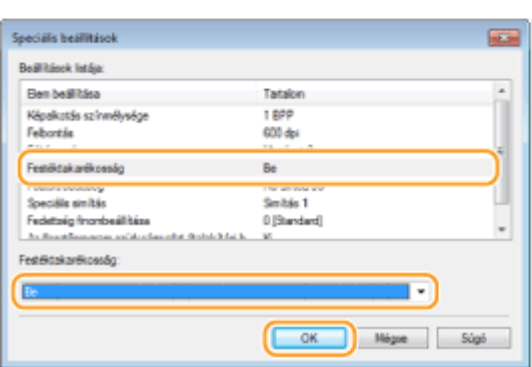

# **[Célkitűzés] [Dokumentumtípus kiválasztása\(P. 115\)](#page-120-0)**

Válassza ki azt a dokumentumtípust, amelyhez engedélyezni szeretné a festéktakarékos beállítást.

## **[Speciális beállítások]**

Megjelenik a beállítások képernyője. A [Festéktakarékosság] pontra, majd a képernyő alján látható legördülő listából válassza ki az [On] elemet.

**MEGJEGYZÉS:** 

- A festéktakarékos üzemmódot egyesével beállíthatja a többi dokumentumtípusra. Adja meg a festéktakarékos beállítást a [Célkitűzés] listában szereplő dokumentumtípusokhoz.
- A [Speciális beállítások] képernyőn a festéktakarékos beállításoktól különböző különféle nyomtatási beállításokat határozhat meg. A további tudnivalókért kattintson a nyomtató-illesztőprogram [Súgó] menüpontjára.

#### HIVATKOZÁSOK

**[Dokumentum nyomtatása\(P. 88\)](#page-93-0)**

# **Több dokumentum egyesítése és nyomtatása**

1880-02C

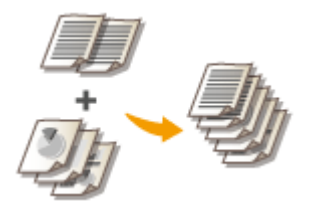

 A Canon PageComposer alkalmazással több dokumentumot egyesíthet egyetlen nyomtatási feladatban, amelyet meghatározott nyomtatási beállításokkal kinyomtathat. Ezzel a funkcióval lehetővé válik például, hogy különböző alkalmazásokkal létrehozott dokumentumok minden oldalát ugyanakkora méretű papírra nyomtassa.

# **1 Nyisson meg egy dokumentumot a megfelelő alkalmazásban, és jelenítse meg a nyomtatási párbeszédpanelt.**

● A nyomtatási párbeszédpanel alkalmazásonként más és más módon nyitható meg. Az ezzel kapcsolatos további tudnivalók a használt alkalmazás útmutatójában találhatók.

# **2 Válassza ki a nyomtató illesztőprogramját, majd kattintson a [Beállítások] vagy a [Tulajdonságok] gombra.**

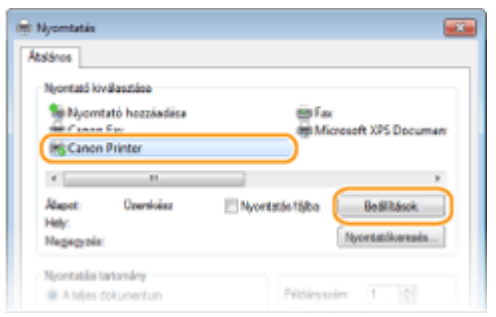

# **3 Válassza a [Szerkesztés és megtekintés] lehetőséget a [Kimeneti mód] beállításban.**

- Kattintson az [OK] gombra az [Information] (Információk) felugró képernyőn.
- Kattintson az [OK] gombra a képernyő alján.

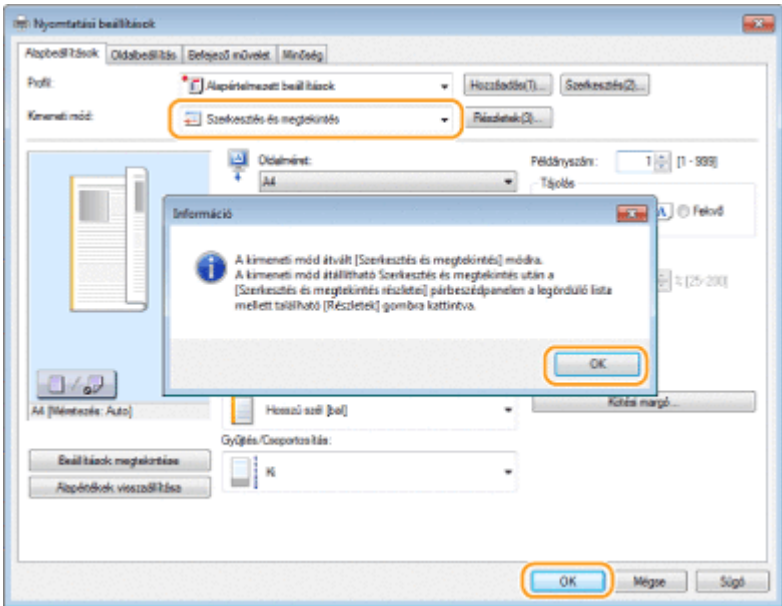

**4 Kattintson a [Nyomtatás] vagy az [OK] gombra.**

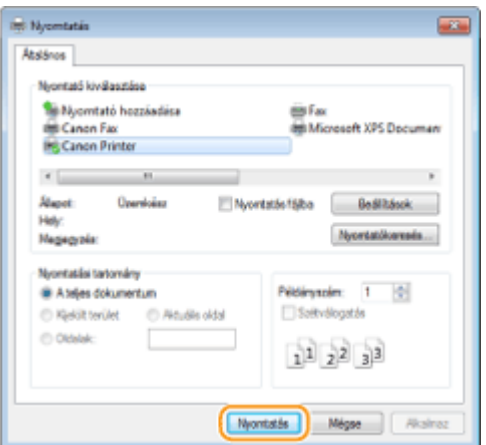

➠Elindul a Canon PageComposer alkalmazás. A nyomtatás ebben a lépésben még nem kezdődik meg.

## **5 Ismételje meg az 1–4. lépést az egyesíteni kívánt dokumentumokkal.**

➠A dokumentumok megjelennek a Canon PageComposer képernyőjén.

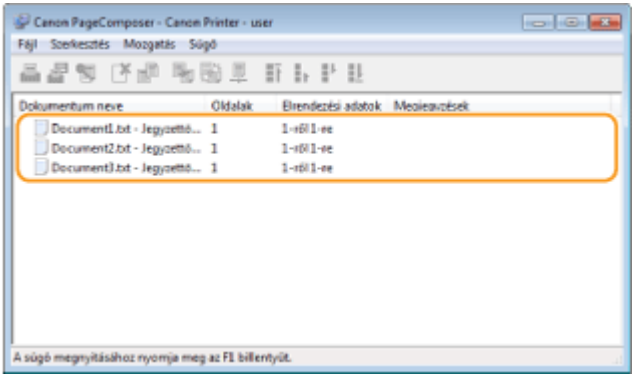

# **6 Válassza ki az összevonandó dokumentumokat a [Dokumentum neve] listából, majd kattintson az gombra.**

● Ha több dokumentumot szeretne kiválasztani, akkor tartsa nyomva a billentyűzet [SHIFT] vagy [CTRL] gombját, miközben a dokumentumokra kattint.

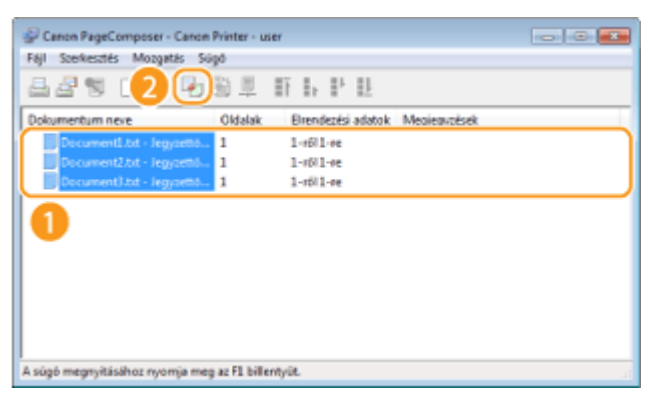

- **7 Módosítsa igény szerint a beállításokat, majd kattintson az [Egyesítés] gombra.**
- A program egyesíti a 6. lépésben kiválasztott dokumentumokat.

#### A készülék használata nyomtatóként

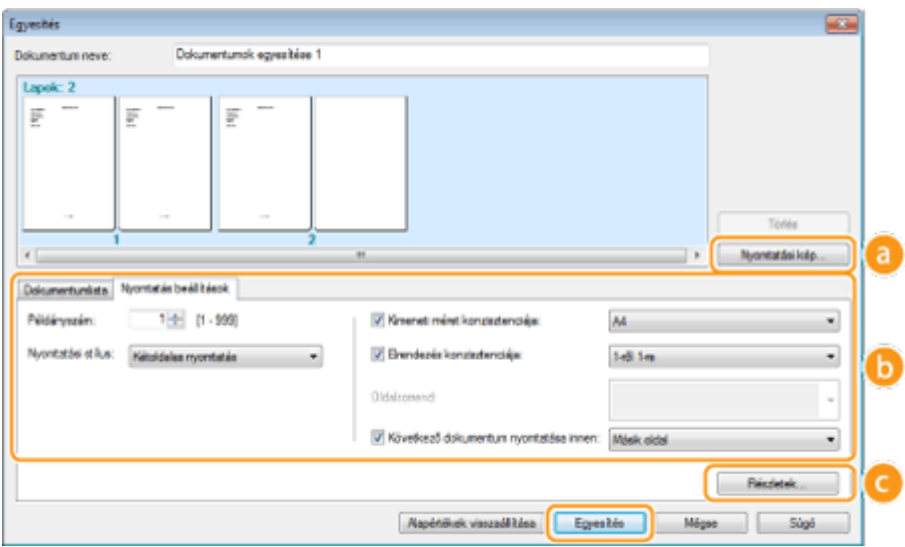

#### **[Nyomtatási kép]**

Megjeleníti a nyomtatandó dokumentum nyomtatási képét.

#### **[Dokumentumlista]/[Nyomtatás beállítások]**

● A [Dokumentumlista] fülre kattintva megjelenítheti az 1–4. lépésben hozzáadott dokumentumokat. Ezeket eltávolíthatja úgy, hogy kijelöli őket, majd a [Törlés a listából] pontra kattint.

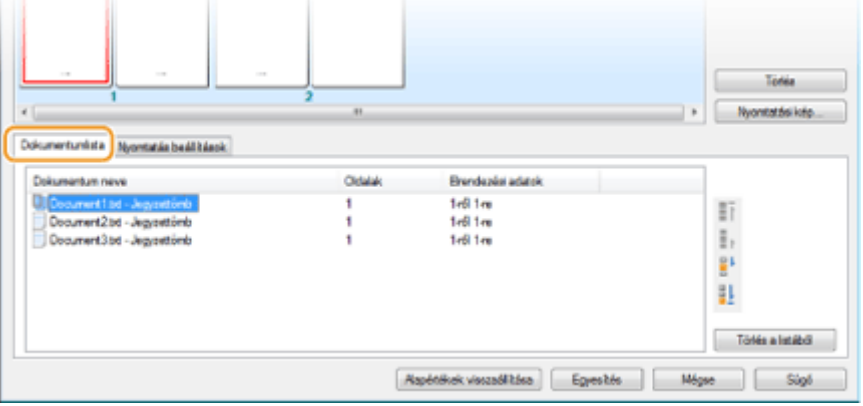

● A [Print Settings] (Nyomtatási beállítások) fülre kattintva megjelenítheti a nyomtatási beállítások, például a példányszám vagy az egy- és kétoldalas nyomtatás beállítására szolgáló képernyőt. Az itt megadott beállítások a teljes nyomtatási feladatra érvényesek.

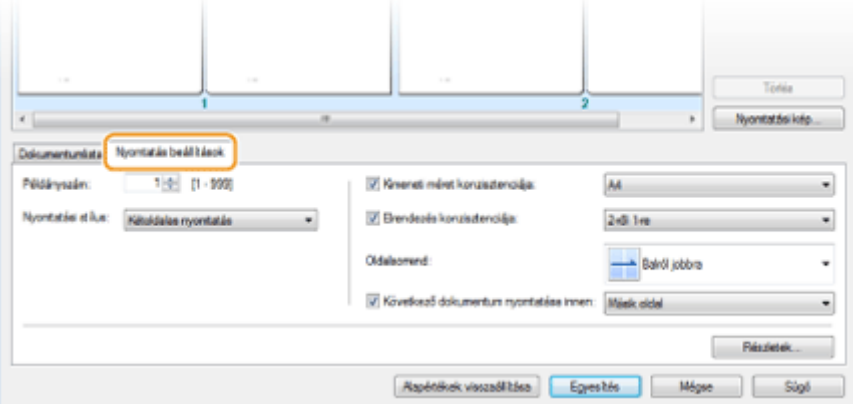

#### **MEGJEGYZÉS:**

● A további tudnivalókért kattintson a Canon PageComposer képernyő [Súgó] menüpontjára.

#### **[Részletek]**

Megjeleníti a nyomtató-illesztőprogram nyomtatásbeállítási képernyőjét. Kevesebb beállítás érhető el, mint a szokásos nyomtatási mód esetén.

**8 Válassza ki az összevont dokumentumok nyomtatási feladatát a [Dokumentum neve] listában, majd kattintson az gombra.**

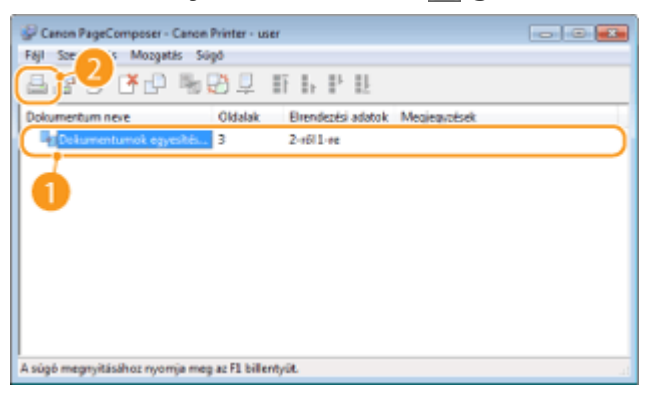

- ➠A nyomtatás elkezdődik.
	- A nyomtatás törlésének ismertetését a következő rész tartalmazza: **[Nyomtatás törlése\(P. 92\)](#page-97-0)** .

#### HIVATKOZÁSOK

**[Dokumentum nyomtatása\(P. 88\)](#page-93-0)**

# Igény szerinti nyomtatási beállítások konfigurálása

1880-02E

"Profilokként" több különböző beállításkombinációt is bejegyezhet, amelyek a különböző nyomtatási igényekhez igazodnak. Bejegyezheti azokat a beállításokat is, amelyeket gyakran használ alapértelmezett beállításként. Ha az alapértelmezett beállítás be van állítva, a bejegyzett beállítások automatikusan megjelennek a nyomtatóillesztőprogram képernyőjén, így Ön átugorhatja a nyomtatási beállítások megadását és azonnal nyomtathat.

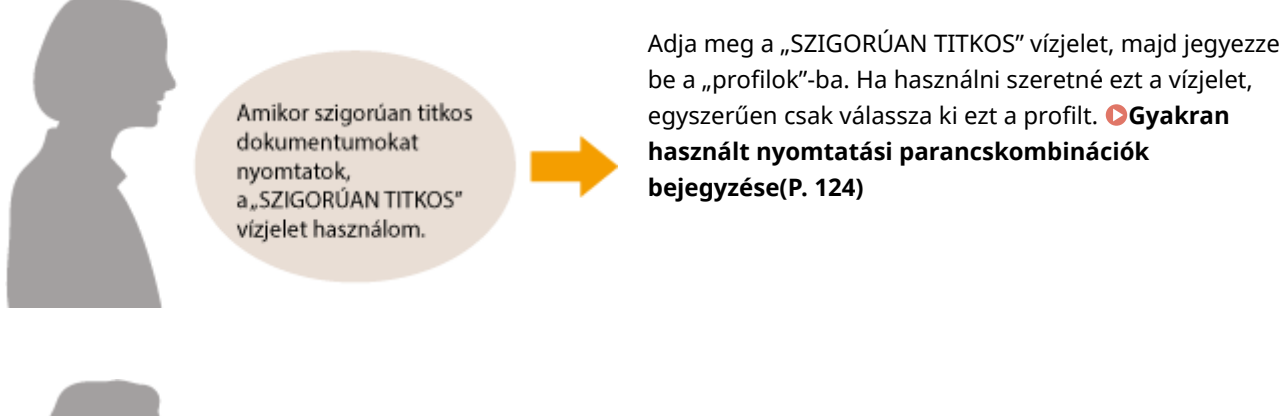

Takarékoskodom a nyomtatási költségekkel, ezért mindig két dokumentumoldalt nyomtatok egy kinyomtatott oldalra.

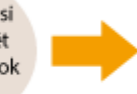

A nyomtató-illesztőprogramban adja meg alapértelmezettként a [2-ről 1-re] beállítást. A készülék a következő és az összes további nyomtatást úgy fogja elvégezni, hogy két oldalt egy oldalra zsugorítva nyomtat ki. **[Az alapértelmezett beállítások](#page-131-0) [módosítása\(P. 126\)](#page-131-0)**

# <span id="page-129-0"></span>**Gyakran használt nyomtatási parancskombinációk bejegyzése**

1880-02F

Az "Egyoldalas fekvő tájolású nyomtatás A4 méretű papírra" és hasonló beállításkombinációk megadása időrabló lehet minden nyomtatáskor. Ha bejegyzi profilként ezeket a gyakran használt nyomtatási beállításkombinációkat, akkor a megfelelő profil kiválasztásával egyszerűen megadhatja ezeket a nyomtatási beállításokat. Ebből a részből megtudhatja, hogyan jegyezhet be profilokat, és hogyan nyomtathat velük.

#### **3**Profil bejegyzése(P. 124) **3** Profil kiválasztása(P. 125)

# Profil bejegyzése

- **1 Módosítsa a proȴlk«nt bejegyezni kívánt beállításokat, majd kattintson a [Hozzáadás] gombra.**
- Kattintson az [Alapbeállítások], [Oldalbeállítás], [Befejező művelet] vagy [Minőség] fülekre, és adja meg mindegyik képernyőn igény szerint a nyomtatási beállításokat. **[Különféle nyomtatási beállítások\(P. 96\)](#page-101-0)**

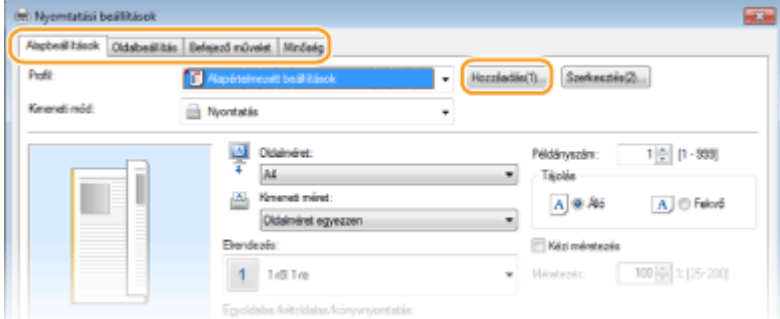

# **2** Adjon meg egy profilnevet a [Név] mezőben, válasszon egy ikont, majd kattintson az **[OK] gombra.**

- Szükség esetén írja be a profilhoz tartozó tudnivalókat a [Megjegyzés] mezőbe.
- A [Beállítások megtekintése] pontra kattintva áttekintheti a bejegyezni kívánt beállításokat.

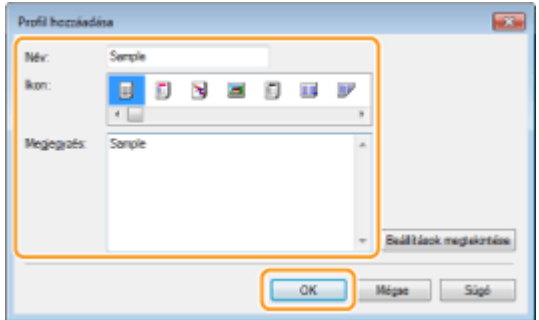

# **MEGJEGYZÉS**

#### <span id="page-130-0"></span>**Profil szerkesztése**

● Ha az 1. lépésben látott képernyőn a [Szerkesztés] parancs melletti [Hozzáadás] pontra kattint, akkor módosíthatja a korábban bejegyzett profilok nevét, ikonját és megjegyzéseit. A gyárilag bejegyzett profilokat nem szerkesztheti.

# Profil kiválasztása

Válassza ki az igényeinek megfelelő profilt, és kattintson az [OK] gombra.

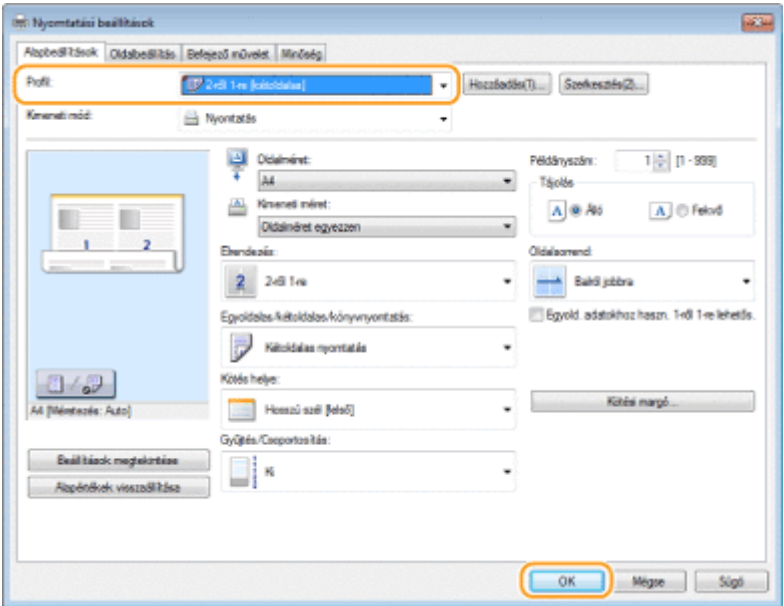

# **MEGJEGYZÉS**

#### **A kiválasztott proȴl beállításainak módosítása**

● A kiválasztott profilokban megadott beállítások módosíthatók. A módosított beállítások ezenkívül másik profilként is bejegyezhetők.

#### HIVATKOZÁSOK

**[Dokumentum nyomtatása\(P. 88\)](#page-93-0) [Az alapértelmezett beállítások módosítása\(P. 126\)](#page-131-0)**

# <span id="page-131-0"></span>**Az alapértelmezett beállítások módosítása**

#### 1880-02H

Az alapértelmezett beállítások azok a beállítások, amelyek a nyomtató-illesztőprogram nyomtatásbeállítási képernyőjének első megnyitásakor megjelennek. Ezek a beállítások módosíthatók. Ha például minden dokumentumot úgy szeretne kinyomtatni, hogy minden két oldal egy oldalra kicsinyítve kerüljön, adja meg a [2-ről 1-re] módot alapértelmezett elrendezésként. A következő alkalomtól kezdve ha megnyitja a nyomtató-illesztőprogramot, a [2-ről 1 re] lesz megadva elrendezésként, így azt Önnek nem kell minden nyomtatás előtt módosítania.

# **FONTOS**

- Az alábbi eljárás végrehajtásához rendszergazdai fiókkal kell bejelentkeznie a számítógépre.
	- **1 Nyissa meg a nyomtató mappáját. [A nyomtatók mappájának megjelenítése\(P. 444\)](#page-449-0)**
	- **2 Kattintson a jobb egérgombbal a készülék nyomtató-illesztőprogramjának ikonjára, és válassza a [Nyomtatási beállítások] parancsot.**

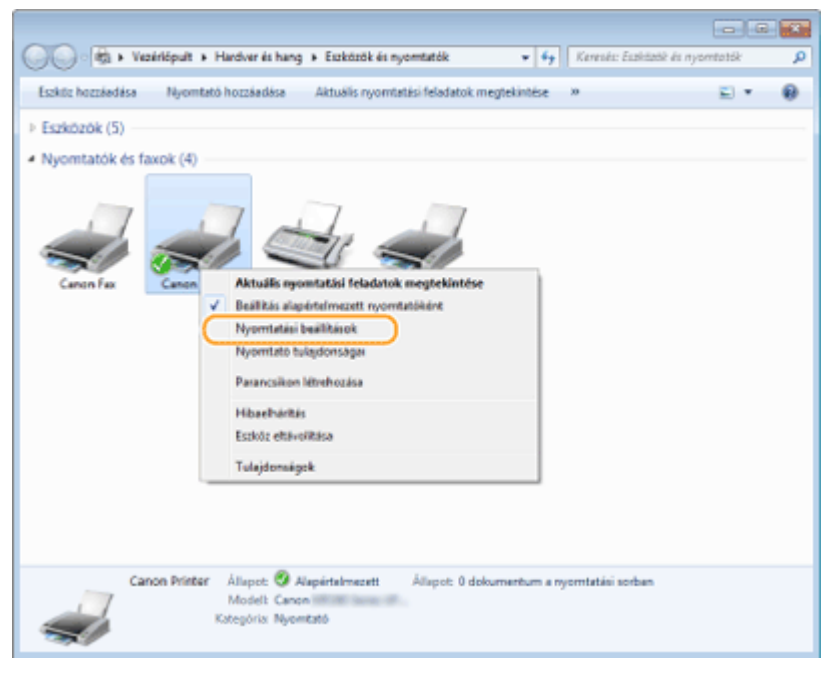

# **3 Módosítsa a nyomtatásbeállítási képernyőn látható beállításokat, és kattintson az [OK] gombra.**

● Kattintson az [Alapbeállítások], [Oldalbeállítás], [Befejező művelet] vagy [Minőség] fülekre, és adja meg mindegyik képernyőn igény szerint a nyomtatási beállításokat. **[Különféle nyomtatási beállítások\(P. 96\)](#page-101-0)**

## A készülék használata nyomtatóként

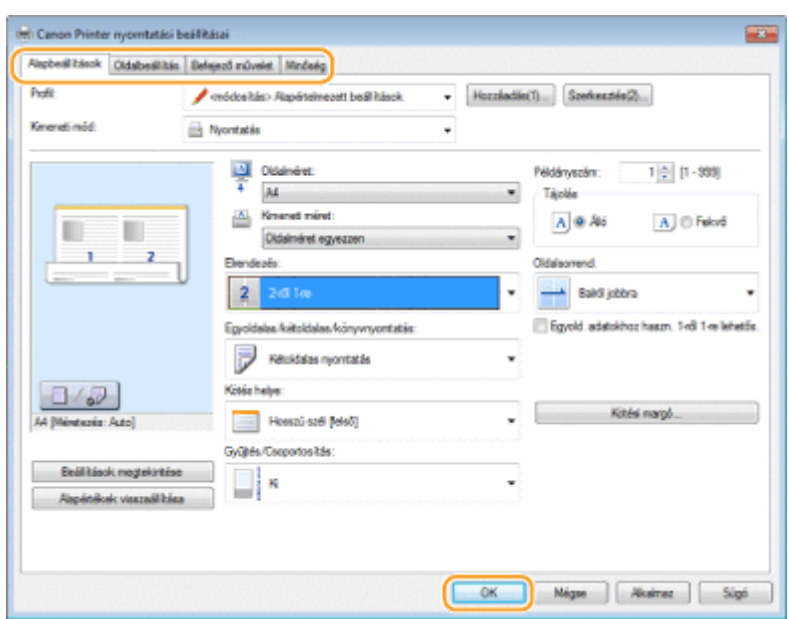

# HIVATKOZÁSOK

**[Dokumentum nyomtatása\(P. 88\)](#page-93-0) [Különféle nyomtatási beállítások\(P. 96\)](#page-101-0)**

# A készülék használata lapolvasóként

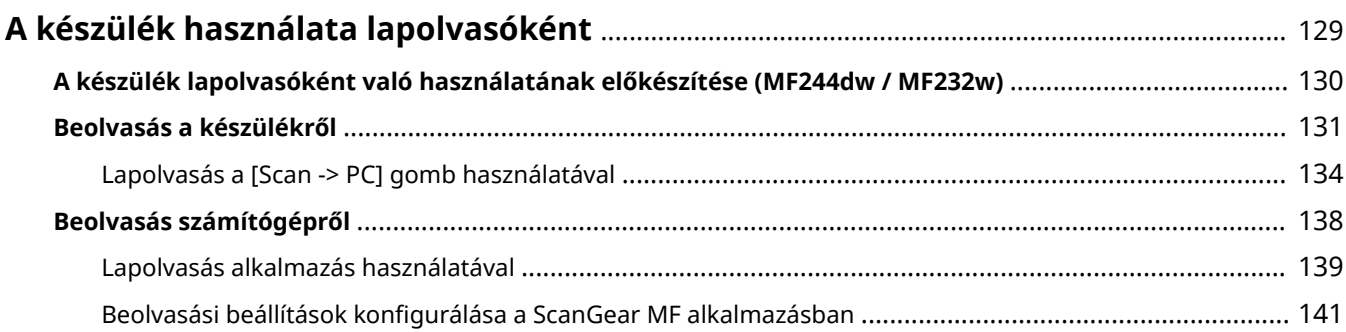

# <span id="page-134-0"></span>**A készülék használata lapolvasóként**

#### 1880-02J

Az eredeti dokumentumok a készülék kezelőpanele vagy egy számítógépen telepített alkalmazás segítségével is beolvashatók. Bármelyik módot választja, a beolvasott dokumentumok elektronikus formátumba, például PDF fájlokba lesznek konvertálva. A lapolvasó funkció használatával nagy mennyiségű papíralapú dokumentumot alakíthat át fájlokká, így rendezésük is könnyebb lehet.

# **MEGJEGYZÉS**

- Ennek a készüléknek lapolvasóként való használatához előzetesen el kell végeznie néhány előkészületet, beleértve a számítógépre történő szoftvertelepítést is. További részletek: "MF illesztőprogram telepítési útmutatója". Ha a készüléket egy hálózaton keresztül szeretné a számítógéphez csatlakoztatni, a készüléket be kell jegyeznie a telepített szoftverbe. **[A készülék lapolvasóként való használatának előkészítése](#page-135-0) [\(MF244dw / MF232w\)\(P. 130\)](#page-135-0)**
- Ha Ön Mac OS-felhasználó, akkor a felhasználói kézikönyv ScanGear MF szoftver telepítéséhez és a beolvasási funkció használatához olvassa el a következőt: "".
- Az Ön által használt operációs rendszertől és a lapolvasó-illesztőprogram vagy alkalmazások verziójától függően az illesztőprogram itt bemutatott képernyője eltérhet az Ön által látható képernyőtől.

#### ■ Beolvasás a készülékről

A készülék kezelőpaneljének használatával a dokumentumok beolvasása és mentése számítógépre történhet. **[Beolvasás a készülékről\(P. 131\)](#page-136-0)**

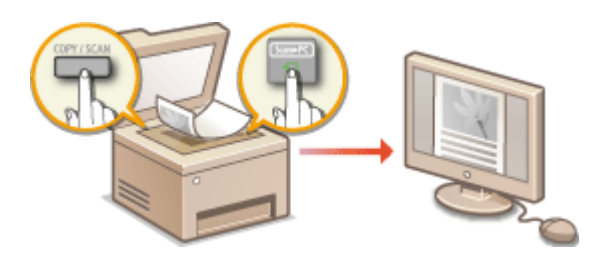

## ■ Beolvasás számítógépről

A készülékre helyezett dokumentumok számítógépről is beolvashatók. A beolvasott dokumentumok a számítógépen kerülnek elmentésre. A lapolvasás a (készülékhez mellékelt) MF Scan Utility alkalmazással vagy más alkalmazásokkal például képfeldolgozó vagy szövegszerkesztő alkalmazásokkal is elvégezhető. **[Beolvasás számítógépről\(P. 138\)](#page-143-0)**

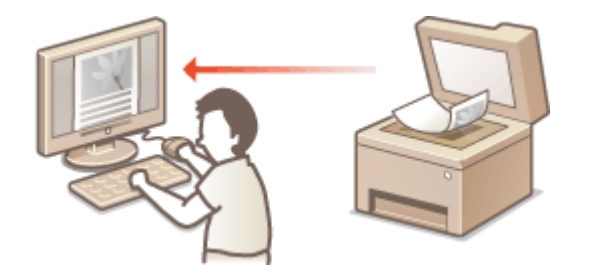

#### **Beolvasás mobileszközökről (MF244dw / MF232w)**

● A mobileszközök (például az okostelefonok vagy a táblagépek) összekapcsolása a készülékkel gyors és egyszerű megoldást kínál a készülékbe helyezett dokumentumok beolvasásához. **[Kényelmesen](#page-148-0) [használható mobileszközzel \(MF244dw / MF232w\)\(P. 143\)](#page-148-0)**

# <span id="page-135-0"></span>**A készülék lapolvasóként való használatának**

**előkészítése** 

1880-02K

Győződjön meg arról, hogy a készülék és az Ön számítógépe csatlakozik egymáshoz és minden szoftver telepítve van. Az ellenőrzésről lásd: "MF illesztőprogram telepítési útmutatója". Vezeték nélküli vagy vezetékes helyi hálózati csatlakozáshoz ezt a készüléket be kell jegyeznie az MF hálózati lapolvasó kiválasztása alkalmazásban. A bejegyzéshez az alábbiak szerint járjon el. Erre az eljárásra nincs szükség, ha a készülék és az Ön számítógépe USB-kapcsolaton keresztül csatlakozik egymáshoz.

# **FONTOS**

A lapolvasási funkció nem érhető el, ha a készülék és az Ön számítógépe IPv6 környezetben csatlakozik egymáshoz. Használjon IPv4- vagy USB-kapcsolatot.

## **Kattintson a ikonra a rendszertálcán.**

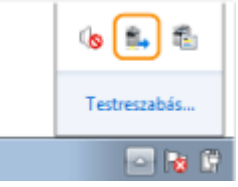

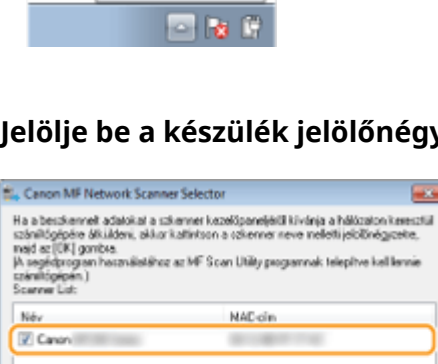

 $-<sup>CK</sup>$ 

Migre | Névjagy

**2 Jelölje be a készülék jelölőnégyzetét, és kattintson az [OK] gombra.**

● Legfeljebb tíz számítógép csatlakoztatható egyszerre a hálózaton keresztül egy termékhez (lapolvasóhoz).

# <span id="page-136-0"></span>**Beolvasás a készülékről**

#### 1880-02L

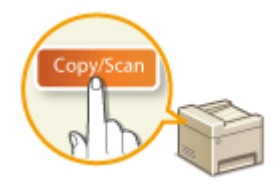

A "dokumentum beolvasása, majd elmentése számítógépre" műveletsor elvégezhető csak a készülékről is. Lapolvasás közben meghatározható, hogy a dokumentumok elmentése melyik számítógépre, beolvasásuk színesben vagy fekete-fehérben, mentésük PDF vagy JPEG fájlokként történjen, illetve más beállítások is elvégezhetők.

**1 Helyezze be a dokumentumokat. [Dokumentumok elhelyezése\(P. 38\)](#page-43-0)**

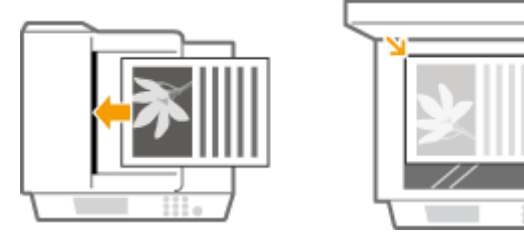

**2 A (COPY/SCAN) gombbal átválthat a beolvasási üzemmód képernyőjére.**

**3 A ▲ / ▼** gombokkal válassza ki a <Számítógép> lehetőséget, és nyomja meg az **[**ok] **gombot.**

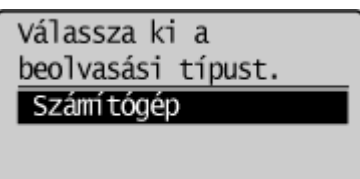

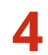

# **4 Válassza ki a célszámítógépet, és nyomja meg az ok gombot.**

● Ez a képernyő nem jelenik meg, ha a készülékhez USB-kapcsolattal csak egyetlen számítógép csatlakozik.

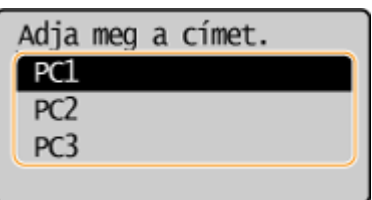

## **5 Vál. beolvasási típust.**

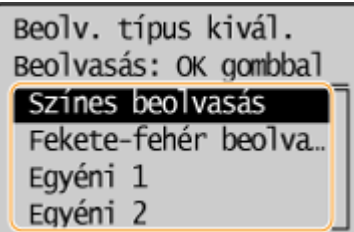

#### A készülék használata lapolvasóként

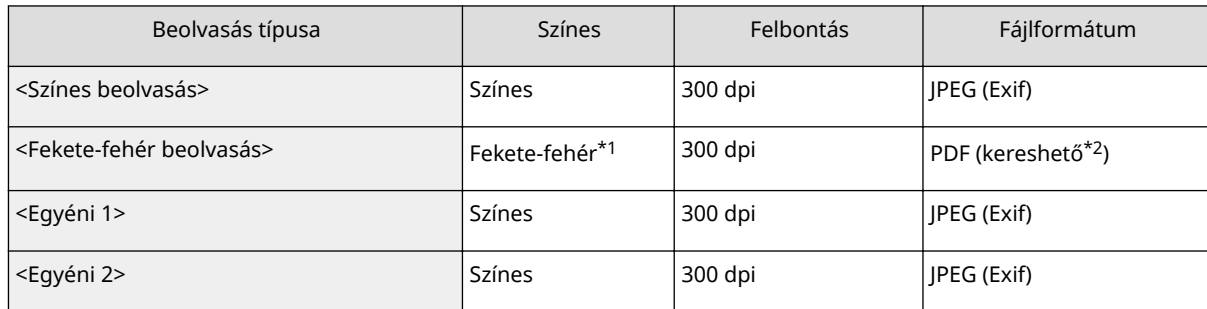

\*1 A dokumentumok beolvasása csak fekete-fehérben történik, köztes szürke árnyalatok nélkül.

\*2 PDF formátum, amelyben a dokumentum karakterei szöveges adatokként kerülnek beolvasásra, és a szövegben számítógép használatával keresés végezhető.

#### **MEGJEGYZÉS:**

#### **Beállítások módosítása**

- A fenti táblázatban szereplő beállítások mindegyike gyári alapértelmezett beállítás. A beállítások az MF Scan Utility alkalmazásból módosíthatók. További információért kattintson az [Utasítások] lehetőségre az MF Scan Utility programban.
- Ha Mac OS rendszert használ, tekintse meg a ScanGear MF felhasználói kézikönyv.

# **6** Nyomja le az **DK** billentyűt.

- Megkezdődik a beolvasás.
- Megszakításhoz nyomja meg az  $\Box$  ▶ <Igen> ▶ OK gombot.

#### **FONTOS:**

 Amíg a ScanGear MF alkalmazás beállítási képernyője látható, addig beolvasás nem végezhető. A beolvasás előtt zárja be a képernyőt.

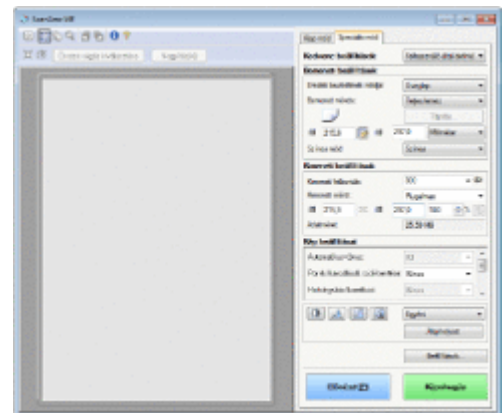

#### **Ha az 1. lépésben az adagolóba helyezi a dokumentumokat (MF244dw)**

Ha befejeződött a beolvasás, a számítógépen megjelenik a mentési célmappa.

#### **Ha a 1. lépésben az üveglapra helyezte a dokumentumokat**

A beolvasás befejezése után kövesse az alábbi eljárásokat (ha a fájlformátum PDF).

**1 Ha a dokumentumnak vannak más beolvasandó oldalai, akkor helyezze a következő oldalt az** üveglapra, és nyomja meg a **o gombot**.

- Ismételje ezt a lépést mindaddig, amíg minden oldalt be nem olvasott.
- Ha csak egy oldalt kell beolvasni, akkor ugorjon a következő lépésre.
- **2 A A** / ▼ gombokkal válassza ki a <Beolvasás befejezése> lehetőséget, és nyomja meg az  $\boxed{OK}$ **gombot.**

● A számítógépen megjelenik a mentési célmappa.

# **MEGJEGYZÉS**

#### **A mentési célmappáról**

- A beolvasott adatok mentése alapértelmezés szerint a [My Documents] (Saját dokumentumok) mappába történik. A rendszer a beolvasott adat alapján elnevezett almappát hoz létre, és az adatok ebbe a mappába kerülnek elmentésre.
- A mentés célhelyét az MF Scan Utility alkalmazással módosíthatja. További információért kattintson az [Utasítások] lehetőségre az MF Scan Utility programban.

# **TIPPEK**

#### **Beolvasás a készülékről egyszerűbben**

● Ha rendszeresen használt beállításokat, mint például beolvasás színesben vagy fekete-fehérben vagy egy előre megadott számítógép a beolvasott dokumentumok elmentéséhez, akkor ezeknek a beállításoknak a beolvasások alkalmával, egyenként történő megadása nehézkes lehet. Ezeket a beállításokat jegyezze be egy [Scan -> PC] gombra, így a lapolvasást egyetlen gombnyomással elvégezheti. **[Lapolvasás a \[Scan -> PC\]](#page-139-0) [gomb használatával\(P. 134\)](#page-139-0)**

# <span id="page-139-0"></span>**Lapolvasás a [Scan -> PC] gomb használatával**

#### 1880-02R

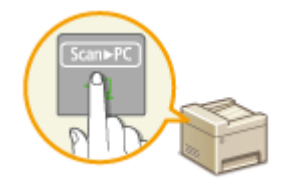

Helyezzen egy dokumentumot a készülékre, majd nyomja meg a Ssan-PC (MF232w készülék esetén **Szan-PCI** vagy **Szan-PC2**) gombot, és a lapolvasás azonnal megkezdődik. A beolvasás típusa (színes vagy fekete-fehér), a dokumentum mentési célhelye és egyéb beállítások gombokhoz rendelhetők, a dokumentumok pedig e beállítások használatával olvashatók be. Ez a szakasz a beállítások gombhoz való hozzárendelése és az azzal történő beolvasás módját ismerteti.

**A beállítások hozzárendelése a [Scan -> PC] gombhoz(P. 134) [A \[Scan -> PC\] gomb használata\(P. 136\)](#page-141-0)**

# A beállítások hozzárendelése a [Scan -> PC] gombhoz

Regisztrálja a számítógépet, ahová a beolvasott képeket menti, továbbá a beolvasás típusát a **Scan-PC** gombnál (a MF232w esetén Scan⊳PCI vagy Scan►PC2).

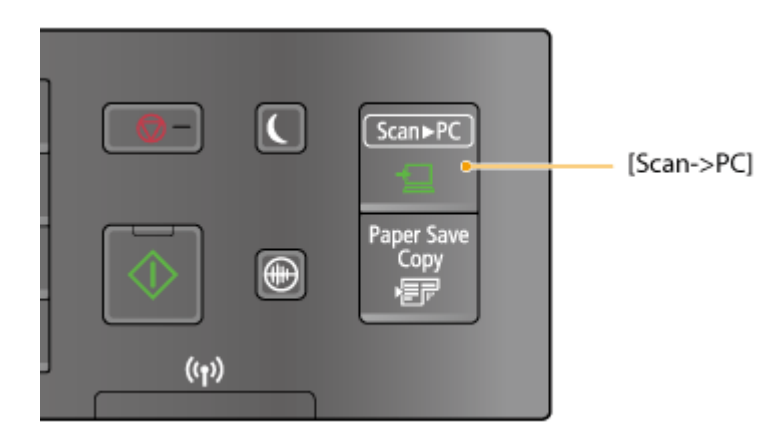

- **Nyomja le az @ billentyűt.**
- **2 A / gombokkal válassza ki a <Beolvasási beállítások> lehetőséget, és nyomja meg az gombot.**
- **3 Válassza a <Gyorsgomb beállításai> <Bejegyzés> lehetőséget.**

# **A** Nyomja le az **D** Nillentyűt.

● Az MF232w használata esetén válassza ki azt a gombot, amelyhez be szeretné jegyezni a beállításokat, majd nyomja meg a ok gombot.

Az MF232w / MF231 használata esetén válassza ki azt a gombot, amelyhez be szeretné jegyezni a

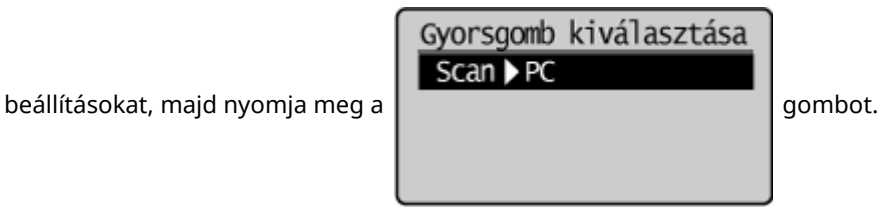

**5 Válassza ki, hogy milyen típusú kapcsolat van a készülék és a számítógép között, majd nyomja meg az gombot.**

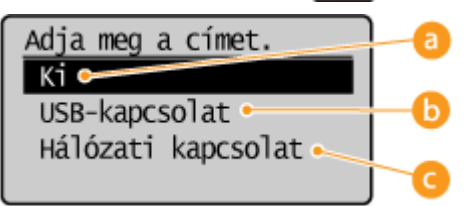

#### **<Ki>**

A hozzárendelt beállítások törléséhez válassza ezt a beállítást.

#### **<USB-kapcsolat>**

Akkor válassza ezt a beállítást, ha a készülék USB-kábellel van a számítógéphez csatlakoztatva.

#### **<Hálózati kapcsolat> (MF244dw / MF232w)**

Akkor válassza ezt a beállítást, ha a készülék hálózaton keresztül van a számítógéphez csatlakoztatva.

# Válassza ki a célszámítógépet, és nyomja meg az ok gombot.

● Ez a képernyő nem jelenik meg, ha az 5. lépésben a <USB-kapcsolat> lehetőséget választja.

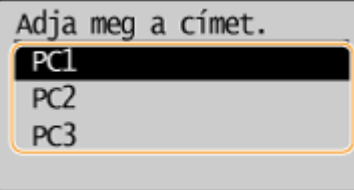

## *Válassza ki a beolvasás típusát, és nyomja meg az ok gombot.*

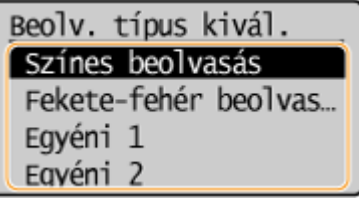

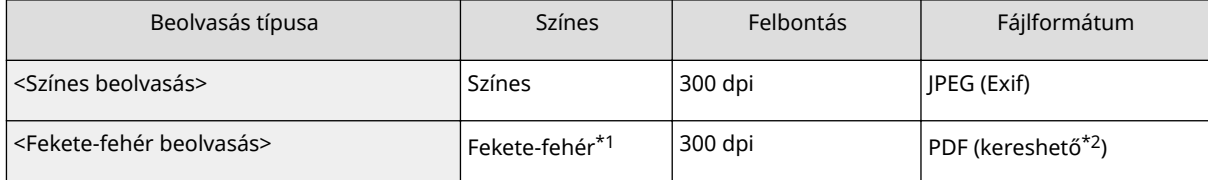

\*1 A dokumentumok beolvasása csak fekete-fehérben történik, köztes szürke árnyalatok nélkül.

<sup>\*2</sup> PDF formátum, amelyben a dokumentum karakterei szöveges adatokként kerülnek beolvasásra, és a szövegben számítógép használatával keresés végezhető.

#### A készülék használata lapolvasóként

<span id="page-141-0"></span>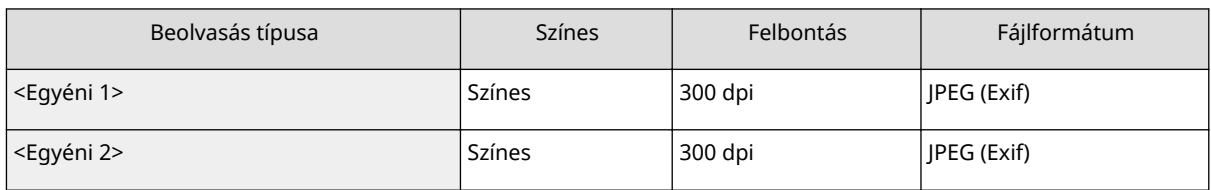

\*1 A dokumentumok beolvasása csak fekete-fehérben történik, köztes szürke árnyalatok nélkül.

\*2 PDF formátum, amelyben a dokumentum karakterei szöveges adatokként kerülnek beolvasásra, és a szövegben számítógép használatával keresés végezhető.

#### **MEGJEGYZÉS: Beállítások módosítása**

- A fenti táblázatban szereplő beállítások mindegyike gyári alapértelmezett beállítás. A beállítások az MF Scan Utility alkalmazásból módosíthatók. További információért kattintson az [Utasítások] lehetőségre az MF Scan Utility programban.
- Ha Mac OS rendszert használ, tekintse meg a ScanGear MF felhasználói kézikönyv.

## ■ A hozzárendelt beállítások ellenőrzése

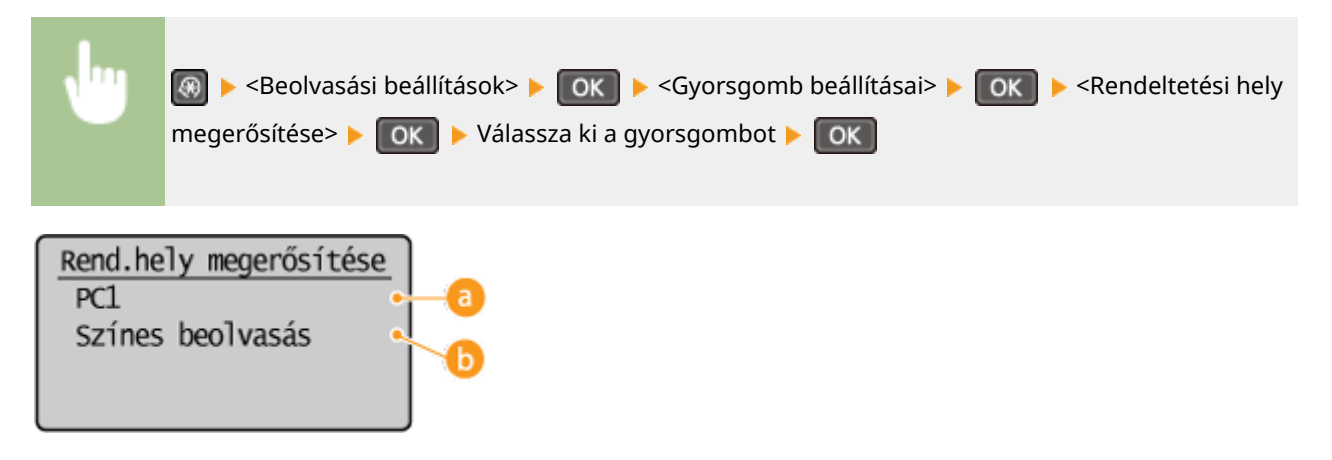

# **A célszámítógép neve**

A mentési helyként bejegyzett számítógép nevét mutatja.

# **Beolvasás típusa**

A beállított beolvasástípust mutatja.

# A [Scan -> PC] gomb használata

**1 Helyezze be a dokumentumokat. [Dokumentumok elhelyezése\(P. 38\)](#page-43-0)**

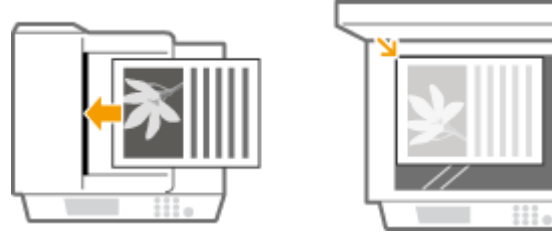

# **Nyomja meg a SCAN-PC gombot (MF232w esetén SCAN-PC1 vagy SCAN-PC2).**

- A gombhoz hozzárendelt beállítások ellenőrzéséről itt található információ: **[A hozzárendelt beállítások](#page-141-0) [ellenőrzése\(P. 136\)](#page-141-0)** .
- Megkezdődik a beolvasás.
- Megszakításhoz nyomja meg az  $\boxed{\odot}$   $\rightarrow$  <Igen> gombot  $\triangleright$   $\boxed{\circ}$  OK

#### **FONTOS:**

 Amíg a ScanGear MF alkalmazás beállítási képernyője látható, addig beolvasás nem végezhető. A beolvasás előtt zárja be a képernyőt.

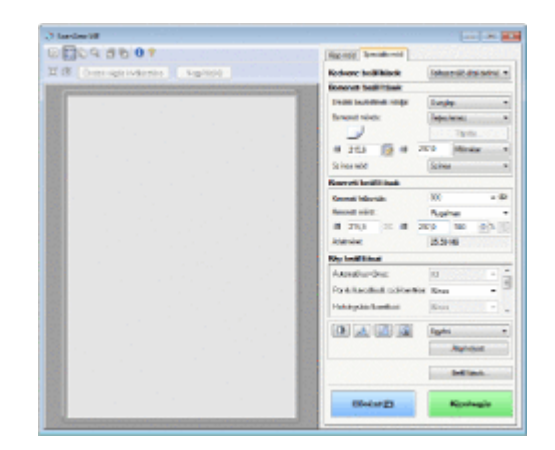

#### **Ha az 1. lépésben az adagolóba helyezi a dokumentumokat (MF244dw)**

Ha befejeződött a beolvasás, a számítógépen megjelenik a mentési célmappa.

#### **Ha a 1. lépésben az üveglapra helyezte a dokumentumokat**

A beolvasás befejezése után kövesse az alábbi eljárásokat (ha a fájlformátum PDF).

- **1 Ha a dokumentumnak vannak más beolvasandó oldalai, akkor helyezze a következő oldalt az üveglapra, és nyomja meg a gombot.**
	- Ismételje ezt a lépést mindaddig, amíg minden oldalt be nem olvasott.
	- Ha csak egy oldalt kell beolvasni, akkor ugorjon a következő lépésre.
- **2 A A / ▼** gombokkal válassza ki a <Beolvasás befejezése> lehetőséget, és nyomja meg az **OK gombot.**
	- A számítógépen megjelenik a mentési célmappa.

# **MEGJEGYZÉS**

#### **A mentési célmappáról**

- A beolvasott adatok mentése alapértelmezés szerint a [My Documents] (Saját dokumentumok) mappába történik. A rendszer a beolvasott adat alapján elnevezett almappát hoz létre, és az adatok ebbe a mappába kerülnek elmentésre.
- A mentés célhelyét az MF Scan Utility alkalmazással módosíthatja. További információért kattintson az [Utasítások] lehetőségre az MF Scan Utility programban.

#### HIVATKOZÁSOK

**[Beolvasás a készülékről\(P. 131\)](#page-136-0)**

# <span id="page-143-0"></span>**Beolvasás számítógépről**

A lapolvasás a számítógépről kétféleképpen végezhető el: az MF Scan Utility alkalmazás, illetve szövegszerkesztő programok vagy képfeldolgozó alkalmazások használatával.

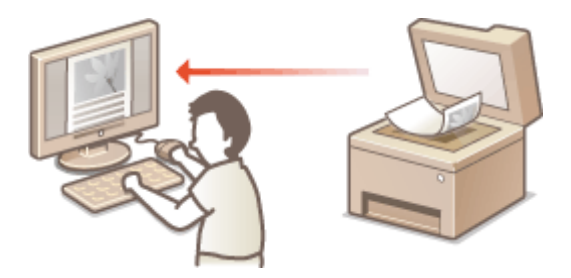

#### **Beolvasás az MF Scan Utility használatával**

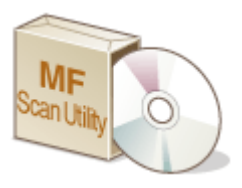

 Az MF Scan Utility a készülékhez kapott alkalmazás, amely lehetővé teszi dokumentumok vagy képek számítógépre történő beolvasását. A beolvasott adatok meghatározott alkalmazásba továbbíthatók, vagy e-mail üzenethez mellékelhetők. A mellékelt DVD-ROM lemezről való telepítést követően kattintson a [MF Scan Utility] pontra a Windows Start menüjében az MF Scan Utility elindításához. A segédprogram használatával kapcsolatos részletekért kattintson az [Utasítások] lehetőségre az MF Scan Utility programban.

# **MEGJEGYZÉS**

● Ha Mac OS rendszert használ, tekintse meg a ScanGear MF felhasználói kézikönyv.

#### **Beolvasás alkalmazásból**

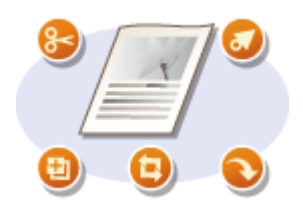

 Szövegszerkesztő programok vagy képfeldolgozó alkalmazások használatával képek olvashatók be, majd közvetlenül az alkalmazásba tölthetők. A beolvasáshoz nincs szükség másik alkalmazás elindítására.
## <span id="page-144-0"></span>**Lapolvasás alkalmazás használatával**

### 1880-02U

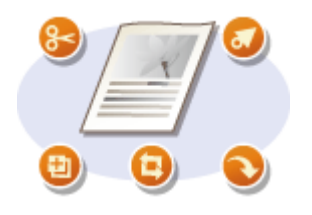

 Dokumentumokat beolvashat képfeldolgozó és szövegszerkesztő alkalmazásokból. A beolvasott kép közvetlenül az alkalmazásba töltődik, lehetővé téve a kép azonnali szerkesztését vagy feldolgozását. A következő művelet végrehajtásának módja az alkalmazástól függ.

## **FONTOS**

 $\bullet~$  Az alkalmazásnak TWAIN- vagy WIA-kompatibilisnek $^*$  kell lennie. Az ezzel kapcsolatos további tudnivalók az alkalmazás útmutatójában találhatók.

\* A TWAIN a képbeviteli eszközök, például lapolvasók és a számítógépek csatlakoztatásának egyik szabványa. A WIA a Windows operációs rendszer egyik beépített, szabványos funkciója.

**1 Helyezze be a dokumentumokat. [Dokumentumok elhelyezése\(P. 38\)](#page-43-0)**

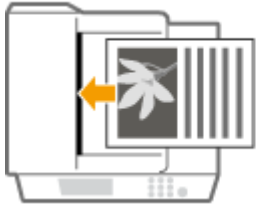

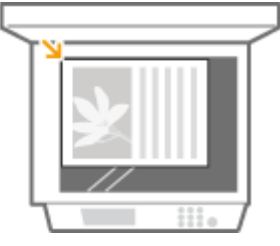

**FONTOS:** 

- Az alkalmazástól függően előfordulhat, hogy a második dokumentum vagy a további dokumentumok nem olvashatók be, vagy hibaüzenet jelenik meg. Ilyen esetben a dokumentumok behelyezését és beolvasását egyenként végezze el.
- Ha az <Automatikusan online távoli beolvasáskor> beállítása <Ki>, akkor meg kell érintenie a (COPY/SCAN) lehetőséget a <Távoli lapolvasó> képernyőn ahhoz, hogy online állapotba hozza a készüléket. **[Automatikusan online távoli beolvasáskor\(P. 342\)](#page-347-0)**

## **2 Az alkalmazásból válassza a beolvasást indító parancsot.**

● A beolvasást indító parancs kiválasztásának módja az adott alkalmazástól függ. Az ezzel kapcsolatos további tudnivalók az alkalmazás útmutatójában találhatók.

## **3 Válassza ki a készülék lapolvasó-illesztőprogramját.**

● Válassza a ScanGear MF vagy WIA lehetőséget.

### Szükség szerint konfigurálja a beolvasási beállításokat.

**• A ScanGear MF beolvasási beállításairól a <b>OBeolvasási beállítások konfigurálása a ScanGear MF [alkalmazásban\(P. 141\)](#page-146-0)** című részben olvashat bővebben.

## **5 Kattintson az [Képolvasás] gombra.**

➠Megkezdődik a dokumentum beolvasása.

● Ha a beolvasás befejeződött, a beolvasott kép egy alkalmazásba továbbításra kerül.

### HIVATKOZÁSOK

**Beolvasási beállítások konfigurálása a ScanGear MF alkalmazásban(P. 141)** 

## <span id="page-146-0"></span>**Beolvasási beállítások konfigurálása a ScanGear MF alkalmazásban**

1880-02W

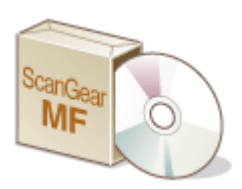

 A ScanGear MF a készülékhez kapott lapolvasó-illesztőprogram. A ScanGear MF programban részletesen beállíthatja a beolvasást. A ScanGear MF elindításának módja attól függ, hogy hogyan végzi a számítógépről a beolvasást.

### **Indítás az MF Scan Utility programból**

Amikor az MF Scan Utility programból végez beolvasást, kattintson a [ScanGear] elemre a ScanGear MF elindításához. A ScanGear MF használatára vonatkozó útmutatásért kattintson az [Utasítások] lehetőségre az MF Scan Utility programban.

## **MEGJEGYZÉS**

● Ha Mac OS rendszert használ, tekintse meg a ScanGear MF felhasználói kézikönyv.

### **Indítás egy alkalmazásból**

- Ha egy alkalmazásból (pl. képfeldolgozó vagy szövegszerkesztő programból) szeretne beolvasni, válassza a ScanGear MF programot beolvasó-illesztőprogramként. **[Lapolvasás alkalmazás használatával\(P. 139\)](#page-144-0)**
- A ScanGear MF használatával kapcsolatos utasításokért kattintson a ScanGear MF <sup>n</sup> ikonra, és tekintse meg a Súgót.

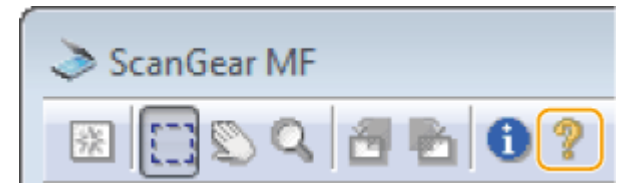

# Kényelmesen használható mobileszközzel (MF244dw / MF232w)

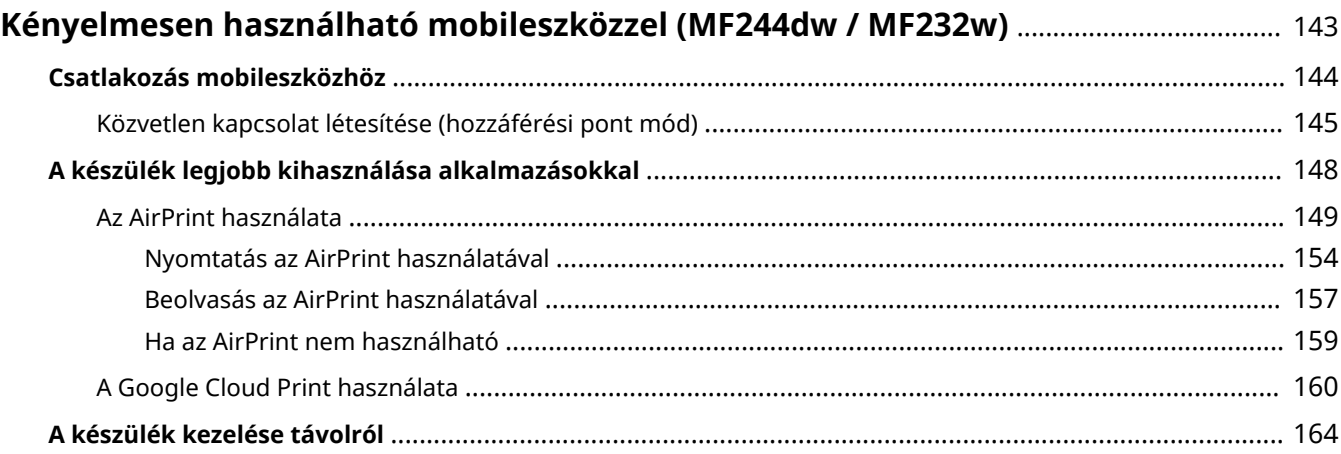

## <span id="page-148-0"></span>**Kényelmesen használható mobileszközzel**

1880-02X

Ha a készüléket egy mobileszközzel (pl. okostelefonnal vagy táblagéppel) kombinálja, a megfelelő alkalmazás segítségével egyszerűen végezhet nyomtatást, beolvasást vagy más műveleteket. Mobileszközzel a készüléket távolról is működtetheti, ellenőrizheti a nyomtatás állapotát, és módosíthatja a készülék beállításait.

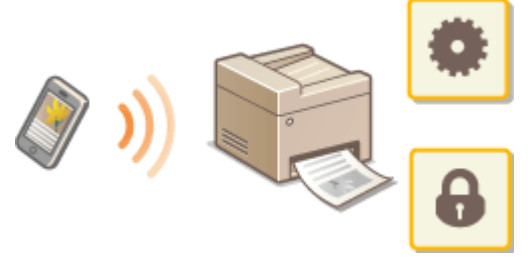

**[Csatlakozás mobileszközhöz\(P. 144\)](#page-149-0)**

- **[A készülék legjobb kihasználása alkalmazásokkal\(P. 148\)](#page-153-0)**
- **[A készülék kezelése távolról\(P. 164\)](#page-169-0)**

## <span id="page-149-0"></span>**Csatlakozás mobileszközhöz**

1880-02Y

Amikor a készüléket a számítógéphez csatlakoztatja, eldöntheti, hogy vezeték nélküli hálózati útválasztóval vagy közvetlenül csatlakoztatja-e. Azt a csatlakozási módot válassza, amely a legjobban megfelel a környezetnek és eszközeinek.

## ■ Csatlakozás vezeték nélküli helyi hálózaton keresztül

Csatlakoztassa a mobileszközt és a készüléket egy vezeték nélküli útválasztó segítségével, úgy, mint amikor egy számítógéphez csatlakoztatja. A mobileszköz és a vezeték nélküli helyi hálózaz közötti csatlakozzással kapcsolatos további tudnivalókért olvassa el az eszközhöz kapott kézikönyvet, vagy forduljon a gyártójához. Csatlakoztassa a készüléket az útválasztóhoz vezetékes vagy vezeték nélküli helyi hálózati kapcsolaton keresztül. **[Csatlakoztatás hálózathoz\(P. 167\)](#page-172-0)**

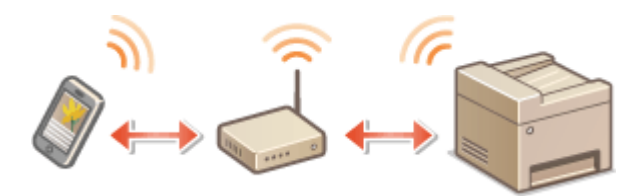

### ◼Közvetlen kapcsolat létesítése

Csatlakoztassa a mobileszközt és a készüléket közvetlenül, vezeték nélküli hálózati útválasztó használata nélkül. Még ha nem is áll rendelkezésre vezeték nélküli hálózati környezet, a készüléket és a mobileszközt akkor is egyszerűen csatlakoztathatja. Arra is lehetősége van, hogy a készüléket úgy konfigur£lja, hogy az automatikusan kilépjen a közvetlen kapcsolat módból egy bizonyos idő elteltével azt követően, hogy a készülék közvetlen kapcsolat módba lépett, majd átváltson egy vezeték nélküli helyi hálózatra. **Oközvetlen kapcsolat létesítése (hozzáférési pont mód) [\(P. 145\)](#page-150-0)**

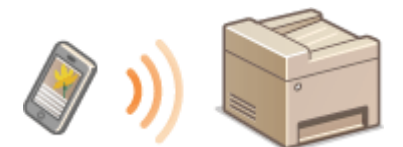

## <span id="page-150-0"></span>**Közvetlen kapcsolat létesítése (hozzáférési pont mód)**

1880-030

Még ha a környezetben nincs is vezeték nélküli útválasztó, a mobileszközt és a készüléket akkor is egyszerűen, bonyolult beállítások végzése nélkül csatlakoztathatja a "Hozzáférési pont mód" segítségével, amely vezeték nélküli közvetlen csatlakozást tesz lehetővé.

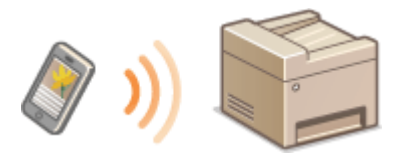

## A készülék használata közvetlen kapcsolattal (hozzáférési pontos mód)

Kövesse ezeket a lépéseket a Hozzáférési pont móddal történő csatlakoztatáshoz.

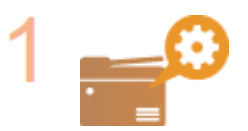

**Helyezze a készüléket Hozzáférési pont módba.**

● Állítsa a <Közvetlen csatlakozás használata> beállítást <Be> értékre.

**[Közvetlen csatlakozás használata \(P. 295\)](#page-300-0)**

### **Ha vezeték nélküli helyi hálózaton keresztül csatlakozik a hálózathoz**

Megjelenik egy képernyő, ahol ki lehet választani a közvetlen kapcsolódási módot.

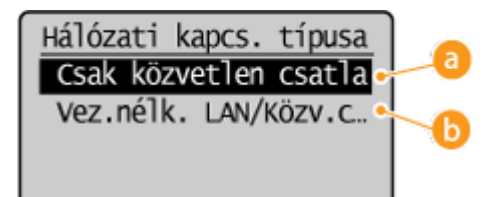

## **<Csak közvetlen csatlakozás>**

A vezeték nélküli helyi hálózaton keresztül létesített kapcsolat elérhetetlenné válik. Állítsa be csak közvetlen kapcsolat használata esetén.

### **<Vez.nélk. LAN/Közv.csatlak. (auto.vált.)>**

A vezeték nélküli helyi hálózati kapcsolat csak a közvetlen kapcsolat használata esetén kapcsol szét. Akkor állítsa be, ha váltani szeretne a közvetlen kapcsolat és a vezeték nélküli helyi hálózati kapcsolat között.

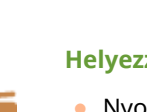

**Helyezze a készüléket kapcsolatváró állapotba.**

• Nyomja meg a <sub>®</sub> ► <Közvetlen csatlakozás> ► ok gombot. A készülék ekkor olyan

állapotba lép, amelyben a mobileszközt csatlakoztathatja hozzá.

Kényelmesen használható mobileszközzel (MF244dw / MF232w)

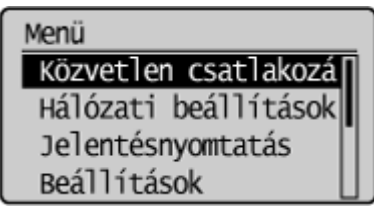

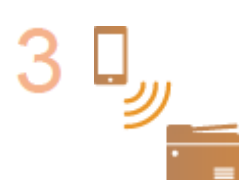

### **Csatlakozás mobileszközről**

● A kijelzőn megjelenő SSID és hálózati kulcs használatával adja meg a vezeték nélküli hálózati kapcsolat beállításait a készülék csatlakoztatásához.

### **MEGJEGYZÉS:**

● A csatlakozás során az alábbi képernyő jelenik meg a kijelzőn.

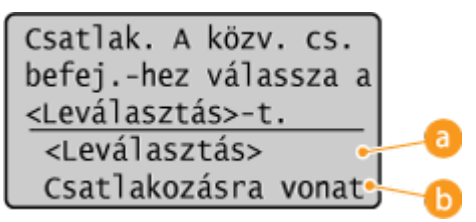

### **<Leválasztás>**

Leállítja a közvetlen kapcsolódás folyamatát. Amikor a nyomtatás, beolvasás vagy más kívánt művelet befejeződik, válassza a <Leválasztás> lehetőséget, és nyomja meg a **JOK** gombot a kapcsolat bontásához.

### **<Csatlakozásra vonatkozó információ>**

A folytatás előtt áttekintheti az adatokat a közvetlen kapcsolat képernyőjén.

## **FONTOS**

- Mobileszközétől függően előfordulhat, hogy Közvetlen csatlakozás mód esetén nem tud csatlakozni az internethez.
- Ha az <Egyéni SSID használata> beállítása <Ki>, amikor a készülék közvetlen kapcsolódási módban van, akkor egyszerre csak egy eszköz csatlakoztatható.
- Ha a vezeték nélküli kapcsolat a mobileszközről nem jön létre az SSID és a hálózati kulcs megjelenítésétől számított 5 percen belül, akkor befejeződik a kapcsolat várakozási állapota.
- Ha a közvetlen kapcsolaton keresztüli kommunikáció során egy ideig nincs adatátvitel a készülék és a mobileszköz között, akkor előfordulhat, hogy megszakad a kommunikáció.
- A készülék által megjelenített SSID és hálózati kulcs a közvetlen kapcsolatot használó minden munkamenet esetében más.
- Közvetlen csatlakozás módban az alvó mód energiamegtakarítása nem túl hatékony.
- Ha a Közvetlen csatlakozás opciót választja, akkor az IP címet ne állítsa be kézzel a mobilkészüléken. Ez ugyanis megakadályozhatja a megfelelő kommunikációt a közvetlen csatlakozással.

**TIPPEK** 

### **Saját SSID és hálózati kulcs használata**

● A közvetlen kapcsolathoz saját maga is beállíthatja az SSID azonosítót és a hálózati kulcsot. Egy SSID megadásával egyszerre legfeljebb 5 eszköz csatlakozhat a készülékhez. **[Hozzáférési pont mód](#page-300-0) [beállításai\(P. 295\)](#page-300-0)**

### **Automatikus kilépés a közvetlen kapcsolódás módból**

● Arra is lehetősége van, hogy a készüléket úgy konfigurálja, hogy az automatikusan kilépjen a közvetlen kapcsolat módból egy bizonyos idő elteltével azt követően, hogy a készülék közvetlen kapcsolat módba lépett. Ha a <Vez.nélk. LAN/Közv.csatlak. (auto.vált.)> elem van megadva csatlakozási módként közvetlen kapcsolódási módban, akkor a készülék automatikusan csatlakozik a vezeték nélküli helyi hálózathoz a közvetlen kapcsolódási módból való kilépést követően.

**[Választás a vezetékes és vezeték nélküli helyi hálózat között\(P. 169\)](#page-174-0)**

**[Idő a közvetlen csatlakozás befejezéséig \(P. 295\)](#page-300-0)**

## <span id="page-153-0"></span>**A készülék legjobb kihasználása alkalmazásokkal**

### 1880-031

A megfelelő alkalmazással a készüléket mobileszközéről is használhatja nyomtatásra, beolvasásra és más műveletekre. A készülék támogatja a Canon erre a célra kifejlesztett alkalmazását és számos más alkalmazást is. Kiválaszthatja azt az alkalmazást, amely leginkább megfelel mobileszközének, a célnak, a helyzetnek stb.

### ■ Nyomtatás/lapolvasás a Canon PRINT Business használatával

Nyomtathat az iOS/Android rendszert támogató eszközökről, és a készülékbe helyezheti, majd beolvashatja az eredetiket, és elküldheti őket egy mobileszközre. Nyomtatáskor nem szükséges a műveleteket a készüléken elvégezni. Ha további információt szeretne a támogatott operációs rendszerekről, részletes beállítási módszerekről és műveletekről, látogasson el a Canon webhelyére (http://www.canon.com/).

### ■ Nyomtatás a Canon Print Service használatával

Egyszerűen nyomtathat azoknak az alkalmazásoknak a menüjéből, amelyek támogatják az Android nyomtatási alrendszerét. Ha további információt szeretne a támogatott operációs rendszerekről, valamint a részletes beállítási módszerekről és folyamatokról, látogasson el a Canon webhelyére (http://www.canon.com/).

### ■ A Google Cloud Print használata

Nyomtathat olyan alkalmazásból vagy szolgáltatásból, amely támogatja a Google Cloud Print szolgáltatást. Bármikor, bárhonnan nyomtathat a távolból is, például amikor úton van. **[A Google Cloud Print használata\(P. 160\)](#page-165-0)**

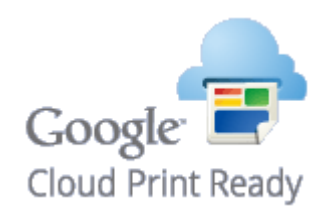

### ◼Nyomtatás Mopria™-val

Ez a készülék a Mopria™ megoldást is támogatja. A Mopria™ lehetővé teszi, hogy különböző gyártók különböző típusú nyomtatóival nyomtasson közös műveletekkel és közös beállításokkal. Tegyük fel például, hogy irodájában, otthonában vagy az Ön által látogatott helyeken különböző gyártók különböző típusú Mopria™-kompatibilis nyomtatói vannak telepítve. Ekkor a Mopria™ használatával ezen nyomtatók bármelyikén nyomtathat anélkül, hogy azokra telepítenie kellene a megfelelő alkalmazásokat. A Mopria™-t támogató típusokkal és a rendszerkövetelményekkel kapcsolatban lásd: http://www.mopria.org.

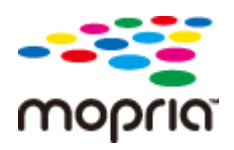

## <span id="page-154-0"></span>**Az AirPrint használata**

#### 1880-032

Ha nyomtatási adatait Apple-eszközeiről küldi el a készülékre, akkor illesztőprogram közbeiktatása nélkül végezheti a nyomtatást vagy a beolvasást.

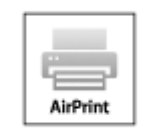

### **AirPrint-beállítások**

**Az AirPrint beállításainak megadása(P. 149) [Az AirPrint képernyőjének megjelenítése\(P. 152\)](#page-157-0)**

#### **Az AirPrint funkciói**

**[Nyomtatás az AirPrint használatával\(P. 154\)](#page-159-0) [Beolvasás az AirPrint használatával\(P. 157\)](#page-162-0)**

#### **Hibaelhárítás**

**[Ha az AirPrint nem használható\(P. 159\)](#page-164-0)**

## Az AirPrint beállításainak megadása

Bejegyezheti a készülék nevét és telepítési helyét, amelyet a készülék azonosítására használhat, valamint más hasonló információkat. A készüléken le is tilthatja az AirPrint funkciót. Ezeket a beállításokat a Távoli felhasználói felületen módosíthatja.

## **1 Indítsa el a Távoli felhasználói felületet, és jelentkezzen be rendszerkezelői módban. [A Távoli felhasználói felület indítása\(P. 279\)](#page-284-0)**

### **2 Kattintson az [Beállítások/Bejegyzés] gombra.**

● Ha mobileszközt, például iPad, iPhone vagy iPod touch készüléket használ, akkor kattintás helyett érintse meg az ebben a részben említett elemeket.

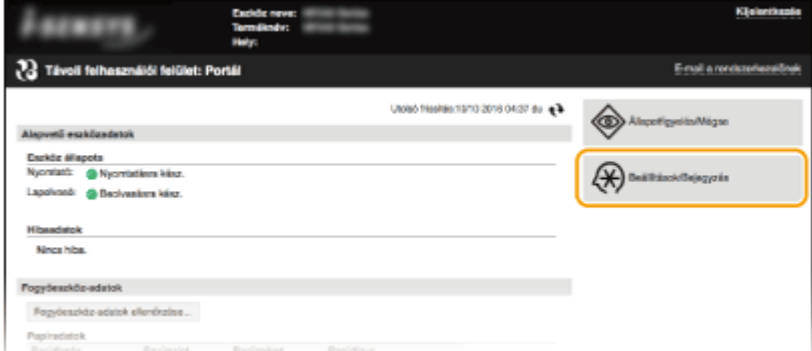

**Kattintson a [Hálózati beállítások] [AirPrint beállításai] gombra.**

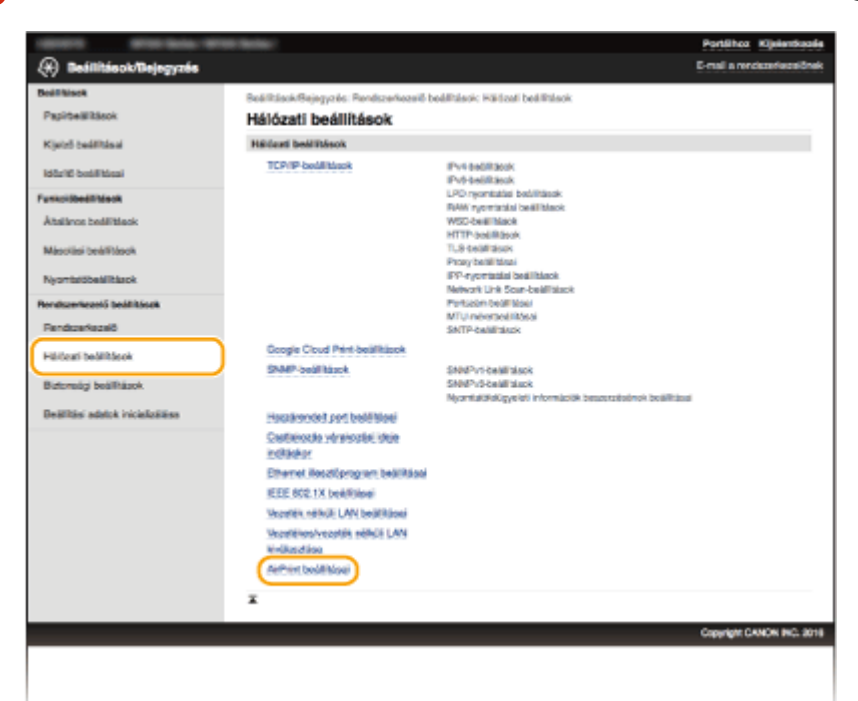

### **Kattintson az [Szerkesztés] gombra.**

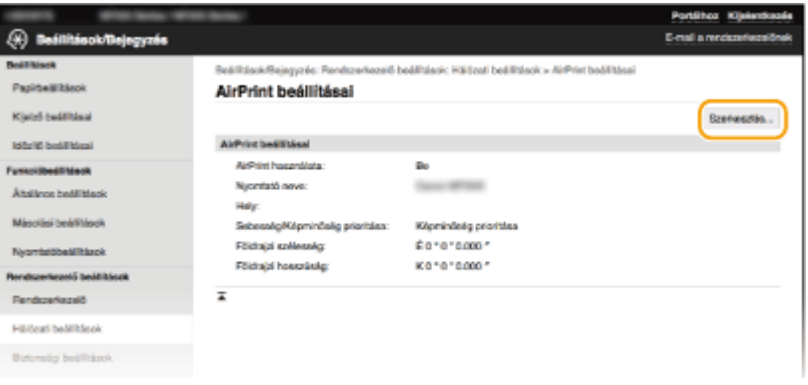

### **Adja meg a szükséges beállításokat, és kattintson az [OK] gombra.**

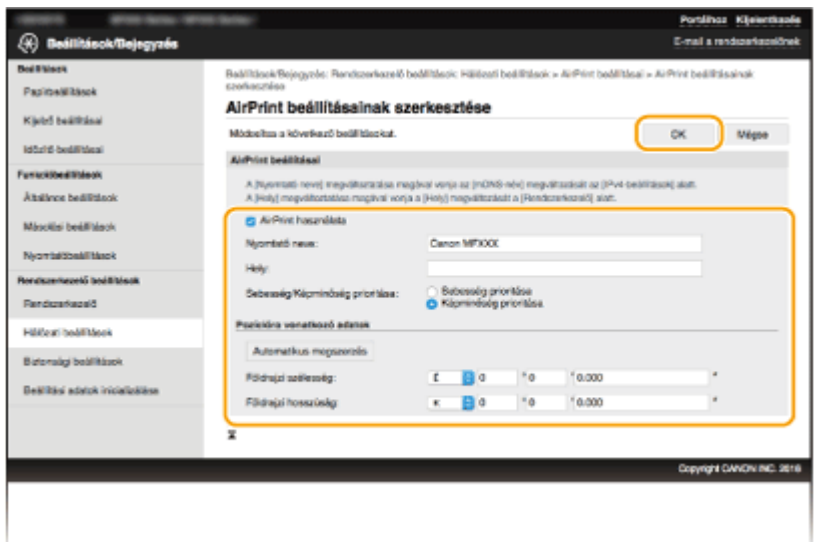

### <span id="page-156-0"></span>**[AirPrint használata]**

Az AirPrint engedélyezéséhez jelölje be a jelölőnégyzetet. Az AirPrint funkció letiltásához törölje a jelet a jelölőnégyzetből.

**[Nyomtató neve]/[Hely]/[Sebesség/Képminőség prioritása]/[Földrajzi szélesség]/[Földrajzi hosszúság]** Adja meg a nevet és a telepítés helyét. Ezzel segítheti a készülék azonosítását az Apple-eszköz használata során. Ezek az információk akkor is hasznosak, ha több AirPrint-nyomtatót használ. Kiválaszthatja továbbá, hogy a nyomtatási sebesség vagy a nyomtatási minőség kapjon-e prioritást.

### **MEGJEGYZÉS:**

#### **Ha bejelöli az [AirPrint használata] jelölőnégyzetet**

A következő elemek szintén automatikusan <Be> értékre lesznek állítva.

- **<mDNS beállításai> IPv4-hez és IPv6-hoz <b>DA DNS konfigurálása(P. 217)**
- <HTTP használata> **[HTTP-kommunikáció letiltása\(P. 251\)](#page-256-0)**
- [IPP-nyomtatás használata], itt: [IPP-nyomtatási beállítások] **Az AirPrint-tel elérhető funkciók beállításának megváltoztatása(P. 151)**
- <Network Link Scan használata> **Az AirPrint-tel elérhető funkciók beállításának megváltoztatása(P. 151)**

#### **Ha módosítja a [Nyomtató neve] beállítást**

● Ha megváltoztatja a [Nyomtató neve] beállítás korábban megadott értékét, a továbbiakban nem fog tudni nyomtatni abból a Mac rendszerből, amelyből eddig nyomtatott. Ennek az oka, hogy az IPv4 <mDNS-név> ( **CA DNS konfigurálása(P. 217)** ) beállítása is automatikusan megváltozik. Ilyen esetben vegye fel ismét a készüléket a Mac rendszerbe.

### ■ Az AirPrint-tel elérhető funkciók beállításának megváltoztatása

Ha le szeretné tiltani azokat a funkciókat, amelyeket nem kíván használni az AirPrint-tel, ill. titkosítja a kommunikációt, akkor a szükséges beállítást a kezelőpult vagy a távoli felhasználói felület használatával konfigurálja.

### **A nyomtatási beállítások módosítása**

Az AirPrint-tel történő nyomtatáshoz az IPP protokoll használatos.

#### **A funkció be-/kikapcsolása**

Megadhatja, hogy a nyomtatást az AirPrint-tel szeretné-e végezni. Az alapértelmezett gyári beállítás a [Be].

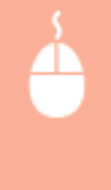

Jelentkezzen be a Távoli felhasználói felületen rendszerkezelő módban ( **[A Távoli](#page-284-0) felhasználói felület indítása(P. 279)) ▶ [Beállítások/Bejegyzés] ▶ [Hálózati** beállítások] [TCP/IP-beállítások] [IPP-nyomtatási beállítások] [Szerkesztés] [Jelölje be az [IPP-nyomtatás használata] jelölőnégyzetet (vagy törölje a jelet a négyzetből)  $\blacktriangleright$  [OK]

### **TLS beállítás módosítása**

Megadhatja, hogy az AirPrint-tel történő nyomtatás során kívánja-e titkosítani a kommunikációt a TLS segítségével. Az alapértelmezett gyári beállítás a [Be]. **MEGJEGYZÉS:** 

● Ha a készülék USB-n keresztül csatlakozik egy Mac számítógéphez, állítsa a [TLS használata] beállítást [Ki] értékre.

<span id="page-157-0"></span>Jelentkezzen be a Távoli felhasználói felületen rendszerkezelő módban ( **[A Távoli](#page-284-0) felhasználói felület indítása(P. 279))** [Beállítások/Bejegyzés] [Hálózati beállítások] [TCP/IP-beállítások] [IPP-nyomtatási beállítások] [Szerkesztés] [Jelölje be az [TLS használata] jelölőnégyzetet (vagy törölje a jelet a négyzetből) [OK]

### **A lapolvasási beállítások módosítása**

Az AirPrint szolgáltatással történő lapolvasás hálózati kapcsolaton keresztül történik.

### **A funkció be-/kikapcsolása**

Az AirPrint-tel elérhető lapolvasási funkció be-/kikapcsolható. Az alapértelmezett gyári beállítás a <Be>.

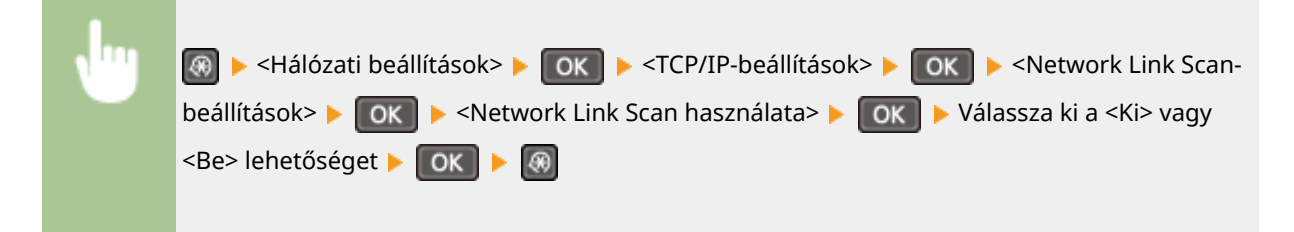

### **TLS beállítás módosítása**

Megadhatja, hogy az AirPrint-tel történő beolvasás során kívánja-e titkosítani a kommunikációt a TLS segítségével. Az alapértelmezett gyári beállítás a [Be]. **MEGJEGYZÉS:** 

● Ha a készülék USB-n keresztül csatlakozik egy Mac számítógéphez, állítsa a [TLS használata] beállítást [Ki] értékre.

Jelentkezzen be a Távoli felhasználói felületen rendszerkezelő módban ( **[A Távoli](#page-284-0) felhasználói felület indítása(P. 279)) ▶ [Beállítások/Bejegyzés] ▶ [Hálózati** beállítások] [TCP/IP-beállítások] [Network Link Scan-beállítások] [Szerkesztés] [Jelölje be az [TLS használata] jelölőnégyzetet (vagy törölje a jelet a négyzetből)  $\triangleright$  [OK]

## Az AirPrint képernyőjének megjelenítése

Megjelenítheti az AirPrint képernyőjét, amelyen nemcsak az AirPrint beállításait érheti el, hanem a kellékanyagokra, például a papírra és a festékkazettára vonatkozó információkat is. Ezenkívül megadhatja a biztonsági funkciók beállításait is ( **[TLS protokollal titkosított kommunikáció engedélyezése a Távoli felhasználói](#page-259-0) [felülethez\(P. 254\)](#page-259-0)** ).

- **1 Kattintson az asztal Dock területén a [System Preferences] (Rendszerbeállítások) [Printers & Scanners] (Nyomtatók és szkennerek) pontra.**
- **2 Válassza ki a készüléket, majd kattintson a [Options & Supplies] (Opciók és tartozékok) lehetőségre.**

**3 Kattintson a [Show Printer Webpage] (Nyomtató weboldalának megjelenítése) pontra.**

**4 Jelentkezzen be a Távvezérlési kezelőfelület programba.**

● Az AirPrint beállításainak megváltoztatásához jelentkezzen be rendszerkezelői módban.

➠Megjelenik az AirPrint képernyője.

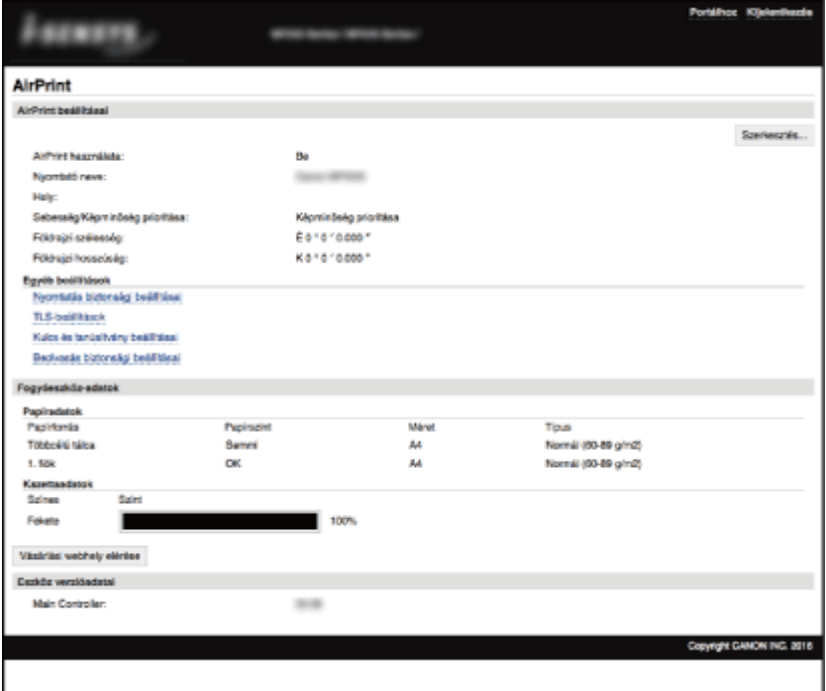

## Védjegyek

Az Apple, a Bonjour, az iPad, az iPhone, az iPod touch, a Mac, a Mac OS, az OS X és a Safari az Apple Inc. bejegyzett védjegye az Egyesült Államokban és más országokban. Az AirPrint és az AirPrint embléma az Apple Inc. védjegye.

## <span id="page-159-0"></span>**Nyomtatás az AirPrint használatával**

1880-033

Az e-mailek, fényképek, weblapok és egyéb dokumentumok nyomtatásához nem feltétlenül van szüksége számítógépre. Az AirPrint lehetővé teszi, hogy az Apple-készülékeiről (például iPad, iPhone, iPod touch) közvetlenül nyomtasson.

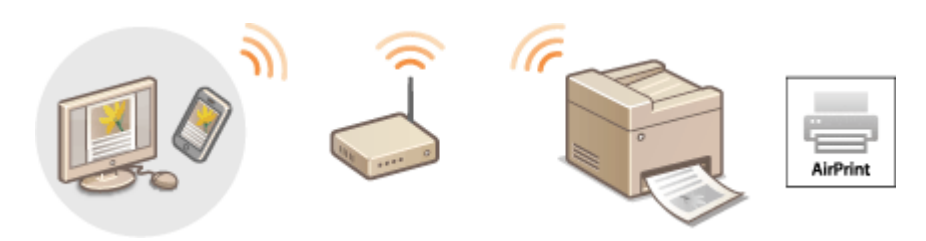

**Nyomtatás iPad, iPhone és iPod touch készülékről(P. 154) [Nyomtatás Mac rendszerből\(P. 155\)](#page-160-0)**

### **Rendszerkövetelmények**

Az AirPrint használatával történő nyomtatáshoz az alábbi Apple-készülékek egyike szükséges.

- iPad (minden típus)
- iPhone (3GS és újabbak)
- iPod touch (3. generációs és újabbak)
- Mac (Mac OS X 10.7 vagy újabb)<sup>\*</sup>

\* OS X 10.9 vagy újabb USB-kapcsolat használata esetén.

### **Hálózati környezet**

A következő hálózati környezet szükséges.

- Az Apple-készülék és a készülék ugyanahhoz a helyi hálózathoz csatlakozik.
- Az Apple-készülék és a készülék közvetlen kapcsolaton keresztül csatlakozik.
- A Mac és készülék USB-kapcsolaton keresztül csatlakozik.

## **FONTOS**

● Nyomtatáshoz az [IPP-nyomtatás használata] opció értékét a következőre kell állítani: [Be]. **[Az AirPrint-tel](#page-156-0) [elérhető funkciók beállításának megváltoztatása\(P. 151\)](#page-156-0)**

## Nyomtatás iPad, iPhone és iPod touch készülékről

- **1 Győződjön meg arról, hogy a készülék be van kapcsolva, és csatlakoztatva van az Apple-készülékhez.**
- Erről a következő részben olvashat bővebben: "Kezdeti lépések". **[A készülékhez mellékelt](#page-440-0) [kézikönyvek\(P. 435\)](#page-440-0)**

<span id="page-160-0"></span>● Ha tájékoztatást szeretne kapni arról, hogyan ellenőrizheti, hogy az Apple-készülék és a készülék közvetlen kapcsolaton keresztül kapcsolódik, tekintse át a következő részt: " **[Közvetlen kapcsolat létesítése](#page-150-0) [\(hozzáférési pont mód\)\(P. 145\)](#page-150-0)** ".

## **2** Az Apple-készülék alkalmazásában érintse meg a **ide** ikont a menüpontok **megjelenítéséhez.**

**3 Érintse meg a legördülő lista [Print] (Nyomtatás) pontját.**

**4 Válassza ki ezt a készüléket a [Printer Options] (Nyomtatási opciók) csoport [Printer] (Nyomtató) mezőjében.**

● Megjelennek a hálózathoz csatlakoztatott nyomtatók. Ebben a lépésben ezt a készüléket válassza ki. **FONTOS:** 

● Az AirPrint funkciót nem támogató alkalmazásokban nem jelenik meg a [Printer Options] (Nyomtató beállításai) képernyő. Ezekkel az alkalmazásokkal nem lehet nyomtatni.

### **5 Adja meg szükség szerint a nyomtatási beállításokat.**

### **MEGJEGYZÉS:**

- A választható beállítások és papírméretek a használt alkalmazástól függően eltérnek.
- A képfájlokhoz a kezelőpultról lehet megadni a félárnyékok visszaadásának módját. **[Félárnyékos mobil](#page-328-0) [nyomtatás\(P. 323\)](#page-328-0)**

## **6 Érintse meg a [Print] (Nyomtatás) pontot.**

➠A nyomtatás elkezdődik.

### **MEGJEGYZÉS:**

### **A nyomtatás állapotának ellenőrzése**

● Nyomtatás közben nyomja meg kétszer az Apple-készülék kezdőképernyőjének gombját ▶ érintse meg a [Print] (Nyomtatás) elemet.

## Nyomtatás Mac rendszerből

- **1 Győződjön meg arról, hogy a készülék be van kapcsolva, és csatlakozik a Mac rendszerhez.**
- **Erről a következő részben olvashat bővebben: "Kezdeti lépések". D[A készülékhez mellékelt](#page-440-0) [kézikönyvek\(P. 435\)](#page-440-0)**
- **2 Vegye fel a készüléket a Mac rendszerbe a [System Preferences] (Rendszerbeállítások) [Printers & Scanners] (Nyomtatók és szkennerek) beállításnál.**
- Ezt a műveletet nem kell végrehajtani, ha a bejegyzés már megtörtént egy másik műveletnél.

## **3 Nyisson meg egy dokumentumot a megfelelő alkalmazásban, és jelenítse meg a nyomtatási párbeszédpanelt.**

● A nyomtatási párbeszédpanel alkalmazásonként más és más módon nyitható meg. Az ezzel kapcsolatos további tudnivalók a használt alkalmazás útmutatójában találhatók.

### **4 Válassza ki ezt a készüléket a nyomtatási párbeszédpanelen.**

● Megjelennek a Mac számítógéphez csatlakoztatott nyomtatók. Ebben a lépésben ezt a készüléket válassza ki.

### **5 Adja meg szükség szerint a nyomtatási beállításokat.**

### **MEGJEGYZÉS:**

- A választható beállítások és papírméretek a használt alkalmazástól függően eltérnek.
- A képfájlokhoz a kezelőpultról lehet megadni a félárnyékok visszaadásának módját. **[Félárnyékos mobil](#page-328-0) [nyomtatás\(P. 323\)](#page-328-0)**

### **6 Kattintson a [Print] (Nyomtatás) gombra.**

➠A nyomtatás elkezdődik.

## <span id="page-162-0"></span>**Beolvasás az AirPrint használatával**

#### 1880-034

Az AirPrint használatával a készüléken beolvasott adatokat átviheti közvetlenül a Mac rendszerre.

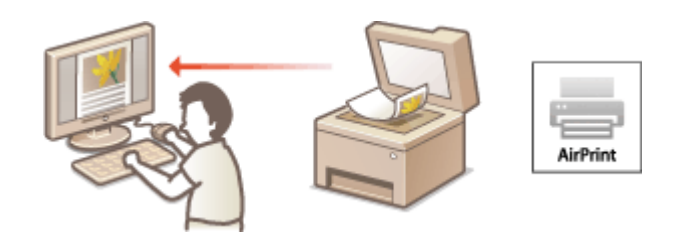

### **Rendszerkövetelmények**

Az AirPrint használatával történő beolvasáshoz a OS X 10.9 vagy újabb rendszerű Mac gép szükséges.

### **Hálózati környezet**

A következő hálózati környezet szükséges.

- A Mac és a készülék ugyanahhoz a helyi hálózathoz csatlakozik.
- A Mac és készülék USB-kapcsolaton keresztül csatlakozik.

### **FONTOS**

- A beolvasáshoz a <Network Link Scan használata> beállítást <Be> értékre kell állítani. **[Az AirPrint-tel](#page-156-0) [elérhető funkciók beállításának megváltoztatása\(P. 151\)](#page-156-0)**
- ●A beolvasás előtt a készüléket online állapotba kell hozni. Ha az automatikus online funkció ( **[Automatikusan online távoli beolvasáskor\(P. 342\)](#page-347-0)** ) értéke <Ki>, előbb hozza a készüléket online állapotba, majd kezdje meg a beolvasási eljárást. (COPY/SCAN) Válassza a <Távoli lapolvasó> lehetőséget

 $\triangleright$   $\triangleright$   $\triangleright$ 

● Nem végezhet beolvasást, miközben folyamatban van a műveletek beállításainak megadása, illetve miközben a készülék valamilyen műveletet hajt végre.

## Beolvasás a Mac rendszerről

- **1 Győződjön meg arról, hogy a készülék be van kapcsolva, és csatlakozik a Mac rendszerhez.**
- Erről a következő részben olvashat bővebben: "Kezdeti lépések". **[A készülékhez mellékelt](#page-440-0) [kézikönyvek\(P. 435\)](#page-440-0)**
- **2 Vegye fel a készüléket a Mac rendszerbe a [System Preferences] (Rendszerbeállítások) [Printers & Scanners] (Nyomtatók és szkennerek) beállításnál.**
- Ezt a műveletet nem kell végrehajtani, ha a bejegyzés már megtörtént egy másik műveletnél.
- **3 Válassza ki ezt a készüléket a [Printers & Scanners] (Nyomtatók és szkennerek) beállításnál.**
- **4 Kattintson a [Scan] (Szkennelés) gombra.**
- **5 Kattintson az [Open Scanner] (Szkenner megnyitása) elemre.**

➠Megjelenik a [Scanner] (Szkenner) képernyő.

- **6** Szükség szerint konfigurálja a beolvasási beállításokat.
- **7 Kattintson a [Scan] (Szkennelés) gombra.**

➠Elkezdődik a beolvasás, és megjelennek a beolvasott adatok.

## <span id="page-164-0"></span>**Ha az AirPrint nem használható**

1880-035

Ha az AirPrint nem használható, próbálja ki a következő megoldásokat.

- Győződjön meg róla, hogy a készülék be van kapcsolva. Ha a készülék be van kapcsolva, először kapcsolja ki, várjon legalább 10 másodpercet, majd kapcsolja be, és ellenőrizze, hogy megoldódott-e a probléma.
- Ellenőrizze, hogy a készüléken nem jelent-e meg hibaüzenet.
- Ellenőrizze, hogy az Apple-készülékek és a készülék ugyanahhoz a helyi hálózathoz csatlakoznak. A készülék bekapcsolása után néhány perc szükséges ahhoz, hogy a készülék készen álljon a kommunikációra.
- Ellenőrizze, hogy az Apple-eszközökön engedélyezve van-e a Bonjour szolgáltatás.
- Nyomtatáskor győződjön meg arról, hogy a készülékben van papír és elég festék. **[Az AirPrint képernyőjének](#page-157-0) [megjelenítése\(P. 152\)](#page-157-0)**
- Beolvasásnál ellenőrizze, hogy a készülék hálózati kapcsolaton keresztül történő beolvasási beállítása <Be> értékűe. **[Az AirPrint-tel elérhető funkciók beállításának megváltoztatása\(P. 151\)](#page-156-0)**

## <span id="page-165-0"></span>**A Google Cloud Print használata**

### 1880-036

A Google Cloud Print olyan szolgáltatás, amely lehetővé teszi, hogy a Google-fiókkal rendelkező felhasználók a Google Cloud Print szolgáltatással kompatibilis alkalmazásokból az internethez csatlakoztatott okostelefonjukon, táblagépükön vagy számítógépükön keresztül nyomtassanak. A hagyományos, számítógépről történő nyomtatással szemben a Google Cloud Print lehetővé teszi, hogy nyomtató-illesztőprogram használata nélkül nyomtasson. Ha például egy e-mailt vagy egy e-mailhez csatolt fájlokat szeretne nyomtatni, akkor ehhez csak a Google Cloud Print szolgáltatással kompatibilis alkalmazására van szüksége. Amikor a készülékhez megy, a nyomatok már várni fogják.

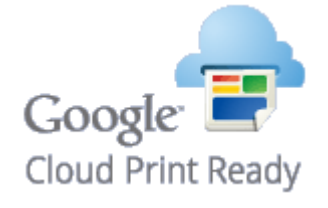

**Készülékbeállítások ellenőrzése(P. 160) A Google Cloud Print beállításainak megváltoztatása(P. 160) [A készülék bejegyzése a Google Cloud Print szolgáltatásban\(P. 161\)](#page-166-0)**

### **FONTOS**

- A készülék bejegyzésekor, illetve amikor a Google Cloud Print szolgáltatásával nyomtat dokumentumokat, gondoskodnia kell arról, hogy a készülék csatlakozni tudjon az internethez. Az internetkapcsolat díjai szintén Önt terhelik.
- Előfordulhat, hogy ez a funkció nem érhető el egyes országokban és régiókban.
- A Google Cloud Print nem támogatja az IPv6-címekről történő nyomtatást.

## **MEGJEGYZÉS**

● A Google Cloud Print használatához Google-fiókra van szükség. Ha Önnek még nincs fiókja, akkor nyissa meg a Google webhelyét, és hozzon létre egyet.

## Készülékbeállítások ellenőrzése

A Google Cloud Print beállítása előtt ellenőrizze a következőket:

- Győződjön meg róla, hogy a készüléknek van kiosztott IPv4-címe, és a hálózatra kötött számítógéphez csatlakozik. **[Csatlakozás vezeték nélküli helyi hálózathoz\(P. 171\)](#page-176-0) [Csatlakozás vezetékes helyi hálózathoz\(P. 170\)](#page-175-0)**
- Győződjön meg róla, hogy a dátum- és időbeállítás, valamint az időzóna beállítása helyes. **[Dátum és idő](#page-316-0) [beállításai\(P. 311\)](#page-316-0)**

## A Google Cloud Print beállításainak megváltoztatása

Engedélyezze a Google Cloud Print funkciót a készüléken. A készüléken le is tilthatja a Google Cloud Print funkciót.

## **Nyomja le az @ billentyűt.**

<span id="page-166-0"></span>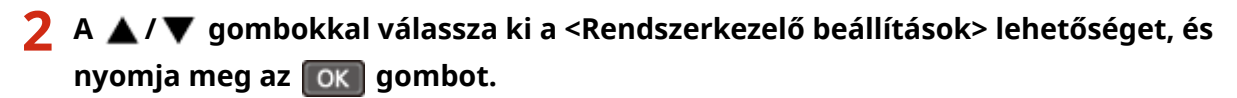

- Ha megjelenik egy képernyő, amelyen meg kell adnia egy PIN-kódot, akkor adja meg a PIN-kódot a számbillentyűkkel, majd nyomja meg az **gok a** gombot. **[A rendszerkezelői PIN-kód beállítása\(P. 234\)](#page-239-0)**
- **3 Válassza ki a <Google Cloud Print beállításai> <Google Cloud Print engedélyezése>** lehetőséget, és nyomja meg az **ok gombot**.
- **4** Válassza a <Be> vagy <Ki> lehetőséget, majd nyomja meg az ok gombot.

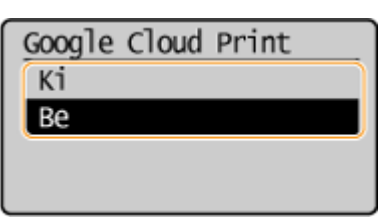

## A készülék bejegyzése a Google Cloud Print szolgáltatásban

Ha bejegyzi készüléket a Google Cloud Print szolgáltatással, akkor bárhonnan nyomtathat.

**1 Indítsa el a Távoli felhasználói felületet, és jelentkezzen be rendszerkezelői módban. [A Távoli felhasználói felület indítása\(P. 279\)](#page-284-0)**

**2 Kattintson az [Beállítások/Bejegyzés] gombra.**

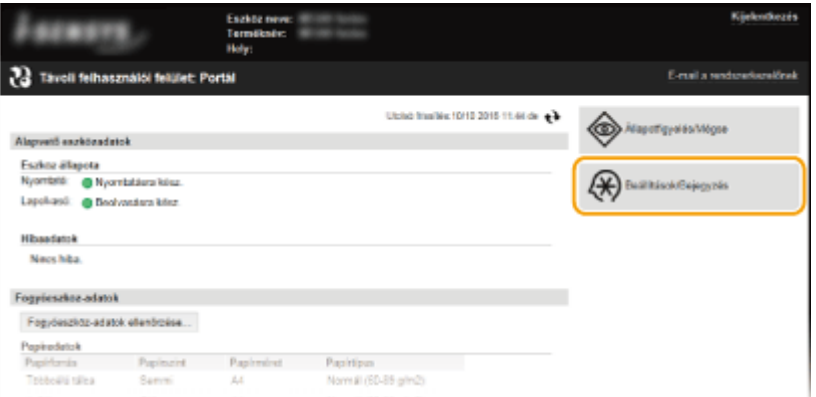

**3 Kattintson a [Hálózati beállítások] [Google Cloud Print-beállítások] gombra.**

#### Kényelmesen használható mobileszközzel (MF244dw / MF232w)

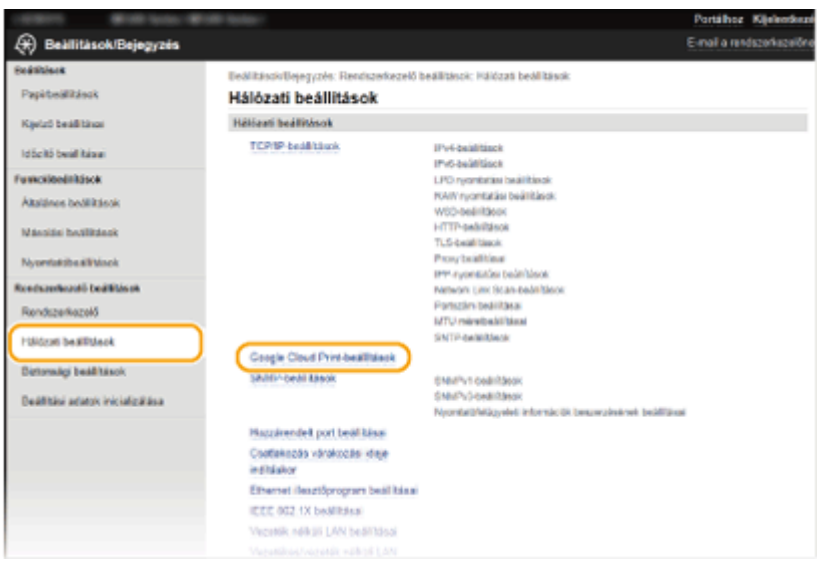

**4 Kattintson a [Bejegyzés] lehetőségre a [Bejegyzés állapota] mezőben.**

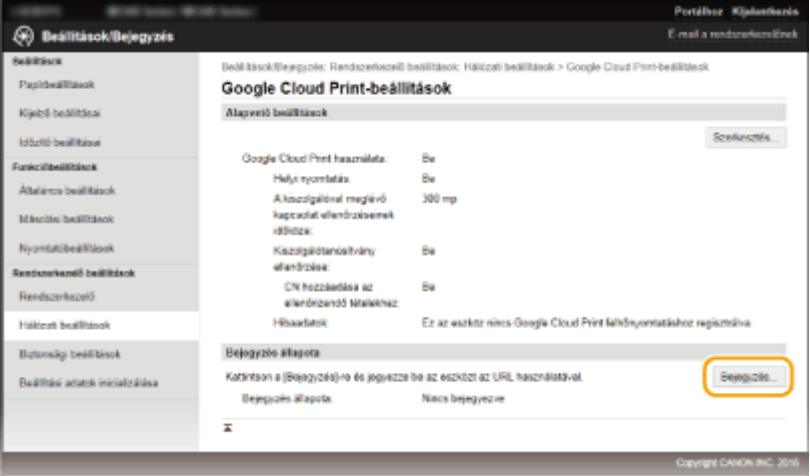

### **MEGJEGYZÉS:**

### **Ha a [Bejegyzés] lehetőség nem érhető el**

● Engedélyeznie kell a Google Cloud Print szolgáltatást. Kattintson a [Szerkesztés] lehetőségre, jelölje be a [Google Cloud Print használata] jelölőnégyzetet, és kattintson az [OK] gombra.

#### **A készülék újbóli regisztrálása**

● Ha a készülék tulajdonosa megváltozott, vagy egyéb ok esetén a készülék újrabejegyzéséhez szüntesse meg a készülék bejegyzését, majd jegyezze be újra.

### **5 Kattintson az [URL-cím a bejegyzéshez] mezőben látható URL-címre.**

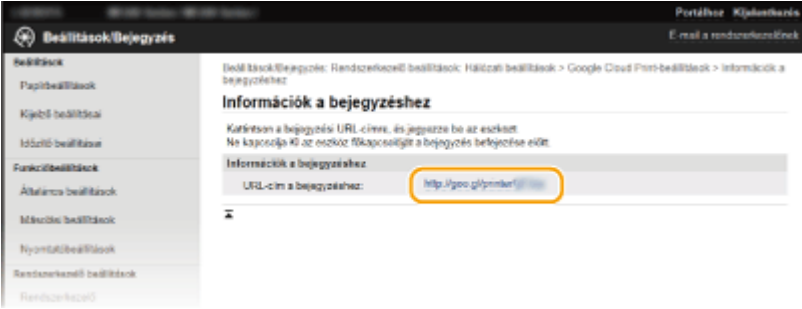

**6 Regisztrálja a készüléket a képernyőn megjelenő útmutató alapján.**

➠Nyomtathat egy a Google Cloud Printtel kompatibilis alkalmazásból, például a Google Chrome™-ból.

### **MEGJEGYZÉS:**

● A Google Cloud Print szolgáltatást támogató alkalmazások legfrissebb listájáért nyissa meg a Google Cloud Print webhelyét.

## **MEGJEGYZÉS**

### **Bejegyzés mobileszközről vagy a Google Chrome böngészőből**

● Az eszköz bejegyzésére mobileszközről és a Google Chrome böngészőből is végrehajtható\* . A bejegyzés befejeződése előtt a következő megerősítő képernyő jelenik meg a készülék kijelzőjén. Válassza ki az <Igen> lehetőséget a bejegyzés elvégzéséhez.

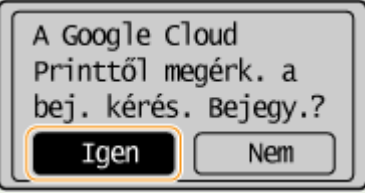

\* A bejegyzési műveletekkel kapcsolatos tudnivalókat a mobileszköz használati úrmutatójában vagy a Google Cloud Print webhelyén olvashatja el.

## <span id="page-169-0"></span>**A készülék kezelése távolról**

#### 1880-037

A Távoli felhasználói felületet elérheti a mobileszközre telepített webböngészőben. Így a mobileszközről ellenőrizheti a készülék állapotát, és megadhatja a készülék beállításait. Kérjük, vegye figyelembe, hogy a Távoli felhasználói felület egyes eszközökön és környezetekben nem jelenik meg megfelelően.

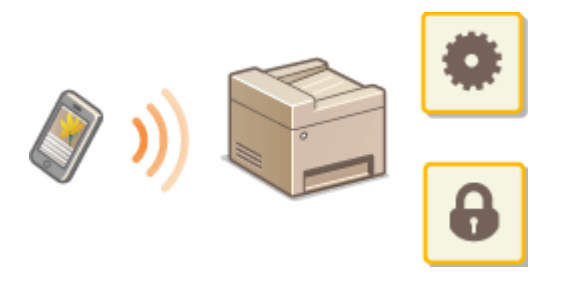

## A Távoli felhasználói felület elindítás mobileszközön

Adja meg a készülék IP-címét az internetböngészőben, majd indítsa el a Távoli felhasználói felületet. A műveletek előtt ellenőrizze a készüléken beállított IP-címet ( **[Hálózati beállítások megtekintése\(P. 197\)](#page-202-0)** ). Ha bármilyen kérdése van, forduljon a hálózat rendszergazdájához.

### **1 Indítsa el a webböngészőt a mobileszközön.**

### **2 Írja be a címsorba a "http://<a készülék IP-címe>/" címet.**

● Ha IPv6-címet szeretne használni, akkor tegye szögleges zárójelek közé (példa: http:// [fe80::2e9e:fcff:fe4e:dbce]/).

### **MEGJEGYZÉS:**

● A Távoli felhasználói felület egyes elemei nem jelennek meg az "Okostelefon verziója" felületén. Ha minden elemet használni szeretne, akkor a "Számítógép verziója" felületét nézze.

### HIVATKOZÁSOK

**[A Távoli felhasználói felület használata \(MF244dw / MF232w\)\(P. 278\)](#page-283-0)**

# Hálózat (MF244dw / MF232w)

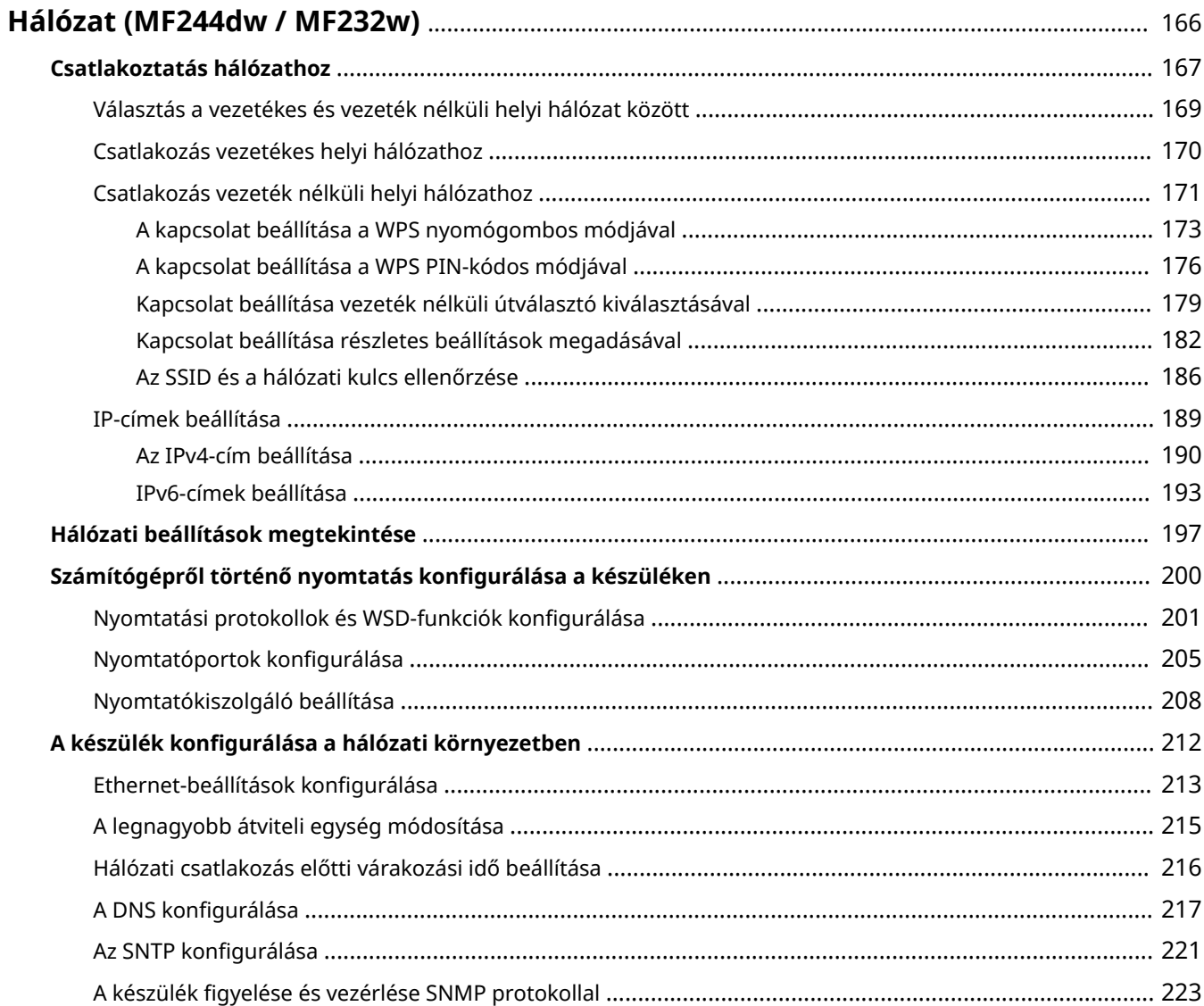

## <span id="page-171-0"></span>Hálózat MF244dw / MF232w

### 1880-038

A készülék kialakításának köszönhetően rugalmasan alkalmazható különféle környezetekben, és az alapvető hálózati funkciókon kívül fejlett technológiai megoldásokat tartalmaz. Nem kell aggódnia, ha nem szakértője a hálózatoknak, mivel a készülék tervezése során a kényelmet és az egyszerű kezelhetőséget is szem előtt tartották. Lazítson, és haladjon végig lépésről lépésre a hálózati beállításokon.

### ■ Csatlakoztatás számítógéphez és a készülék hálózati beállításainak megtekintése

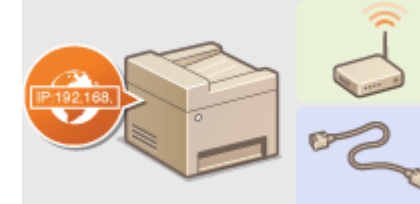

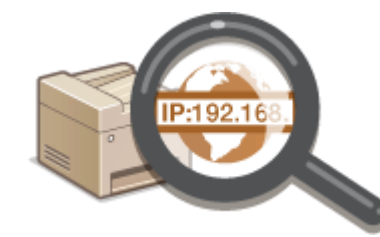

**[Csatlakoztatás hálózathoz\(P. 167\)](#page-172-0) [Hálózati beállítások megtekintése\(P. 197\)](#page-202-0)**

### ■ Beállítás és előkészítés nyomtatáshoz/beolvasáshoz

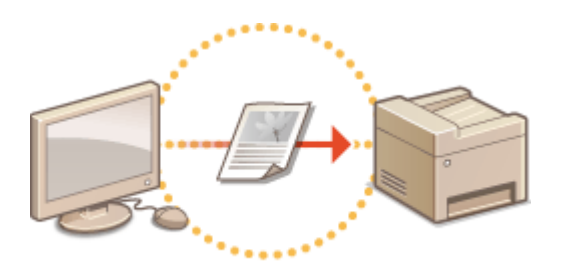

**OSzámítógépről történő nyomtatás konfigurálása a készüléken(P. 200)** 

### ■ A készülék testreszabása kényelmesebb hálózati használatra

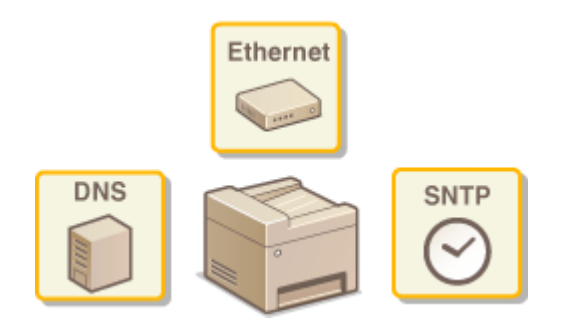

**CA készülék konfigurálása a hálózati környezetben(P. 212)** 

### **Közvetlen csatlakozás mobileszközhöz**

● Mobileszközéről közvetlenül kommunikálhat az eszközzel, anélkül, hogy bonyolult hálózati beállításokat kellene konfigur£lnia. **[Közvetlen kapcsolat létesítése \(hozzáférési pont mód\)\(P. 145\)](#page-150-0)**

## <span id="page-172-0"></span>**Csatlakoztatás hálózathoz**

#### 1880-039

A készülék vezetékes vagy vezeték nélküli helyi hálózathoz (LAN) történő csatlakoztatásakor be kell állítania egy IPcímet, amely a kiválasztott hálózaton belül egyedi. Kommunikációs környezete és hálózati eszközei alapján válasszon a vezetékes és a vezeték nélküli lehetőség közül. A készülék csatlakoztatásához és az IP-cím megadásához olvassa el a "Kezdeti lépések" útmutatót ( **[A készülékhez mellékelt kézikönyvek\(P. 435\)](#page-440-0)** ). A pontos IP-cím beállításával kapcsolatban forduljon internetszolgáltatójához vagy a hálózati rendszergazdához.

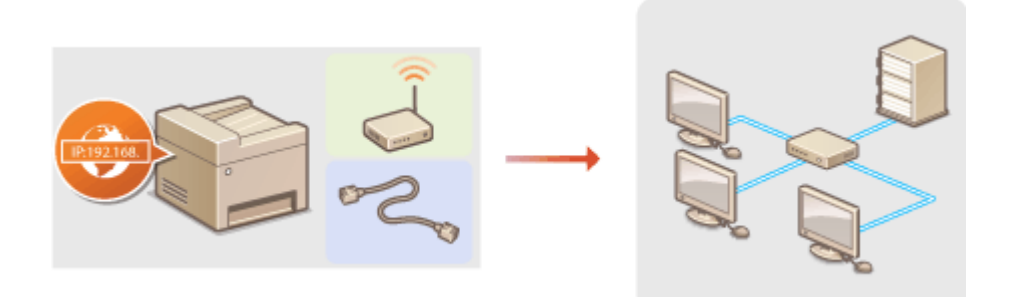

### **FONTOS**

Ha a készülék nem biztonságos hálózathoz csatlakozik, akkor személyes adatai külső felek tudomására juthatnak.

### **MEGJEGYZÉS**

- A készülék nem csatlakoztatható egyszerre vezetékes és vezeték nélküli hálózati kapcsolaton keresztül.
- A készülékhez nem tartozik helyi hálózati kábel és útválasztó. Szükség esetén gondoskodjon ezekről.
- A hálózati eszközökre vonatkozó további tudnivalókért olvassa el az eszközökhöz kapott útmutató kézikönyveket, vagy forduljon a gyártójukhoz.

### ■ A beállítás előtt...

A következő lépésekkel csatlakoztassa a készüléket egy hálózatra.

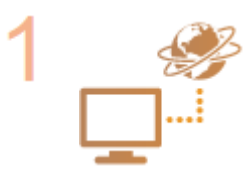

### **Ellenőrizze a számítógép beállításait.**

- Győződjön meg róla, hogy a számítógép megfelelően csatlakozik a hálózathoz. További részletekért olvassa el a használt eszközökhöz kapott kezelési kézikönyveket, vagy forduljon az eszközök gyártóihoz.
- Győződjön meg róla, hogy a számítógépen elvégezték a hálózati beállításokat. Ha a hálózat nincs megfelelően beállítva, akkor a készüléket nem fogja tudni a hálózaton keresztül használni még akkor sem, ha az eljárás hátralévő részét végrehajtja. **MEGJEGYZÉS:** 
	- Hálózattól függően előfordulhat, hogy módosítania kell a kommunikációs mód (halfduplex/full-duplex), illetve az Ethernet típus (10BASE-T/100BASE-TX) beállítását ( Ethernet-beállítások konfigurálása(P. 213) ). A további tudnivalókért forduljon internetszolgáltatójához vagy a hálózati rendszergazdához.
	- A készülék MAC-címének ellenőrzése. **[A MAC-cím megtekintése vezetékes helyi hálózat esetén\(P. 198\)](#page-203-0) [A MAC-cím és a vezeték nélküli hálózat adatainak megtekintése\(P. 198\)](#page-203-0)**

● Csatlakozás IEEE 802.1X szabványú hálózathoz: **[IEEE 802.1X szabványú](#page-263-0)** hitelesítés konfigurálása(P. 258) .

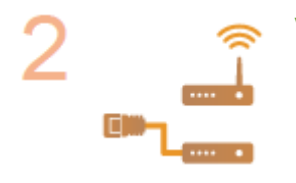

**Válasszon a vezetékes vagy vezeték nélküli helyi hálózat között. [Választás a vezetékes és vezeték nélküli helyi hálózat között\(P. 169\)](#page-174-0)**

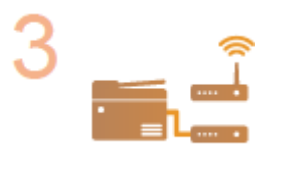

**Csatlakoztassa a készüléket a vezetékes vagy vezeték nélküli helyi hálózathoz.**

● Folytassa az eljárást azzal a résszel, amely megfelel a 2. lépésben kiválasztott beállításnak.

**[Csatlakozás vezetékes helyi hálózathoz\(P. 170\)](#page-175-0) [Csatlakozás vezeték nélküli helyi hálózathoz\(P. 171\)](#page-176-0)**

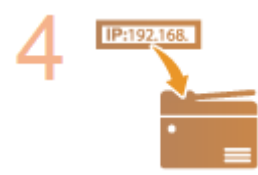

### **Szükség esetén állítsa be az IP-címet.**

● Ez a lépés akkor szükséges, ha a készülékhez meghatározott IP-címet szeretne rendelni, vagy módosítani szeretné az alapértelmezetten beállított dinamikus IPcímkiosztási protokollt (DHCP).

**[IP-címek beállítása\(P. 189\)](#page-194-0)**

## <span id="page-174-0"></span>**Választás a vezetékes és vezeték nélküli helyi hálózat között**

1880-03A

Miután eldöntötte, hogy vezetékes vagy vezeték nélküli hálózaton keresztül csatlakoztatja-e a készüléket a számítógéphez, válassza ki a vezetékes vagy vezeték nélküli helyi hálózatot a kezelőpanelen. A vezeték nélküli/ vezetékes helyi hálózathoz történő csatlakozásnak és beállításainak módjával kapcsolatban olvassa el a "Kezdeti lépések" című részt ( **[A készülékhez mellékelt kézikönyvek\(P. 435\)](#page-440-0)** ). Fontos, hogy ha a <Vezetékes LAN> beállítást <Vezeték nélküli LAN> értékre állítja (vagy viszont), akkor el kell távolítania a számítógépre telepített MF illesztőprogramok illesztőprogramokat, majd újra kell azokat telepítenie. További részletek: "MF illesztőprogram telepítési útmutatója".

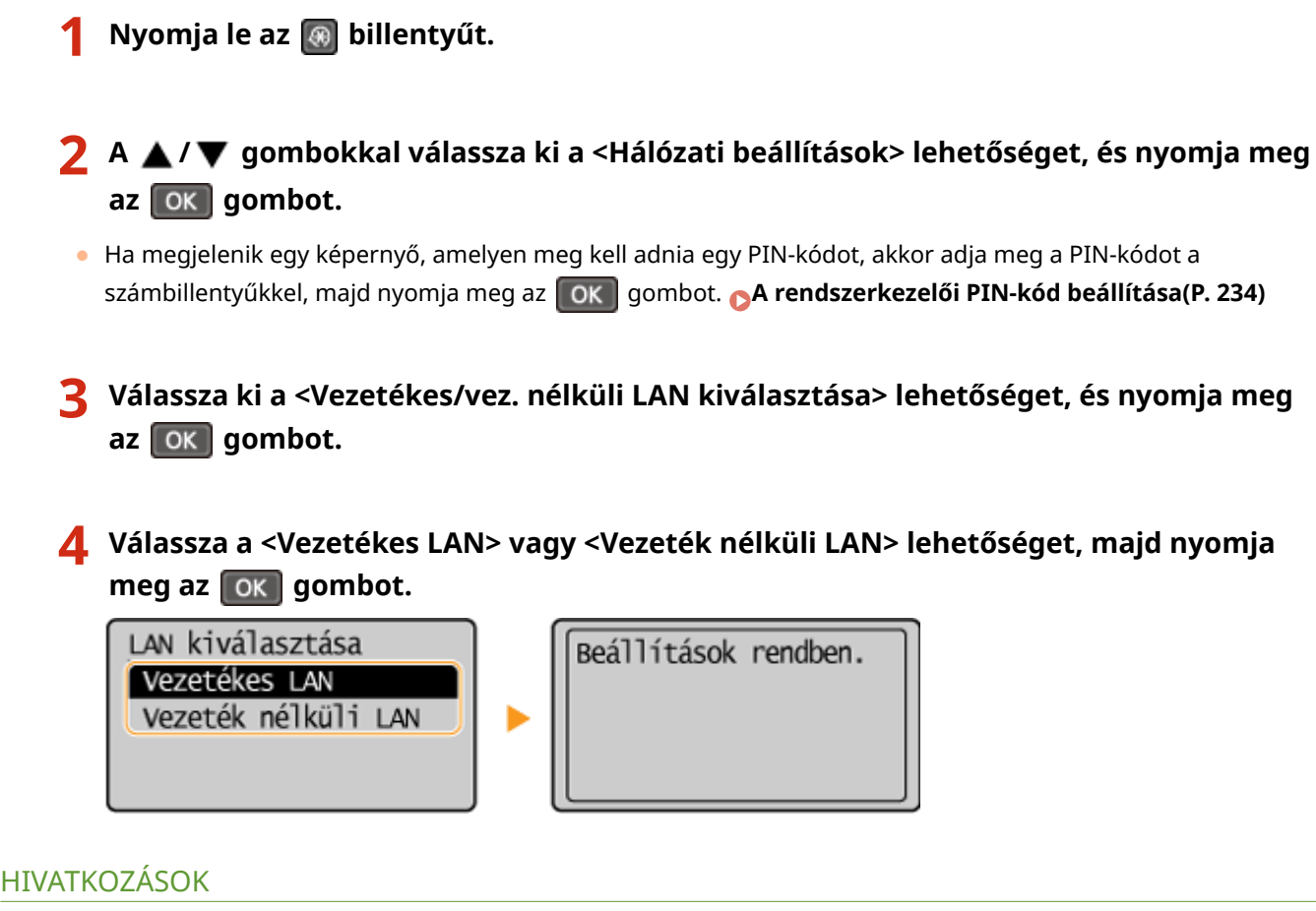

- **[Csatlakoztatás hálózathoz\(P. 167\)](#page-172-0)**
- **[Csatlakozás vezetékes helyi hálózathoz\(P. 170\)](#page-175-0)**
- **[Csatlakozás vezeték nélküli helyi hálózathoz\(P. 171\)](#page-176-0)**

## <span id="page-175-0"></span>**Csatlakozás vezetékes helyi hálózathoz**

Egy útválasztón keresztül csatlakoztassa a készüléket a számítógéphez. A készüléket és az útválasztót egy helyi hálózati kábellel kell összekötni.

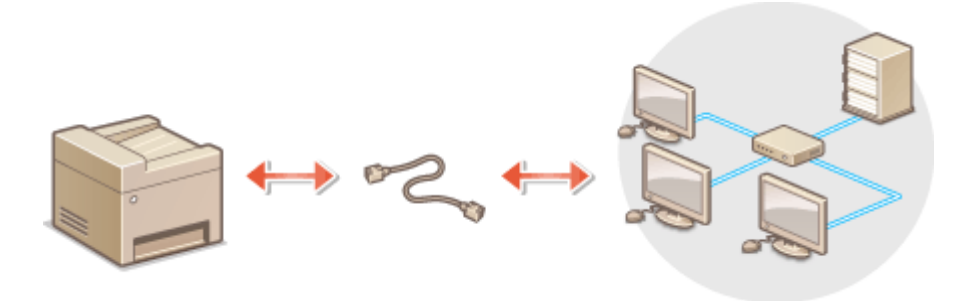

### **1 Csatlakoztassa a LAN-kábelt.**

- Csatlakoztassa a készüléket az útválasztóhoz egy helyi hálózati kábellel.
- Nyomja be a csatlakozót, amíg a helyére nem kattan.

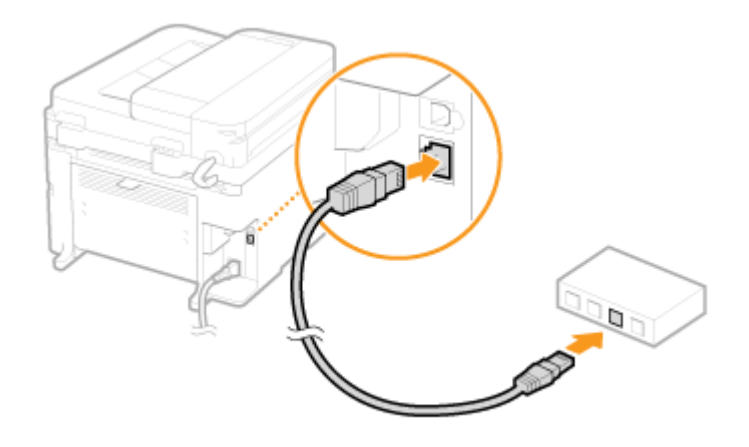

## **2 Várjon körülbelül két percet.**

● Várakozás közben az útválasztó automatikusan beállítja az IP-címet. **MEGJEGYZÉS:** Az IP-címet manuálisan is beállíthatja. **D[IP-címek beállítása\(P. 189\)](#page-194-0)** 

## HIVATKOZÁSOK

**[Csatlakoztatás hálózathoz\(P. 167\)](#page-172-0)**

## <span id="page-176-0"></span>**Csatlakozás vezeték nélküli helyi hálózathoz**

#### 1880-03E

A vezeték nélküli útválasztók (vagy hozzáférési pontok) rádióhullámok segítségével teremtenek kapcsolatot a készülék és a számítógép között. Ha vezeték nélküli útválasztóján van WPS (Wi-Fi Protected Setup) funkció, akkor a hálózat konfigurálása automatikus és egyszerű. Ha hálózati eszközei nem támogatják az automatikus konfigurálást, vagy ha szeretné részletesen szabályozni a hitelesítési és titkosítási beállításokat, akkor kézzel kell beállítania a kapcsolatot. Győződjön meg róla, hogy számítógépe megfelelően csatlakozik a hálózathoz.

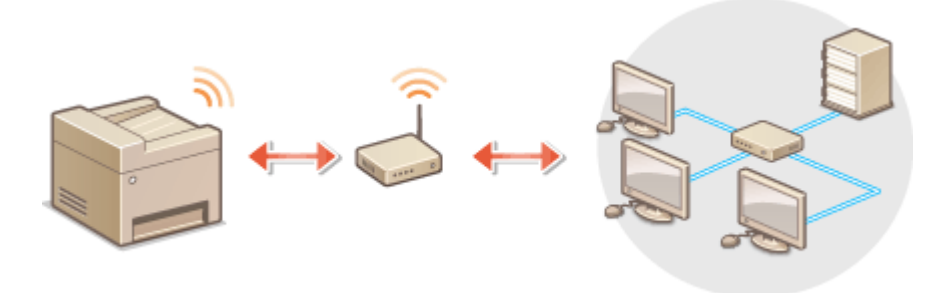

### **Kapcsolat beállítása a WPS szolgáltatással(P. 171) [A kapcsolat kézi beállítása\(P. 172\)](#page-177-0)**

## **FONTOS**

### **Információszivárgási kockázat**

A vezeték nélküli helyi hálózati kapcsolatokat saját belátása szerint, és saját felelősségére használja. Ha a készülék nem biztonságos hálózathoz csatlakozik, akkor személyes adatai külső felek tudomására juthatnak, mivel a vezeték nélküli kommunikációhoz használt rádióhullámok a közelben bárhol, akár falakon túl is foghatók.

### **A vezeték nélküli helyi hálózat védelme**

Az alábbi lista a készülék által támogatott vezeték nélküli biztonsági szabványokat tartalmazza. A vezeték nélküli útválasztó által nyújtott védelmi szolgáltatásokról és azok kompatibilitásáról a hálózati eszközökhöz kapott útmutató kézikönyvekben, illetve a készülékek gyártójánál tájékozódhat.

- 128(104)/64(40) bites WEP
- WPA-PSK (TKIP/AES-CCMP)
- WPA2-PSK (TKIP/AES-CCMP)

## **MEGJEGYZÉS**

### **A vezeték nélküli helyi hálózati kapcsolathoz szükséges eszközök**

- A készüléknek nem tartozéka a vezeték nélküli útválasztó. Szükség esetén gondoskodjon az útválasztóról.
- A vezeték nélküli útválasztónak teljesítenie kell az IEEE 802.11b/g/n szabvány előírásait, és képesnek kell lennie a 2,4 GHz-es frekvencián való kommunikációra. A további tudnivalókért olvassa el a hálózati eszközökhöz kapott útmutató kézikönyveket, vagy forduljon az eszközök gyártójához.

## Kapcsolat beállítása a WPS szolgáltatással

A WPS használata esetén két mód közül választhat: az egyik a nyomógombos mód, a másik a PIN-kódos mód.

### <span id="page-177-0"></span>■ Nyomógombos mód

Keresse meg a vezeték nélküli útválasztó csomagolásán az alábbi WPS-jelzést. Győződjön meg arról is, hogy a hálózati készüléken van WPS-gomb. **[A kapcsolat beállítása a WPS nyomógombos módjával\(P. 173\)](#page-178-0)**

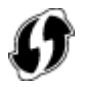

### ◼PIN-kódos mód

Egyes WPS-útválasztók nem támogatják a nyomógombos módot. Ha a hálózati eszköz csomagolásán vagy útmutatóiban a WPS PIN-kódos módjára hivatkoznak, akkor a kapcsolatot a PIN-kód megadásával kell beállítani. **[A](#page-181-0) [kapcsolat beállítása a WPS PIN-kódos módjával\(P. 176\)](#page-181-0)**

## **MEGJEGYZÉS**

Ha a vezeték nélküli útválasztón be van állítva a WEP-hitelesítés használata, akkor valószínűleg nem tudja a WPS szolgáltatással beállítani a kapcsolatot.

## A kapcsolat kézi beállítása

Ha kézzel állítja be a vezeték nélküli kapcsolatot, akkor kiválaszthat egy vezeték nélküli útválasztót, vagy megadhatja kézzel a szükséges adatokat. A módszertől függetlenül gondoskodnia kell a szükséges beállítási adatok, többek között az SSID és a hálózati kulcs megszerzéséről ( **[Az SSID és a hálózati kulcs ellenőrzése\(P. 186\)](#page-191-0)** ).

## ◼Vezeték nélküli útválasztó választása

Akkor válassza ezt a beállítási lehetőséget, ha kézzel kell beállítania a kapcsolatot, de ezt a lehető legegyszerűbben szeretné elvégezni. **[Kapcsolat beállítása vezeték nélküli útválasztó kiválasztásával\(P. 179\)](#page-184-0)**

### ◼Beállítási adatok megadása kézzel

Ha részletesen meg szeretné határozni a biztonsági beállításokat, például a hitelesítési és titkosítási beállításokat, akkor a kapcsolat beállításához kézzel adja meg az SSID azonosítót és hálózati kulcsot. **[Kapcsolat beállítása](#page-187-0) [részletes beállítások megadásával\(P. 182\)](#page-187-0)**

### HIVATKOZÁSOK

**[Csatlakoztatás hálózathoz\(P. 167\)](#page-172-0) [Választás a vezetékes és vezeték nélküli helyi hálózat között\(P. 169\)](#page-174-0)**

## <span id="page-178-0"></span>**A kapcsolat beállítása a WPS nyomógombos módjával**

1880-03F

Ha vezeték nélküli útválasztója támogatja a WPS nyomógombos módját, akkor a WPS-gombbal könnyen beállíthatja a kapcsolatot.

## **FONTOS**

A vezeték nélküli útválasztó kezelése eltérhet az egyes eszközökön. Segítségért olvassa el a hálózati eszköz útmutató kézikönyveit.

- **Nyomja le az @ billentyűt.**
- **2 A / gombokkal válassza ki a <Hálózati beállítások> lehetőséget, és nyomja meg az o**<sub>k</sub> **gombot**.
- Ha megjelenik egy képernyő, amelyen meg kell adnia egy PIN-kódot, akkor adja meg a PIN-kódot a számbillentyűkkel, majd nyomja meg az gombot. **[A rendszerkezelői PIN-kód beállítása\(P. 234\)](#page-239-0)**
- **3 Válassza ki a <Vezeték nélküli LAN beállításai> lehetőséget, és nyomja meg az gombot.**
- Ha megjelenik az <Engedélyezi a vezeték nélküli LAN-t?> üzenet, válassza az <Igen> lehetőséget, és nyomja  $meq$  az  $\boxed{OK}$  gombot.
- Ha megjelenik az <A közvetlen csatlak. le lesz tiltva. Rendben?> üzenet, válassza az <Igen> lehetőséget, és nyomja meg az  $\lceil \cdot \cdot \cdot \rceil$  gombot.

**4** Olvassa el a megjelenő üzenetet, és nyomja meg az ok gombot.

**5 Válassza ki a <WPS nyomógomb mód> lehetőséget, és nyomja meg az gombot.**

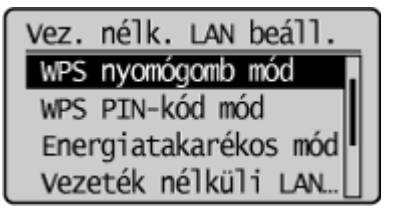

**6 Válassza ki a <Igen> lehetőséget, és nyomja meg az ok gombot.** 

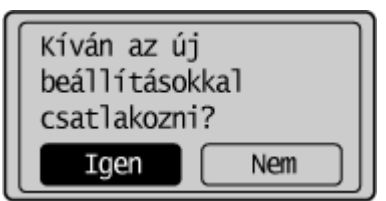

## **7 Nyomja meg hosszan a vezeték nélküli útválasztó WPS-gombját.**

A gombot az OK gomb megnyomásától (6. lépés) számítva két percen belül kell megnyomni.

● A gombot a hálózati eszköztől függően 2 másodpercig vagy annál hosszabb ideig kell nyomva tartani. Segítségért olvassa el a hálózati eszköz útmutató kézikönyveit.

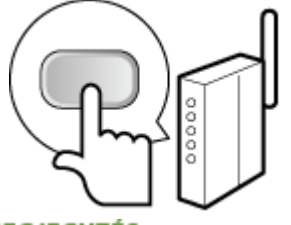

**MEGJEGYZÉS: Ha telepítés közben hibaüzenet jelenik meg** Nyomja meg a **QK** gombot, és térjen vissza az 5. lépéshez.

## **8 Ellenőrizze, hogy a kezelőpanelen villog-e a Wi-Fi jelzőfény.**

● A Wi-Fi jelzőfény akkor villog, ha a készülék vezeték nélküli útválasztót észlel.

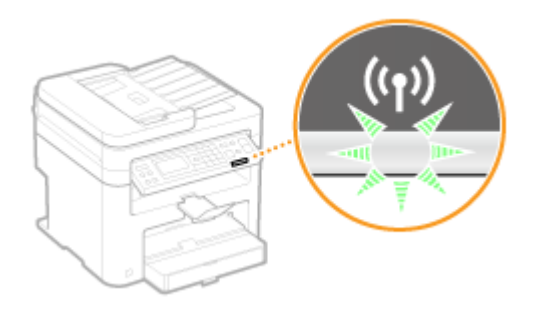

● A beállítás befejezése után megjelenik az alábbi képernyő, majd körülbelül 2 másodperccel később világítani kezd a Wi-Fi jelzőfény.

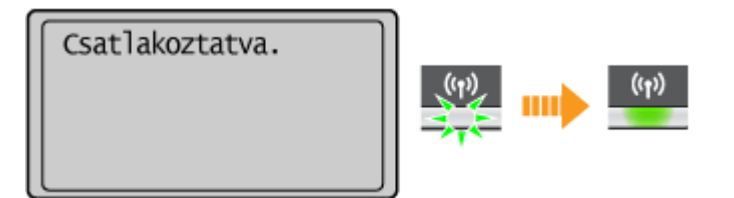

● Várjon körülbelül 2 percet, amíg a készüléken befejeződik az IP-cím beállítása.

### **FONTOS:**

### **Jelerősség**

Ha több vezeték nélküli útválasztóhoz is lehet csatlakozni, akkor a készülék a legerősebb jelű eszközhöz csatlakozik. A jelerősség mértékegysége az RSSI (Received Signal Strength Indication).

## **MEGJEGYZÉS**

### **Az energiafogyasztás csökkentése**

Beállíthatja, hogy a készülék <Energiatakarékos mód> üzemmódba lépjen a vezeték nélküli útválasztó által kibocsátott jelek alapján. **[Energiatakarékos mód \(P. 294\)](#page-299-0)**

### **Ha a készülék IP-címe megváltozott**

DHCP-környezetben előfordulhat, hogy a készülék IP-címe automatikusan megváltozik. Ebben az esetben a kapcsolat addig marad fenn, amíg a készülék és a számítógép ugyanahhoz az alhálózathoz tartozik.
# HIVATKOZÁSOK

**[Csatlakozás vezeték nélküli helyi hálózathoz\(P. 171\)](#page-176-0)**

# **A kapcsolat beállítása a WPS PIN-kódos módjával**

1880-03H

Ha készüléke a WPS PIN-kódos módját támogatja, akkor állítson elő egy PIN-kódot a készüléken, majd jegyezze be a kódot a hálózati eszközön.

# **FONTOS**

A vezeték nélküli útválasztó kezelése eltérhet az egyes eszközökön. Segítségért olvassa el a hálózati eszköz útmutató kézikönyveit.

Számítógépről

- **1 Nyissa meg a vezeték nélküli útválasztó kezelőfelületét egy számítógépen, és jelenítse meg a WPS PIN-kódok megadására szolgáló képernyőt.**
- Az ezzel kapcsolatos további tudnivalók a hálózati eszköz útmutatójában találhatók.

# A kezelőpanelről

- *Nyomja le az @ billentyűt.*
- **3 A / gombokkal válassza ki a <Hálózati beállítások> lehetőséget, és nyomja meg az ok gombot.**
- Ha megjelenik egy képernyő, amelyen meg kell adnia egy PIN-kódot, akkor adja meg a PIN-kódot a számbillentyűkkel, majd nyomja meg az gombot. **[A rendszerkezelői PIN-kód beállítása\(P. 234\)](#page-239-0)**
- **4 Válassza ki a <Vezeték nélküli LAN beállításai> lehetőséget, és nyomja meg az gombot.**
- Ha megjelenik az <Engedélyezi a vezeték nélküli LAN-t?> üzenet, válassza az <Igen> lehetőséget, és nyomja meg az  $\boxed{OK}$  gombot.
- Ha megjelenik az <A közvetlen csatlak. le lesz tiltva. Rendben?> üzenet, válassza az <Igen> lehetőséget, és nyomja meg az  $\boxed{OK}$  gombot.

**Olvassa el a megjelenő üzenetet, és nyomja meg az okolumbot.** 

Válassza ki a <WPS PIN-kód mód> lehetőséget, és nyomja meg az ok gombot.

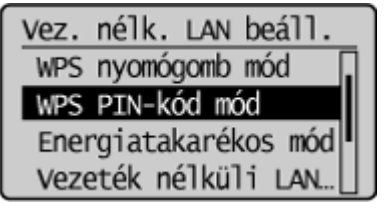

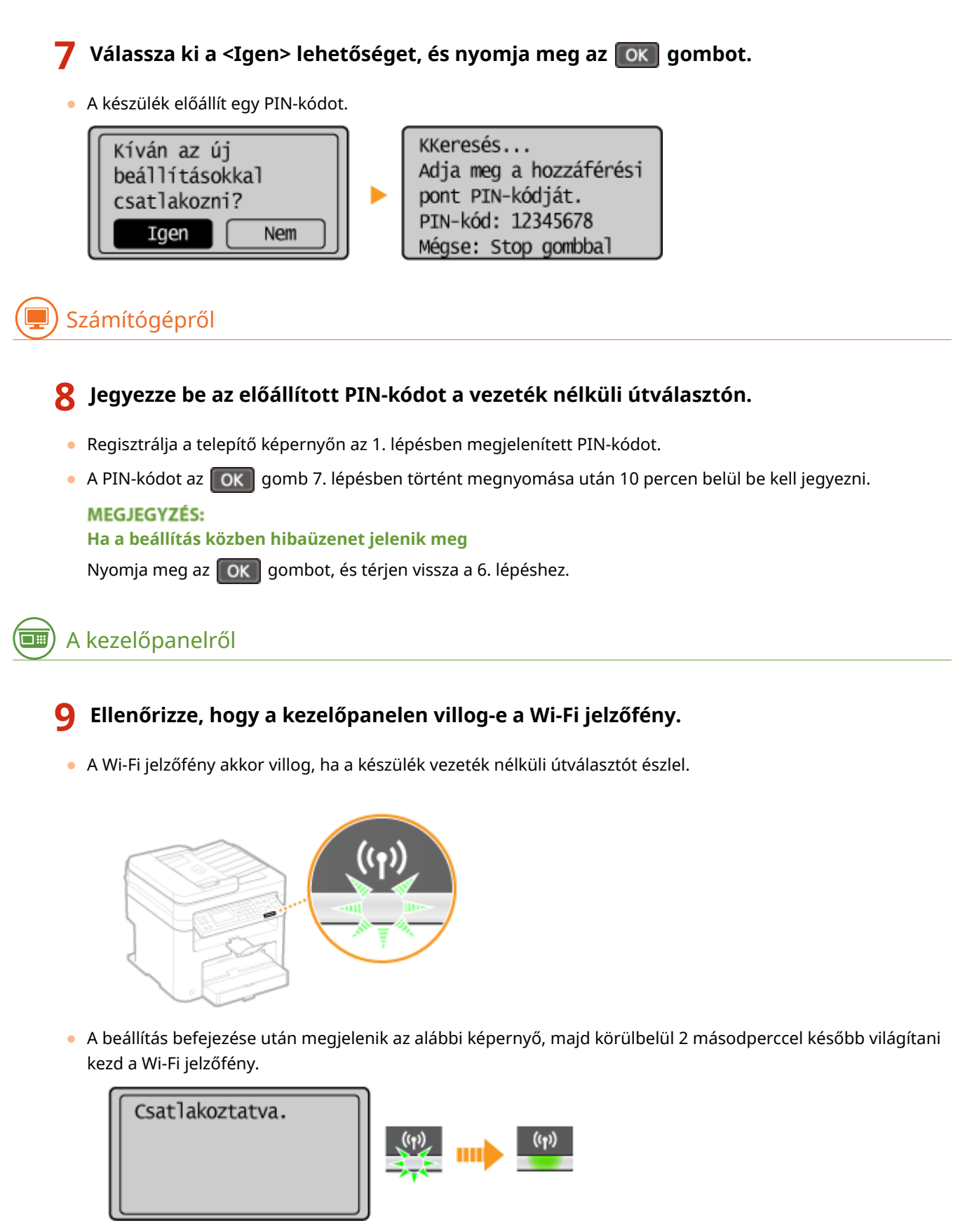

● Várjon körülbelül 2 percet, amíg a készüléken befejeződik az IP-cím beállítása.

## **FONTOS:**

#### **Jelerősség**

Ha több vezeték nélküli útválasztóhoz is lehet csatlakozni, akkor a készülék a legerősebb jelű eszközhöz csatlakozik. A jelerősség mértékegysége az RSSI (Received Signal Strength Indication).

# **MEGJEGYZÉS**

## **Az energiafogyasztás csökkentése**

Beállíthatja, hogy a készülék <Energiatakarékos mód> üzemmódba lépjen a vezeték nélküli útválasztó által kibocsátott jelek alapján. **[Energiatakarékos mód \(P. 294\)](#page-299-0)**

### **Ha a készülék IP-címe megváltozott**

DHCP-környezetben előfordulhat, hogy a készülék IP-címe automatikusan megváltozik. Ebben az esetben a kapcsolat addig marad fenn, amíg a készülék és a számítógép ugyanahhoz az alhálózathoz tartozik.

## HIVATKOZÁSOK

**[Csatlakozás vezeték nélküli helyi hálózathoz\(P. 171\)](#page-176-0)**

# <span id="page-184-0"></span>**Kapcsolat beállítása vezeték nélküli útválasztó kiválasztásával**

#### 1880-03J

Megkeresheti a csatlakozáshoz rendelkezésre álló vezeték nélküli útválasztókat (azaz hozzáférési pontokat), és kiválaszthat egyet a készülék képernyőjén. A hálózati kulcs mezőben adjon meg egy WEP-kulcsot vagy TKIP-jelszót. Mielőtt vezeték nélküli útválasztót választana, nézze meg és írja le a szükséges beállítási adatokat, többek között az SSID azonosítót és a hálózati kulcsot ( **[Az SSID és a hálózati kulcs ellenőrzése\(P. 186\)](#page-191-0)** ).

# **MEGJEGYZÉS**

## **Biztonsági beállítások**

Ha a vezeték nélküli kapcsolatot vezeték nélküli útválasztó kiválasztásával állítja be, akkor a WEP-hitelesítési mód a <Nyílt rendszer> típusra, a WPA/WPA2 titkosítási mód pedig az <Automatikus> (AES-CCMP vagy TKIP) típusra van állítva. Ha a <Megosztott kulcs> módú WEP-hitelesítést vagy az <AES-CCMP> típusú WPA/WPA2 titkosítást szeretné beállítani, akkor a kapcsolatot a kézi adatbeviteli módszerrel kell beállítania ( **[Kapcsolat](#page-187-0) [beállítása részletes beállítások megadásával\(P. 182\)](#page-187-0)** ).

# **Nyomja le az @ billentyűt.**

- **2 A / gombokkal válassza ki a <Hálózati beállítások> lehetőséget, és nyomja meg az ok gombot.**
- Ha megjelenik egy képernyő, amelyen meg kell adnia egy PIN-kódot, akkor adja meg a PIN-kódot a számbillentyűkkel, majd nyomja meg az gombot. **[A rendszerkezelői PIN-kód beállítása\(P. 234\)](#page-239-0)**

# **3 Válassza ki a <Vezeték nélküli LAN beállításai> lehetőséget, és nyomja meg az gombot.**

- Ha megjelenik az <Engedélyezi a vezeték nélküli LAN-t?> üzenet, válassza az <Igen> lehetőséget, és nyomja  $meg$   $az$   $QK$   $qombot$ .
- Ha megjelenik az <A közvetlen csatlak. le lesz tiltva. Rendben?> üzenet, válassza az <Igen> lehetőséget, és nyomja meg az  $\boxed{OK}$  gombot.
- **4** Olvassa el a megjelenő üzenetet, és nyomja meg az ok gombot.

**5** Válassza ki a <SSID-beállítások> lehetőséget, és nyomja meg az  $\alpha$  gombot.

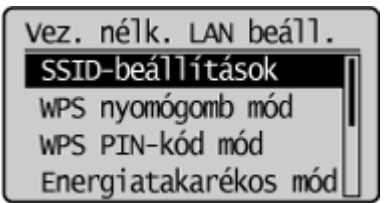

# **6 Válassza ki a <Hozzáférési pont kiválasztása> lehetőséget, és nyomja meg az gombot.**

● A készülék keresni kezdi az elérhető vezeték nélküli útválasztókat.

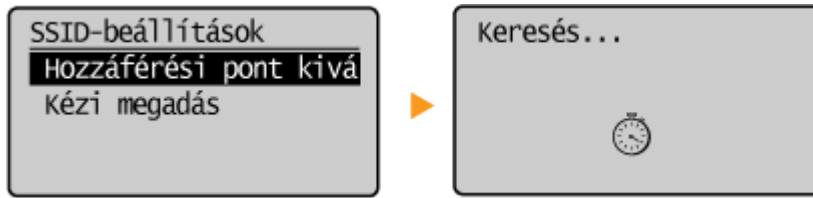

#### **MEGJEGYZÉS:**

**Ha megjelenik a <Nem található a hozzáférési pont.> üzenet**

Lásd **[Ha hibaüzenet jelenik meg\(P. 356\)](#page-361-0)** .

## **7** Válasszon egy vezeték nélküli LAN-útválasztót, és nyomja meg az  $\alpha$  gombot.

● Válassza ki azt az útválasztót, amelynek SSID azonosítója megegyezik az előző lépésben leírt azonosítóval.

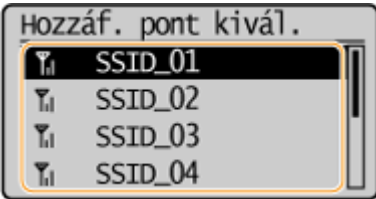

**MEGJEGYZÉS:** 

#### **Ha nem találja a keresett vezeték nélküli útválasztót**

Ellenőrizze, hogy a készülék megfelelően van-e telepítve, és készen áll-e a hálózati csatlakoztatásra. **[Telepítési és beállítási problémák\(P. 365\)](#page-370-0)**

# **8 Adja meg a feljegyzett hálózati kulcsot.**

● Írja be a hálózati kulcsot a számgombokkal, és válassza az <Alkalmaz> lehetőséget, majd nyomja meg az **OK** gombot.

**[Szöveg beírása\(P. 35\)](#page-40-0)**

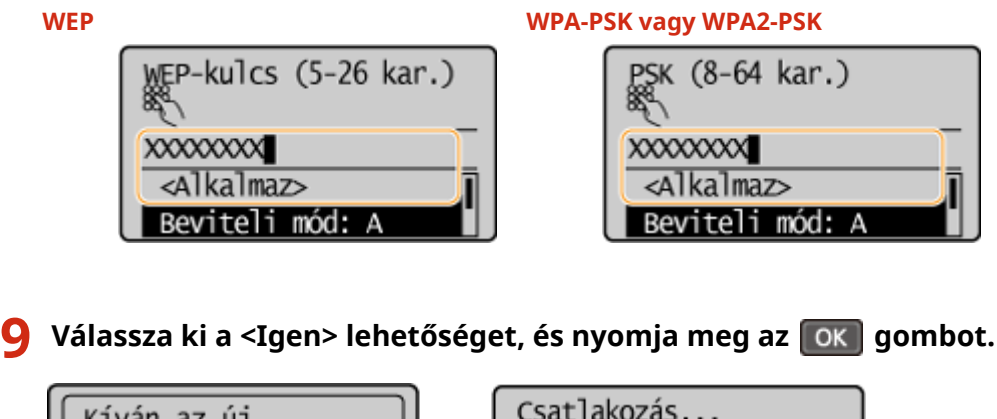

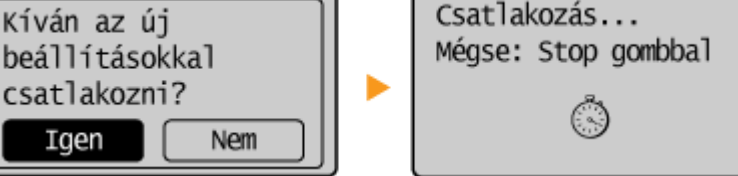

# **MEGJEGYZÉS:**

**Ha a beállítás közben hibaüzenet jelenik meg**

Nyomja meg az  $\lceil$ OK  $\rceil$  gombot, ellenőrizze a hálózati kulcs helyességét, és térjen vissza az 5. lépéshez.

## **10 Ellenőrizze, hogy a kezelőpanelen villog-e a Wi-Fi jelzőfény.**

● A Wi-Fi jelzőfény akkor villog, ha a készülék vezeték nélküli útválasztót észlel.

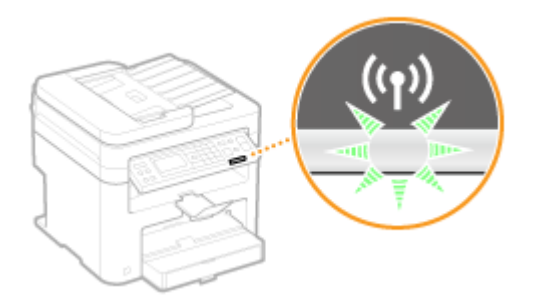

● A beállítás befejezése után megjelenik az alábbi képernyő, majd körülbelül 2 másodperccel később világítani kezd a Wi-Fi jelzőfény.

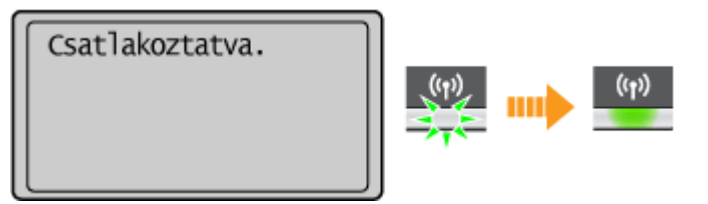

● Várjon körülbelül 2 percet, amíg a készüléken befejeződik az IP-cím beállítása.

# **FONTOS:**

## **Jelerősség**

Ha több vezeték nélküli útválasztóhoz is lehet csatlakozni, akkor a készülék a legerősebb jelű eszközhöz csatlakozik. A jelerősség mértékegysége az RSSI (Received Signal Strength Indication).

# **MEGJEGYZÉS**

## **Az energiafogyasztás csökkentése**

Beállíthatja, hogy a készülék <Energiatakarékos mód> üzemmódba lépjen a vezeték nélküli útválasztó által kibocsátott jelek alapján. **[Energiatakarékos mód \(P. 294\)](#page-299-0)**

## **Ha a készülék IP-címe megváltozott**

DHCP-környezetben előfordulhat, hogy a készülék IP-címe automatikusan megváltozik. Ebben az esetben a kapcsolat addig marad fenn, amíg a készülék és a számítógép ugyanahhoz az alhálózathoz tartozik.

## HIVATKOZÁSOK

**[Csatlakozás vezeték nélküli helyi hálózathoz\(P. 171\)](#page-176-0)**

# <span id="page-187-0"></span>**Kapcsolat beállítása részletes beállítások megadásával**

1880-03K

Ha szeretné részletesen megadni a biztonsági beállításokat, vagy nem tud vezeték nélküli kapcsolatot létesíteni a többi módszerrel, akkor kézzel is megadhat minden szükséges információt a vezeték nélküli LAN-kapcsolathoz. Mielőtt elkezdené a részletes beállítást, nézze meg és írja le a szükséges beállítási adatokat, többek között az SSID azonosítót, a hálózati kulcsot és a vezeték nélküli biztonsági protokollokat ( **[Az SSID és a hálózati kulcs ellenőrzése\(P. 186\)](#page-191-0)** ).

**Nyomja le az @ billentyűt.** 

# **2 A / gombokkal válassza ki a <Hálózati beállítások> lehetőséget, és nyomja meg az ok gombot.**

- Ha megjelenik egy képernyő, amelyen meg kell adnia egy PIN-kódot, akkor adja meg a PIN-kódot a számbillentyűkkel, majd nyomja meg az gombot. **[A rendszerkezelői PIN-kód beállítása\(P. 234\)](#page-239-0)**
- **3 Válassza ki a <Vezeték nélküli LAN beállításai> lehetőséget, és nyomja meg az gombot.**
- Ha megjelenik az <Engedélyezi a vezeték nélküli LAN-t?> üzenet, válassza az <Igen> lehetőséget, és nyomja  $meg$  az  $G$ K gombot.
- Ha megjelenik az <A közvetlen csatlak. le lesz tiltva. Rendben?> üzenet, válassza az <Igen> lehetőséget, és nyomja meg az  $\boxed{0K}$  gombot.
- **Olvassa el a megjelenő üzenetet, és nyomja meg az okolombot.**
- **5 Válassza a <SSID-beállítások> <Kézi megadás> lehetőséget.**

# **6 Adja meg a feljegyzett SSID azonosítót.**

● Írja be az SSID azonosítót a számgombokkal, és válassza az <Alkalmaz> lehetőséget, majd nyomja meg az gombot. **[Szöveg beírása\(P. 35\)](#page-40-0)**

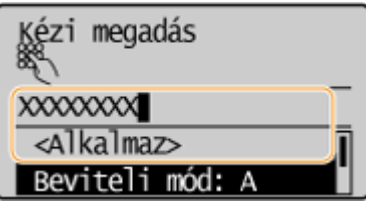

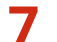

## **7 Válassza ki a biztonsági beállításokat az előzőleg feljegyzett információk alapján.**

● Ha nem kell megadnia a biztonsági beállításokat, akkor válassza a <Semmi> lehetőséget, és nyomja meg az OK gombot.

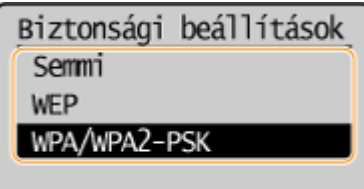

## **WEP használata**

- **1** Válassza ki a <WEP> lehetőséget, és nyomja meg az **ok** gombot.
- **2** Válassza ki a hitelesítési módot, majd nyomja meg az **QK** gombot.

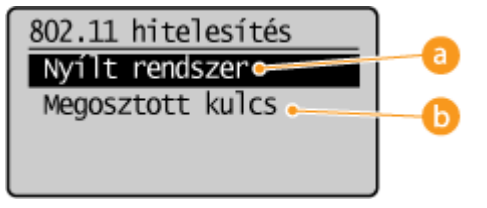

## **<Nyílt rendszer>**

Nyílt rendszerű hitelesítést (más néven nyílt hitelesítést) állít be.

## **<Megosztott kulcs>**

A WEP-kulcsot használja jelszóként.

## **MEGJEGYZÉS:**

## **Ha a <Nyílt rendszer> lehetőséget választja**

Ha a készülék vezeték nélküli hálózathoz csatlakozik, és a vezeték nélküli útválasztón megosztott kulcsos hitelesítés van beállítva, akkor a készülék hitelesítési hibát észlel. Ilyenkor a készülék automatikusan a <Megosztott kulcs> beállításra vált, és ismét megpróbálkozik a csatlakozással.

**3** Válassza ki a <WEP-kulcs szerkesztése> lehetőséget, és nyomja meg az **ok** gombot.

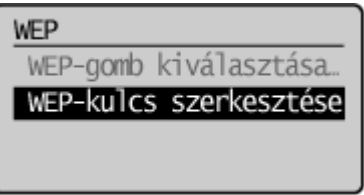

- **4** Válassza ki a szerkeszteni kívánt WEP-kulcsot (1–4), és nyomja meg az **gok g**ombot.
	- Négy WEP-kulcsot lehet bejegyezni.

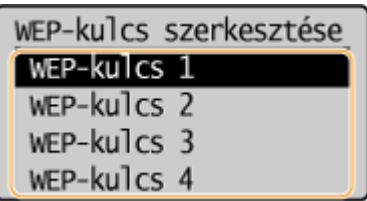

**5** Adja meg a feljegyzett hálózati kulcsot.

● Írja be a hálózati kulcsot a számgombokkal, és válassza az <Alkalmaz> lehetőséget, majd nyomja meg az gombot. **[Szöveg beírása\(P. 35\)](#page-40-0)**

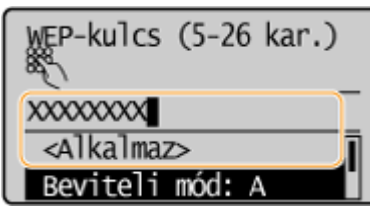

- **6** Válassza ki a <WEP-kulcs kiválasztása> lehetőséget, és nyomja meg az  $\alpha$  | gombot.
- **7** Válassza ki a szerkesztett WEP-kulcsot, és nyomja meg az **QK** gombot.

## **WPA-PSK vagy WPA2-PSK használata**

- **1** Válassza ki a <WPA/WPA2-PSK> lehetőséget, és nyomja meg az  $\boxed{\text{OK}}$  gombot.
- **2** Válasszon titkosítási módot, és nyomja meg az **OK** gombot.

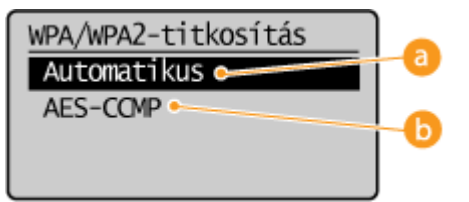

## **<Automatikus>**

Úgy állítja be a készüléket, hogy az a vezeték nélküli útválasztó beállításának megfelelően automatikusan választ az AES-CCMP és a TKIP mód közül.

## **<AES-CCMP>**

Az AES-CCMP módot állítja be titkosítási módként.

- **3** Adja meg a feljegyzett hálózati kulcsot.
	- Írja be a hálózati kulcsot a számgombokkal, és válassza az <Alkalmaz> lehetőséget, majd nyomja meg az gombot. **[Szöveg beírása\(P. 35\)](#page-40-0)**

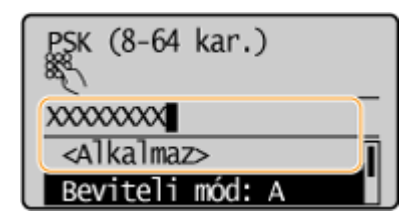

**8 Válassza ki a <Igen> lehetőséget, és nyomja meg az ok gombot.** 

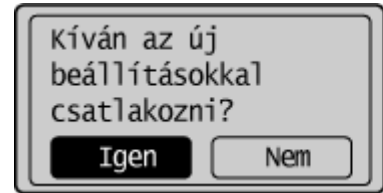

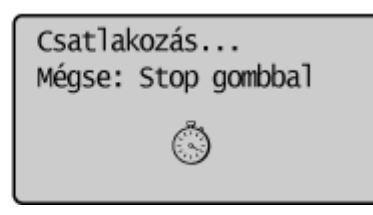

## **MEGJEGYZÉS:**

## **Ha a telepítés közben hibaüzenet jelenik meg**

Nyomja meg az  $\sigma$ K gombot, ellenőrizze a megadott beállítások helyességét, és térjen vissza az 5. lépéshez.

**9 Ellenőrizze, hogy a kezelőpanelen villog-e a Wi-Fi jelzőfény.**

● A Wi-Fi jelzőfény akkor villog, ha a készülék vezeték nélküli útválasztót észlel.

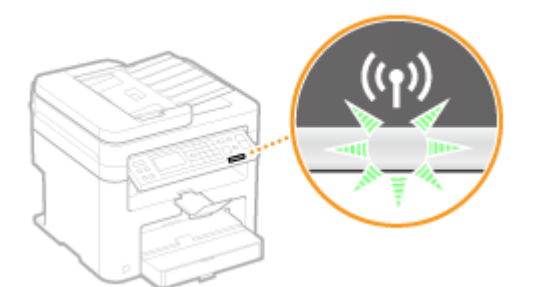

● A beállítás befejezése után megjelenik az alábbi képernyő, majd körülbelül 2 másodperccel később világítani kezd a Wi-Fi jelzőfény.

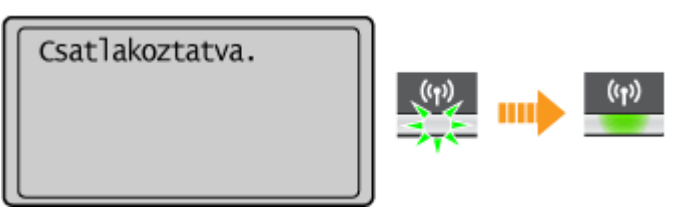

● Várjon körülbelül 2 percet, amíg a készüléken befejeződik az IP-cím beállítása.

### **FONTOS:**

#### **Jelerősség**

Ha több vezeték nélküli útválasztóhoz is lehet csatlakozni, akkor a készülék a legerősebb jelű eszközhöz csatlakozik. A jelerősség mértékegysége az RSSI (Received Signal Strength Indication).

# **MEGJEGYZÉS**

## **Az energiafogyasztás csökkentése**

Beállíthatja, hogy a készülék <Energiatakarékos mód> üzemmódba lépjen a vezeték nélküli útválasztó által kibocsátott jelek alapján. **[Energiatakarékos mód \(P. 294\)](#page-299-0)**

## **Ha a készülék IP-címe megváltozott**

DHCP-környezetben előfordulhat, hogy a készülék IP-címe automatikusan megváltozik. Ebben az esetben a kapcsolat addig marad fenn, amíg a készülék és a számítógép ugyanahhoz az alhálózathoz tartozik.

## HIVATKOZÁSOK

**[Csatlakozás vezeték nélküli helyi hálózathoz\(P. 171\)](#page-176-0)**

# <span id="page-191-0"></span>**Az SSID és a hálózati kulcs ellenőrzése**

1880-03L

Vezeték nélküli kapcsolat manuális beállításakor meg kell adnia a vezeték nélküli útválasztó SSID azonosítóját és hálózati kulcsát. Az SSID és hálózati kulcs általában jelölve van ezeken a hálózati eszközökön. Nézze meg az eszközeit, és írja le a szükséges információkat, mielőtt beállítja a kapcsolatot. A további tudnivalókért olvassa el a hálózati eszközökhöz kapott útmutató kézikönyveket, vagy forduljon az eszközök gyártójához.

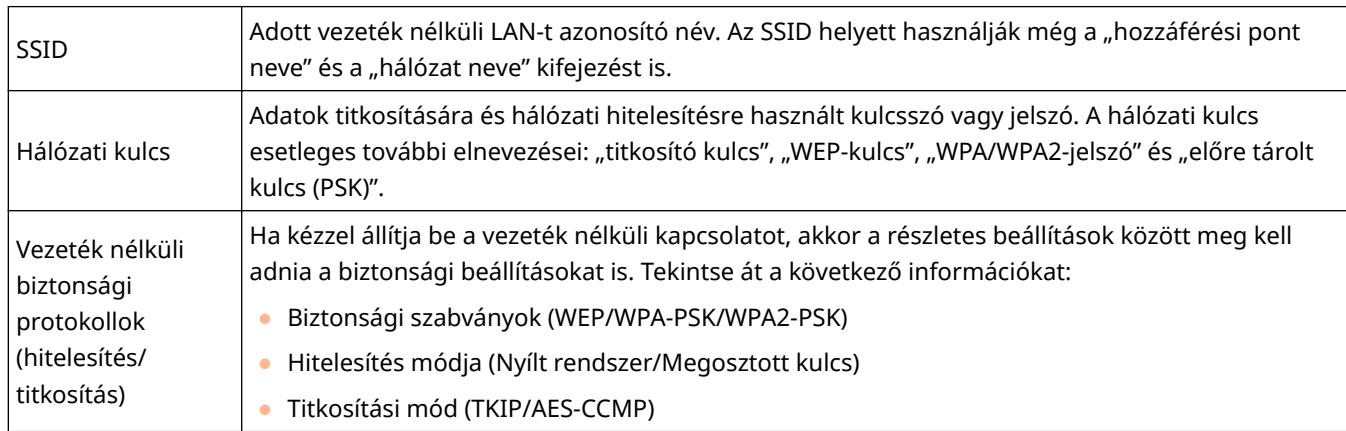

# ■ Az SSID és a hálózati kulcs ellenőrzése számítógépről

Az SSID és a hálózati kulcs megváltozhat. Ha nem ismeri az SSID azonosítót vagy a hálózati kulcsot, akkor a mellékelt Canon MF/LBP vezeték nélküli beállítási segéd segítségével tájékozódhat. A Canon MF/LBP vezeték nélküli beállítási segéd a vezeték nélküli helyi hálózatra csatlakoztatott számítógépeken használható.

# **MEGJEGYZÉS**

## **Ha Ön Mac OS-felhasználó**

A készülékhez mellékelt DVD-lemez nem tartalmazza a Canon MF/LBP vezeték nélküli beállítási segéd Mac OSverzióját. Ez a segédprogram a Canon webhelyéről tölthető le: http://www.canon.com/

**1 Helyezze be a mellékelt DVD-lemezt a számítógép meghajtójába.**

● Válasszon egy nyelvet, majd kattintson az [OK] gombra.

**2 Kattintson az [Start Software Programs] gombra.**

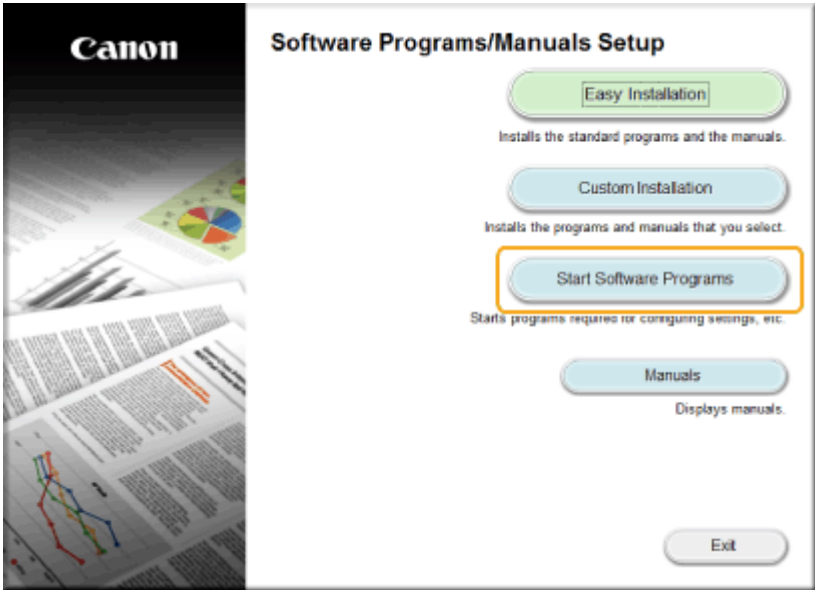

#### **MEGJEGYZÉS:**

- **Ha a fenti képernyő nem jelenik meg C[A \[Software Programs/Manuals Setup\] képernyő](#page-451-0) [megjelenítése\(P. 446\)](#page-451-0)**
- Ha megjelenik az [AutoPlay] (Automatikus lejátszás) lehetőség, kattintson a [Run MInst.exe] elemre.

**3 Kattintson az [Start] lehetősége a [Canon MF/LBP Wireless Setup Assistant] elemnél.**

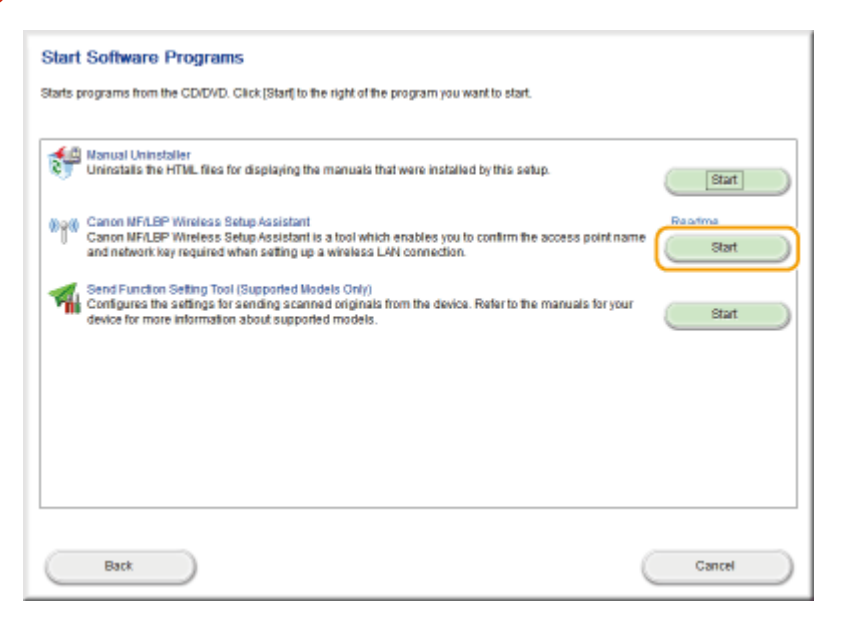

**4 Olvassa el a Licencszerződést, majd kattintson az [Yes] gombra annak elfogadásához.**

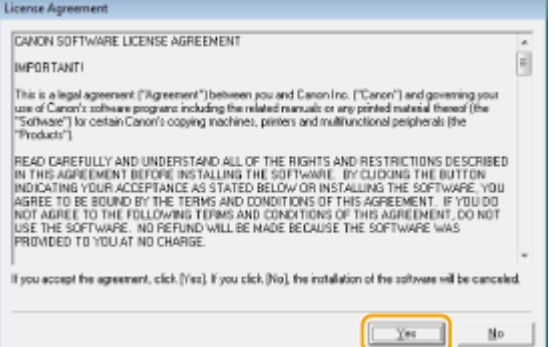

# **5 Ellenőrizze a vezeték nélküli útválasztó megjelenített adatait.**

● Írja le a szükséges információkat. Ha nem tudja, hogy milyen információkra van szükség, akkor írjon le minden megjelenített információt.

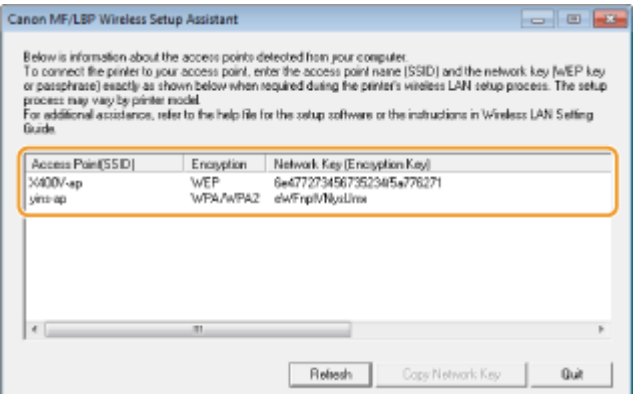

#### **MEGJEGYZÉS:**

#### **Ha nem található vezeték nélküli útválasztó**

Kattintson a [Refresh] elemre. Ha semmi nem történik, akkor ellenőrizze, hogy a számítógépen és a vezeték nélküli útválasztón megfelelően vannak-e konfigurálva a beállítások.

## HIVATKOZÁSOK

**[Csatlakozás vezeték nélküli helyi hálózathoz\(P. 171\)](#page-176-0)**

**[Kapcsolat beállítása vezeték nélküli útválasztó kiválasztásával\(P. 179\)](#page-184-0)**

**[Kapcsolat beállítása részletes beállítások megadásával\(P. 182\)](#page-187-0)**

# **IP-címek beállítása**

#### 1880-03R

A készülék hálózati csatlakoztatásához egyedi hálózati IP-címre van szükség. Az IP-címeknek két változata érhető el: IPv4 és IPv6. Ezeket a beállításokat a hálózati környezettől függően konfigurálja. Az IPv6-címek használatához helyesen konfigur£lnia kell az IPv4-címbeállításokat.

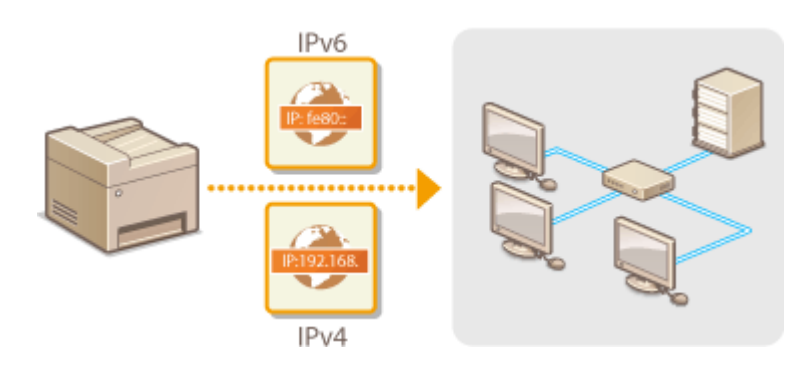

# <span id="page-195-0"></span>**Az IPv4-cím beállítása**

 A készülék IPv4-címe kiosztható automatikusan egy dinamikus IP-címzési protokollal, a DHCP protokollal, valamint megadható kézzel. Ha a készüléket vezetékes helyi hálózathoz csatlakoztatja, akkor győződjön meg róla, hogy a LAN-kábel megfelelően csatlakozik a portokhoz ( **[Csatlakozás vezetékes helyi hálózathoz\(P. 170\)](#page-175-0)** ). Szükség esetén tesztelheti a hálózati kapcsolatot.

1880-03S

**Az IPv4-cím beállítása(P. 190) [A hálózat kapcsolat tesztelése\(P. 192\)](#page-197-0)**

# Az IPv4-cím beállítása

- **Nyomja le az @ billentyűt.**
- **2 A / gombokkal válassza ki a <Hálózati beállítások> lehetőséget, és nyomja meg az ok gombot.**
- Ha megjelenik egy képernyő, amelyen meg kell adnia egy PIN-kódot, akkor adja meg a PIN-kódot a számbillentyűkkel, majd nyomja meg az gombot. **[A rendszerkezelői PIN-kód beállítása\(P. 234\)](#page-239-0)**
- **3 Válassza a <TCP/IP-beállítások> <IPv4-beállítások> <IP-cím beállításai> lehetőséget.**
- **4** Konfigurálja az IP-cím beállításait.

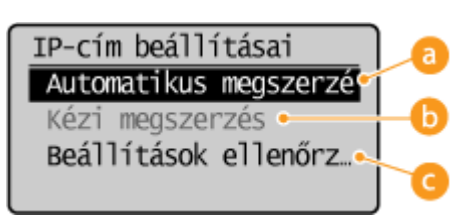

#### **<Automatikus megszerzés>**

IP-címnek protokollon, például DHCP-n keresztüli automatikus hozzárendeléséhez válassza. Ha megjelenik az <Automatikus megszerzés: Be> üzenet, akkor az automatikus címzés engedélyezve van.

#### **<Kézi megszerzés>**

Akkor válassza, ha az IP-cím beállításait az IP-cím kézi megadásával szeretné konfigur£lni. Ez a lehetőség csak akkor választható, ha az <Automatikus megszerzés> beállítás értéke <Ki>.

#### **<Beállítások ellenőrzése>**

Akkor válassza, ha meg szeretné tekinteni az aktuális IP-cím beállításait.

## **IP-cím automatikus hozzárendelése**

**1** Válassza a <Automatikus megszerzés> <Protokollkiválasztás> lehetőséget.

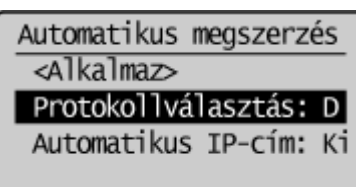

**2** Válassza a <DHCP>, <BOOTP> vagy <RARP> lehetőséget, majd nyomja meg az  $\boxed{OK}$  gombot.

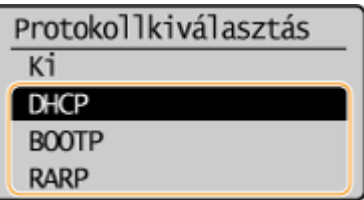

#### MEGJEGYZÉS:

**Ha nem DHCP/BOOTP/RARP protokollal kívánja kiosztani az IP-címeket**

Válassza a <Ki> lehetőséget. Ha a <DHCP>, <BOOTP>, vagy <RARP> lehetőséget választja, de a megfelelő szolgáltatás nem érhető el, akkor a készülék fölöslegesen fordít időt és kommunikációs erőforrásokat az adott szolgáltatás hálózaton történő keresésére.

- **3** Ellenőrizze, hogy az <Auto IP> beállítás <Be> értékre van állítva.
	- Ha a <Ki> érték van kiválasztva, akkor állítsa <Be> értékre.
- **4** Válassza ki a <Alkalmaz> lehetőséget, és nyomja meg az **QK** gombot.

## **MEGJEGYZÉS:**

A DHCP/BOOTP/RARP protokollal kiosztott IP-címek felülírják az Auto IP funkcióval kapott címet.

## **IP-cím kézi bevitele**

**1** Ellenőrizze, hogy az <Automatikus megszerzés> beállítás <Ki> értékre van állítva.

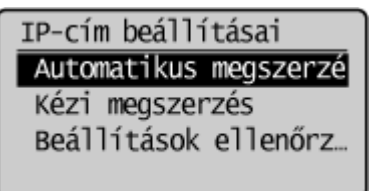

- Ha a <Be> érték látható, akkor nyomja meg az <Automatikus megszerzés> gombot, majd a <Protokollkiválasztás> és az <Auto IP> beállítását állítsa <Ki> értékre.
- **2** Válassza ki a <Kézi megszerzés> lehetőséget, és nyomja meg az **ok** gombot.
- **3** Adja meg az IP-címet, az alhálózati maszkot és az átjáró címét (vagy állítson be alapértelmezett átjárót).
	- A beállításokat a következő sorrendben adja meg: <IP-cím> ▶ <Alhálózati maszk> ▶ <Átjáró címe>.
	- Adja meg mindegyik beállítást a számgombokkal, és nyomja meg mindegyik képernyőn az  $\lceil$ OK gombot.

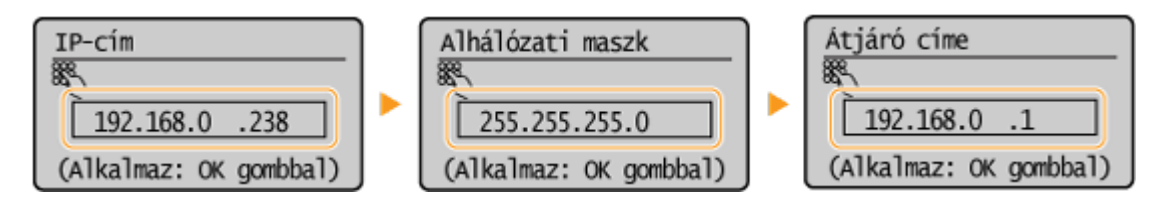

# **MEGJEGYZÉS**

## <span id="page-197-0"></span>**A beállítások helyességének ellenőrzése**

Győződjön meg róla, hogy a számítógépen megjeleníthető a Távoli felhasználói felület ( **[A Távoli felhasználói](#page-284-0) [felület indítása\(P. 279\)](#page-284-0)** ). Ha nincs elérhető számítógép, akkor a kapcsolat a kezelőpanel használatával ellenőrizhető ( **A hálózat kapcsolat tesztelése(P. 192)** ).

# A hálózat kapcsolat tesztelése

**Nyomja le az @ billentyűt.** 

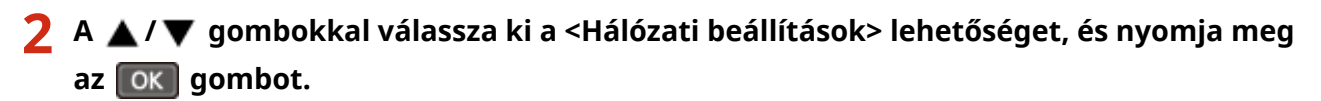

- Ha megjelenik egy képernyő, amelyen meg kell adnia egy PIN-kódot, akkor adja meg a PIN-kódot a számbillentyűkkel, majd nyomja meg az **gombot. [A rendszerkezelői PIN-kód beállítása\(P. 234\)](#page-239-0)**
- **3 Válassza a <TCP/IP-beállítások> <IPv4-beállítások> <PING parancs> lehetőséget.**
- **4** Adja meg a hálózatról egy másik eszköz IPv4-címét, és nyomja meg az ok gombot.

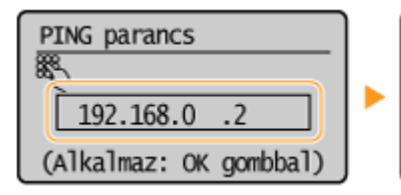

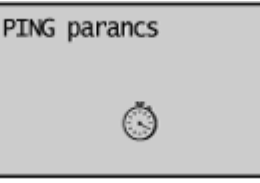

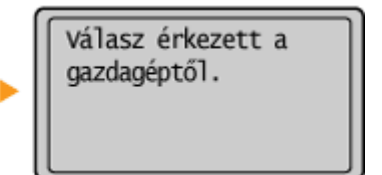

● Ha megfelelő kapcsolat jött létre, akkor a fenti eredmény jelenik meg.

## HIVATKOZÁSOK

**[IPv6-címek beállítása\(P. 193\)](#page-198-0) [Hálózati beállítások megtekintése\(P. 197\)](#page-202-0)**

# <span id="page-198-0"></span>**IPv6-címek beállítása**

A készülék IPv6-címei a Távoli felhasználói felületen konfigurálhatók. Az IPv6-címek beállítása előtt ellenőrizze az IPv4-cím beállításait ( **[IPv4-beállítások](#page-202-0) [megtekintése\(P. 197\)](#page-202-0)** ). Az IPv6-címek használatához szükség van az IPv4-beállítások helyes megadására. A lapolvasó-illesztőprogramot vagy az MF Scan Utility programot használó beolvasási funkció nem érhető el IPv6-környezetben. A készülék a következő IPv6-címekből maximum kilenc címet használhat:

1880-03U

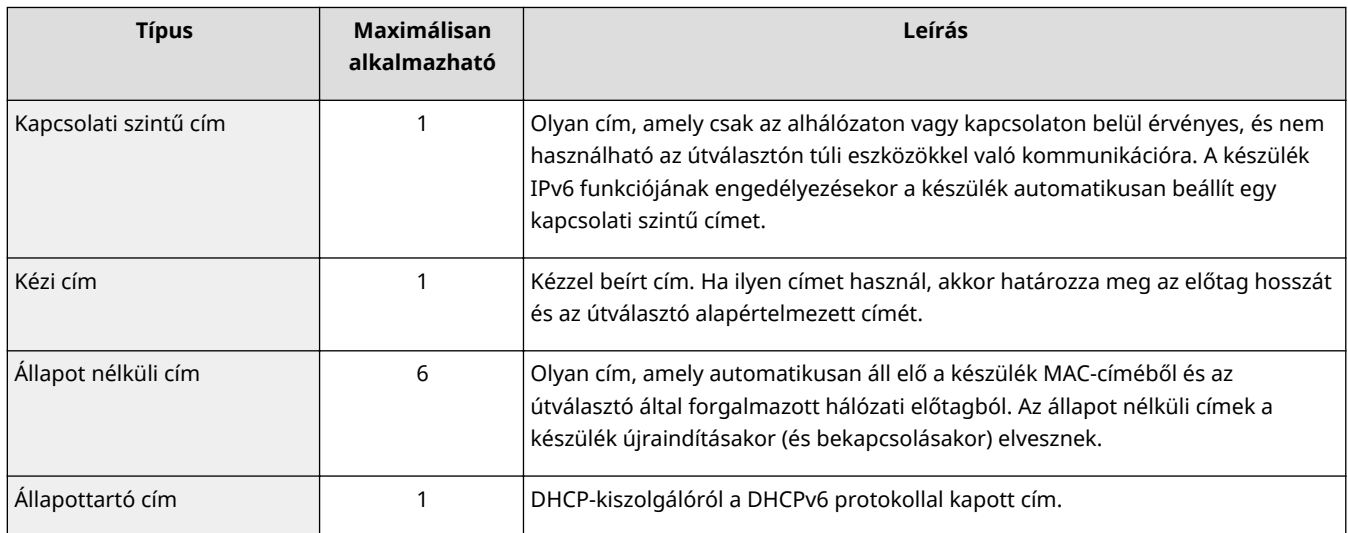

**1 Indítsa el a Távoli felhasználói felületet, és jelentkezzen be rendszerkezelői módban. [A Távoli felhasználói felület indítása\(P. 279\)](#page-284-0)**

**2 Kattintson a [Beállítások/Bejegyzés] gombra.**

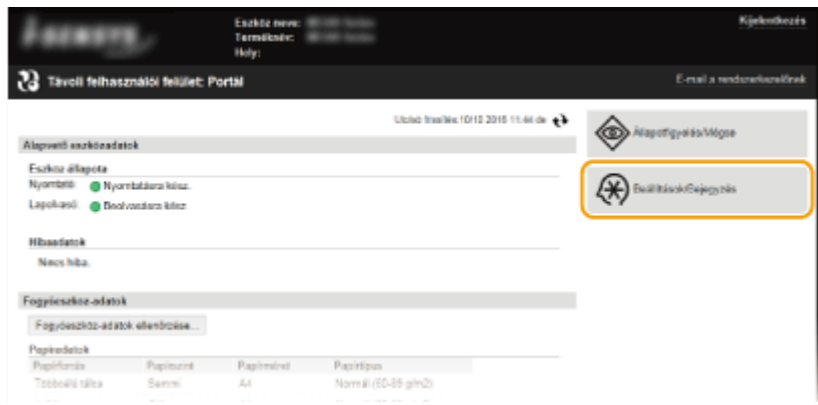

**3 Kattintson a [Hálózati beállítások] [TCP/IP-beállítások] gombra.**

## Hálózat (MF244dw / MF232w)

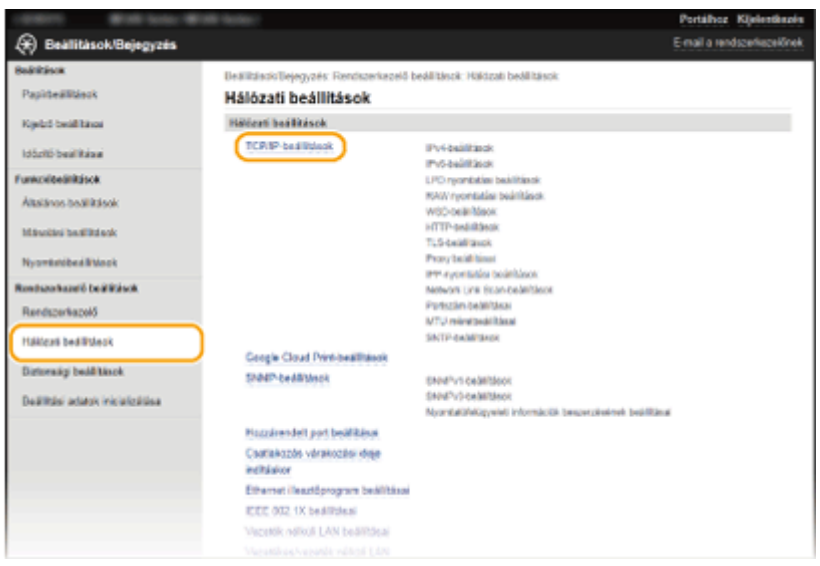

**4 Kattintson a [Szerkesztés] lehetőségre a [IPv6-beállítások] mezőben.**

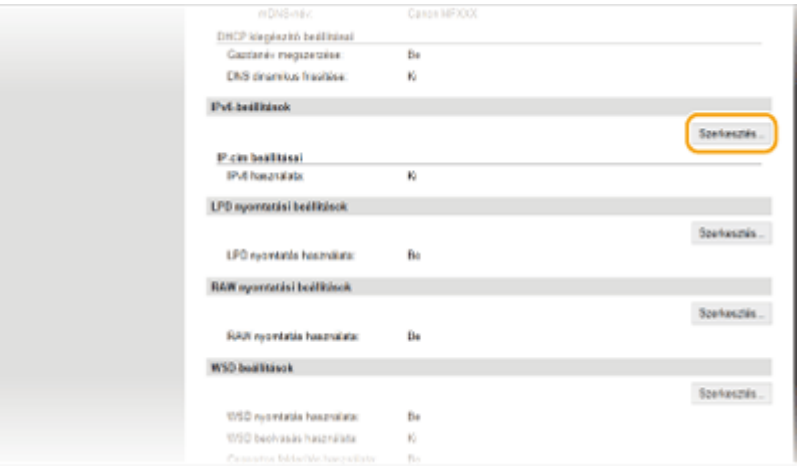

**5** Jelölje be az [IPv6 használata] jelölőnégyzetet, és konfigurálja a szükséges **beállításokat.**

#### Hálózat (MF244dw / MF232w)

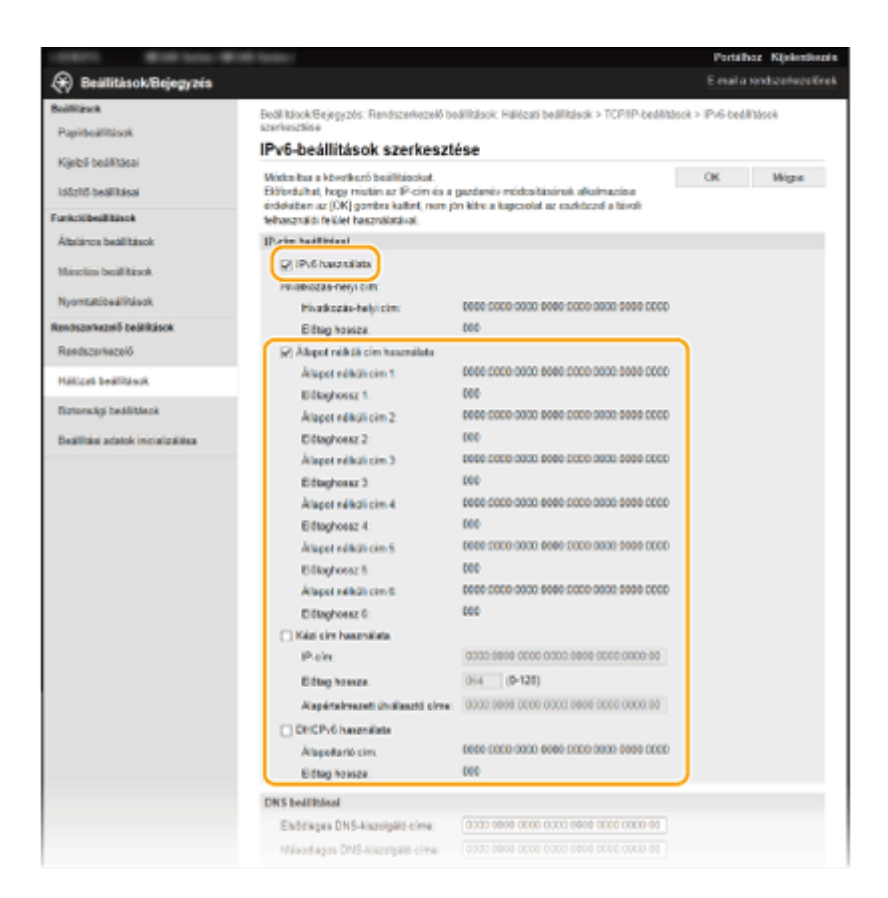

#### **[IPv6 használata]**

A jelölőnégyzet bejelölésével engedélyezheti az IPv6-címek használatát a készüléken. Ha nem használ IPv6 címeket, akkor törölje a jelet a jelölőnégyzetből.

#### **[Állapot nélküli cím használata]**

Jelölje be a jelölőnégyzetet, ha állapot nélküli címet használ. Ha nem használ állapot nélküli címet, akkor törölje a jelet a jelölőnégyzetből.

#### **[Kézi cím használata]**

Ha kézzel szeretne megadni egy IPv6-címet, akkor jelölje be a jelölőnégyzetet, majd írja be az IP-címet, az előtag hosszát és az alapértelmezett útválasztó címét a megfelelő szövegmezőkbe.

#### **[IP-cím]**

Adjon meg egy IPv6-címet. Nem adhatók meg "ff" kezdetű (vagyis multicast) címek.

#### **[Előtag hossza]**

Az itt megadott szám azt jelzi, hogy hány bit áll rendelkezésre a hálózati címhez.

#### **[Alapértelmezett útválasztó címe]**

Szükség esetén itt megadhatja az alapértelmezett útválasztó IPv6-címét. Nem adhatók meg "ff" kezdetű (vagyis multicast) címek.

#### **[DHCPv6 használata]**

Jelölje be a jelölőnégyzetet, ha állapottartó címet használ. Ha nem használja a DHCPv6 protokollt, akkor törölje a jelet a jelölőnégyzetből.

# **6 Kattintson az [OK] gombra.**

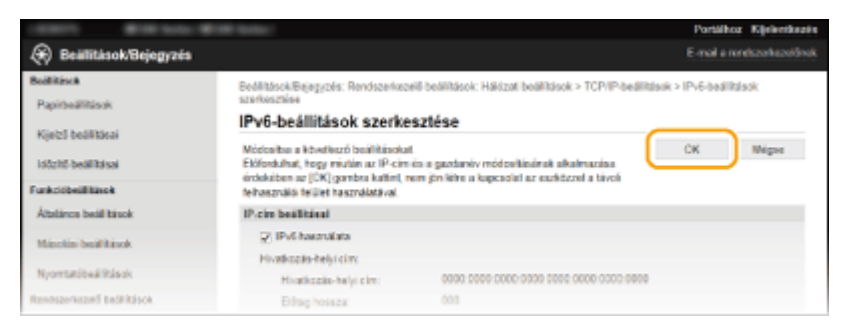

# **MEGJEGYZÉS**

## **A beállítások helyességének ellenőrzése**

Győződjön meg róla, hogy a Távoli felhasználói felület képernyője megjeleníthető a számítógépen a készülék IPv6-címének használatával. **D[A Távoli felhasználói felület indítása\(P. 279\)](#page-284-0)** 

## **A kezelőpanel használatával**

Az IPv6-beállítások a <Menü> képernyőn is elérhetők. **[IPv6-beállítások\(P. 297\)](#page-302-0)**

## HIVATKOZÁSOK

**[Az IPv4-cím beállítása\(P. 190\)](#page-195-0) [Hálózati beállítások megtekintése\(P. 197\)](#page-202-0)**

# <span id="page-202-0"></span>**Hálózati beállítások megtekintése**

1880-03W

**IPv4-beállítások megtekintése(P. 197)**

**IPv6-beállítások megtekintése(P. 197)**

**[A MAC-cím megtekintése vezetékes helyi hálózat esetén\(P. 198\)](#page-203-0)**

**[A MAC-cím és a vezeték nélküli hálózat adatainak megtekintése\(P. 198\)](#page-203-0)**

# **MEGJEGYZÉS**

- Ha a "0.0.0.0" IP-cím jelenik meg, akkor a cím nincs megfelelően konfigurálva.
- Ha a készüléket kapcsoló hubhoz vagy hídhoz csatlakoztatja, akkor előfordulhat, hogy a helyesen konfigurált IP-cím ellenére csatlakozási hiba lép fel. A probléma úgy hárítható el, hogy beállít egy bizonyos időtartamot, ameddig a készülék nem kezd el kommunikálni. **[Hálózati csatlakozás előtti várakozási idő](#page-221-0) [beállítása\(P. 216\)](#page-221-0)**
- Az aktuális hálózati beállításokról listát nyomtathat. **[Jelentésnyomtatás\(P. 304\)](#page-309-0)**

# IPv4-beállítások megtekintése

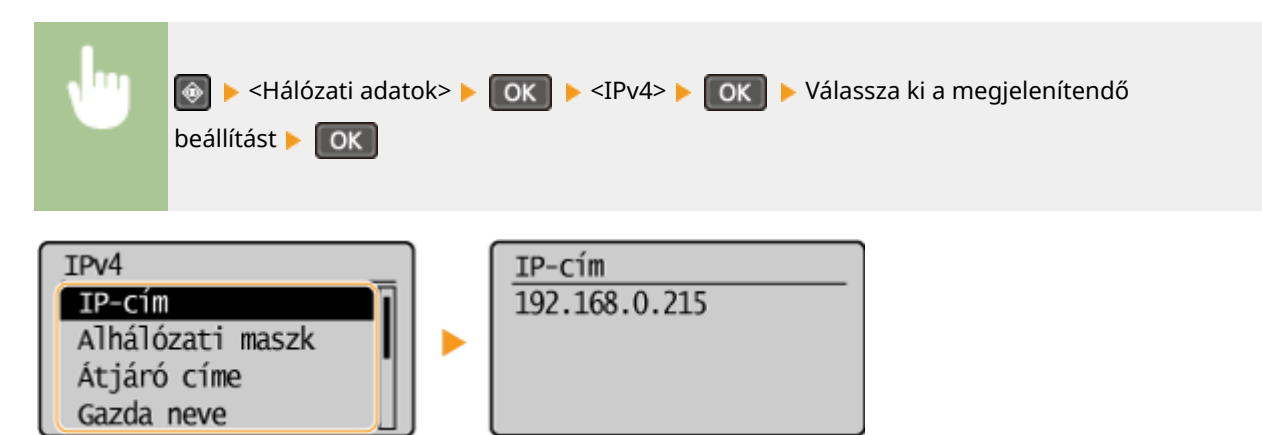

# IPv6-beállítások megtekintése

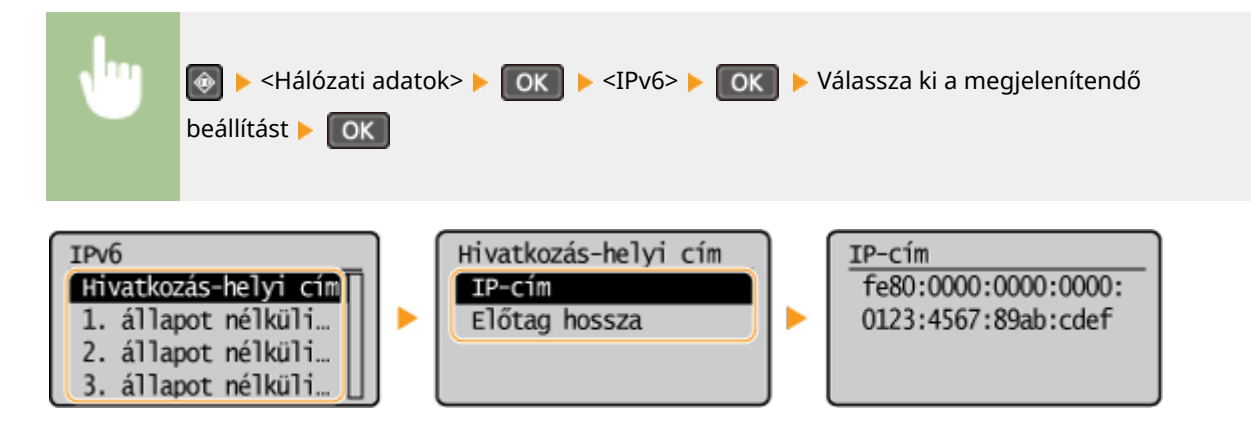

# <span id="page-203-0"></span>A MAC-cím megtekintése vezetékes helyi hálózat esetén

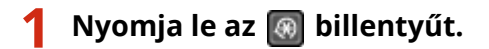

# **2 A / gombokkal válassza ki a <Hálózati beállítások> lehetőséget, és nyomja meg** az **ok** gombot.

● Ha megjelenik egy képernyő, amelyen meg kell adnia egy PIN-kódot, akkor adja meg a PIN-kódot a számbillentyűkkel, majd nyomja meg az **ok a** gombot. **[A rendszerkezelői PIN-kód beállítása\(P. 234\)](#page-239-0)** 

# **3 Válassza ki a <Ethernet illesztőprogram beállításai> lehetőséget, és nyomja meg az OK gombot.**

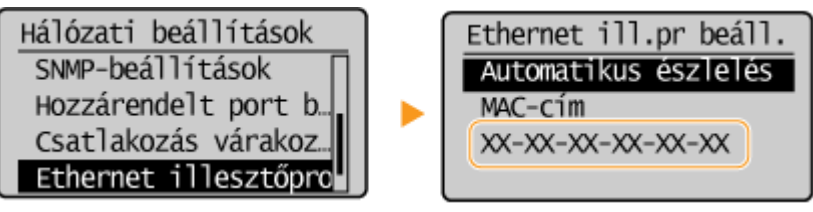

# A MAC-cím és a vezeték nélküli hálózat adatainak megtekintése

# **1** Nyomja le az **a** billentyűt.

- **2 A / gombokkal válassza ki a <Hálózati beállítások> lehetőséget, és nyomja meg** az **ok** gombot.
- Ha megjelenik egy képernyő, amelyen meg kell adnia egy PIN-kódot, akkor adja meg a PIN-kódot a számbillentyűkkel, majd nyomja meg az **GK di**gombot. **[A rendszerkezelői PIN-kód beállítása\(P. 234\)](#page-239-0)**
- **3 Válassza ki a <Vezeték nélküli LAN beállításai> lehetőséget, és nyomja meg az gombot.**
- Ha megjelenik az <Engedélyezi a vezeték nélküli LAN-t?> üzenet, válassza az <Igen> lehetőséget, és nyomja meg az  $\boxed{OK}$  gombot.
- Ha megjelenik az <A közvetlen csatlak. le lesz tiltva. Rendben?> üzenet, válassza az <Igen> lehetőséget, és nyomja meg az  $\boxed{OK}$  gombot.
- **4** Olvassa el a megjelenő üzenetet, és nyomja meg az ok gombot.
- **5 Válassza ki a <Vezeték nélküli LAN adatai> lehetőséget, és nyomja meg az gombot.**

**6** Válassza ki a megjelenítendő beállítást, és nyomja meg az **GK** gombot.

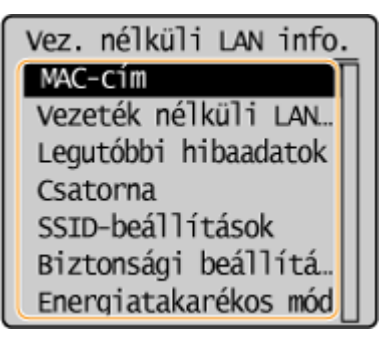

## **WEP- és WPA/WPA2-PSK információk megtekintése**

- **1** Válassza ki a <Biztonsági beállítások> lehetőséget, és nyomja meg az  $\overline{OK}$  gombot.
- **2** Erősítse meg, illetve válassza ki az aktuális biztonsági beállítást, és nyomja meg az **[OK]** gombot.
	- Ha a biztonsági beállítások nincsenek konfigurálva, akkor a <Semmi> jelzés jelenik meg.
- **3** Válassza ki a megjelenítendő beállítást, és nyomja meg az **OK** gombot.

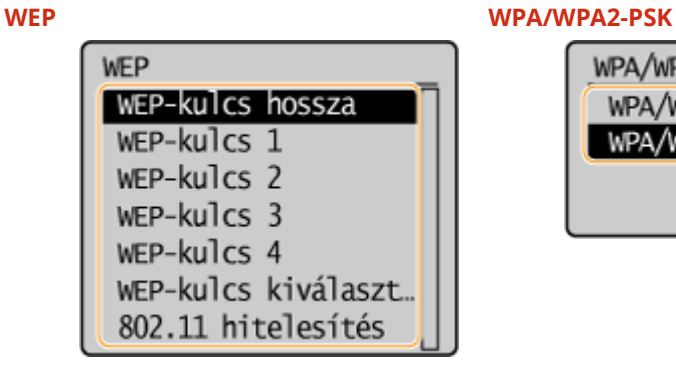

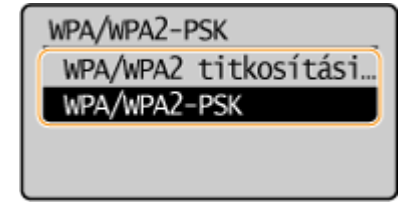

# **MEGJEGYZÉS**

● A <Vezeték nélküli LAN állapota> és a <Legutóbbi hibaadatok> a  $\bigcirc$  használatával tekinthetők meg. Nyomja meg a  $\circledast$   $\rightarrow$  <Hálózati adatok>  $\rightarrow$  <Hálózati kapcsolódási módszer> gombot, és válassza ki a

megjelenítendő beállítást.

## HIVATKOZÁSOK

**[Csatlakozás vezeték nélküli helyi hálózathoz\(P. 171\)](#page-176-0) [Az IPv4-cím beállítása\(P. 190\)](#page-195-0) [IPv6-címek beállítása\(P. 193\)](#page-198-0) DA DNS konfigurálása(P. 217)** 

# Számítógépről történő nyomtatás konfigurálása a **készüléken**

#### 1880-03X

Ha a készüléket hálózati nyomtatóként használja, akkor konfigurálhatja a nyomtatáshoz használt protokollokat és portokat, és létrehozhat egy nyomtatókiszolgálót a készülék számára. Mielőtt számítógépről történő nyomtatáshoz konfigurálná a készüléket, végezze el az alapvető beállításokat, többek között telepítse a nyomtató-illesztőprogramot. További részletek: "MF illesztőprogram telepítési útmutatója".

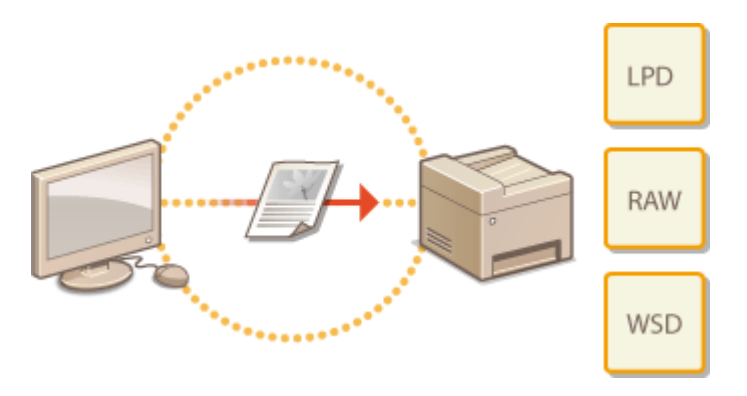

# **MEGJEGYZÉS**

- A nyomtatási protokollok olyan szabályok, amelyek meghatározzák, hogy a számítógépen létrehozott dokumentumadatok hogyan legyenek továbbítva a számítógépre. Ezek a nyomtatási célnak és a hálózati környezetnek megfelelően választhatók ki.
- A portok pedig átjárók, amelyeken keresztül a számítógépen tárolt dokumentumadatok a nyomtatóra kerülnek. Ha egy hálózati számítógépről nem nyomtathatók ki a dokumentumok, annak gyakran a portok helytelen beállítása az oka.

# <span id="page-206-0"></span>**Nyomtatási protokollok és WSD-funkciók konfigurálása**

1880-03Y

A dokumentumok nyomtatásához használt protokollokat egy hálózati számítógépről konfigur£lhatja. A készülék többek között az LPD, RAW és WSD (eszközök által nyújtott webszolgáltatások) protokollt támogatja.

# **MEGJEGYZÉS**

A protokollok portszámainak módosításához olvassa el a **[Portszámok módosítása \(MF244dw / MF232w\)](#page-251-0) [\(P. 246\)](#page-251-0)** részt.

# **1 Indítsa el a Távoli felhasználói felületet, és jelentkezzen be rendszerkezelői módban. [A Távoli felhasználói felület indítása\(P. 279\)](#page-284-0)**

**2 Kattintson a [Beállítások/Bejegyzés] gombra.**

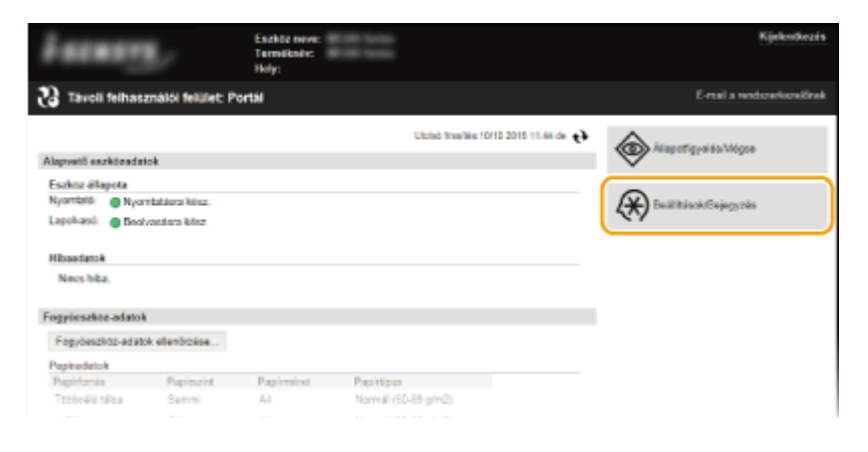

**3 Kattintson a [Hálózati beállítások] [TCP/IP-beállítások] gombra.**

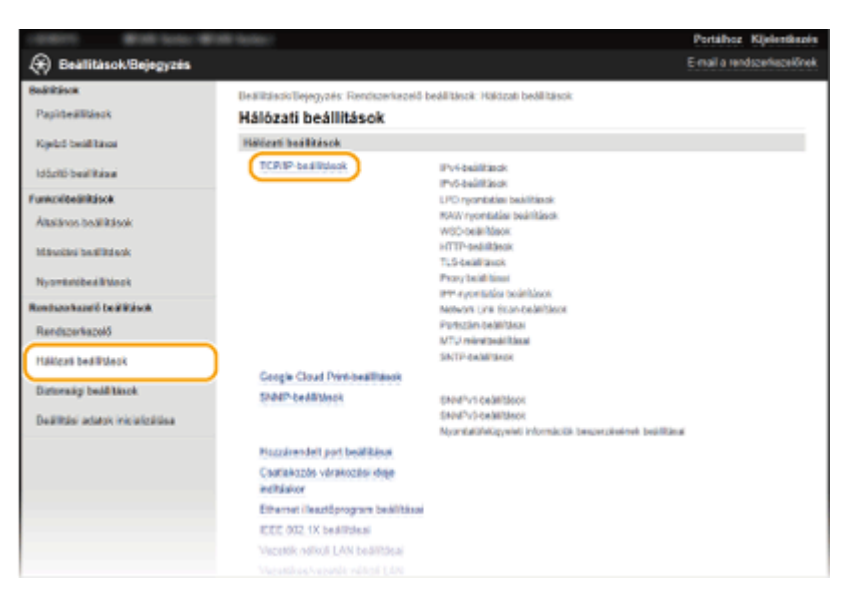

**4** Konfigurálja a nyomtatási protokollokat.

## **■ Az LPD és RAW protokoll konfigurálása**

**1** Kattintson a [Szerkesztés] pontra az [LPD nyomtatási beállítások] vagy a [RAW nyomtatási beállítások] beállításnál.

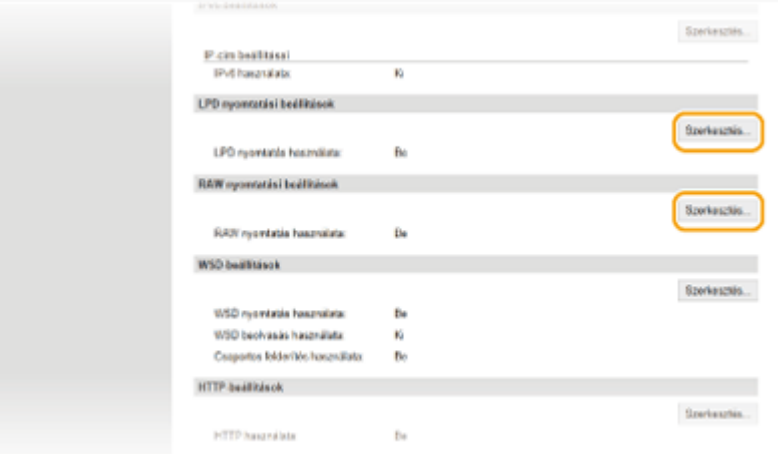

## 2 Szükség szerint konfigurálja a beállításokat.

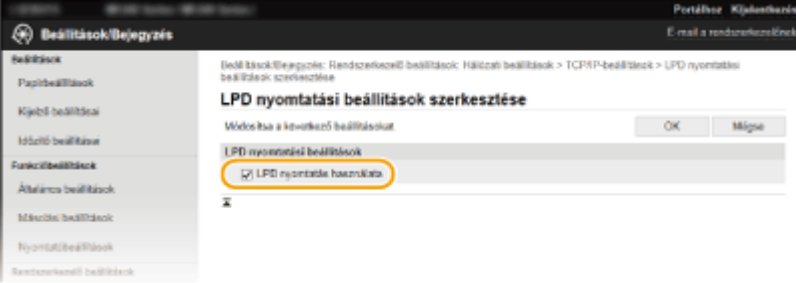

#### **[LPD nyomtatás használata]**

LPD protokollon keresztüli nyomtatáshoz jelölje be ezt a jelölőnégyzetet. Ha nem használ LPDnyomtatást, akkor törölje a jelet a jelölőnégyzetből.

#### **[RAW nyomtatás használata]**

RAW protokollon keresztüli nyomtatáshoz jelölje be ezt a jelölőnégyzetet. Ha nem használ RAWnyomtatást, akkor törölje a jelet a jelölőnégyzetből.

**3** Kattintson az [OK] gombra.

## **A WSD protokoll konfigurálása**

**1** Kattintson a [Szerkesztés] lehetőségre a [WSD-beállítások] mezőben.

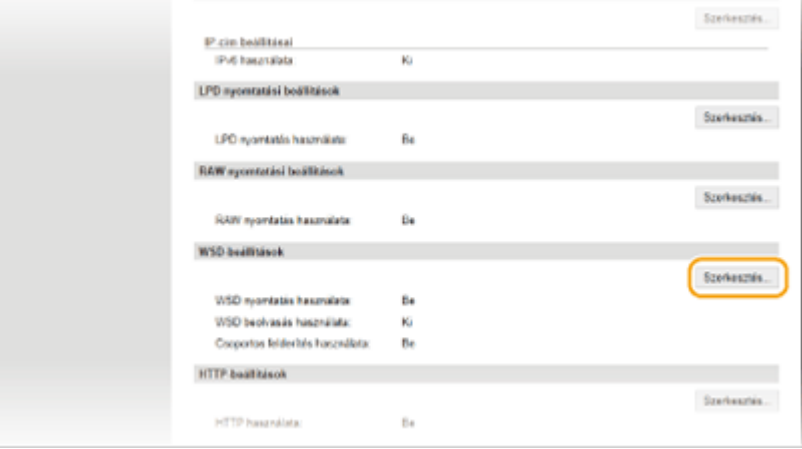

## **2** Szükség szerint konfigurálja a beállításokat.

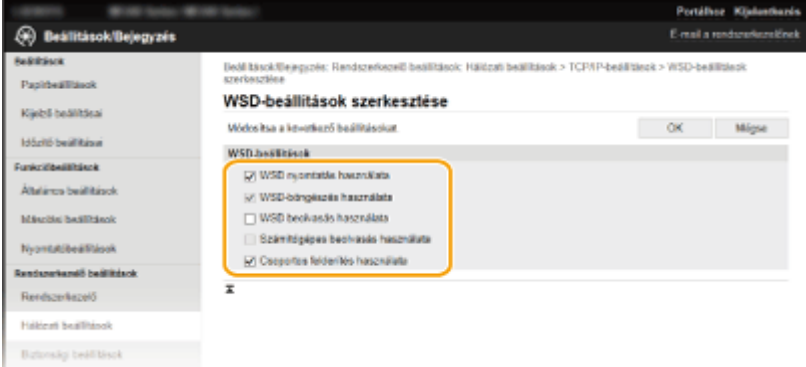

#### **[WSD nyomtatás használata]**

WSD protokollon keresztüli nyomtatáshoz jelölje be ezt a jelölőnégyzetet. Ha nem használ WSDnyomtatást, akkor törölje a jelet a jelölőnégyzetből.

#### **[WSD-böngészés használata]**

A jelölőnégyzet bejelölésével a WSD protokollon keresztül információkat kérhet le a készülékről a számítógépre. Ez a jelölőnégyzet automatikusan be van jelölve, ha a [WSD nyomtatás használata] jelölőnégyzet be van jelölve.

#### **[WSD beolvasás használata]**

A Windows Vista/7/8/10 rendszeren elérhető WSD-beolvasással a lapolvasó-illesztőprogram telepítése nélkül is beolvashatja számítógépére a dokumentumokat. Dokumentumok WSD protokollon keresztüli beolvasásához jelölje be ezt a jelölőnégyzetet. Ha nem használ WSD-beolvasást, akkor törölje a jelet a jelölőnégyzetből.

#### **[Számítógépes beolvasás használata]**

Ha bejelöli ezt a jelölőnégyzetet, akkor a készülék kezelőpanelén is végezhet WSD-beolvasást. Ez a jelölőnégyzet csak akkor jelölhető be, ha a [WSD beolvasás használata] jelölőnégyzet be van jelölve. Lapolvasás végrehajtásához nyomja meg a **(COPY/SCAN)** gombot, majd a lapolvasás rendeltetési helyeként adjon meg egy WSD-csatlakozású számítógépet ( **[Beolvasás a készülékről\(P. 131\)](#page-136-0)** ).

#### **[Csoportos felderítés használata]**

Jelölje be ezt a jelölőnégyzetet, ha szeretné, hogy a készülék válaszoljon a multicast feltérképezési üzenetekre. Ha a jelölőnégyzet nincs bejelölve, akkor a készülék akkor is alvó üzemmódban marad, ha multicast feltérképezési üzenetek áramlanak a hálózaton.

**3** Kattintson az [OK] gombra.

# **MEGJEGYZÉS**

## **A kezelőpanel használatával**

● Az LPD-, RAW- és WSD-beállítások a <Menü> képernyőről is elérhetők.

**[LPD nyomtatási beállítások\(P. 299\)](#page-304-0) [RAW nyomtatási beállítások\(P. 299\)](#page-304-0) [WSD-beállítások\(P. 299\)](#page-304-0)**

## **WSD hálózati eszközök beállítása Windows Vista/7/8/10 operációs rendszeren**

● A WSD-nyomtató és -lapolvasó a nyomtatómappából vehető fel. Nyissa meg a nyomtatók mappáját ( **[A](#page-449-0) [nyomtatók mappájának megjelenítése\(P. 444\)](#page-449-0)** ) kattintson az [Add a device] (Eszköz hozzáadása) vagy [Add a printer] (Nyomtató hozzáadása) pontra, és kövesse a képernyőn megjelenő utasításokat. A WSD hálózati nyomtató MF illesztőprogramok illesztőprogramjainak telepítésével kapcsolatos tudnivalókat lásd: "MF illesztőprogram telepítési útmutatója".

# HIVATKOZÁSOK

# **O**Nyomtatóportok konfigurálása(P. 205)

# <span id="page-210-0"></span>**Nyomtatóportok konfigurálása**

#### 1880-040

Ha a készülék IP-címe megváltozik, vagy ha a nyomtatót a Windows nyomtatómappáján keresztül vették fel, akkor nyomtatási hibák fordulhatnak elő. Ezeket a hibákat jellemzően a helytelen nyomtatóport-beállítások okozzák. Előfordulhat például, hogy helytelen portszámot vagy porttípust adnak meg. Ilyenkor a nyomtatási próbálkozások sikertelenek, mivel a dokumentumadatok nem jutnak el a készülékig. Az ilyen típusú problémákat a nyomtatóportbeállítások számítógépen történő konfigurálásával háríthatja el.

# **FONTOS**

Az alábbi eljárás végrehajtásához rendszergazdai fiókkal kell bejelentkeznie a számítógépre.

- **1 Nyissa meg a nyomtató mappáját. [A nyomtatók mappájának megjelenítése\(P. 444\)](#page-449-0)**
- **2 Kattintson a jobb egérgombbal a nyomtató ikonjára, majd válassza a [Printer properties] (Nyomtató tulajdonságai) (vagy [Properties] (Tulajdonságok)) parancsot.**

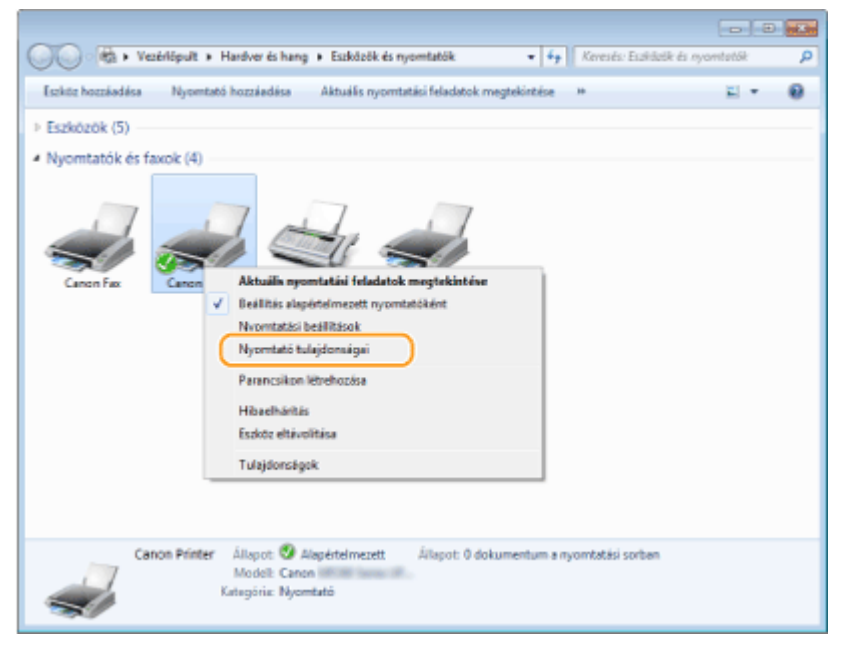

**Kattintson a [Ports] (Portok) fülre, és konfigurálja a szükséges beállításokat.** 

#### Hálózat (MF244dw / MF232w)

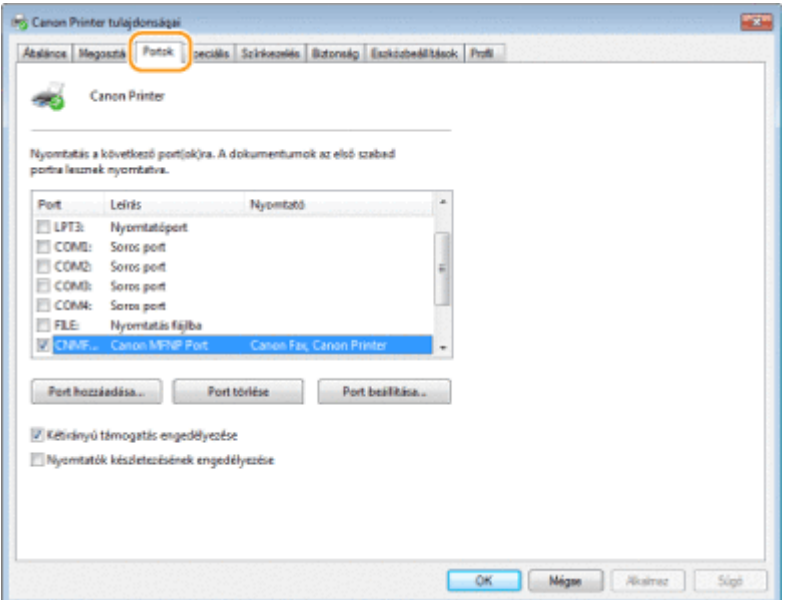

### **Port hozzáadása**

Ha a készülék IP-címe megváltozott, akkor vegyen fel egy új portot. A portfelvétel hatásos megoldás akkor is, ha a nyomtató-illesztőprogram telepítésekor helytelen porttípust adtak meg a Windows nyomtatómappájában.

- **1** Kattintson az [Add Port] (Port hozzáadása) gombra.
- **2** Válassza ki az [Szabad porttípusok] listában a [Canon MFNP Port] elemet, és kattintson a [New Port] (Új port) gombra.

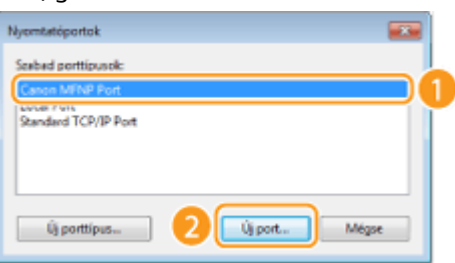

**3** Kattintson az [Auto Detect] (Automatikus észlelés) pontra, válassza ki az észlelt készüléket, majd kattintson a [Next] (Tovább) gombra.

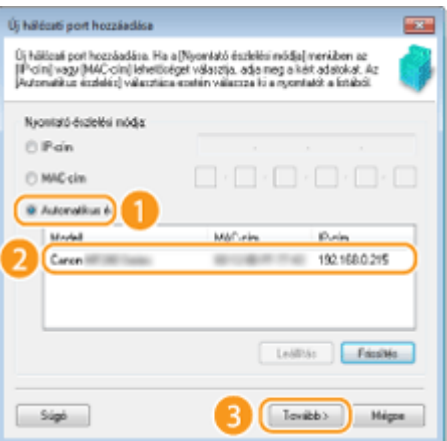

#### **MEGJEGYZÉS:**

#### **Ha a számítógép nem észleli a készüléket**

Kattintson az [Refresh] gombra. Ha a probléma nem szűnik meg, akkor kattintson az [IP address] (IP-cím) vagy [MAC address] (MAC-cím) pontra, adja meg a készülék IP-címét vagy MAC-címét ( **[Hálózati](#page-202-0) [beállítások megtekintése\(P. 197\)](#page-202-0)** ), és kattintson a [Next] (Tovább) gombra.

#### Hálózat (MF244dw / MF232w)

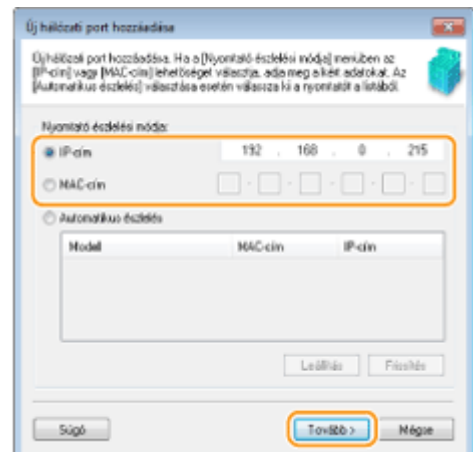

- **4** Kattintson az [Add] (Hozzáadás) **[Finish]** (Kivitel) gombra.
- **5** Kattintson a [Close] (Bezárás) gombra.

## **A porttípus vagy portszám módosítása**

Ha a készüléken megváltoztak a nyomtatási protokollok ( **[Nyomtatási protokollok és WSD-funkciók](#page-206-0)** konfigurálása(P. 201) ) vagy a portszámok ( [Portszámok módosítása \(MF244dw / MF232w\)\(P. 246\)](#page-251-0) ), akkor a számítógép megfelelő beállításait is konfigurálni kell. Ez a módosítás csak LPR- és RAW-portok esetén lehetséges.

- **1** Kattintson a [Port beállítása] gombra.
- **2** A [Protocol Type] (Protokolltípus) beállításnál válassza az [LPR] vagy a [RAW] választógombot, szükség szerint módosítsa a számot a [Port Number] (Port száma) mezőben, majd kattintson az [OK] gombra.

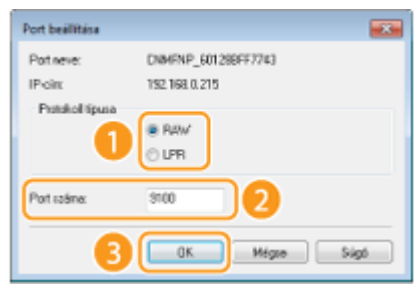

**4 Kattintson a [Close] (Bezárás) gombra.**

## **HIVATKOZÁSOK**

**[Nyomtatókiszolgáló beállítása\(P. 208\)](#page-213-0)**

# <span id="page-213-0"></span>**Nyomtatókiszolgáló beállítása**

#### 1880-041

A nyomtatókiszolgálóval csökkentheti annak a számítógépnek a terhelését, amelyről nyomtat. A nyomtatókiszolgáló lehetővé teszi azt is, hogy minden számítógép hálózaton keresztül telepítse az MF illesztőprogramok illesztőprogramokat, így Önnek nem kell azzal vesződnie, hogy a mellékelt DVD-ROM segítségével egyenként telepítse azokat a számítógépekre. Ha a hálózat egyik számítógépét szeretné nyomtatókiszolgálóként beállítani, akkor állítsa be rajta a nyomtató megosztását.

# **FONTOS**

- Az alábbi eljárás végrehajtásához rendszergazdai fiókkal kell bejelentkeznie a számítógépre.
- Az illesztőprogramok hálózaton keresztüli telepíthetőségét meghatározza az operációs rendszer, illetve a nyomtatókiszolgáló és az ügyfélszámítógépek architektúrája (32 bites vagy 64 bites).
- Ha tartományi környezetben vezet be nyomtatókiszolgálót, akkor egyeztessen a hálózati rendszergazdával.

# **MEGIEGYZÉS**

## **Eszközinformáció lekérdezése nyomtatókiszolgáló használata esetén**

- A Canon Driver Information Assist Service alkalmazást is telepíteni kell a nyomtató-illesztőprogram telepítése során. További részletek: "MF illesztőprogram telepítési útmutatója".
	- **1 Nyissa meg a nyomtató mappáját. [A nyomtatók mappájának megjelenítése\(P. 444\)](#page-449-0)**
	- **2 Kattintson a jobb egérgombbal a nyomtató ikonjára, majd válassza a [Printer properties] (Nyomtató tulajdonságai) (vagy [Properties] (Tulajdonságok)) parancsot.**

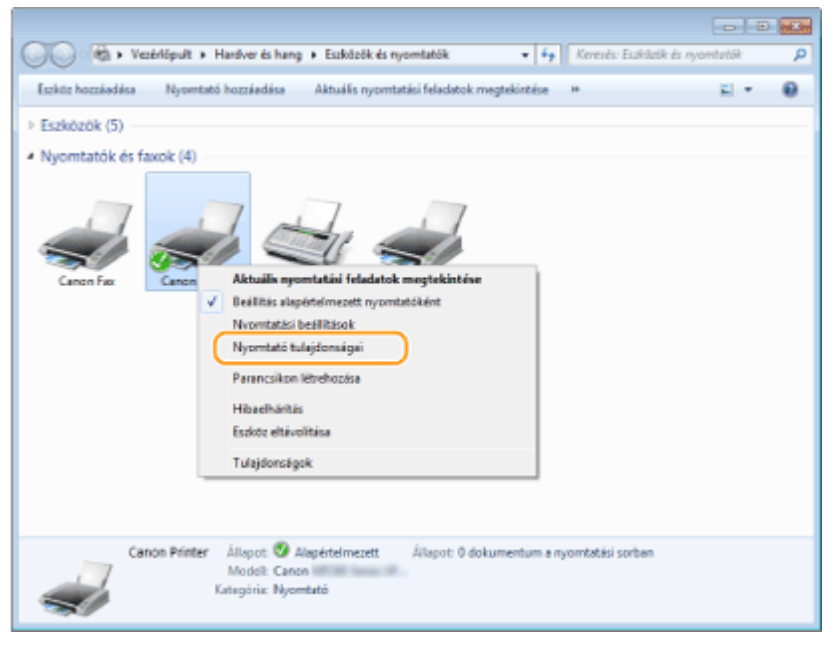

**3 Kattintson a [Sharing] (Megosztás) fülre, válassza a [Share this printer] (Nyomtató megosztása) beállítást, majd adja meg a készülék megosztási nevét.**

#### Hálózat (MF244dw / MF232w)

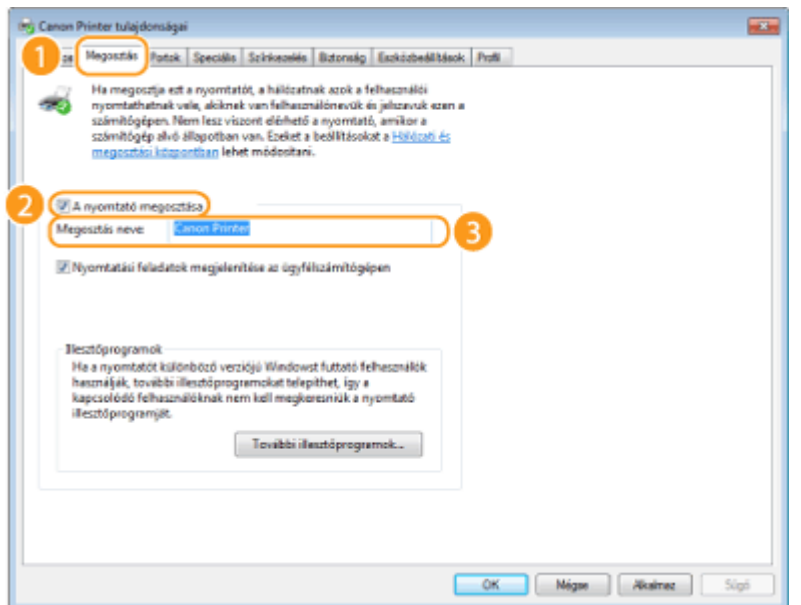

#### **MEGJEGYZÉS:**

#### **Ha megjelenik a [Change sharing options] (Megosztási beállítások módosítása) lehetőség** Kattintson a [Change sharing options] (Megosztási beállítások módosítása) lehetőségre. Ha megjelenik az

[User Account Control] (Felhasználói fiókok felügyelete) párbeszédpanel, kattintson a [Yes] (Igen) vagy a [Continue] (Folytatás) gombra.

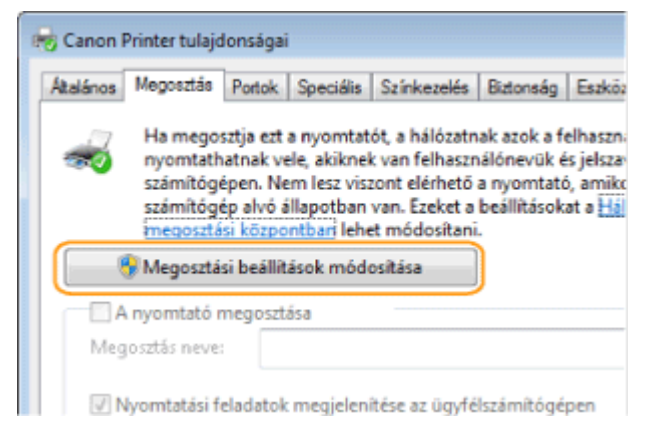

## **4 Telepítse szükség szerint a további illesztőprogramokat.**

- Ezt a műveletet akkor kell elvégeznie, ha az MF illesztőprogramok illesztőprogramokat eltérő bites architektúrájú számítógépekre szeretné telepíteni a nyomtatókiszolgálón keresztül.
- **1** Kattintson az [Additional Drivers] (További illesztőprogramok) pontra.
- **2** Jelölje be az egyéb számítógépek által futtatott rendszernek megfelelő bitszám jelölőnégyzetét, és kattintson az [OK] gombra.

#### Hálózat (MF244dw / MF232w)

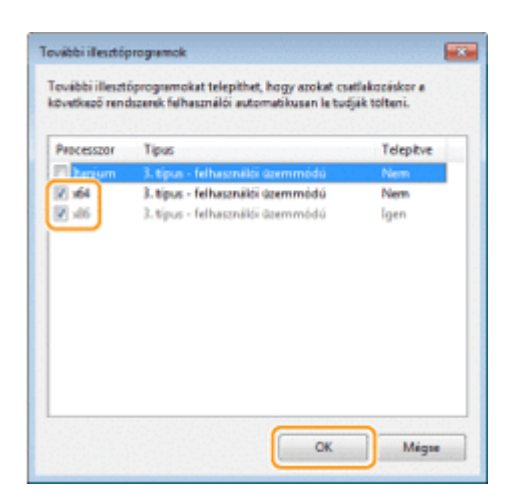

● Válasszon további illesztőprogramokat a következők közül, a nyomtatókiszolgáló operációs rendszerének megfelelően.

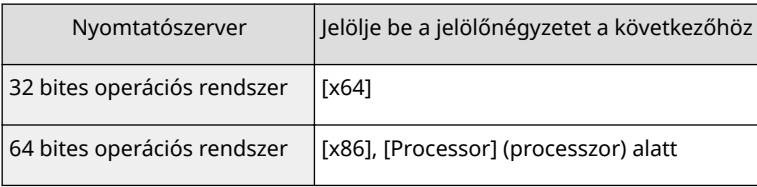

#### **MEGJEGYZÉS:**

Ha nem biztos benne, hogy Windows Vista/7/8/10/Server 2008/Server 2012 operációs rendszere 32 bites vagy 64 bites, olvassa el a **[A bitarchitektúra ellenőrzése\(P. 447\)](#page-452-0)** részt.

- **3** Helyezze be a mellékelt DVD-lemezt a számítógép meghajtójába, kattintson a [Tallózás] gombra, adja meg az MF illesztőprogramok illesztőprogramokat tartalmazó mappát, majd kattintson az [OK] gombra. \* Adja meg a mappát az Ön nyelvén itt: [xxxx].
	- Ha a nyomtatókiszolgálón 32 bites operációs rendszer fut, akkor a mellékelt DVD-ROM-on válassza az [intdrv] ▶ [UFRII] vagy [PCL] ▶ [XXXX]<sup>\*</sup> ▶ [x64] ▶ [Driver] mappákat.
	- Ha a nyomtatókiszolgálón 64 bites operációs rendszer fut, akkor a mellékelt DVD-ROM-on válassza az [intdrv] ▶ [UFRII] vagy [PCL] ▶ [XXXX]<sup>\*</sup> ▶ [32bit] ▶ [Driver] mappákat.
- **4** A képernyőn megjelenő útmutatást követve telepítse az illesztőprogramokat.

## **5 Kattintson az [OK] gombra.**

## ■ MF illesztőprogramok illesztőprogramok telepítése a nyomtatókiszolgálón keresztül

- **1 Keresse meg a megosztott nyomtatót a nyomtatókiszolgálón. [Megosztott](#page-450-0) [nyomtatók megjelenítése a nyomtatókiszolgálón\(P. 445\)](#page-450-0)**
- **2 Kattintson duplán a megosztott nyomtatóra.**
- **3 A képernyőn megjelenő útmutatást követve telepítse az illesztőprogramokat.**
# HIVATKOZÁSOK

# **[Nyomtatás számítógépről\(P. 87\)](#page-92-0)**

# A készülék konfigurálása a hálózati környezetben

1880-042

A hálózati konfiguráció a hálózat rendeltetésétől függően változik. Adja meg a saját hálózati környezetéhez való illeszkedéshez szükséges beállításokat.

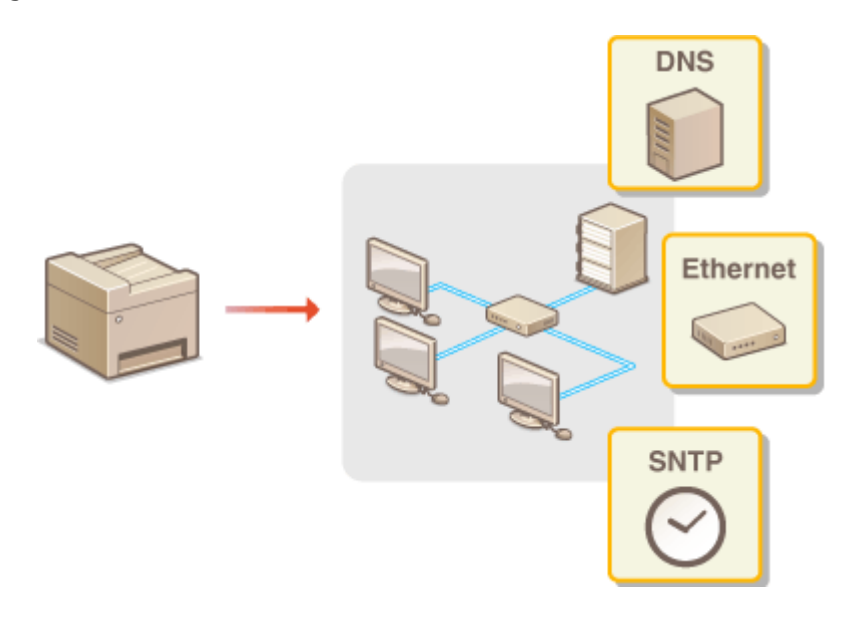

# <span id="page-218-0"></span>**Ethernet-beállítások konfigurálása**

#### 1880-043

Az Ethernet a helyi hálózatok (LAN) adatkommunikációs szabványa. Beállíthatja a kommunikációs módot (half-duplex/ full-duplex) és az Ethernet típusát (10BASE-T/100BASE-TX). A készülék általában az alapértelmezett beállítások módosítása nélkül használható ( **[Ethernet illesztőprogram beállításai\(P. 302\)](#page-307-0)** ), de a beállításokat igény szerint a hálózati környezethez igazíthatja.

**Nyomja le az @ billentyűt.** 

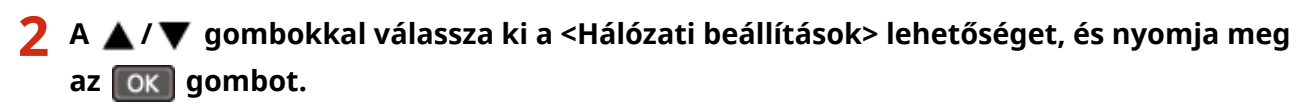

- Ha megjelenik egy képernyő, amelyen meg kell adnia egy PIN-kódot, akkor adja meg a PIN-kódot a számbillentyűkkel, majd nyomja meg az gombot. **[A rendszerkezelői PIN-kód beállítása\(P. 234\)](#page-239-0)**
- **3 Válassza a <Ethernet illesztőprogram beállításai> <Auto.észlel.> lehetőséget.**
- Válassza ki, hogy automatikusan vagy kézzel szeretné-e konfigurálni az Ethernet**beállításokat.**

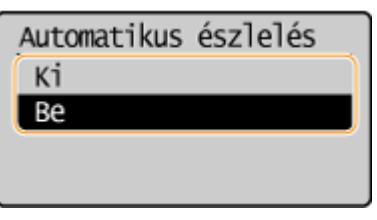

# **■Ethernet-beállítások konfigurálása automatikusan**

Válassza ki a <Be> lehetőséget, és nyomja meg az ok gombot. A készülék automatikusan észleli és beállítja a használható kommunikációs módot Ethernet-típust.

# **■Ethernet-beállítások konfigurálása kézzel**

- **1** Válassza ki a <Ki> lehetőséget, és nyomja meg az **OK** gombot.
- **2** Válassza ki a kommunikációs módot.
	- Válassza a <Kommunikációs mód> lehetőséget  $\triangleright$  (OK) válassza a <Félduplex> vagy <Teljes

duplex> **| OK** lehetőséget.

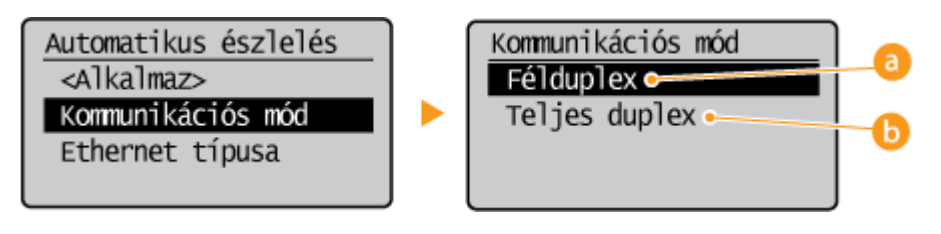

## **<Félduplex>**

Felváltva küldi és fogadja a kommunikációs adatokat. Akkor válassza, ha a készülék félduplex módon kommunikáló hálózati eszközhöz van csatlakoztatva.

## *b* <Teljes duplex>

Egyidejűleg küldi és fogadja a kommunikációs adatokat. Ezt a beállítást használhatja a legtöbb környezetben.

**3** Válassza ki az Ethernet típusát.

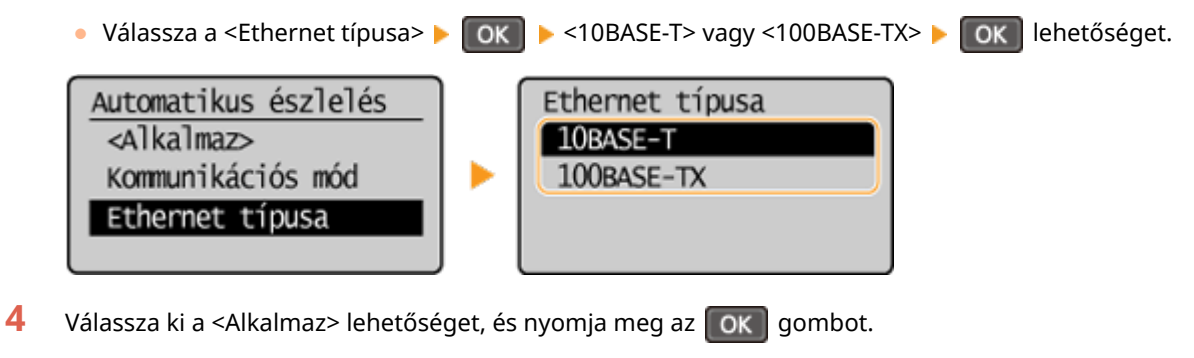

## HIVATKOZÁSOK

**[A legnagyobb átviteli egység módosítása\(P. 215\)](#page-220-0) [Hálózati csatlakozás előtti várakozási idő beállítása\(P. 216\)](#page-221-0)**

# <span id="page-220-0"></span>**A legnagyobb átviteli egység módosítása**

1880-044

A legtöbb Ethernet-hálózaton 1500 bájtra állítható be a legnagyobb küldhető csomagméret. A csomag egy adathalmaz. A hálózat ilyen csomagokra bontja az eredeti adatokat, mielőtt elküldené azokat. A legnagyobb átviteli egység (MTU) hálózatonként változhat. Szükség esetén módosítsa a készülék beállításait. További információért lépjen kapcsolatba a hálózati rendszergazdával.

**Nyomja le az @ billentyűt.** 

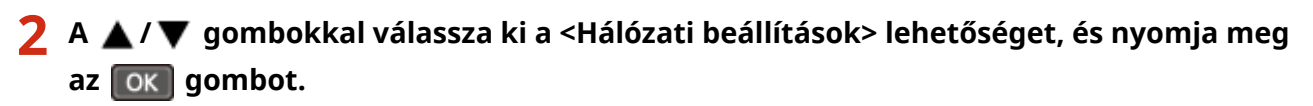

- Ha megjelenik egy képernyő, amelyen meg kell adnia egy PIN-kódot, akkor adja meg a PIN-kódot a számbillentyűkkel, majd nyomja meg az gombot. **[A rendszerkezelői PIN-kód beállítása\(P. 234\)](#page-239-0)**
- **3 Válassza a <TCP/IP-beállítások> <MTU-méret> lehetőséget.**

**4 Válassza ki a legnagyobb átviteli egységet, és nyomja meg az gombot.**

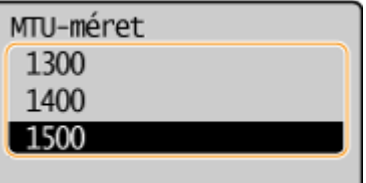

# HIVATKOZÁSOK

**OEthernet-beállítások konfigurálása(P. 213) [Hálózati csatlakozás előtti várakozási idő beállítása\(P. 216\)](#page-221-0)**

# <span id="page-221-0"></span>**Hálózati csatlakozás előtti várakozási idő beállítása**

1880-045

Ha egy hálózat úgy van kialakítva, hogy kapcsoló hubokon és hidakon keresztül többszörözött csatlakozási lehetőséget kínál, akkor kell lennie egy mechanizmusnak, amely megakadályozza a csomagok hurokba kerülését. Erre az egyik hatékony megoldás az, hogy mindegyik kapcsolóport szerepét meghatározzák. Ugyanakkor emiatt több tíz másodpercre leállhat a kommunikáció közvetlenül azután, hogy módosítja a hálózati eszközök csatlakozásait, vagy amikor új eszközt csatlakoztat a hálózathoz. Ha ilyen jellegű probléma lép fel, akkor állítson be várakozási időt a hálózati csatlakozáshoz.

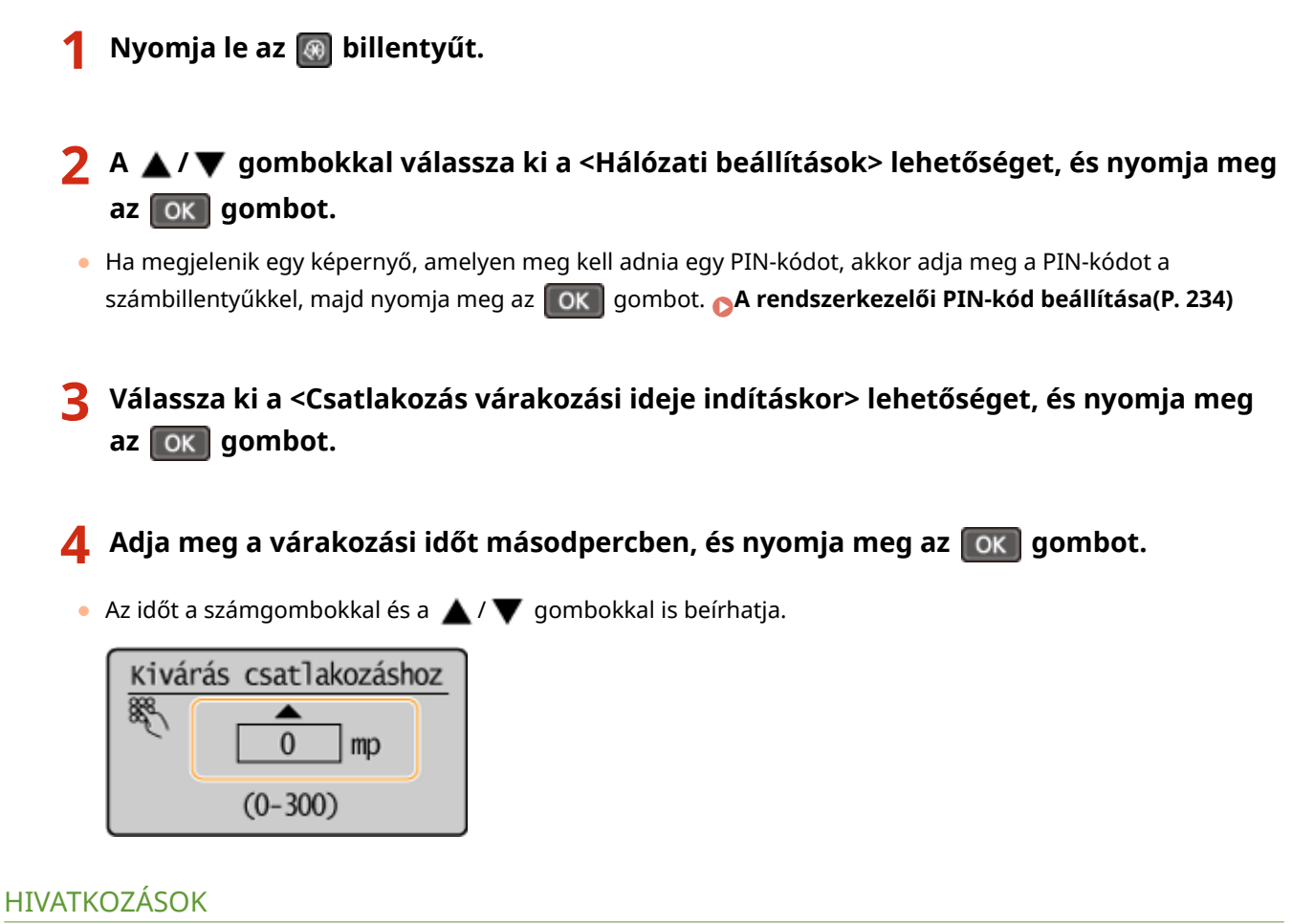

**OEthernet-beállítások konfigurálása(P. 213)** 

**[A legnagyobb átviteli egység módosítása\(P. 215\)](#page-220-0)**

# **A DNS konfigurálása**

A DNS (tartománynév-rendszer) olyan szolgáltatást nyújt, amely egymáshoz rendeli az egyes állomások (vagy tartományok) nevét és IP-címét. Konfigurálja szükség szerint a DNS, mDNS vagy DHCP lehetőség beállításait. Ne feledje, hogy az IPv4 és IPv6 alapú hálózatok DNS-konfigurációjának eljárása eltérő.

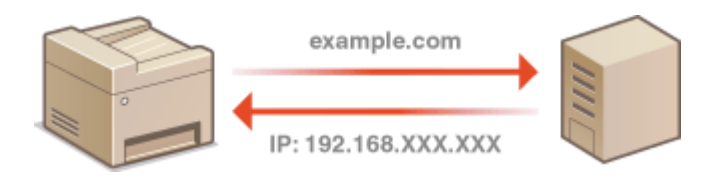

**1 Indítsa el a Távoli felhasználói felületet, és jelentkezzen be rendszerkezelői módban. [A Távoli felhasználói felület indítása\(P. 279\)](#page-284-0)**

**2 Kattintson a [Beállítások/Bejegyzés] gombra.**

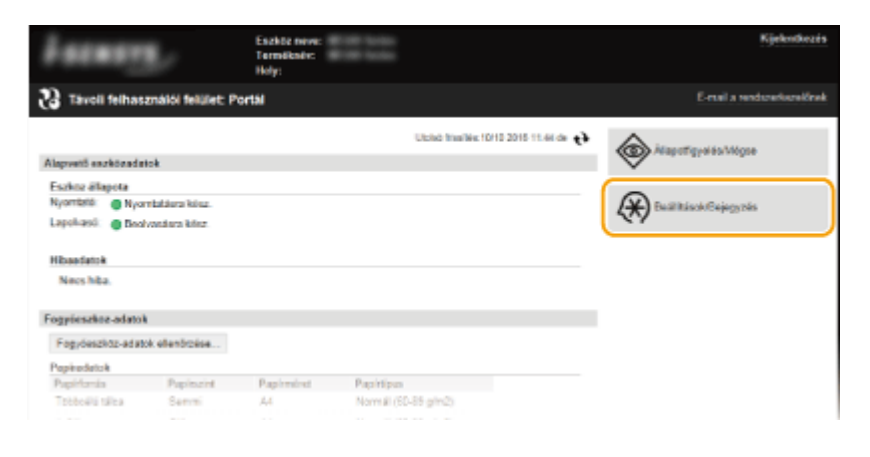

**3 Kattintson a [Hálózati beállítások] [TCP/IP-beállítások] gombra.**

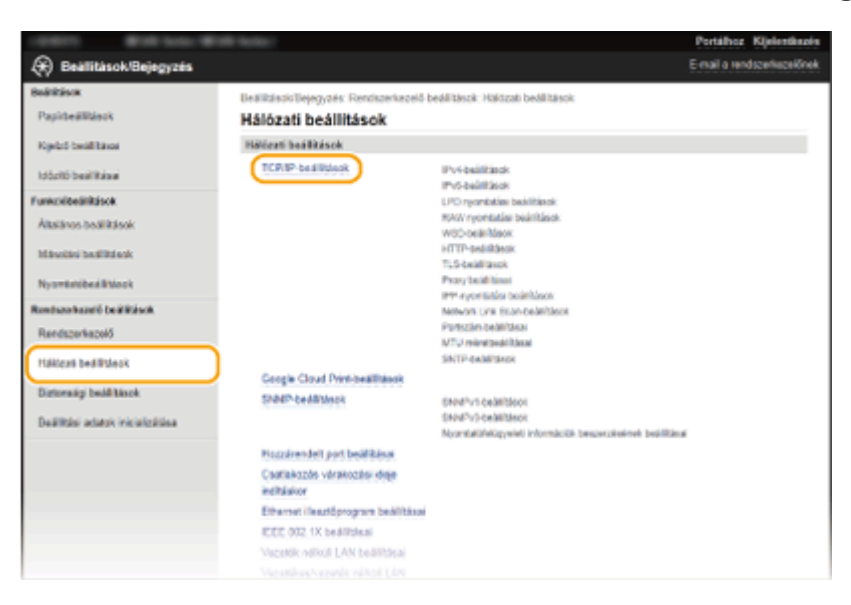

**4** Konfigurálja a DNS-beállításokat.

# **IPv4 alapú DNS konȴJur£l£sa**

**1** Kattintson a [Szerkesztés] lehetőségre a [IPv4-beállítások] mezőben.

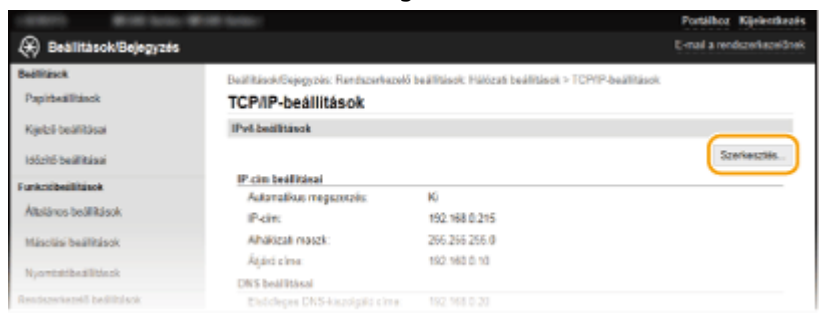

#### **2** Konfigurálja az IPv4 alapú DNS-beállításokat.

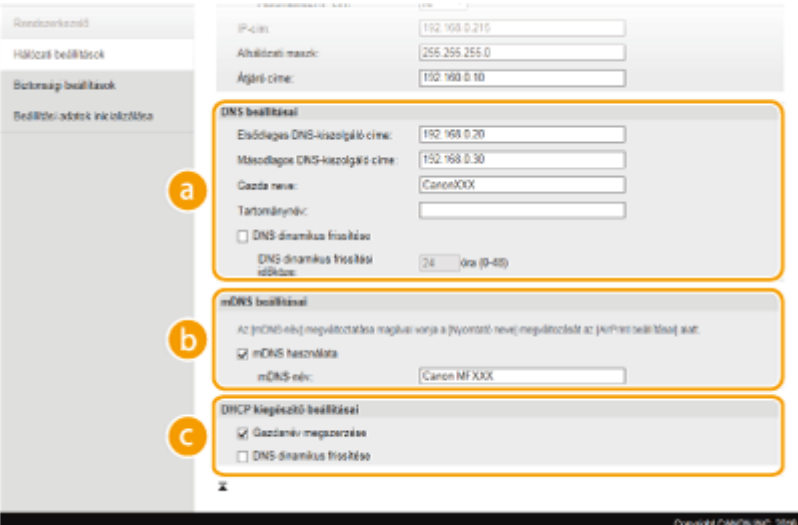

### **[DNS beállításai]**

### **[Elsődleges DNS-kiszolgáló címe]**

Adja meg egy DNS-kiszolgáló IP-címét.

#### **[Másodlagos DNS-kiszolgáló címe]**

Adja meg egy másodlagos DNS-kiszolgáló IP-címét, ha van ilyen.

#### **[Gazda neve]**

Adja meg legfeljebb 47 alfanumerikus karakterrel a készülék állomásnevét, amelyet be szeretne jegyezni a DNS-kiszolgálón.

#### **[Tartománynév]**

Adja meg legfeljebb 47 alfanumerikus karakterrel annak a tartománynak a nevét, amelyhez a készülék tartozik. Például: "example.com".

#### **[DNS dinamikus frissítése]**

Ha bejelöli a jelölőnégyzetet, akkor a készülék dinamikusan frissíti a DNS-rekordokat, amikor megváltozik az IP-címe. A frissítések időközének megadásakor adjon meg egy időtartamot órákban a [DNS dinamikus frissítési időköze] szövegmezőben.

### **[mDNS beállításai]**

#### **[mDNS használata]**

A Bonjour által meghonosított mDNS (multicast DNS) olyan protokoll, amely a DNS használata nélkül társítja egymáshoz az állomásnevet és az IP-címet. Az mDNS engedélyezéséhez jelölje be a jelölőnégyzetet, majd adja meg az [mDNS-név] értékét a szövegmezőben.

#### **[DHCP kiegészítő beállításai]**

### **[Gazdanév megszerzése]**

Jelölje be ezt a jelölőnégyzetet a 12-es opció engedélyezéséhez, amely lehetővé teszi, hogy a DHCPkiszolgálóról olvassa be az állomásnevet.

# **[DNS dinamikus frissítése]**

Jelölje be ezt a jelölőnégyzetet a 81-es opció engedélyezéséhez, amellyel dinamikusan frissítheti a DNS-rekordokat a DHCP-kiszolgálón keresztül.

## **3** Kattintson az [OK] gombra.

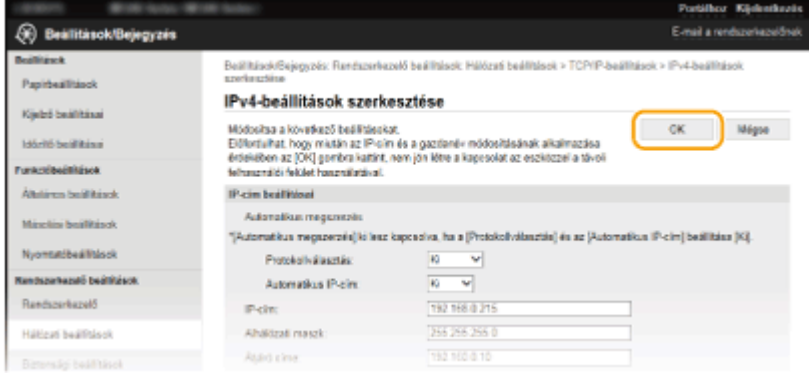

# **IPv6 alapú DNS konȴJur£l£sa**

**1** Kattintson a [Szerkesztés] lehetőségre a [IPv6-beállítások] mezőben.

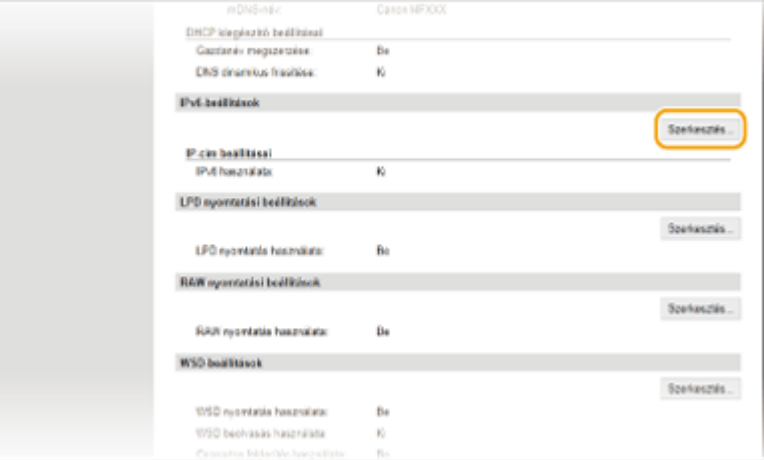

- **2** Konfigurálja az IPv6 alapú DNS-beállításokat.
	- Ezek a beállítások csak akkor konfigurálhatók, ha be van jelölve az [IPv6 használata] jelölőnégyzet. **[IPv6-címek beállítása\(P. 193\)](#page-198-0)**

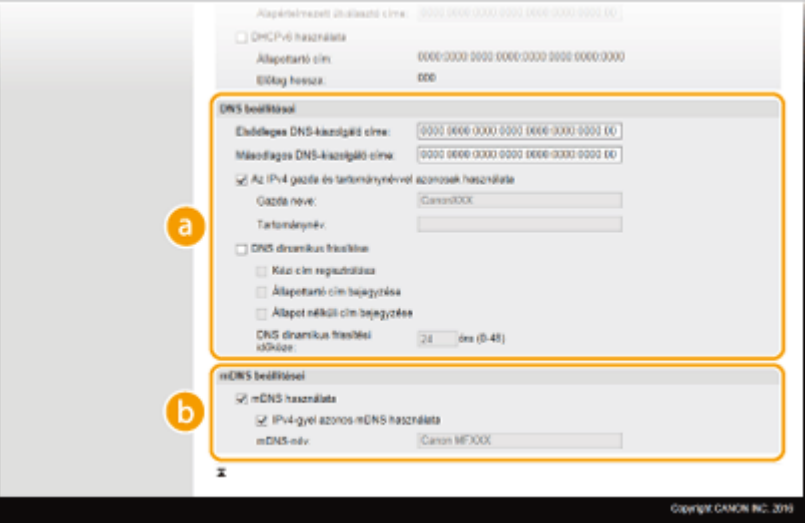

## **[DNS beállításai]**

#### **[Elsődleges DNS-kiszolgáló címe]**

Adja meg egy DNS-kiszolgáló IP-címét. Nem adhatók meg "ff" kezdetű (vagyis multicast) címek.

#### **[Másodlagos DNS-kiszolgáló címe]**

Adja meg egy másodlagos DNS-kiszolgáló IP-címét, ha van ilyen. Nem adhatók meg "ff" kezdetű (vagyis multicast) címek.

#### **[Az IPv4 gazda és tartománynévvel azonosak használata]**

Jelölje be a négyzetet, ha ugyanazt az állomásnevet és tartománynevet szeretné használni, mint az IPv4.

#### **[Gazda neve]**

Adja meg legfeljebb 47 alfanumerikus karakterrel a készülék állomásnevét, amelyet be szeretne jegyezni a DNS-kiszolgálón.

#### **[Tartománynév]**

Adja meg legfeljebb 47 alfanumerikus karakterrel annak a tartománynak a nevét, amelyhez a készülék tartozik. Például: "example.com".

#### **[DNS dinamikus frissítése]**

Ha bejelöli a jelölőnégyzetet, akkor a készülék dinamikusan frissíti a DNS-rekordokat, amikor megváltozik az IP-címe. A [Kézi cím regisztrálása], [Állapottartó cím bejegyzése] vagy [Állapot nélküli cím bejegyzése] jelölőnégyzetek közül a megfelelők bejelölésével adja meg a DNS-kiszolgálón bejegyezni kívánt címtípusokat. A frissítések időközének megadásához adjon meg egy időtartamot órákban a [DNS dinamikus frissítési időköze] szövegmezőben.

#### **[mDNS beállításai]**

#### **[mDNS használata]**

A Bonjour által meghonosított mDNS (multicast DNS) olyan protokoll, amely a DNS használata nélkül társítja egymáshoz az állomásnevet és az IP-címet. Jelölje be a jelölőnégyzetet az mDNS funkció engedélyezéséhez.

### **[IPv4-gyel azonos mDNS használata]**

Jelölje be a négyzetet, ha ugyanazt a nevet szeretné használni, mint az IPv4. Különböző név beállításához törölje a jelet a jelölőnégyzetből, majd adja meg az mDNS-nevet az [mDNS-név] szövegmezőben.

#### **3** Kattintson az [OK] gombra.

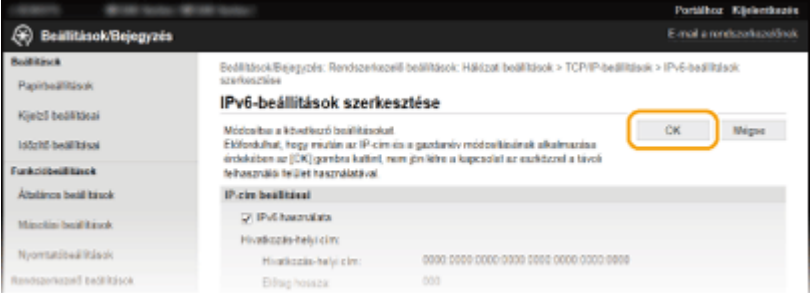

# **MEGJEGYZÉS**

## **A kezelőpanel használatával** A DNS-beállítások a <Menü> képernyőn is elérhetők. **[IPv4-beállítások\(P. 296\)](#page-301-0) [IPv6-beállítások\(P. 297\)](#page-302-0)**

## HIVATKOZÁSOK

**[Az IPv4-cím beállítása\(P. 190\)](#page-195-0) [IPv6-címek beállítása\(P. 193\)](#page-198-0) [Hálózati beállítások megtekintése\(P. 197\)](#page-202-0)**

# **Az SNTP konfigurálása**

**SNTP** 

 Az SNTP (Simple Network Time Protocol, egyszerű hálózati idő protokoll) egy hálózati időkiszolgálón keresztül lehetővé teszi a rendszeridők egymáshoz igazítását. A protokollt jellemzően a készülék és egy kiszolgáló szinkronizálására használható. Az idő módosítása az egyezményes világidő (Coordinated Universal Time, UTC) alapján történik, ezért az SNTP konfigur£l£sa előtt be kell állítania az időzónát ( **[Dátum és](#page-316-0) [idő beállításai\(P. 311\)](#page-316-0)** ). Az SNTP-beállítások a Távoli felhasználói felületen keresztül adhatók meg.

1880-047

# **MEGIEGYZÉS**

● A készülék SNTP protokollja a 3 verziójú NTP és a 3-as és 4-es verziójú SNTP kiszolgálókat is támogatja.

**1 Indítsa el a Távoli felhasználói felületet, és jelentkezzen be rendszerkezelői módban. [A Távoli felhasználói felület indítása\(P. 279\)](#page-284-0)**

**2 Kattintson az [Beállítások/Bejegyzés] gombra.**

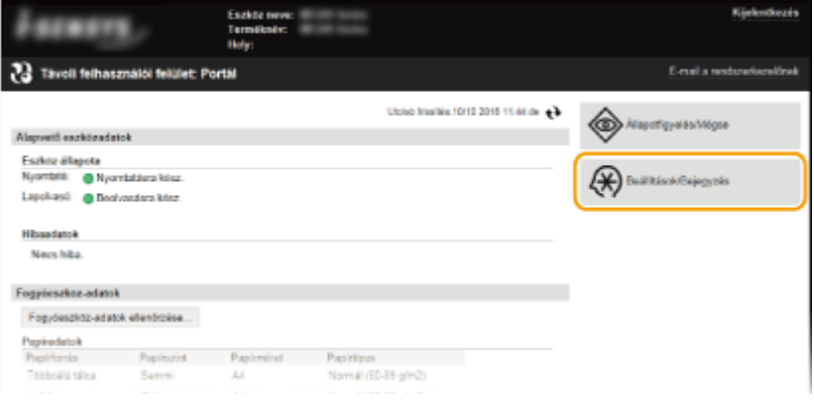

**3** Kattintson a [Hálózati beállítások] ▶ [TCP/IP-beállítások] gombra.

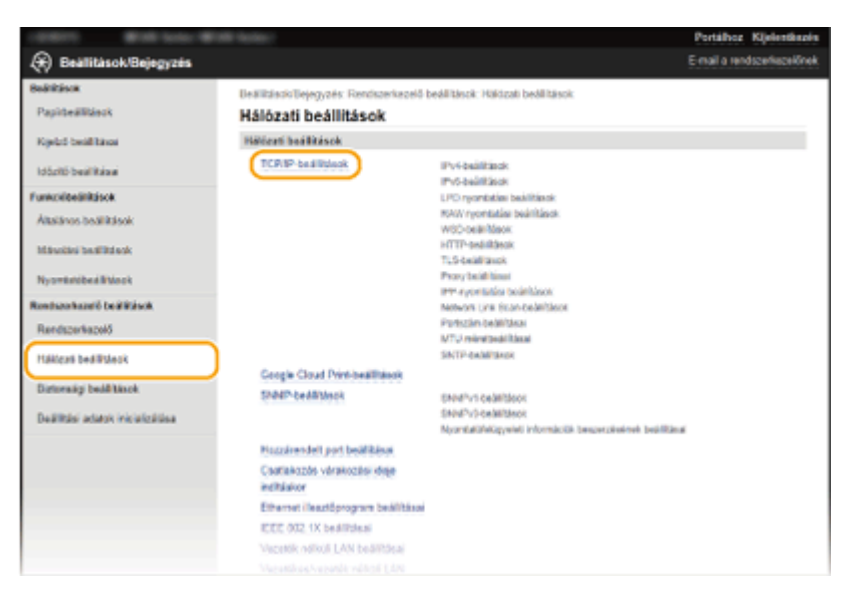

**4 Kattintson a [Szerkesztés] lehetőségre a [SNTP-beállítások] mezőben.**

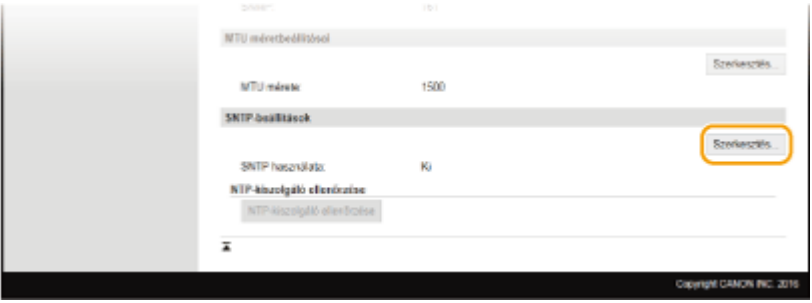

# **5 Jelölje be az [SNTP használata] jelölőnégyzetet, és adja meg a szükséges beállításokat.**

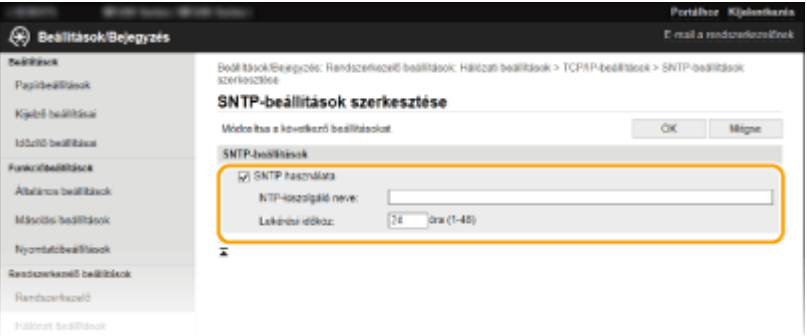

### **[SNTP használata]**

Jelölje be a jelölőnégyzetet, ha az SNTP protokollt szeretné használni szinkronizáláshoz. Ha nem szeretne SNTP protokollt használni, akkor törölje a jelet a jelölőnégyzetből.

#### **[NTP-kiszolgáló neve]**

Adja meg az NTP- vagy SNTP-kiszolgáló IP-címét. Ha a hálózaton elérhető DNS-kiszolgáló, akkor az IP-cím helyett egy legfeljebb 255 alfanumerikus karakterből álló állomásnevet (teljes tartománynevet) is megadhat (például: ntp.example.com).

#### **[Lekérési időköz]**

Adja meg az egyes szinkronizálások közötti időközt. Az időköz 1 és 48 óra közé állítható be.

# **6 Kattintson az [OK] gombra.**

# **MEGJEGYZÉS**

### **Az NTP/SNTP-kiszolgálóval folytatott kommunikáció tesztelése**

● A bejegyzett kiszolgálóval folytatott kommunikáció állapotának megtekintéséhez kattintson a [Beállítások/ Bejegyzés] [Hálózati beállítások] [TCP/IP-beállítások] elemre, majd a az [NTP-kiszolgáló ellenőrzése] elemre a megjelenő [SNTP-beállítások] képernyőn. Ha megfelelő kapcsolat jött létre, akkor az alábbi eredmény jelenik meg. Ezzel a művelettel nem állítja át a rendszeridőt.

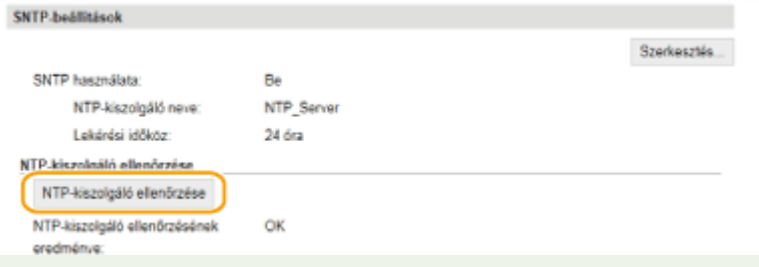

# <span id="page-228-0"></span>A készülék figyelése és vezérlése SNMP protokollal

1880-048

Az egyszerű hálózatfelügyeleti protokoll (SNMP) olyan protokoll, amellyel egy felügyeleti információs bázis (MIB) alapján figyelhetēk és vezérelhetők egy hálózat kommunikációs eszközei. A készülék az SNMPv1 és a megerősített biztonságú SNMPv3 protokollt támogatja. Amikor dokumentumokat nyomtat vagy a Távoli felhasználói felületet használja, a számítógépről ellenőrizheti a készülék állapotát. Engedélyezheti az SNMPv1 vagy a SNMPv3 protokollt, illetve mindkettőt egyszerre. A hálózati környezetnek és a felhasználási céljának megfelelően adja meg mindegyik verzió beállításait.

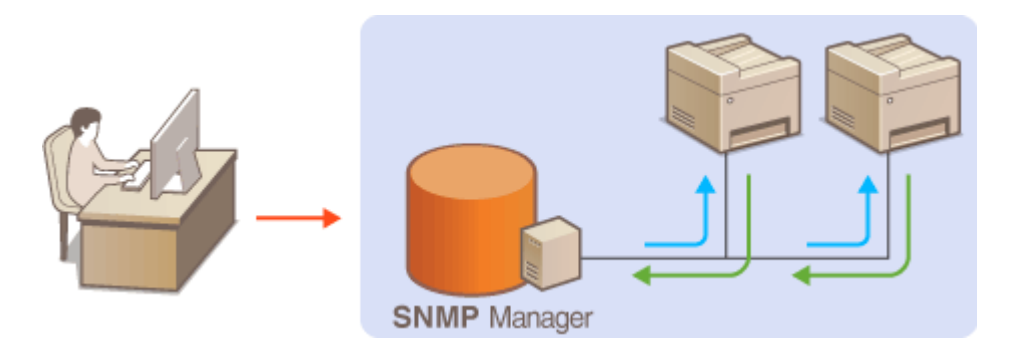

## **SNMPv1**

Az SNMPv1 "logikai csoportnak" nevezett információk alapján határozza meg az SNMP-kommunikáció hatókörét. Mivel ez az információ egyszerű szövegként hozzáférhető a hálózaton, ezért a hálózat támadásoknak lesz kitéve. Ha szeretne gondoskodni a hálózat biztonságáról, akkor tiltsa le az SNMPv1 protokollt, és használja az SNMPv3 protokollt.

# **SNMPv3**

Az SNMPv3 protokollal robusztus biztonsági funkciókkal védett hálózati eszközfelügyeletet valósíthat meg. Az SNMPv3 konfigur£l£sa előtt engedélyeznie kell az TLS protokollt a Távoli felhasználói felületen ( **[TLS](#page-259-0) [protokollal titkosított kommunikáció engedélyezése a Távoli felhasználói felülethez\(P. 254\)](#page-259-0)** ).

# **MEGJEGYZÉS**

- A készülék nem támogatja az SNMP protokoll csapdajelző szolgáltatását.
- Az SNMP által használt portszám módosításához olvassa el a **[Portszámok módosítása \(MF244dw /](#page-251-0) [MF232w\)\(P. 246\)](#page-251-0)** részt.
- Ha a hálózat egyik számítógépére SNMP alapú felügyeleti szoftvert telepít, akkor erről a számítógépről távolról konfigurálhatja, figyelheti és vezérelheti a készüléket. Az ezzel kapcsolatos további tudnivalók a felügyeleti szoftver útmutatójában találhatók.
	- **1 Indítsa el a Távoli felhasználói felületet, és jelentkezzen be rendszerkezelői módban. [A Távoli felhasználói felület indítása\(P. 279\)](#page-284-0)**
	- **2 Kattintson a [Beállítások/Bejegyzés] gombra.**

### Hálózat (MF244dw / MF232w)

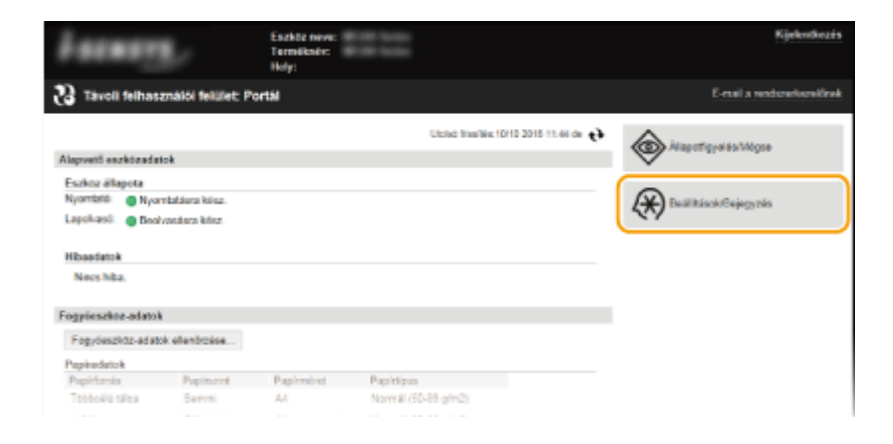

**Kattintson a [Hálózati beállítások] [SNMP-beállítások] gombra.**

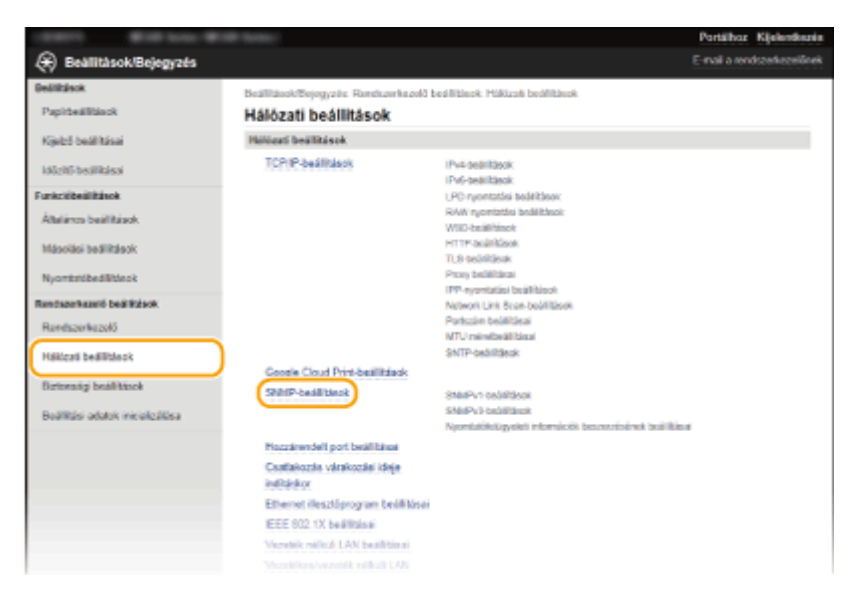

# **Kattintson az [Szerkesztés] gombra.**

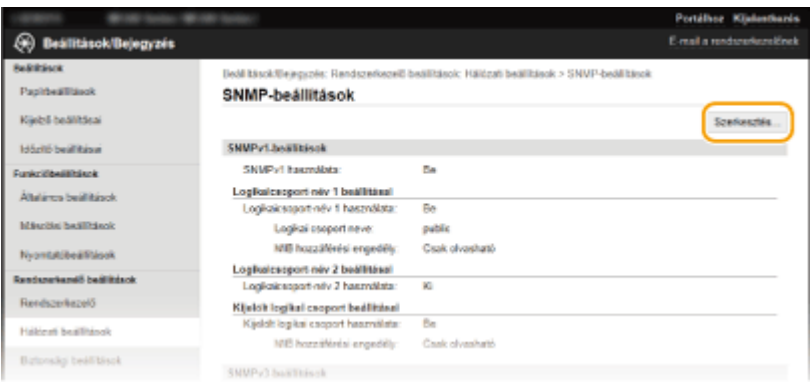

# **Adja meg az SNMPv1 protokoll beállításait.**

● Ha nem kell módosítania az SNMPv1-beállításokat, akkor folytassa a következő lépéssel.

## Hálózat (MF244dw / MF232w)

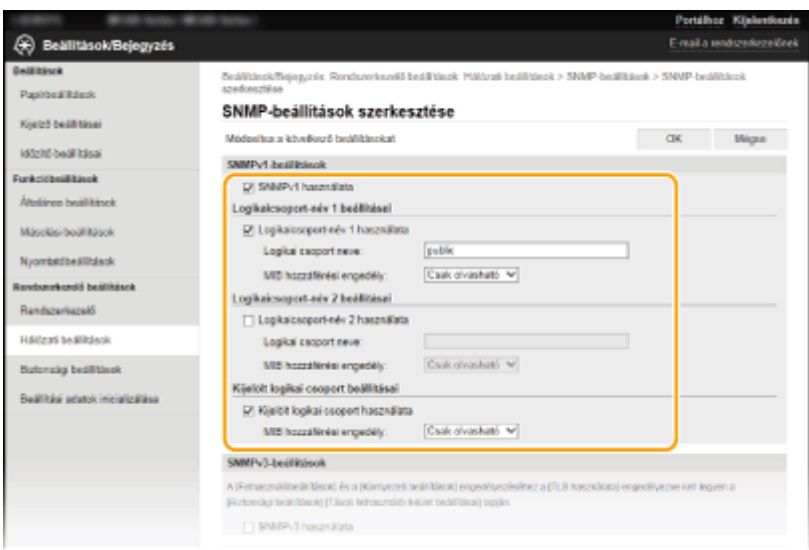

### **[SNMPv1 használata]**

Az SNMPv1 engedélyezéséhez jelölje be a jelölőnégyzetet. A többi SNMPv1-beállítást csak akkor tudja megadni, ha ez a jelölőnégyzet be van jelölve.

#### **[Logikaicsoport-név 1 használata]/[Logikaicsoport-név 2 használata]**

Logikaicsoport-név megadásához jelölje be a jelölőnégyzetet. Ha nem kell logikaicsoport-nevet megadnia, akkor törölje a jelet a jelölőnégyzetből.

### **[Logikai csoport neve]**

Adja meg a logikai csoport nevét legfeljebb 32 alfanumerikus karakterrel.

### **[MIB hozzáférési engedély]**

Mindegyik logikai csoportnál állítsa be az MIB-objektumok hozzáférési jogosultságait az [Írható/olvasható] vagy [Csak olvasható] kiválasztásával.

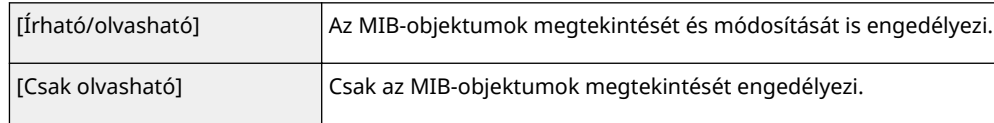

## **[Kijelölt logikai csoport használata]**

A Kijelölt logikai csoport egy előre beállított csoport, amely kizárólag a Canon szoftvert. A Kijelölt logikai csoport használatához jelölje be a jelölőnégyzetet. Ha nincs szüksége a kijelölt logikai csoportra, akkor törölje a jelet a jelölőnégyzetből.

# **6 Adja meg az SNMPv3-beállításokat.**

● Ha nem kell módosítania az SNMPv3-beállításokat, akkor folytassa a következő lépéssel.

## Hálózat (MF244dw / MF232w)

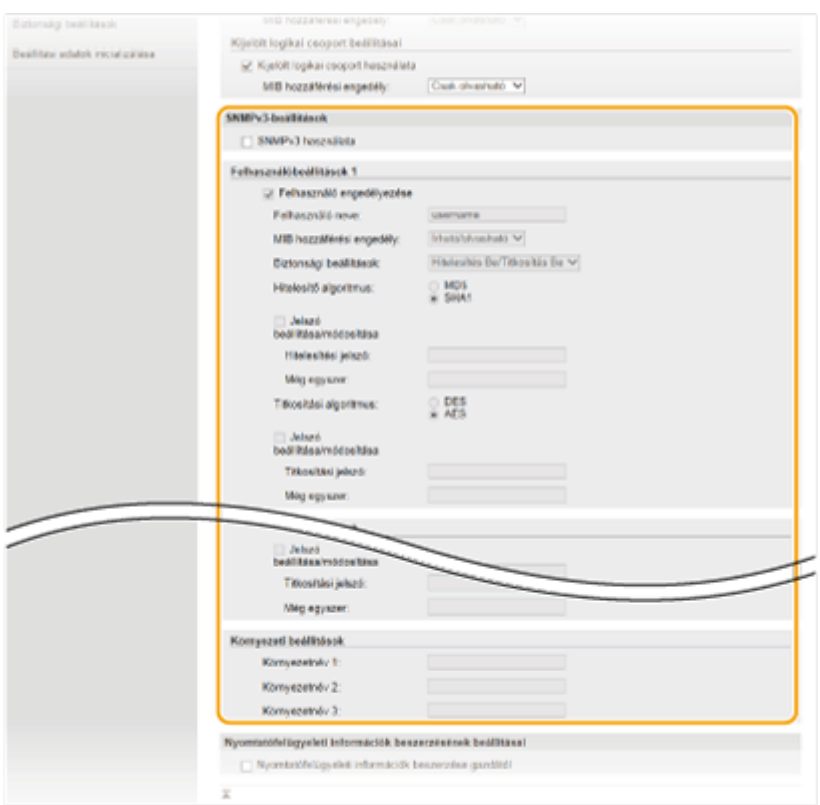

#### **[SNMPv3 használata]**

Az SNMPv3 engedélyezéséhez jelölje be a jelölőnégyzetet. A többi SNMPv3-beállítást csak akkor tudja megadni, ha ez a jelölőnégyzet be van jelölve.

#### **[Felhasználó engedélyezése]**

Jelölje be a jelölőnégyzetet a [Felhasználóbeállítások 1]/[Felhasználóbeállítások 2]/[Felhasználóbeállítások 3] funkció engedélyezéséhez. A felhasználói beállítások letiltásához törölje a jelet a megfelelő jelölőnégyzetből.

#### **[Felhasználó neve]**

Adja meg legfeljebb 32 alfanumerikus karakterrel a felhasználónevet.

#### **[MIB hozzáférési engedély]**

Az [Írható/olvasható] vagy [Csak olvasható] kiválasztásával állítsa be az MIB-objektumok hozzáférési jogosultságait.

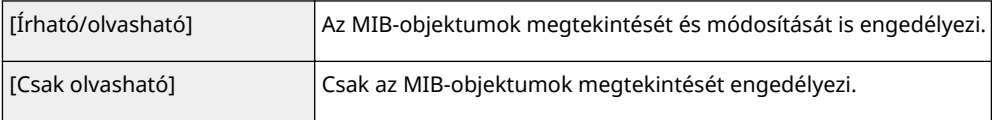

#### **[Biztonsági beállítások]**

A [Hitelesítés Be/Titkosítás Be], [Hitelesítés Be/Titkosítás Ki], illetve [Hitelesítés Ki/Titkosítás Ki] beállítással adja meg a hitelesítési és titkosítási beállítások kívánt kombinációját.

#### **[Hitelesítő algoritmus]**

Ha a [Hitelesítés Be/Titkosítás Be] vagy [Hitelesítés Be/Titkosítás Ki] beállítást választotta a [Biztonsági beállítások] pontnál, válassza ki a környezetének megfelelő algoritmust.

#### **[Titkosítási algoritmus]**

Ha a [Hitelesítés Be/Titkosítás Be] beállítást választotta a [Biztonsági beállítások] pontnál, válassza ki a környezetének megfelelő algoritmust.

#### **[Jelszó beállítása/módosítása]**

A jelszó megadásához vagy módosításához jelölje be a jelölőnégyzetet, és adjon meg egy legalább 6, de legfeljebb 16 karakterből álló jelszót a [Hitelesítési jelszó] vagy [Titkosítási jelszó] szövegmezőben. A beállítás megerősítéséhez adja meg ugyanazt a jelszót a [Még egyszer] szövegmezőben. A jelszavak a hitelesítési és titkosítási algoritmusoktól függetlenül állíthatók be.

#### **[Környezetnév 1]/[Környezetnév 2]/[Környezetnév 3]**

Adja meg legfeljebb 32 alfanumerikus karakterrel a kontextusnevet. Legfeljebb 3 kontextusnév jegyezhető be.

# **7 Nyomtatófelügyeleti információk lekérésének beállításai.**

● Az SNMP protokollal a hálózaton lévő számítógépről figyelhetēk és rendszeresen lekérdezhetők a nyomtatófelügyeleti információk, például a nyomtatási protokollok és nyomtatóportok.

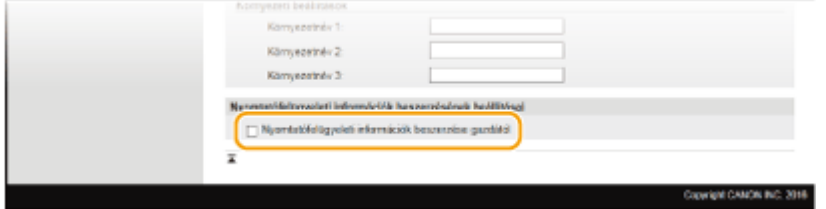

#### **[Nyomtatófelügyeleti információk beszerzése gazdától]**

A jelölőnégyzet bejelölésével engedélyezheti a készülék nyomtatófelügyeleti információinak figyelését SNMP protokollon keresztül. A nyomtatófelügyeleti információk figyelésének letiltásához törölje a jelet a jelölőnégyzetből.

# **8 Kattintson a [OK] gombra.**

# **MEGJEGYZÉS**

## **Az SNMPv1 letiltása**

● A készülék bizonyos funkciói, például a készülékinformációk nyomtató-illesztőprogramon keresztüli lekérdezése elérhetetlenné válhatnak.

## **A kezelőpanel használatával**

● Megadhat SNMPv1-beállításokat is, továbbá engedélyezheti/letilthatja az SNMPv3-beállításokat a <Menü> képernyőn. **[SNMP-beállítások\(P. 300\)](#page-305-0)**

# **TIPPEK**

## **Az SNMPv1 és az SNMPv3 engedélyezése egyszerre**

● Ha az SNMP mindkét verziója engedélyezve van, akkor javasolt, hogy az SNMPv1 protokoll MIB-hozzáférési engedélyeit a [Csak olvasható] értékre állítsa. A MIB-hozzáférési engedélyek az SNMPv1 és az SNMPv3 protokollnál (valamint az SNMPv3 protokollon belül mindegyik felhasználónál) egymástól függetlenül állíthatók be. Ha az [Írható/olvasható] (teljes hozzáférés) beállítást választja az SNMPv1 protokollban, azzal kiiktatja az SNMPv3 protokollra jellemző robusztus biztonsági szolgáltatásokat, mivel ekkor a készülék legtöbb beállítása az SNMPv1 protokollal is vezérelhető lesz.

# HIVATKOZÁSOK

**[TLS protokollal titkosított kommunikáció engedélyezése a Távoli felhasználói felülethez\(P. 254\)](#page-259-0)**

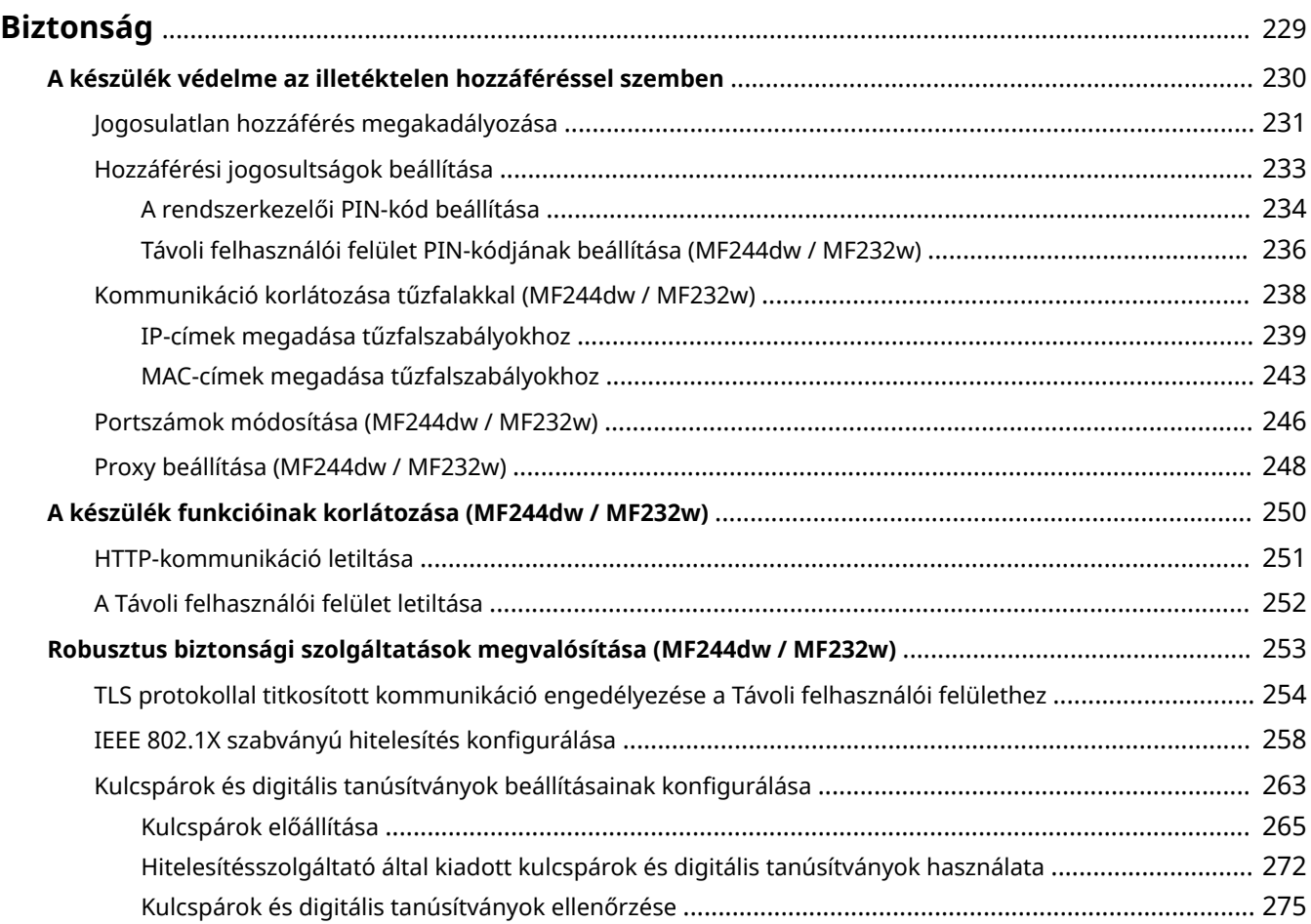

### 1880-049

<span id="page-234-0"></span>Az informatikai eszközökön, például számítógépeken és nyomtatókon sokszor kezelnek bizalmas adatokat, és ezek az eszközök bármikor rosszindulatú külső felek célpontjává válhatnak. A támadók közvetlenül illetéktelen hozzáférést szerezhetnek eszközeihez vagy közvetve kihasználhatják a gondatlanságot és a helytelen használatot. Mindkét esetben váratlan veszteségek merülhetnek fel, ha bizalmas információk szivárognak ki. E kockázatok kezelése érdekében a készülék különféle biztonsági funkciókkal van felszerelve. Állítsa be a hálózati környezettől függően a szükséges konfigurációt.

# **MEGJEGYZÉS**

● A legbiztonságosabb rendszert olyan környezet kialakításával hozhatja létre, amelyben a belső hálózathoz kapcsolódó nyomtatók az interneten keresztül érhetők el, és a gép biztonsági funkcióival együtt használja ezt a környezetet. **[Jogosulatlan hozzáférés megakadályozása\(P. 231\)](#page-236-0)**

# ■ Az információbiztonság alapjainak megteremtése

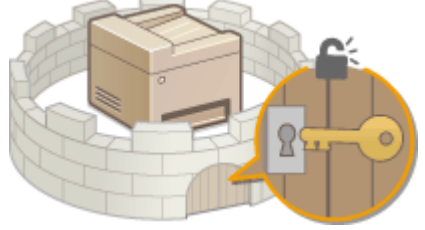

**[A készülék védelme az illetéktelen hozzáféréssel szemben\(P. 230\)](#page-235-0)**

◼Felkészülés a gondatlanságból és helytelen használatból eredő kockázatokra MF244dw / MF232w

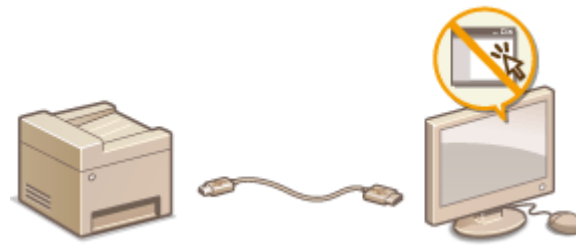

**[A készülék funkcióinak korlátozása \(MF244dw / MF232w\)\(P. 250\)](#page-255-0)**

■ Robusztus biztonsági szolgáltatások megvalósítása MF244dw / MF232w

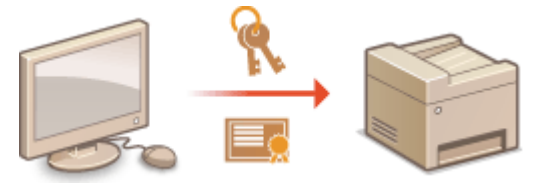

**[Robusztus biztonsági szolgáltatások megvalósítása \(MF244dw / MF232w\)\(P. 253\)](#page-258-0)**

# <span id="page-235-0"></span>**A készülék védelme az illetéktelen hozzáféréssel szemben**

1880-04A

Akadályozza meg, hogy illetéktelen külső felek hozzáférjenek és használják a készüléket. Több biztonsági intézkedést is megvalósíthat, például tűzfalakat alkalmazhat, illetve megváltoztathatja a portszámokat.

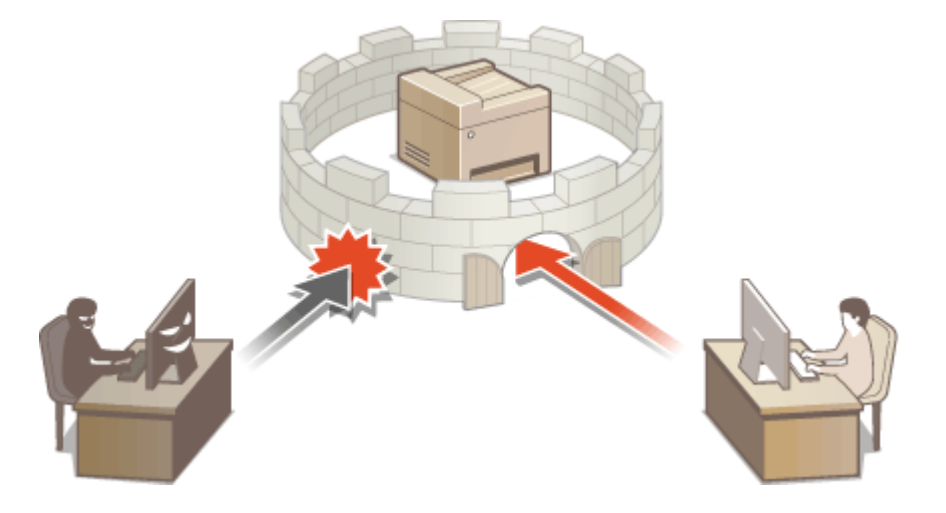

# <span id="page-236-0"></span>**Jogosulatlan hozzáférés megakadályozása**

1880-04C

Ebben a szakaszban azokról a biztonsági intézkedésekről lesz szó, amelyekkel megakadályozható a külső hálózatról érkező illetéktelen hozzáférés. Mindenképp olvassa el az összes felhasználó és rendszergazda a jelen készülék, illetve más, a hálózathoz csatlakoztatott nyomtató vagy többfunkciós készülék használatának megkezdése előtt. A hálózathoz csatlakoztatott nyomtatók/többfunkciós készülékek az utóbbi években számos hasznos funkciót kínálnak, köztük a számítógépről való nyomtatást, a számítógépről (távoli funkcióval) történő vezérlést, valamint a beolvasott dokumentumok interneten való elküldését. Másrészről elengedhetetlenné vált a biztonsági óvintézkedések bevezetése az információk kiszivárgása által jelentett kockázatok csökkentésére, hiszen a nyomtatók és többfunkciós készülékek hálózathoz csatlakoztatva jobban ki vannak téve az olyan fenyegetéseknek, mint amilyen például az illetéktelen hozzáférés vagy az adatlopás. Ez a szakasz bemutatja azokat a beállításokat, amelyeket a hálózathoz csatlakoztatott nyomtató/többfunkciós készülék használatának megkezdése előtt mindenképp el kell végeznie annak érdekében, hogy megakadályozhassa az illetéktelen hozzáférést.

# **Biztonsági óvintézkedések a külső hálózatból érkező illetéktelen hozzáférés megakadályozásához**

**Privát IP-címek hozzárendelése (MF244dw / MF232w)(P. 231) [Tűzfal használata az átvitel korlátozására \(MF244dw / MF232w\)\(P. 232\)](#page-237-0) [A TLS titkosított kommunikáció megadása \(MF244dw / MF232w\)\(P. 232\)](#page-237-0) [PIN-kód beállítása a többfunkciós készüléken tárolt információk kezeléséhez\(P. 232\)](#page-237-0)**

# Privát IP-címek hozzárendelése (MF244dw / MF232w)

Az IP-cím egy olyan szám, amellyel minden egyes, számítógépes hálózatban részt vevő eszköz rendelkezik. A "globális IP-cím" az internethez való csatlakozás során, a "privát IP-cím" pedig a helyi hálózaton belüli kommunikáció alkalmával (pl. vállalati hálózaton) használatos. Globális IP-cím hozzárendelése esetén a nyomtató vagy többfunkciós eszköz látható a nyilvánosság számára is, illetve hozzáférhető az interneten keresztül. Ezáltal megnövekedik az információk kiszivárgásának kockázata a külső hálózatról történő illetéktelen hozzáférés által. Másrészről, amennyiben privát IPcímet rendel hozzá, a nyomtató vagy többfunkciós készülék a helyi hálózatra korlátozott, azaz csak a helyi hálózat (például egy vállalati hálózat) felhasználói férhetnek hozzá.

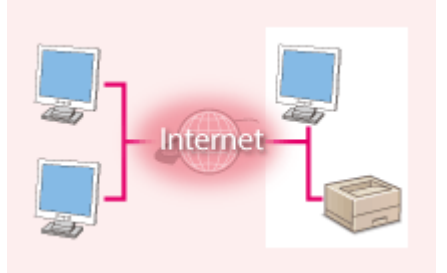

**Globális IP-cím** Elérhető a külső hálózatból

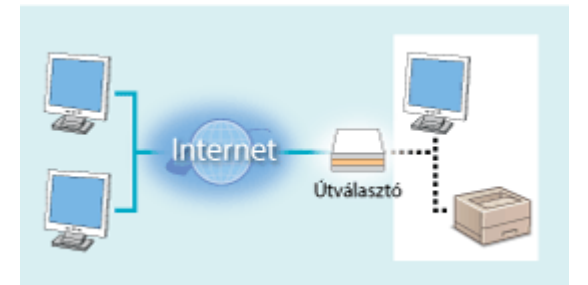

**Magánhálózati IP-cím** Elérhető a helyi hálózathoz tartozó felhasználók számára.

Általában a saját nyomtatójához/többfunkciós eszközéhez kell privát IP-címet rendelnie. Ellenőrizze, hogy az Ön által használt nyomtatóhoz/többfunkciós készülékhez rendelt IP-cím esetében privát IP-címről van-e szó. A privát IP-címek a következő tartományok valamelyikében vannak.

# **A magánhálózati IP-címek tartományai**

- 10.0.0.0-tól 10.255.255.255-ig
- 172.16.0.0-tól 172.31.255.255-ig
- 192.168.0.0-tól 192.168.255.255-ig

Az IP-cím ellenőrzéséről lásd: **[Az IPv4-cím beállítása\(P. 190\)](#page-195-0)** .

# **MEGJEGYZÉS**

<span id="page-237-0"></span>● Ha globális IP-cím van hozzárendelve egy nyomtatóhoz vagy többfunkciós készülékhez, akkor hálózati környezet létrehozásával csökkentheti az illetéktelen hozzáférés kockázatát – vagyis olyan biztonsági szoftver (például tűzfal) telepítésével, amely megakadályozza a külső hálózatokról érkező hozzáférési kísérleteket. Ha globális IP-címet szeretne hozzárendelni egy nyomtatóhoz vagy többfunkciós készülékhez, és így szeretné használni azt, vegye fel a kapcsolatot hálózati rendszergazdájával.

# Tűzfal használata az átvitel korlátozására (MF244dw / MF232w)

A tűzfal egy olyan rendszer, amely megakadályozza a külső hálózatokról való illetéktelen hozzáférést, és megvédi a helyi hálózatot a támadásoktól/behatolásoktól. Ha tűzfalat használ a hálózatán, azzal megakadályozhatja a veszélyesnek látszó, külső hálózatról érkező hozzáférési kísérleteket azáltal, hogy korlátozza a külső hálózat meghatározott IP-címéről érkező kommunikációt. A Canon nyomtatóra vagy többfunkciós eszközre telepített funkció révén IP-cím szerinti szűrést állíthat be. Az IP-cím szűrés beállításáról lásd: **[IP-címek megadása](#page-244-0) [tűzfalszabályokhoz\(P. 239\)](#page-244-0)** .

# A TLS titkosított kommunikáció megadása (MF244dw / MF232w)

A TLS protokollal titkosított kommunikációról információkért lásd: **[Robusztus biztonsági szolgáltatások](#page-258-0) [megvalósítása \(MF244dw / MF232w\)\(P. 253\)](#page-258-0)** , a megadandó eljárásokról pedig lásd: **[TLS protokollal titkosított](#page-259-0) [kommunikáció engedélyezése a Távoli felhasználói felülethez\(P. 254\)](#page-259-0)** .

# PIN-kód beállítása a többfunkciós készüléken tárolt információk kezeléséhez

Arra az esetre gondolva, ha egy rosszindulatú harmadik fél illetéktelen hozzáférést próbál szerezni egy nyomtatóhoz vagy többfunkciós készülékhez, amennyiben PIN-kódot állít be a készüléken tárolt információkhoz, azzal csökken az információk kiszivárgásának veszélye. A Canon nyomtató vagy többfunkciós készülék használatával többféle információtípus is megvédhető PIN-kód beállításával.

# **PIN-kód beállítása minden funkcióhoz**

- PIN-kód beállítása a Távoli felhasználói felület használatához További információ: **[Távoli felhasználói felület PIN-kódjának beállítása \(MF244dw / MF232w\)\(P. 236\)](#page-241-0)** .
- PIN-kód beállítása a Rendszerkezelő beállításaihoz További információ: **[A rendszerkezelői PIN-kód beállítása\(P. 234\)](#page-239-0)** .

A fentiekben az illetéktelen hozzáférés megakadályozására szolgáló néhány példát soroltunk fel. Tájékozódjon a további biztonsági óvintézkedésekről ( **[Biztonság\(P. 229\)](#page-234-0)** ), és alkalmazza a környezetének megfelelő biztonsági intézkedéseket az illetéktelen hozzáférés megakadályozása érdekében.

# <span id="page-238-0"></span>**Hozzáférési jogosultságok beállítása**

Védje készülékét az illetéktelen hozzáféréstől úgy, hogy csak a hozzáférési jogosultságokkal rendelkező felhasználóknak engedélyezi a készülék használatát. Jogosultságok beállítása esetén a felhasználónak PIN-kódot kell beállítania a beállítások módosításához, illetve a Távoli felhasználói felület eléréséhez.

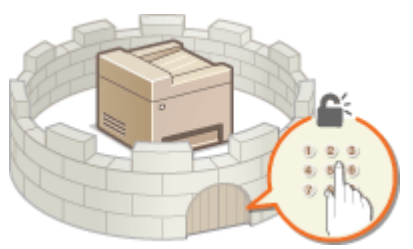

A hozzáférési jogosultságoknak két típusa van: A Rendszerkezelő mód és a Végfelhasználói mód. A Rendszerkezelői mód teljes hozzáférési jogosultsággal jár, és rendszerkezelői PIN-kód is beállítható az ebben a módban való belépés korlátozására. Ha pedig megad egy kódot a Táv.felh.fel. PIN-kód számára is, akkor korlátozhatja a Távoli felhasználói felület használatát mind a Végfelhasználói, mind a Rendszerkezelő módban, Rendszerkezelő PIN beállítása nélkül.

## **Rendszerkezelő PIN**

A rendszerkezelői PIN-kód kizárólag a teljes hozzáféréssel rendelkező rendszergazdák által használható. Ha beállítja a PIN-kódot, akkor ezzel a PIN-kóddal kell bejelentkeznie a készülékre a <Hálózati beállítások> vagy a <Rendszerkezelő beállítások> pontok eléréséhez. Ha különböző hozzáférési jogosultsági szinteket kell beállítania a rendszergazdák és az általános felhasználók számára, akkor állítsa be a rendszerkezelői PIN-kódot.

### **[A rendszerkezelői PIN-kód beállítása\(P. 234\)](#page-239-0)**

**A Távoli felhasználói felület PIN-kódja (Táv.felh.fel. PIN-kód)** 

Ez a PIN-kód a Távoli felhasználói felület használatára szolgál. A Távoli felhasználói felülethez csak azok férhetnek hozzá, akik tudják a PIN-kódot.

**[Távoli felhasználói felület PIN-kódjának beállítása \(MF244dw / MF232w\)\(P. 236\)](#page-241-0)**

# <span id="page-239-0"></span>**A rendszerkezelői PIN-kód beállítása**

1880-04F

Állítson be rendszerkezelői azonosítót, amely kizárólag rendszergazdáknak van fenntartva. A <Hálózati beállítások>, <Rendszerkezelő beállítások> stb. csak akkor érhető el, ha megadják a megfelelő PIN-kódot. Javasoljuk, hogy a PINkódot csak a rendszergazdák ismerjék.

- **Nyomja le az @ billentyűt.**
- **2 A / gombokkal válassza ki a <Rendszerkezelő beállítások> lehetőséget, és nyomja meg az gombot.**
- **3 Válassza a <Rendszerkezelő információs beállításai> <Rendszerkezelő PIN> lehetőséget.**

# **4 Adja meg a rendszerkezelői PIN-kódot.**

- $\bullet$  Legfeljebb hét jegyből álló számot adjon meg a számgombokkal, majd nyomja meg az  $\sigma$ K gombot.
- Amikor megjelenik a <PIN (Megerősítés)> képernyő, akkor még egyszer beírva erősítse meg a PIN-kódot.

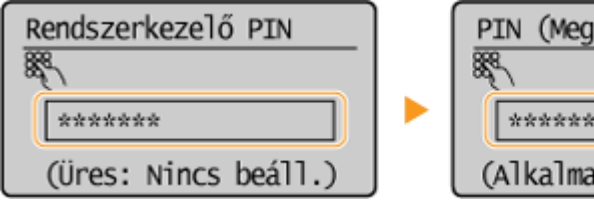

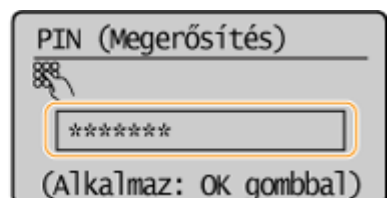

# **MEGJEGYZÉS:**

- Nem állíthat be olyan azonosítót és PIN-kódot, amely csak nullákból áll, például "00" vagy "0000000".
- $\bullet$  A PIN-kód kiiktatásához a  $\bullet$  gomb megnyomásával törölje a PIN-kódot (hagyja üresen a szövegmezőt), majd nyomja meg az  $\alpha$  gombot.

# **A rendszerkezelő nevének beállítása**

**1** Válassza ki a <Rendszerkezelő neve> lehetőséget, és nyomja meg az  $\boxed{\text{OK}}$  gombot.

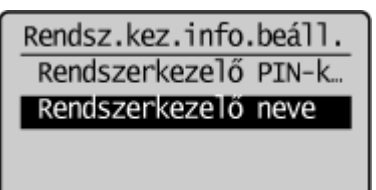

**2** Adja meg a rendszerkezelő nevét legfeljebb 32 karakterrel, válassza az <Alkalmaz> lehetőséget, majd nyomja meg az gombot. **[Szöveg beírása\(P. 35\)](#page-40-0)**

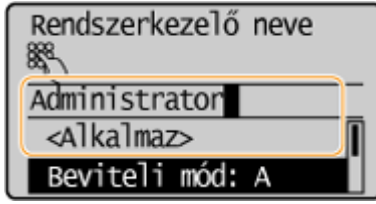

# **MEGJEGYZÉS**

## Beállítások konfigurálása a Távoli felhasználói felületen (MF244dw / MF232w)

- Indítsa el a Távoli felhasználói felületet, és jelentkezzen be rendszerkezelői módban. Kattintson a [Beállítások/Bejegyzés] [Rendszerkezelő] [Szerkesztés] lehetőségre, és adja meg a szükséges beállításokat a megjelenő képernyőn.
- A Távoli felhasználói felület segítségével többféle információt, köztük elérhetőségi adatokat, rendszergazdai megjegyzéseket, a készülék telepítési helyét is bejegyezheti, ezenkívül olyan beállításokat is bejegyezhet, amelyek egyébként csak a kezelőpanelen érhetők el. A bejegyzett információk a Távoli felhasználói felület [Eszközadatok] lapján megtekinthetők. **[Rendszerkezelői információk ellenőrzése\(P. 286\)](#page-291-0)**

## **Ha elfelejti a PIN-kódot**

● Tartsa észben a PIN kódját. Ha mégis elfelejtené a PIN kódját, forduljon a Canon hivatalos forgalmazójához vagy a Canon ügyfélszolgálatához.

## **A rendszerkezelői PIN-kód megadása esetén**

- Ha megpróbál hozzáférni a <Hálózati beállítások>, <Rendszerkezelő beállítások> stb. funkciókhoz, akkor a következő üzenet jelenik meg. Adja meg a beállított PIN-kódot.
- A PIN-kód megadása akkor is szükséges, ha rendszerkezelői üzemmódba jelentkezik be a Távoli felhasználói felületen. **[A Távoli](#page-284-0) [felhasználói felület indítása\(P. 279\)](#page-284-0)**

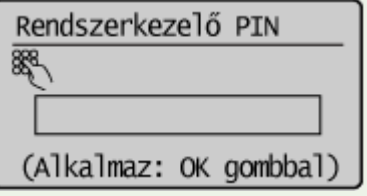

# <span id="page-241-0"></span>**Távoli felhasználói felület PIN-kódjának beállítása**

MF244dw / MF232w

1880-04H

Beállíthat egy PIN-kódot a Távoli felhasználói felület eléréséhez. Mindegyik felhasználónak ugyanazt a PIN-kódot kell megadnia.

**1 Indítsa el a Távoli felhasználói felületet, és jelentkezzen be rendszerkezelői módban. [A Távoli felhasználói felület indítása\(P. 279\)](#page-284-0)**

**2 Kattintson az [Beállítások/Bejegyzés] gombra.**

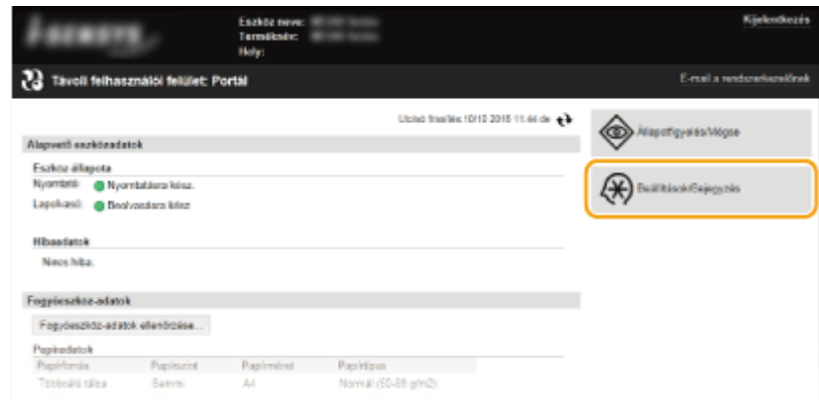

**3 Kattintson a [Biztonsági beállítások] ▶ [Távoli felhasználói felület beállításai] gombra.**

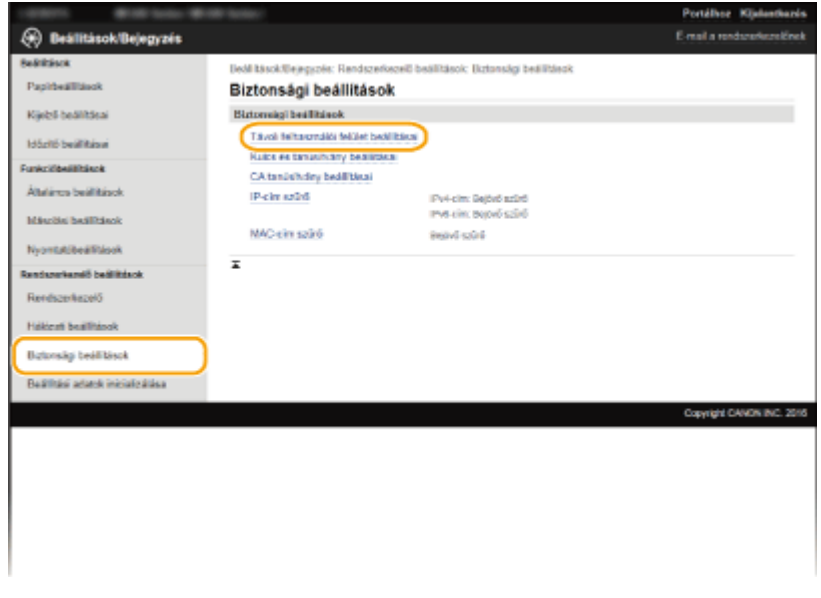

**4 Kattintson az [Szerkesztés] gombra.**

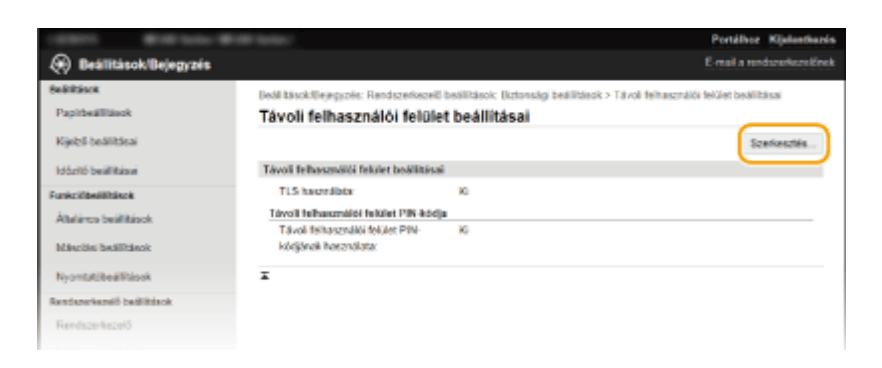

**5 Jelölje be a [Távoli felhasználói felület PIN-kódjának használata] jelölőnégyzetet, és állítsa be a PIN-kódot.**

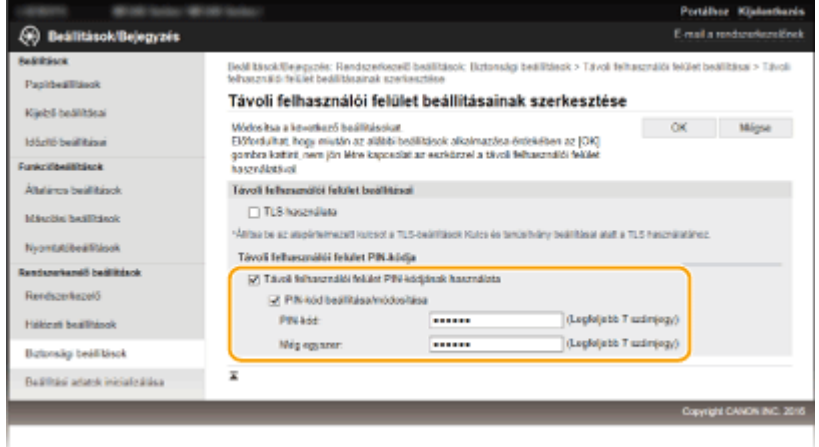

### **[Távoli felhasználói felület PIN-kódjának használata]**

Ha bejelöli ezt a jelölőnégyzetet, akkor PIN-kódot kell megadnia a Távoli felhasználói felület eléréséhez.

#### **[PIN-kód beállítása/módosítása]**

A PIN-kód beállításához jelölje be a jelölőnégyzetet, majd adjon meg egy legfeljebb hét jegyből álló számot a [PIN-kód] és a [Még egyszer] szövegmezőben.

# **6 Kattintson az [OK] gombra.**

# **MEGJEGYZÉS**

## **Ha elfelejti a PIN-kódot**

- Állítson be egy új PIN-kódot a Távoli felhasználói felület PIN-kódja számára a kezelőpanelen. **[Távoli](#page-347-0) [felhasználói felület beállításai\(P. 342\)](#page-347-0)**
- **A Távoli felhasználói felület beállításainak inicializálása esetén**
- A Távoli felhasználói felület PIN-kódja is inicializálódik. Az inicializálást követően állítsa be újra a PIN-kódot. **[A menü alaphelyzetbe állítása\(P. 407\)](#page-412-0)**

# HIVATKOZÁSOK

**[Hozzáférési jogosultságok beállítása\(P. 233\)](#page-238-0) [A rendszerkezelői PIN-kód beállítása\(P. 234\)](#page-239-0)**

# <span id="page-243-0"></span>**Kommunikáció korlátozása tűzfalakkal**

1880-04J

Megfelelő biztonsági intézkedések hiányában illetéktelen személyek férhetnek hozzá a hálózatra csatlakoztatott számítógépekhez és más kommunikációs eszközökhöz. Az illetéktelen hozzáférés megelőzése érdekében adja meg a csomagszűrési beállításokat. Ezzel a funkcióval megadott IP-címmel és MAC-címmel rendelkező készülékekre korlátozhatja a kommunikációt.

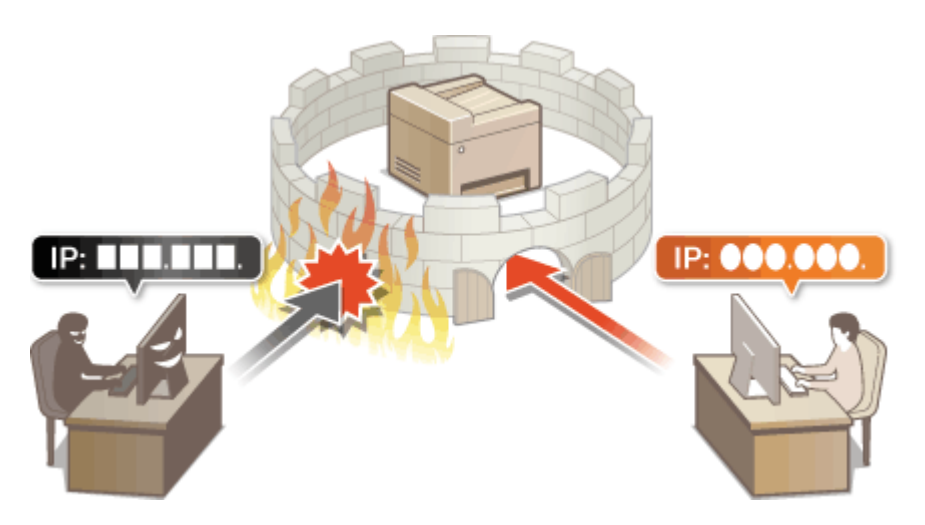

# <span id="page-244-0"></span>**IP-címek megadása tűzfalszabályokhoz**

A kommunikációt kétféleképpen korlátozhatja: vagy meghatározott IP-című készülékeknek engedélyezi, vagy megadott IP-című eszközöket korlátoz, és az egyéb kommunikációt engedélyezi. Megadhat különálló IP-címeket és IPcímtartományokat is.

# **MEGJEGYZÉS**

- Az IPv4 és az IPv6 protokoll használata esetén is 4 IP-címet (vagy IP-címtartományt) adhat meg.
- Az itt bemutatott csomagszűrők a TCP, UDP és ICMP protokollal folytatott kommunikációt szabályozzák.
- **1 Indítsa el a Távoli felhasználói felületet, és jelentkezzen be rendszerkezelői módban. [A Távoli felhasználói felület indítása\(P. 279\)](#page-284-0)**

**2 Kattintson a [Beállítások/Bejegyzés] gombra.**

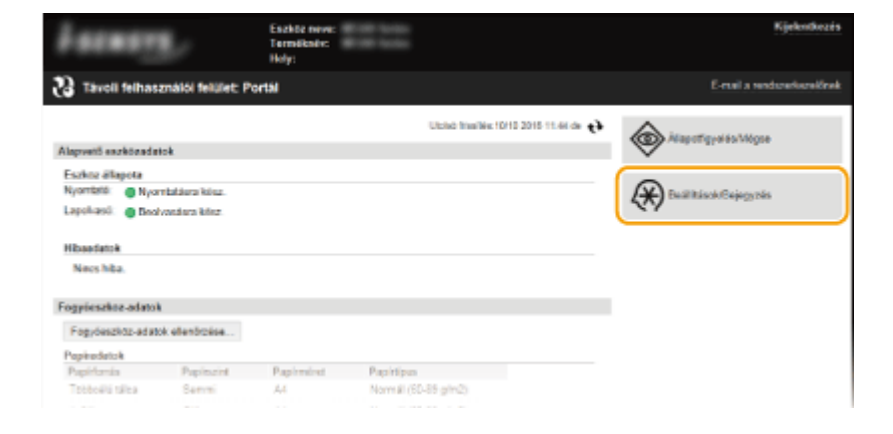

- 
- **3 Kattintson a [Biztonsági beállítások] [IP-cím szűrő] gombra.**

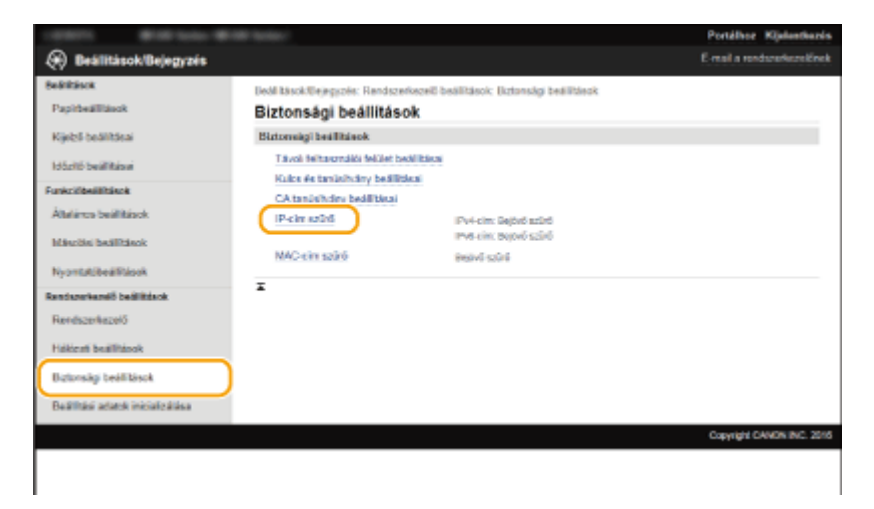

**4 Kattintson a használni kívánt szűrőtípus [Szerkesztés] parancsára.**

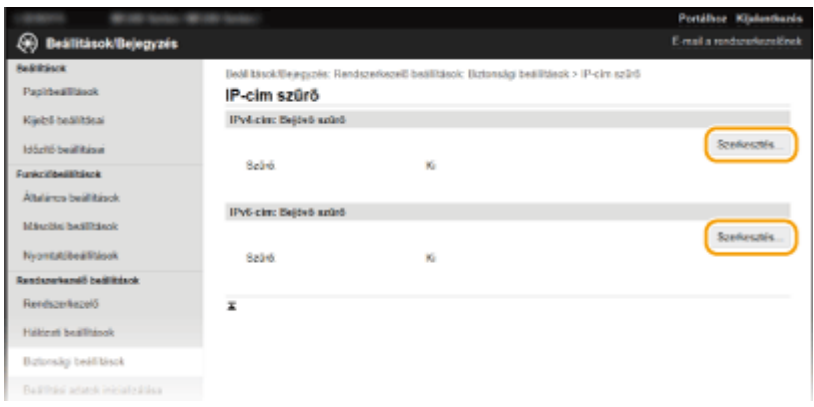

#### **[IPv4-cím: Bejövő szűrő]**

Válassza ezt az adatoknak a készülékről számítógépeken való fogadásának IPv4-címek megadásával történő korlátozásához.

#### **[IPv6-cím: Bejövő szűrő]**

Válassza ezt az adatoknak a készülékről számítógépeken való fogadásának IPv6-címek megadásával történő korlátozásához.

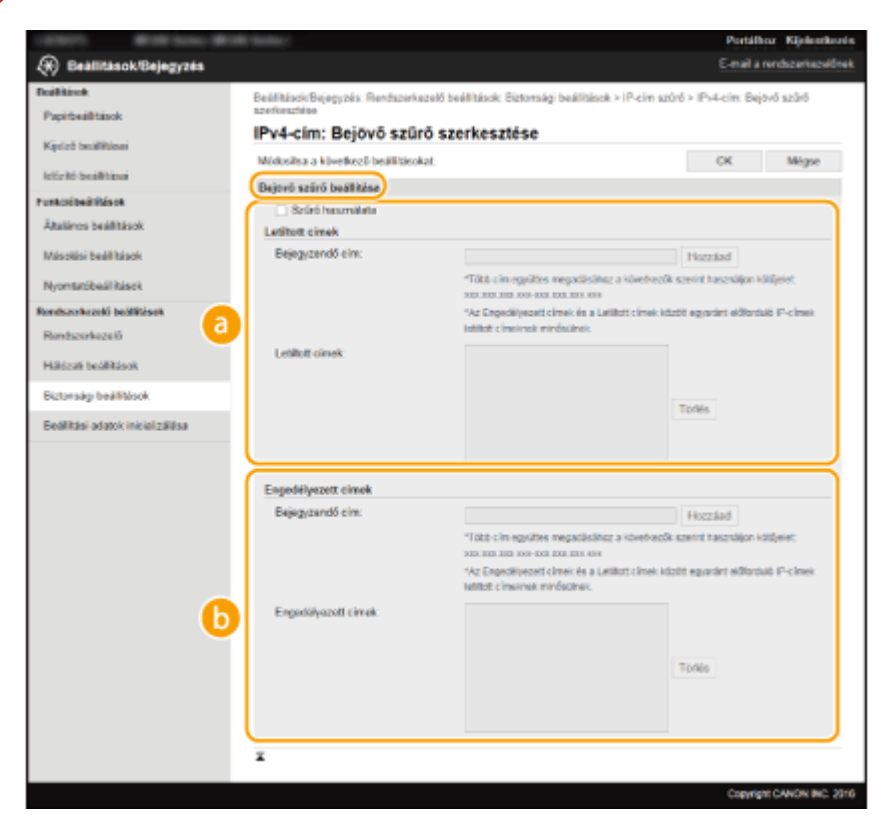

# **5 Adja meg a csomagszűrési beállításokat.**

#### **[Letiltott címek]**

Jegyezze be a letiltandó címeket, valamint ellenőrizze vagy törölje a bejegyzett letiltott címeket.

### **[Engedélyezett címek]**

Jegyezze be az engedélyezendő címeket, valamint ellenőrizze vagy törölje a bejegyzett engedélyezett címeket.

- **1** Jelölje be a [Szűrő használata] jelölőnégyzetet.
	- Jelölje be a jelölőnégyzetet a kommunikáció korlátozásához. A korlátozás megszüntetéséhez törölje a jelölést a jelölőnégyzetből.
- **2** Adja meg a címet.

● Adja meg az IP-címet (vagy IP-címtartományt) a [Bejegyzendő cím] szövegmezőben, és kattintson a [Hozzáad] gombra.

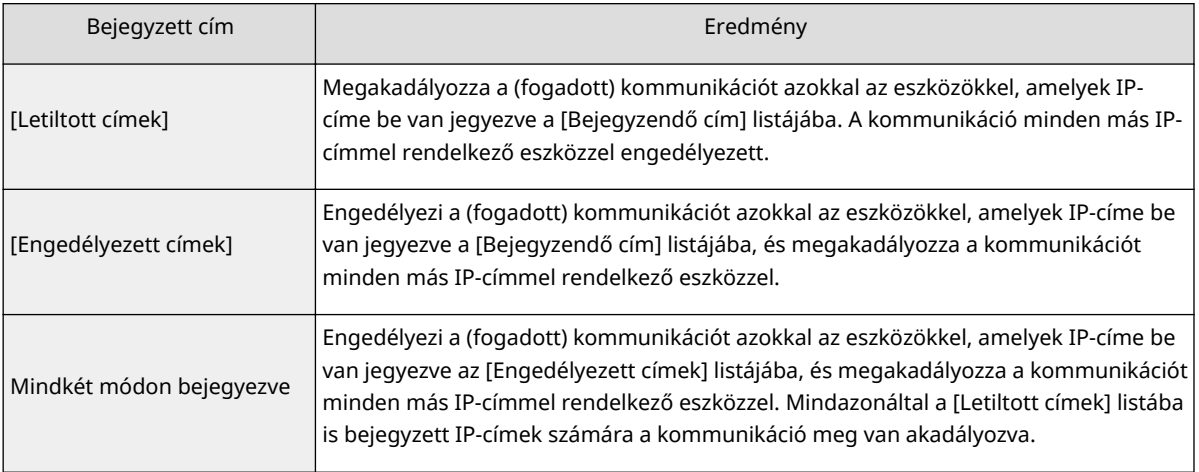

## **FONTOS:**

## **Beviteli hibák ellenőrzése**

Ha helytelenül adja meg az IP-címeket, akkor előfordulhat, hogy nem fog tudni hozzáférni a készülékhez a Távoli felhasználói felületről, amely esetben az <IPv4-címszűrés> vagy az <IPv6 címszűrés> beállítást <Ki> értékre kell állítani. **[IPv4-címszűrés \(P. 340\)](#page-345-0) [IPv6-címszűrés \(P. 341\)](#page-346-0)**

## **MEGJEGYZÉS:**

**IP-címek megadási formája**

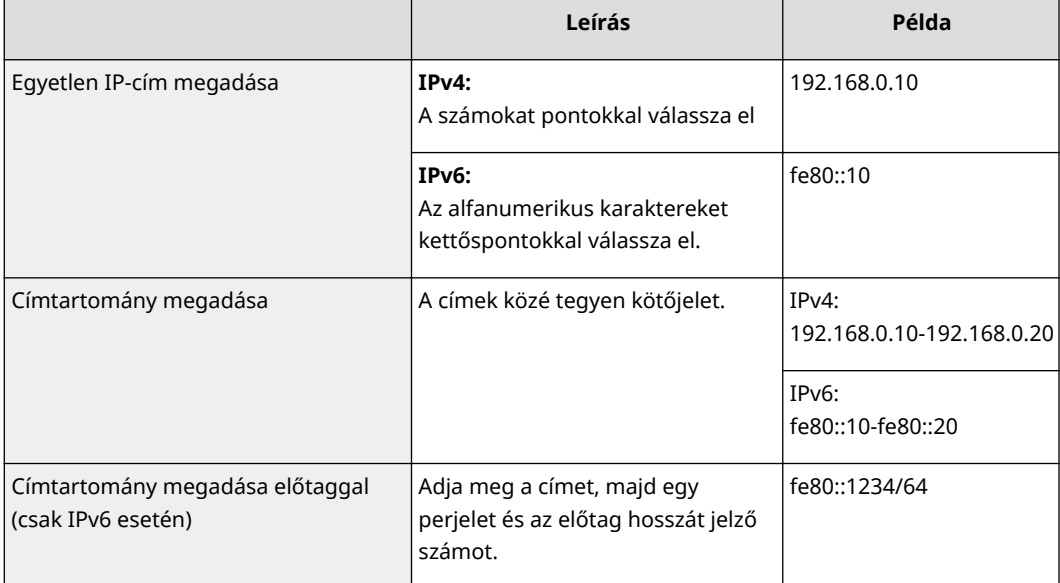

### **IP-cím törlése a kivételezett címek közül** Válassza ki az IP-címet, és kattintson a [Törlés] gombra.

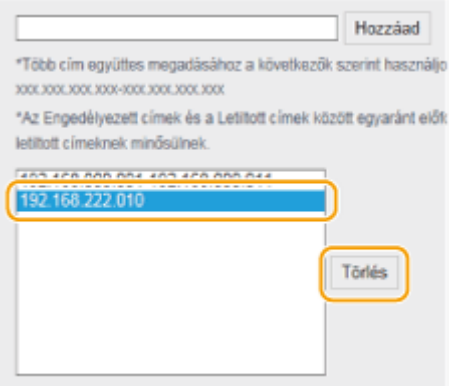

**3** Kattintson az [OK] gombra.

# **MEGJEGYZÉS**

Az IP-cím szűrő beállítások a <Menü> használatával engedélyezhetők vagy letilthatók. **[IPv4-címszűrés \(P. 340\)](#page-345-0) [IPv6-címszűrés \(P. 341\)](#page-346-0)**

# HIVATKOZÁSOK

**[MAC-címek megadása tűzfalszabályokhoz\(P. 243\)](#page-248-0)**

# <span id="page-248-0"></span>**MAC-címek megadása tűzfalszabályokhoz**

1880-04L

A kommunikációt kétféleképpen korlátozhatja: vagy meghatározott MAC-című készülékeknek engedélyezi, vagy megadott MAC-című eszközöket korlátoz, és az egyéb kommunikációt engedélyezi. Legfeljebb 10 MAC-címet adhat meg.

# **FONTOS**

Ez a funkció nem érhető el, ha a készülék vezeték nélküli helyi hálózathoz van csatlakoztatva.

**1 Indítsa el a Távoli felhasználói felületet, és jelentkezzen be rendszerkezelői módban. [A Távoli felhasználói felület indítása\(P. 279\)](#page-284-0)**

**2 Kattintson a [Beállítások/Bejegyzés] gombra.**

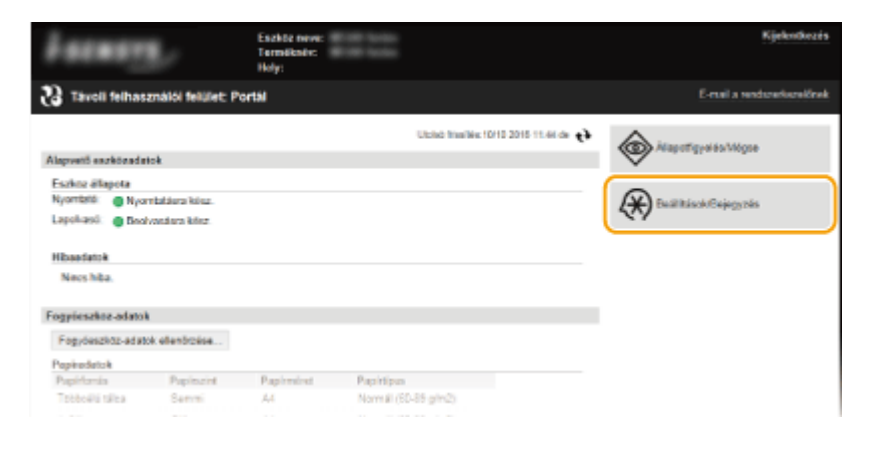

- 
- **3 Kattintson a [Biztonsági beállítások] ▶ [MAC-cím szűrő] gombra.**

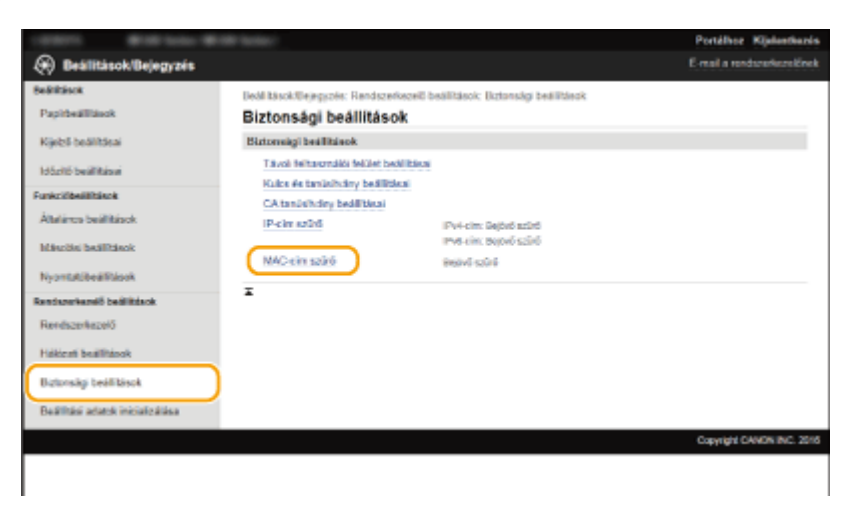

**4 Kattintson az [Szerkesztés] gombra.**

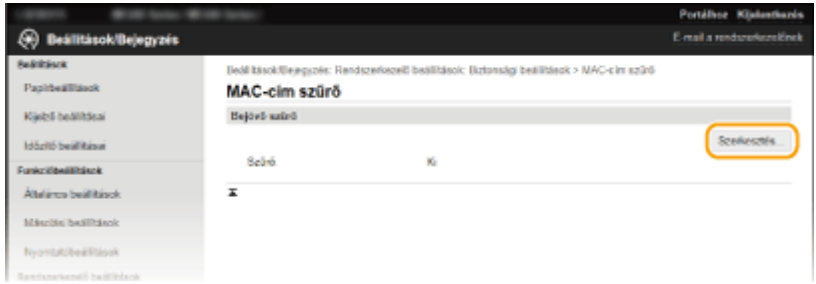

#### **[Bejövő szűrő]**

Válassza ezt az adatoknak a készülékről számítógépeken való fogadásának MAC-címek megadásával történő korlátozásához.

# **5 Adja meg a csomagszűrési beállításokat.**

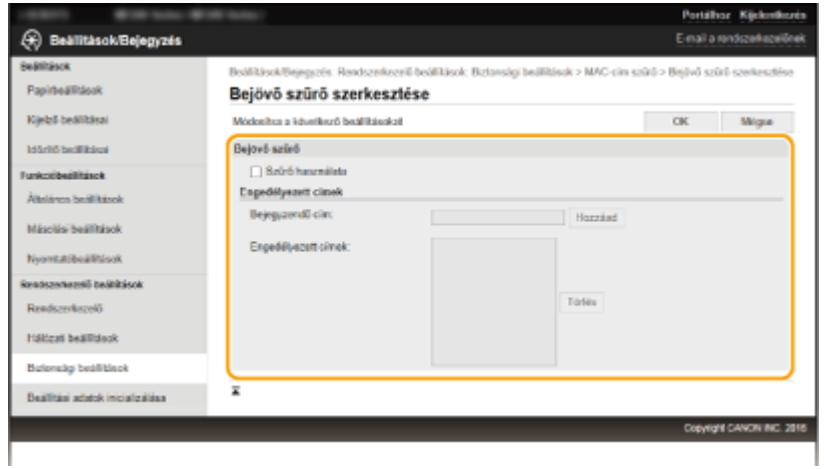

- **1** Jelölje be a [Szűrő használata] jelölőnégyzetet.
	- Jelölje be a jelölőnégyzetet a kommunikáció korlátozásához. A korlátozás megszüntetéséhez törölje a jelölést a jelölőnégyzetből.

## **2** Adja meg a címet.

- Adja meg a MAC-címet a [Bejegyzendő cím] szövegmezőben, és kattintson a [Hozzáad] gombra. Engedélyezi a (fogadott) kommunikációt azokkal az eszközökkel, amelyek MAC-címe be van jegyezve és megakadályozza a kommunikációt minden más MAC-címmel rendelkező eszközzel.
- A címet nem kell kötőjelekkel vagy kettőspontokkal tagolnia.

### **FONTOS:**

#### **Beviteli hibák ellenőrzése**

Ha helytelenül adja meg az MAC-címeket, akkor előfordulhat, hogy nem fog tudni hozzáférni a készülékhez a Távoli felhasználói felületről, amely esetben a <MAC-cím szűrő> beállítást <Ki> értékre kell állítani. **[MAC-cím szűrő \(P. 341\)](#page-346-0)**

## **MEGJEGYZÉS:**

#### **MAC-cím törlése a kivételek közül**

Válassza ki a MAC-címet, és kattintson a [Törlés] gombra.

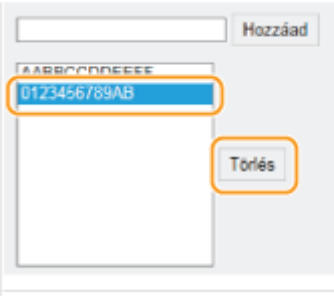

**3** Kattintson az [OK] gombra.

# **MEGJEGYZÉS**

A MAC-cím szűrő beállítások a <Menü> használatával engedélyezhetők vagy letilthatók. **[MAC-cím szűrő](#page-346-0) [\(P. 341\)](#page-346-0)**

# HIVATKOZÁSOK

**[IP-címek megadása tűzfalszabályokhoz\(P. 239\)](#page-244-0)**

# <span id="page-251-0"></span>**Portszámok módosítása**

### 1880-04R

A portok az egyéb eszközökkel folytatott kommunikáció végpontjai. A jelentősebb protokollok jellemzően egyezményes portszámokat használnak, de az ilyeneket használó eszközök támadásoknak vannak kitéve, mivel a portszámokat mindenki ismeri. Előfordulhat, hogy a hálózati rendszergazda a portszámok módosításával erősíti a biztonságot. Ha egy portszám megváltozik, akkor az új számot meg kell osztani a kommunikációs eszközökkel, például a számítógépekkel és kiszolgálókkal. A portszám-beállításokat a hálózati környezettől függően adja meg.

# **MEGJEGYZÉS**

Proxy kiszolgáló portszámának módosításához olvassa el a **[Proxy beállítása \(MF244dw / MF232w\)\(P. 248\)](#page-253-0)** részt.

- **Nyomja le az @ billentyűt.**
- **2 A / gombokkal válassza ki a <Hálózati beállítások> lehetőséget, és nyomja meg az ok gombot.**
- Ha megjelenik egy képernyő, amelyen meg kell adnia egy PIN-kódot, akkor adja meg a PIN-kódot a számbillentyűkkel, majd nyomja meg az gombot. **[A rendszerkezelői PIN-kód beállítása\(P. 234\)](#page-239-0)**
- **3 Válassza a <TCP/IP-beállítások> <Portszám beállításai> lehetőséget.**

**Válasszon egy portot, és nyomja meg az ok gombot.** 

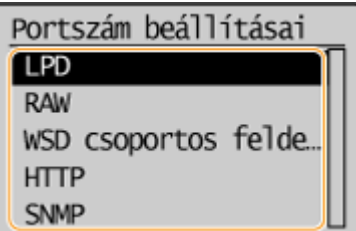

**MEGJEGYZÉS:** 

**A portokkal kapcsolatos további tudnivalók**

- <LPD>/<RAW>/<WSD csoportos felderítés> **[Nyomtatási protokollok és WSD-funkciók](#page-206-0)** konfigurálása(P. 201)
- <HTTP> **[HTTP-kommunikáció letiltása\(P. 251\)](#page-256-0)**
- <SNMP> **●A készülék figyelése és vezérlése SNMP protokollal(P. 223)**

# **5 Adja meg a portszámot a számgombokkal, és nyomja meg az**  $\lceil ok \rceil$  **gombot.**

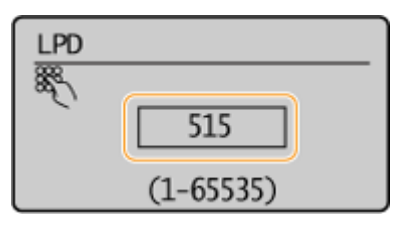
## HIVATKOZÁSOK

## **O**Nyomtatóportok konfigurálása(P. 205)

## **Proxy beállítása**

#### 1880-04S

A proxy (vagyis HTTP-proxykiszolgáló) egy olyan számítógép vagy szoftver, amely átveszi más eszközökkel, különösen a hálózaton kívüli erőforrásokkal, például webhelyekkel folytatott HTTP-kommunikációt. Az ügyféleszközök a proxykiszolgálón keresztül csatlakoznak a külső hálózathoz, így nem közvetlenül kommunikálnak a külső erőforrásokkal. A proxy beállításával nemcsak a belső és külső hálózatok közötti kommunikáció felügyeletét könnyíti meg, de az illetéktelen hozzáférést is megakadályozza, ezenkívül egy helyen biztosíthatja a vírusokkal szembeni védelmet. Ha a Google Cloud Print szolgáltatásával az interneten keresztül nyomtat, akkor egy proxy beállításával növelheti a biztonságot. Ha a proxykiszolgáló használata mellett dönt, akkor győződjön meg róla, hogy rendelkezik a szükséges proxyadatokkal, többek között az IP-címmel és portszámmal, valamint a hitelesítéshez szükséges felhasználónévvel és jelszóval.

## **1 Indítsa el a Távoli felhasználói felületet, és jelentkezzen be rendszerkezelői módban. [A Távoli felhasználói felület indítása\(P. 279\)](#page-284-0)**

**2 Kattintson a [Beállítások/Bejegyzés] gombra.**

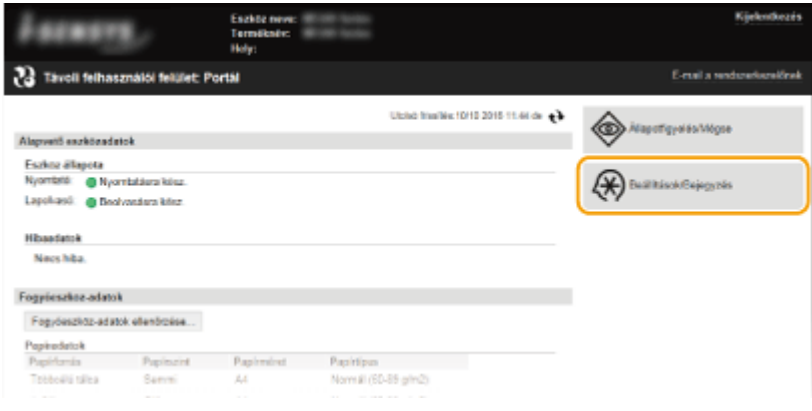

- 
- **3 Kattintson a [Hálózati beállítások] [TCP/IP-beállítások] gombra.**

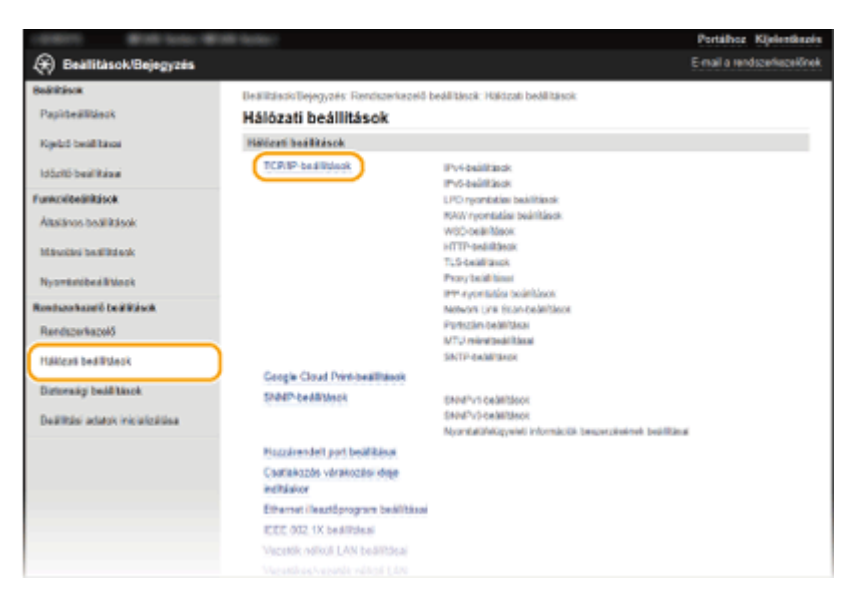

**4 Kattintson a [Szerkesztés] lehetőségre a [Proxy beállításai] mezőben.**

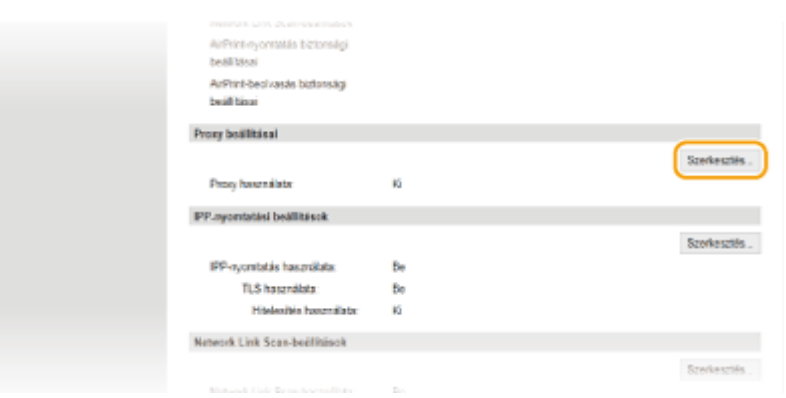

**5 Jelölje be a [Proxy használata] jelölőnégyzetet, és adja meg a szükséges beállításokat.**

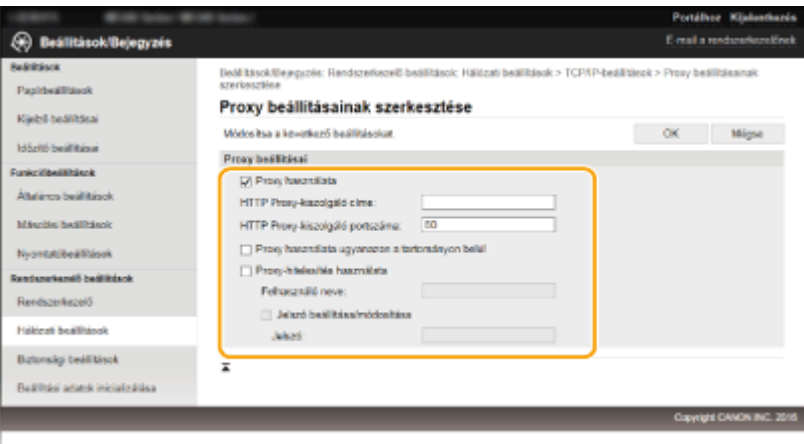

#### **[Proxy használata]**

Jelölje be a jelölőnégyzetet, ha a HTTP-kiszolgálóval folytatott kommunikáció során a megadott proxykiszolgálót szeretné használni.

#### **[HTTP Proxy-kiszolgáló címe]**

Írja be a proxykiszolgáló címét. A környezettől függően az IP-címet vagy az állomásnevet adja meg.

#### **[HTTP Proxy-kiszolgáló portszáma]**

Szükség szerint módosítsa a portszámot. Adjon meg egy 1 és 65535 közötti számot.

#### **[Proxy használata ugyanazon a tartományon belül]**

Jelölje be a jelölőnégyzetet az azonos tartományban megadott proxykiszolgáló használatához.

#### **[Proxy-hitelesítés használata]**

A proxykiszolgáló általi hitelesítés engedélyezéséhez jelölje be a jelölőnégyzetet, majd adjon meg egy legfeljebb 24 alfanumerikus karakterből álló felhasználónevet a [Felhasználó neve] szövegmezőben.

#### **[Jelszó beállítása/módosítása]**

Ha engedélyezve van a proxyhitelesítés, akkor az ehhez szükséges jelszó beállításához vagy módosításához be kell jelölnie a jelölőnégyzetet, majd a [Jelszó] szövegmezőben megadhatja az új jelszót, amely legfeljebb 24 alfanumerikus karakterből állhat.

## **6 Kattintson az [OK] gombra.**

# **A készülék funkcióinak korlátozása**

#### 1880-04U

Előfordulhat, hogy a készülék egyes funkcióit csak ritkán használják, vagy bizonyos funkciók lehetőséget adnak a készülék helytelen használatára. A készüléken biztonsági okokból részlegesen korlátozhatja, illetve teljesen le is tilthatja ezeket a funkciókat.

## **A HTTP-kommunikáció és távfelügyelet letiltása**

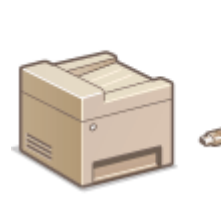

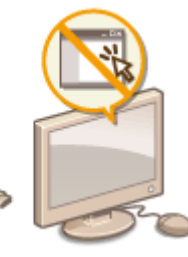

**[HTTP-kommunikáció letiltása\(P. 251\)](#page-256-0) [A Távoli felhasználói felület letiltása\(P. 252\)](#page-257-0)**

# <span id="page-256-0"></span>**HTTP-kommunikáció letiltása**

1880-04W

A HTTP protokoll a hálózaton keresztül történő kommunikáció, például a készülék Távoli felhasználói felületen keresztüli elérésének egyik eszköze. Ha USB-kapcsolatot használ, vagy egyébként sem használja a HTTP protokollt, akkor a protokoll letiltásával blokkolhatja a nem használt HTTP-porton keresztüli esetleges behatolási kísérleteket.

## **FONTOS**

A HTTP protokoll letiltása esetén egyes hálózati funkciók, például a Távoli felhasználói felület, a WSD-nyomtatás, ill. a Google Cloud Print sem érhetők el.

- **Nyomja le az @ billentyűt.**
- **2 A / gombokkal válassza ki a <Hálózati beállítások> lehetőséget, és nyomja meg az ok gombot.**
- Ha megjelenik egy képernyő, amelyen meg kell adnia egy PIN-kódot, akkor adja meg a PIN-kódot a számbillentyűkkel, majd nyomja meg az gombot. **[A rendszerkezelői PIN-kód beállítása\(P. 234\)](#page-239-0)**
- **3 Válassza a <TCP/IP-beállítások> <HTTP használata> lehetőséget.**

**4** Válassza ki a <Ki> lehetőséget, és nyomja meg az  $\alpha$  gombot.

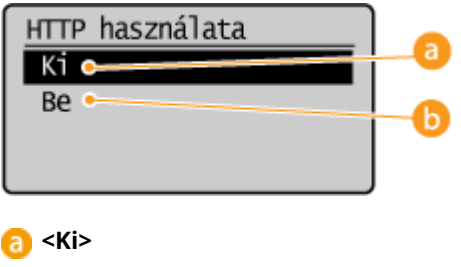

Letiltja a HTTP-kommunikációt.

### **b** <Be>

Engedélyezi a HTTP-kommunikációt.

## HIVATKOZÁSOK

**[A Távoli felhasználói felület használata \(MF244dw / MF232w\)\(P. 278\)](#page-283-0) [Portszámok módosítása \(MF244dw / MF232w\)\(P. 246\)](#page-251-0) O**Nyomtatási protokollok és WSD-funkciók konfigurálása(P. 201)

# <span id="page-257-0"></span>**A Távoli felhasználói felület letiltása**

A Távoli felhasználói felület hasznos eszköz, amely lehetővé teszi, hogy a készülék beállításait számítógépen megnyitott webböngészőből adja meg. A Távoli felhasználói felület használatához a készüléknek hálózaton keresztül kell csatlakoznia egy számítógéphez. Ha nem szükséges használnia a Távoli felhasználói felületet, akkor érdemes lehet letiltania, mivel ezzel csökkenthető annak kockázata, hogy rosszindulatú külső személyek a hálózaton keresztül távolról vezéreljék a készüléket.

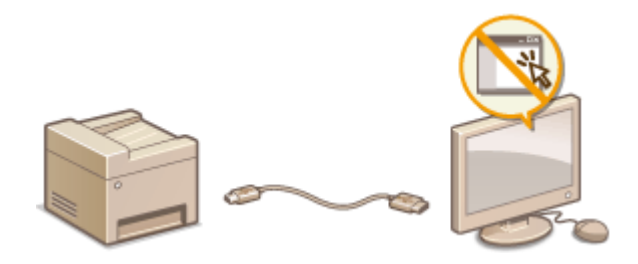

- **Nyomja le az @ billentyűt.**
- **2 A / gombokkal válassza ki a <Rendszerkezelő beállítások> lehetőséget, és nyomja meg az gombot.**
- Ha megjelenik egy képernyő, amelyen meg kell adnia egy PIN-kódot, akkor adja meg a PIN-kódot a számbillentyűkkel, majd nyomja meg az gombot. **[A rendszerkezelői PIN-kód beállítása\(P. 234\)](#page-239-0)**
- **3 Válassza a <Távoli felhasználói felület beállításai> <Távoli felhasználói felület használata> lehetőséget.**
- **4** Válassza ki a <Ki> lehetőséget, és nyomja meg az  $\alpha$  gombot.

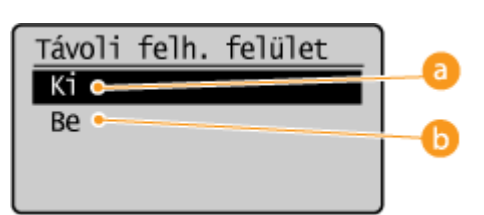

**<Ki>**

Letiltja a Távoli felhasználói felületet.

### **B** <Be>

Engedélyezi a Távoli felhasználói felületet.

## HIVATKOZÁSOK

**[A Távoli felhasználói felület használata \(MF244dw / MF232w\)\(P. 278\)](#page-283-0) [HTTP-kommunikáció letiltása\(P. 251\)](#page-256-0)**

# **Robusztus biztonsági szolgáltatások megvalósítása**

## MF244dw / MF232w

1880-04Y

A jogosult felhasználóknak váratlan veszteségeket okozhatnak a rosszindulatú külső felek támadásai, például a titkosítatlan adatok megszerezése, a hitelesítés kijátszása és a hálózaton keresztül folyó adatok illetéktelen megváltoztatása. A készülék a következő szolgáltatásokat kínálja a fontos és értékes információk támadásokkal szembeni védelmére, a biztonság javítására és a titkosság megőrzésére.

## **TLS protokollal titkosított kommunikáció**

A TLS egy hálózaton keresztül küldött adatok titkosítására használható protokoll, amelyet gyakran használnak a webböngészőkön és levelezőprogramokon keresztül folytatott kommunikáció védelmére. Az TLS segítségével biztonságossá tehető a hálózati kommunikáció, amikor a készüléket számítógépről, a Távoli felhasználói felületen keresztül kezeli. **[TLS protokollal titkosított kommunikáció engedélyezése a Távoli felhasználói](#page-259-0) [felülethez\(P. 254\)](#page-259-0)**

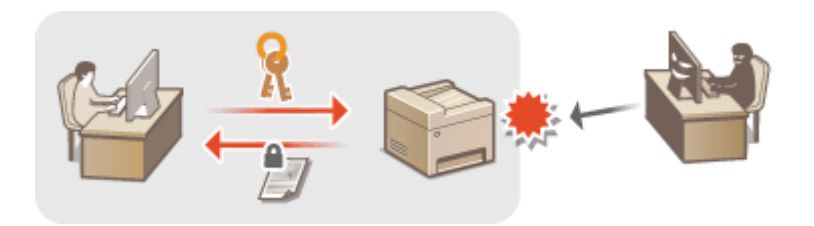

## **IEEE 802.1X szabványú hitelesítés**

Az IEEE 802.1X olyan szabvány és mechanizmus, amellyel a felhasználók hitelesítési adatainak kollektív felügyelete révén blokkolható a hálózathoz való illetéktelen hozzáférés. Ha egy készülék megpróbál csatlakozni a 802.1X szabványú hálózathoz, felhasználói hitelesítési lépéseken keresztül bizonyítania kell, hogy a kapcsolatot jogosult felhasználó hozza létre. A hitelesítési adatokat egy RADIUS-kiszolgálóra küldik, amely ellenőrzi azokat, majd a hitelesítés eredményétől függően engedélyezi vagy elutasítja a hálózati kommunikációt. Ha a hitelesítés sikertelen, akkor egy LAN-kapcsoló (vagy hozzáférési pont) blokkolja a hozzáférést a hálózaton kívülről. A készülék ügyféleszközként csatlakoztatható a 802.1X szabványú hálózatokra. **[IEEE 802.1X](#page-263-0)** szabványú hitelesítés konfigurálása(P. 258)

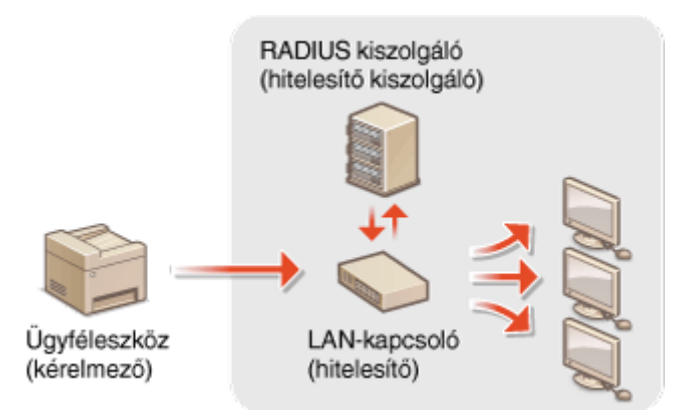

## HIVATKOZÁSOK

**C**Kulcspárok és digitális tanúsítványok beállításainak konfigurálása(P. 263)

# <span id="page-259-0"></span>**TLS protokollal titkosított kommunikáció engedélyezése a Távoli felhasználói felülethez**

1880-050

A TLS (Transport Layer Security) protokollal titkosíthatja a készülék és a számítógépen futtatott webböngésző közötti kommunikációt. A TLS egy adattitkosítási mechanizmus, amellyel a hálózaton keresztül küldött és fogadott adatok titkosíthatók. Ha az IEEE 802.1X-hitelesítés (TTLS/PEAP) vagy SNMPv3 protokoll beállításait a Távoli felhasználói felületen keresztül adja meg, akkor kötelező engedélyezni az TLS-titkosítást. Ha a Távoli felhasználói felületet TLS-sel szeretné használni, akkor be kell állítania egy kulcspárt, és engedélyeznie kell a TLS funkciót. A TLS-kulcspárt a TLS engedélyezése előtt kell előállítani vagy telepíteni ( **[Kulcspárok és digitális tanúsítványok beállításainak](#page-268-0)** konfigurálása(P. 263) ).

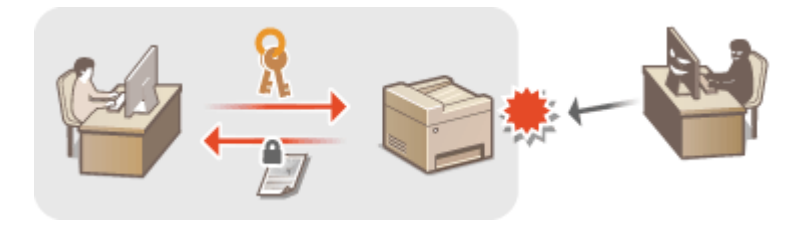

**1 Indítsa el a Távoli felhasználói felületet, és jelentkezzen be rendszerkezelői módban. [A Távoli felhasználói felület indítása\(P. 279\)](#page-284-0)**

**2 Kattintson az [Beállítások/Bejegyzés] gombra.**

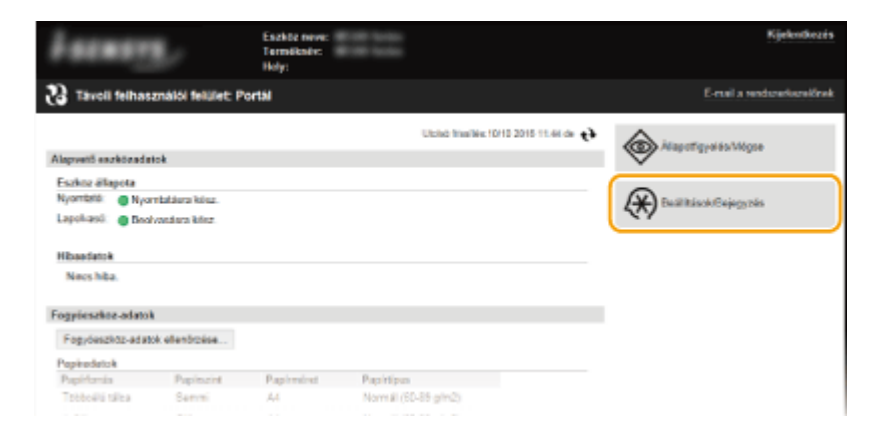

**3 Kattintson a [Hálózati beállítások] [TCP/IP-beállítások] gombra.**

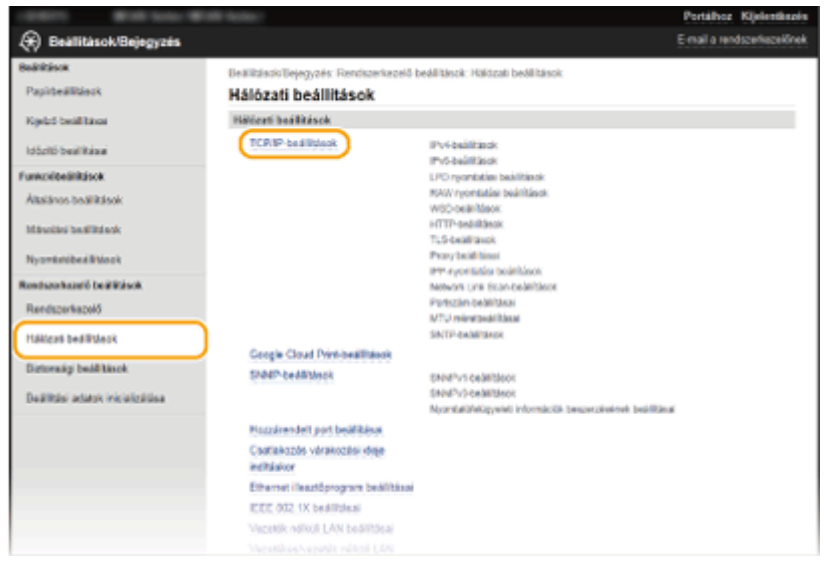

**4 Kattintson a [Kulcs és tanúsítvány] lehetőségre a [TLS-beállítások] mezőben.**

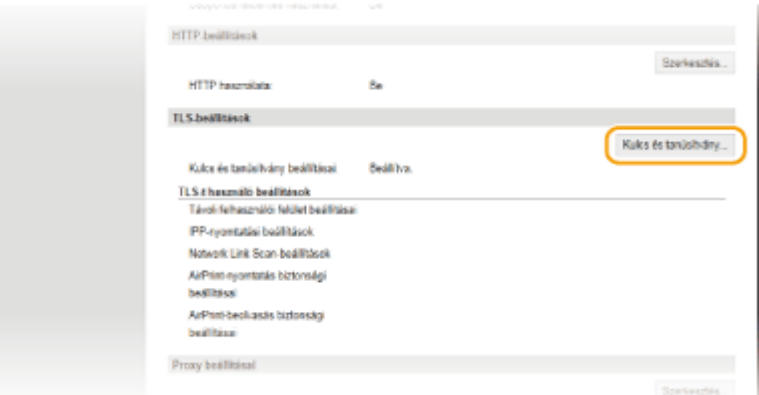

**5 Kattintson a használni kívánt kulcspártól jobbra látható [Alapértelmezett kulcs bejegyzése] parancsra.**

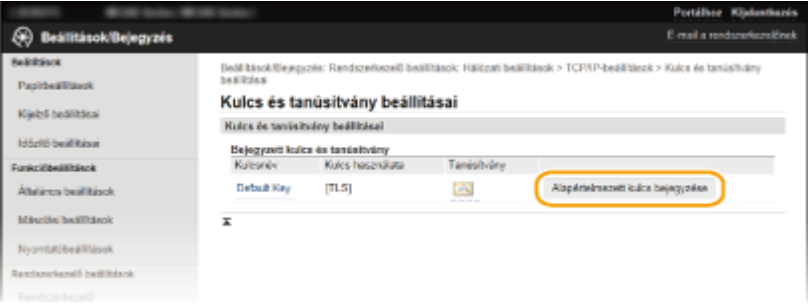

## **MEGJEGYZÉS:**

#### **Tanúsítvány részleteinek megtekintése**

● A [Kulcsnév] alatti megfelelő szöveges hivatkozásra vagy a tanúsítvány ikonjára kattintva megtekintheti a tanúsítvány részleteit, illetve ellenőrizheti a tanúsítványt. **[Kulcspárok és digitális tanúsítványok](#page-280-0) [ellenőrzése\(P. 275\)](#page-280-0)**

**6 Engedélyezze a TLS-t a Távoli felhasználói felülethez.**

**1** Kattintson a [Biztonsági beállítások] **[Távoli felhasználói felület beállításai**] gombra.

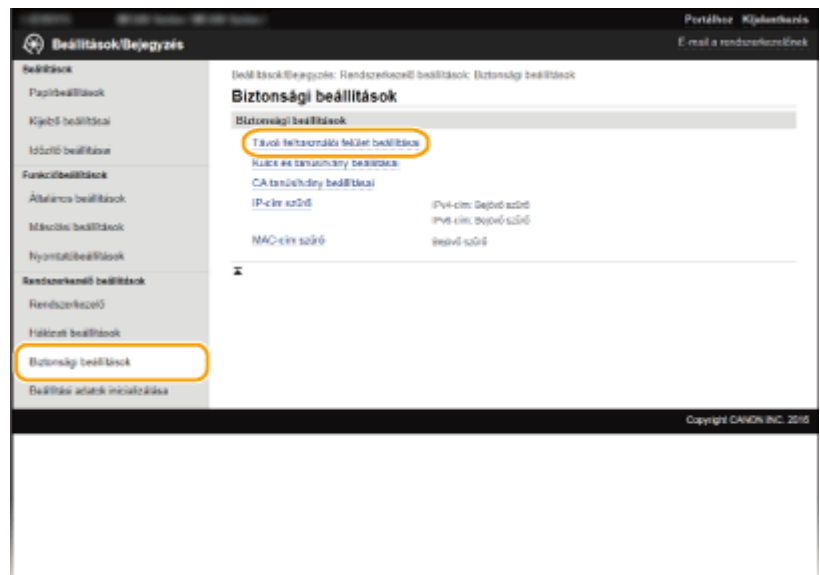

## **2** Kattintson az [Szerkesztés] gombra.

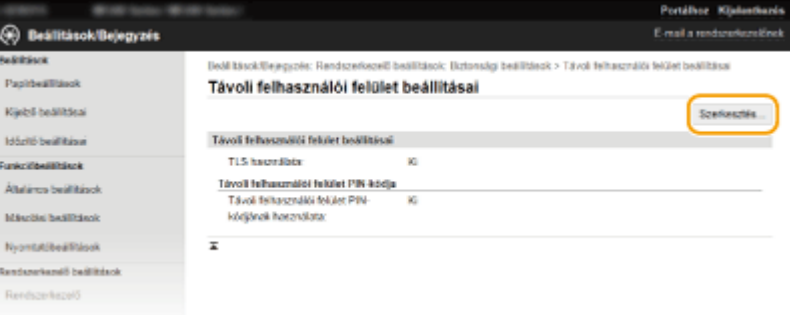

**3** Jelölje be a [TLS használata] jelölőnégyzetet, és kattintson az [OK] gombra.

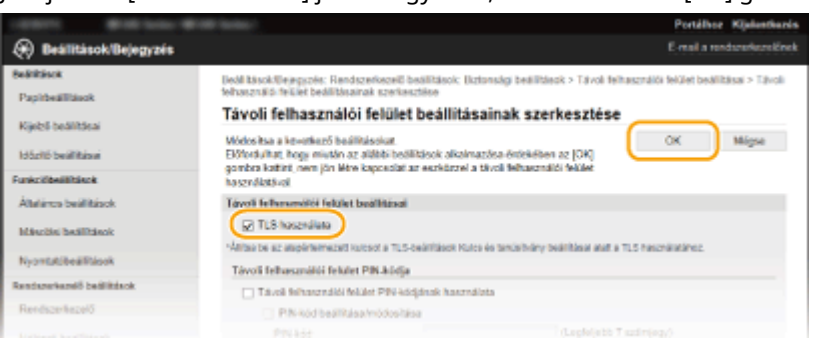

## **MEGJEGYZÉS**

### **A kezelőpanel használatával**

● A TLS titkosítású kommunikáció engedélyezése és tiltása a <Menü> opcióval történik. **[TLS](#page-345-0) [használata\(P. 340\)](#page-345-0)**

### **A Távoli felhasználói felület indítása TLS protokollal**

● Ha úgy próbálja meg elindítani a Távoli felhasználói felületet, hogy engedélyezve van a TLS, akkor egy biztonsági tanúsítványra vonatkozó riasztás jelenhet meg. Ebben az esetben ellenőrizze, hogy a helyes URLcímet adta-e meg a címsorban, majd jelenítse meg a Távoli felhasználói felület képernyőjét. **[A Távoli](#page-284-0) [felhasználói felület indítása\(P. 279\)](#page-284-0)**

### HIVATKOZÁSOK

#### **[Kulcspárok előállítása\(P. 265\)](#page-270-0)**

**[Hitelesítésszolgáltató által kiadott kulcspárok és digitális tanúsítványok használata\(P. 272\)](#page-277-0) OIEEE 802.1X szabványú hitelesítés konfigurálása(P. 258)** 

**CA készülék figyelése és vezérlése SNMP protokollal(P. 223)** 

# <span id="page-263-0"></span>**IEEE 802.1X szabványú hitelesítés konfigurálása**

1880-051

A készülék ügyféleszközként csatlakoztatható a 802.1X szabványú hálózatokra. A jellemző 802.1X-hálózatok egy RADIUS-kiszolgálóból (hitelesítés-kiszolgálóból), LAN-kapcsolóból (hitelesítőből) és hitelesítő szoftverrel ellátott ügyféleszközökből (adatszolgáltatókból) állnak. Ha egy készülék megpróbál csatlakozni a 802.1X szabványú hálózathoz, felhasználói hitelesítési lépéseken keresztül bizonyítania kell, hogy a kapcsolatot jogosult felhasználó hozza létre. A hitelesítési adatokat egy RADIUS-kiszolgálóra küldik, amely ellenőrzi azokat, majd a hitelesítés eredményétől függően engedélyezi vagy elutasítja a hálózati kommunikációt. Ha a hitelesítés sikertelen, akkor egy LAN-kapcsoló (vagy hozzáférési pont) blokkolja a hozzáférést a hálózaton kívülről.

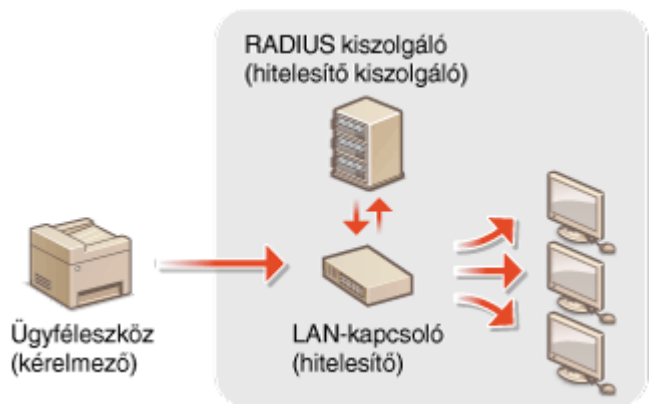

Válasszon az alábbi hitelesítési lehetőségek közül. Ha szükséges, telepítsen vagy regisztráljon egy kulcspárt vagy megbízható tanúsítványt, mielőtt konfigur£lja az IEEE 802.1X-hitelesítést ( **[Hitelesítésszolgáltató által kiadott](#page-277-0) [kulcspárok és digitális tanúsítványok használata\(P. 272\)](#page-277-0)** ).

## **TLS**

A készülék és a hitelesítő kiszolgáló kölcsönösen hitelesítik egymást a másik tanúsítványának ellenőrzésével. Az ügyfél-hitelesítéshez (a készülék hitelesítéséhez) egy hitelesítésszolgáltató (CA) által kibocsátott kulcspár szükséges. A kiszolgáló hitelesítéséhez a készülékre előre telepített hitelesítésszolgáltatói tanúsítvány mellett a Távoli felhasználói felületen keresztül telepített hitelesítésszolgáltatói tanúsítványok is használhatók.

## **TTLS**

Ez a hitelesítési módszer egy felhasználónévvel és jelszóval hitelesíti az ügyfelet, és egy hitelesítésszolgáltatói tanúsítvánnyal a kiszolgálót. Belső protokollként MSCHAPv2 vagy PAP választható. A TTLS egyszerre használható a PEAP-móddal. Mielőtt ezt a hitelesítési módot beállítaná, engedélyezze a TLS-t a Távoli felhasználói felülethez ( **[TLS protokollal titkosított kommunikáció engedélyezése a Távoli felhasználói](#page-259-0) [felülethez\(P. 254\)](#page-259-0)** ).

## **PEAP**

A szükséges beállítások szinte teljesen megegyeznek a TTLS-módéval. Az alkalmazott belső protokoll az MS-CHAPv2. Mielőtt ezt a hitelesítési módot beállítaná, engedélyezze a TLS-t a Távoli felhasználói felülethez ( **[TLS](#page-259-0) [protokollal titkosított kommunikáció engedélyezése a Távoli felhasználói felülethez\(P. 254\)](#page-259-0)** ).

## **1 Indítsa el a Távoli felhasználói felületet, és jelentkezzen be rendszerkezelői módban. [A Távoli felhasználói felület indítása\(P. 279\)](#page-284-0)**

## **2 Kattintson az [Beállítások/Bejegyzés] gombra.**

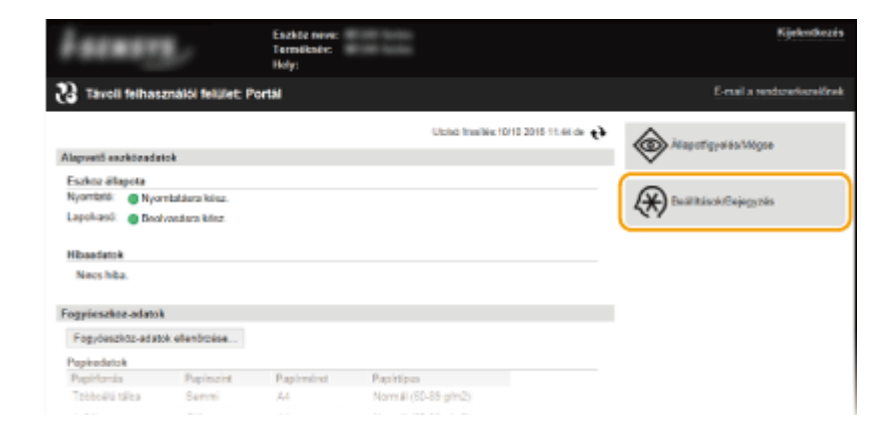

**3 Kattintson a [Hálózati beállítások] ▶ [IEEE 802.1X beállításai] gombra.** 

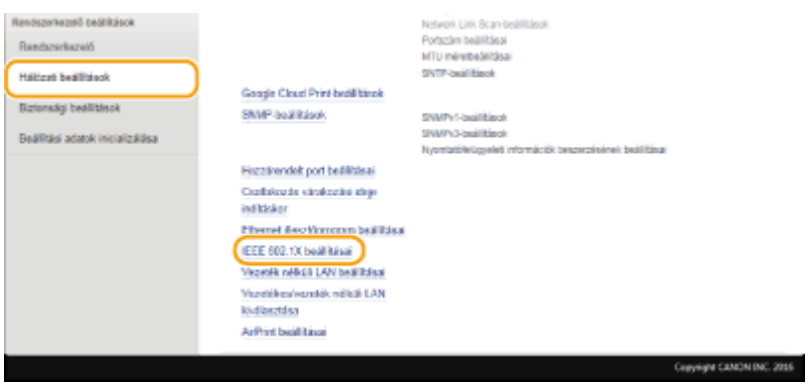

**4 Kattintson az [Szerkesztés] gombra.**

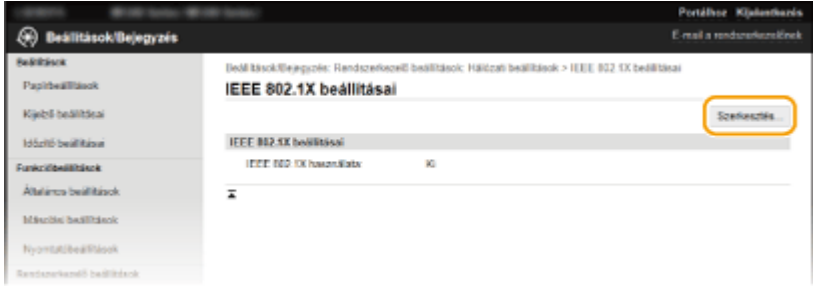

**5 Jelölje be az [IEEE 802.1X használata] jelölőnégyzetet, adja meg a bejelentkezési nevet a [Bejelentkezési név] szövegmezőben, majd adja meg a szükséges beállításokat.**

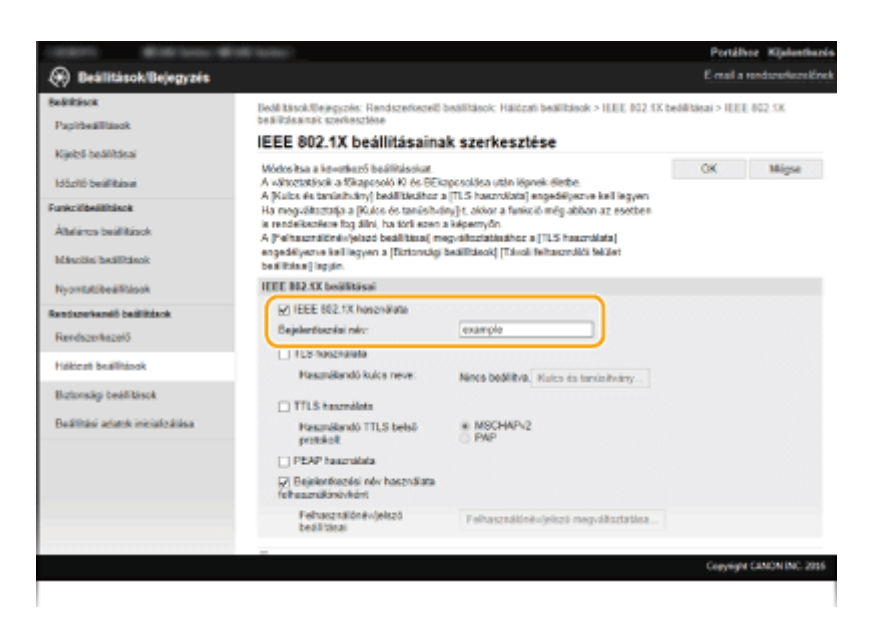

#### **[IEEE 802.1X használata]**

Az IEEE 802.1X-hitelesítés engedélyezéséhez jelölje be a jelölőnégyzetet.

#### **[Bejelentkezési név]**

Adja meg a felhasználó hitelesítéséhez használt nevet (EAP-azonosítót) legfeljebb 24 alfanumerikus karakterrel.

## **A TLS beállítása**

- **1** Jelölje be a [TLS használata] jelölőnégyzetet, és kattintson az [Kulcs és tanúsítvány] gombra.
- **2** Kattintson az ügyfél-hitelesítéshez használni kívánt kulcspártól jobbra látható [Alapértelmezett kulcs bejegyzése] parancsra.

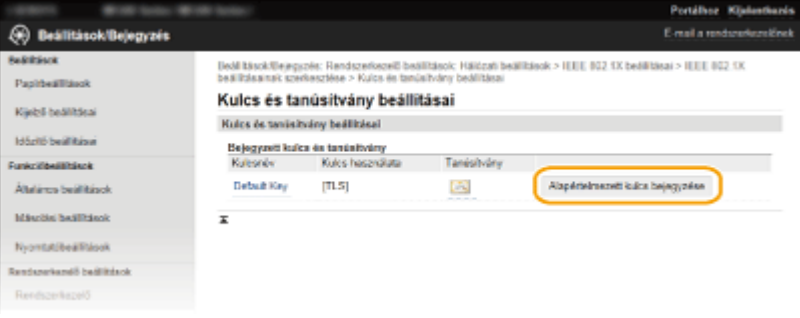

#### **MEGJEGYZÉS:**

**Kulcspár vagy tanúsítvány részleteinek megtekintése**

● A [Kulcsnév] alatti megfelelő szöveges hivatkozásra vagy a tanúsítvány ikonjára kattintva megtekintheti a tanúsítvány részleteit, illetve ellenőrizheti a tanúsítványt. **[Kulcspárok és digitális](#page-280-0) [tanúsítványok ellenőrzése\(P. 275\)](#page-280-0)**

### **A TTLS/PEAP beállítása**

**1** Jelölje be a [TTLS használata] vagy [PEAP használata] jelölőnégyzetet.

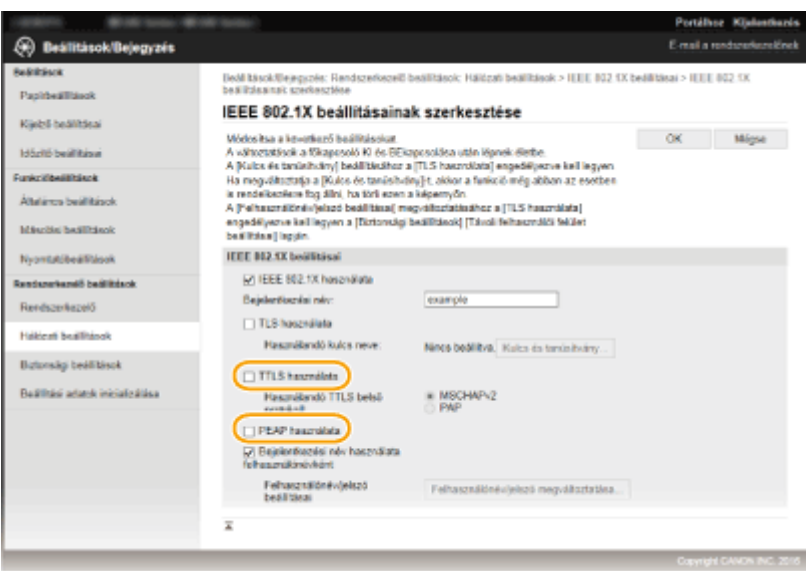

### **MEGJEGYZÉS:**

#### **A TTLS belső protokollja**

● Az MSCHAPv2 és a PAP közül választhat. Ha a PAP lehetőséget választja, akkor kattintson a [PAP] választógombra.

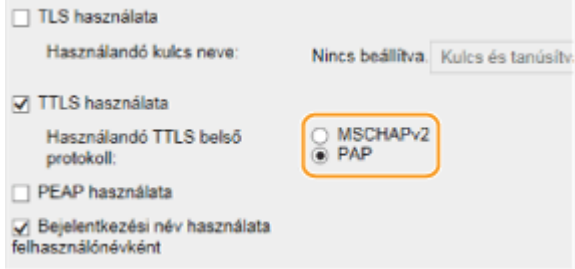

- **2** Kattintson az [Felhasználónév/jelszó megváltoztatása] gombra.
	- A bejelentkezési névtől eltérő felhasználónév megadásához törölje a jelet a [Bejelentkezési név használata felhasználónévként] jelölőnégyzetből. Ha a bejelentkezési nevet szeretné felhasználónévként használni, akkor jelölje be a jelölőnégyzetet.

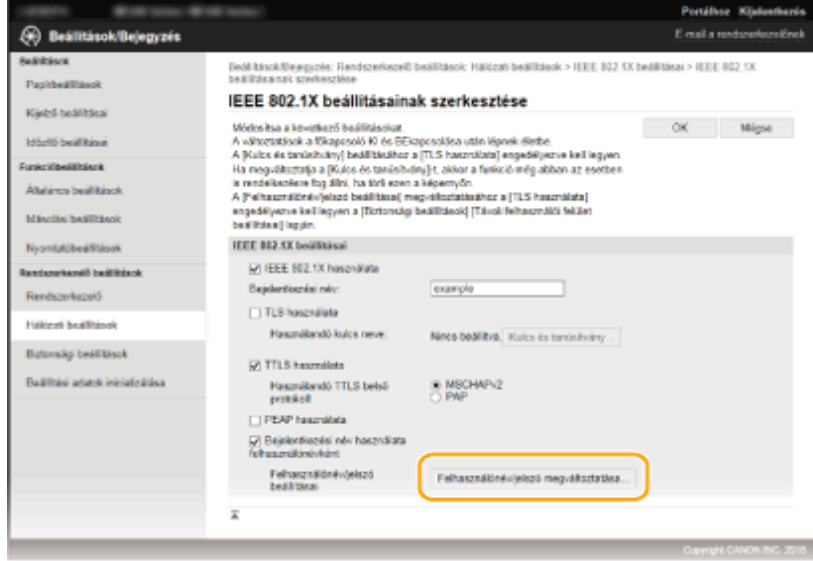

**3** Állítsa be a felhasználónevet és a jelszót, majd kattintson az [OK] gombra.

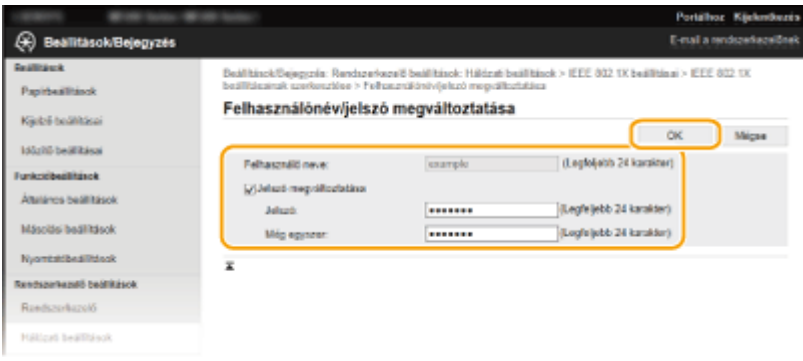

#### **[Felhasználó neve]**

Adja meg legfeljebb 24 alfanumerikus karakterrel a felhasználónevet.

#### **[Jelszó megváltoztatása]**

A jelszó beállításához vagy módosításához jelölje be a jelölőnégyzetet, és mind a [Jelszó], mind a [Még egyszer] szövegmezőben adja meg az új jelszót legfeljebb 24 alfanumerikus karakterrel.

## **6 Kattintson az [OK] gombra.**

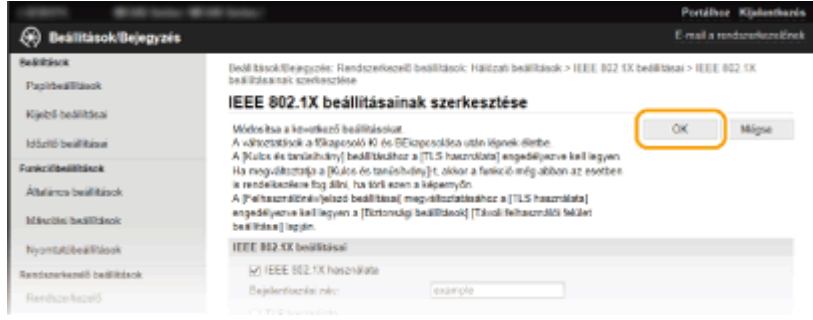

## **7 Indítsa újra a készüléket.**

● Kapcsolja ki a készüléket, várjon legalább 10 másodpercet, majd kapcsolja be.

## **MEGJEGYZÉS**

## **A kezelőpanel használatával**

● Az IEEE 802.1X hitelesítést a <Menü> használatával is engedélyezhet vagy letilthatja. **[IEEE 802.1X](#page-308-0) [beállításai\(P. 303\)](#page-308-0)**

## HIVATKOZÁSOK

**O**Kulcspárok és digitális tanúsítványok beállításainak konfigurálása(P. 263)

# <span id="page-268-0"></span>**Kulcspárok és digitális tanúsítványok beállításainak konȴJur£l£sa**

1880-052

Távoli eszközzel való kommunikáció titkosításához előzetesen szükséges egy titkosítási kulcs küldése és fogadása egy nem védett hálózaton keresztül. Ez a probléma a nyilvános kulcsú titkosítással oldható meg. A nyilvános kulcsú titkosítás biztonságos adatkommunikációt biztosít a fontos és értékes információk támadások, például a titkosítatlan adatok megszerzése, a hitelesítés kijátszása és a hálózaton keresztül folyó adatok illetéktelen megváltoztatása ellen történő megvédésével.

## **Kulcspár**

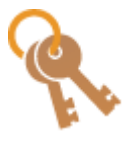

 A kulcspár egy nyilvános és egy titkos kulcsból áll, és mindkettőre szükség van az adatok titkosításához és visszafejtéséhez. Mivel az egyik kulccsal titkosított adatok nem állíthatók vissza a másik kulcs nélkül, ezért a nyilvános kulcsú titkosítás biztonságos adatkommunikációt biztosít a hálózaton keresztül. Kulcspár használ a rendszer a TLS-titkosítású kommunikáció, illetve az IEEE 802.1X hitelesítés TLS-titkosítása során. A készülékhez legfeljebb öt kulcspár generálható (beleértve az előre telepített párokat is) ( **[Hitelesítésszolgáltató által kiadott](#page-277-0) [kulcspárok és digitális tanúsítványok használata\(P. 272\)](#page-277-0)** ). A kulcspárok a készülékkel generálhatók ( **[Kulcspárok előállítása\(P. 265\)](#page-270-0)** ).

## **Hitelesítésszolgáltatói tanúsítvány**

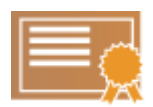

 A digitális tanúsítványok, köztük a CA tanúsítványok az egyéb formájú azonosító eszközökhöz, például a vezetői engedélyekhez hasonlóak. A digitális tanúsítványok digitális aláírást tartalmaznak, ami a készülék számára lehetővé teszi az adatok bármilyen meghamisításának vagy manipulálásának észlelését. Külső felek számára rendkívül nehéz a digitális tanúsítványokkal való visszaélés. A digitális tanúsítvány egy hitelesítésszolgáltató (CA) által kiadott nyilvános kulcsból, más néven hitelesítésszolgáltatói tanúsítványból áll. A hitelesítésszolgáltatói tanúsítványok a készülékkel kommunikációt folytató eszközök ellenőrzésére szolgálnak olyan szolgáltatásokban, mint például a Google Cloud Print vagy az IEEE 802.1X-hitelesítés. A készülékre előre telepített 62 tanúsítvánnyal együtt összesen 67 hitelesítésszolgáltatói tanúsítvány jegyezhető be (**O[Hitelesítésszolgáltató által kiadott](#page-277-0) [kulcspárok és digitális tanúsítványok használata\(P. 272\)](#page-277-0)** ).

## ■ Kulcsokra és tanúsítványokra vonatkozó követelmények

A készülékkel előállított kulcspár által tartalmazott tanúsítvány megfelel az X.509v3 szabványnak. Ha számítógépről telepít kulcspárt vagy hitelesítésszolgáltatói tanúsítványt, akkor győződjön meg róla, hogy az teljesíti az alábbi követelményeket:

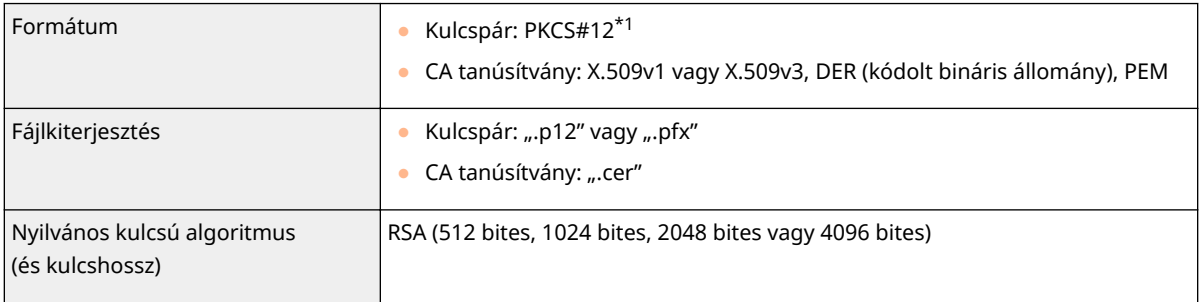

\*1 A kulcspárban lévő tanúsítványra vonatkozó követelmények megegyeznek a CA tanúsítványokra vonatkozó követelményekkel.

<sup>\*2</sup> Az SHA384-RSA és az SHA512-RSA kódolás csak akkor érhető el, ha az RSA kulcs hossza legalább 1024 bit.

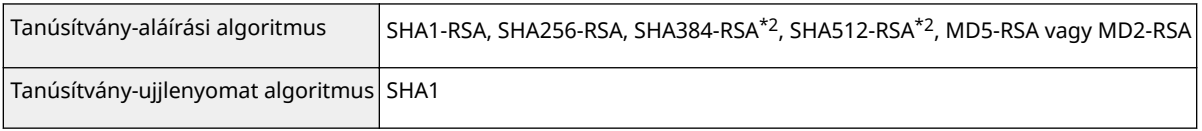

\*1 A kulcspárban lévő tanúsítványra vonatkozó követelmények megegyeznek a CA tanúsítványokra vonatkozó követelményekkel.

 $^{\star 2}$ Az SHA384-RSA és az SHA512-RSA kódolás csak akkor érhető el, ha az RSA kulcs hossza legalább 1024 bit.

## **MEGJEGYZÉS**

● A készülék nem támogatja a tanúsítvány-visszavonási listákat (CRL).

# <span id="page-270-0"></span>**Kulcspárok előállítása**

#### 1880-053

Ha a TLS (Transport Layer Security) megoldáson keresztül folytatott titkosított kommunikációhoz kulcspárra van szükség, akkor az előállítható a készülékkel. A TLS protokollt a készülék Távoli felhasználói felületen keresztüli elérésekor használhatja. A készülékhez legfeljebb öt kulcspár generálható (beleértve az előre telepített párokat is). Az önaláírt tanúsítványok a "Hálózati kommunikáció" részben generált kulcspárokkal használatosak. A "Kulcs és tanúsítvány aláírására vonatkozó kérés (CSR)" segítségével a Hitelesítésszolgáltató által kiadott digitális tanúsítványt kérhet a készülék által generált kulcspárhoz.

**Hálózati kommunikációs kulcs előállítása(P. 265) [Kulcs és tanúsítvány aláírási kérelem \(CSR\) előállítása\(P. 267\)](#page-272-0)**

## Hálózati kommunikációs kulcs előállítása

**1 Indítsa el a Távoli felhasználói felületet, és jelentkezzen be rendszerkezelői módban. [A Távoli felhasználói felület indítása\(P. 279\)](#page-284-0)**

**2 Kattintson az [Beállítások/Bejegyzés] gombra.**

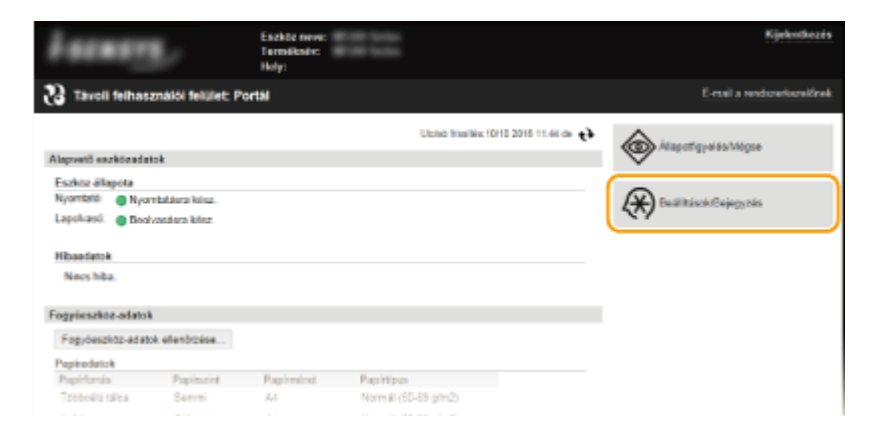

**3 Kattintson a [Biztonsági beállítások] ► [Kulcs és tanúsítvány beállításai] gombra.** 

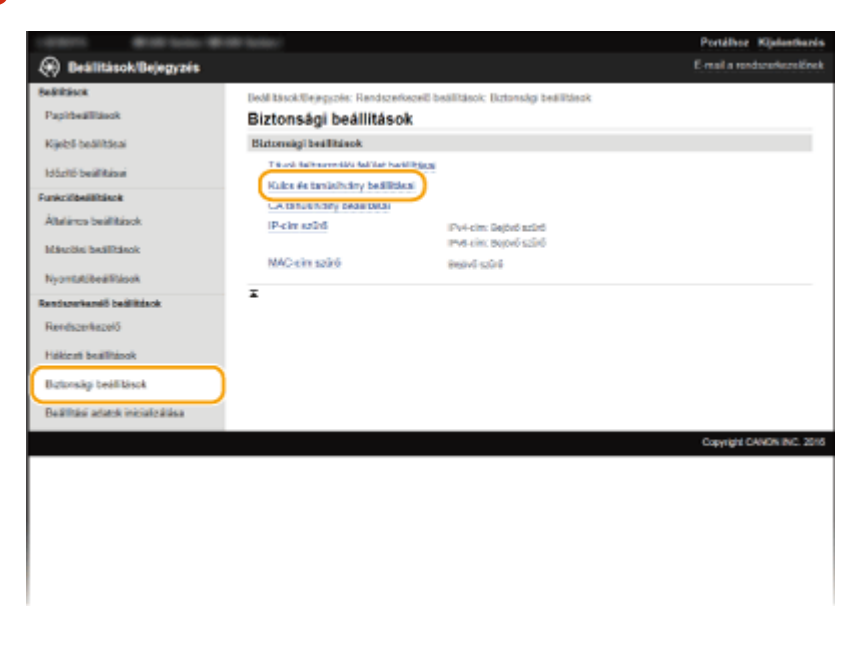

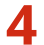

**4 Kattintson az [Kulcs előállítása] gombra.**

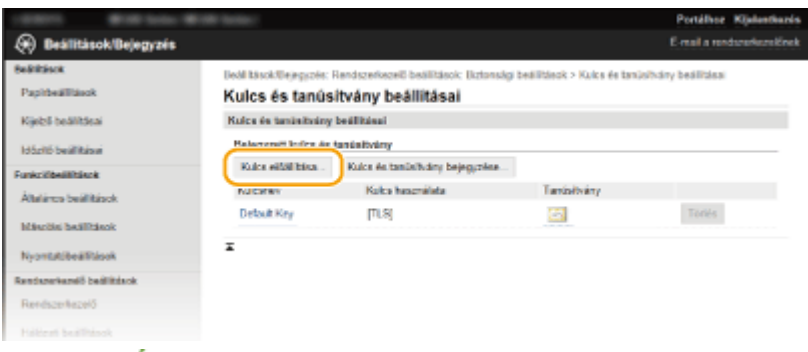

#### **MEGJEGYZÉS:**

#### **Bejegyzett kulcspár törlése**

- Kattintson a törölni kívánt kulcspártól jobbra látható [Törlés] pontra ▶ kattintson az [OK] gombra.
- Ha egy kulcspárt használja valamilyen funkció, például a "[TLS]" vagy az "[IEEE 802.1X]" látható a [Kulcs használata] mezőben, akkor nem törölhető. Ebben az esetben a kulcspár törlése előtt ki kell kapcsolni a funkciót, vagy le kell cserélnie a kulcspárt.

### **5 Válassza a [Hálózati kommunikáció] lehetőséget, és kattintson az [OK] gombra.**

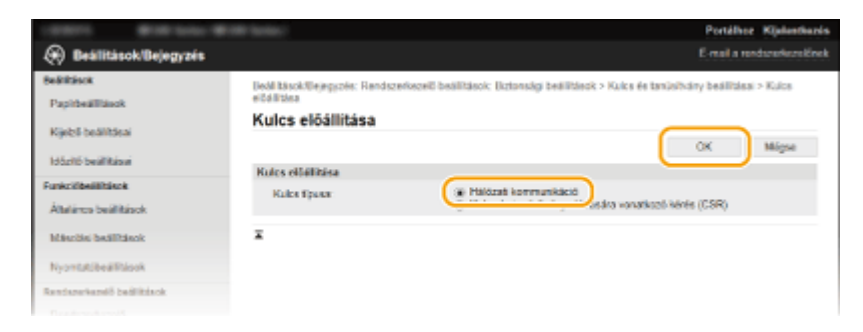

**6 Adja meg a kulcs és a tanúsítvány beállításait.**

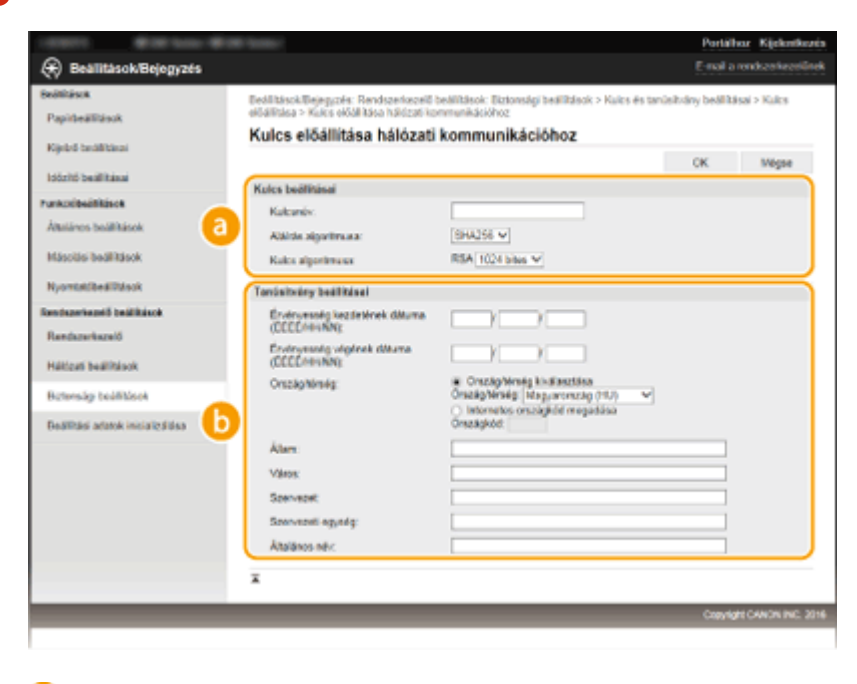

**[Kulcs beállításai]**

**[Kulcsnév]**

<span id="page-272-0"></span>Adjon egy legfeljebb 24 alfanumerikus karakterből álló nevet a kulcspárnak. Olyan nevet adjon meg, amely később megkönnyíti a keresést a listában.

#### **[Aláírás algoritmusa]**

Válassza ki az aláírási algoritmust a legördülő listából.

#### **[Kulcs algoritmusa]**

A kulcspár előállításához a rendszer RSA kódolást használ. Válassza ki a kulcs hosszát a legördülő listából. Minél nagyobb a kulcs hosszához megadott szám, annál lassabb a kommunikáció. A biztonság viszont nagyobb.

#### **MEGJEGYZÉS:**

● Az [512 bites] nem választható kulcshosszúságnak, ha az [SHA384] vagy az [SHA512] van kiválasztva az [Aláírás algoritmusa] értékének.

#### **[Tanúsítvány beállításai]**

#### **[Érvényesség kezdetének dátuma (ÉÉÉÉ/HH/NN)]**

Adja meg a tanúsítvány érvényességének kezdő dátumát. A dátum 2000. január 1. és 31/12/2099 közé eshet, és a következő formátumban kell megadni: év, hó, nap.

#### **[Érvényesség végének dátuma (ÉÉÉÉ/HH/NN)]**

Adja meg a tanúsítvány érvényességének befejező dátumát. A dátum 2000. január 1. és 31/12/2099 közé eshet, és a következő formátumban kell megadni: év, hó, nap. Nem állítható be az [Érvényesség kezdetének dátuma (ÉÉÉÉ/HH/NN)] mezőben szereplő dátumnál korábbi dátum.

#### **[Ország/térség]**

Kattintson az [Ország/térség kiválasztása] választógombra, és válassza ki az országot/régiót a legördülő listából. Az [Internetes országkód megadása] választógombra is kattinthat, ebben az esetben egy országkódot (Magyarország esetén a HU kódot) adhat meg.

#### **[Állam]/[Város]**

Szükség esetén adja meg legfeljebb 24 alfanumerikus karakterrel a helyet.

#### **[Szervezet]/[Szervezeti egység]**

Szükség esetén adja meg legfeljebb 24 alfanumerikus karakterrel a szervezet nevét.

#### **[Általános név]**

Szükség esetén adja meg legfeljebb 48 alfanumerikus karakterrel a tanúsítvány általános nevét. Az "Általános név" gyakori rövidítése "CN" (Common Name).

## **7 Kattintson az [OK] gombra.**

- A hálózati kommunikációhoz szükséges kulcsok előállítása körülbelül 10–15 percig tart.
- A kulcspárt előállítása után automatikusan bejegyzi a készülék.

## Kulcs és tanúsítvány aláírási kérelem (CSR) előállítása

**1 Indítsa el a Távoli felhasználói felületet, és jelentkezzen be rendszerkezelői módban. [A Távoli felhasználói felület indítása\(P. 279\)](#page-284-0)**

**2 Kattintson az [Beállítások/Bejegyzés] gombra.**

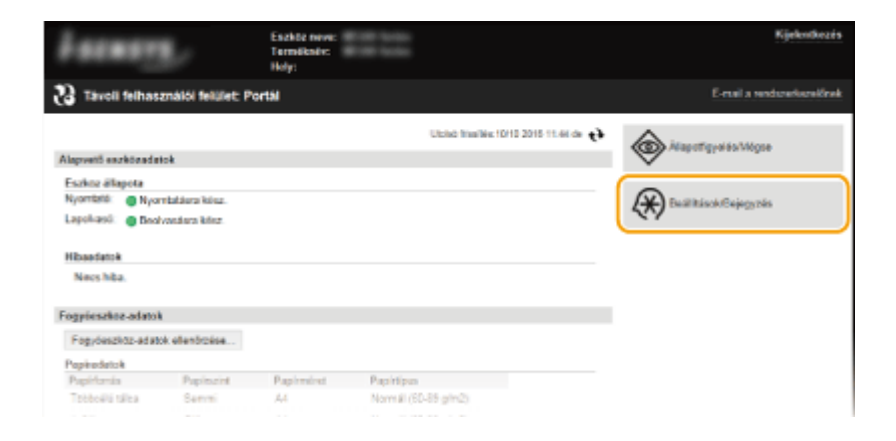

**3 Kattintson a [Biztonsági beállítások] ▶ [Kulcs és tanúsítvány beállításai] gombra.** 

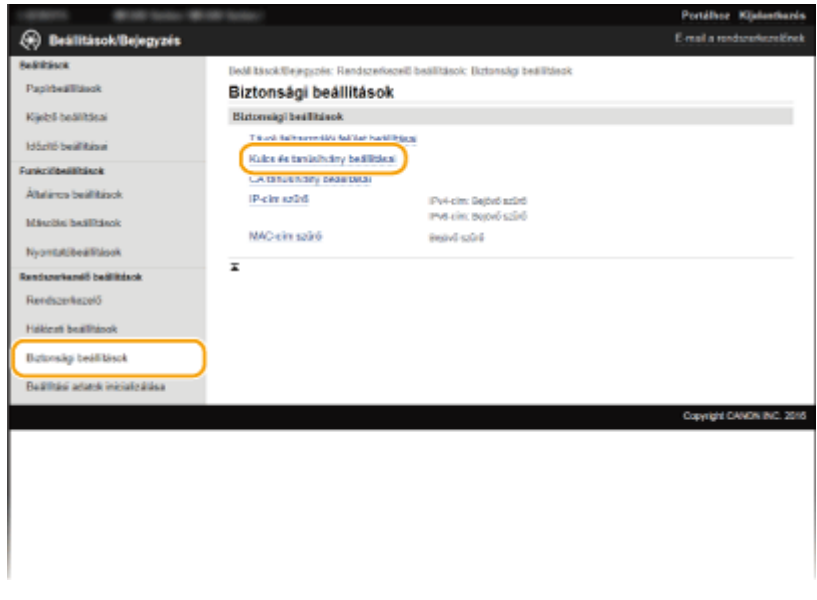

## **4 Kattintson az [Kulcs előállítása] gombra.**

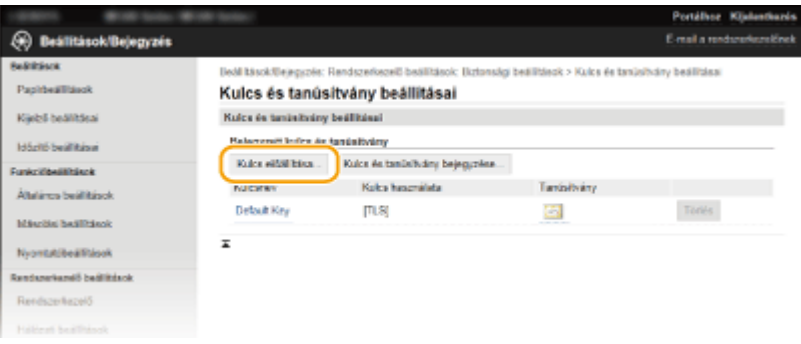

## **MEGJEGYZÉS:**

#### **Bejegyzett kulcspár törlése**

- Kattintson a törölni kívánt kulcspártól jobbra látható [Törlés] pontra ▶ kattintson az [OK] gombra.
- Ha egy kulcspárt használja valamilyen funkció, például a "[TLS]" vagy az "[IEEE 802.1X]" látható a [Kulcs használata] mezőben, akkor nem törölhető. Ebben az esetben a kulcspár törlése előtt ki kell kapcsolni a funkciót, vagy le kell cserélnie a kulcspárt.

## **5 Válassza a [Kulcs és tanúsítvány aláírására vonatkozó kérés (CSR)] lehetőséget, és kattintson az [OK] gombra.**

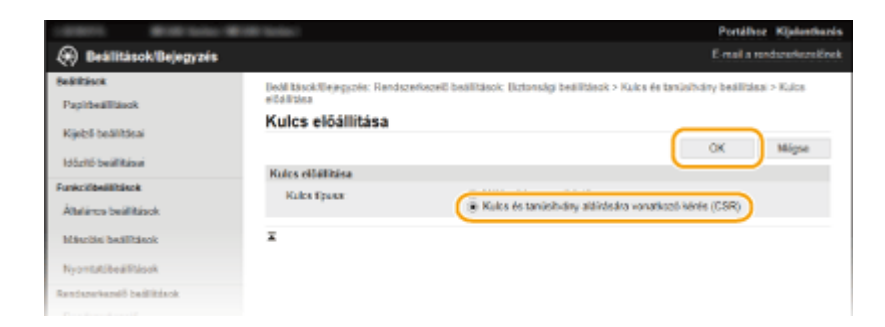

## **6 Adja meg a kulcs és a tanúsítvány beállításait.**

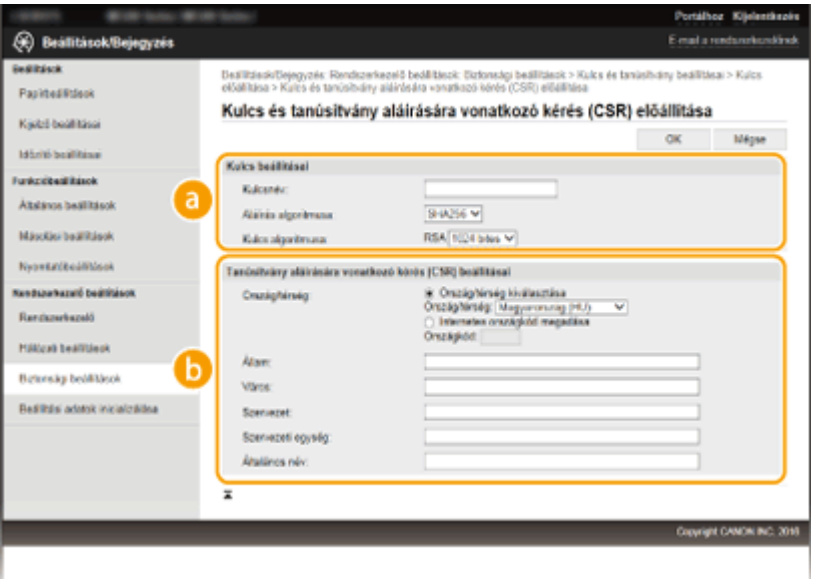

#### **[Kulcs beállításai]**

#### **[Kulcsnév]**

Adjon egy legfeljebb 24 alfanumerikus karakterből álló nevet a kulcspárnak. Olyan nevet adjon meg, amely később megkönnyíti a keresést a listában.

#### **[Aláírás algoritmusa]**

Válassza ki az aláírási algoritmust a legördülő listából.

#### **[Kulcs algoritmusa]**

A kulcspár előállításához a rendszer RSA kódolást használ. Válassza ki a kulcs hosszát a legördülő listából. Minél nagyobb a kulcs hosszához megadott szám, annál lassabb a kommunikáció. A biztonság viszont nagyobb.

#### **MEGJEGYZÉS:**

● Az [512 bites] nem választható kulcshosszúságnak, ha az [SHA384] vagy az [SHA512] van kiválasztva az [Aláírás algoritmusa] értékének.

#### **[Tanúsítvány aláírására vonatkozó kérés (CSR) beállításai]**

#### **[Ország/térség]**

Kattintson az [Ország/térség kiválasztása] választógombra, és válassza ki az országot/régiót a legördülő listából. Az [Internetes országkód megadása] választógombra is kattinthat, ebben az esetben egy országkódot (Magyarország esetén a HU kódot) adhat meg.

#### **[Állam]/[Város]**

Szükség esetén adja meg legfeljebb 24 alfanumerikus karakterrel a helyet.

#### **[Szervezet]/[Szervezeti egység]**

Szükség esetén adja meg legfeljebb 24 alfanumerikus karakterrel a szervezet nevét.

#### **[Általános név]**

Szükség esetén adja meg legfeljebb 48 alfanumerikus karakterrel a tanúsítvány általános nevét. Az "Általános név" gyakori rövidítése "CN" (Common Name).

## **7 Kattintson az [OK] gombra.**

● A kulcs és a tanúsítvány aláírási kérelem (CSR) előállítása körülbelül 10–15 percig tart.

## **8 Kattintson az [Tárolás fájlban] gombra.**

● Megjelenik a fájl tárolására vonatkozó párbeszédpanel. Adja meg a fájl mentési helyét, és kattintson a [Save] (Mentés) gombra.

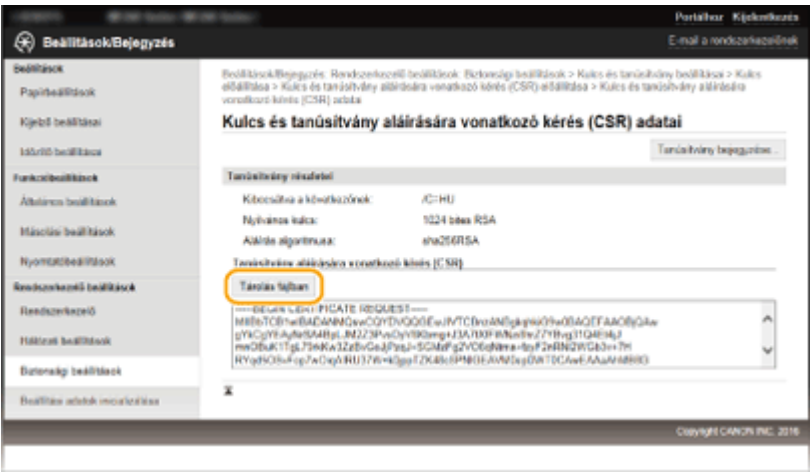

➠A kulcs és tanúsítvány aláírási kérelem (CSR) fájlja a számítógépen található.

**9 Mellékelje a tárolt fájlt, és küldje el az igénylést a hitelesítésszolgáltatónak.**

## ■ A hitelesítésszolgáltató által kiadott tanúsítvány bejegyzése

A tanúsítvány aláírási kérelmével (CSR) létrehozott kulcspár nem használható, amíg végre nem hajtja a bejegyzését. Miután a hitelesítésszolgáltató kiadta a digitális tanúsítványt, jegyezze be azt az alábbi művelet végrehajtásával.

- **1 Indítsa el a Távoli felhasználói felületet, és jelentkezzen be rendszergazdai módban. [A Távoli felhasználói felület indítása\(P. 279\)](#page-284-0)**
- **2 Kattintson az [Beállítások/Bejegyzés] gombra.**
- **3 Kattintson a [Biztonsági beállítások] [Kulcs és tanúsítvány beállításai] gombra.**
- **4 Kattintson a [Kulcsnév] vagy a [Tanúsítvány] elemre a bejegyezni kívánt tanúsítványnál.**

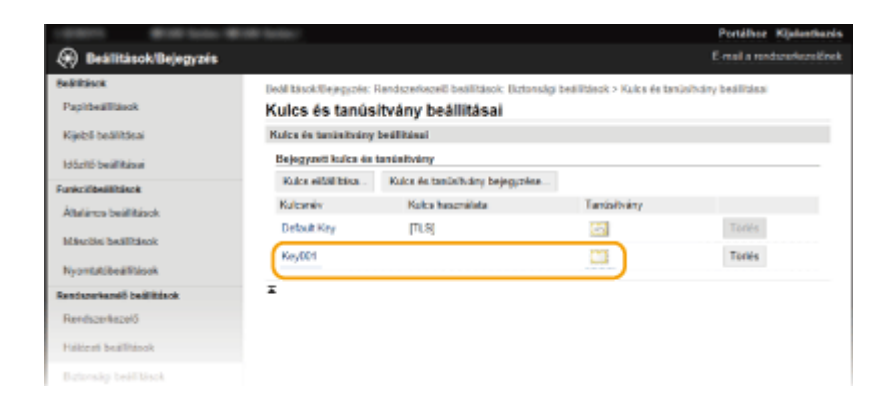

## **5 Kattintson az [Tanúsítvány bejegyzése] gombra.**

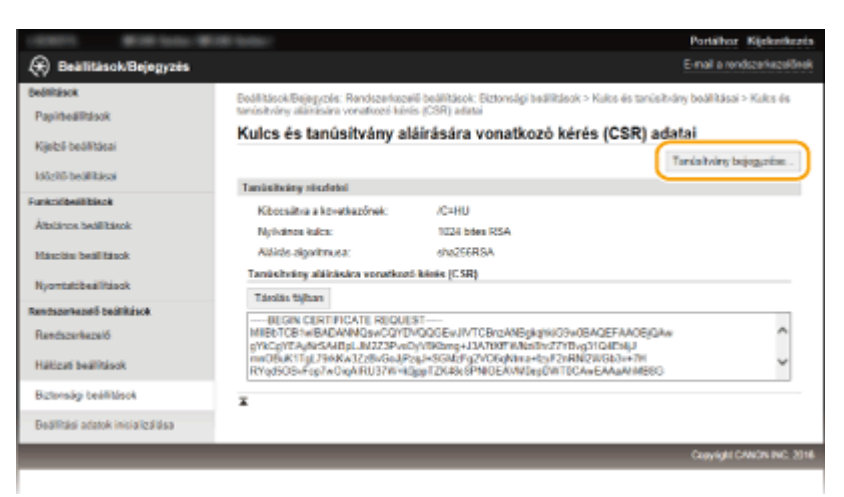

**6 Kattintson a [Tallózás] elemre, adja meg a fájlt a tanúsítvány-aláírási kérelemhez, majd kattintson a [Bejegyzés] gombra.**

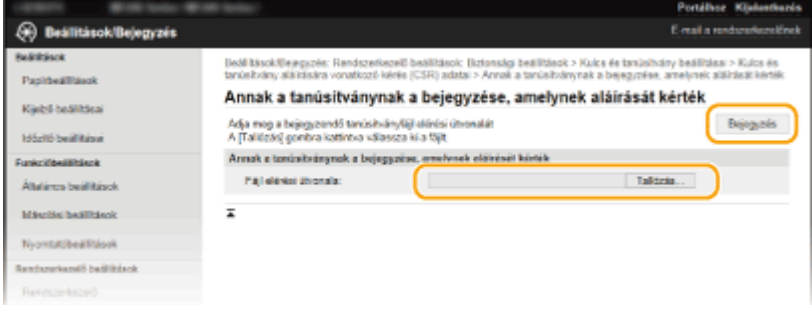

## HIVATKOZÁSOK

**[Hitelesítésszolgáltató által kiadott kulcspárok és digitális tanúsítványok használata\(P. 272\)](#page-277-0) [Kulcspárok és digitális tanúsítványok ellenőrzése\(P. 275\)](#page-280-0)**

**[TLS protokollal titkosított kommunikáció engedélyezése a Távoli felhasználói felülethez\(P. 254\)](#page-259-0)**

# <span id="page-277-0"></span>**Hitelesítésszolgáltató által kiadott kulcspárok és digitális tanúsítványok használata**

1880-054

A készülékkel használni kívánt kulcspárok és digitális tanúsítványok hitelesítésszolgáltatóktól szerezhetők be. A fájlokat mentheti a számítógépre, majd bejegyezheti a Távoli felhasználói felülettel. Győződjön meg róla, hogy a kulcspár és a tanúsítvány megfelel a készülék által támasztott követelményeknek ( **[Kulcsokra és tanúsítványokra vonatkozó](#page-268-0) [követelmények\(P. 263\)](#page-268-0)** ). Legfeljebb öt kulcspár (beleértve az előre telepített kulcspárokat is) és 67 hitelesítésszolgáltatói tanúsítvány (beleértve a 62 előre telepített tanúsítványt is) jegyeztethető be.

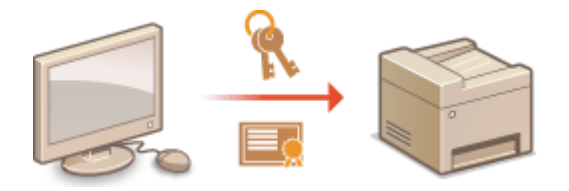

**1 Indítsa el a Távoli felhasználói felületet, és jelentkezzen be rendszerkezelői módban. [A Távoli felhasználói felület indítása\(P. 279\)](#page-284-0)**

**2 Kattintson az [Beállítások/Bejegyzés] gombra.**

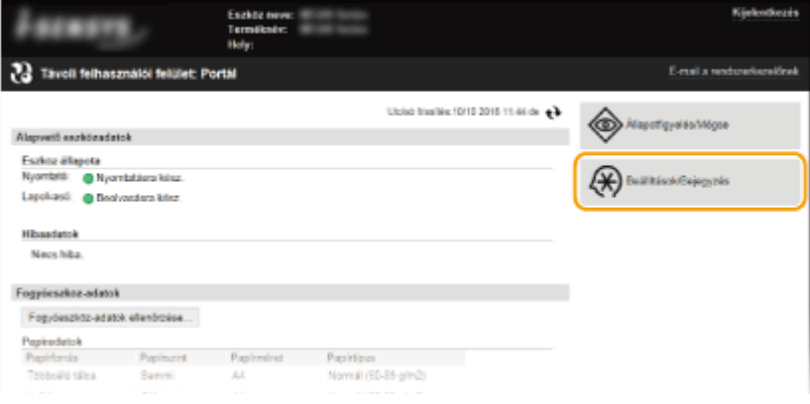

## **3** Kattintson a [Biztonsági beállítások] • [Kulcs és tanúsítvány beállításai] vagy [CA **tanúsítvány beállításai] lehetőségre.**

● Kattintson a [Kulcs és tanúsítvány beállításai] gombra kulcspár telepítéséhez, illetve a [CA tanúsítvány beállításai] gombra hitelesítésszogláltatói tanúsítvány telepítéséhez.

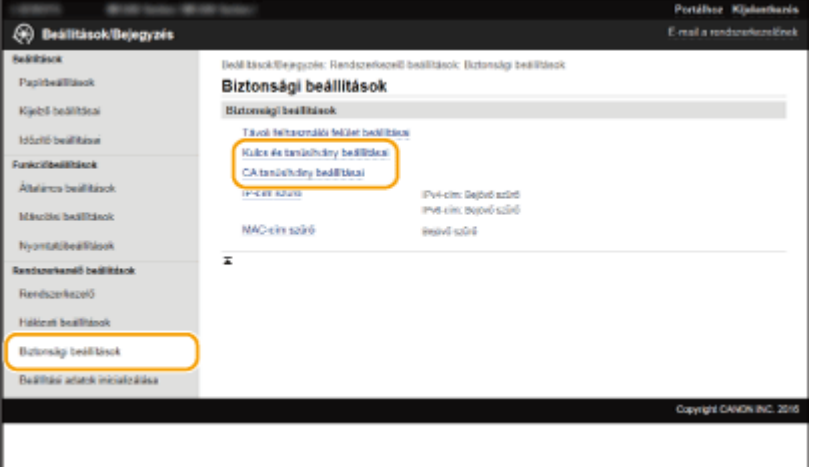

## **4 Kattintson a [Kulcs és tanúsítvány bejegyzése] vagy [CA tanúsítvány bejegyzése] lehetőségre.**

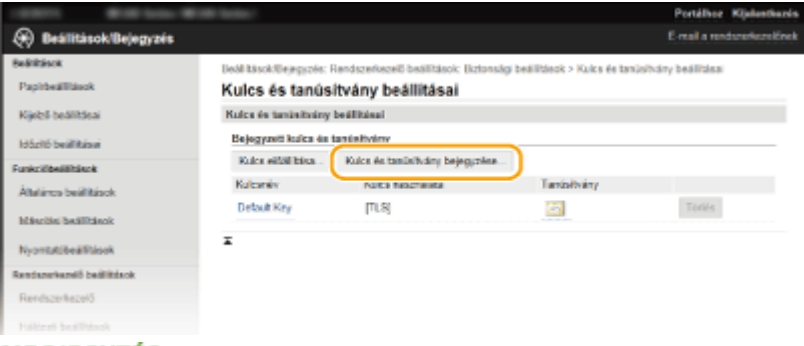

#### **MEGJEGYZÉS:**

#### **Bejegyzett kulcspár vagy CA tanúsítvány törlése**

- Kattintson a törölni kívánt kulcspár vagy hitelesítésszolgáltatói tanúsítvány mellett jobbra levő [Törlés] parancsra • kattintson az [OK] gombra. Az előre telepített hitelesítésszolgáltatói tanúsítványok nem törölhetők.
- Ha egy kulcspárt használja valamilyen funkció, például a "[TLS]" vagy az "[IEEE 802.1X]" látható a [Kulcs használata] mezőben, akkor nem törölhető. Ebben az esetben a kulcspár törlése előtt ki kell kapcsolni a funkciót, vagy le kell cserélnie a kulcspárt. Az előre telepített hitelesítésszolgáltatói tanúsítvány nem törölhető.

#### **Az előre telepített CA tanúsítványok letiltása és engedélyezése**

● Kattintson a letiltani kívánt előre telepített hitelesítésszolgáltatói tanúsítvány jobb oldalán látható [Tilt] parancsra. Ha újra engedélyezni kívánja a tanúsítványt, akkor kattintson a jobb oldalán lévő [Engedélyez] parancsra.

## **5 Kattintson az [Telepítés] gombra.**

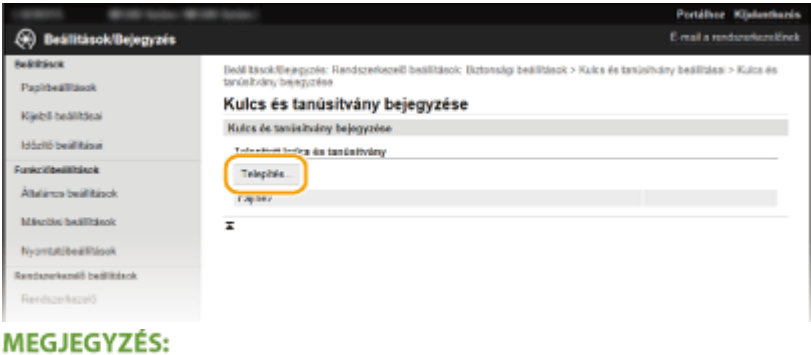

## **Kulcspár vagy CA tanúsítvány törlése**

● Kattintson a törölni kívánt fájltól jobbra látható [Törlés] parancsra ▶ kattintson az [OK] gombra.

## **6 Kattintson a [Tallózás] gombra, adja meg a telepítendő fájlt, és kattintson a [Telepítés indítása] gombra.**

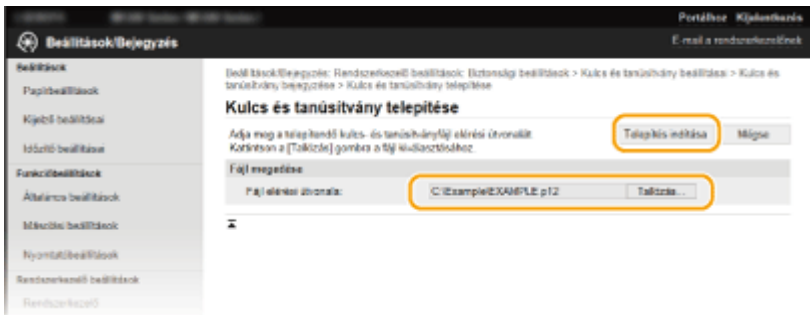

➠A készüléken telepítve van a kulcspár vagy a hitelesítésszolgáltatói tanúsítvány.

**7 Jegyezze be a kulcspárt vagy hitelesítésszolgáltatói tanúsítványt.**

## **Kulcspár bejegyzése**

- **1** Kattintson a bejegyezni kívánt kulcspártól jobbra látható [Bejegyzés] parancsra.
- **2** Adja meg a kulcspár nevét és a jelszót, majd kattintson az [OK] gombra.

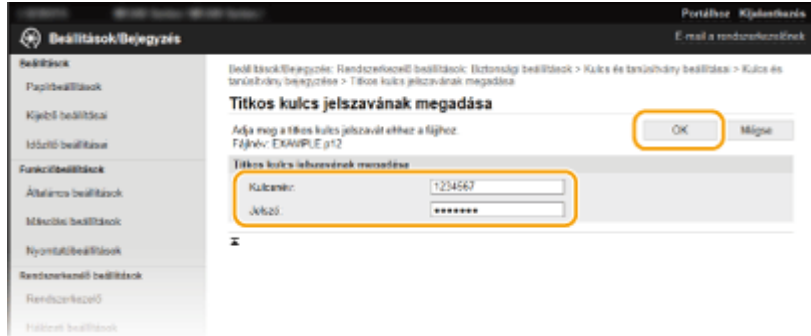

### **[Kulcsnév]**

Adjon egy legfeljebb 24 alfanumerikus karakterből álló nevet a bejegyzendő kulcspárnak.

#### **[Jelszó]**

Adjon egy legfeljebb 24 alfanumerikus karakterből álló jelszót a bejegyzendő fájlhoz tartozó magán kulcskészlet számára.

### **Hitelesítésszolgáltatói tanúsítvány bejegyzése**

Kattintson a bejegyezni kívánt hitelesítésszolgáltatói tanúsítványtól jobbra látható [Bejegyzés] parancsra.

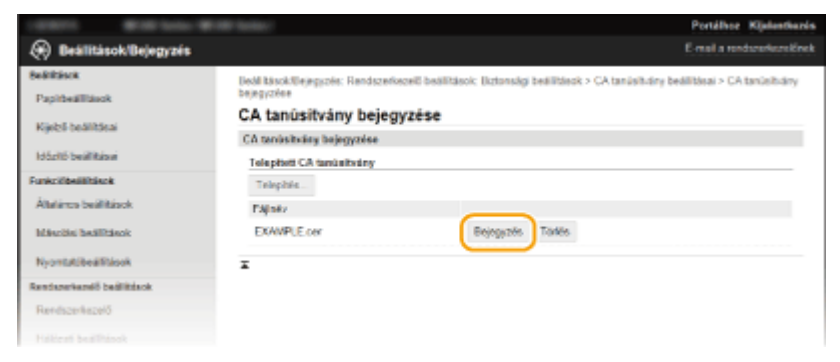

## HIVATKOZÁSOK

- **[Kulcspárok előállítása\(P. 265\)](#page-270-0)**
- **[Kulcspárok és digitális tanúsítványok ellenőrzése\(P. 275\)](#page-280-0)**
- **[TLS protokollal titkosított kommunikáció engedélyezése a Távoli felhasználói felülethez\(P. 254\)](#page-259-0) DIEEE 802.1X szabványú hitelesítés konfigurálása(P. 258)**

# <span id="page-280-0"></span>**Kulcspárok és digitális tanúsítványok ellenőrzése**

1880-055

A bejegyzett kulcspároknak és hitelesítésszolgáltatói tanúsítványoknak megtekinthetők a részletes adatai, valamint ellenőrizhető az érvényességük és az aláírásuk.

**1 Indítsa el a Távoli felhasználói felületet, és jelentkezzen be rendszerkezelői módban. [A Távoli felhasználói felület indítása\(P. 279\)](#page-284-0)**

**2 Kattintson az [Beállítások/Bejegyzés] gombra.**

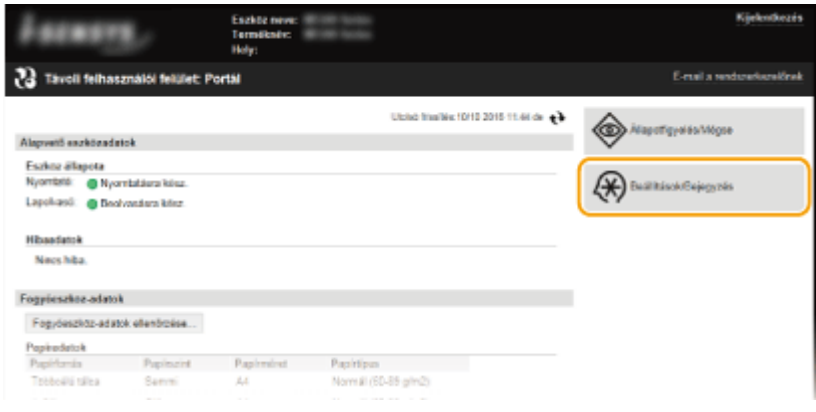

## **3** Kattintson a [Biztonsági beállítások] • [Kulcs és tanúsítvány beállításai] vagy [CA **tanúsítvány beállításai] lehetőségre.**

● Kattintson a [Kulcs és tanúsítvány beállításai] gombra egy kulcspár ellenőrzéséhez, vagy a [CA tanúsítvány beállításai] gombra egy CA tanúsítvány ellenőrzéséhez.

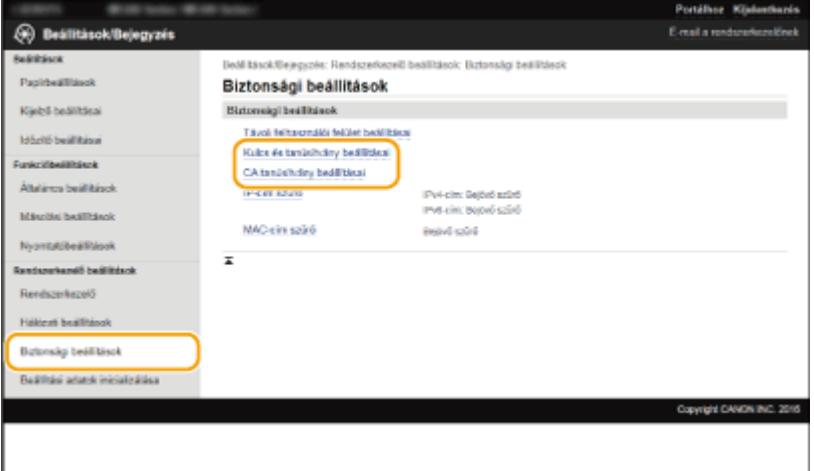

**4 Kattintson az ellenőrizni kívánt kulcspár vagy tanúsítvány ikonjára.**

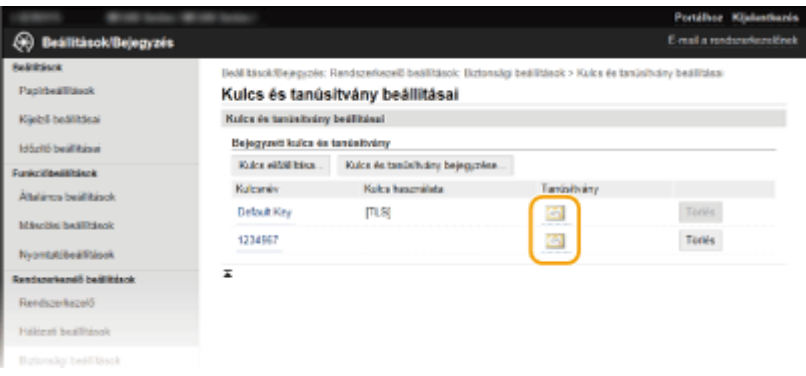

➠Ezen a képernyőn megtekintheti a tanúsítvány adatait.

**5 Ellenőrizze a tanúsítvány részleteit, majd kattintson a [Tanúsítványellenőrzés] gombra.**

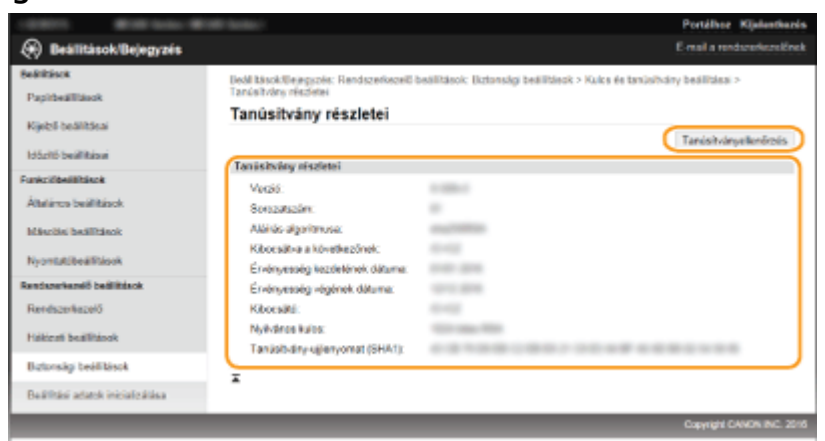

➠A tanúsítvány ellenőrzésének eredménye az alábbiakban látható.

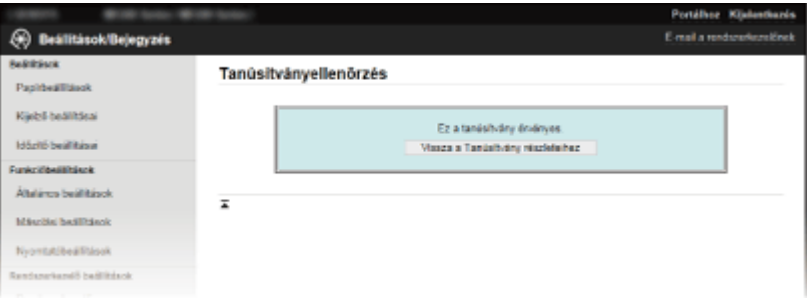

## HIVATKOZÁSOK

**[Kulcspárok előállítása\(P. 265\)](#page-270-0)**

**[Hitelesítésszolgáltató által kiadott kulcspárok és digitális tanúsítványok használata\(P. 272\)](#page-277-0)**

# A Távoli felhasználói felület használata (MF244dw / MF232w)

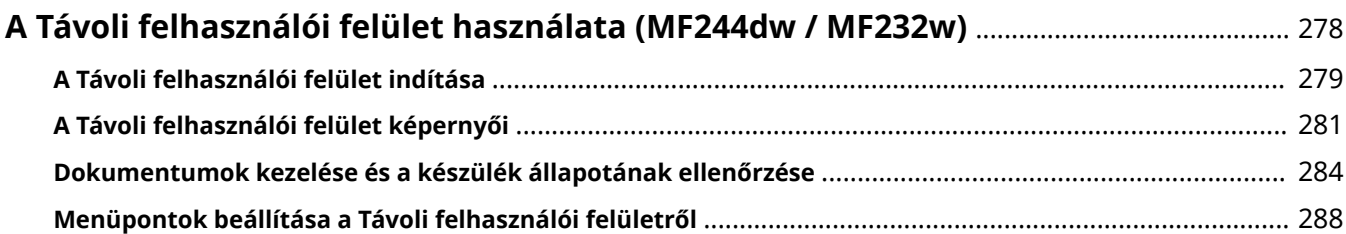

## <span id="page-283-0"></span>**A Távoli felhasználói felület használata**

1880-056

Ha wrbböngészőt használ a készülék távoli működtetéséhez, akkor ellenőrizheti a nyomtatásra váró dokumentumokat vagy a készülék állapotát. Egyes beállításokat is elvégezhet, például megadhatja a biztonsági beállításokat. Mindehhez el sem kell hagynia íróasztalát, ami megkönnyíti a rendszerfelügyeletet.

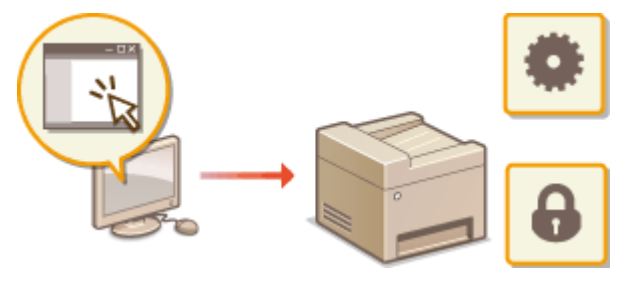

#### **A Távoli felhasználói felület funkciói**

**[Dokumentumok kezelése és a készülék állapotának ellenőrzése\(P. 284\)](#page-289-0) [Menüpontok beállítása a Távoli felhasználói felületről\(P. 288\)](#page-293-0) A Távoli felhasználói felület alapvető funkciói**

**[A Távoli felhasználói felület indítása\(P. 279\)](#page-284-0) [A Távoli felhasználói felület képernyői\(P. 281\)](#page-286-0)**

## **Rendszerkövetelmények**

A Távoli felhasználói felület használatához a következő környezet szükséges. Ezen felül állítsa be a webböngészőt a cookie-k használatának engedélyezésére.

## **Windows**

- Windows Vista/7/8/10
- Microsoft Internet Explorer 7.0 vagy újabb

### **Mac OS**

- Mac OS 10.6 vagy újabb (a Classic környezet kivételével)
- Safari 3.2.1 vagy újabb

# <span id="page-284-0"></span>**A Távoli felhasználói felület indítása**

1880-057

A távoli működtetéshez a webböngészőben meg kell adnia a készülék IP-címét, majd el kell indítania a Távoli felhasználói felületet. A műveletek előtt ellenőrizze a készüléken beállított IP-címet ( **[Hálózati beállítások](#page-202-0) [megtekintése\(P. 197\)](#page-202-0)** ). Ha bármilyen kérdése van, forduljon a hálózat rendszergazdájához.

## **1 Indítsa el a webböngészőt.**

**2 Írja be a címsorba a "http://(a készülék IP-címe)/" címet, majd nyomja le az [ENTER] billentyűt.**

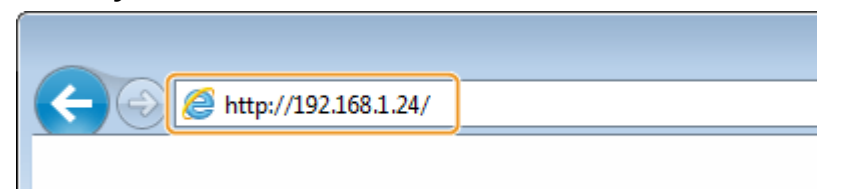

● Ha IPv6-címet szeretne használni, akkor tegye szögleges zárójelek közé (példa: http:// [fe80::2e9e:fcff:fe4e:dbce]/).

**MEGJEGYZÉS: Ha biztonsági riasztás jelenik meg**

- Biztonsági figyelmeztetés jelenhet meg, ha az Apple eszközzel folytatott kommunikáció titkosítva van ( **O[TLS](#page-259-0) [protokollal titkosított kommunikáció engedélyezése a Távoli felhasználói felülethez\(P. 254\)](#page-259-0)** ). Ha a hitelesítési beállítások vagy a TLS beállítások nem hibásak, folytassa a webhely böngészését.
- · Biztonsági figyelmeztetés jelenhet meg, ha a Távoli felhasználói felületen folytatott kommunikáció titkosítva van ( **[TLS protokollal titkosított kommunikáció engedélyezése a Távoli felhasználói](#page-259-0) [felülethez\(P. 254\)](#page-259-0)** ). Ha a hitelesítési beállítások vagy a TLS beállítások nem hibásak, folytassa a webhely böngészését.

## **3 Jelentkezzen be a Távvezérlési kezelőfelület programba.**

### **Ha nincs megadva rendszerkezelői PIN-kód**

Válassza a [Rendszerkezelő mód] vagy [Általános felhasználói üzemmód] lehetőséget.

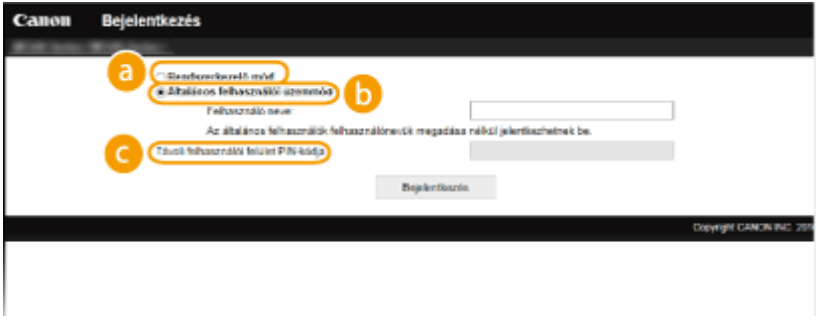

### **[Rendszerkezelő mód]**

A Távoli felhasználói felületen minden műveletet és beállítást alkalmazhat. Adja meg a helyes PIN-kódot itt: [Rendszerkezelő PIN-kódja] ( **[A rendszerkezelői PIN-kód beállítása\(P. 234\)](#page-239-0)** ). Ha a [Rendszerkezelő PINkódja] nincs beállítva, akkor semmit nem kell megadnia.

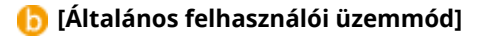

Ellenőrizheti a dokumentumok és a készülék állapotát, valamint néhány beállítást is. Ha a nyomtatott dokumentumokat törölni kívánja, akkor adja meg a dokumentumok felhasználónevét a [Felhasználó neve] mezőben. A nyomtatott dokumentumok felhasználóneve automatikusan be van állítva a számítógép neve, bejelentkezési neve vagy hasonló információk alapján.

#### **[Távoli felhasználói felület PIN-kódja]**

Ha be van állítva a [Távoli felhasználói felület PIN-kódja], adja meg a PIN-kódot. **[Távoli felhasználói](#page-241-0) [felület PIN-kódjának beállítása \(MF244dw / MF232w\)\(P. 236\)](#page-241-0)**

#### **Ha meg van adva a rendszerkezelői PIN-kód**

Adja meg a bejegyzett [Rendszerkezelő PIN-kódja] értékét. **[A rendszerkezelői PIN-kód beállítása\(P. 234\)](#page-239-0)**

## **4 Kattintson a [Bejelentkezés] gombra.**

● Megjelenik a portál oldal (a főoldal). **[A Távoli felhasználói felület képernyői\(P. 281\)](#page-286-0)**

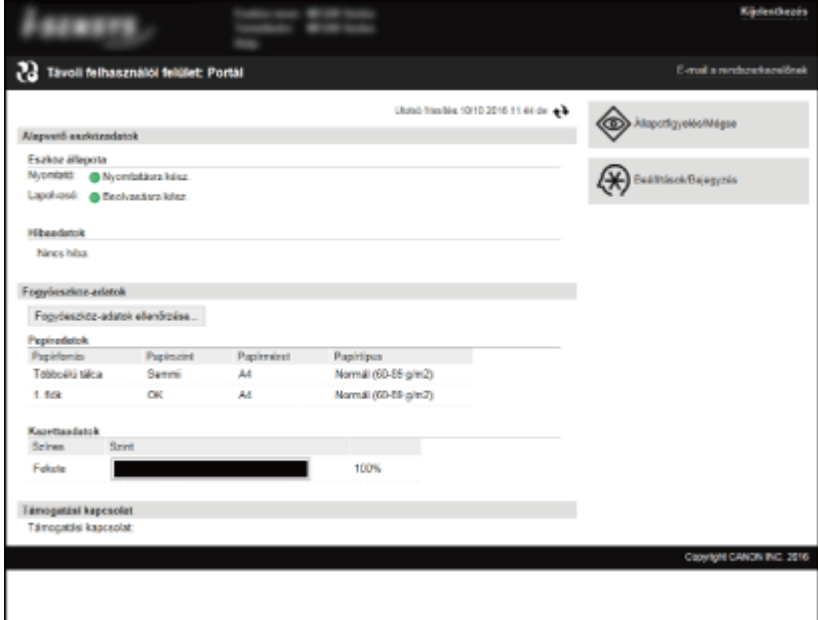

# <span id="page-286-0"></span>**A Távoli felhasználói felület képernyői**

1880-058

Ez a rész a Távoli felhasználói felület jellemző képernyőit ismerteti.

**Portál oldal (főoldal)(P. 281)**  $O(AI)$   $\{AI}$   $\{AI}$   $\{AI}$   $\{AI}$   $\{AI}$   $\{AI}$   $\{AI}$   $\{AI}$   $\{AI}$   $\{AI}$   $\{AI}$   $\{AI}$   $\{AI}$   $\{AI}$   $\{AI}$   $\{AI}$   $\{AI}$   $\{AI}$   $\{AI}$   $\{AI}$   $\{AI}$   $\{AI}$   $\{AI}$   $\{AI}$   $\{AI}$   $\{AI}$   $\{AI$ **[\[Beállítások/Bejegyzés\] Oldal\(P. 283\)](#page-288-0)**

## Portál oldal (főoldal)

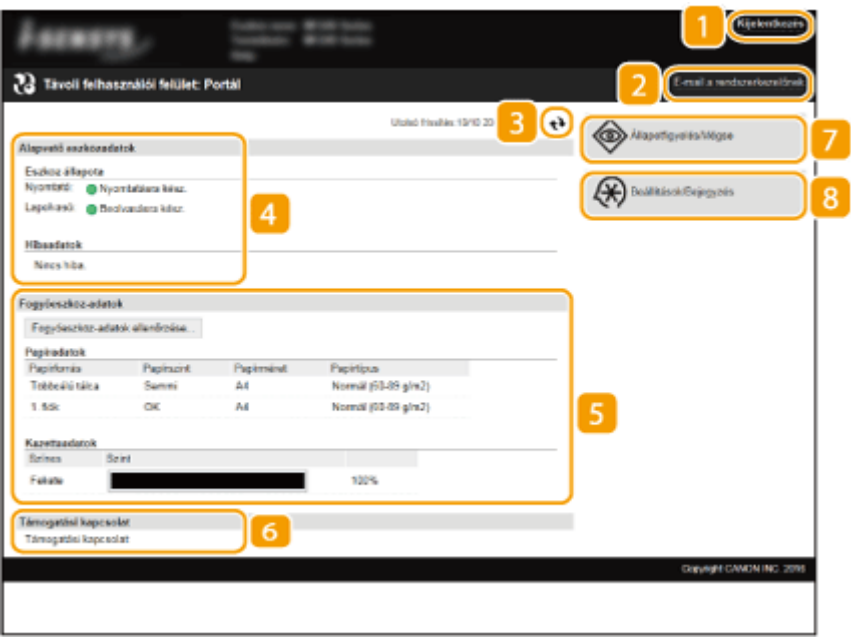

## **[Kijelentkezés]**

Ezzel jelentkezhet ki a Távoli felhasználói felületről. Ezután a Bejelentkezés oldal jelenik meg.

## **[E-mail a rendszerkezelőnek]**

Egy ablakot jelenít meg, amelyben e-mailt írhat a [Rendszerkezelő adatai] ablak ([Rendszerkezelő]) mezőjében meghatározott rendszerkezelő számára.

## **R** Frissítés ikon

Frissíti az aktuálisan látható oldalt.

## **Alapvető eszközinformációk**

Megjeleníti a készülék aktuális állapotát és a hibainformációkat. Ha hiba történt, akkor megjelenik a Hibainformációk oldalra mutató hivatkozás.

## **Kellékanyag-információk**

Megjeleníti a papírral kapcsolatos információkat és a maradék festék mennyiségét. Kattintson a [Fogyóeszköz-adatok ellenőrzése] lehetőségre a kellékanyagok ellenőrző képernyőjének megjelenítéséhez. **[Kellékanyagok ellenőrzése\(P. 285\)](#page-290-0)**

A Távoli felhasználói felület használata (MF244dw / MF232w)

## <span id="page-287-0"></span>**Támogatási hivatkozás**

Megjeleníti a [Rendszerkezelő] képernyő [Eszközadatok] lapján megadott támogatási hivatkozást.

## **7** [Állapotfigyelés/Mégse]

Megjeleníti a jelenleg nyomtatott dokumentumok állapotát, valamint a korábban nyomtatott és másolt dokumentumokat. A készülék állapotát is ellenőrizheti.

## **[Beállítások/Bejegyzés]**

megjeleníti a [Beállítások/Bejegyzés] oldalt. Ha rendszerkezelő módban jelentkezett be, akkor módosíthatja a beállításokat, illetve mentheti/betöltheti a bejegyzett adatokat. **[Menüpontok beállítása a Távoli](#page-293-0) [felhasználói felületről\(P. 288\)](#page-293-0)**

## [Állapotfigyelés/Mégse] Oldal

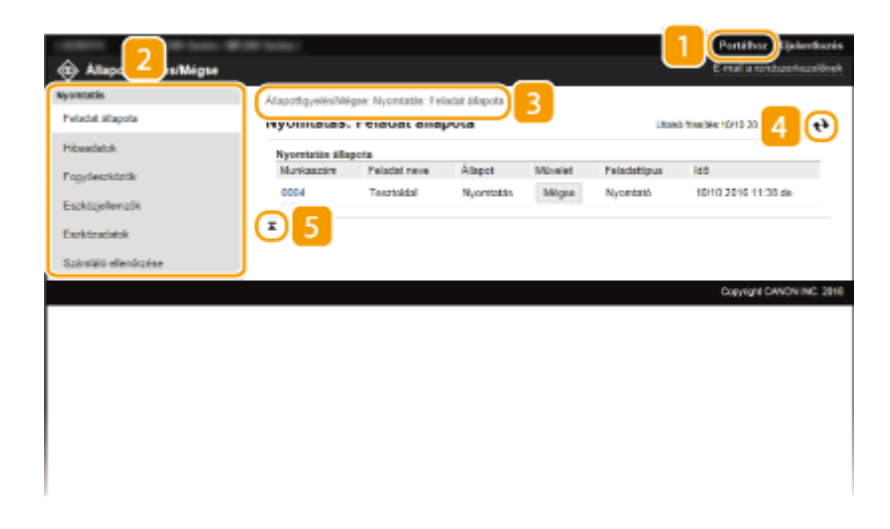

## **[Portálhoz]**

Visszatérés a Portál oldalra (főoldalra)

## **Menü**

Kattintson egy elemre, és a tartalom megjelenik a jobb oldalon. **[Dokumentumok kezelése és a készülék](#page-289-0) [állapotának ellenőrzése\(P. 284\)](#page-289-0)**

## **Elérési út**

Megjeleníti azoknak a lapoknak a sorozatát, amelyeken keresztül megnyitotta az éppen látható oldalt. Itt láthatja, hogy éppen melyik oldalt nézi.

## *A* Frissítés ikon

Frissíti az aktuálisan látható oldalt.

## **Felülre lapozó ikon**

A legörgetett oldalon ezzel állítható az oldal tetejére a görgetősáv.
### [Beállítások/Bejegyzés] Oldal

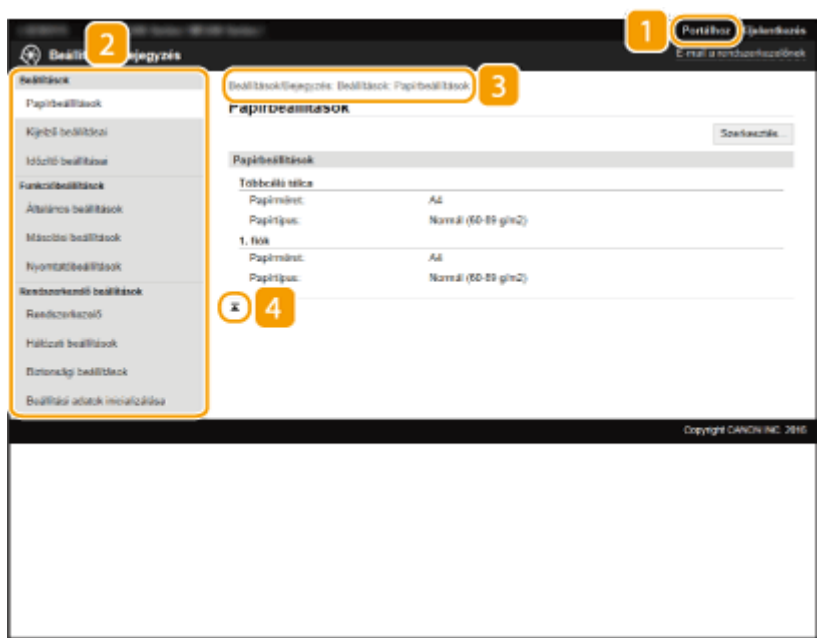

### **[Portálhoz]**

Visszatérés a Portál oldalra (főoldalra)

### **Z** Menü

Kattintson egy elemre, és a tartalom megjelenik a jobb oldalon. **[Menüpontok beállítása a Távoli](#page-293-0) [felhasználói felületről\(P. 288\)](#page-293-0)**

### **Elérési út**

Megjeleníti azoknak a lapoknak a sorozatát, amelyeken keresztül megnyitotta az éppen látható oldalt. Itt láthatja, hogy éppen melyik oldalt nézi.

### **Felülre lapozó ikon**

A legörgetett oldalon ezzel állítható az oldal tetejére a görgetősáv.

### **MEGJEGYZÉS**

#### **Rendszerkezelő beállítások**

- A [Rendszerkezelő beállítások] csak a rendszerkezelői módba belépve állíthatók be.
- Ha általános felhasználói módban jelentkezett be, akkor csak a [Rendszerkezelő] jelenik meg.

## **Dokumentumok kezelése és a készülék állapotának ellenőrzése**

1880-059

- **A nyomtatott dokumentumok aktuális állapotának ellenőrzése(P. 284)**
- **[Hibainformációk ellenőrzése\(P. 285\)](#page-290-0)**
- **[Kellékanyagok ellenőrzése\(P. 285\)](#page-290-0)**
- **[Maximális nyomtatási sebesség ellenőrzése\(P. 285\)](#page-290-0)**
- **[Rendszerkezelői információk ellenőrzése\(P. 286\)](#page-291-0)**
- **[A nyomtatásszámláló megjelenítése\(P. 286\)](#page-291-0)**

### **MEGJEGYZÉS**

A dokumentum fájlneve csak 255 karaktert jelenít meg. A nyomtatott alkalmazásnév a fájlnévhez hozzáadható.

### A nyomtatott dokumentumok aktuális állapotának ellenőrzése

A kezelőfelületen látható az éppen nyomtatott és a nyomtatásra várakozó dokumentumok listája.

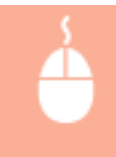

Jelentkezzen be a Távoli felhasználói felületre (**CA Távoli felhasználói felület indítása(P. 279)**) **ba** [Állapotfigyelés/Mégse] > [Feladat állapota]

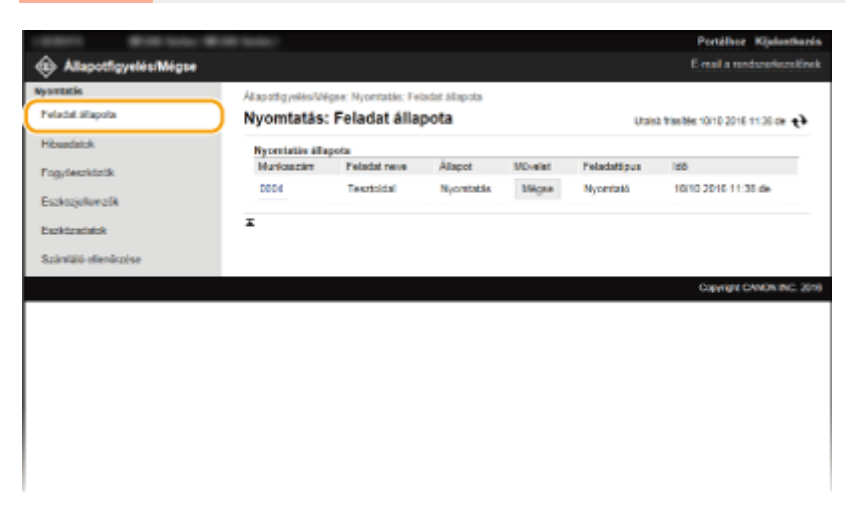

Az egyes dokumentumokat a [Mégse] pontra kattintva törölheti.

### **MEGJEGYZÉS**

- Ha rendszerkezelői üzemmódban van bejelentkezve, akkor minden jelenleg nyomtatás alatt álló és nyomtatásra váró dokumentum megjelenik a listában.
- Ha általános felhasználói módban jelentkezett be a felhasználóneve megadásával, akkor a felhasználóneve csak az Ön által nyomtatott dokumentumokon jelenik meg.
- A felfüggesztett dokumentumokon a [Munkaszám] elemre kattintva részletes információ jeleníthető meg. Ellenőrizheti a felhasználónevet és a kinyomtatott dokumentum oldalszámát.

### <span id="page-290-0"></span>Hibainformációk ellenőrzése

Ha hiba történik, akkor a Portál oldalon (főoldalon) a [Hibaadatok] alatti üzenetre kattintva ez az oldal jelenik meg. O **[Portál oldal \(főoldal\)\(P. 281\)](#page-286-0)**

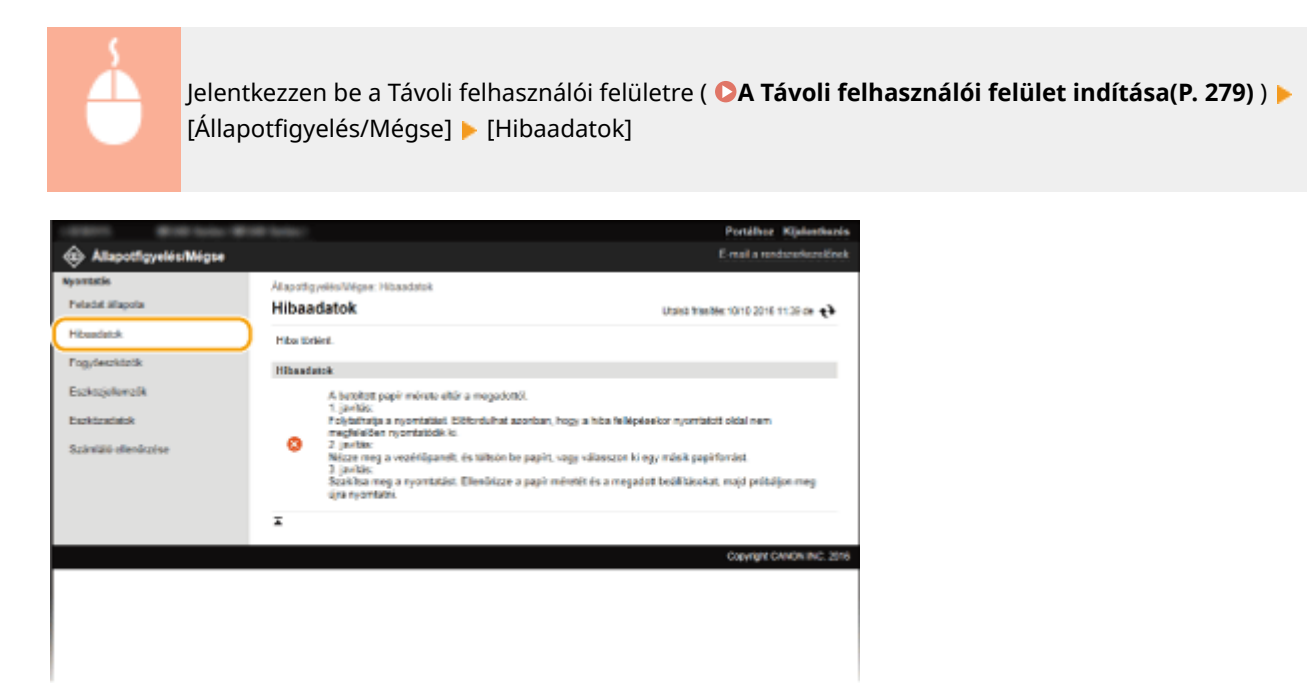

### Kellékanyagok ellenőrzése

Megjelenik a papírforráshoz tartozó papírtípus és papírméret, valamint a festékkazetta típusszáma stb. Az oldalt a [Fogyóeszköz-adatok ellenőrzése] ( **[Portál oldal \(főoldal\)\(P. 281\)](#page-286-0)** ) gombra kattintva is megjelenítheti.

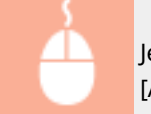

Jelentkezzen be a Távoli felhasználói felületre ( **[A Távoli felhasználói felület indítása\(P. 279\)](#page-284-0)** ) [Állapotfigyelés/Mégse] > [Fogyóeszközök]

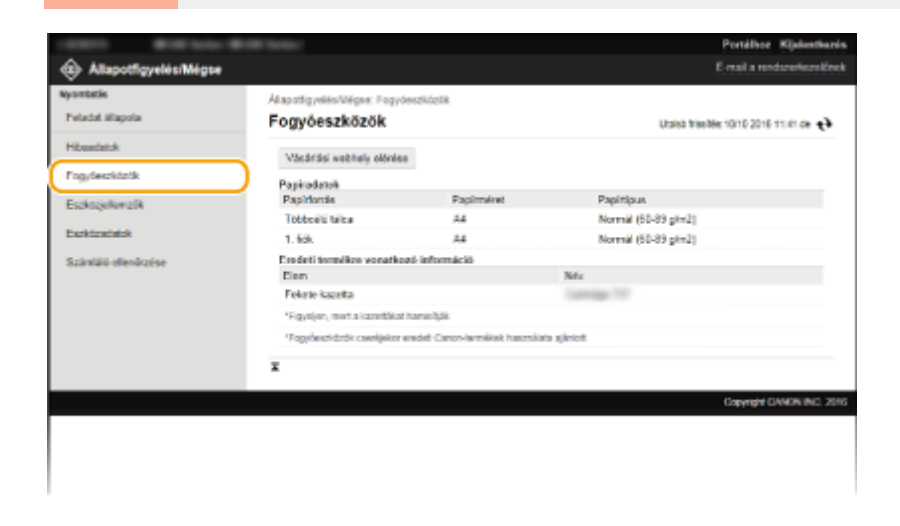

### Maximális nyomtatási sebesség ellenőrzése

Megjelenik a maximális nyomtatási sebesség.

<span id="page-291-0"></span>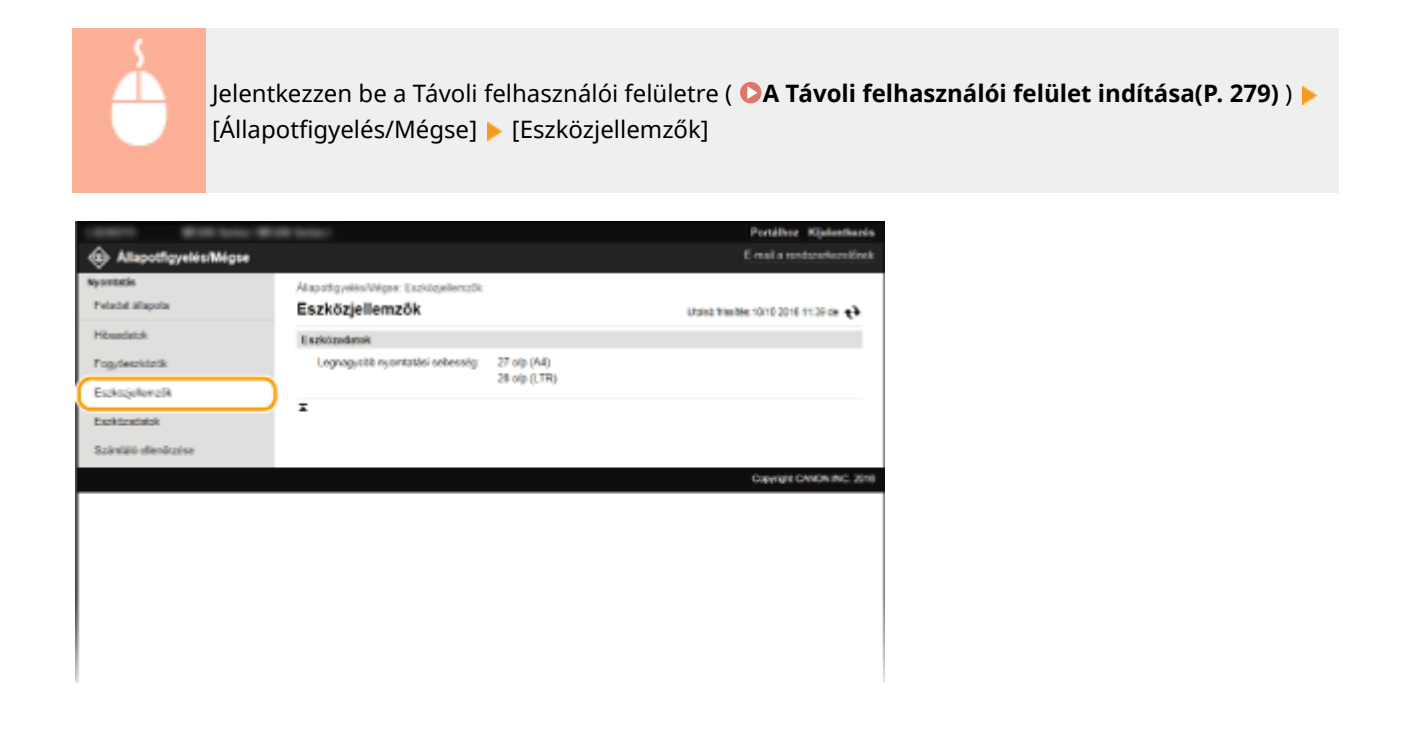

### Rendszerkezelői információk ellenőrzése

A készülékkel és a rendszerkezelővel kapcsolatos információk jelennek meg. Ezek az adatok a [Rendszerkezelő] oldal [Beállítások/Bejegyzés] lapján állíthatók be. **[Rendszerkezelő beállítások\(P. 339\)](#page-344-0)**

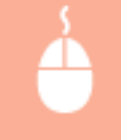

Jelentkezzen be a Távoli felhasználói felületre (**CA Távoli felhasználói felület indítása(P. 279)**) **ba** [Állapotfigyelés/Mégse] [Eszközadatok]

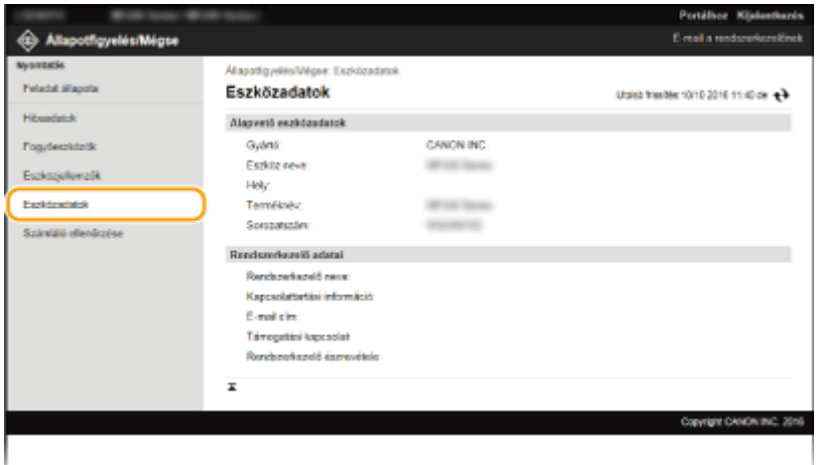

### A nyomtatásszámláló megjelenítése

Megjelenik a teljes lapmennyiség, amelyet a nyomtatási és másolási funkciókkal nyomtattak.

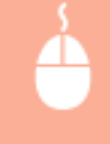

Jelentkezzen be a Távoli felhasználói felületre ( **[A Távoli felhasználói felület indítása\(P. 279\)](#page-284-0)** ) [Állapotfigyelés/Mégse] > [Számláló ellenőrzése]

A Távoli felhasználói felület használata (MF244dw / MF232w)

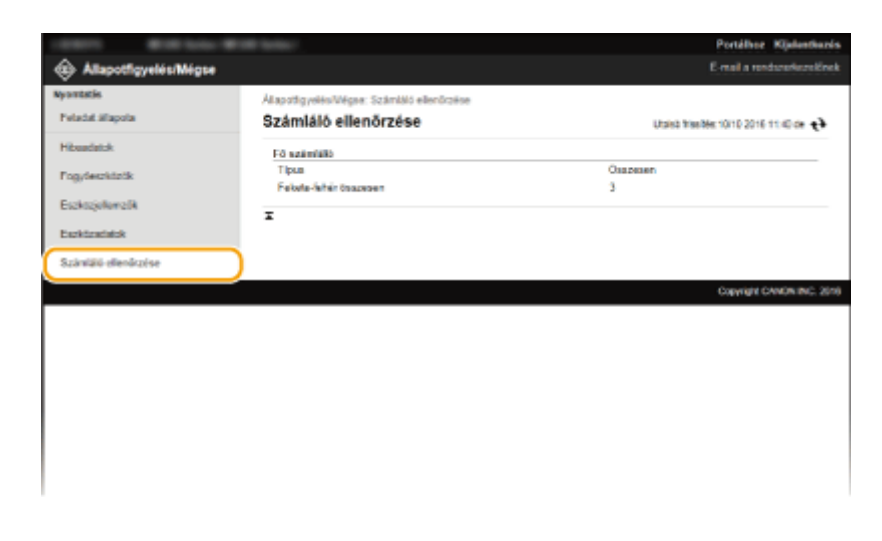

### HIVATKOZÁSOK

**[A Távoli felhasználói felület képernyői\(P. 281\)](#page-286-0)**

## <span id="page-293-0"></span>**Menüpontok beállítása a Távoli felhasználói felületről**

1880-05A

A Távoli felhasználói felületen a készülék számos beállítása módosítható. A legtöbb beállítás a készüléken is megadható, de vannak olyanok is, amelyek csak a Távoli felhasználói felületen.

### **MEGJEGYZÉS**

Bizonyos beállítások módosításához először be kell jelentkeznie a Rendszerkezelő módba.

**1 Indítsa el a Távoli felhasználói felületet. [A Távoli felhasználói felület indítása\(P. 279\)](#page-284-0)**

**2 Kattintson a [Beállítások/Bejegyzés] gombra.**

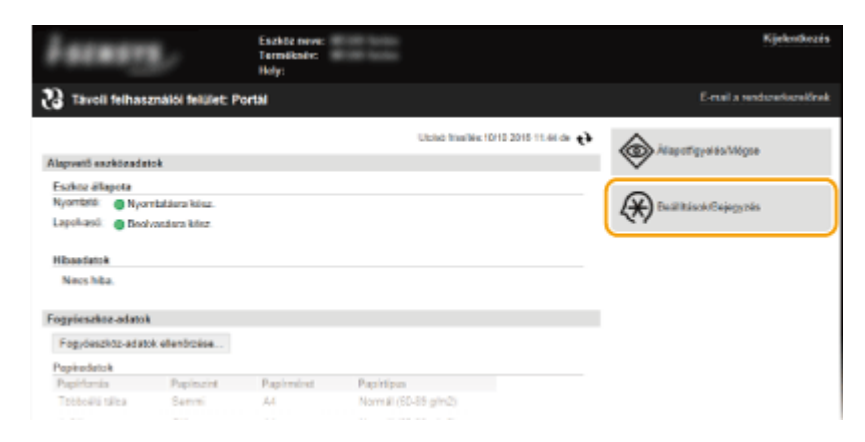

**3 Kattintson a beállítani kívánt menüpontra, majd a [Szerkesztés] elemre.**

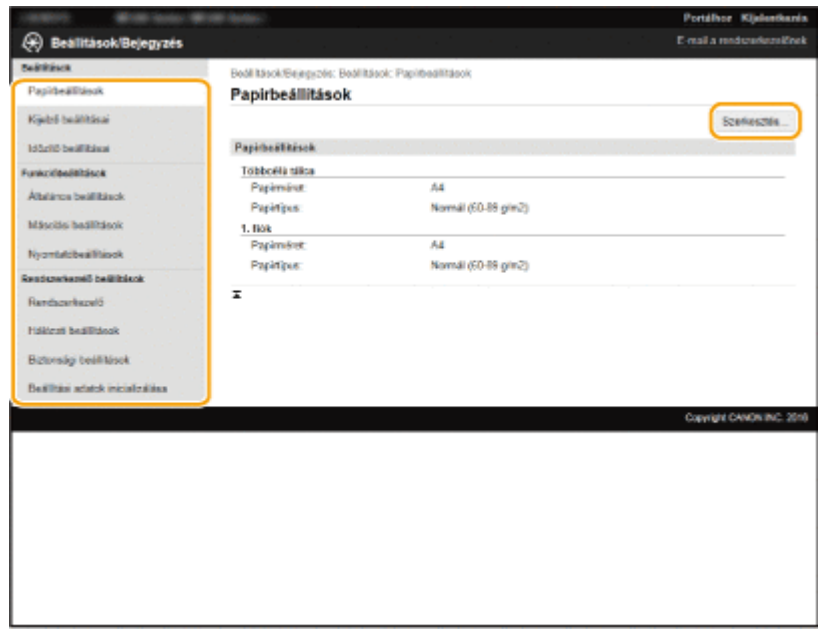

● A beállítások menüvel kapcsolatos további információkért tekintse meg az alábbi elemeket

### A Távoli felhasználói felület használata (MF244dw / MF232w)

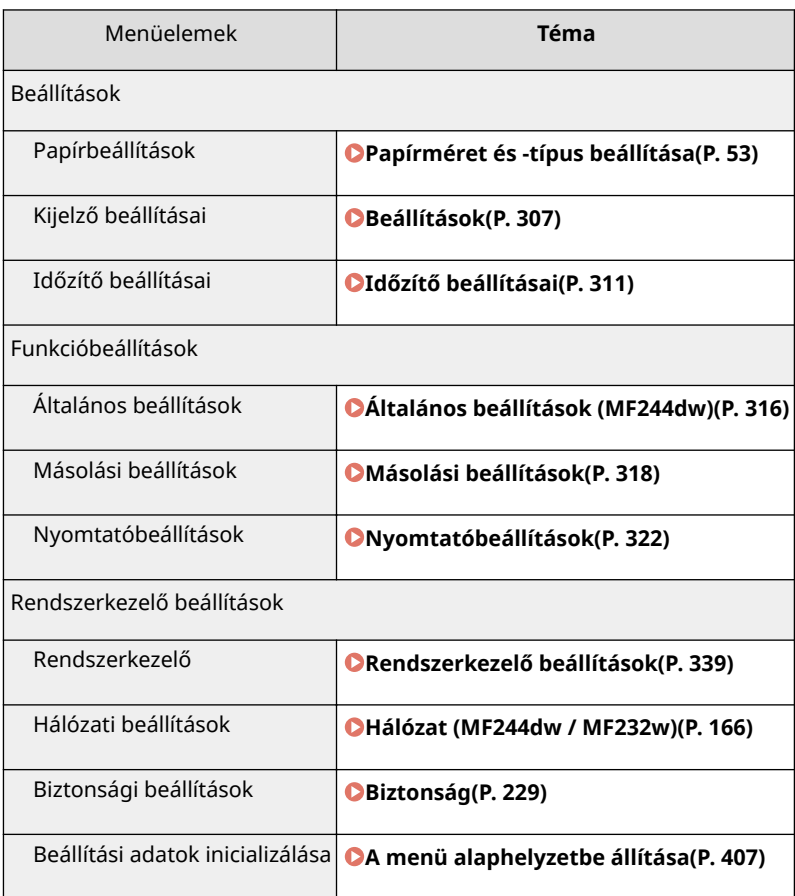

### HIVATKOZÁSOK

**[A Távoli felhasználói felület képernyői\(P. 281\)](#page-286-0)**

# A beállítási menük listája

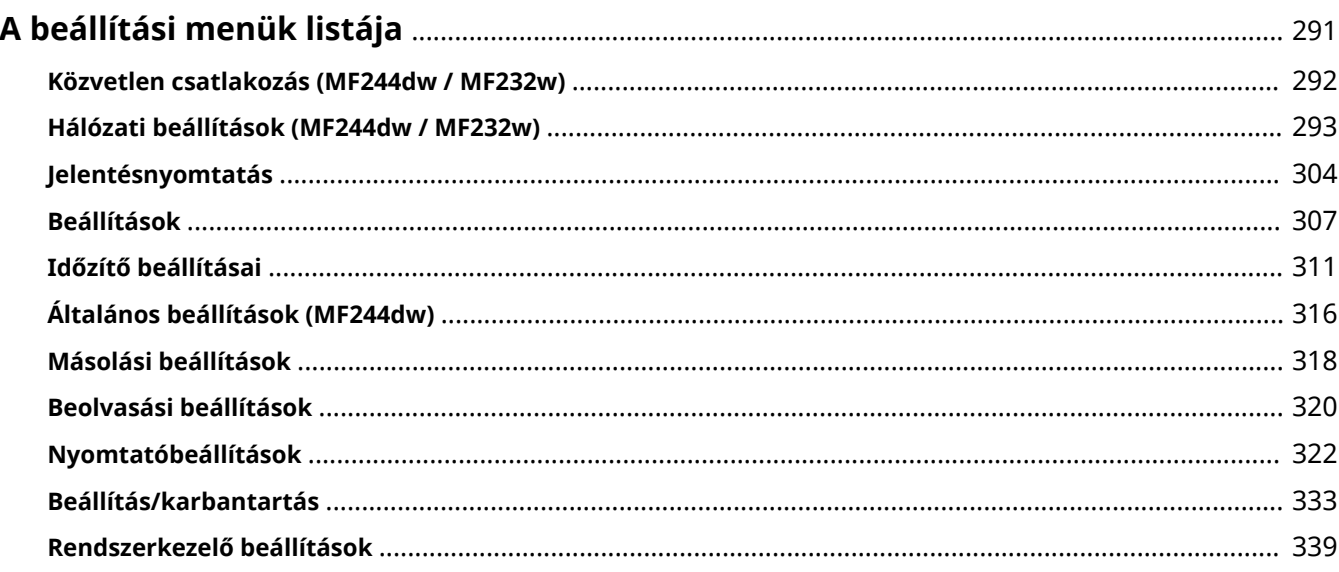

## <span id="page-296-0"></span>**A beállítási menük listája**

**[Jelentésnyomtatás\(P. 304\)](#page-309-0)**

1880-05C Ezen a készüléken sokféle beállítás érhető el. Mindegyik beállítás részletesen módosítható. Ezek a beállítások a  $\circledR$ gomb megnyomásával érhetők el. **TIPPEK** A beállítási menüt kinyomtathatja listaként, így ellenőrizheti az aktuális beállításokat.

## <span id="page-297-0"></span>**Közvetlen csatlakozás**

#### 1880-05E

#### Menü

Közvetlen csatlakoz Hálózati beállítás... Jelentésnyomtatás Beállítások

 Létesítsen közvetlen kapcsolatot a mobileszköz és a készülék között. **[A](#page-150-0) [készülék használata közvetlen kapcsolattal \(hozzáférési pontos mód\)](#page-150-0) [\(P. 145\)](#page-150-0)**

A közvetlen kapcsolat beállításai innen adhatók meg: **[Közvetlen](#page-300-0) [csatlakozás beállításai \(P. 295\)](#page-300-0)** .

## <span id="page-298-0"></span>**Hálózati beállítások**

#### 1880-05F

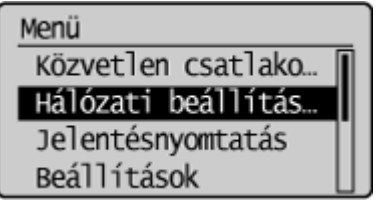

 A hálózattal kapcsolatos felsorolásban minden beállítás megtalálható egy-egy rövid leírással. Az alapértelmezett beállítások mellett a  $(†)$  jelzés látható.

### **MEGJEGYZÉS**

Ha megjelenik egy képernyő, amelyen meg kell adnia egy PIN-kódot, akkor adja meg a PIN-kódot a számbillentyűkkel, majd nyomja meg az **gok a** gombot. **[A rendszerkezelői PIN-kód beállítása\(P. 234\)](#page-239-0)** 

- **Vezetékes/vez. nélküli LAN kiválasztása(P. 293)**
- **Vezeték nélküli LAN beállításai(P. 293)**
- **[Közvetlen csatlakozás beállításai \(P. 295\)](#page-300-0)**
- **[TCP/IP-beállítások\(P. 296\)](#page-301-0)**
- **[SNMP-beállítások\(P. 300\)](#page-305-0)**
- **[Hozzárendelt port beállításai\(P. 302\)](#page-307-0)**
- **[Csatlakozás várakozási ideje indításkor\(P. 302\)](#page-307-0)**
- **[Ethernet illesztőprogram beállításai\(P. 302\)](#page-307-0)**
- **[IEEE 802.1X beállításai\(P. 303\)](#page-308-0)**
- **[Hálózati beállítások inicializálása\(P. 303\)](#page-308-0)**

### Vezetékes/vez. nélküli LAN kiválasztása

Ha a készüléket vezeték nélküli helyi hálózatról vezetékes helyi hálózatra állítja át, akkor ezt be kell állítania. Hasonló módon, a készülék vezetékes helyi hálózatról vezeték nélküli helyi hálózatra való átállításakor nincs szükség ennek a beállításnak a megadására (az átállítás a következő használatával történhet: <Vezeték nélküli LAN beállításai>). **[Választás a vezetékes és vezeték nélküli helyi hálózat között\(P. 169\)](#page-174-0)**

Vezetékes LAN Vezeték nélküli LAN

### Vezeték nélküli LAN beállításai

Itt határozhatja meg a készülék vezeték nélküli csatlakoztatásához szükséges beállításokat. Megtekintheti az aktuális beállításokat, valamint beállíthatja az energiatakarékos működést szabályozó beállításokat is. Lásd: "Kezdeti lépések" **[A készülékhez mellékelt kézikönyvek\(P. 435\)](#page-440-0)** .

### **SSID-beállítások**

Ezzel a beállítással az SSID, a hálózati kulcs és egyéb adatok kezelőpanelen történő manuális megadásával konfigurálhatja a vezeték nélküli kapcsolatot.

### **Hozzáférési pont kiválasztása**

A készüléket elérni képes vezeték nélküli helyi hálózati útválasztók keresése automatikus, így a listából kiválaszthatók. A hálózati kulcsot, például WEP-kulcsot vagy PSK kulcsot kézzel kell beírnia. **[Kapcsolat](#page-184-0) [beállítása vezeték nélküli útválasztó kiválasztásával\(P. 179\)](#page-184-0)**

#### **Kézi megadás**

Ha ezt a lehetőséget választia, akkor az SSID kézi beírásával konfigurálhatia a vezeték nélküli kapcsolatot. Ezzel a módszerrel részletesen meghatározhatja a hitelesítési és titkosítási beállításokat. **[Kapcsolat](#page-187-0) [beállítása részletes beállítások megadásával\(P. 182\)](#page-187-0)**

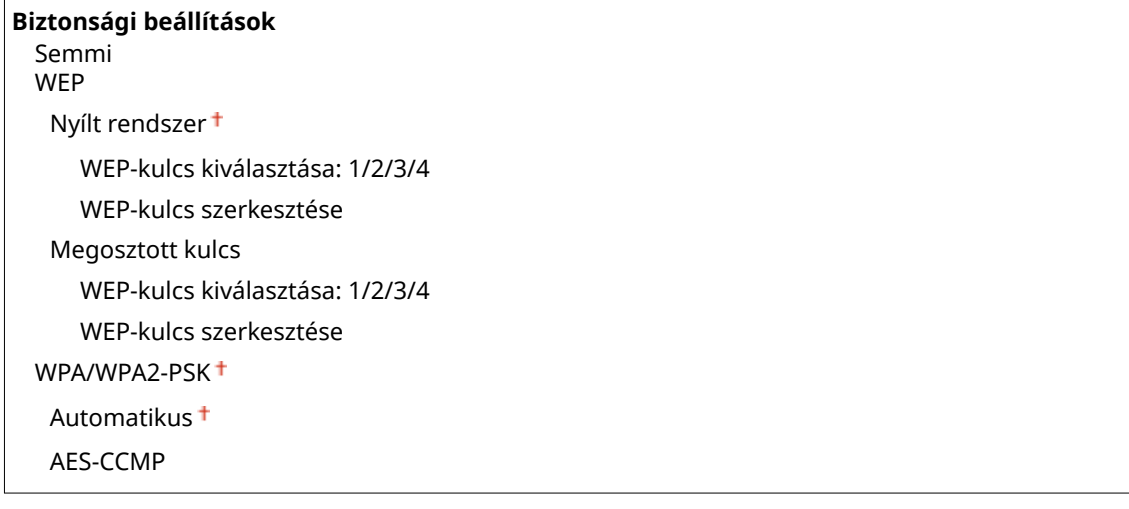

#### **WPS nyomógomb mód**

Ha ezt a beállítást választja, akkor automatikusan konfigurálhatja a vezeték nélküli kapcsolatot a vezeték nélküli útválasztó WPS-gombjának megnyomásával. **[A kapcsolat beállítása a WPS nyomógombos módjával\(P. 173\)](#page-178-0)**

#### **WPS PIN-kód mód**

Ha ezt a beállítást választja, akkor a WPS szolgáltatást nyújtó útválasztó PIN-kódjának megadásával konfigurálhatja a vezeték nélküli kapcsolatot. **D[A kapcsolat beállítása a WPS PIN-kódos módjával\(P. 176\)](#page-181-0)** 

#### **Energiatakarékos mód**

Itt megadhatja, hogy a készülék energiatakarékos üzemmódba lépjen-e a vezeték nélküli útválasztó által kibocsátott jel alapján.

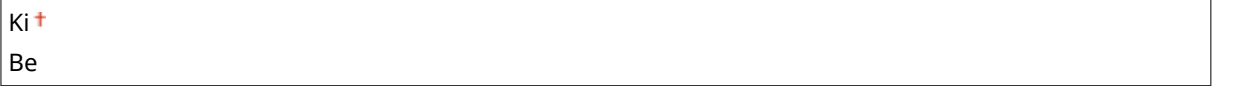

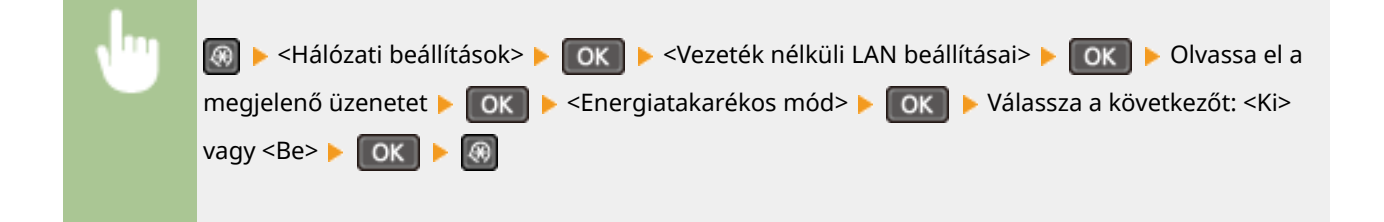

### **Vezeték nélküli LAN adatai**

Ezt a menüpontot választva megtekintheti az aktuális vezeték nélküli hálózati beállításokat. **[Hálózati](#page-202-0) [beállítások megtekintése\(P. 197\)](#page-202-0)**

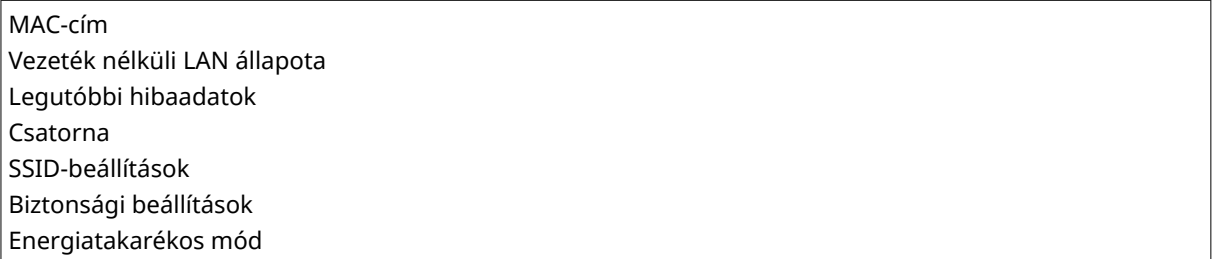

### <span id="page-300-0"></span>Közvetlen csatlakozás beállításai

Állítsa be a közvetlen csatlakozás beállításait. A beállítások megadását követően közvetlenül, vezeték nélkül csatlakozhat a készülékhez – a kapcsolathoz még hozzáférési pont vagy vezeték nélküli útválasztó sem szükséges.

### **Közvetlen csatlakozás használata**

A közvetlen kapcsolat használatának kiválasztása Kiválaszthatja a <Csak közvetlen csatlakozás> vagy <Vez.nélk. LAN/Közv.csatlak. (auto.vált.)> lehetőséget, miközben a <Közvetlen csatlakozás használata> értéke <Be>, miközben a vezeték nélküli helyi hálózat be van kapcsolva. **[Közvetlen kapcsolat létesítése \(hozzáférési pont](#page-150-0) [mód\)\(P. 145\)](#page-150-0)**

**Ki**

**Be**

Csak közvetlen csatlakozás Vez.nélk. LAN/Közv.csatlak. (auto.vált.)

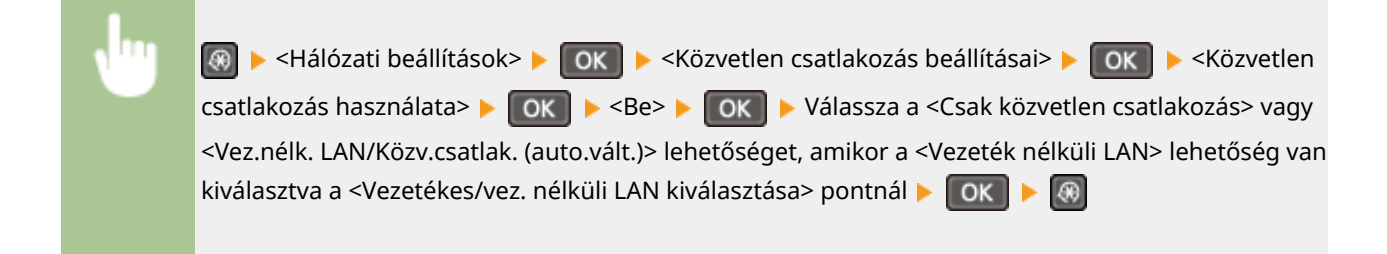

### **Idő a közvetlen csatlakozás befejezéséig**

Adja meg azt az időpontot, amikor szeretné, hogy a készülék automatikusan kilépjen a közvetlen kapcsolódási módból. Beállítható, amikor a <Közvetlen csatlakozás használata> beállítás értéke <Be>. Miután eltelik az <Idő a közvetlen csatlakozás befejezéséig> beállításban megadott idő, a készülék és a mobileszköz közötti kommunikáció megszakad. Mielőtt elindítana egy nagyobb feladatot, hosszú késleltetési időt érdemes beállítania, illetve megadhatja a késleltetésnél a <0> (Ki) beállítást is.

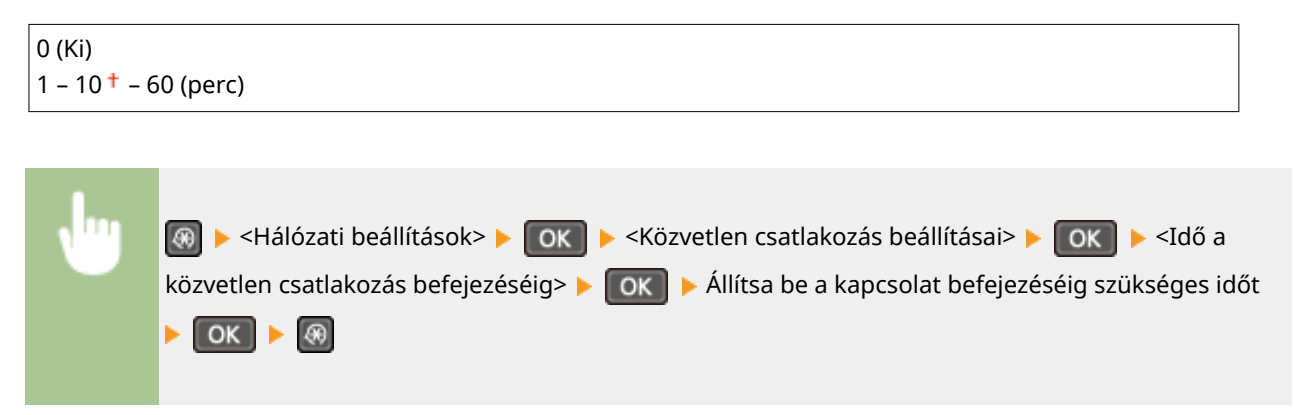

### **Hozzáférési pont mód beállításai**

A részletes beállítások (pl. hitelesítés és titkosítás) megadásához írja be az SSID azonosítót és a hálózati kulcsot a beállítások konfigurálása érdekében. Akkor állítható be, ha a <Közvetlen kapcsolat használata> beállítás értéke  $\langle$ Re>

**Egyéni SSID használata** Ki<sup>t</sup>

#### A beállítási menük listája

<span id="page-301-0"></span>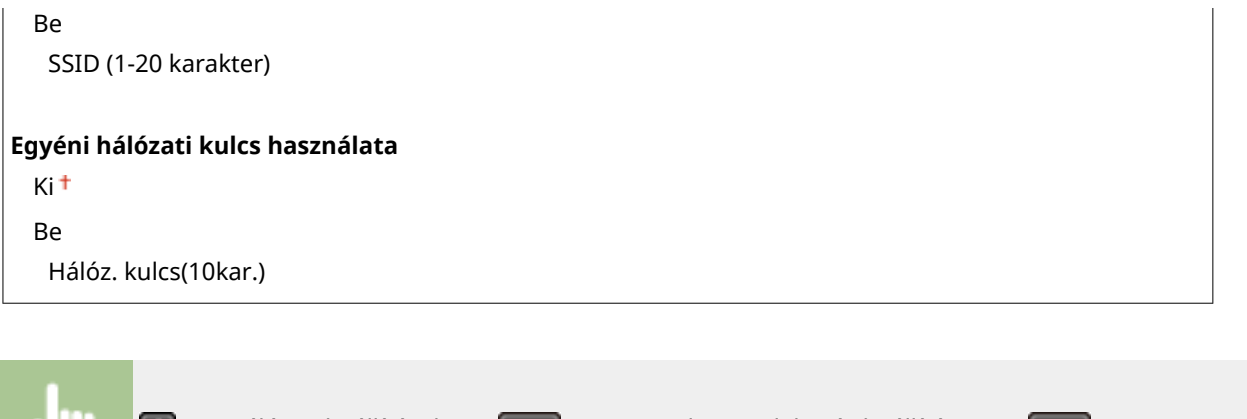

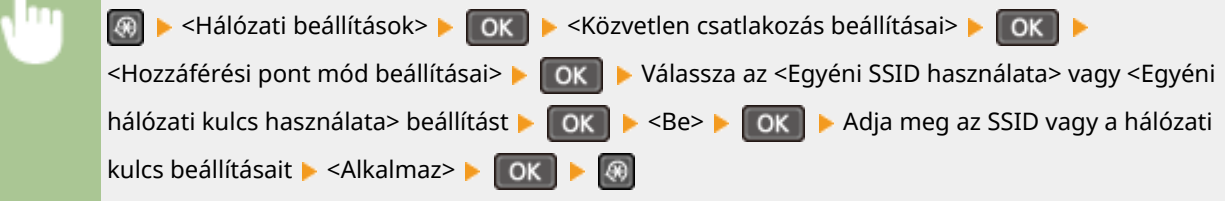

### TCP/IP-beállítások

Itt adhatja meg a készülék TCP/IP hálózaton való használatához szükséges beállításokat, például IP-címeket.

#### **IPv4-beállítások**

Itt adhatja meg a készülék IPv4-hálózaton való használatához szükséges beállításokat.

#### **IP-cím beállításai**

Itt konfigurálhatja az IP-címet, amely a TCP/IP hálózaton található eszközök, például számítógépek és nyomtatók azonosítására szolgál. **[Az IPv4-cím beállítása\(P. 190\)](#page-195-0)**

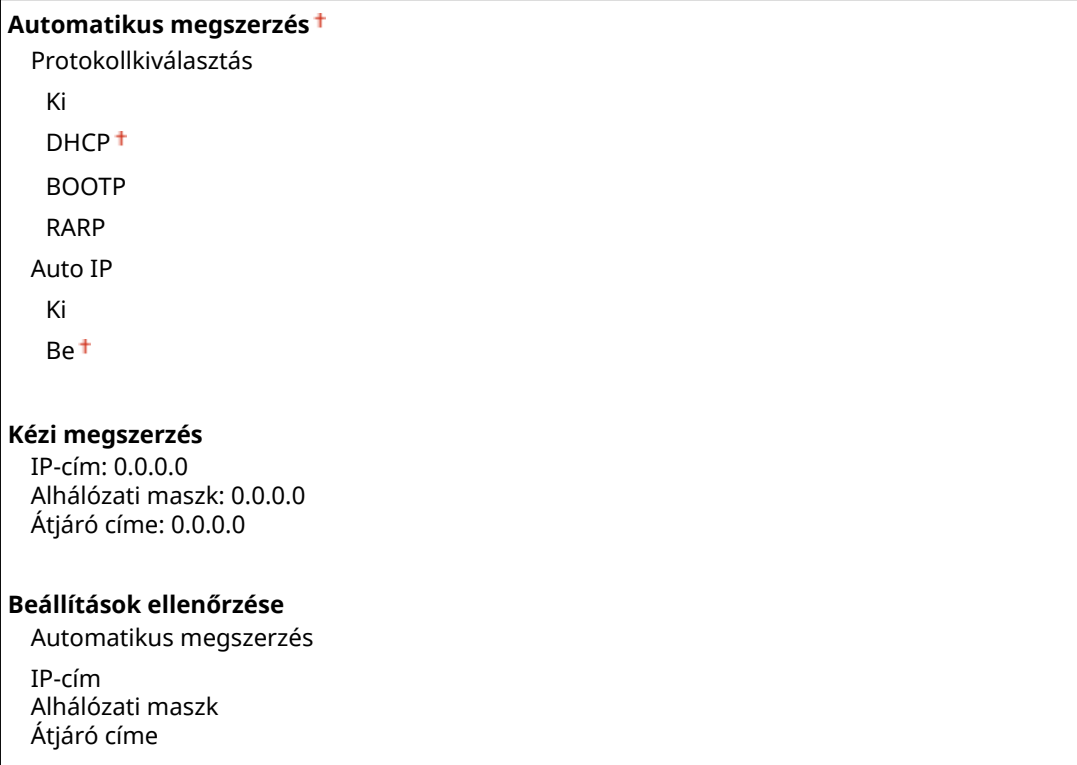

#### **PING parancs**

Itt ellenőrizheti, hogy a készülék a hálózaton keresztül csatlakozik-e számítógéphez. **[A hálózat kapcsolat](#page-197-0) [tesztelése\(P. 192\)](#page-197-0)**

#### **DNS beállításai**

Itt adhatja meg a tartománynév-kezelő rendszer (DNS) beállításait. Ezzel a szolgáltatással kereshetők ki az állomásnevekhez tartozó IP-címek. **DA DNS konfigurálása(P. 217)** 

```
DNS-kiszolgáló beállításai
  Elsődleges DNS-kiszolgáló: 0.0.0.0
 Másodlagos DNS-kiszolgáló: 0.0.0.0
DNS gazdanév/tartománynév beállításai
 Gazda neve
 Tartománynév
DNS dinamikus frissítési beállításai
 Ki<sup>+</sup>
 Re
   DNS din. friss.időköze
      0 - 24 + -48 (óra)
```
#### **mDNS beállításai**

Itt adja meg a DNS-kiszolgáló nélkül használt DNS-funkciók beállításait. **DA DNS konfigurálása(P. 217)** 

```
Ki
Be
 mDNS-név
```
#### **DHCP kiegészítő beállításai**

A DHCP engedélyezése esetén kiválaszthatja, hogy az állomásnevet lekérdezés útján állítja-e be, és használjae a DHCP-beállításokkal elérhető dinamikus frissítési funkciót. **DA DNS konfigurálása(P. 217)** 

```
Gazdanév megszerzése
  Ki
  Be
DNS dinamikus frissítése
  Ki<sup>+</sup>
  Be
```
#### **IPv6-beállítások**

Itt adhatja meg a készülék IPv6-hálózaton való használatához szükséges beállításokat.

#### **IPv6 használata**

Engedélyezheti és letilthatja a készüléken az IPv6 protokollt. Az aktuális beállítások is megtekinthetők. O **[IPv6-címek beállítása\(P. 193\)](#page-198-0)**

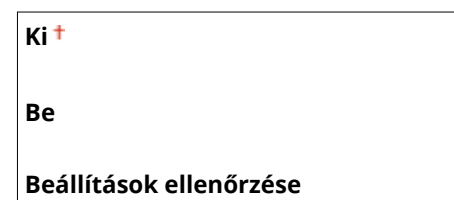

Hivatkozás-helyi cím Előtag hossza

### **Állapot nélküli cím beállításai**

Itt engedélyezheti az állapot nélküli címeket. **D[IPv6-címek beállítása\(P. 193\)](#page-198-0)** 

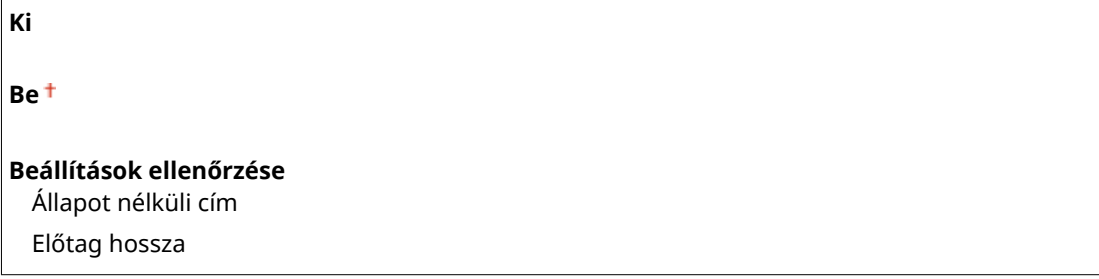

### **DHCPv6 használata**

A DHCPv6 protokoll által kiosztott állapot nélküli cím engedélyezése és letiltása. **[IPv6-címek](#page-198-0) [beállítása\(P. 193\)](#page-198-0)**

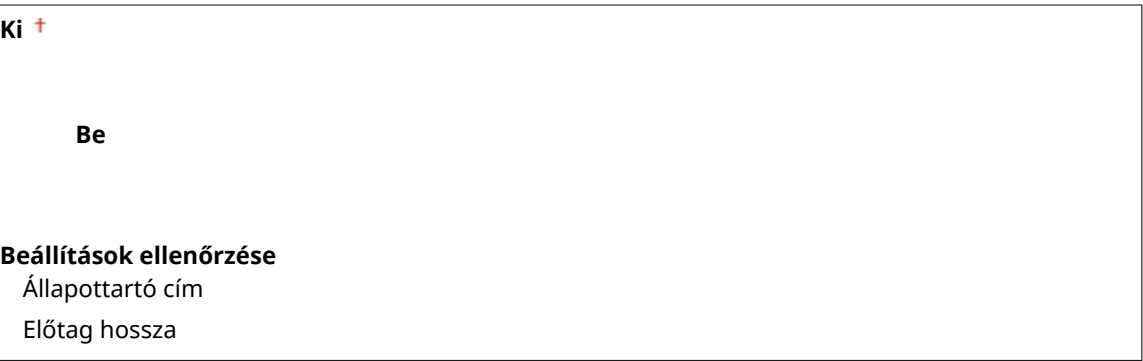

#### **DNS beállításai**

Itt adhatja meg a tartománynév-kezelő rendszer (DNS) beállításait. Ezzel a szolgáltatással kereshetők ki az állomásnevekhez tartozó IP-címek. **[A DNS konȴJur£l£sa\(P. 217\)](#page-222-0)**

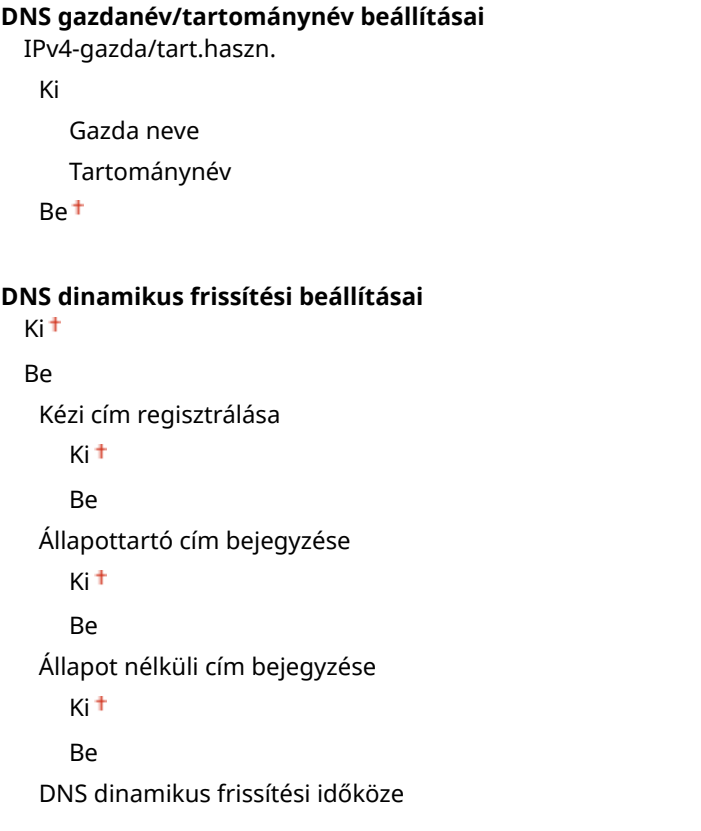

 $0 - 24 + -48$  (óra)

#### **mDNS beállításai**

Itt adja meg a DNS-kiszolgáló nélkül használt DNS-funkciók beállításait. **DA DNS konfigurálása(P. 217)** 

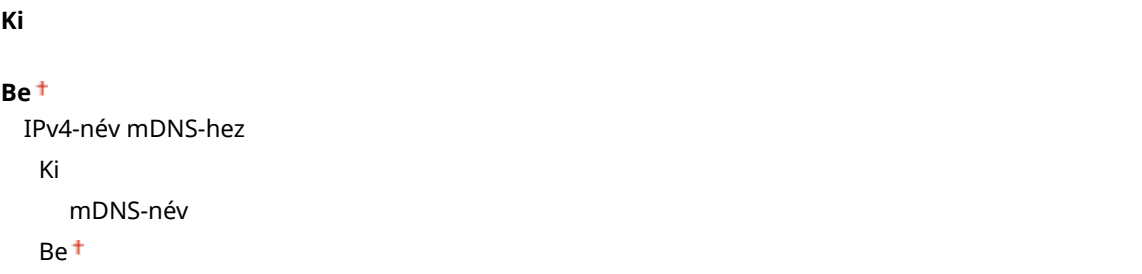

#### **LPD nyomtatási beállítások**

Itt engedélyezheti az LPD protokollt, amely egy bármilyen hardverplatformon és operációs rendszeren használható nyomtatási protokoll. ONyomtatási protokollok és WSD-funkciók konfigurálása(P. 201)

Ki Be

#### **RAW nyomtatási beállítások**

A RAW protokoll (Windows-specifikus nyomtatási protokoll) engedélyezése vagy letiltása. **O[Nyomtatási](#page-206-0)** protokollok és WSD-funkciók konfigurálása(P. 201)

Ki Be

#### **WSD-beállítások**

Nyomtató vagy lapolvasó automatikus keresésének és adatai megszerzésének engedélyezése vagy letiltása a WSD protokoll használatával, ami Windows Vista/7/8/10/Server 2008/Server 2012 operációs rendszeren érhető el. **O**Nyomtatási protokollok és WSD-funkciók konfigurálása(P. 201)

```
WSD-nyomtatási beállítások
 WSD-nyomtatással
   Ki
   Be<sup>+</sup>
 WSD-böngészés használata
   Ki
   Be
WSD-beolvasási beállítások
 WSD-beolvasással
   Ki
   Be
 Számítógépes beolvasás használata
   Ki<sup>+</sup>
   Be
Csoportos felderítés használata
   Ki
   Be
```
#### <span id="page-305-0"></span>**HTTP használata**

Itt engedélyezheti a HTTP protokollt, amely a számítógépekkel való kommunikációhoz szükséges, például amikor a Távoli felhasználói felületet, a WSD-nyomtatást vagy a Google Cloud Print szolgáltatást használja. O **[HTTP-kommunikáció letiltása\(P. 251\)](#page-256-0)**

Ki Be

#### **Portszám beállításai**

A hálózati környezetnek megfelelően módosíthatja a protokollok portszámait. **[Portszámok módosítása](#page-251-0) [\(MF244dw / MF232w\)\(P. 246\)](#page-251-0)**

```
LPD
 1 - 515 + -65535RAW
 1 - 9100 + 65535WSD csoportos felderítés
 1 - 3702 + 65535HTTP
 1 - 80 + -65535SNMP
```
#### **MTU-méret**

 $1 - 161 + 65535$ 

A készülék által fogadott és küldött csomagok maximális méretének beállítása. **[A legnagyobb átviteli egység](#page-220-0) [módosítása\(P. 215\)](#page-220-0)**

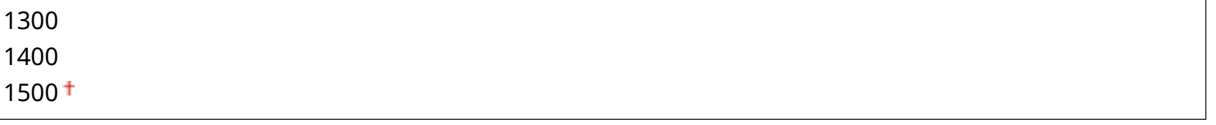

### SNMP-beállítások

Ezekkel a beállításokkal meghatározhatja, hogy milyen figyelési és vezérlési műveleteket lehessen végrehajtani a készüléken az SNMP-kompatibilis szoftvert futtató számítógépekről. **DA készülék figyelése és vezérlése SNMP [protokollal\(P. 223\)](#page-228-0)**

#### **SNMPv1-beállítások**

Az SNMPv1 engedélyezése vagy letiltása. Az SNMPv1 engedélyezése esetén meg kell határozni egy logikaicsoport-nevet és hozzáférési jogosultságokat a felügyeleti információs bázis (Management Information Base, MIB) objektumok számára.

```
Ki
```
**Be**

```
Logikaicsoport-név 1 beállításai
```
Ki

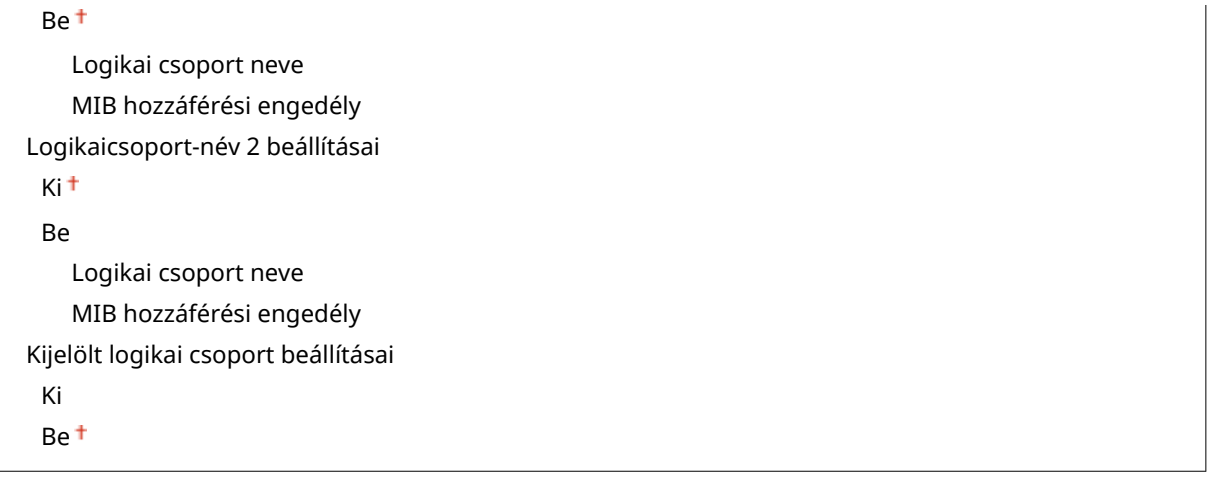

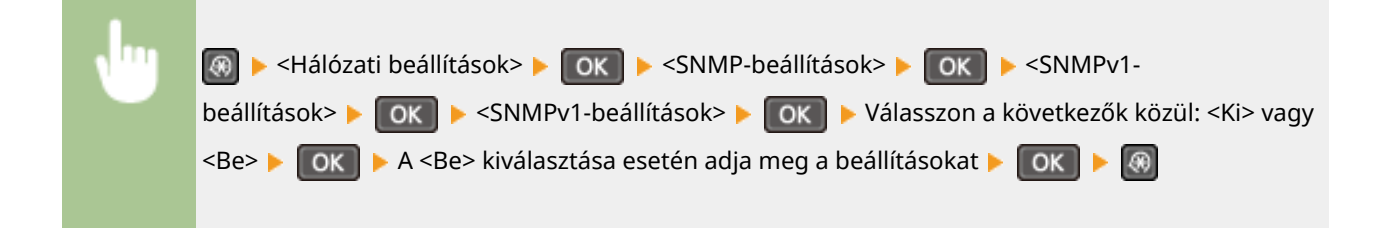

### **SNMPv3-beállítások**

Az SNMPv3 engedélyezése vagy letiltása. Az SNMPv3 engedélyezése esetén alkalmazott beállításokat a Távoli felhasználói felületen adhatja meg részletesen.

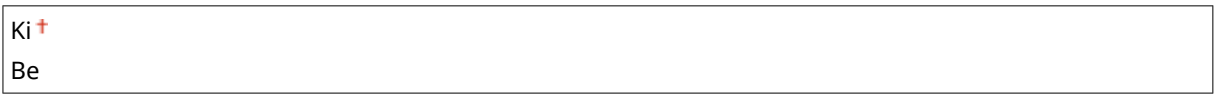

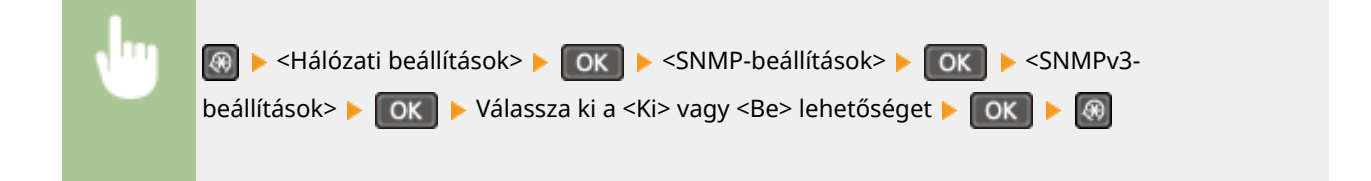

### **Nyomtatófelügy. info beszerzése gazdától**

Itt engedélyezheti a nyomtató felügyeleti adatainak figyelését az SNMP-kompatibilis szoftvert futtató hálózati számítógépekről.

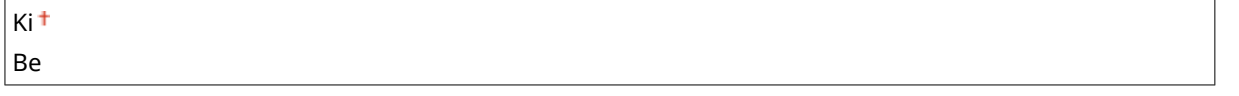

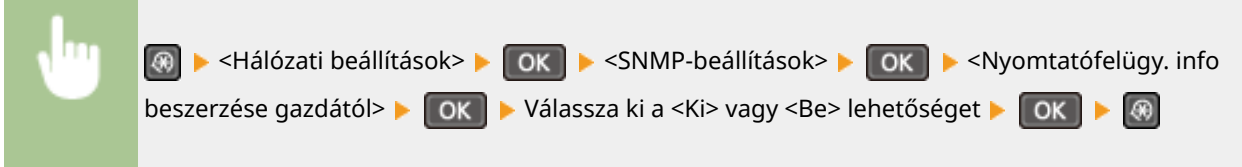

### <span id="page-307-0"></span>Hozzárendelt port beállításai

Itt engedélyezheti és tilthatja le a kijelölt portot. A kijelölt portot az MF Scan Utility alkalmazással történő nyomtatásakor vagy beolvasásakor, illetve a készülékbeállítások hálózaton keresztüli böngészésekor és megadásakor használja.

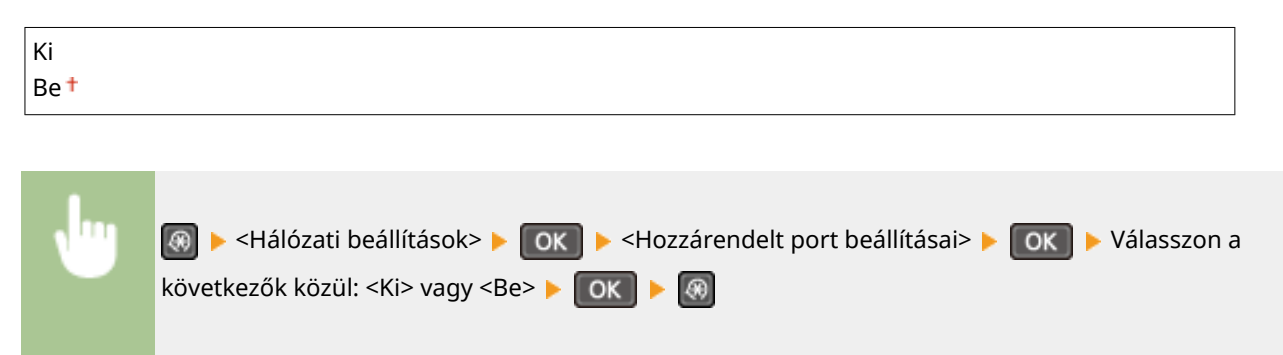

### Csatlakozás várakozási ideje indításkor

Itt megadhatja, hogy mennyi időt várjon a készülék, mielőtt csatlakozik a hálózathoz. A beállítást a hálózati környezettől függően kell kiválasztani. **[Hálózati csatlakozás előtti várakozási idő beállítása\(P. 216\)](#page-221-0)**

 $0<sup>+</sup>$  – 300 (mp)

### Ethernet illesztőprogram beállításai

Beállíthatja az Ethernet kommunikációs módot (félduplex/teljes duplex) és az Ethernet típusát (10BASE-T/100BASE-TX). Megtekintheti a készülék MAC-címét is.

#### **Auto.észlel.**

Kiválaszthatja, hogy a készülék automatikusan észlelje, vagy kézzel kelljen beállítani a kommunikációs módot és az Ethernet típusát. **DEthernet-beállítások konfigurálása(P. 213)** 

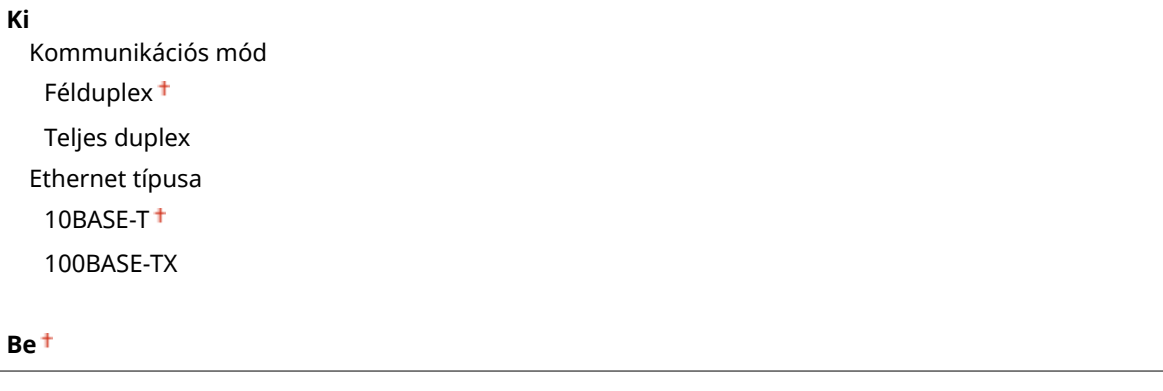

### **MAC-cím**

Ezzel a funkcióval ellenőrizheti a készülék MAC-címét. Ez a cím minden kommunikációs eszközön egyedi. **[A](#page-203-0) [MAC-cím megtekintése vezetékes helyi hálózat esetén\(P. 198\)](#page-203-0)**

### <span id="page-308-0"></span>IEEE 802.1X beállításai

Itt engedélyezheti és tilthatja le az IEEE 802.1X hitelesítést. **D[IEEE 802.1X szabványú hitelesítés](#page-263-0) [konȴJur£l£sa\(P. 258\)](#page-263-0)**

 $k$ i t Be

## Hálózati beállítások inicializálása

Ezzel a menüponttal visszaállíthatja a gyári hálózati beállításokat. **[Menü inicializálása\(P. 346\)](#page-351-0)**

A beállítási menük listája

## <span id="page-309-0"></span>**Jelentésnyomtatás**

#### 1880-05H

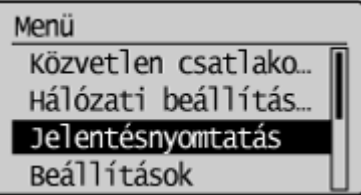

 Felhasználói adatlista nyomtatásával ellenőrizheti a beállítások listáját, valamint a készüléken regisztrált tartalmat.

### **MEGJEGYZÉS**

A jelentések és listák A4 és Letter méretű papírokra nyomtathatók.

### **[Papír betöltése\(P. 42\)](#page-47-0)**

### **Csillagozások (\* )**

- A "\*1" jelzéssel megjelölt beállítások csak az MF244dw / MF232w típusú készüléken érhetők el.
- $\bullet$  A  $^{\ast 2}$ " jelzéssel megjelölt beállítások csak az MF244dw típusú készüléken érhetők el.

### Fogyóeszközök állapotjelentése

Ellenőrizheti a készülékben található kellékanyagok állapotát.

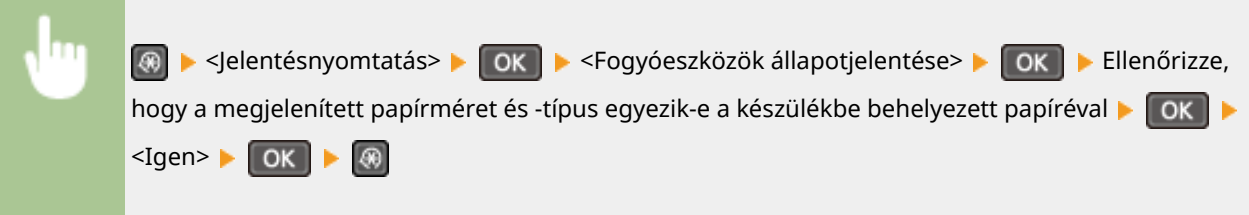

#### **Példa:**

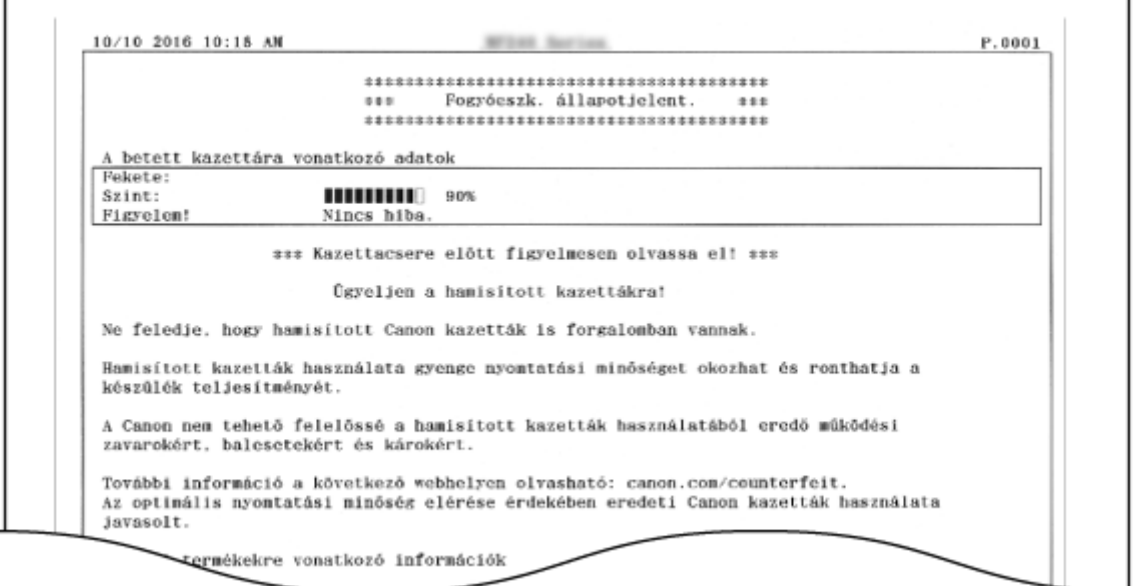

### Ökojelentés \*1

Olyan információkat is megtekinthet, mint például a nyomatok havi száma, a tápfelvétel összesített értéke, illetve a megtakarítási lehetőségek.

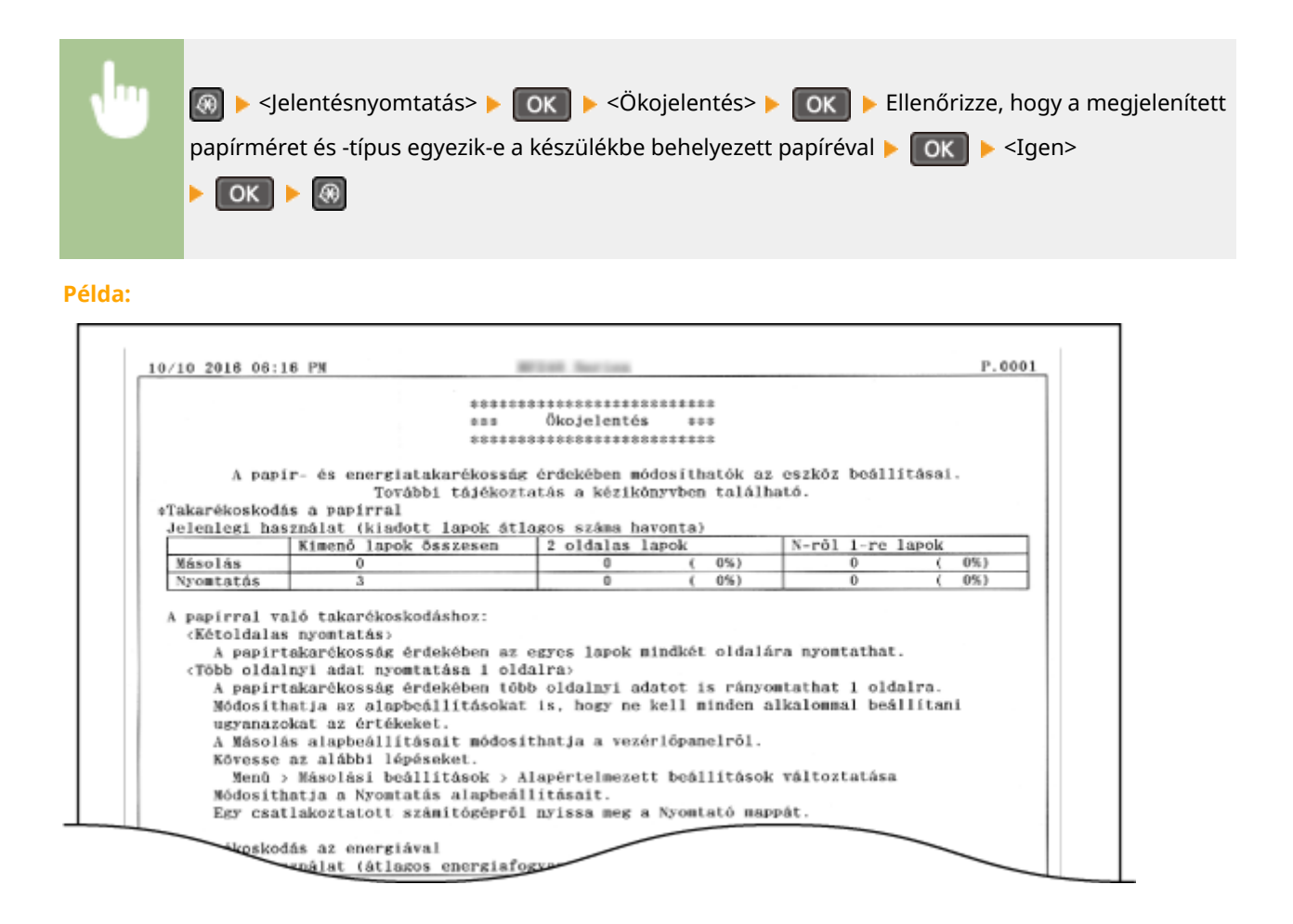

### Felhasználói adatlista

Ellenőrizheti a készülék beállítási elemeit (beállítások menülistája) és azok beállításait.

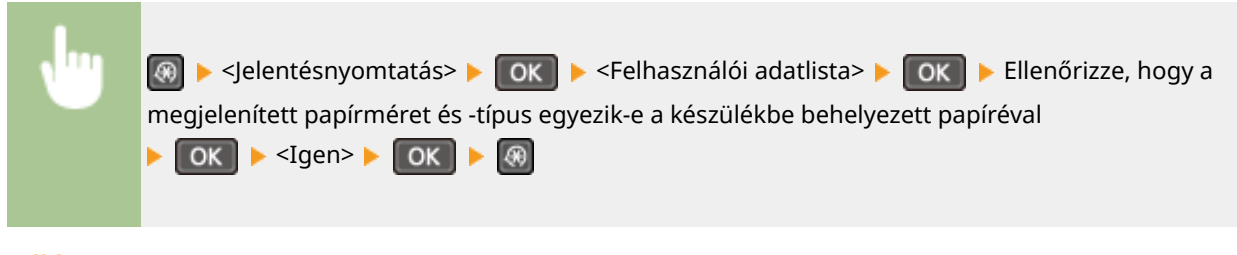

**Példa:**

#### A beállítási menük listája

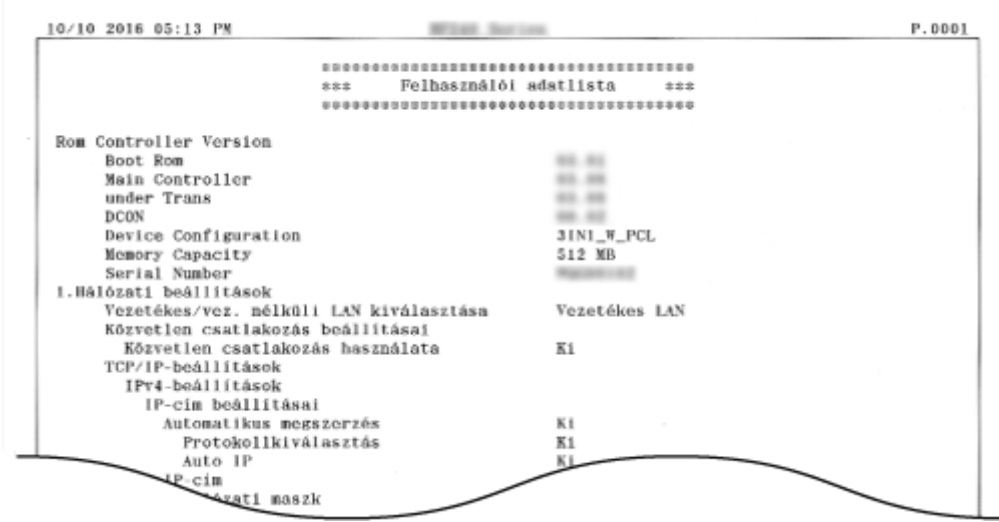

## PCL betűtípuslista \*2

Kinyomtathatja a PCL módban elérhető betűkészletek listáját.

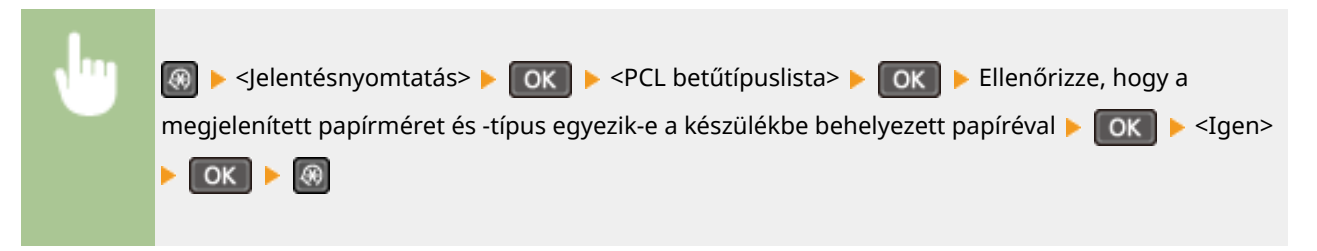

**Példa:**

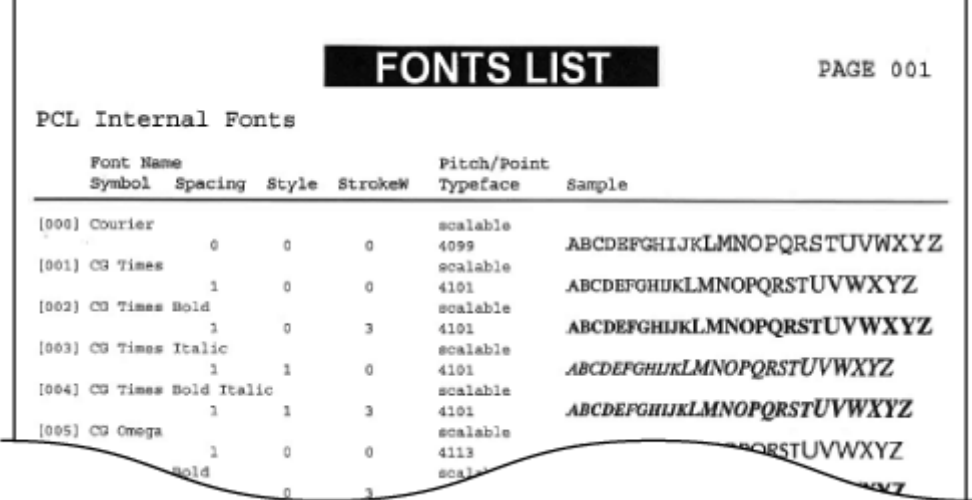

## <span id="page-312-0"></span>**Beállítások**

Menü Közvetlen csatlako... Hálózati beállítás... Jelentésnyomtatás Beállítások

 A kijelzővel kapcsolatos felsorolásban minden beállítás megtalálható egy-egy rövid leírással. Az alapértelmezett beállítások mellett a  $(†)$  jelzés látható.

### **MEGJEGYZÉS**

### **Csillagozások (\* )**

- A "\*1" jelzéssel megjelölt beállítások csak az MF244dw típusú készüléken érhetők el.
- A "<sup>\*2</sup>" jelzéssel megjelölt beállításoknak a beszerzési országtól vagy régiótól függően eltérhetnek az alapértelmezett értékeik.
- A "\*3" jelzéssel megjelölt beállítások csak az MF244dw / MF232w típusú készüléken érhetők el.

### Kijelző beállításai

#### **Kontraszt**

Igazítsa a kijelző fényerejét a készülék telepítési helyének fényviszonyaihoz.

Öt szint

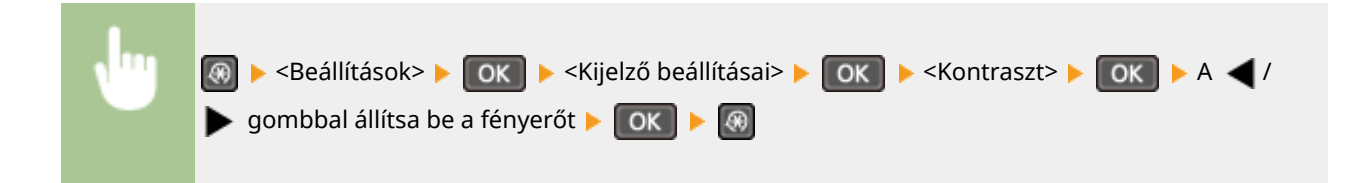

### **Képernyőszínek invertálása**

A kijelző színeinek invertálásához válassza a <Be> lehetőséget. Akkor válassza a <Be> beállítást, ha a kijelzőt még akkor is nehéz leolvasni, ha a fényerőt már beállította a <Kontraszt> menüpontban.

Ki Be

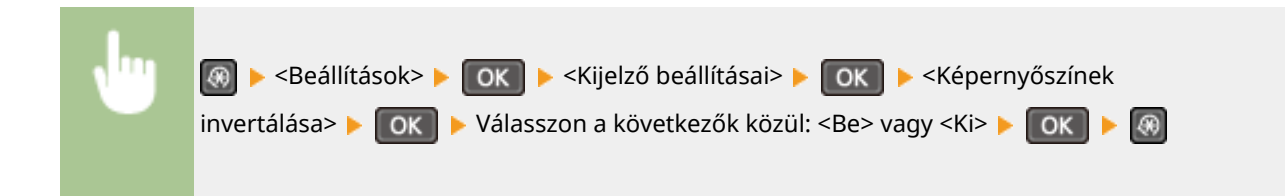

### **Milliméter/hüvelyk váltása**

A mértékegység kiválasztása

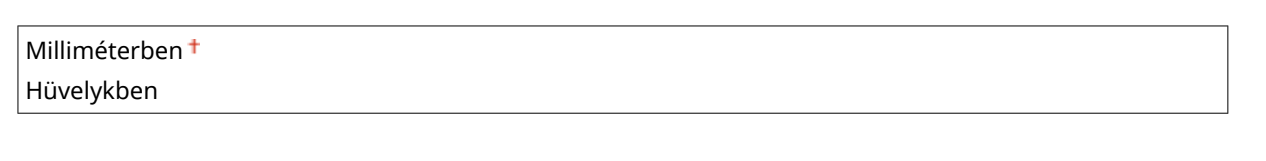

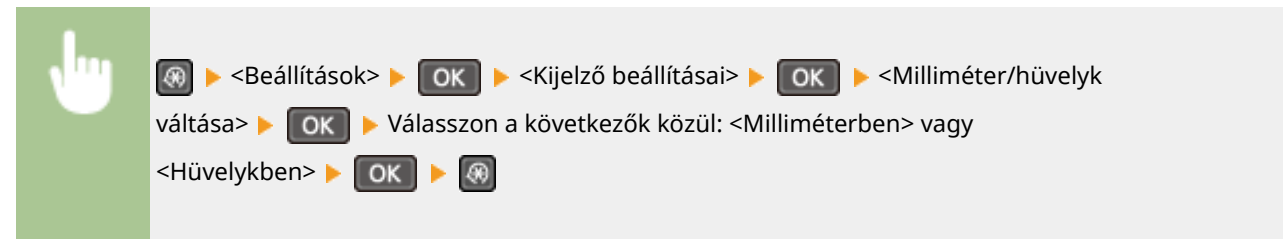

### **Felhívás a papírbeáll.-ok ellenőrzésére**

Adja meg, hogy a készülék megjelenítse-e a papírbeállítások ellenőrzésére figyelmeztető üzenetet, amikor papírt helyez a papírfiókba vagy a kézi adagolónyílásba.

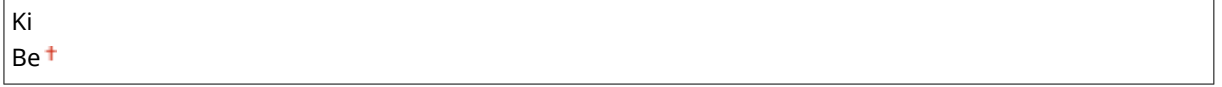

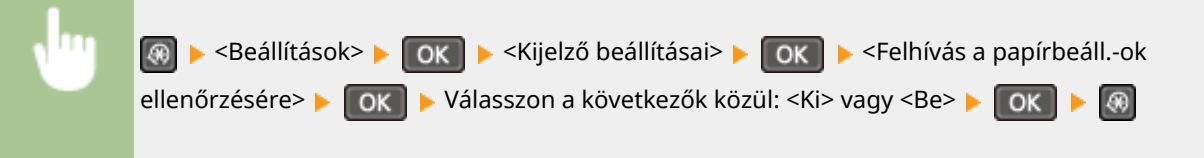

### **Figyelmez. a beolv. terület tisztítására\*1**

A <Be> lehetőség beállítása esetén üzenet jelenik meg, ha az eredeti beolvasási terület bepiszkolódik vagy beszennyeződik.

Ki Be

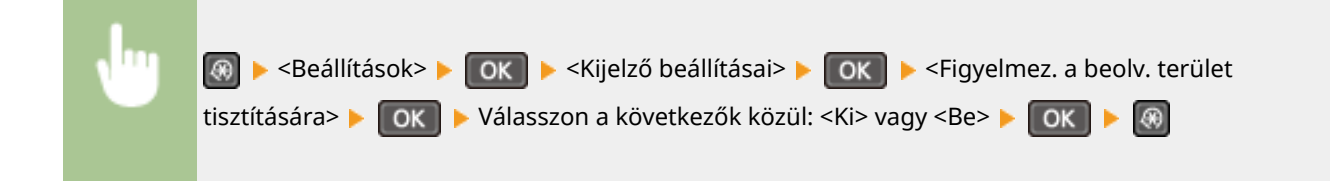

### **Üzenet kijelzési ideje**

Beállíthatja, hogy ha két különböző üzenet jelenik meg, akkor milyen időközönként váltsák egymást.

 $1 - 2 + -5$  (mp)

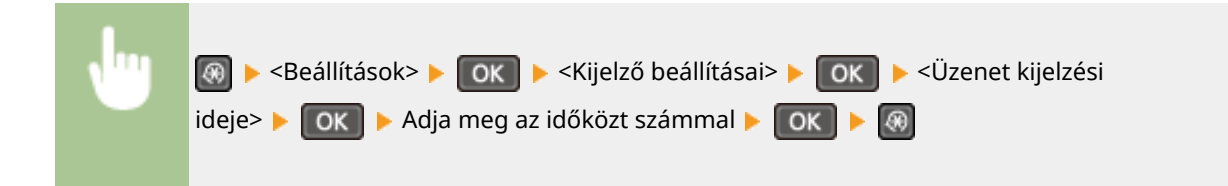

### **Görgetés sebessége**

Három szint közül kiválasztva módosíthatja a képernyő görgetési sebességét.

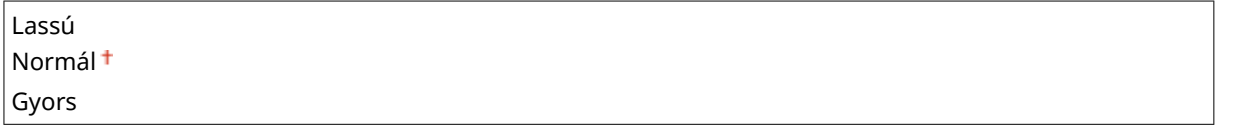

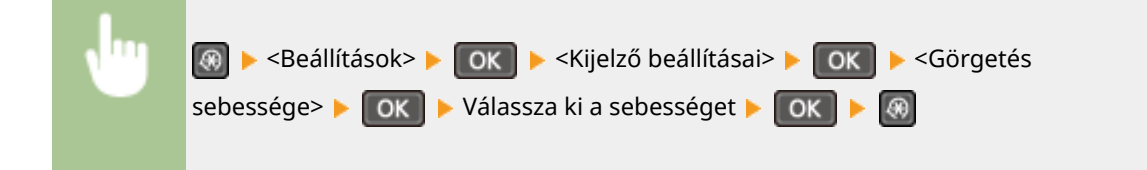

#### **Kurzormozgatás típusa**

Ezzel konfigurálhatja, hogy miként mozogjon a kurzor, amikor karaktert írnak be a képernyőn. Ha az <Automatikus> lehetőséget választja, akkor a kurzor a karakter beírása után automatikusan a karakter jobb oldalára áll. Ha a <Kézi> lehetőséget választja, akkor kézzel kell a kurzort a beírt karakter jobb oldalára állítania.

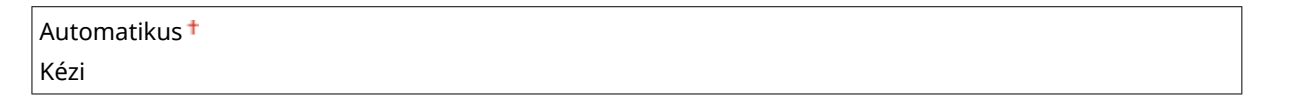

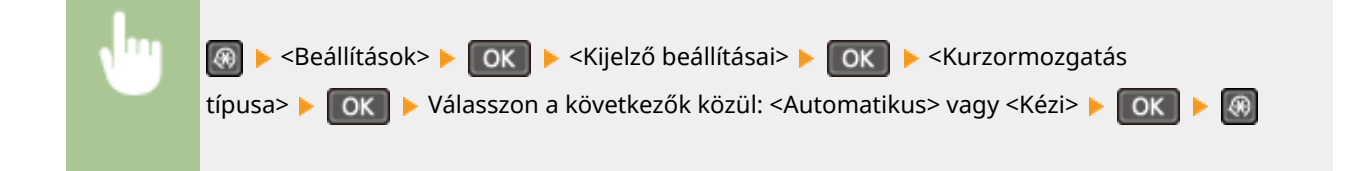

### **Nyelv\*2**

Itt kiválaszthatja a kijelző, a jelentések és a listák megjelenítési nyelvét.

Arabic, Basque, Bulgarian, Catalan, Chinese (6implified), Chinese (Traditional), Croatian, Czech, Danish, Dutch, English <sup>+</sup>, Estonian, Finnish, French, German, Greek, Hungarian, Italian, Japanese, Korean, Latvian, Lithuanian, Norwegian, Polish, Portuguese, Romanian, Russian, Slovak, Slovene, Spanish, Swedish, Turkish

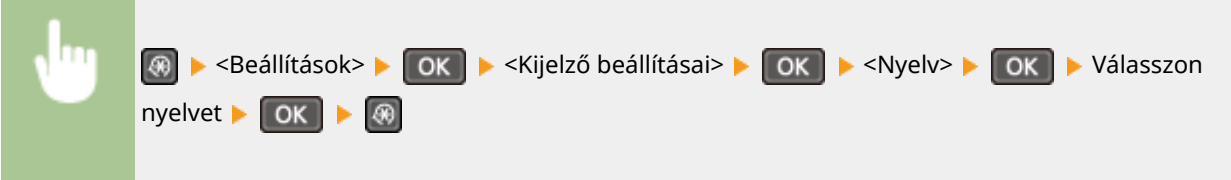

### **Távoli felhasználói felület nyelve\*2 \*3**

A Távoli felhasználói felület megjelenítési nyelvének kiválasztására szolgál.

Chinese (Simplified), Chinese (Traditional), Czech, Danish, Dutch, English <sup>†</sup>, Finnish, French, German, Hungarian, Italian, Japanese, Korean, Norwegian, Polish, Portuguese, Russian, Spanish, Swedish, Turkish

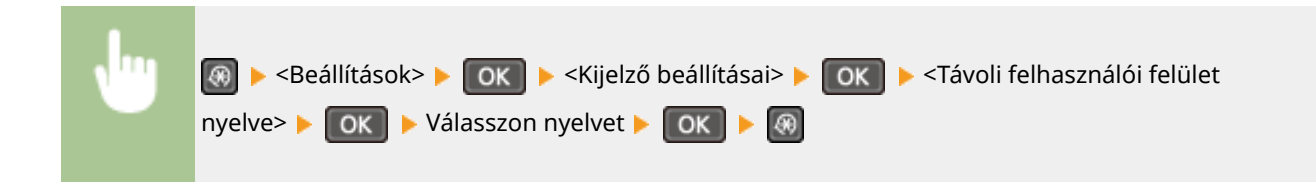

## <span id="page-316-0"></span>**Időzítő beállításai**

#### 1880-05K

Menü Hálózati beállítások Jelentésnyomtatás Beállítások Időzítő beállításai

 Az időzítővel kapcsolatos felsorolásban minden beállítás megtalálható egy-egy rövid leírással. Az alapértelmezett beállítások mellett a  $(†)$  jelzés látható.

### **MEGJEGYZÉS**

### **Csillagozások (\* )**

- A "\*1" jelzéssel megjelölt beállítások csak az MF244dw / MF232w típusú készüléken érhetők el.
- A "<sup>\*2</sup>" jelzéssel megjelölt beállítások a beszerzési országtól vagy régiótól függően lehet, hogy nem érhetők el, vagy mások az alapértelmezett értékeik.

#### **Csendes mód ideje(P. 311)**

**Dátum és idő beállításai(P. 311)**

**[Automatikus nyugalomba térési idő\(P. 313\)](#page-318-0)**

**[Automatikus visszaállási idő\(P. 313\)](#page-318-0)**

**[Automatikus visszaállás utáni funkció\(P. 314\)](#page-319-0)**

**[Automatikus leválasztás ideje\(P. 314\)](#page-319-0)**

**[Automatikus kikapcsolási idő\(P. 315\)](#page-320-0)**

### Csendes mód ideje \*1

Ha szeretné, hogy a készülék csöndesebben dolgozzon, csökkentheti a készülék üzemi zaját (csendes üzemmód). Adja meg azt az időpontot, amikor szeretné, hogy a készülék automatikusan csendes üzemmódba kapcsoljon. Azt is beállíthatja, hogy a készülék mindig csendes módban működjön. **[Csendes üzemmód bekapcsolása\(P. 57\)](#page-62-0)**

**Kezdőidő** Ki<sup>+</sup> Be A csendes üzemmódba lépés kezdő időpontja **Befejezési idő** Ki<sup>+</sup> Be A csendes üzemmódból való kilépés időpontja

### Dátum és idő beállításai \*1

Itt adhatók meg a dátum- és időbeállítások, a dátumformátum és a 12 vagy 24 órás időkijelzés.

#### **Dátumformátum \*2**

Válassza ki a dátumformátumot (az év, hónap és nap sorrendjét).

ÉÉÉÉ HH/NN

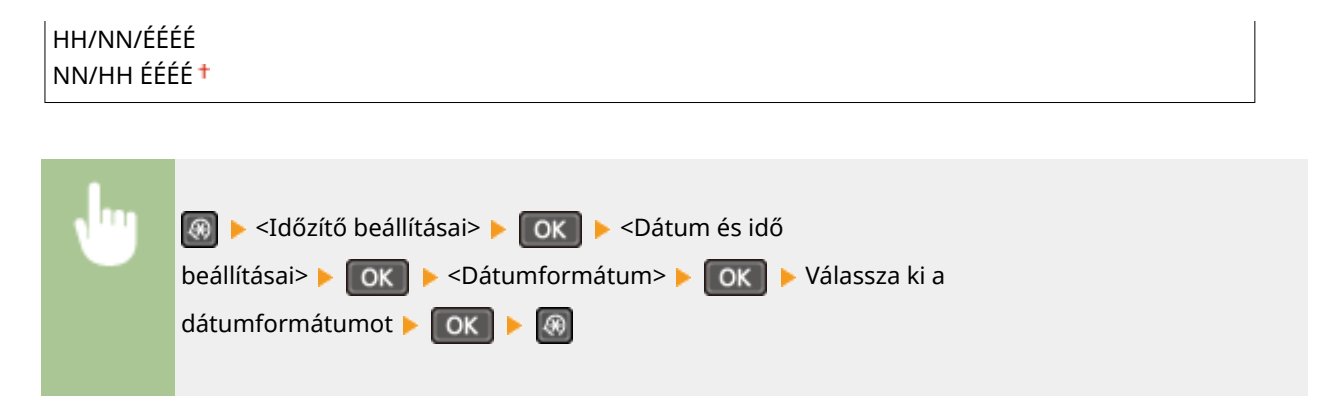

### **Időformátum**

Válasszon a 12 és 24 órás időkijelzés beállítása között.

12 órás (de/du) 24 órás

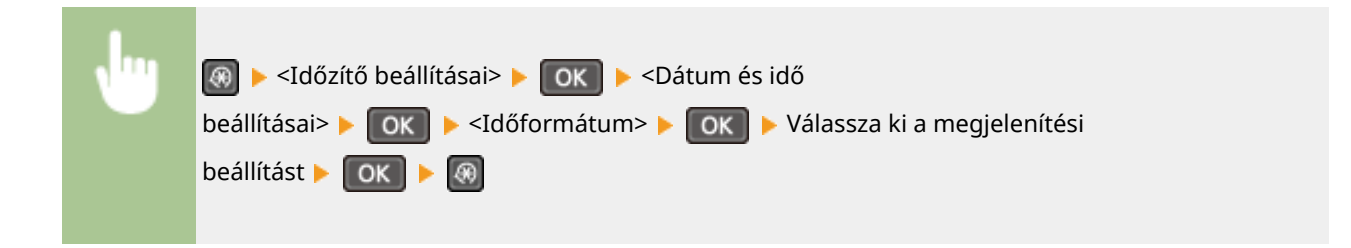

#### **Dátum és idő beállítása**

Állítsa be az aktuális dátumot és a pontos időt. A kurzort a  $\blacktriangleleft$  /  $\blacktriangleright$  gombbal mozgathatja, a dátumot és időt a / gombbal adhatja meg, illetve ugyanezzel válthat a <de>/<du> között.

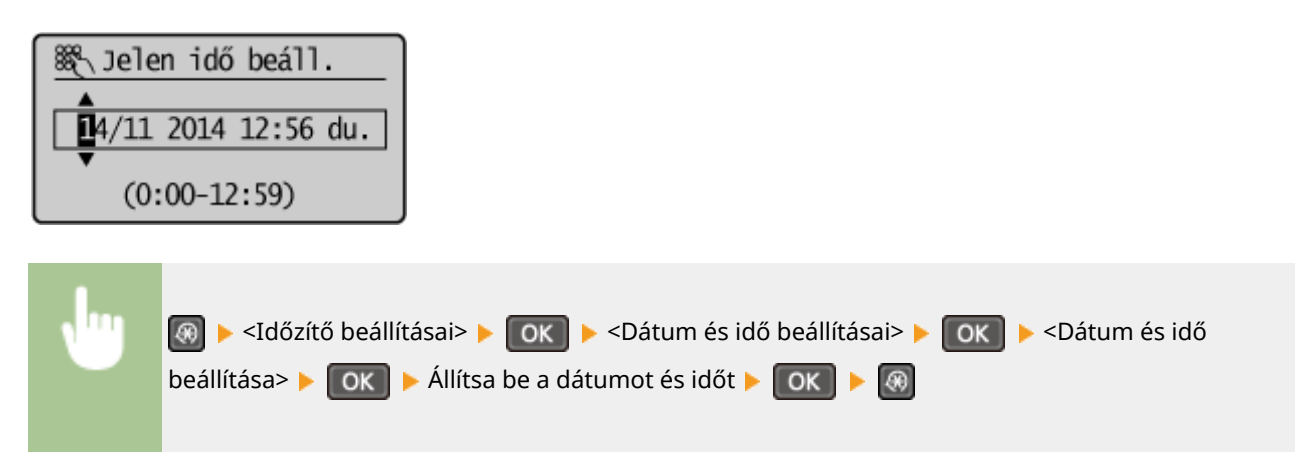

### **MEGJEGYZÉS**

A nyári időszámítás beállítása után egy óráig nem módosítható az aktuális dátum és idő.

#### **Időzóna**

Válassza ki az időzónát. Ha az időzóna beállítása módosul, akkor a <Dátum és idő beállítása> menüpontban beállított értékek ennek megfelelően változnak.

(UTC-12:00) Nemzetközi dátumválasztó vonal - nyugat

<span id="page-318-0"></span>– (UTC) Egyezményes világidő

– (UTC+14:00) Kiritimati-sziget

### **MEGJEGYZÉS**

### **UTC**

Az egyezményes koordinált világidő (Coordinated Universal Time, UTC) az elsődleges időszabvány, amelyhez a világban az órákat és az időt viszonyítják. Az internetes kommunikációhoz megfelelően beállított UTC időzóna szükséges.

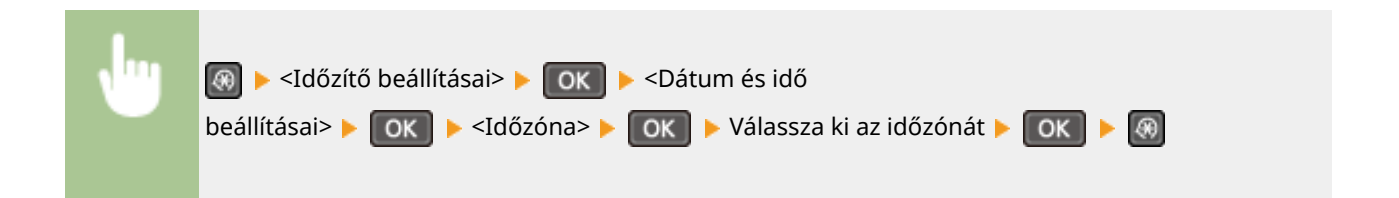

### **Nyári időszámítás idejének beállítása \*2**

Ezzel a beállítással engedélyezheti a nyári időszámítást. Ha engedélyezi a nyári időszámítást, akkor adja meg, hogy milyen dátumok között legyen érvényben.

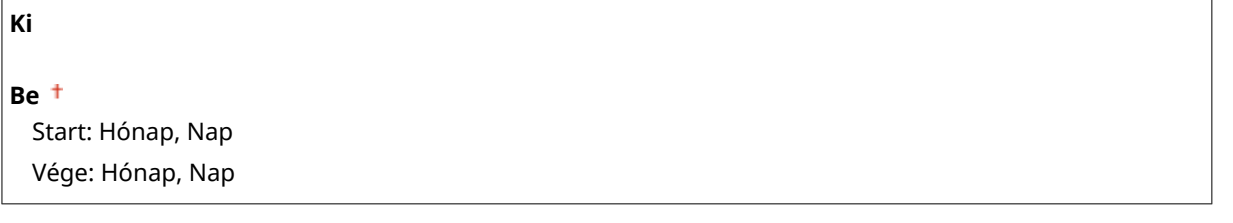

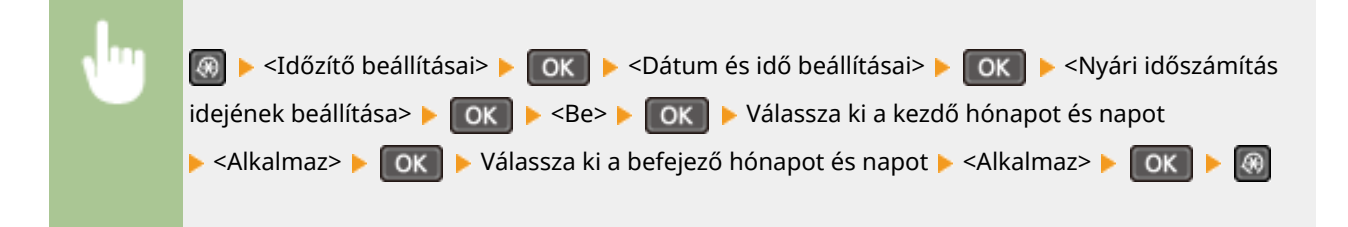

### Automatikus nyugalomba térési idő

Ha a készüléket megadott ideig nem működtették, vagy nem kapott feldolgozandó adatokat, akkor alvó üzemmódba lép az energiafogyasztás csökkentése érdekében (automatikus alvó üzemmód). Az automatikus alvó üzemmód végrehajtásához szükséges időtartam meghatározása. A készülék nem lép alvó üzemmódba, ha a kijelzőn a beállítási menü van megjelenítve. Javasoljuk, hogy használja a gyári alapértelmezett beállításokat, mivel ezekkel takarítható meg a legtöbb energia. **[Alvó üzemmódba lépés\(P. 59\)](#page-64-0)**

 $+$  – 30 (perc)

### Automatikus visszaállási idő

Ha meghatározott ideig nem nyomnak meg gombot, akkor a képernyő és a beállítások alaphelyzetbe állnak (Automatikus alapállapot). Az Automatikus alapállapot végrehajtásához szükséges intervallum beállítása. A <0> érték <span id="page-319-0"></span>kiválasztásával letiltja az Automatikus alapállapot funkciót. A következő esetekben nem történik meg az alapállapot automatikus beállítása:

- A beállítási menü van megjelenítve.
- A készülék adatokat dolgoz fel, például dokumentumok nyomtatása közben.
- Hibaüzenet jelenik meg, és a hibajelző fény villog (ha viszont a hiba nem akadályozza meg, hogy a felhasználó folytassa egy funkció használatát, akkor a készülék automatikusan beállítja az alapállapotot.)

0 (Az alapállapot automatikus beállítása le van tiltva.)  $1 - 2 + -9$  (perc)

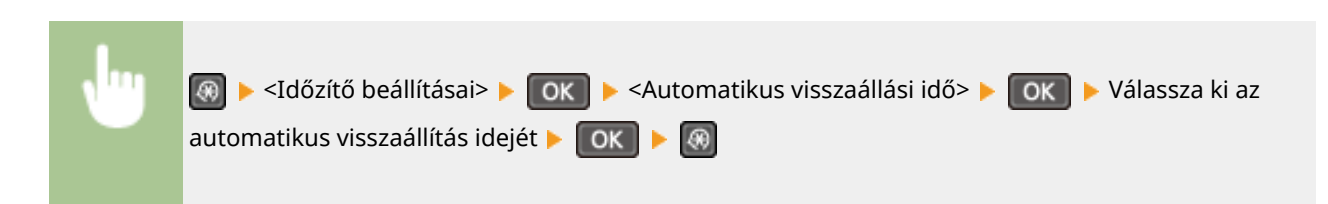

### **MEGJEGYZÉS**

Az <Automatikus visszaállás utáni funkció> menüpontban kiválasztható, hogy melyik képernyő jelenjen meg az alapállapot automatikus beállításakor.

### Automatikus visszaállás utáni funkció

Itt megadhatja, hogy az alapállapot automatikus beállítása után az alapértelmezett képernyő jelenjen-e meg. Ha az <Alapértelmezett funkció> beállítás van kiválasztva, akkor a kijelző visszatér a másolási mód főképernyőjéhez. Ha a <Kiválasztott funkció> beállítás van kiválasztva, akkor a kiválasztott funkció főképernyője jelenik meg.

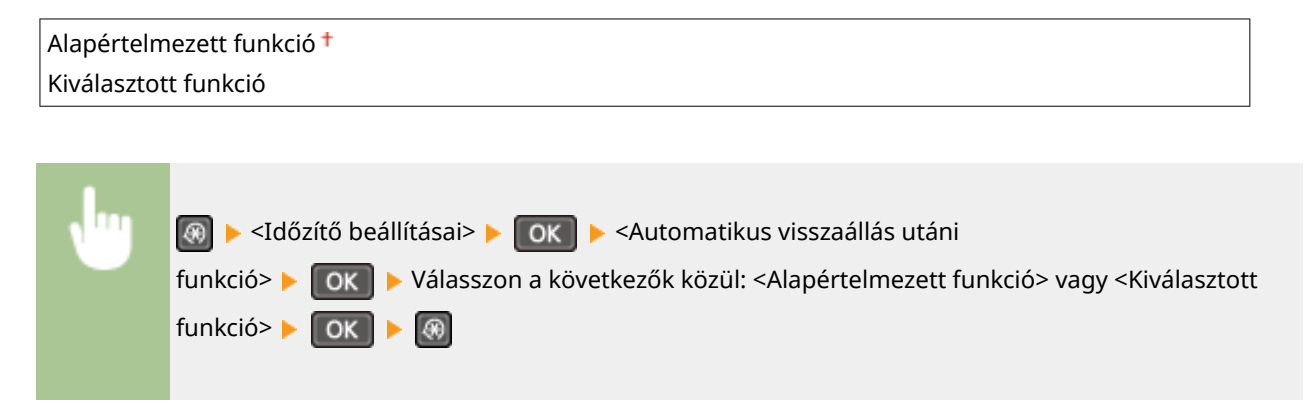

### Automatikus leválasztás ideje

Ha az alábbi képernyő megjelenése után meghatározott ideig nem nyomnak meg gombot (a készülék a hálózatra van csatlakoztatva beolvasáshoz), akkor a készülék automatikusan kapcsolat nélküli módba lép. Ebben a beállításban megadhatja, hogy mennyi idő után lépjen kapcsolat nélküli módba a készülék. Beállíthatja azt is, hogy a készülék online maradjon.

<span id="page-320-0"></span>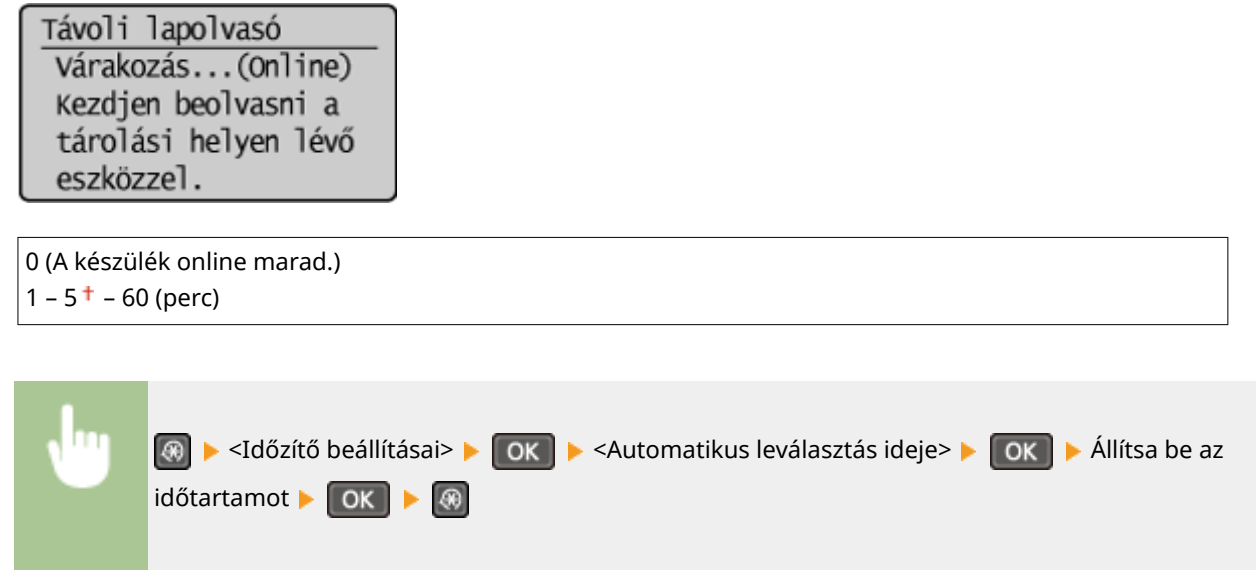

### Automatikus kikapcsolási idő

Beállíthatja, hogy a készülék főkapcsolója automatikusan kikapcsoljon, ha az alvó mód aktiválódásától számítva megadott ideig semmilyen művelet nem történik. **[Automatikus kikapcsolási idő beállítása\(P. 61\)](#page-66-0)**

0 (Az automatikus leállítás le van tiltva.)  $1 - 4 + 8$  (óra)

## <span id="page-321-0"></span>**Általános beállítások**

#### 1880-05L

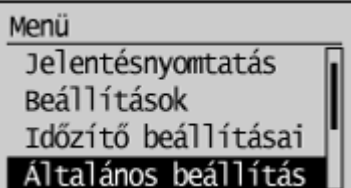

A listában rövid leírással megtalálható minden beállítás, ami a papírfiók használatával és a papíradagolási móddal kapcsolatos. Az alapértelmezett beállítások mellett a  $(†)$  jelzés látható.

### Papíradagolási mód váltása

Akkor válassza ezt a beállítást, ha emblémás (fejléces) papírra nyomtat. Az emblémás papírokra nyomtatáskor attól függően, hogy egy- vagy kétoldalasan nyomtat-e, módosítania kell a papír forrásba történő behelyezésének módját. Ha viszont a beállítást a <Nyomtatott oldal prioritása> értékre állítja, akkor egy- és kétoldalas nyomtatásnál is az emblémás oldallal lefelé helyezheti be a papírt. További részletek: **[Előnyomott papír behelyezése\(P. 51\)](#page-56-0)** .

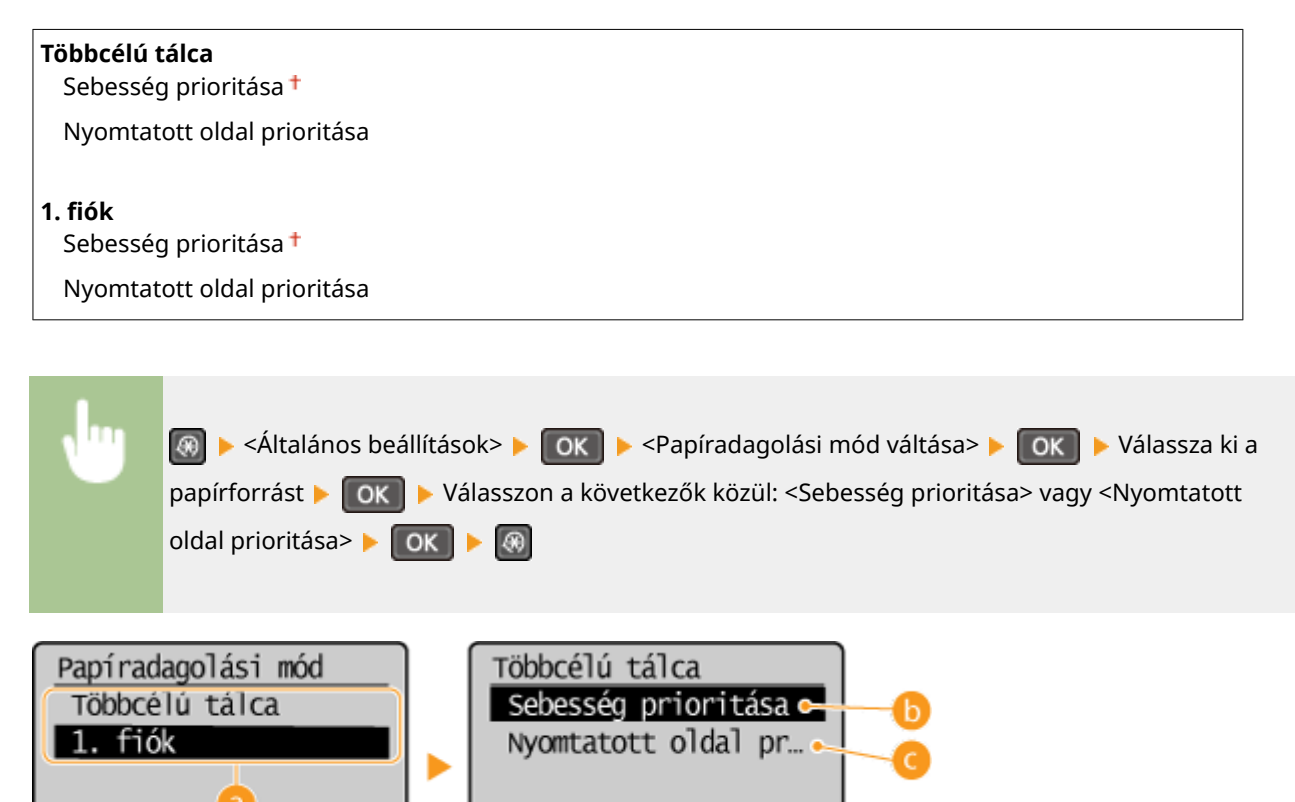

### **Papírforrások**

Válassza ki azt a papírforrást, amelynek módosítani szeretné a beállítását.

### **<Sebesség prioritása>**

Ha emblémával előnyomott papírt használ, akkor egy- vagy kétoldalas nyomtatásnál módosítania kell a papír behelyezését.

#### **MEGJEGYZÉS:**

Ha nem számít, hogy a papír melyik oldalára nyomtat, akkor a <Sebesség prioritása> beállítás kiválasztását javasoljuk.

### **<Nyomtatott oldal prioritása>**

Ha a papír meghatározott oldalára szeretne nyomtatni, akkor nem kell megfordítania a papírt a papírforrásban attól függően, hogy egy- vagy kétoldalas nyomtatást választott-e. MEGJEGYZÉS:

- Ha a <Nyomtatott oldal prioritása> beállítás olyan papírforrásra van beállítva, amelyben kétoldalas nyomtatáshoz nem használható papír van ( **[Papír\(P. 429\)](#page-434-0)** ), akkor a készülék a <Sebesség prioritása> beállítást alkalmazza helyette. Ebben az esetben ugyanúgy kell behelyeznie a papírt, mint ha a <Sebesség prioritása> beállítás lenne kiválasztva ( **[Előnyomott papír behelyezése\(P. 51\)](#page-56-0)** ).
- Az egyoldalas nyomtatás lassabb lehet a <Nyomtatott oldal prioritása> beállítás kiválasztása esetén.

## <span id="page-323-0"></span>**Másolási beállítások**

#### 1880-05R

Menü Másolási beállítások Beolvasási beállítá Nyomtatóbeállítások Beállítás/karbantar

 A másolással kapcsolatos felsorolásban minden beállítás megtalálható egyegy rövid leírással. Az alapértelmezett beállítások mellett a (†) jelzés látható.

### **MEGJEGYZÉS**

**Csillagozások (\* )**

A csillaggal (\* ) megjelölt beállítások csak az MF244dw típuson érhetők el.

**Alapértelmezett beállítások változtatása (P. 318) [Helyes fedettség\(P. 319\)](#page-324-0) [Alapértelmezett beáll.-ok inicializálása\(P. 319\)](#page-324-0)**

### Alapértelmezett beállítások változtatása

A másolással kapcsolatos gyári alapértelmezett beállítások módosíthatók. A kiválasztott beállítások a másolási funkció alapértelmezett beállításaként szolgálnak. **[Az alapértelmezett beállítások módosítása\(P. 84\)](#page-89-0)**

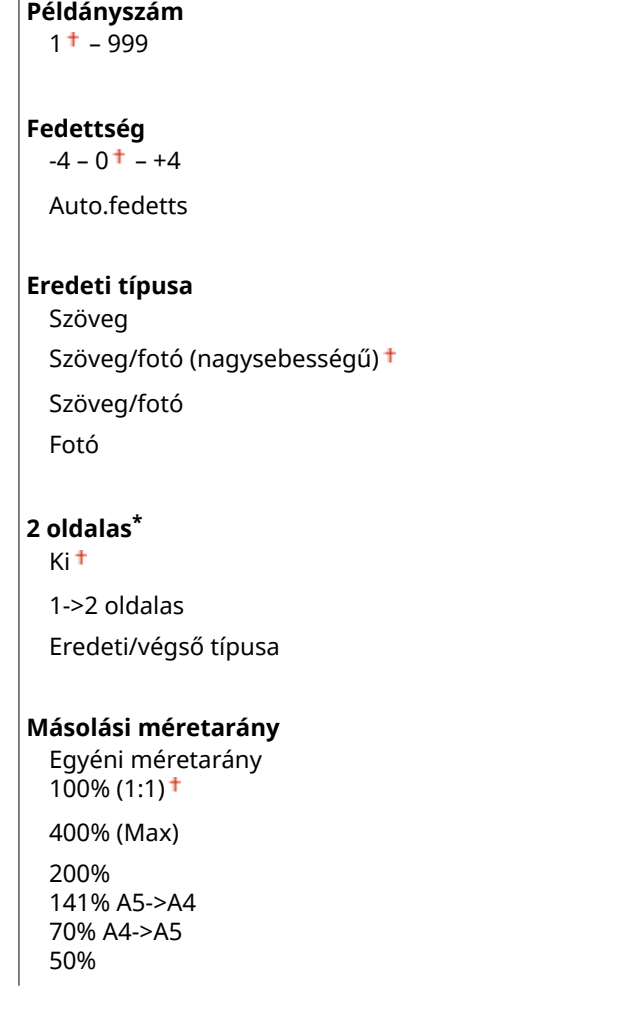
#### A beállítási menük listája

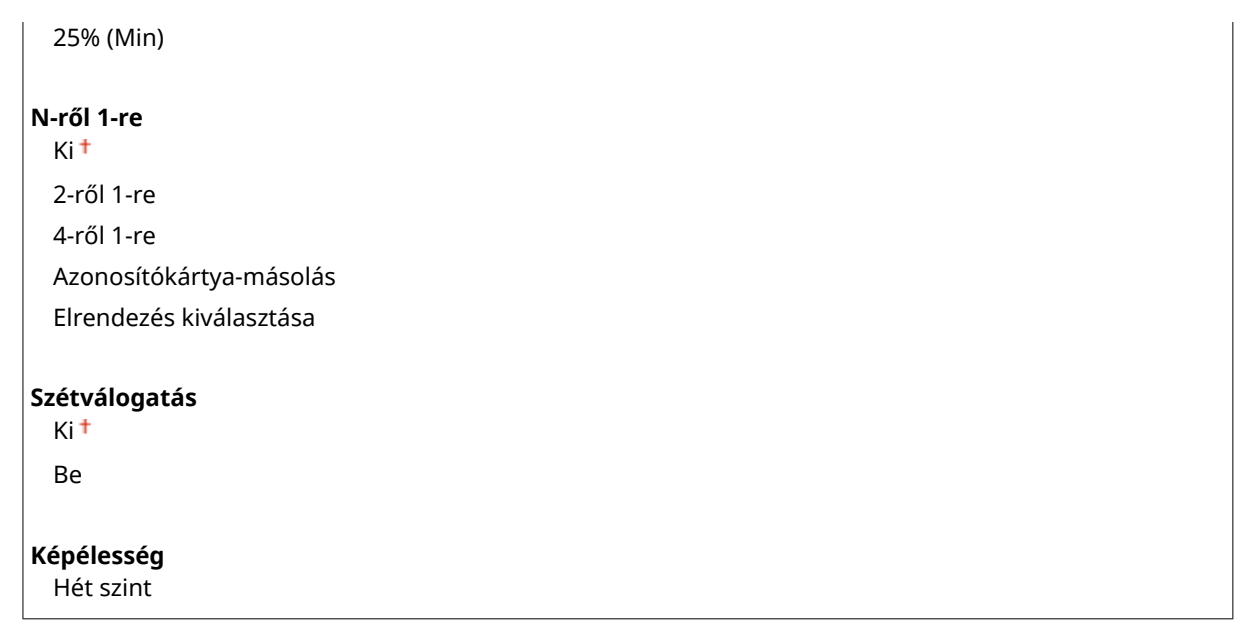

## Helyes fedettség

Adja meg a kezdeti másolási fedettséget. Lehetőség van a másolási fedettség ideiglenes megváltoztatására. **[A](#page-77-0) [fedettség beállítása\(P. 72\)](#page-77-0)**

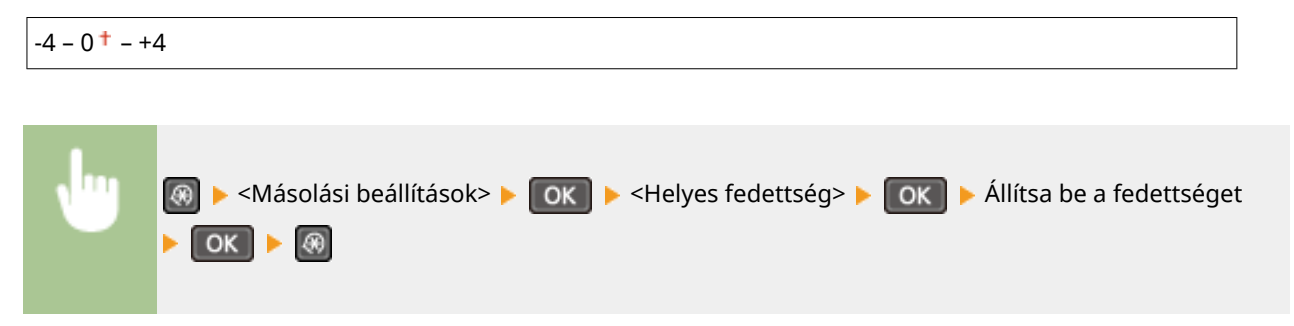

## Alapértelmezett beáll.-ok inicializálása

Válassza ezt a lehetőséget az alapértelmezett másolási beállítások visszaállításához.

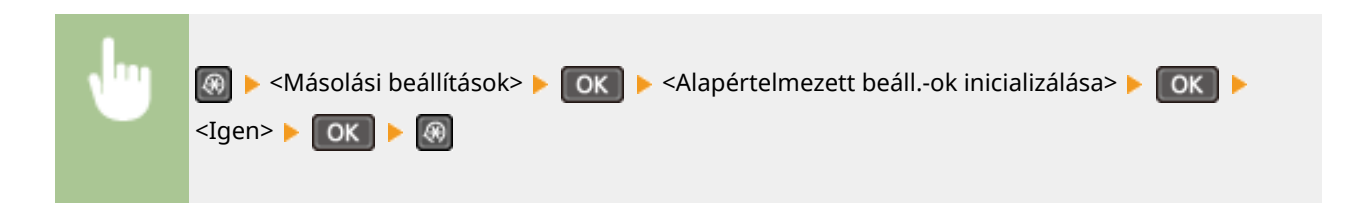

## **Beolvasási beállítások**

#### 1880-05S

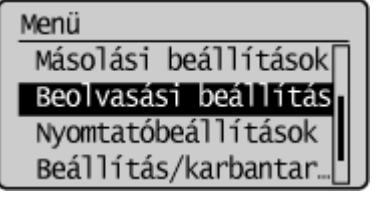

 A lapolvasással kapcsolatos felsorolásban minden beállítás megtalálható egyegy rövid leírással. Az alapértelmezett beállítások mellett a (†) jelzés látható.

## **MEGJEGYZÉS**

**Csillagozások (\* )**

A csillaggal (\* ) megjelölt beállítások csak az MF244dw típuson érhetők el.

## Gyorsgomb beállításai

A Scan►PC] gomb (MF232w típusnál Scan►PC1) és Scan►PC2 gombok) beolvasási beállításainak bejegyzése. A beállítások között szerepel a számítógép, ahová a beolvasott képeket menti, a beolvasás típusa (például színes vagy fekete-fehér) és fájlformátuma (például PDF vagy JPEG). A beállítások bejegyzésével lehetővé válik, hogy a dokumentumokat egyetlen gombnyomással olvassa be a megadott számítógépre. A bejegyzett beállításokat a <Rendeltetési hely megerősítése> pont kiválasztásával jelenítheti meg. **[Lapolvasás a \[Scan -> PC\] gomb használatával\(P. 134\)](#page-139-0)**

#### **MF244dw / MF231**

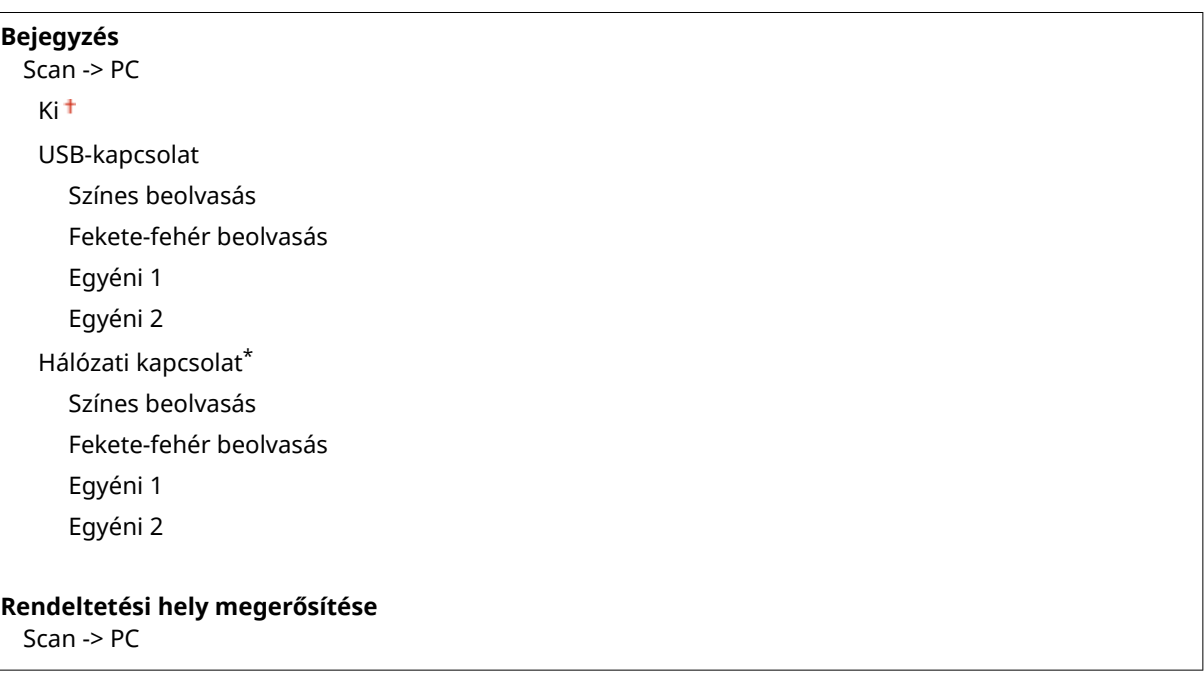

#### **MF232w**

```
Bejegyzés
  Scan -> PC1
   Ki<sup>+</sup>
   USB-kapcsolat
      Színes beolvasás
```
#### A beállítási menük listája

Fekete-fehér beolvasás Egyéni 1 Egyéni 2 Hálózati kapcsolat Színes beolvasás Fekete-fehér beolvasás Egyéni 1 Egyéni 2 Scan -> PC2 Ki<sup>+</sup> USB-kapcsolat Színes beolvasás Fekete-fehér beolvasás Egyéni 1 Egyéni 2 Hálózati kapcsolat Színes beolvasás Fekete-fehér beolvasás Egyéni 1 Egyéni 2 **Rendeltetési hely megerősítése** Scan -> PC1

Scan -> PC2

## **Nyomtatóbeállítások**

#### 1880-05U

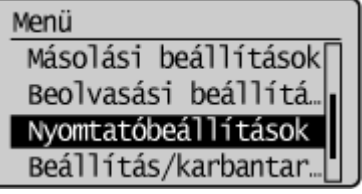

 A nyomtatóval kapcsolatos felsorolásban minden beállítás megtalálható egyegy rövid leírással. Az alapértelmezett beállítások mellett a  $(1)$  jelzés látható.

### **MEGJEGYZÉS**

#### **Csillagozások (\* )**

- A "\*1" jelzéssel megjelölt beállítások csak az MF244dw / MF232w típusú készüléken érhetők el.
- A "\*2" jelzéssel megjelölt beállítások csak az MF244dw típusú készüléken érhetők el.

#### **A beállítások prioritása**

● Ha egy nyomtatási beállítás a nyomtató-illesztőprogramban és a készülék kezelőpanelén is meg van adva, akkor az illesztőprogramban megadott beállítás felülírja a kezelőpanel beállítását. A kezelőpanel beállításai csak bizonyos speciális esetekben lesznek érvényesek, például amikor UNIX vagy más olyan operációs rendszerről végez PS/PCL nyomtatást, amelyekhez a készüléknek nincs illesztőprogramja.

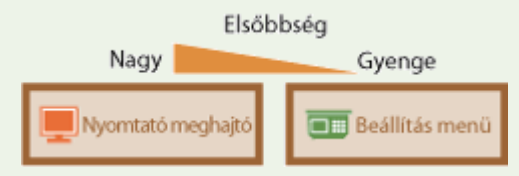

```
Művelet eltérő papírméretnél(P. 322)
Félárnyékos mobil nyomtatás(P. 323)
Példányszám(P. 323)
2 oldalas nyomtatás(P. 323)
Alapértelmezett papír(P. 324)
Nyomtatási minőség(P. 324)
Elrendezés(P. 326)
Időtúllépés(P. 326)
PCL(P. 327)
```
## Művelet eltérő papírméretnél

Beállíthatja, hogy a nyomtatás folytatódjon-e, ha a papírforrásba töltött papír méretétől eltérő papírméret van kiválasztva. Beállíthatja azt is, hogy a készülék ne folytassa a nyomtatást, hanem helyette figyelmeztetē üzenetet jelenítsen meg. **C[Ha hibaüzenet jelenik meg\(P. 356\)](#page-361-0)** 

Kényszerített kiadás Hiba megjelenítése <sup>+</sup>

<span id="page-328-0"></span>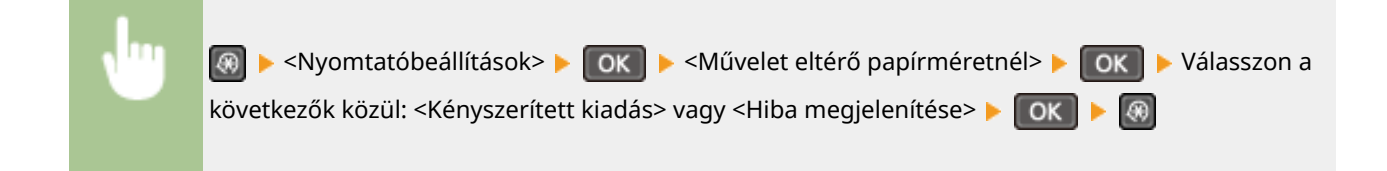

## Félárnyékos mobil nyomtatás \*1

Mobileszközről történő nyomtatás esetén válassza a képfeldolgozást. A vonzóbb nyomatok érdekében fényképek és illusztrációk esetén válassza az <Árnyalatos>, főleg szöveges dokumentumok esetén pedig a <Hibaelosztás> lehetőséget.

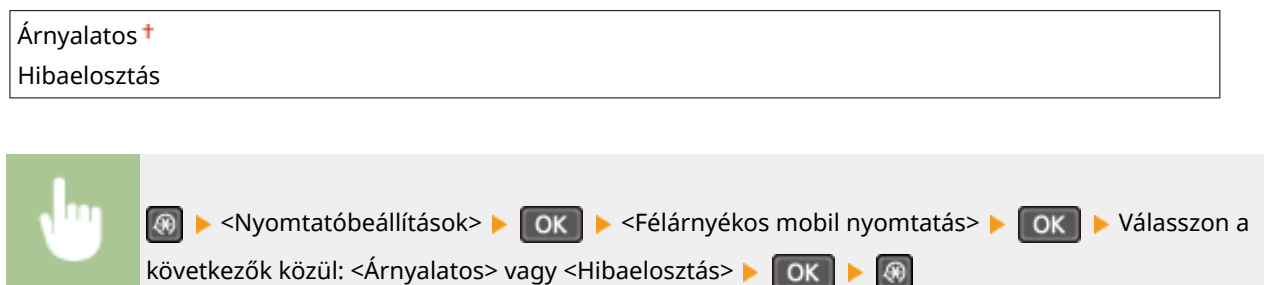

## Példányszám \*2

A nyomtatandó példányszámot állítja be.

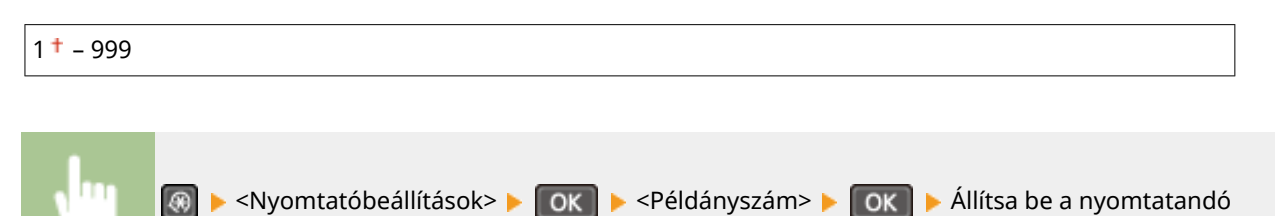

## 2 oldalas nyomtatás \*2

Adja meg, hogy kétoldalas nyomatokat készít-e.

példányszámot ▶ OK ▶ ⑧

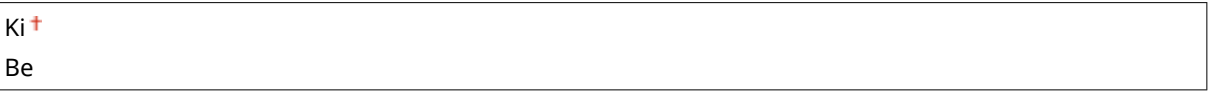

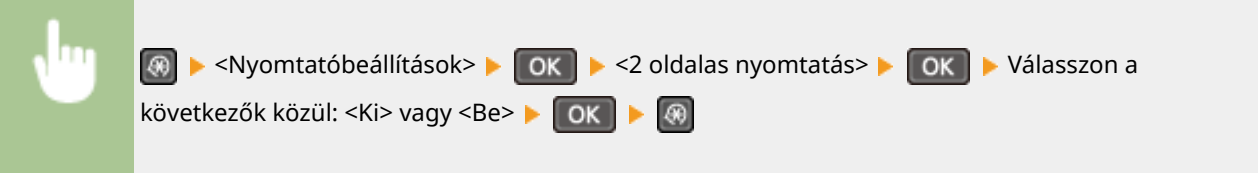

<span id="page-329-0"></span>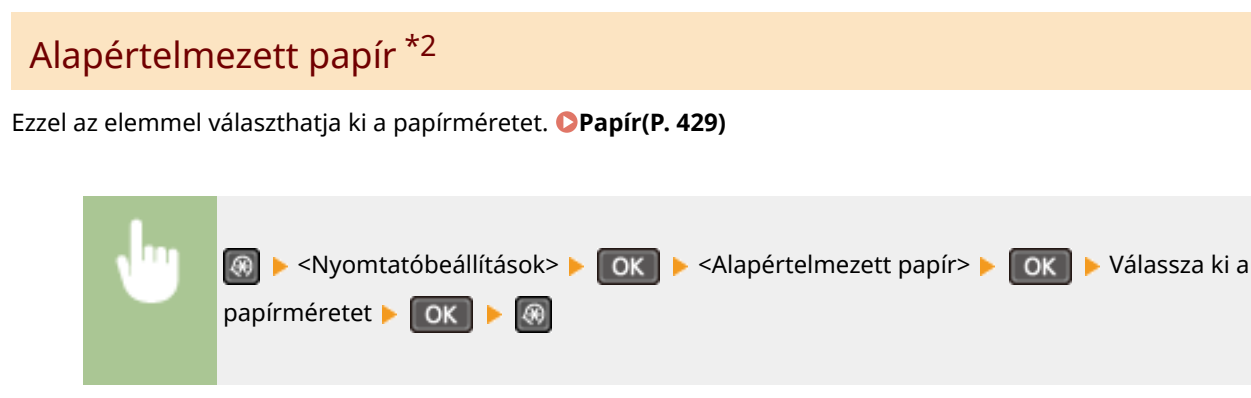

## Nyomtatási minőség

Módosíthatja a nyomtatási minőség beállításait.

#### **Fedettség \*2**

Állítsa be a festékfedettséget.

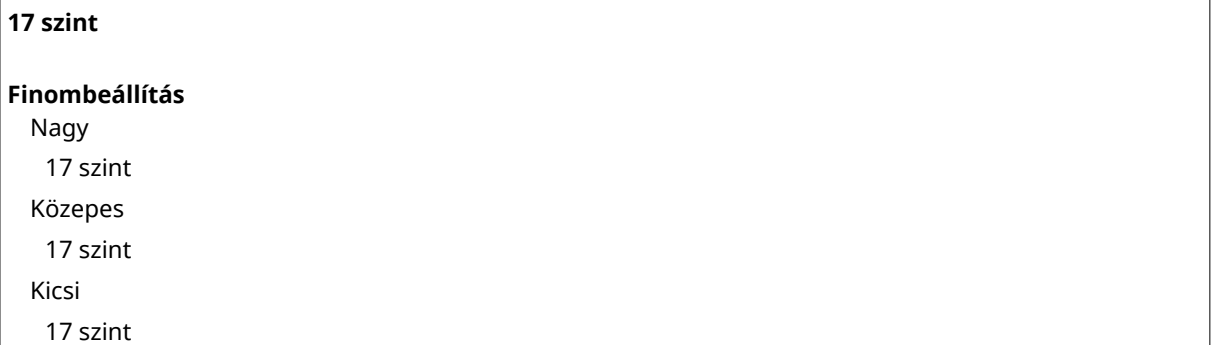

#### **MEGJEGYZÉS**

● A <Fedettség> beállításai a <Festéktakarékos> engedélyezése esetén le vannak tiltva.

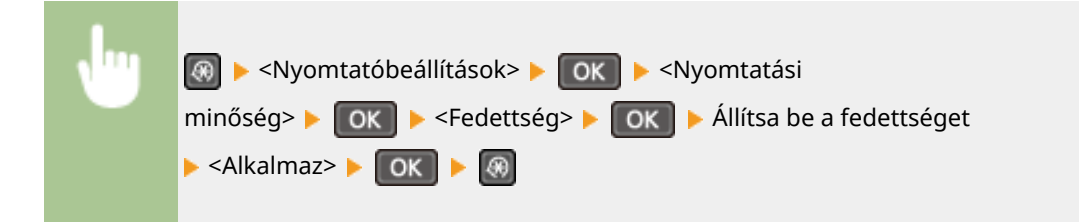

#### **Festéktakarékos**

Csökkentheti a festékfogyasztást. Ha egy nagyobb munka kinyomtatása előtt szeretné ellenőrizni az elrendezést és az egyéb jellemzőket, állítsa ezt a beállítást <Be> értékűre.

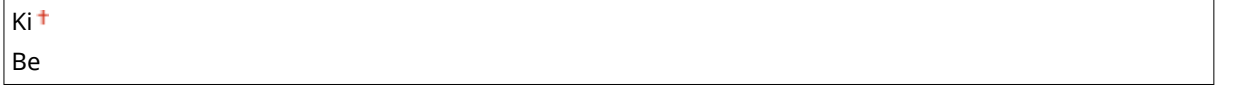

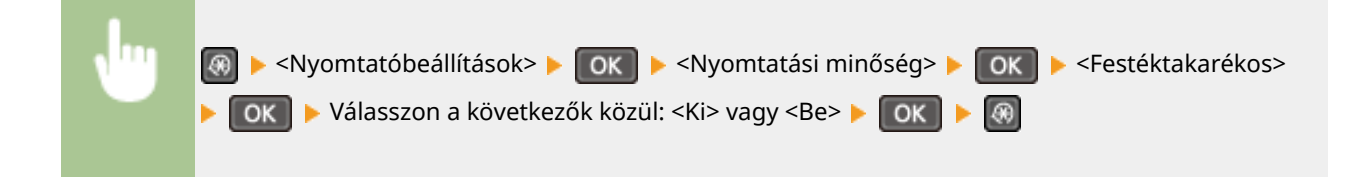

#### **Különleges nyomtatási mód \*2**

Válassza ki a <Különleges beállítások 1> lehetőséget, ha egy vonalkód olvashatatlan, illetve a <Különleges beállítások 2> lehetőséget, ha a nyomatok részben elmosódottak.

Ki<sup>+</sup> Különleges beállítások 1 Különleges beállítások 2

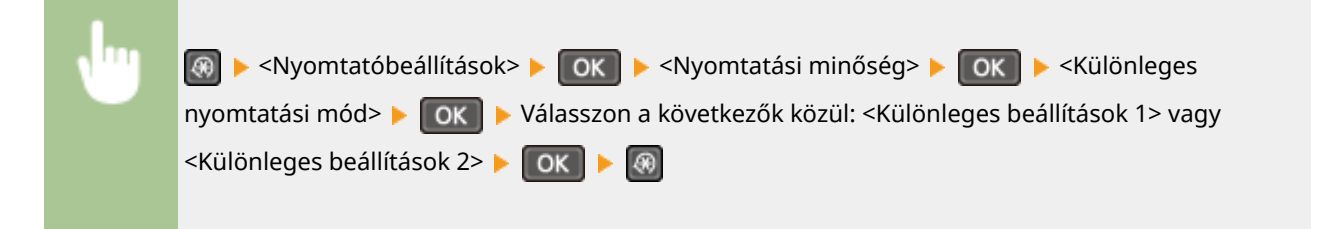

#### **Felbontás \*2**

Adja meg a nyomtatáshoz használandó felbontást.

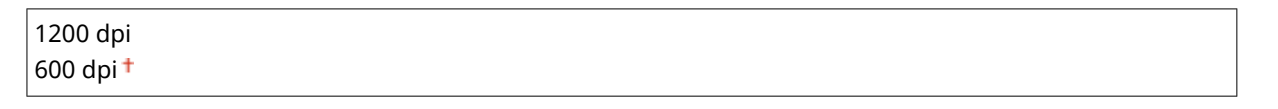

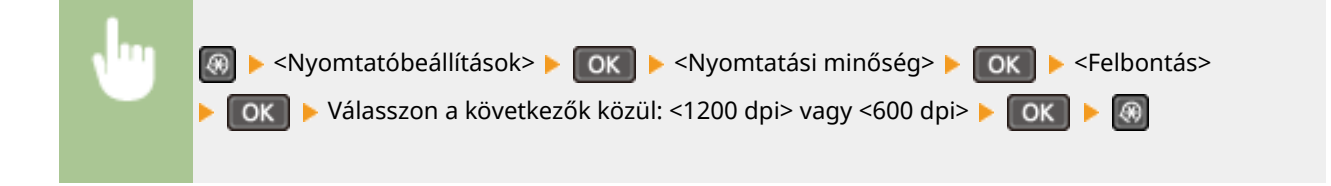

#### **Fedettség finombeállítása \*2**

A fedettség pontos beállítása. Ez a beállítás csak akkor határozható meg, ha a <1200 dpi> beállításban az <Felbontás> van kiválasztva.

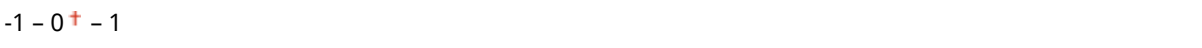

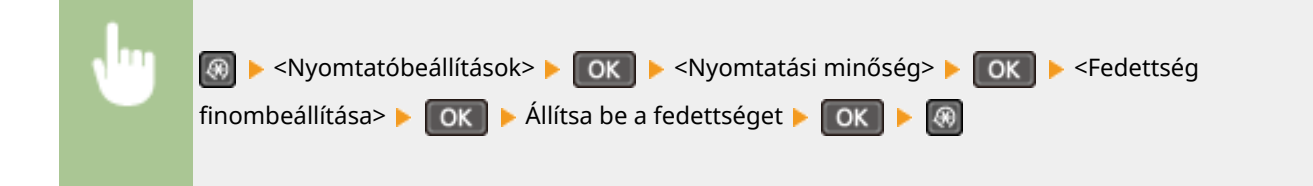

## <span id="page-331-0"></span>Elrendezés \*2

Itt adhatja meg az oldal elrendezési beállításait, például a kötés helyét.

#### **Kötés helye**

Ha a nyomtatott lapokat valamilyen kötőeszközzel (pl. tűzőgéppel) fűzi össze, ebben a beállításban adhatja meg, hogy az összefűzés a hosszabb vagy a rövidebb oldalon történik-e.

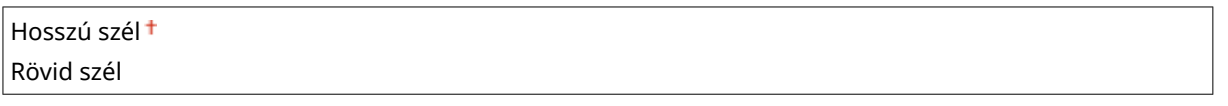

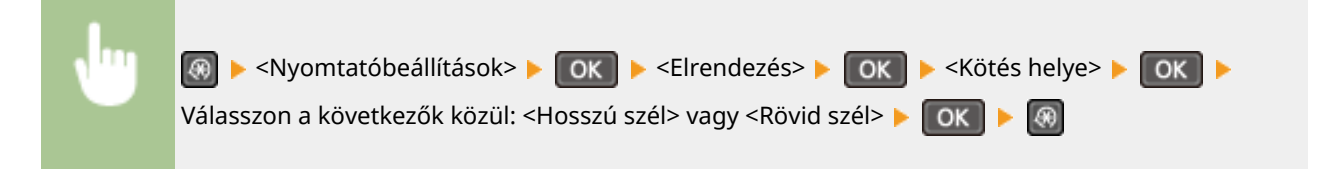

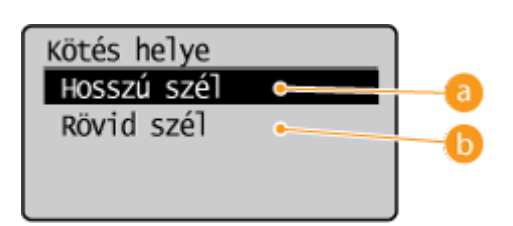

### **<Hosszú szél>**

Válassza ezt a lehetőséget, ha a papírt a hosszabbik széle mentén szeretné összefűzni.

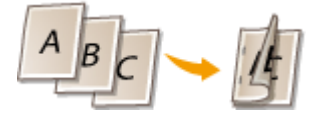

### **B** <Rövid szél>

Válassza ezt a lehetőséget, ha a papírt a rövidebbik széle mentén szeretné összefűzni.

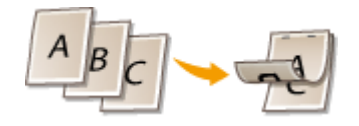

## Időtúllépés \*2

Adja meg azt az időt, amely után az aktuális nyomtatási feladat automatikusan törlődik, ha a nyomtatási adatok fogadása megszakad.

 $5 - 15 + -300$  (mp)

<span id="page-332-0"></span>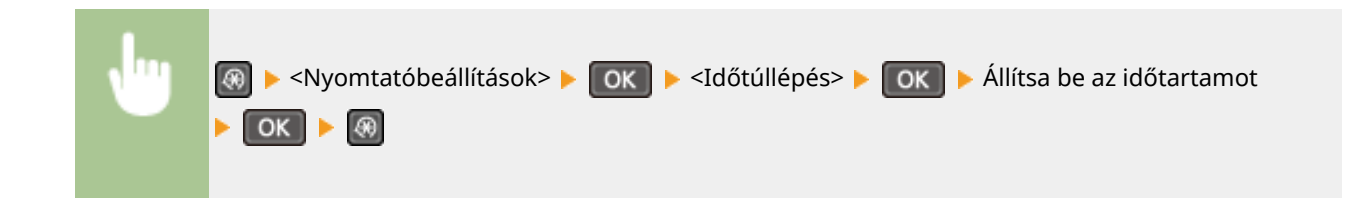

## PCL \*2

Itt adhatja meg a PCL-nyomtatási beállításokat, például az oldalak elrendezését és a nyomtatási minőséget.

#### **Papírtakarékos**

A dokumentumok üres lapjainak kihagyásával papírt takaríthat meg. Ha a <Be> lehetőséget választja, akkor a készülék nem nyomtatja ki az üres oldalakat. Ha a nyomtatáskor minden dokumentumadatot ki szeretne nyomtatni, a dokumentumba beszúrt üres oldalakat is, akkor válassza a <Ki> lehetőséget.

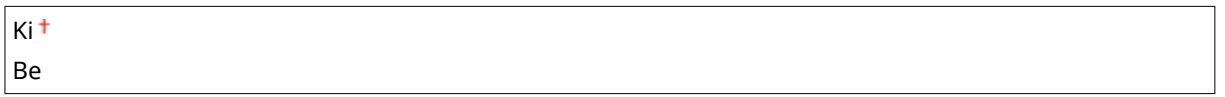

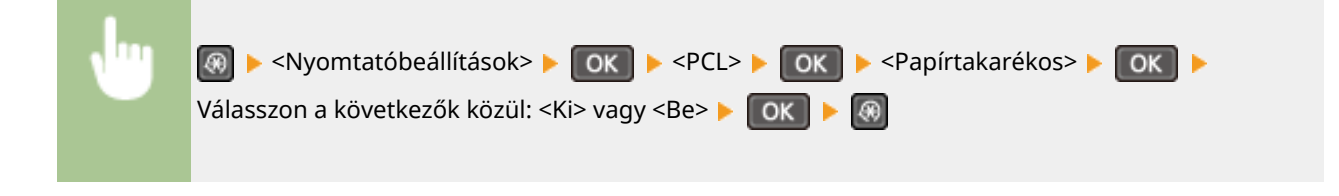

#### **Tájolás**

Az oldalak elrendezéseként az <álló> (függőleges tájolás) vagy <fekvő> (vízszintes tájolás) lehetőség közül választhat.

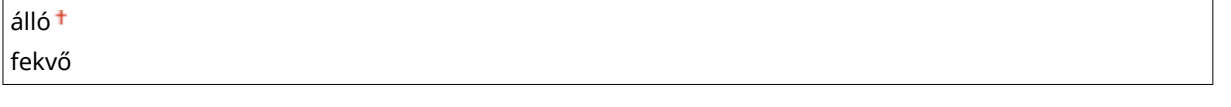

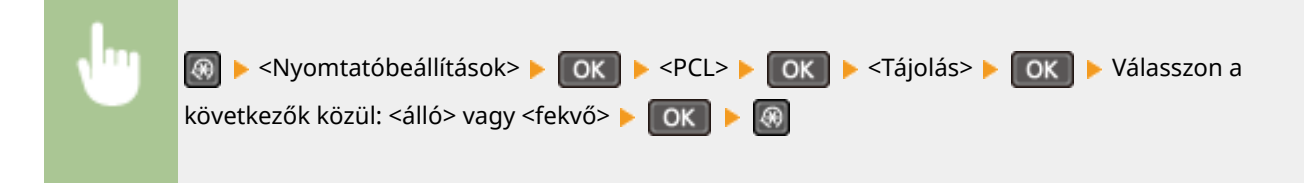

#### **Betűtípus száma**

A megfelelő betűtípus-azonosító kiválasztásával megadhatja a nyomtatás betűtípusát. A kezelőpanelről kinyomtathatja a PCL-betűtípuslistát és a betűtípusok mintáit. **P[PCL betűtípuslista\(P. 306\)](#page-311-0)** 

 $0 + -54$ 

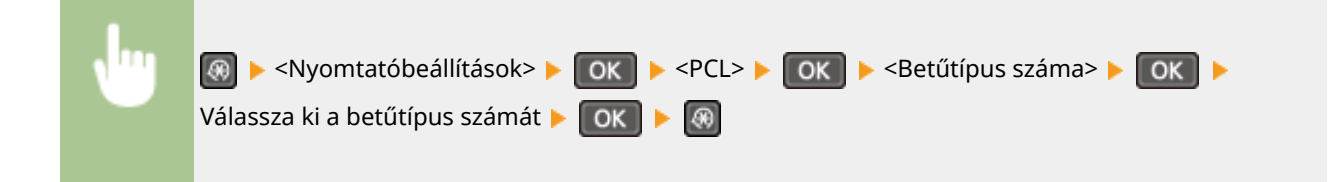

#### **Pontméret**

A betűméret pontokban kifejezve, 0,25-ös lépésenként állítható be. Ez a beállítás csak akkor határozható meg, ha a <Betűtípus száma> beállításban arányos térközű méretezhető betűtípus van kiválasztva.

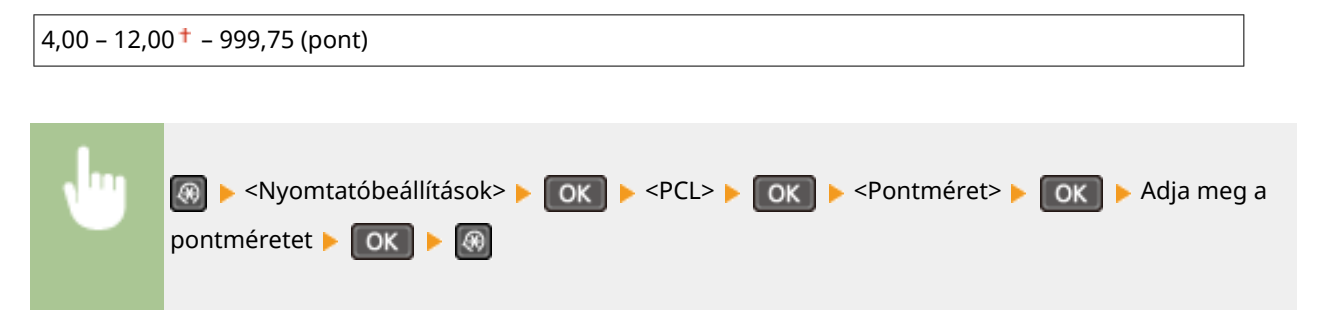

#### **Nyomtatási sűrűség**

A CPI (hüvelykenkénti karakterszám) 0,01-es lépésenként adható meg. Ez a beállítás csak akkor határozható meg, ha a <Betűtípus száma> beállításban rögzített pontsűrűségű méretezhető betűtípus vagy bitképes betűtípus van kiválasztva.

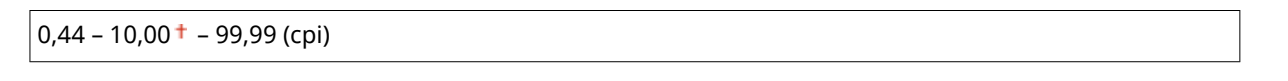

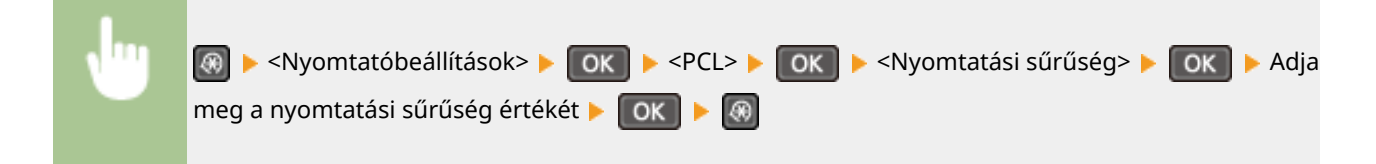

#### **Sorok száma**

Az oldalanként nyomtatandó sorok száma, 5-től 128-ig. Ez a beállítás az <Alapértelm. papírméret> és <Tájolás> beállításban megadott értékeknek megfelelően automatikusan változik.

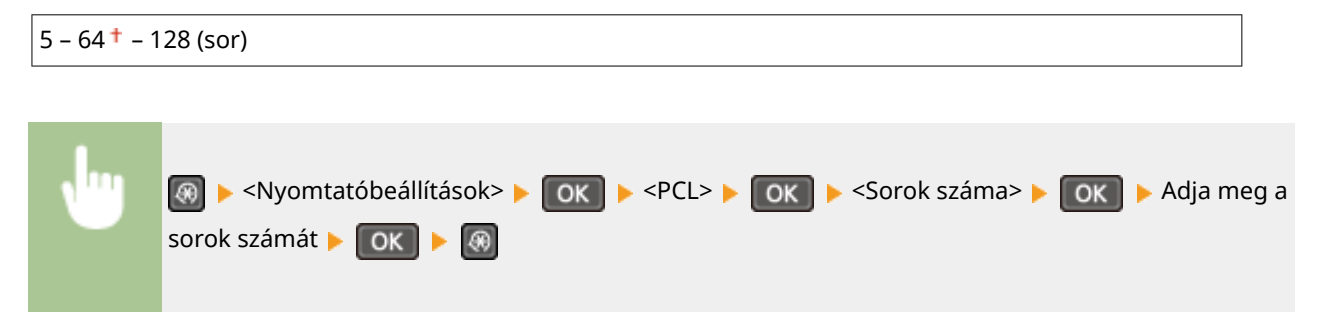

#### **Karakterkód**

Kiválaszthatja, hogy a számítógépen melyik a legalkalmasabb karakterkódolás a nyomtatási adatok elküldésére. Ha a karakterkódolást a <Betűtípus száma> beállításban megadott betűtípus határozza meg, akkor a készülék figyelmen kívül hagyja ezt a beállítást.

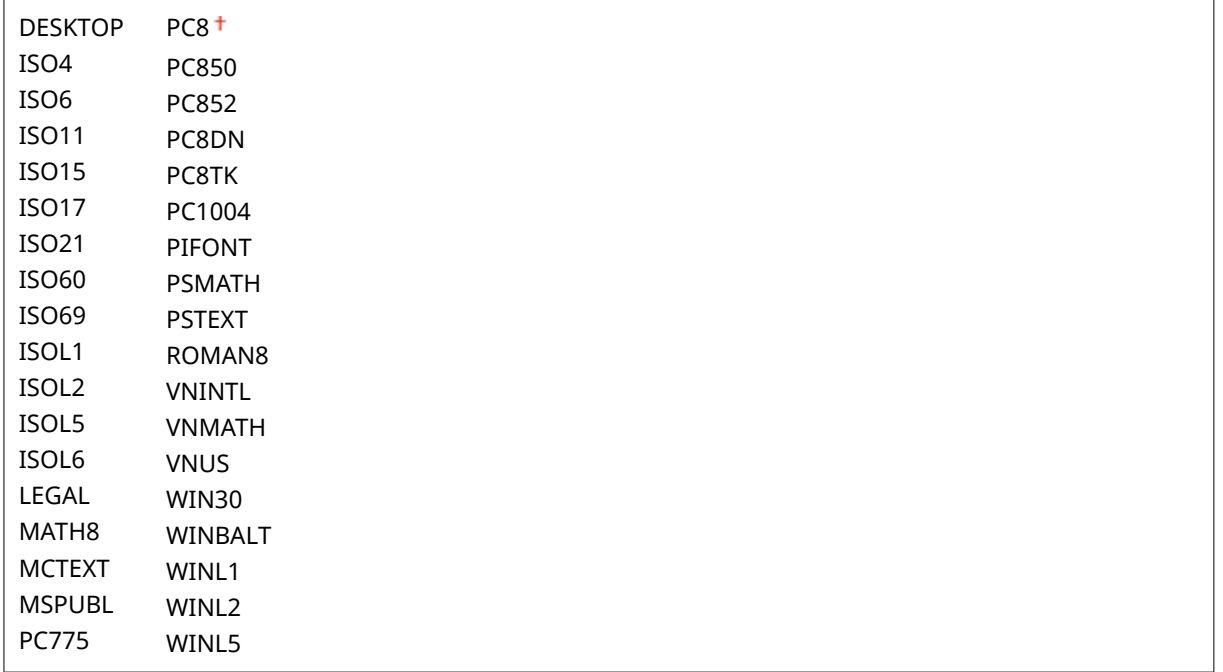

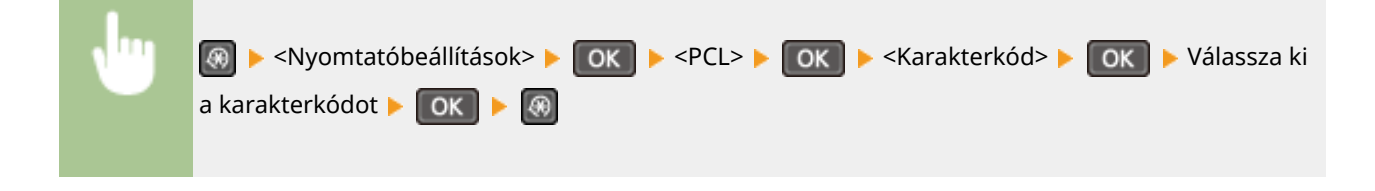

### **Egyéni papír**

Választhat, hogy egyedi papírméretet állít-e be. A <Be> lehetőség kiválasztása esetén az <X kiterjedés> és <Y kiterjedés> mezőben megadhatja a papír méreteit.

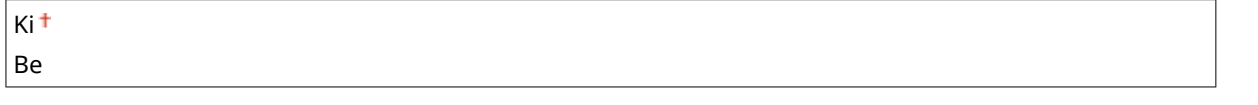

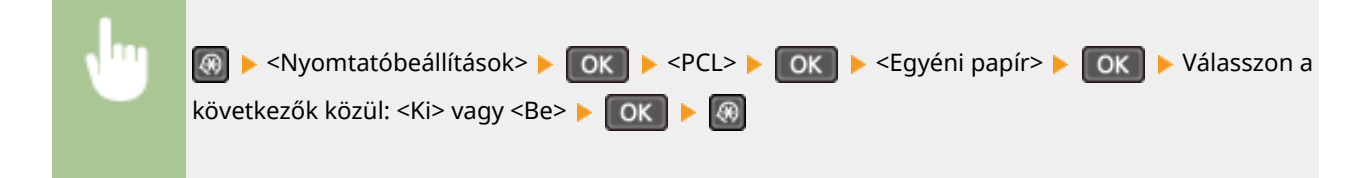

#### **Mértékegység**

Kiválasztja az egyedi papírméret megadásához használandó mértékegységet.

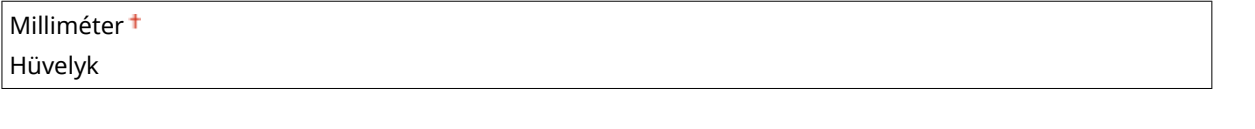

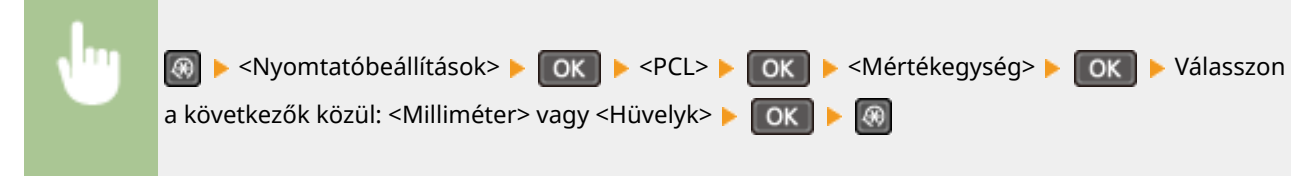

### **X kiterjedés**

Itt adhatja meg az egyéni papír vízszintes (rövid oldali) méretét.

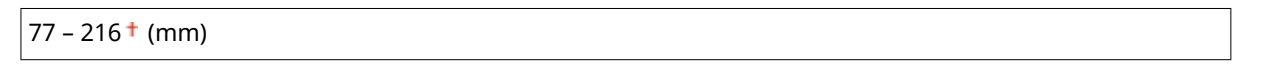

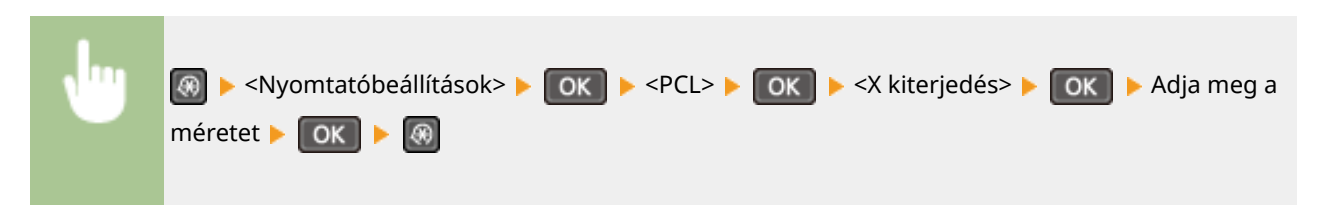

#### **Y kiterjedés**

Itt adhatja meg az egyéni papír függőleges (hosszú oldali) méretét.

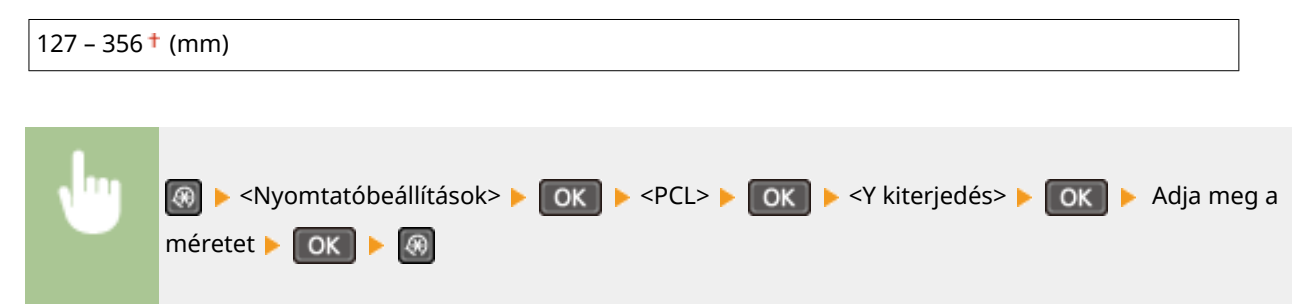

#### **Kocsi vissza soremeléssel**

Beállíthatja, hogy a készülék kocsivissza-jelet (CR) fűzzön az általa vett soremelési (LF) kód után. Ha az <Igen> beállítást választja, akkor a nyomtatófej a soremelési kód vételekor a következő sor elejére lép. Ha a <Nem> beállítást választja, akkor a nyomtatófej a soremelési kód vételekor a következő sorra lép, pontosan a vett soremelési kód alatti pozícióban.

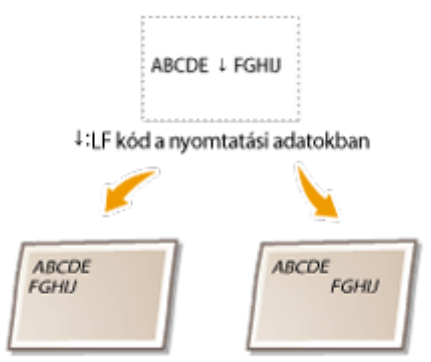

<Vrać.nos.na novi red.>: <lgen> <Vrać.nos.na novi red.>: <Nem>

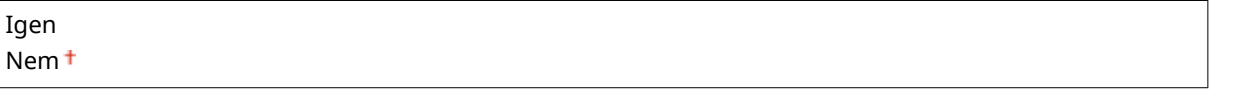

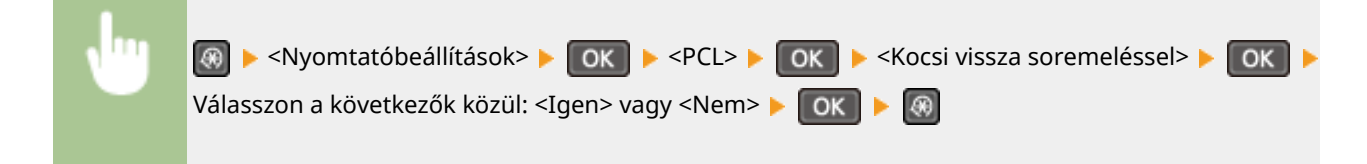

#### **A4-es nyomtatás szélesítése**

Beállíthatja, hogy a készülék az álló tájolású A4 méretű papír nyomtatható területének szélességét a Letter méret szélességére bővítse.

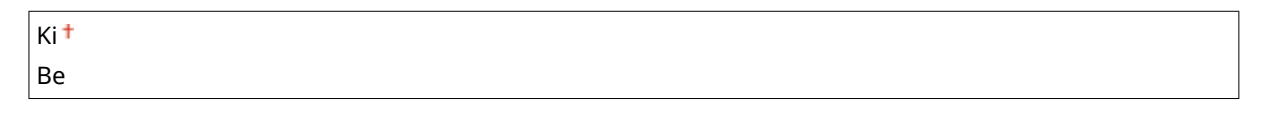

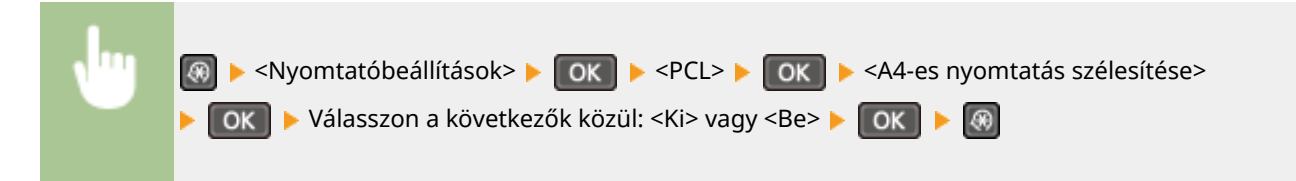

#### **Félárnyékos**

Az optimális képminőséghez megadhatja a féltónusok (a kép világosabb és sötétebb részei közötti középtartomány) visszaadásának módját. Minden dokumentum esetén képtípusonként adhatja meg a beállításokat.

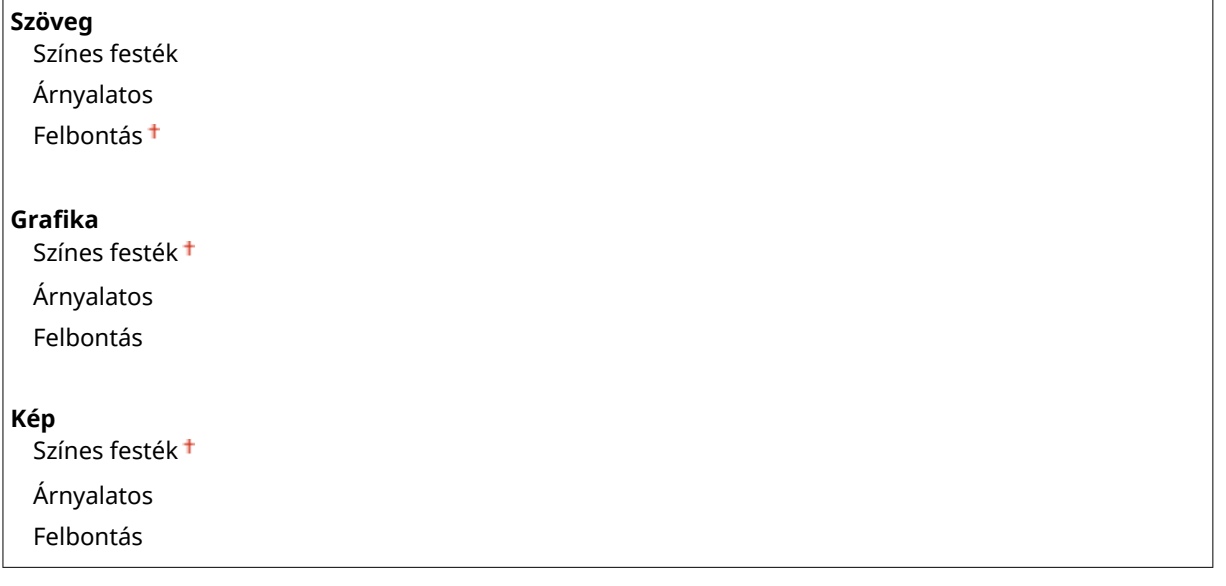

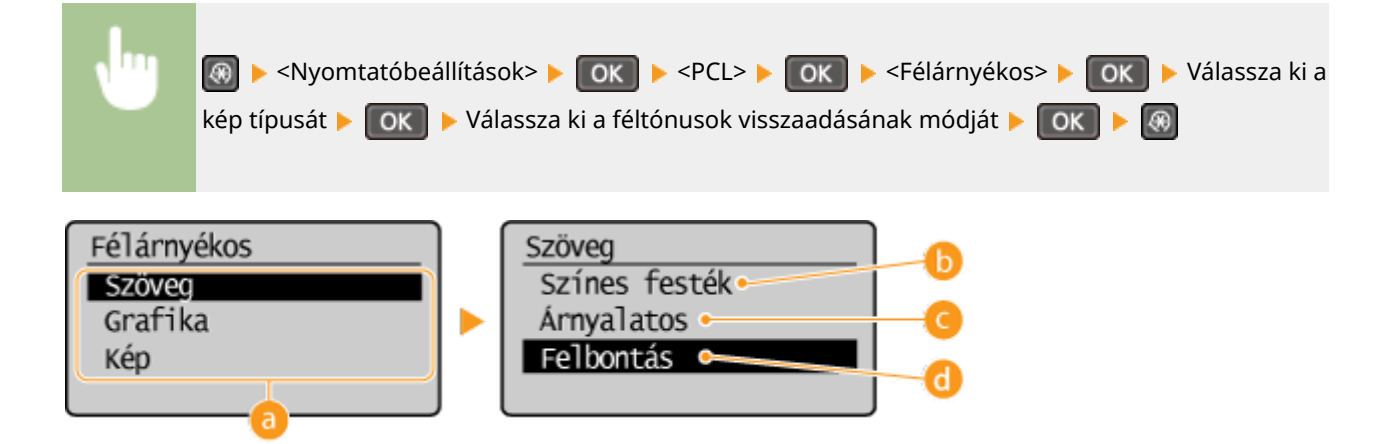

#### **a** Képtípus

Válassza ki azt az objektumot, amelynek beállítását módosítani szeretné. A <Szöveg> betűket és számokat jelent, a <Grafika> vonalakat és ábrákat jelent, a <Kép> pedig fényképeket és képeket jelent.

### **<Színes festék>**

Éles nyomtatást eredményez erős kontrasztokkal. Képek (például fotók) nyomtatásához alkalmas.

## **<Árnyalatos>**

Sima átmeneteket és sima éleket eredményez. Árnyalt területeket tartalmazó ábrák és grafikonok nyomtatásához alkalmas.

#### **<Felbontás>**

Finom nyomtatást eredményez tiszta élekkel és szöveggel. Karakterek és finom vonalak nyomtatásához alkalmas.

A beállítási menük listája

## **Beállítás/karbantartás**

#### 1880-05W

#### Menü Másolási beállítások Beolvasási beállítá. Nyomtatóbeállítások Beállítás/karbantar

 A beállítással és karbantartással kapcsolatos felsorolásban minden beállítás megtalálható egy-egy rövid leírással. Az alapértelmezett beállítások mellett a (<sup>+</sup>) jelzés látható.

## **MEGJEGYZÉS**

**Csillagozások (\* )** A csillaggal (\* ) megjelölt beállítások csak az MF244dw / MF232w típuson érhetők el.

**Kaz. előkész. időz.-nek megje. értesítés(P. 333) Festéktakarékos(P. 333) [Speciális feldolgozás\(P. 334\)](#page-339-0) [Rögzítőegység tisztítása \(P. 338\)](#page-343-0)**

## Kaz. előkész. időz.-nek megje. értesítés

Állítsa be a festékkazetták alacsony festékszintjére figyelmeztetē üzenet megjelenítésének időzítését.

 $1 - 10 + -99(%)$ 

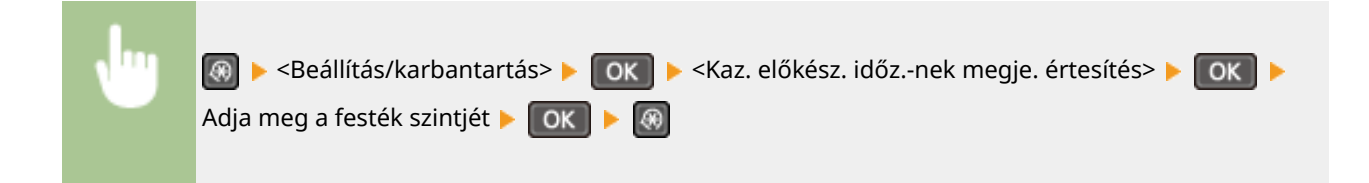

## Festéktakarékos

Kiválasztásával csökkentheti a festékfogyasztást másoláskor.

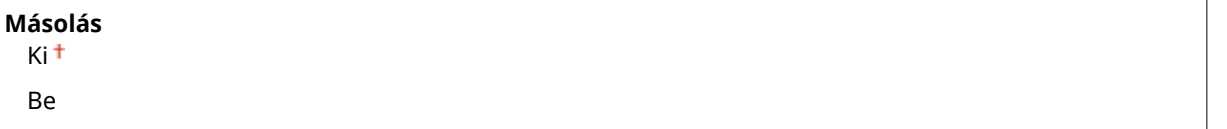

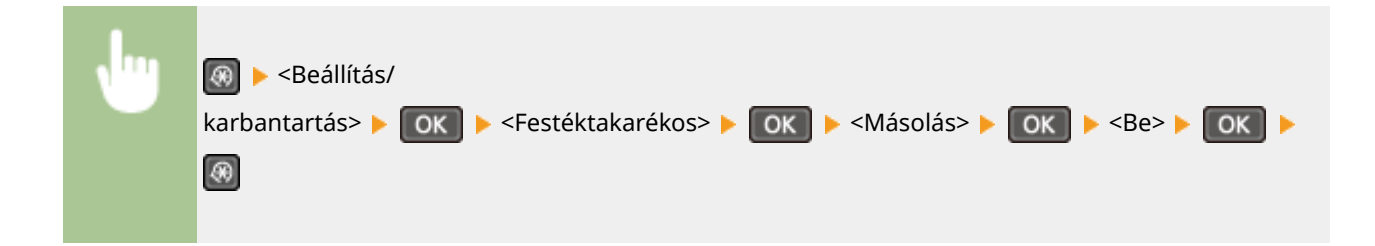

#### <span id="page-339-0"></span>MEGJEGYZÉS:

#### **Ha a <Be> érték van megadva**

A vékony vonalak és a halványabb fedettségű részek elmosódottá válhatnak a nyomaton.

## Speciális feldolgozás

Ha speciális papírra nyomtatva nem kielégítő a nyomat minősége, akkor a következő beállításokkal javíthatja.

#### **Különleges nyomtatási mód U**

Ha a nyomaton kifröccsent festék látható a szöveg és a minták körül, válassza a <Be> lehetőséget.

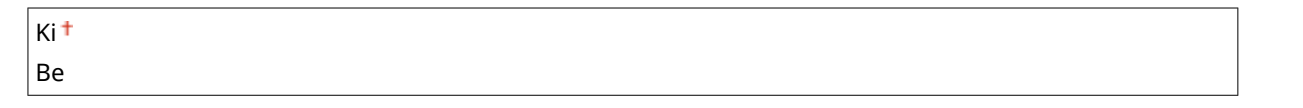

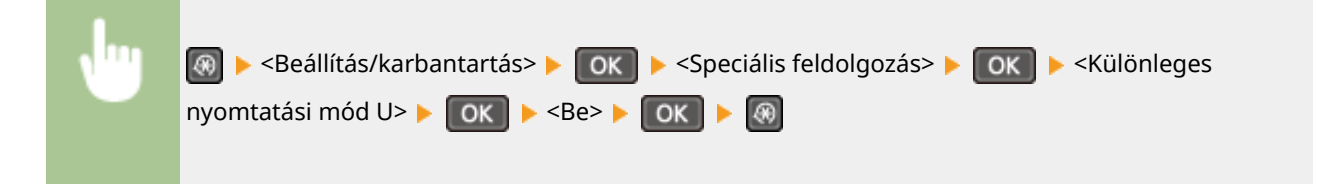

#### **MEGJEGYZÉS:**

#### **Ha a <Be> érték van megadva**

A nyomtatási minőséget a papírtípus (különösen a könnyű papír) és a nyomtatási környezet (különösen a magas páratartalom) befolyásolhatja.

#### **Különleges nyomtatási mód V**

Akkor adja meg ezt a beállítást, ha a nyomtatott papír felpöndörödik vagy meggyűrődik.

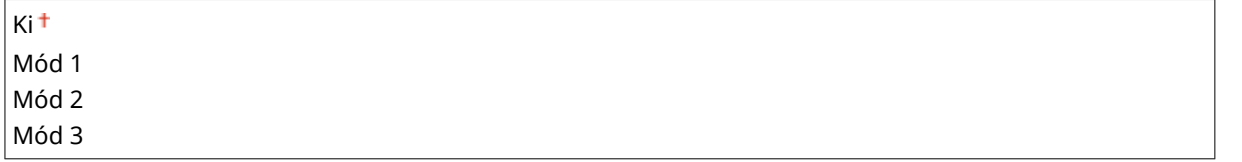

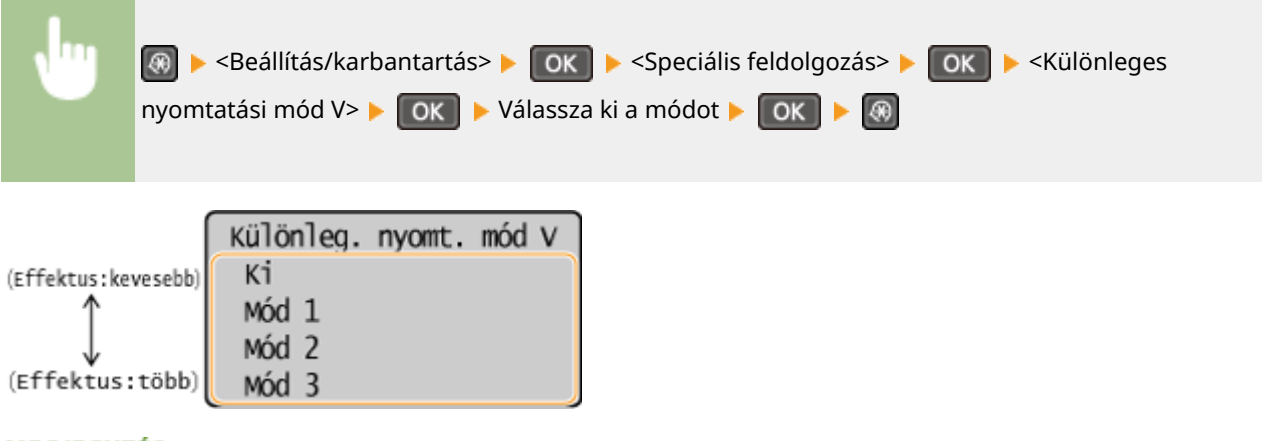

#### **MEGJEGYZÉS:**

#### **A beállítás engedélyezése**

Ez a beállítás a következő esetekben van engedélyezve.

#### A beállítási menük listája

- A papírméret beállításánál <B5>, <A5>, <STMT> vagy <EXEC> érték van megadva
- A <Papírtípus> beállításnál a <Normál (60-89 g/m²)>, <Normál L (60-89 g/m²)>, <Újrahasznosított (60-89 g/ m²)>, <Színes (60-89 g/m²)>, illetve <Boríték> érték van megadva

#### **A beállítás engedélyezése után**

A nyomtatási sebesség kisebb.

#### **Különleges nyomtatási mód X \***

Akkor adja meg ezt a beállítást, ha a nyomtatott papírra csíkok tapadnak.

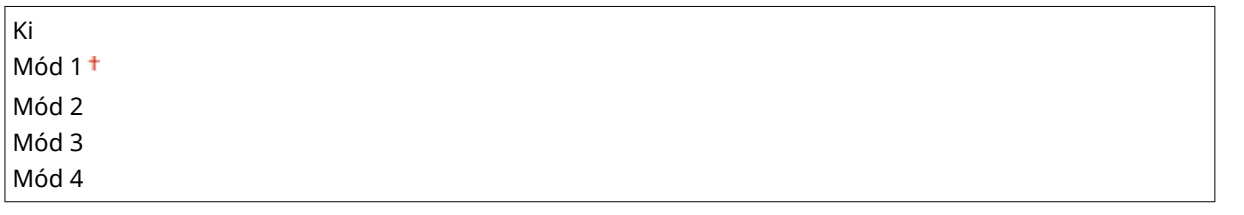

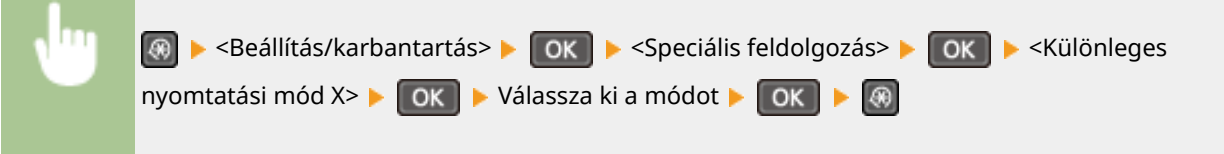

#### **Különleges nyomtatási mód Z**

Akkor adja meg ezt a beállítást, ha a nyomtatott papírra csíkok tapadnak másolás közben.

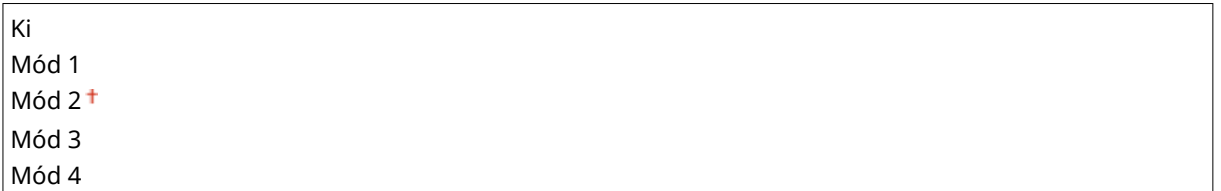

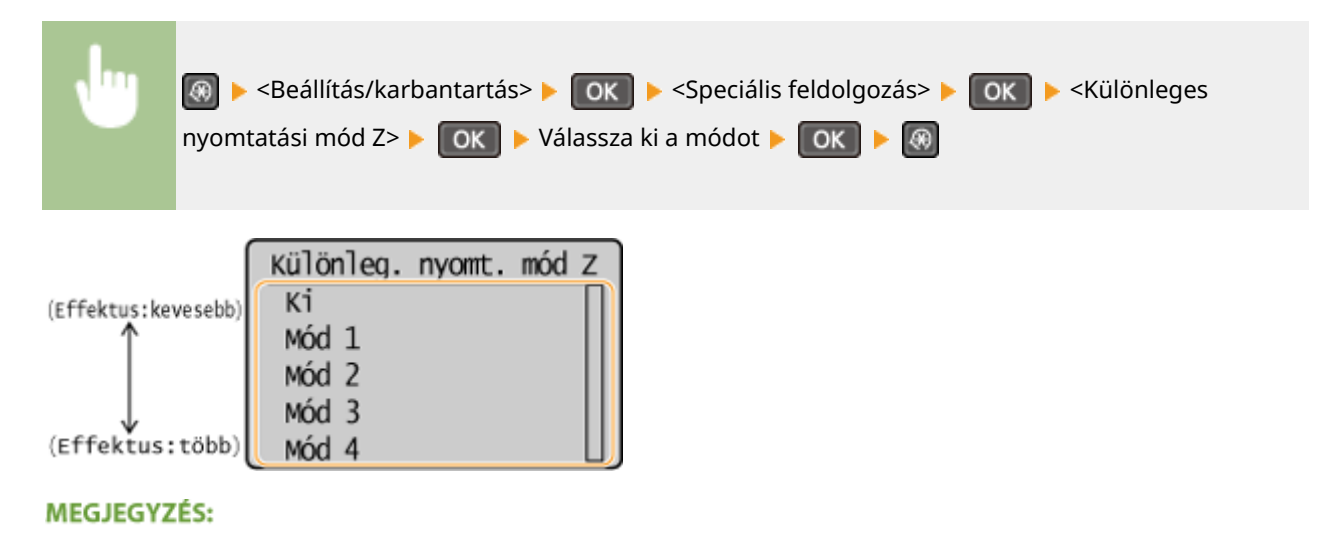

#### **A beállítás módosítása után**

A <Ki> vagy a <Mód 1> érték megadása esetén előfordulhat, hogy a nyomtatott papírra csíkok tapadnak. A <Mód 3> vagy a <Mód 4> érték megadása esetén előfordulhat, hogy a körvonalak elmosódnak vagy a képek némileg szemcsésen jelennek meg. A nyomtatási fedettség világosabbá válik a beállításnak a <Ki> értékről a <Mód 4> felé történő haladásával.

#### **Okostelefonról vagy táblagépről történő nyomtatás után**

Ha a papírra csíkok tapadnak, módosítsa a beállítást a következőkkel: <Különleges nyomtatási mód Z>.

#### **Különleges nyomtatási mód B**

Akkor adja meg ezt a beállítást, ha a nyomtatott papírra csíkok tapadnak a festékkazetta cseréjét követően vagy hosszabb idő eltelte után történő nyomtatás esetén.

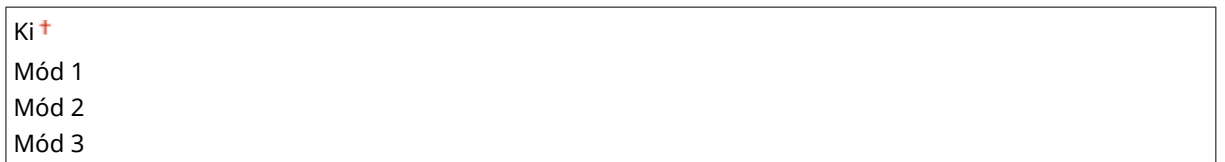

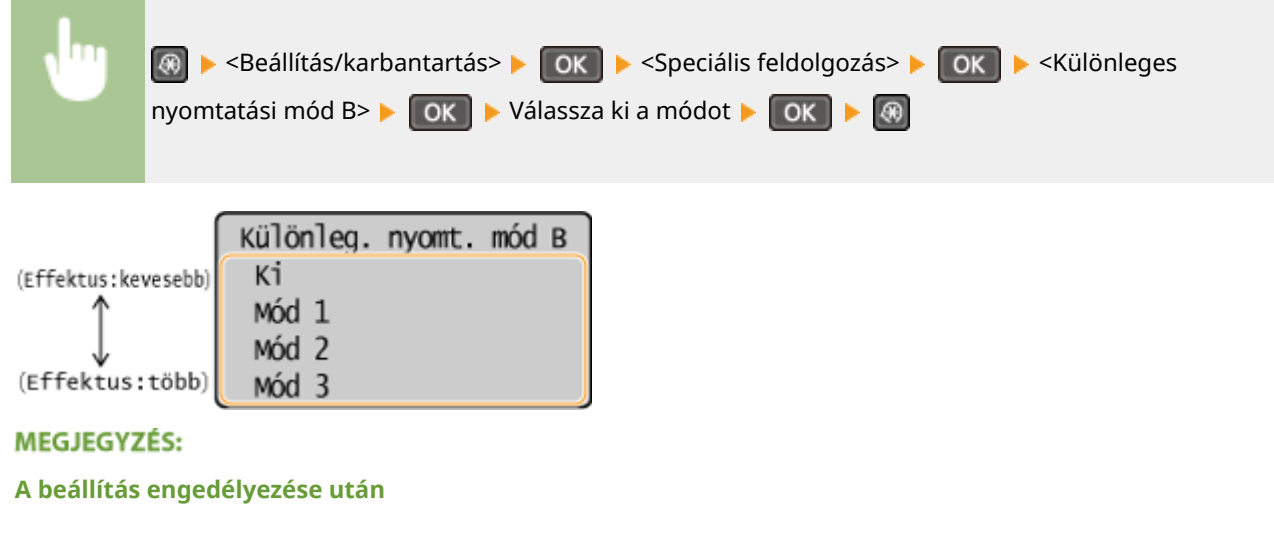

A nyomtatási sebesség kisebb.

#### **Különleges nyomtatási mód C**

Akkor adja meg ezt a beállítást, ha a nyomtatott papírra csíkok tapadnak.

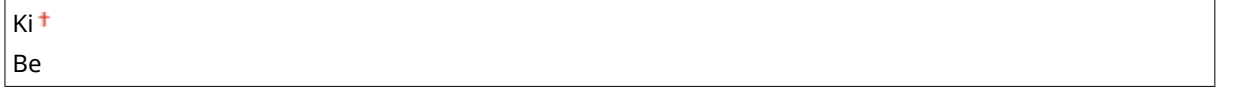

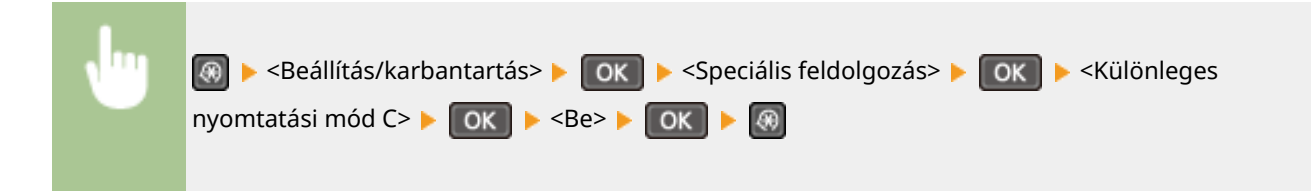

#### **MEGJEGYZÉS:**

#### **A beállítás engedélyezése után**

● Bár nagyobb hatás érhető el, mint a <Különleges nyomtatási mód Z> esetén, a nyomtatási sebesség kisebb.

#### **Különleges nyomtatási mód D**

Akkor adja meg ezt a beállítást, ha a nyomtatott papírra csíkok tapadnak. A beállítás <Be> értékűre állítása csökkenti a nyomtatás zaját is.

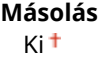

#### A beállítási menük listája

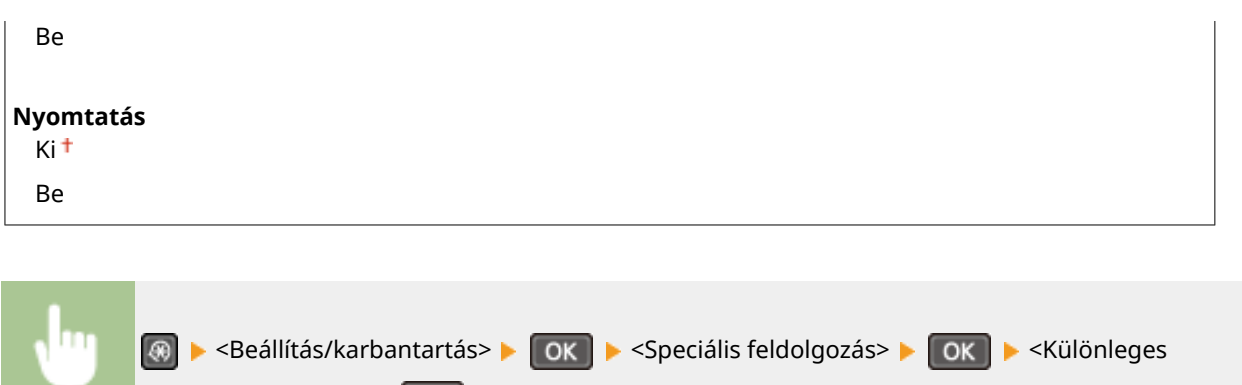

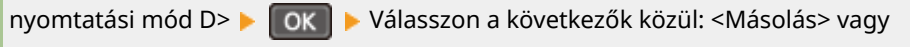

#### **MEGJEGYZÉS:**

#### **A beállítás engedélyezése után**

● Bár nagyobb hatás érhető el, mint a <Különleges nyomtatási mód Z> esetén, a nyomtatási sebesség kisebb.

**Okostelefonról vagy táblagépről történő nyomtatás után**

 $\leq$ Nyomtatás>  $\triangleright$  OK  $\triangleright$   $\leq$ Be>  $\triangleright$  OK  $\triangleright$   $\circledR$ 

Ha a papírra csíkok tapadnak, módosítsa a beállítást a következőkkel: <Különleges nyomtatási mód D> ▶ <Másolás>.

#### **Különleges nyomtatási mód I**

Csak akkor válassza a <Be> lehetőséget, ha könnyű vagy felpöndörödött papírra történő nyomtatás esetén a papír gyakran elakad.

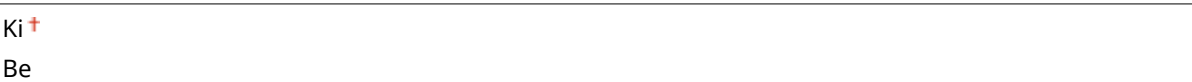

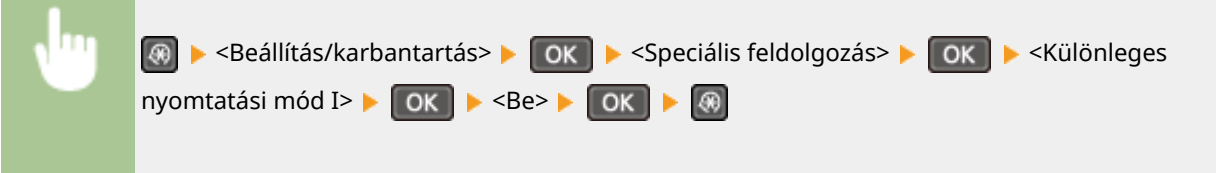

#### **MEGJEGYZÉS:**

**Ha a <Be> érték van megadva**

A könnyű papíron kívül másféle papírra nyomtatott képeken fehér foltok jelenhetnek meg.

#### **Különleges nyomtatási mód J**

Ha vékony vonalak vagy halvány képek nyomtatása esetén a nyomat egyenetlen, válassza a <Be> lehetőséget.

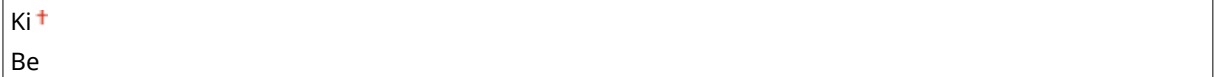

<span id="page-343-0"></span>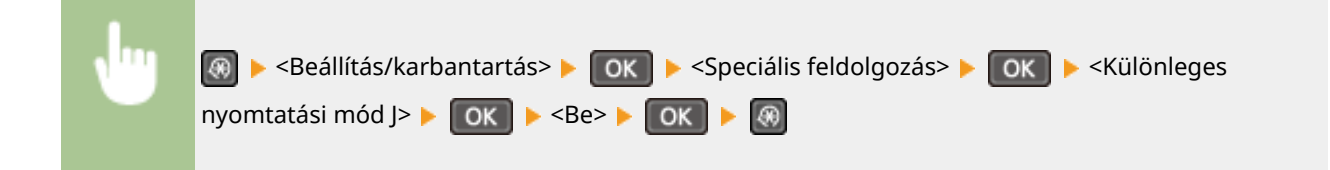

#### **MEGJEGYZÉS:**

**Ha a <Be> érték van megadva.**

A következők fordulhatnak elő:

- A felbontás megváltozhat
- Új festékkazetta esetén a nem nyomtatódó területen festék jelenhet meg
- A festék gyorsabban kifogyhat

#### **Különleges nyomtatási mód K**

Ha a festék nem tapad megfelelően és a nyomatok halványak, válassza a <Be> lehetőséget.

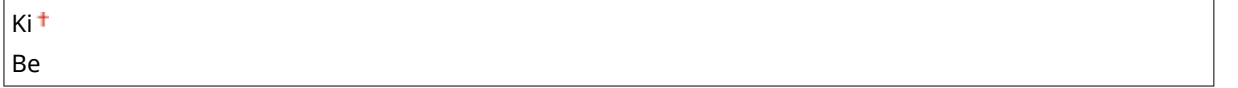

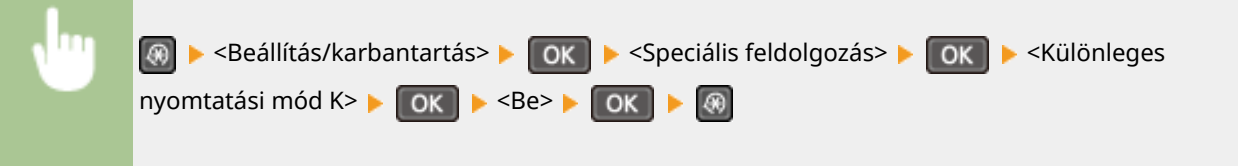

#### **MEGJEGYZÉS:**

**Ha a <Be> érték van megadva**

A nyomtatási sebesség kisebb.

## Rögzítőegység tisztítása

Tisztítsa meg a rögzítő szerelvényt, miután festékkazettát cserélt, illetve ha fekete csíkok jelennek meg a nyomatokon. **[Rögzítőszerelvény\(P. 393\)](#page-398-0)**

A beállítási menük listája

## **Rendszerkezelő beállítások**

#### 1880-05X

#### Menü

Beolvasási beállít... Nyomtatóbeállítások Beállítás/karbanta... Rendszerkezelő beál

 A rendszerkezelő beállításokkal kapcsolatos felsorolásban minden beállítás megtalálható egy-egy rövid leírással. Az alapértelmezett beállítások mellett a (<sup>+</sup>) jelzés látható.

### **MEGJEGYZÉS**

#### **Ha megjelenik a PIN-kód megadására szolgáló képernyő**

Adja meg a PIN-kódot a számgombokkal, majd nyomja meg az **QOK a** gombot. **[A rendszerkezelői PIN-kód](#page-239-0) [beállítása\(P. 234\)](#page-239-0)**

#### **Csillagozások (\* )**

- A "\*1" jelzéssel megjelölt beállítások csak az MF244dw / MF232w típusú készüléken érhetők el.
- $\bullet$  A  $^{*2"}$  jelzéssel megjelölt beállításoknak a beszerzési országtól vagy régiótól függően eltérhetnek az alapértelmezett értékeik.
- $\bullet$  A  $^{\ast}_{\nu}$  alzéssel megjelölt beállítások csak az MF244dw típusú készüléken érhetők el.
- " \*4": <Fogyóeszköz-adatok megjel.(Toner Status)>-ként jelenik meg az MF231 készüléknél.

#### **Hálózati beállítások(P. 339)**

- **Rendszerkezelő információs beállításai(P. 339)**
- **[Eszközinformációs beállítások\(P. 340\)](#page-345-0)**
- **[Biztonsági beállítások\(P. 340\)](#page-345-0)**
- **[Ország/térség kiválasztása\(P. 341\)](#page-346-0)**
- **[Távoli felhasználói felület beállításai\(P. 342\)](#page-347-0) [Automatikusan online távoli beolvasáskor\(P. 342\)](#page-347-0)**
- **[Használat USB-eszközként\(P. 343\)](#page-348-0)**
- **C[A Product Extended Survey Program enged.\(P. 343\)](#page-348-0)**
- **[Fogyóe.-adat. megjel. \(TFF/Toner Status\)\(P. 343\)](#page-348-0)**
- **[Google Cloud Print beállításai\(P. 344\)](#page-349-0)**
- **[PDL-választás \(Plug and Play\) \(P. 344\)](#page-349-0)**
- **[Firmware frissítése\(P. 345\)](#page-350-0)**
- **[Ökojelentés számlálójának visszaállítása\(P. 345\)](#page-350-0)**
- **[Menü inicializálása\(P. 346\)](#page-351-0)**
- **[Összes adat/beállítás inicializálása\(P. 346\)](#page-351-0)**

## Hálózati beállítások \*1

Lásd **[Hálózati beállítások \(MF244dw / MF232w\)\(P. 293\)](#page-298-0)** .

## Rendszerkezelő információs beállításai

Megadhat egy PIN-kódot kizárólag azoknak a rendszergazdáknak, akiknek hozzá kell férniük a <Hálózati beállítások> és a <Rendszerkezelő beállítások> beállításhoz. A PIN-kód a <Rendszerkezelő PIN> alapján adható meg. A rendszergazda nevét is bejegyezheti. **[A rendszerkezelői PIN-kód beállítása\(P. 234\)](#page-239-0)**

#### <span id="page-345-0"></span>**Rendszerkezelő PIN**

Adjon meg egy-egy legfeljebb hét jegyből álló számot rendszerkezelői PIN-kódként.

#### **Rendszerkezelő neve**

Adja meg a rendszergazda nevét legfeljebb 32 alfanumerikus karakterrel.

### Eszközinformációs beállítások

Adja meg a készüléket azonosító nevet és telepítési helyet legfeljebb 32 alfanumerikus karakterrel.

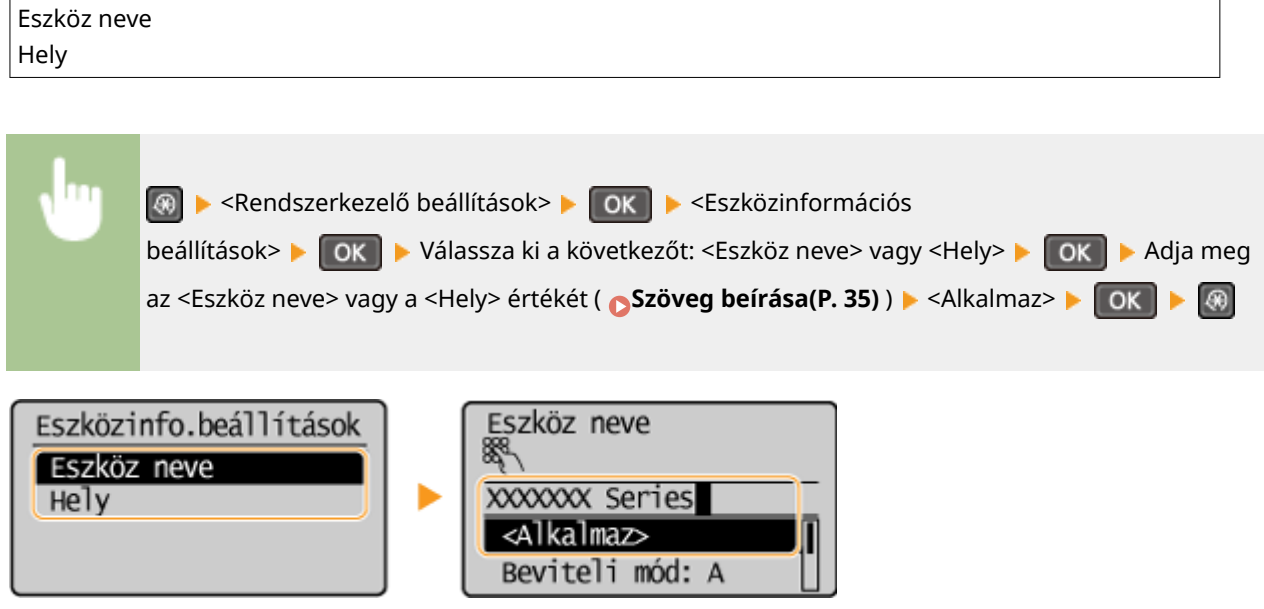

## Biztonsági beállítások \*1

Beállítások engedélyezése vagy letiltása IP-cím vagy MAC-cím szerinti csomagszűréshez.

#### **TLS használata**

Válassza ki, hogy titkosítja-e TLS protokollal a kommunikációt. **[TLS protokollal titkosított kommunikáció](#page-259-0) [engedélyezése a Távoli felhasználói felülethez\(P. 254\)](#page-259-0)**

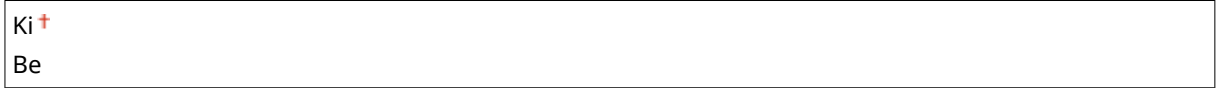

#### **IPv4-címszűrés**

Ezzel a beállítással engedélyezheti és letilthatja a meghatározott IPv4-című készülékekről érkező csomagok szűrését. **[IP-címek megadása tűzfalszabályokhoz\(P. 239\)](#page-244-0)**

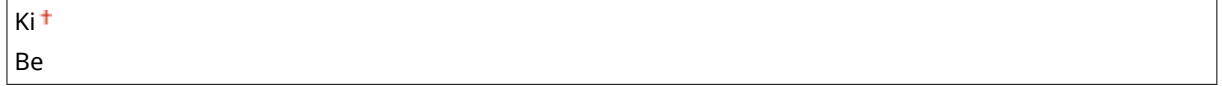

<span id="page-346-0"></span>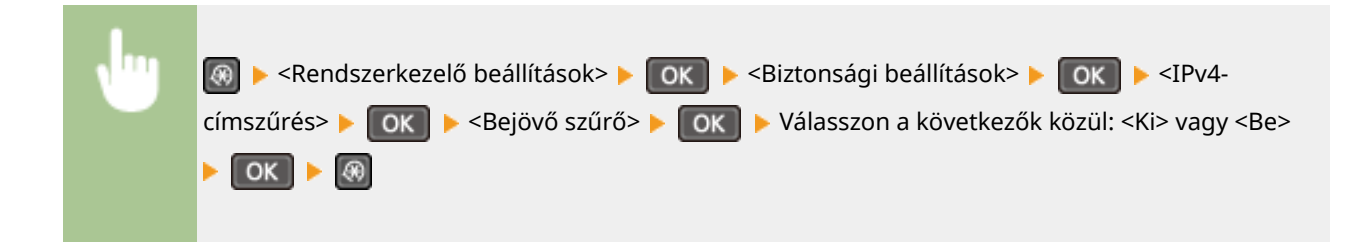

#### **IPv6-címszűrés**

Ezzel a beállítással engedélyezheti és letilthatja a meghatározott IPv6-című készülékekről érkező csomagok szűrését. **[IP-címek megadása tűzfalszabályokhoz\(P. 239\)](#page-244-0)**

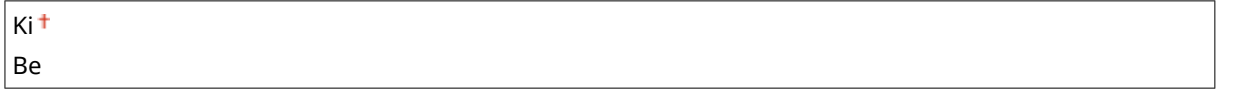

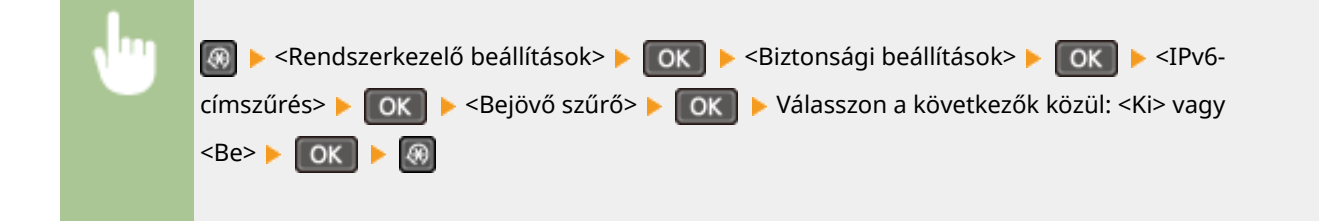

#### **MAC-cím szűrő**

Ezzel a beállítással engedélyezheti és letilthatja a meghatározott MAC című készülékekről érkező csomagok szűrését. **[MAC-címek megadása tűzfalszabályokhoz\(P. 243\)](#page-248-0)**

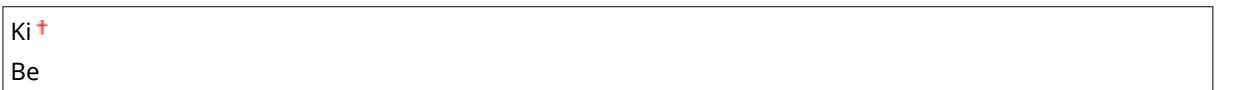

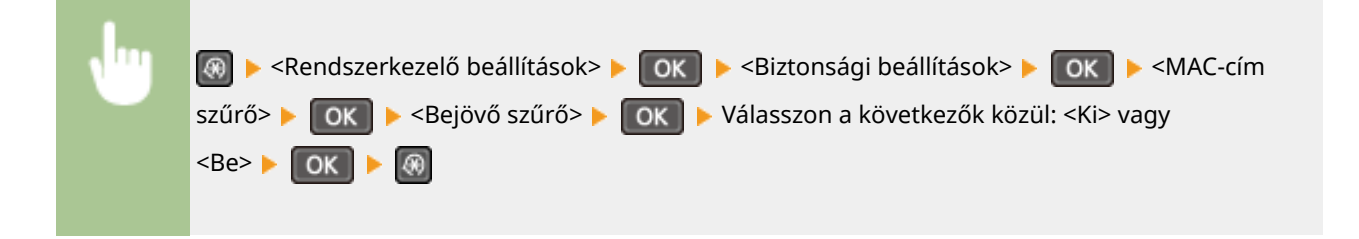

## Ország/térség kiválasztása \*2

Megadhatja azt az országot vagy régiót, ahol a készüléket használja. Az alapértelmezett beállítás eltérő lehet a kezdeti bekapcsoláskor kiválasztott beállításnak megfelelően.

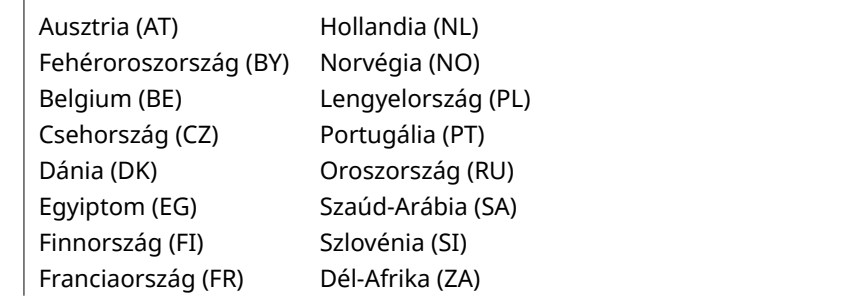

<span id="page-347-0"></span>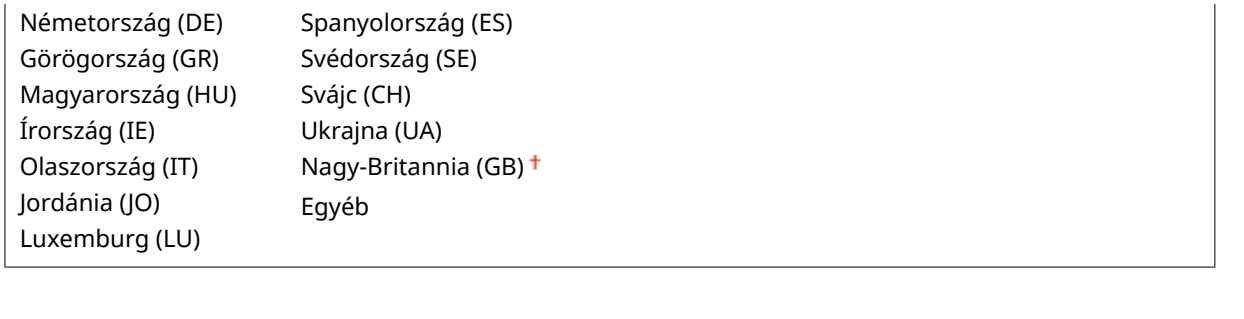

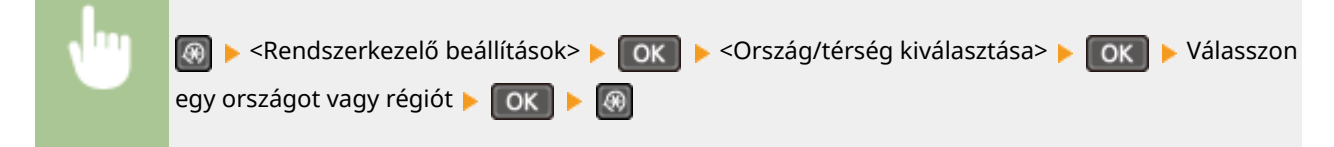

## Távoli felhasználói felület beállításai \*1

Beállítások konfigurálása a Távoli felhasználói felület használatához. A Távoli felhasználói felület használatával egy webböngészőben is megadhatja a készülék beállításait.

#### **Távoli felhasználói felület használata**

Válassza ki, hogy használni kívánja-e a Távoli felhasználói felületet. A Távoli felhasználói felület használatával egy webböngészőben is megadhatja a készülék beállításait. **[A Távoli felhasználói felület letiltása\(P. 252\)](#page-257-0)**

Ki Be

#### **Táv. felh. felü. elérésének bizt. beáll.**

Állítsa be, hogy szükséges-e PIN-kód a Távoli felhasználói felület eléréséhez. Adjon meg egy legfeljebb 7 számjegyből álló PIN-kódot. Mindegyik felhasználónak ugyanazt a PIN-kódot kell megadnia. **[Távoli](#page-241-0) [felhasználói felület PIN-kódjának beállítása \(MF244dw / MF232w\)\(P. 236\)](#page-241-0)**

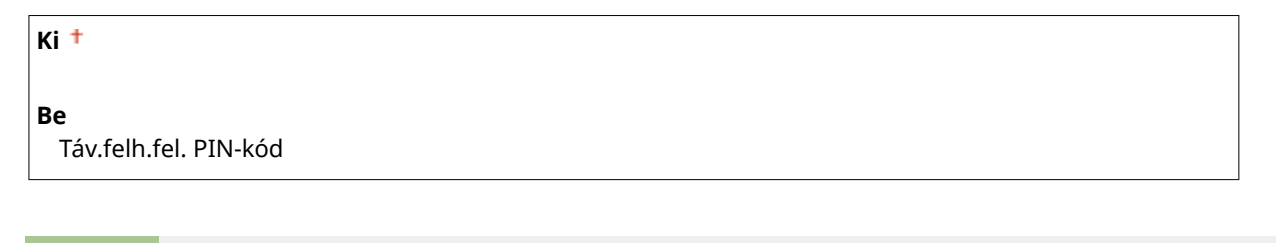

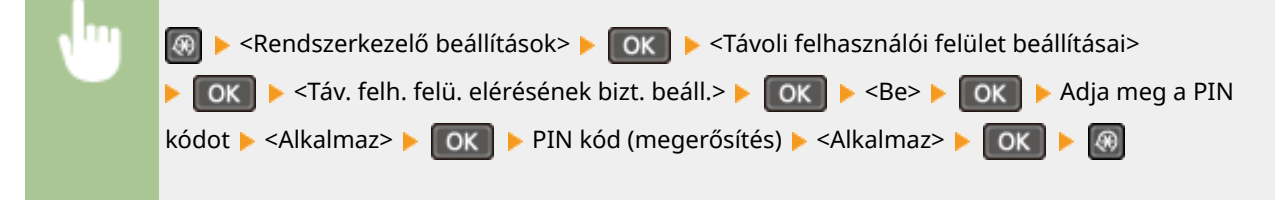

### Automatikusan online távoli beolvasáskor

Beállíthatja, hogy használja-e ezt a funkciót a távoli lapolvasáshoz szükséges online kapcsolathoz, akár a kezelőpanel használata nélkül.

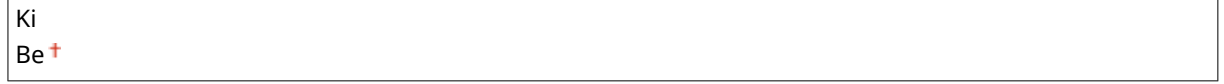

<span id="page-348-0"></span>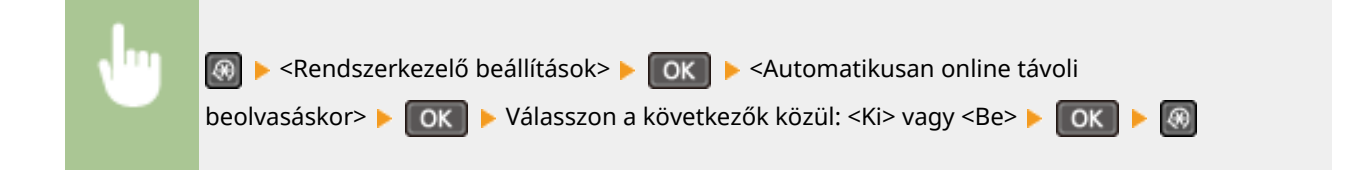

### Használat USB-eszközként

Engedélyezheti vagy letilthatja az USB-portot, amelyen keresztül számítógéphez csatlakoztatható a készülék.

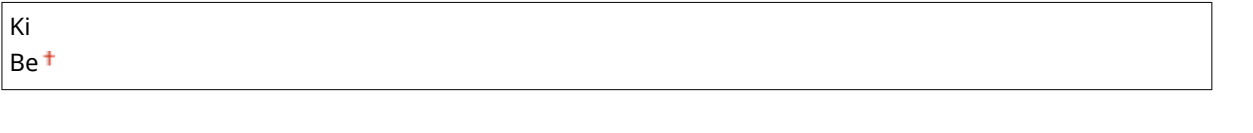

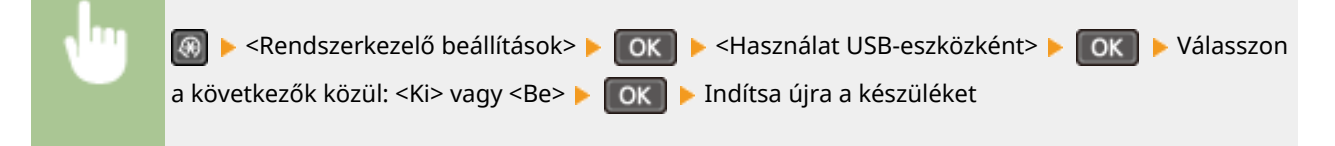

## A Product Extended Survey Program enged.

Itt engedélyezheti, illetve letilthatja a Product Extended Survey Program (a készülék használatáról statisztikát készítő program) funkcióit.

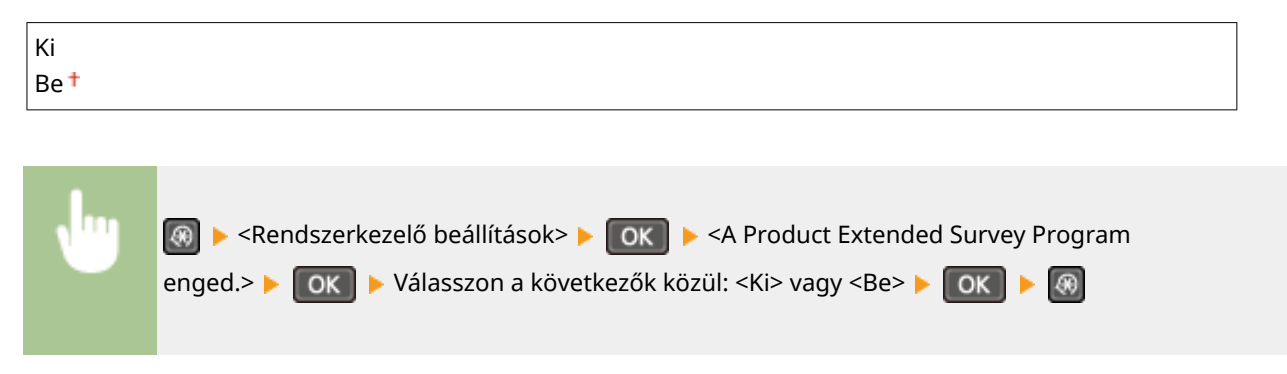

## Fogyóe.-adat. megjel. (TFF/Toner Status) \*4

Beállíthatja, hogy a Távoli felhasználói felület program megjelenítsen-e egy gombot a festékkazetták vásárlására szolgáló webhely eléréséhez. Beállíthatja a Toner Status program használatát is.

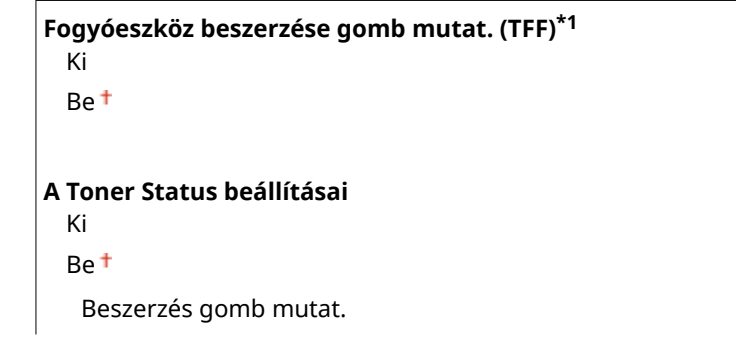

<span id="page-349-0"></span>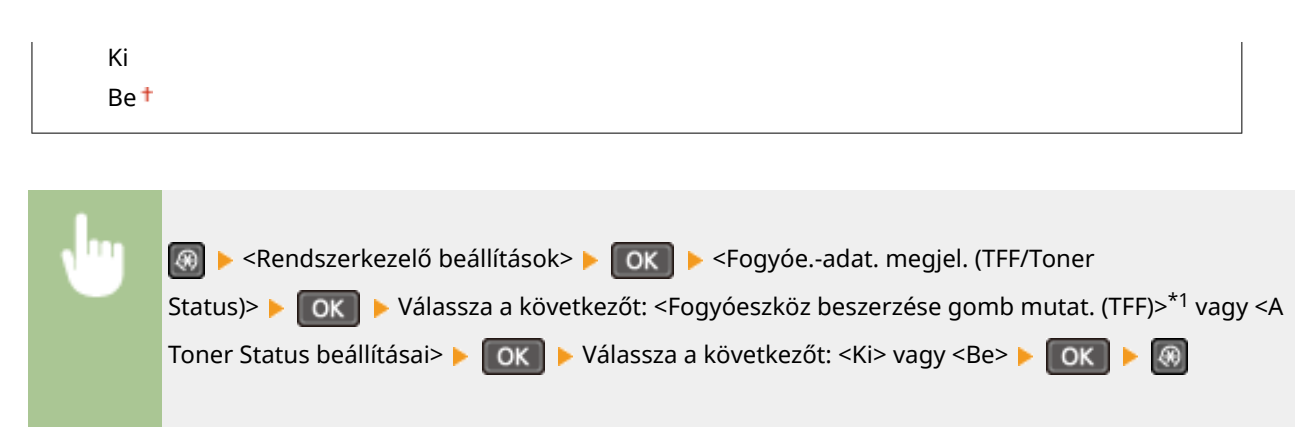

#### **MEGJEGYZÉS:**

Ha a <Be> értéket választotta a <A Toner Status beállításai> lehetőséghez, akkor folytassa a <Be> vagy a <Ki> érték beállításával a <Beszerzés gomb mutat.> lehetőséghez.

## Google Cloud Print beállításai \*1

Itt engedélyezheti a Google Cloud Print szolgáltatást. **[A Google Cloud Print használata\(P. 160\)](#page-165-0)**

**Google Cloud Print engedélyezése** Ki Be<sup>+</sup>

**Google Cloud Print bejegyzési állapota**

### PDL-választás (Plug and Play)

Itt kiválaszthat egy oldalleíró nyelvet, amely alapján a számítógépek, amelyek Plug and Play telepítés során észlelik a készüléket, megállapíthatják, hogy az kompatibilis az adott nyelvvel. További részletek: "MF illesztőprogram telepítési útmutatója".

#### **Hálózat\*1**

Itt kiválaszthat egy oldalleíró nyelvet, amely alapján a készüléket hálózaton keresztül észlelő eszközök megállapíthatják, hogy az kompatibilis az adott nyelvvel.

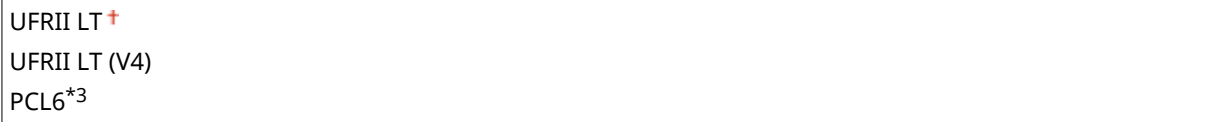

#### **USB**

Itt kiválaszthat egy oldalleíró nyelvet, amely alapján a számítógépek, amelyek USB-kapcsolaton keresztül észlelik a készüléket, megállapíthatják, hogy az kompatibilis az adott nyelvvel.

UFRII LT<sup>+</sup> UFRII LT (V4) PCL6\*3

#### **MEGJEGYZÉS:**

A beállítások a tápellátást legközelebbi bekapcsolásakor lesznek engedélyezve.

<span id="page-350-0"></span>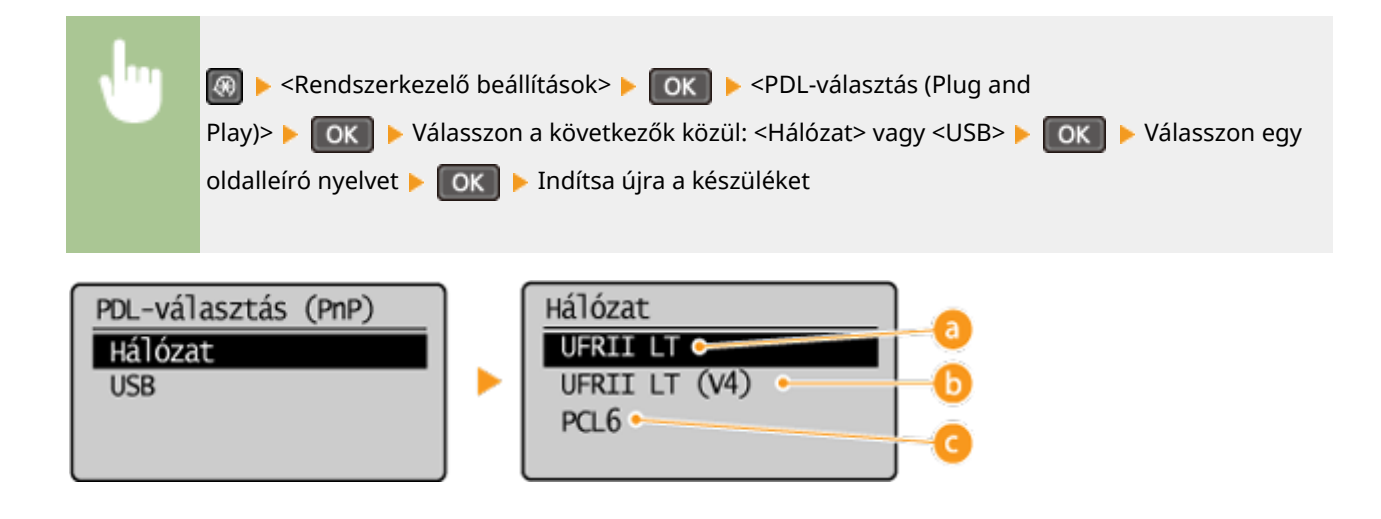

#### **<UFRII LT>**

Az eszközök UFRII LT-nyomtatóként észlelik és csatlakoztatják a készüléket.

#### *b* <UFRII LT (V4)>

Az eszközök XPS-kompatibilis UFRII LT-nyomtatóként észlelik és csatlakoztatják a készüléket.

### $\bullet$  <PCL6> $*3$

Az eszközök PCL6-nyomtatóként észlelik és csatlakoztatják a készüléket.

### Firmware frissítése

A készülék környezetének megfelelően kiválaszthatja, hogy miként telepíti a firmware-frissítést.

● <PC használatával>

Akkor válassza, ha saját maga, manuálisan telepíti a Canon webhelyén elérhető firmware-frissítést. A frissítés telepítési útmutatóját lásd a webhelyen elérhető útmutató kézikönyvben. Ha a készülék vezeték nélküli helyi hálózatot használ, frissítsen alább <Internet használatával> vagy használjon USB-kábelt a csatlakozáshoz.

 $\bullet$  <Internet használatával><sup>\*1</sup>

Akkor válassza, ha automatikusan, számítógép használata nélkül telepíti a firmware-frissítést. A frissítés végrehajtásához kövesse a képernyőn megjelenő útmutatást. A készüléknek csatlakoznia kell az internethez.

<Verzióadatok>

Válassza ezt a jelenlegi firmware (készülékszoftver) részleteinek ellenőrzéséhez.

```
PC használatával
Internet használatával*1
Verzióadatok
```
## Ökojelentés számlálójának visszaállítása \*1

Ezzel a lehetőséggel visszaállíthatja az Ökojelentés számlálójának alapértelmezett gyári beállításait. **[A Gazdaságos](#page-414-0) [jelentés számlálójának inicializálása \(MF244dw / MF232w\)\(P. 409\)](#page-414-0)**

## <span id="page-351-0"></span>Menü inicializálása

Ezzel a lehetőséggel visszaállíthatja az alábbiakban felsorolt beállítások gyári alapértékeit. A beállítások alapértékei egyszerre és külön-külön is visszaállíthatók. **D[A menü alaphelyzetbe állítása\(P. 407\)](#page-412-0)** 

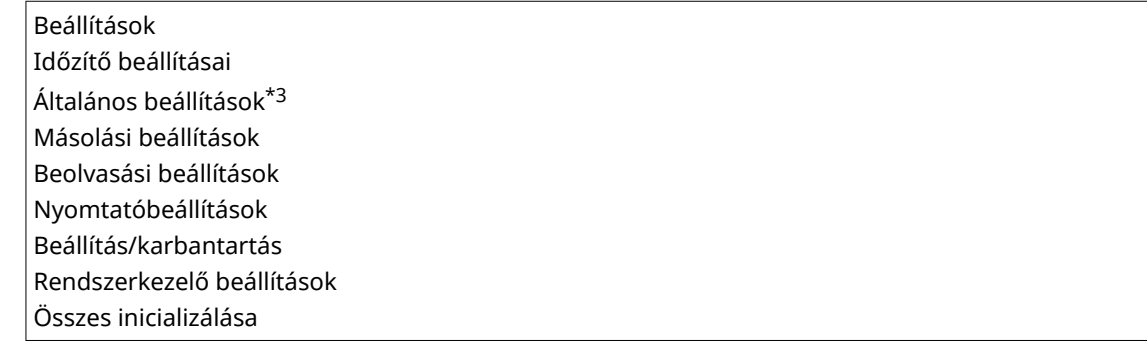

#### **Rendszerkezelő beállítások**

Ezzel a lehetőséggel visszaállíthatja az alapértelmezett gyári rendszerkezelői beállításokat. Az összes rendszerkezelő beállítás egyszerre is visszaállítható. **[A menü alaphelyzetbe állítása\(P. 407\)](#page-412-0)**

Hálózati beállítások\*1 Rendszerkezelő információs beállításai Eszközinformációs beállítások Biztonság/Távoli felhaszn.felület beáll.\*1 Automatikusan online távoli beolvasáskor Használat USB-eszközként

 A Product Extended Survey Program enged. Fogyóe.-adat. megjel. (TFF/Toner Status)\*4 Google Cloud Print beállításai\*1 PDL-választás (Plug and Play) Összes inicializálása

## Összes adat/beállítás inicializálása

A készüléken levő összes adat törlése és gyári alapértelmezett beállításainak visszaállítása.

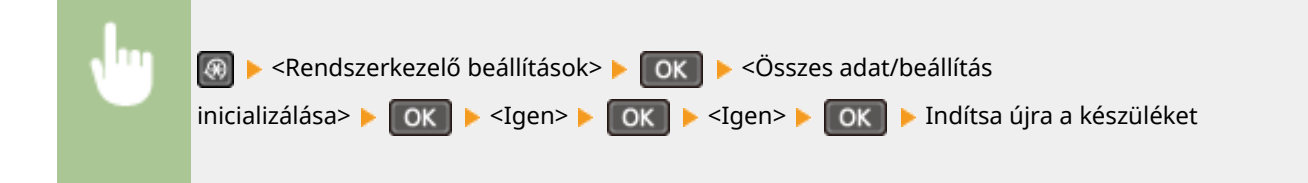

# Hibaelhárítás

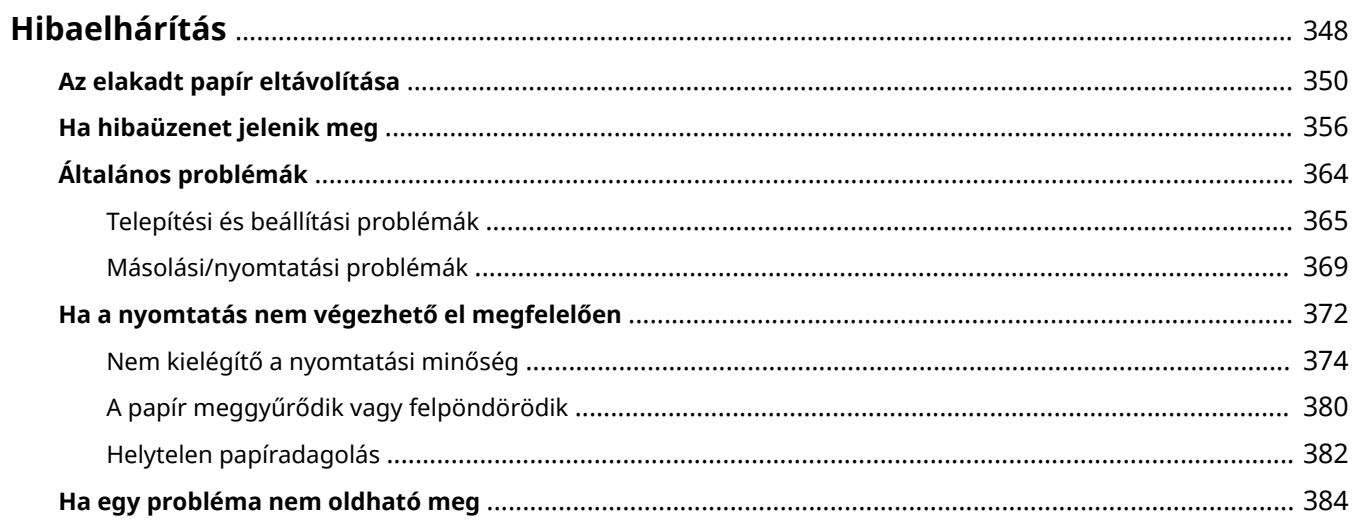

## <span id="page-353-0"></span>**Hibaelhárítás**

Probléma esetén, mielőtt a Canonhoz fordulna, a megoldások kereséséhez tanulmányozza át ezt a fejezetet.

### ■ Papírelakadás

Ha egy dokumentum vagy papír elakad, akkor a **DAz elakadt papír eltávolítása(P. 350)** című rész útmutatása alapján távolítsa el.

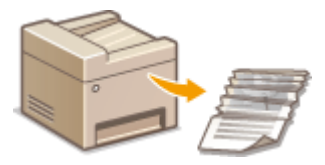

## ■ Üzenet jelenik meg

Ha a képernyőn üzenet jelenik meg, lásd a következő szakaszt.

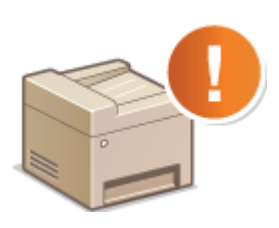

**[Ha hibaüzenet jelenik meg\(P. 356\)](#page-361-0)**

### ◼Általános problémák

Ha arra gyanakszik, hogy a készülék nem működik helyesen, akkor tekintse át a következő részeket, mielőtt a Canonhoz fordul.

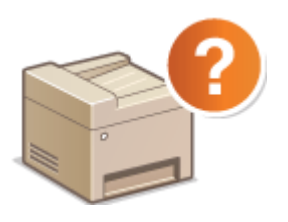

**[Általános problémák\(P. 364\)](#page-369-0) [Telepítési és beállítási problémák\(P. 365\)](#page-370-0) [Másolási/nyomtatási problémák\(P. 369\)](#page-374-0)**

### ■ Nem kielégítő a nyomtatási minőség

Ha a nyomtatási minőség nem kielégítő, akkor tekintse át a következőt: <sup>1</sup>[Ha a nyomtatás nem végezhető el](#page-377-0) **[megfelelően\(P. 372\)](#page-377-0)**

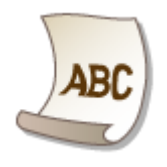

## ◼Ha egy probléma nem oldható meg

Ha egy probléma nem szűnik meg, akkor a **DHa egy probléma nem oldható meg(P. 384)** című részben találhat kapcsolatfelvételi információkat.

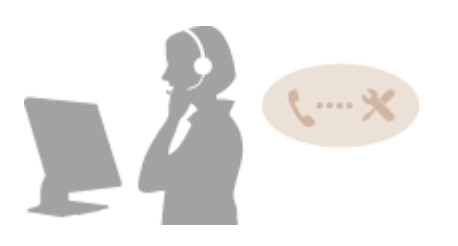

## <span id="page-355-0"></span>**Az elakadt papír eltávolítása**

#### 1880-060

Ha elakadt a papír, akkor a képernyőn megjelenik <A papír elakadt.> üzenet. Egyszerű megoldások megjelenítéséhez nyomja meg a gombot. Ha a kijelzőn megjelenő eljárások nehezen érthetők, az elakadások megszüntetéséhez olvassa el a következő részeket.

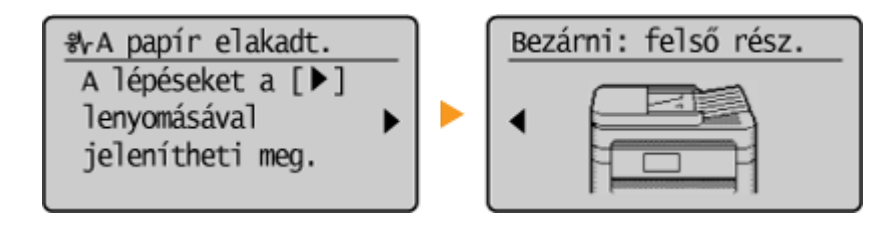

#### **MF244dw**

● <Adag.fedelet nyissa ki>

#### **[Az adagolóban elakadt dokumentumok \(MF244dw\)\(P. 351\)](#page-356-0)**

● <Bezárni: felső rész.> <Felemelni: vez. panel.> **[Papírelakadás a készülék belsejében\(P. 351\)](#page-356-0)**

#### **MF232w / MF231**

● <Bezárni: felső rész.> <Felemelni: vez. panel.> **[Papírelakadás a készülék belsejében\(P. 351\)](#page-356-0)**

### **FONTOS**

#### **Az elakadt papír eltávolítása közben ne kapcsolja ki a készüléket**

Ha kikapcsolja a készüléket, azzal törli róla az éppen nyomtatott adatokat.

#### **Ha a papír elszakad**

A további elakadás megelőzése érdekében távolítson el minden papírdarabot.

#### **Ha a papír ismételten elakad**

● Győződjön meg róla, hogy a papírt és a csomagolóanyagokat teljesen eltávolította.

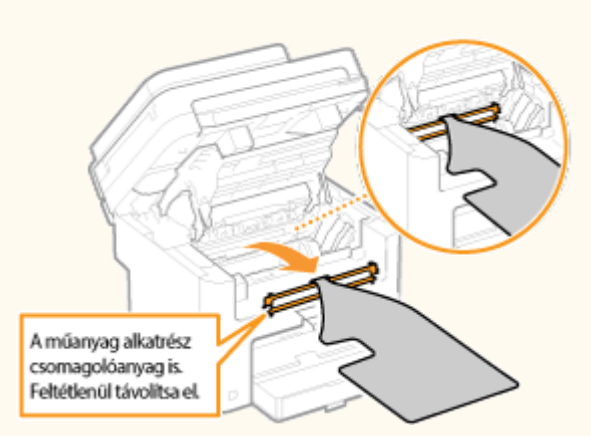

- Rendezze össze a papírköteg széleit egy sima felületen, majd helyezze vissza a készülékbe.
- Ellenőrizze, hogy a készüléknek megfelelő papír van-e behelyezve.

#### **[Papír\(P. 429\)](#page-434-0)**

● Ellenőrizze, hogy nem maradtak-e a készülékben beszakadt papírdarabok az előző elakadás után.

#### Hibaelhárítás

#### <span id="page-356-0"></span>**Az elakadt dokumentumot vagy papírt ne erőltetve vegye ki a készülékből**

A papír erőltetett kihúzásával kárt okozhat az alkatrészekben. Ha nem tudja kivenni a papírt, akkor forduljon a helyi hivatalos Canon viszonteladóhoz vagy a Canon ügyfélszolgálatához.

#### **[Ha egy probléma nem oldható meg\(P. 384\)](#page-389-0)**

### Az adagolóban elakadt dokumentumok (MF244dw)

Ha az adagolóban vannak dokumentumok, akkor előbb távolítsa el azokat. Majd az alábbiak szerint járjon el.

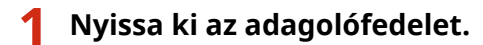

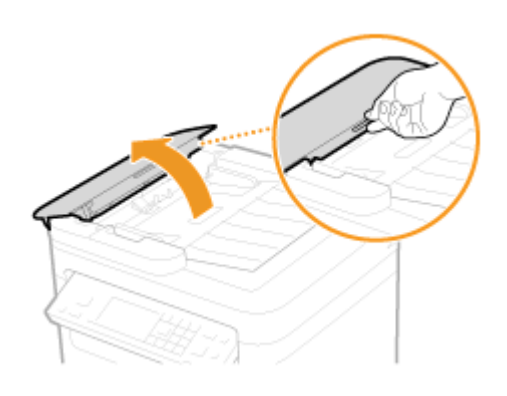

**2 Óvatosan húzza ki a dokumentumot.**

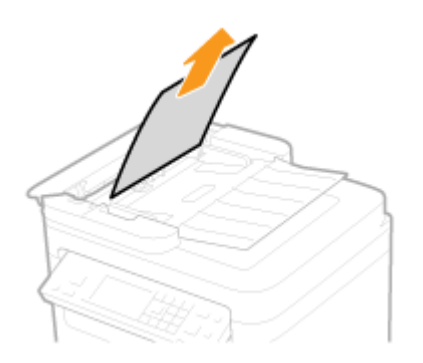

**3 Csukja be az adagolófedelet.**

Papírelakadás a készülék belsejében

**1 Vegye ki a festékkazettát.**

**1** Emelje fel a kezelőpanelt.

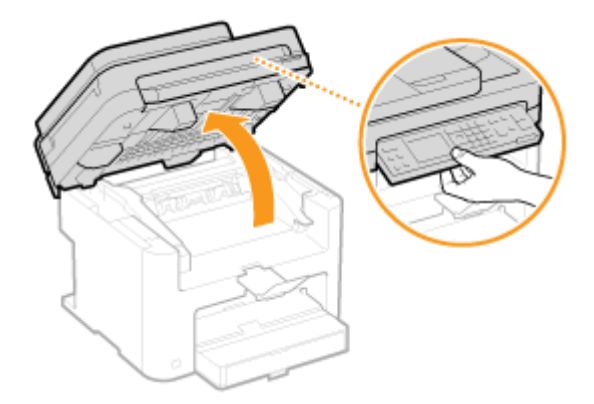

#### **FONTOS:**

A kezelőpanel nem nyitható ki, ha az adagoló vagy üveglap fedele nincs teljesen lecsukva. A kezelőpanel erőltetése károsodást okozhat.

**2** A festékkazetta fedelét a jobbra elöl levő fogantyúnál fogva nyissa ki.

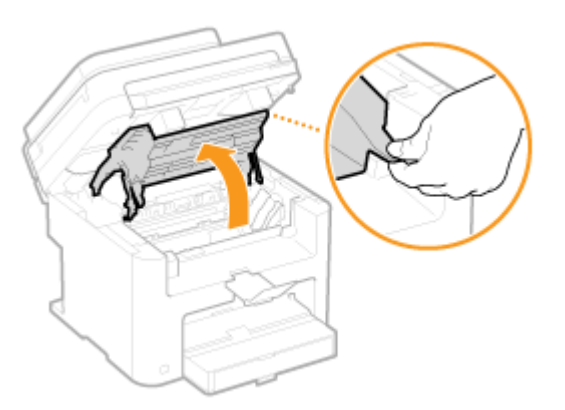

**3** Vegye ki a festékkazettát.

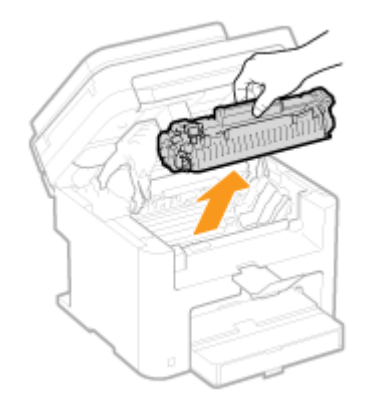

**2 Óvatosan húzza ki a dokumentumot.**

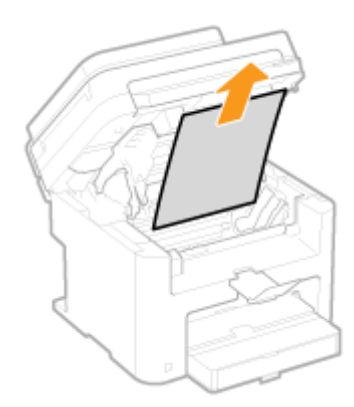

## **Ellenőrizze, hogy a papír a kimeneti papírkivezető belsejében akadt-e el.**

Húzza ki önmaga felé, miközben megnyomja a gombot (**a)**) a kimeneti papírvezető megnyitásához.

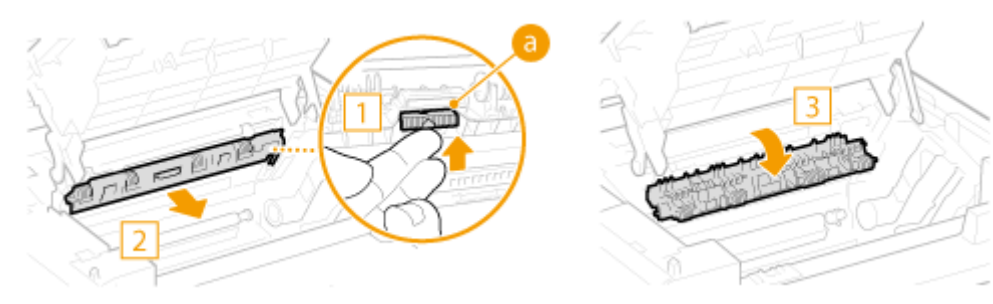

Óvatosan húzza ki a dokumentumot.

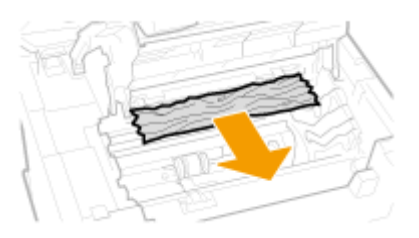

Zárja be a papírkivezető fedelét.

### **Ellenőrizze, hogy a papír a készülék belsejében akadt-e el.**

 Óvatosan húzza a papírt a rögzítőszerelvény (a) és a henger (b) között, amíg meg nem jelenik a lap széle.

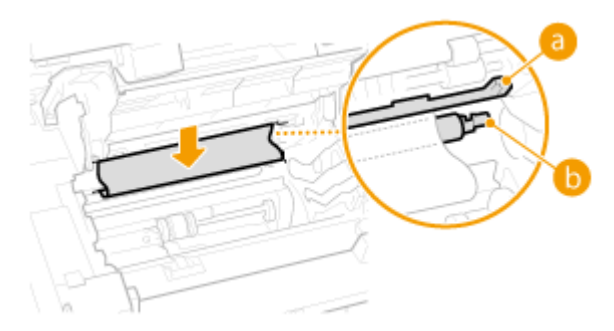

Ha a papír széle már megjelent, lassan húzza ki.

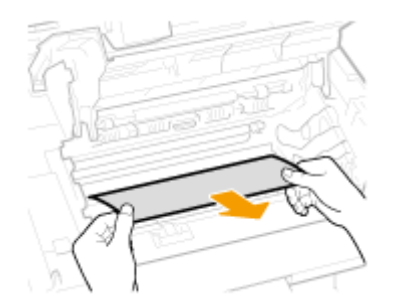

## **Ellenőrizze, hogy a papír a kézi adagolóban vagy a papírfiókban akadt-e el.**

Lassan húzza ki a kézi adagolónyílásban levő papírt.

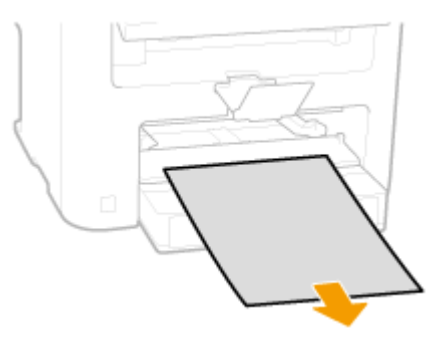

Nyissa ki a papírfedelet és távolítson el minden betöltött papírt.

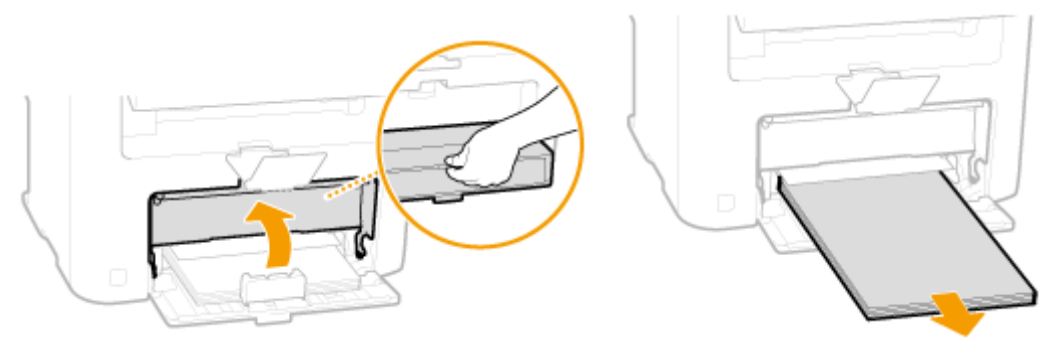

Óvatosan húzza ki a dokumentumot.

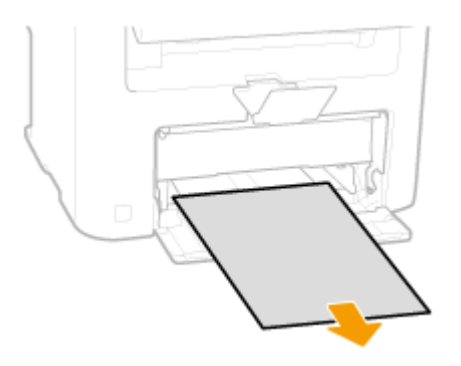

- Töltsön be papírt, majd zárja le a papírfedelet.
	- MF232w / MF231 típus esetén folytassa a 7. lépéssel.
- **Ellenőrizze, hogy a papír a hátsó borítólap belsejében akadt-e el.**
**1** Nyissa ki a hátsó borítólapot.

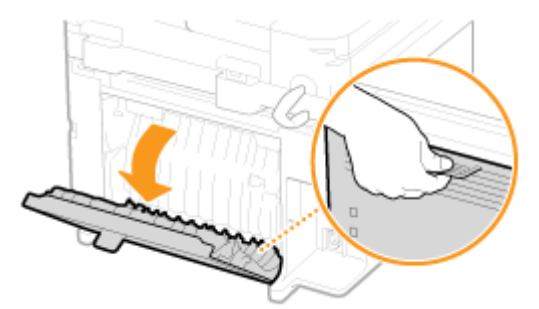

**2** Óvatosan húzza ki a dokumentumot.

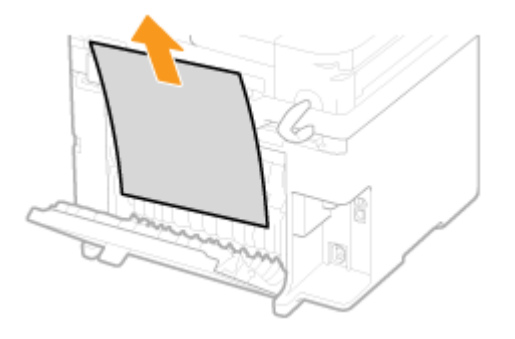

**3** Csukja be a hátsó borítólapot.

## **7 Helyezze be a festékkazettát.**

• A bal és jobb oldalon található kiugró részeket ( a ) illessze a festékkazetta vezetőihez, majd határozottan, ütközésig tolja be.

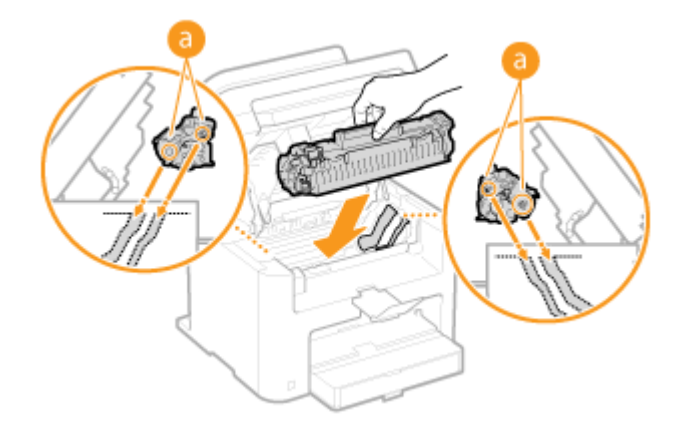

**8 Zárja be a festékkazetta fedelét, majd hajtsa le a kezelőpanelt.**

## **MEGJEGYZÉS**

**Ha nem tudja lezárni a festékkazetta fedelét** Ellenőrizze, hogy a festékkazetta megfelelően van-e behelyezve. Az erőltetése károsodást okozhat.

## <span id="page-361-0"></span>**Ha hibaüzenet jelenik meg**

#### 1880-061

He nem tud hálózathoz csatlakozni, megtelt a memória vagy működési problémákat tapasztal, akkor üzenet jelenik meg a kijelzőn. Az üzenetekkel kapcsolatos további tudnivalókat az alábbi listában olvashatja.

## Előfordulhat, hogy hamisított vagy nem Canon kazetta van használatban.

#### **Lehetséges, hogy nem eredeti Canon festékkazettát használ.**

● Javasoljuk, hogy az elhasznált festékkazettákat új eredeti Canon festékkazettákra cserélje. **[Kellékanyagok\(P. 434\)](#page-439-0)**

## A kaz.ban levő menny. nem jelen. meg helyes.

#### **A festékkazetta rosszul van betéve vagy feltehetően meghibásodott.**

● Helyezze be ismét a festékkazettát. Ha ez az üzenet a behelyezés többszöri megismétlése után sem tűnik el, akkor a festékkazetta valószínűleg hibás. Forduljon ahhoz a bolthoz, ahol a készüléket megvásárolta vagy forduljon a Canon ügyféltámogató központhoz.

#### **[A festékkazetták cseréje\(P. 400\)](#page-405-0)**

**Lehetséges, hogy nem eredeti Canon festékkazettát használ.**

● Javasoljuk, hogy az elhasznált festékkazettákat új eredeti Canon festékkazettákra cserélje.

#### **[Kellékanyagok\(P. 434\)](#page-439-0)**

## Nem található a hozzáférési pont.

**WPS szolgáltatással automatikusan próbálta meg beállítani a kapcsolatot, de a készülék nem észlelt vezeték nélküli útválasztót a megadott időn belül.**

- Csatlakozzon ismét, ügyelve az időkorlátra.
- **[A kapcsolat beállítása a WPS nyomógombos módjával\(P. 173\)](#page-178-0)**
- **[A kapcsolat beállítása a WPS PIN-kódos módjával\(P. 176\)](#page-181-0)**

**Helytelenül adta meg a vezeték nélküli útválasztó SSID azonosítóját.**

- Ellenőrizze az SSID azonosítót, és adja meg újra helyesen.
- **[Az SSID és a hálózati kulcs ellenőrzése\(P. 186\)](#page-191-0)**

**[Kapcsolat beállítása részletes beállítások megadásával\(P. 182\)](#page-187-0)**

- **A csatlakoztatni kívánt hálózat beállítási problémái miatt nem észlelhető a vezeték nélküli útválasztó.**
	- Ellenőrizze, hogy a készülék megfelelően van-e telepítve, és készen áll-e a hálózati csatlakoztatásra. **[Telepítési és beállítási problémák\(P. 365\)](#page-370-0)**
	- Ha a probléma nem szűnik meg, akkor ellenőrizze a vezeték nélküli útválasztó biztonsági beállításait.

## Kazettakomm. hiba Lehet, hogy hamisított vagy nem Canon kazet- ta van használatban.

#### **A festékkazetta rosszul van betéve vagy feltehetően meghibásodott.**

● Helyezze be ismét a festékkazettát. Ha ez az üzenet a behelyezés többszöri megismétlése után sem tűnik el, akkor a festékkazetta valószínűleg hibás. Forduljon ahhoz a bolthoz, ahol a készüléket megvásárolta vagy forduljon a Canon ügyféltámogató központhoz.

#### **[A festékkazetták cseréje\(P. 400\)](#page-405-0)**

**Lehetséges, hogy nem eredeti Canon festékkazettát használ.**

● Javasoljuk, hogy az elhasznált festékkazettákat új eredeti Canon festékkazettákra cserélje. **[Kellékanyagok\(P. 434\)](#page-439-0)**

## Kazetta élettartam vége. Csere javasolt.

#### **Elhasználódott a festékkazetta.**

- Ajánlott a festékkazetta cseréje.
- **[A festékkazetták cseréje\(P. 400\)](#page-405-0)**

## Ellenőrizze a hitelesítési beállításokat.

#### **A készüléken beállított hitelesítési módszer nem egyezik a RADIUS-kiszolgálón beállított hitelesítési módszerrel.**

● Ellenőrizze, hogy ugyanaz a hitelesítési módszer van-e beállítva a készüléken és a RADIUS-kiszolgálón, és állítsa be a megfelelő hitelesítési módszert.

**DIEEE 802.1X szabványú hitelesítés konfigurálása(P. 258)** 

## Sikertelen csatlako- zás. Ellenőrizze a PSK-beállításokat.

**A készüléken nincs megfelelően beállítva a hálózati kulcs (PSK) vagy a csatlakoztatandó vezeték nélküli útválasztó.**

● Ellenőrizze a vezeték nélküli útválasztó hálózati kulcsát (PSK), és állítsa be újra a készüléken.

**[Az SSID és a hálózati kulcs ellenőrzése\(P. 186\)](#page-191-0)**

**[Kapcsolat beállítása vezeték nélküli útválasztó kiválasztásával\(P. 179\)](#page-184-0) [Kapcsolat beállítása részletes beállítások megadásával\(P. 182\)](#page-187-0)**

● Ha a probléma a hálózati kulcs ellenőrzése után sem szűnik meg, akkor ellenőrizze, hogy a készülék megfelelően van-e telepítve, és készen áll-e a hálózati csatlakoztatásra.

**[Telepítési és beállítási problémák\(P. 365\)](#page-370-0)**

## Nem lehetett csatla- kozni hozzáférési pont móddal.

#### **A Hozzáférési pont módban megkísérelt kapcsolódás hiba miatt nem sikerült.**

● Várjon néhány percet, és próbálja újra. Ha még mindig nem tud csatlakozni, kapcsolja ki rövid időre a készüléket.

#### **[Közvetlen kapcsolat létesítése \(hozzáférési pont mód\)\(P. 145\)](#page-150-0)**

## Sikertelen csatlakozás vezeték nélküli LAN-nal.

#### **A készülék valamilyen hiba miatt nem tudott csatlakozni a vezeték nélküli helyi hálózathoz.**

- Indítsa újra a készüléket, és állítsa be újra.
- Ha a probléma a készülék újraindítása után sem szűnik meg, akkor ellenőrizze, hogy a készülék megfelelően van-e telepítve, és készen áll-e a hálózati csatlakoztatásra.

#### **[Telepítési és beállítási problémák\(P. 365\)](#page-370-0)**

● Ha a probléma a vezeték nélküli helyi hálózati kapcsolat ellenőrzése után is fennáll, akkor ellenőrizze a vezeték nélküli útválasztó biztonsági beállításait.

## Sikertelen csatlakozás WPS-sel.

#### **Hiba történt, amikor a WPS szolgáltatás megpróbálta automatikusan beállítani a kapcsolatot, ezért a beállítás meghiúsult.**

● Várjon egy kis ideig, majd állítsa be újra. Ha a probléma nem szűnik meg, akkor ellenőrizze, hogy a vezeték nélküli útválasztó támogatja-e a WPS-t.

#### **Ha a WPS támogatva van:**

Ellenőrizze, hogy a készülék megfelelően van-e telepítve, és készen áll-e a hálózati csatlakoztatásra.

#### **[Telepítési és beállítási problémák\(P. 365\)](#page-370-0)**

#### **Ha a WPS nincs támogatva:**

Másik csatlakozási mód beállítása.

**[Csatlakozás vezeték nélküli helyi hálózathoz\(P. 171\)](#page-176-0)**

## Nem észlelhető vez. nélk. eszközöktől származó csatlak.

#### **Nem sikerült észlelni mobileszközt a megadott időn belül.**

● Csatlakozzon ismét, ügyelve az időkorlátra.

**[A készülék használata közvetlen kapcsolattal \(hozzáférési pontos mód\)\(P. 145\)](#page-150-0)**

## Nem hajtható végre a tisztítás.

#### **A tisztítás közben papírelakadás történt.**

● Távolítsa el az elakadt papír, állítsa be a papírt megfelelően, majd végezze el újra a tisztítást.

## Nem sikerült vég. a mego. kulcs. hit.-t. Ellen. WEP-beáll.-t.

#### **A készülékhez nincs megfelelően beállítva egy vezeték nélküli útválasztó hálózati kulcsa (WEP-kulcs).**

● Ellenőrizze a vezeték nélküli útválasztó hálózati kulcsát (a WEP-kulcsot), és állítsa be újra a készüléken.

#### **[Az SSID és a hálózati kulcs ellenőrzése\(P. 186\)](#page-191-0)**

#### **[Kapcsolat beállítása részletes beállítások megadásával\(P. 182\)](#page-187-0)**

● Csatlakozzon újra úgy, hogy kiválasztja a vezeték nélküli útválasztót, vagy kézzel módosítja a WEP hitelesítési módot a <Nyílt rendszer> típusra.

#### **[Kapcsolat beállítása vezeték nélküli útválasztó kiválasztásával\(P. 179\)](#page-184-0) [Kapcsolat beállítása részletes beállítások megadásával\(P. 182\)](#page-187-0)**

**A készüléken a <Megosztott kulcs> hitelesítési mód van beállítva, míg a vezeték nélküli útválasztón a "Nyílt rendszer".**

• Módosítsa a vezeték nélküli útválasztó WEP-hitelesítési módját a "Megosztott kulcs" típusra, és csatlakoztassa újra a készüléket. A módosítás végrehajtásával kapcsolatos további tudnivalókért olvassa el a hálózati eszközökhöz kapott útmutató kézikönyveket, vagy forduljon az eszközök gyártójához.

Nem lehetett frissí- teni az eszk.idejét, mert lemerült az ak- kuja. Helytelen idő- beáll.-sal nem hasz- nálható a Google Cloud Print.

**A készülék akkumulátora lemerült, és nem sikerült megtartani a helyes időbeállításokat.**

- Állítsa be újra a pontos időt
- **[Dátum és idő beállítása\(P. 312\)](#page-317-0)**

## Közvetlen csatlakozás befejezve.

#### **A készülék és a mobileszköz közti kapcsolat megszakadt.**

- Hozza létre újra a közvetlen kapcsolatot.
- **[A készülék használata közvetlen kapcsolattal \(hozzáférési pontos mód\)\(P. 145\)](#page-150-0)**

## Google Cloud Print nem elérh. Kisz. hit. hi.

**A Cloud Print nem tudta elvégezni a szerverhitelesítést, vagy nem tudta begyűjteni az adatokat a regisztrációhoz.**

● Ellenőrizze, hogy helyesen vannak-e megadva a dátum- és időbeállítások.

**[Dátum és idő beállításai\(P. 311\)](#page-316-0)**

## Google Cloud Print nem elérh. Kisz. kom. hi.

#### **A felhőnyomtatás valamilyen hiba miatt nem érhető el.**

Ellenőrizze, hogy a készülék megfelelően csatlakozik-e vezetékes vagy vezeték nélküli helyi hálózathoz.

#### **[Csatlakozás vezeték nélküli helyi hálózathoz\(P. 171\)](#page-176-0) [Csatlakozás vezetékes helyi hálózathoz\(P. 170\)](#page-175-0)**

- Lehet, hogy a felhőnyomtatáshoz használt portok egyikét a tűzfal vagy más védelmi funkció lezárta. Ellenőrizze, hogy a számítógéppel elérhető-e az 5222-es port.
- Ha a hálózaton proxy kiszolgálót használnak, ellenőrizze, hogy a készüléken és a kiszolgálón megfelelők-e a proxy beállítások. Részletekért forduljon hálózati rendszergazdájához.

**[Proxy beállítása \(MF244dw / MF232w\)\(P. 248\)](#page-253-0)**

## Érv.telen számú kar. /érv.telen karakte- rek vannak megadva.

**Nincs megfelelően megadva a vezeték nélküli útválasztó hálózati kulcsa (a WPA/WPA2-PSK vagy WEP kulcs).**

● Ellenőrizze a vezeték nélküli útválasztó hálózati kulcsát (a WPA/WPA2-PSK vagy WEP kulcsot), és állítsa be újra a készüléken. A hálózati kulcs ellenőrzésének végrehajtásával kapcsolatos további tudnivalókért olvassa el a hálózati eszközökhöz kapott útmutató kézikönyveket, vagy forduljon az eszközök gyártójához.

**[Az SSID és a hálózati kulcs ellenőrzése\(P. 186\)](#page-191-0) [Kapcsolat beállítása vezeték nélküli útválasztó kiválasztásával\(P. 179\)](#page-184-0) [Kapcsolat beállítása részletes beállítások megadásával\(P. 182\)](#page-187-0)**

## Tegye be a festékkazettát.

**A festékkazetta nincs behelyezve, vagy helytelenül van behelyezve.**

- Helyezze be megfelelően a festékkazettát.
- **[A festékkazetták cseréje\(P. 400\)](#page-405-0)**

Elérte a közvetlen csatlak.-sal max. csatlak.-ható vez. nélk. eszk. számát. Más eszk.-höz való csatlak.-hoz fejez- zen be néhány jelen- legi csatlakozást.

#### **Elérte a maximumot a közvetlenül csatlakoztatott mobileszközök száma.**

● Ha további eszközöket is szeretne csatlakoztatni közvetlenül kapcsolódással, bontsa a kapcsolatot a jelenlegi eszközzel/eszközökkel, és próbálkozzon újra.

**[A készülék használata közvetlen kapcsolattal \(hozzáférési pontos mód\)\(P. 145\)](#page-150-0)**

## Nincs papír: XXXX\*

\* <1. fiók> vagy <TC tálca> üzenet jelenik meg XXXX esetén.

Nincs papír a papírfiókban vagy a kézi adagolónyílásban.

- Papír betöltésére szolgál.
- **[Papír betöltése\(P. 42\)](#page-47-0)**

**Nincs behelyezve olyan papír, amelyre jelentések vagy listák nyomtathatók.**

- A jelentések és listák A4 és Letter méretű papírokra nyomtathatók. Helyezzen be A4 vagy Letter méretű papírt, és állítsa be a méretét.
- **[Papír betöltése\(P. 42\)](#page-47-0)**

**[Papírméret és -típus beállítása\(P. 53\)](#page-58-0)**

## A rendeltetési hely nem válaszol.

**Nem csatlakozik egy hálózati kábel, vagy probléma van egy hálózati kapcsolóval.**

● Ellenőrizze a hálózati kábelek és a kapcsolók állapotát.

## A gazdagép nem válaszol.

#### **A készülék nincs megfelelően a hálózathoz csatlakoztatva.**

- Ellenőrizze a készülék és a hálózat beállításait, majd csatlakoztassa újra a készüléket.
- **[Csatlakoztatás hálózathoz\(P. 167\)](#page-172-0)**

## A papír elakadt.

#### **Elakad a papír.**

● Vegye ki az elakadt papírt vagy dokumentumot, és nyomtasson újra (előfordulhat, hogy a nyomtatás automatikusan folytatódik).

**[Az elakadt papír eltávolítása\(P. 350\)](#page-355-0)**

## Készítsen elő egy kazettát.

#### **A festékkazettát hamarosan ki kell cserélni.**

- Rázza meg enyhén a festékkazettát, hogy a festék a belsejében egyenletesen eloszoljon. Sok dokumentum nyomtatásakor javasolt kicserélni a festékkazettát.
- **[Mielőtt kicserélné a festékkazettát\(P. 398\)](#page-403-0)**
- **[A festékkazetták cseréje\(P. 396\)](#page-401-0)**

## Állítsa be a helyes hitelesítési információkat.

**Helytelenül vannak beállítva az ügyfél-hitelesítési adatok (kulcspár és tanúsítvány, felhasználónév és jelszó vagy hitelesítésszolgáltatói tanúsítvány).**

● Ellenőrizze a megadott hitelesítési módszert és adatokat (kulcspár és tanúsítvány, felhasználónév és jelszó vagy hitelesítésszolgáltatói tanúsítvány).

**DIEEE 802.1X szabványú hitelesítés konfigurálása(P. 258) [Kulcspárok és digitális tanúsítványok ellenőrzése\(P. 275\)](#page-280-0)**

## Méret/beáll. eltérése

#### **A kezelőpanelen beállított papírméret nem egyezik a behelyezett papír méretével.**

● Ellenőrizze, hogy a <Papírbeállítások> csoportban megadott papírméret értéke megegyezik-e a ténylegesen betöltött papír méretével.

#### **Ha a behelyezett papírt szeretné használni**

Állítsa be a behelyezett papír méretét a <Papírbeállítások> képernyőn.

#### **[Papírméret és -típus beállítása\(P. 53\)](#page-58-0)**

#### **MEGJEGYZÉS:**

Ha számítógépről nyomtat, akkor ellenőrizze, hogy a nyomtató-illesztőprogramban megadott papírméretbeállítás egyezik-e a behelyezett papír méretével.

#### **Papír behelyezése a beállítások módosítása nélkül**

Helyezzen be a <Papírbeállítások> képernyőn beállított méretű papírt.

#### **[Papír betöltése\(P. 42\)](#page-47-0)**

## Megszakadt a kapcso- lat a számítógéppel. Ellenőrizze a csatlakozást.

#### **Lapolvasás közben a kapcsolat a számítógéppel megszűnt.**

- Ellenőrizze a csatlakozást a készülék és a számítógép között.
- **[A készülék lapolvasóként való használatának előkészítése \(MF244dw / MF232w\)\(P. 130\)](#page-135-0)**

## A memória megtelt. A beolvasás megszakad. Kíván nyomtatni?

#### **A készülék nem tud beolvasni egy dokumentumot, mivel nincs elég memóriája.**

● Választhat, hogy kinyomtatja-e az eddig beolvasott oldalakat, vagy megszakítja a beolvasást. Ha a megszakítást választja, akkor ossza több részre a dokumentumot, és olvassa be a részeket, vagy módosítsa a beolvasási beállításokat.

## A WEP-kulcs nincs megfelelően megadva. Ell:WEP-beállítások.

**A készüléken nincs megfelelően beállítva a hálózati kulcs (WEP-kulcs) vagy a csatlakoztatandó vezeték nélküli útválasztó.**

● Ellenőrizze a vezeték nélküli útválasztó hálózati kulcsát (a WEP-kulcsot), és állítsa be újra a készüléken.

**[Az SSID és a hálózati kulcs ellenőrzése\(P. 186\)](#page-191-0)**

**[Kapcsolat beállítása vezeték nélküli útválasztó kiválasztásával\(P. 179\)](#page-184-0)**

**[Kapcsolat beállítása részletes beállítások megadásával\(P. 182\)](#page-187-0)**

**A készüléken a <Megosztott kulcs> hitelesítési mód van beállítva, míg a vezeték nélküli útválasztón a "Nyílt rendszer".**

● Csatlakozzon újra úgy, hogy kiválasztja a vezeték nélküli útválasztót, vagy kézzel módosítja a WEP hitelesítési módot a <Nyílt rendszer> típusra.

**[Kapcsolat beállítása vezeték nélküli útválasztó kiválasztásával\(P. 179\)](#page-184-0)**

**[Kapcsolat beállítása részletes beállítások megadásával\(P. 182\)](#page-187-0)**

• Módosítsa a vezeték nélküli útválasztó WEP-hitelesítési módját a "Megosztott kulcs" típusra, és csatlakoztassa újra a készüléket. A módosítás végrehajtásával kapcsolatos további tudnivalókért olvassa el a hálózati eszközökhöz kapott útmutató kézikönyveket, vagy forduljon az eszközök gyártójához.

## Állítsa be a hitelesítési infókat a távoli felületen.

#### **Az IEEE 802.1X-beállítások helytelenek.**

- Ellenőrizze, hogy a [Bejelentkezési név] helyesen van-e beállítva.
- Ellenőrizze, hogy be van-e jelölve a [TLS használata], [TTLS használata] vagy [PEAP használata] jelölőnégyzet.
- TLS használata esetén ellenőrizze, hogy be van-e jegyezve egy kulcspár.
- TTLS vagy PEAP használata esetén ellenőrizze, hogy helyesen meg van-e adva egy felhasználónév és jelszó.

**DIEEE 802.1X szabványú hitelesítés konfigurálása(P. 258)** 

## <span id="page-369-0"></span>**Általános problémák**

Ha problémákat tapasztal a készülék használata során, akkor ellenőrizze az alábbi részben felsoroltakat, mielőtt kapcsolatba lépne velünk. Ha a probléma nem szűnik meg, akkor vegye fel a kapcsolatot a hivatalos Canon márkakereskedővel vagy a Canon ügyfélszolgálatával.

## Ellenőrizze a következőket:

### **Be van-e kapcsolva a készülék? Be van-e dugva a tápkábel?**

● Ha a készülék be van kapcsolva de nem válaszol, akkor kapcsolja ki, ellenőrizze, hogy megfelelően csatlakozik-e a tápkábel, majd kapcsolja vissza. A tápkábel csatlakoztatásával kapcsolatban lásd: Kezdeti lépések.

**[A készülékhez mellékelt kézikönyvek\(P. 435\)](#page-440-0)**

### **Megfelelően csatlakozik-e a LAN-kábel és az USB-kábel?**

● Ellenőrizze, hogy megfelelően csatlakoznak-e ezek a kábelek. **[Részegységek és azok funkciói\(P. 15\)](#page-20-0)**

#### **Aktiválva van az alvó mód?**

● Ha a készüléket meghatározott időre magára hagyja, akkor az energiatakarékos alvó üzemmódba lép, amely nem teszi lehetővé a működtetést.

Az alvó üzemmód kikapcsolásához nyomja meg a  $\Box$  gombot.

### **Látható bármilyen üzenet a képernyőn?**

● Ha probléma történik, egy üzenet jelenik meg. **[Ha hibaüzenet jelenik meg\(P. 356\)](#page-361-0)**

#### **Ha a probléma az ellenőrzés után sem szűnik meg**

Kattintson a problémának megfelelő hivatkozásra.

**[Telepítési és beállítási problémák\(P. 365\)](#page-370-0) [Másolási/nyomtatási problémák\(P. 369\)](#page-374-0)**

## <span id="page-370-0"></span>**Telepítési és beállítási problémák**

1880-063

Lásd még: **[Általános problémák\(P. 364\)](#page-369-0)** .

**Problémák a vezeték nélküli/vezetékes helyi hálózati kapcsolattal (MF244dw / MF232w)(P. 365) [Probléma az USB-kapcsolattal\(P. 368\)](#page-373-0) [Probléma az nyomtatókiszolgálóval \(MF244dw / MF232w\)\(P. 368\)](#page-373-0)**

## Problémák a vezeték nélküli/vezetékes helyi hálózati kapcsolattal (MF244dw / MF232w)

## **A készülék nem csatlakoztatható egyszerre vezetékes és vezeték nélküli helyi**

#### **hálózatra.**

● A készülék nem csatlakoztatható egyszerre vezetékes és vezeték nélküli helyi hálózatra. A következők használhatók egyszerre: USB-kábel és vezeték nélküli helyi hálózat, vagy USB-kábel és vezetékes helyi hálózat.

## **Nem jelenik meg a Távoli felhasználói felület.**

- A <HTTP használata> és a <Távoli felhasználói felület használata> beállítása <Be>? **[HTTP-kommunikáció letiltása\(P. 251\)](#page-256-0) [A Távoli felhasználói felület letiltása\(P. 252\)](#page-257-0)**
- Ha a készülék vezeték nélküli hálózatra van csatlakoztatva, ellenőrizze, hogy a Wi-Fi jelzőfény világít-e, és hogy az IP-cím helyesen van-e beállítva, majd indítsa újra a Távoli felhasználói felületet. **[Kezelőpanel\(P. 23\)](#page-28-0) [Hálózati beállítások megtekintése\(P. 197\)](#page-202-0)**
- Ha a készülék vezetékes helyi hálózathoz van csatlakoztatva, akkor ellenőrizze, hogy a kábel megfelelően csatlakozik-e, és az IP-cím megfelelően be van-e állítva, majd indítsa újra a Távoli felhasználói felületet. **[Csatlakozás vezetékes helyi hálózathoz\(P. 170\)](#page-175-0) [Hálózati beállítások megtekintése\(P. 197\)](#page-202-0)**
- Proxy-kiszolgálót használ? Ha igen, adja hozzá a készülék IP-címét a [Kivételek] listához (olyan címek, amelyek nem használnak proxy-kiszolgálót) a webböngésző proxy-beállításainak párbeszédpanelén.
- Nem korlátozza a kommunikációt a tűzfal a számítógépen? Ha az IP-címek helytelenül vannak megadva, akkor nem fogja tudni elérni a készüléket. Ebben az esetben a kezelőpanelen kell az <IPv4-címszűrés>, <IPv6 címszűrés>, illetve <MAC-cím szűrő> beállítást <Ki> értékre állítania.

**[Kommunikáció korlátozása tűzfalakkal \(MF244dw / MF232w\)\(P. 238\)](#page-243-0) [IPv4-címszűrés \(P. 340\)](#page-345-0) [IPv6-címszűrés \(P. 341\)](#page-346-0) [MAC-cím szűrő \(P. 341\)](#page-346-0)**

## **Nem létesíthető kapcsolat a hálózattal.**

- Előfordulhat, hogy az IP-cím nincs helyesen beállítva. Állítsa be újra az IP-címet. **[IP-címek beállítása\(P. 189\)](#page-194-0)**
- Ha vezeték nélküli helyi hálózaton keresztül csatlakoztatja a készüléket egy számítógéphez, ellenőrizze, hogy a készülék megfelelően van-e telepítve, és készen áll-e a hálózati csatlakozásra.

#### **[Ha a készülék nem képes a vezeték nélküli helyi hálózathoz csatlakozni\(P. 367\)](#page-372-0)**

### **Nem biztos az IP-cím beállításában. [Hálózati beállítások](#page-202-0)**

#### **[megtekintése\(P. 197\)](#page-202-0)**

## **A csatlakozási mód nem váltakoztatható a vezetékes és vezeték nélküli helyi**

#### **hálózat között.**

● A készülék kezelőpanelén is választott-e vezetékes vagy vezeték nélküli helyi hálózatot? Ez a kiválasztás szükséges, hogy a készülék a kiválasztott beállításra váltson. **[Választás a vezetékes és vezeték nélküli helyi hálózat között\(P. 169\)](#page-174-0)**

## **Nem biztos benne, hogy mi a csatlakoztatandó vezeték nélküli útválasztó SSID**

## **azonosítója vagy hálózati kulcsa. Az SSID nem jelenik meg a képernyőn.**

- Ellenőrizze, hogy az SSID megtalálható-e a vezeték nélküli útválasztó csomagoló dobozán.
- Ellenőrizze a vezeték nélküli helyi hálózati útválasztó SSID azonosítóját vagy hálózati kulcsát a Canon MF/LBP vezeték nélküli beállítási segéd.

**[Az SSID és a hálózati kulcs ellenőrzése\(P. 186\)](#page-191-0)** használatával.

## **A csatlakoztatni kívánt vezeték nélküli útválasztó SSID azonosítója nem jelenik meg a hozzáférési pontok listájában.**

- Ellenőrizze, hogy az SSID azonosító helyes-e. **[Az SSID és a hálózati kulcs ellenőrzése\(P. 186\)](#page-191-0)**
- $\bullet$  Ha a vezeték nélküli útválasztó SSID azonosítója rejtett (rejtett üzemmódot használ $^\star$ ), akkor az SSID azonosítót állítsa láthatóra a vezeték nélküli útválasztón.

\* Olyan üzemmód, amely letiltja más eszközök automatikus SSID-érzékelését.

● Ellenőrizze, hogy a készülék megfelelően van-e telepítve, és készen áll-e a hálózati csatlakoztatásra. **[Ha a készülék nem képes a vezeték nélküli helyi hálózathoz csatlakozni\(P. 367\)](#page-372-0)**

## **A készülék nem kívánt csatlakozási helyre tárcsáz be (ha betárcsázós**

#### **útválasztó van csatlakoztatva a hálózathoz).**

- Ha a betárcsázós útválasztónak nem kell szórással továbbított csomagokat átengednie, akkor állítsa be úgy, hogy a szórt csomagok ne jussanak át rajta. Ha a betárcsázós útválasztónak át kell engednie a szórt csomagokat, akkor ellenőrizze, hogy helyesek-e a beállítások.
- Ha a DNS-kiszolgáló külső hálózaton található, akkor a kapcsolatokhoz IP-címet kell beállítania, nem pedig állomásnevet, függetlenül attól, hogy olyan eszközökhöz csatlakozik, amelyek a készülékkel megegyező hálózaton vannak.
- Ha a DNS-kiszolgáló abban a hálózatban található, amelyhez a készülék csatlakozik, és a külső hálózathoz csatlakoztatott eszköz adatait a DNS-kiszolgáló tárolja, ellenőrizze, hogy helyesek-e a beállítások.

#### <span id="page-372-0"></span>**Ha a készülék nem képes a vezeték nélküli helyi hálózathoz csatlakozni**

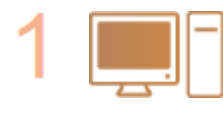

#### **Ellenőrizze a számítógép állapotát.**

- A számítógép és a vezeték nélküli útválasztó beállítása megtörtént?
- A vezeték nélküli útválasztó kábelei (beleértve a tápkábelt és a hálózati kábelt) megfelelően csatlakoztatva vannak?
- Be van-e kapcsolva a vezeték nélküli útválasztó?

#### **Ha a probléma a fentiek ellenőrzése után sem szűnik meg:**

- Kapcsolja ki a készülékeket, majd kapcsolja be azokat ismét.
- Várjon egy rövid ideig, majd próbáljon ismét csatlakozni a hálózathoz.

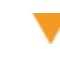

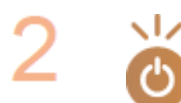

**Ellenőrizze, hogy be van-e kapcsolva a készülék.**

● Ha a készülék be van kapcsolva, kapcsolja ki, majd kapcsolja ismét be.

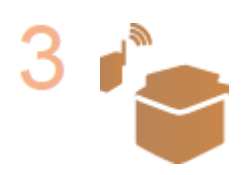

#### **Ellenőrizze a készülék és a vezeték nélküli útválasztó telepítési helyét.**

- A készülék nincs túl messze a vezeték nélküli útválasztótól?
- Van-e bármilyen akadály, például fal a készülék és a vezeték nélküli útválasztó között?
- Van-e a készülék közelében rádióhullámok kibocsátására képes eszköz, például mikrohullámú sütő vagy digitális vezeték nélküli telefon?

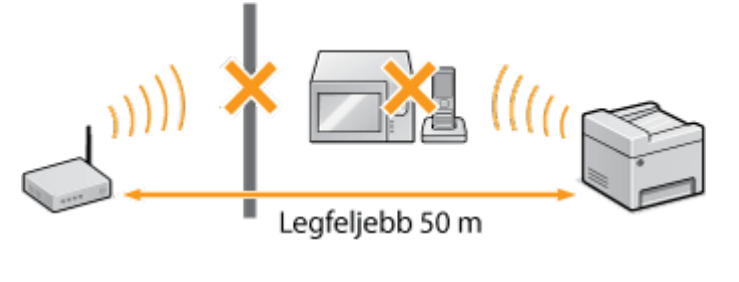

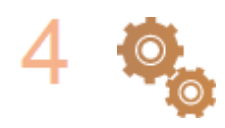

**Hajtsa végre újra a következő beállítások egyikét.**

**[A kapcsolat beállítása a WPS nyomógombos módjával\(P. 173\)](#page-178-0) [A kapcsolat beállítása a WPS PIN-kódos módjával\(P. 176\)](#page-181-0) [Kapcsolat beállítása vezeték nélküli útválasztó kiválasztásával\(P. 179\)](#page-184-0) [Kapcsolat beállítása részletes beállítások megadásával\(P. 182\)](#page-187-0)**

## **MEGJEGYZÉS**

#### **Ha a kapcsolatot manuálisan kell beállítania**

Ha a vezeték nélküli útválasztó az alábbiak szerint van beállítva, akkor adja meg kézzel a vezeték nélküli helyi hálózat számára szükséges összes információt ( **[Kapcsolat beállítása részletes beállítások](#page-187-0) [megadásával\(P. 182\)](#page-187-0)** ).

- A BÁRMILYEN csatlakozás elutasítása\* aktív.
- Az automatikusan előállított (hexadecimális) WEP kulcs ki van választva.

<span id="page-373-0"></span>● A rejtett mód aktív.

\* Olyan funkció, amelyben a vezeték nélküli útválasztó elutasítja a csatlakozást, ha a csatlakoztatni kívánt eszköz SSID azonosítója "BÁRMILYEN" értékre van állítva, vagy üres.

#### **Ha a vezeték nélküli útválasztó beállításait módosítania kell**

Ha a vezeték nélküli útválasztó az alábbiak szerint van beállítva, módosítsa az útválasztó beállításait.

- A MAC-cím alapú csomagszűrés be van állítva.
- Ha a vezeték nélküli kommunikációhoz csak az IEEE 802.11n beállítást használja, akkor a WEP ki van választva, vagy a WPA/WPA2 titkosítási mód TKIP értékre van állítva.

## Probléma az USB-kapcsolattal

#### **Nem tud kommunikálni.**

- Cserélje ki az USB-kábelt. Ha hosszú USB-kábelt használ, cserélje rövidebbre.
- Ha USB-hubot használ, csatlakoztassa a készüléket közvetlenül a számítógéphez egy USB-kábellel.

## Probléma az nyomtatókiszolgálóval (MF244dw / MF232w)

#### **Nem találja a nyomtatókiszolgálót, amelyhez csatlakozni szeretne.**

- Helyesen van csatlakoztatva a nyomtatókiszolgáló és a számítógép?
- Be van kapcsolva a nyomtatókiszolgáló?
- Rendelkezik felhasználói jogokkal ahhoz, hogy csatlakozzon a nyomtatókiszolgálóhoz? Ha tanácsra van szüksége, forduljon a kiszolgáló rendszergazdájához.
- Engedélyezve van a [Network discovery] (Hálózat felderítése)? (Windows Vista/7/8/10/Server 2008/Server 2012)

**[Engedélyezés \[Network discovery\] \(Hálózat felfedezése\)\(P. 444\)](#page-449-0)**

#### **Nem tud megosztott nyomtatóhoz csatlakozni.**

● A hálózaton a készülék megjelenik a nyomtatókiszolgáló nyomtatói közt? Ha nem jelenik meg, forduljon a hálózat vagy a kiszolgáló rendszergazdájához. **[Megosztott nyomtatók megjelenítése a nyomtatókiszolgálón\(P. 445\)](#page-450-0)**

## <span id="page-374-0"></span>**Másolási/nyomtatási problémák**

1880-064

Lásd még: **[Általános problémák\(P. 364\)](#page-369-0)** .

## **Nem kielégítő a nyomtatási/másolási minőség. A papír felpöndörödik vagy meggyűrődik. [Ha a nyomtatás nem végezhető el megfelelően\(P. 372\)](#page-377-0)**

### **Nem lehet nyomtatni.**

● Ki tud nyomtatni egy Windows-tesztoldalt? Ha ki tud nyomtatni egy Windows-tesztoldalt, nincs probléma a készülékkel vagy a nyomtató-illesztőprogrammal. Ellenőrizze alkalmazása nyomtatási beállításait. **[Tesztoldal nyomtatása a Windows rendszerben\(P. 446\)](#page-451-0)**

Ha nem tud tesztoldalt nyomtatni, ellenőrizze a következőket a környezettől függően. Vezeték nélküli helyi hálózati kapcsolat (MF244dw / MF232w)

● Ellenőrizze a vezeték nélküli helyi hálózat kapcsolati állapotát (jelerősségét). **[Hálózati beállítások megtekintése\(P. 197\)](#page-202-0)**

#### **MEGJEGYZÉS:**

Ha a kapcsolat gyenge, próbálkozzon a következővel.

- Módosítsa a vezeték nélküli helyi hálózati útválasztó csatornáját. Ha több útválasztóval rendelkezik, úgy állítsa be a csatornákat, hogy azok legalább öt csatornányira legyenek egymástól.
- Ha tudja módosítani a vezeték nélküli útválasztó rádiójelének teljesítményét, növelje a teljesítményt.
- Ha a számítógép vezeték nélküli helyi hálózathoz csatlakozik, akkor a számítógép és ez a készülék ugyanazt a vezeték nélküli útválasztó SSID-t használja? Ha az SSID-k eltérnek, állítsa alaphelyzetbe a készülék vezeték nélküli helyi hálózati kapcsolatát.

**[Hálózati beállítások megtekintése\(P. 197\)](#page-202-0) [A számítógép által a csatlakozáshoz használt SSID ellenőrzése\(P. 451\)](#page-456-0) [Csatlakozás vezeték nélküli helyi hálózathoz\(P. 171\)](#page-176-0)**

#### MEGJEGYZÉS:

**A vezeték nélküli helyi hálózati kapcsolat beállításainak alaphelyzetbe állításakor**

- Vezeték nélküli útválasztóként válassza azt, amelynek SSID-ja megegyezik azzal, amihez a számítógép csatlakozik.
- A megfelelő portot választotta? Ha nincs felhasználható port, hozzon létre egyet. **[A nyomtatóport ellenőrzése\(P. 449\)](#page-454-0) O**Nyomtatóportok konfigurálása(P. 205)
- Nem korlátozza a kommunikációt a tűzfal a számítógépen? Ha az IP-címek helytelenül vannak megadva, akkor nem fogja tudni elérni a készüléket. Ebben az esetben a kezelőpanelen kell az <IPv4-címszűrés> vagy <IPv6-címszűrés> beállítást <Ki> értékre állítani.

**[Kommunikáció korlátozása tűzfalakkal \(MF244dw / MF232w\)\(P. 238\)](#page-243-0) [IPv4-címszűrés \(P. 340\)](#page-345-0) [IPv6-címszűrés \(P. 341\)](#page-346-0)**

- Tiltsa le a biztonsági szoftvereket és más futó szoftvereket.
- Telepítse újra a nyomtató-illesztőprogramot az MF illesztőprogram telepítési útmutatója szerint.

- Tud a hálózat más számítógépéről nyomtatni? Ha más számítógépekről sem tud nyomtatni, forduljon Canon viszonteladójához vagy a Canon telefonos ügyfélszolgálatához.
	- Vezetékes helyi hálózati kapcsolat (MF244dw / MF232w)
- A megfelelő portot választotta? Ha nincs felhasználható port, hozzon létre egyet.

**[A nyomtatóport ellenőrzése\(P. 449\)](#page-454-0) O**Nyomtatóportok konfigurálása(P. 205)

● Nem korlátozza a kommunikációt a tűzfal a számítógépen? Ha az IP-címek vagy egy MAC-cím helytelenül vannak megadva, akkor nem fogja tudni elérni a készüléket. Ebben az esetben a kezelőpanelen kell az <IPv4-címszűrés>, <IPv6-címszűrés>, illetve <MAC-cím szűrő> beállítást <Ki> értékre állítania.

**[Kommunikáció korlátozása tűzfalakkal \(MF244dw / MF232w\)\(P. 238\)](#page-243-0) [IPv4-címszűrés \(P. 340\)](#page-345-0)**

**[IPv6-címszűrés \(P. 341\)](#page-346-0)**

**[MAC-cím szűrő \(P. 341\)](#page-346-0)**

- Tiltsa le a biztonsági szoftvereket és más futó szoftvereket.
- Telepítse újra a nyomtató-illesztőprogramot az MF illesztőprogram telepítési útmutatója szerint.
- Tud a hálózat más számítógépéről nyomtatni? Ha más számítógépekről sem tud nyomtatni, forduljon Canon viszonteladójához vagy a Canon telefonos ügyfélszolgálatához.

#### USB-csatlakozás

- A megfelelő portot választotta? Ha nincs felhasználható port, vagy nem biztos benne, telepítse újra a nyomtató-illesztőprogramot az MF illesztőprogram telepítési útmutatója szerint. Amikor az illesztőprogramot újratelepíti, a megfelelő port automatikusan létrejön. **[A nyomtatóport ellenőrzése\(P. 449\)](#page-454-0)**
- Engedélyezve van a kétirányú kommunikáció? Engedélyezze a kétirányú kommunikációt, majd indítsa újra a számítógépet.

#### **[A kétirányú kommunikáció ellenőrzése\(P. 450\)](#page-455-0)**

- Tiltsa le a biztonsági szoftvereket és más futó szoftvereket.
- Csatlakozzon egy másik USB-porthoz a számítógépen.
- Tud egy másik számítógép USB-portjáról nyomtatni? Ha más számítógépekről sem tud nyomtatni, forduljon Canon viszonteladójához vagy a Canon telefonos ügyfélszolgálatához.
	- Nyomtatókiszolgálón keresztül (MF244dw / MF232w)
- Tud nyomtatni a nyomtatókiszolgálóról? Ha tud nyomtatni a nyomtatókiszolgálóról, ellenőrizze a nyomtatókiszolgáló és a számítógép közti kapcsolatot.
- **[Probléma az nyomtatókiszolgálóval \(MF244dw / MF232w\)\(P. 368\)](#page-373-0)**
- Tiltsa le a biztonsági szoftvereket és más futó szoftvereket.
- Telepítse újra a nyomtató-illesztőprogramot az MF illesztőprogram telepítési útmutatója szerint.
- Tud más számítógépről nyomtatni a nyomtatókiszolgálón keresztül? Ha más számítógépekről sem tud nyomtatni, forduljon Canon viszonteladójához vagy a Canon telefonos ügyfélszolgálatához.

#### **A nyomtatás lassúnak tűnik. \***

● Nyomtassa ki vagy törölje a memóriában tárolt adatokat.

\* Ha a szabad memóriaterület fogyóban van, akkor a számítógépekhez hasonlóan csökkenhet a készülék feldolgozási sebessége. Ez nem rendellenes.

**Nem lehet nyomtatni a Google Cloud Print szolgáltatással. [A Google Cloud](#page-165-0) [Print használata\(P. 160\)](#page-165-0)**

#### **Túl sok idő telik el a nyomtatás megkezdéséig.**

● Keskeny szélességű papírra nyomtatott? Miután keskeny szélességű papírra nyomtat, előfordulhat, hogy a készüléknek le kell hűlnie a nyomtatási minőség megőrzéséhez. Ezért a következő nyomtatási feladat elkezdéséig eltelhet némi idő. Várja meg, amíg a készülék készen áll a nyomtatásra. A nyomtatás akkor folytatódik, ha a hőmérséklet a készülék belsejében lecsökken.

### **A készülék üres lapot nyomtat (semmit sem nyomtat rá).**

● Kihúzta a zárószalagot, amikor betöltötte a festékkazettát? Ha nem húzta ki, vegye ki a festékkazettát, húzza ki a zárószalagot, majd helyezze vissza a festékkazettát. **[A festékkazetták cseréje\(P. 400\)](#page-405-0)**

## <span id="page-377-0"></span>**Ha a nyomtatás nem végezhető el megfelelően**

#### 1880-065

Ha a nyomtatási minőség nem kielégítő, a papír felpöndörödik vagy meggyűrődik, akkor próbálkozzon a következő megoldásokkal. Ha a probléma nem szűnik meg, akkor vegye fel a kapcsolatot a hivatalos Canon márkakereskedővel vagy a Canon ügyfélszolgálatával.

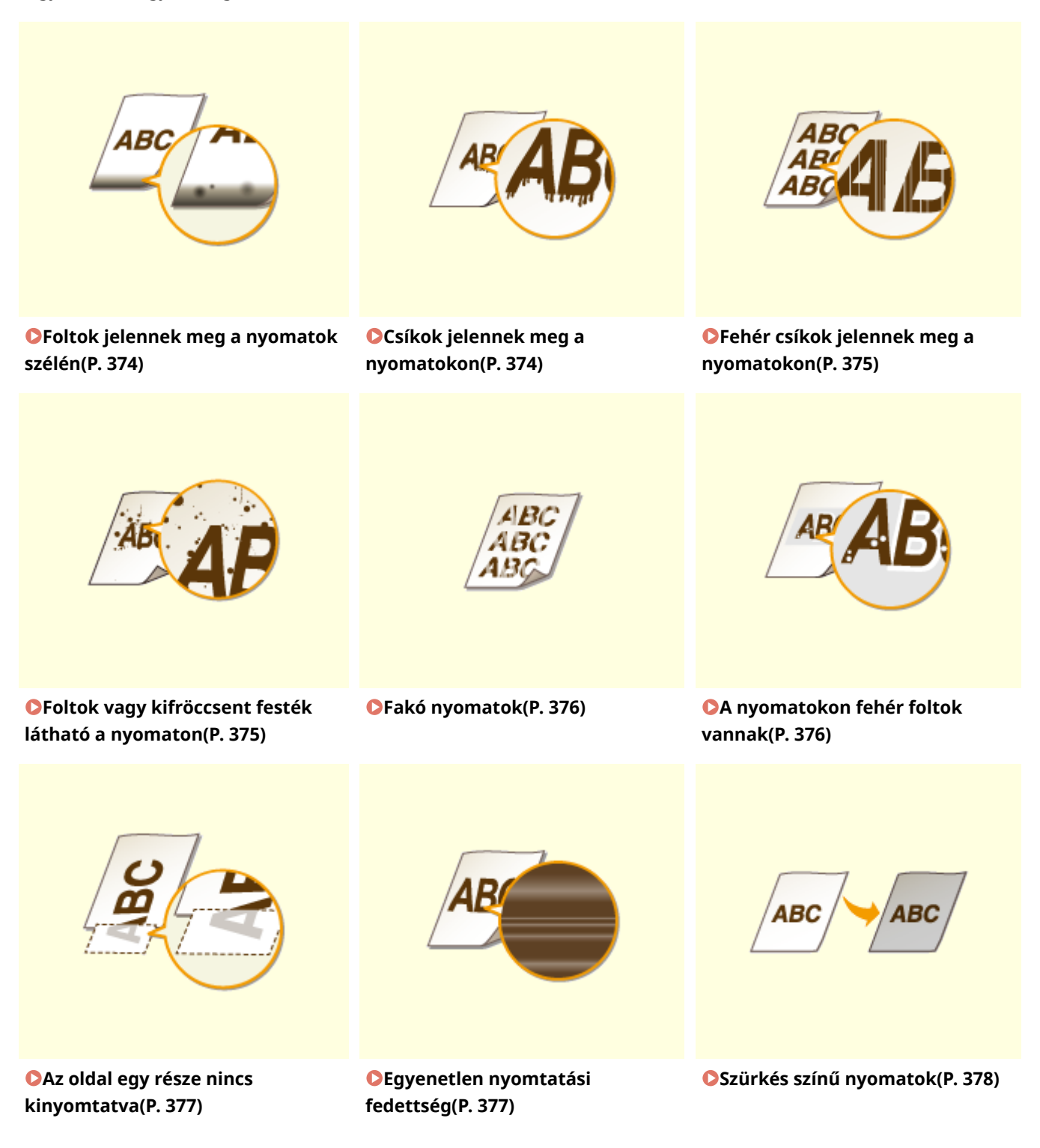

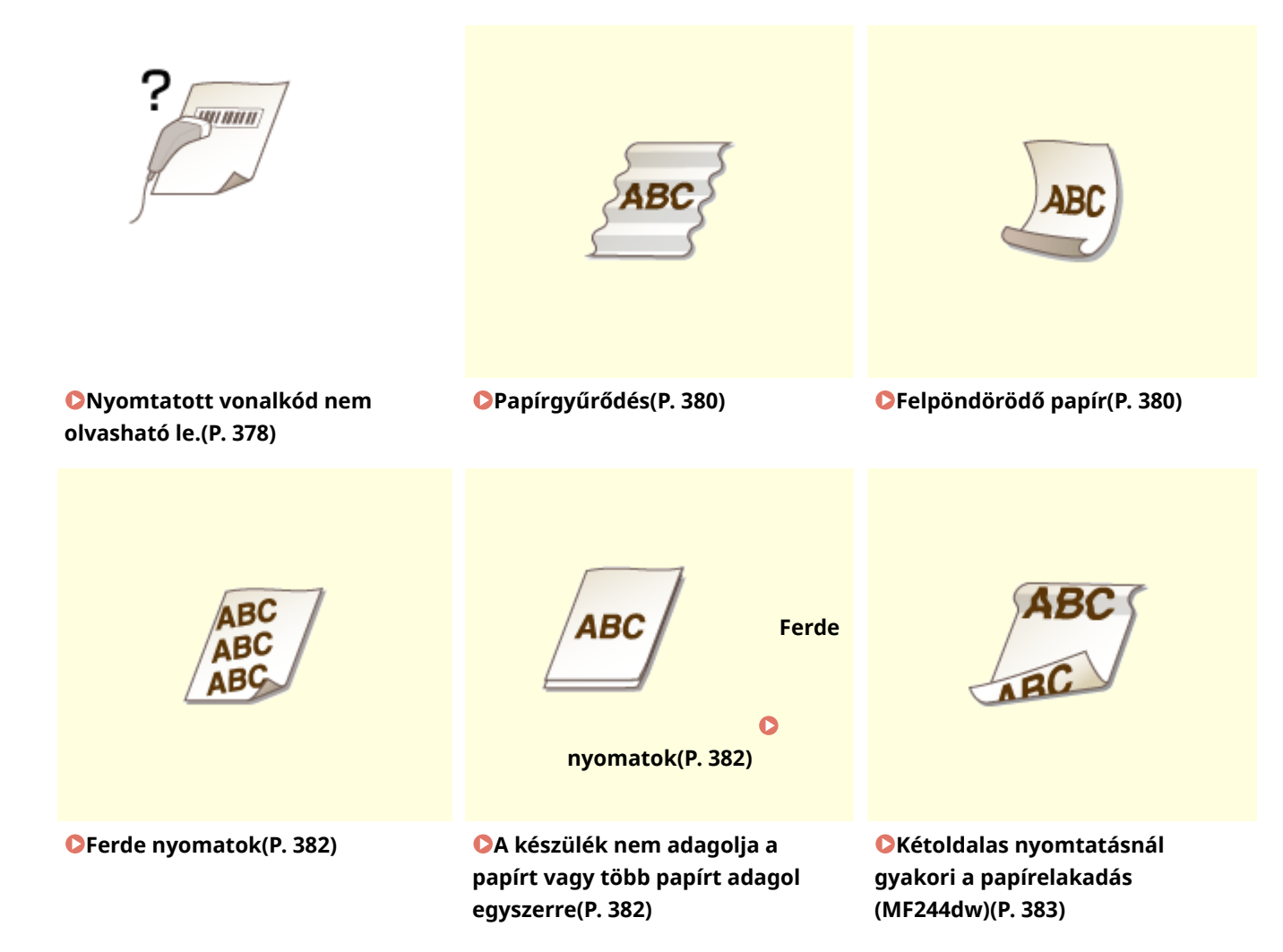

## <span id="page-379-0"></span>**Nem kielégítő a nyomtatási minőség**

1880-066

A készülékben felhalmozódó szennyeződés hatással lehet a nyomtatás minőségére. Először tisztítsa meg a készüléket. **[A készülék tisztítása\(P. 387\)](#page-392-0)**

## Foltok jelennek meg a nyomatok szélén

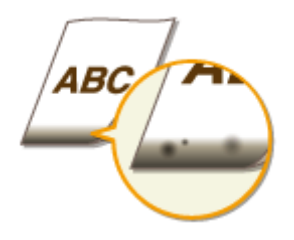

## **Margók nélkül nyomtatott adatokat?**

● Ez a tünet akkor fordulhat elő, ha a nyomtató-illesztőprogramban nulla margó van beállítva. Papír esetén az 5 mm vagy annál kisebb margó, boríték esetén a 10 mm vagy annál kisebb margó már nem nyomtatható ki a készülékkel. Győződjön meg róla, hogy a nyomtatandó dokumentum körül megfelelő margók vannak beállítva.

[Befejező művelet] lap | [Speciális beállítások] | [Nyomtatási terület kiterjesztése és nyomtatás] | [Off]

## Csíkok jelennek meg a nyomatokon

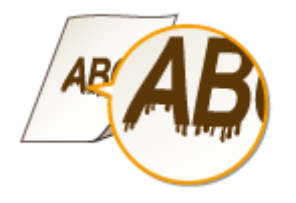

## **Megfelelő papírt használ?**

● Ellenőrizze, hogy milyen papírok használhatók, és váltson megfelelő papírra.

#### **[Papír\(P. 429\)](#page-434-0)**

#### **[Papír betöltése\(P. 42\)](#page-47-0)**

● Ha a megfelelő papír használata sem oldja meg a problémát, akkor módosítsa a <Különleges nyomtatási mód Z>, <Különleges nyomtatási mód C> és <Különleges nyomtatási mód D> beállításait.

#### **[Speciális feldolgozás \(P. 334\)](#page-339-0)**

● Számítógépről történő nyomtatás esetén módosítsa a nyomtatóillesztő program [Speciális nyomtatási igazítás] beállítását.

#### **MEGJEGYZÉS:**

A [Mód 1] a legkisebb, a [Mód 4] a legnagyobb hatást biztosítja. Próbálja végig az összeset sorrendben, kezdve a [Mód 1] beállítással. A hatás növelésével a nyomtatási fedettség világosabbá válik. Előfordulhat, hogy a körvonalak elmosódnak vagy a képek némileg szemcsésen jelennek meg.

### <span id="page-380-0"></span>**Most cserélte ki a festékkazettát? Hosszú ideje nem használta a nyomtatót?**

- Módosítsa a <Különleges nyomtatási mód B> elem beállítását.
- **[Speciális feldolgozás \(P. 334\)](#page-339-0)**

## Fehér csíkok jelennek meg a nyomatokon

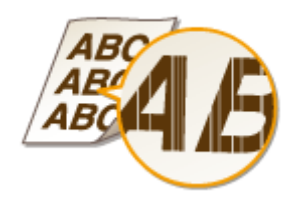

### **Piszkos az üveglap?**

- Tisztítsa meg az üveglapot és az adagoló alsó oldalát.
- **[Üveglap\(P. 389\)](#page-394-0)**

### **Kifogyóban van a festék a festékkazettában?**

- Ellenőrizze, hogy mennyi festék van még a festékkazettában, és szükség esetén cserélje ki.
- **[A festékkazetták cseréje\(P. 396\)](#page-401-0)**

## Foltok vagy kifröccsent festék látható a nyomaton

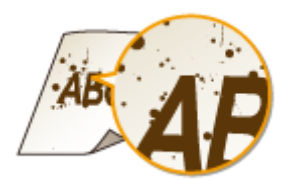

## **Megfelelő papírt használ?**

● Ellenőrizze, hogy milyen papírok használhatók, és váltson megfelelő papírra.

#### **[Papír\(P. 429\)](#page-434-0)**

#### **[Papír betöltése\(P. 42\)](#page-47-0)**

- Módosítsa a <Különleges nyomtatási mód U> elem beállítását.
- **[Speciális feldolgozás \(P. 334\)](#page-339-0)**

### **Kifogyóban van a festék a festékkazettában?**

● Ellenőrizze, hogy mennyi festék van még a festékkazettában, és szükség esetén cserélje ki. **[A festékkazetták cseréje\(P. 396\)](#page-401-0)**

## <span id="page-381-0"></span>Fakó nyomatok

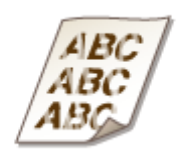

#### **Kifogyóban van a festék a festékkazettában?**

- Ellenőrizze, hogy mennyi festék van még a festékkazettában, és szükség esetén cserélje ki.
- **[A festékkazetták cseréje\(P. 396\)](#page-401-0)**

#### **Megfelelő papírt használ?**

● Ellenőrizze, hogy milyen papírok használhatók, és váltson megfelelő papírra. Adja meg a helyes papírméretet és papírtípust.

**[Papír\(P. 429\)](#page-434-0)**

**[Papír betöltése\(P. 42\)](#page-47-0)**

**[Papírméret és -típus beállítása\(P. 53\)](#page-58-0)**

## **A készüléket különleges környezetben (különösen egy alacsony hőmérsékletű**

#### **helyen) használja?**

● Előfordulhat, hogy a festék nem tapad megfelelően, és ez a nyomatok halvány megjelenését okozza. Módosítsa a <Különleges nyomtatási mód K> elem beállítását.

#### **[Speciális feldolgozás \(P. 334\)](#page-339-0)**

## A nyomatokon fehér foltok vannak

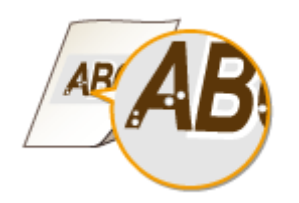

### **Megfelelő papírt használ?**

● Ellenőrizze, hogy milyen papírok használhatók, és váltson megfelelő papírra.

**[Papír\(P. 429\)](#page-434-0)**

**[Papír betöltése\(P. 42\)](#page-47-0)**

### <span id="page-382-0"></span>**A festékkazetta dobja sérült?**

● Cserélje ki a festékkazettát egy újjal.

**[A festékkazetták cseréje\(P. 396\)](#page-401-0)**

#### **Erősen kontrasztos dokumentumot nyomtat?**

● Módosítsa a [Speciális nyomtatási mód] beállítását a nyomtatóillesztő program használatával.

#### **MEGJEGYZÉS:**

A [Speciális beállítások 2] kiválasztása esetén a nyomtatás fedettsége világosabb az [Off] vagy [Speciális beállítások 1] beállítás fedettségénél. Előfordulhat, hogy a szöveg és a vonalak is halványabban jelennek meg.

## Az oldal egy része nincs kinyomtatva

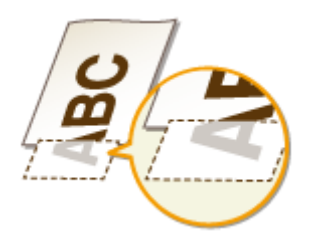

### **Margók nélkül nyomtatott adatokat?**

● Ez a tünet akkor fordulhat elő, ha a nyomtató-illesztőprogramban nulla margó van beállítva. Papír esetén az 5 mm vagy annál kisebb margó, boríték esetén a 10 mm vagy annál kisebb margó már nem nyomtatható ki a készülékkel. Győződjön meg róla, hogy a nyomtatandó dokumentum körül megfelelő margók vannak beállítva.

[Befejező művelet] lap • [Speciális beállítások] • [Nyomtatási terület kiterjesztése és nyomtatás] • [Off]

## Egyenetlen nyomtatási fedettség

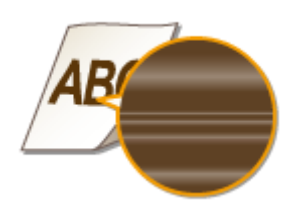

### **Kifogyóban van a festék a festékkazettában?**

● Ellenőrizze, hogy mennyi festék van még a festékkazettában, és szükség esetén cserélje ki.

#### **[A festékkazetták cseréje\(P. 396\)](#page-401-0)**

#### <span id="page-383-0"></span>**Vékony vonalak nyomtatásakor a nyomtatás néha egyenetlen?**

- Módosítsa a <Különleges nyomtatási mód J> elem beállítását.
- **[Speciális feldolgozás \(P. 334\)](#page-339-0)**

## Szürkés színű nyomatok

### **A <Helyes fedettség> A <Másolási beállítások> részben túl sötétre van állítva?**

- Módosítsa a beállítást, hogy a fedettség világosabb legyen.
- **[Helyes fedettség\(P. 319\)](#page-324-0)**

## **A nyomtató olyan helyre van telepítve, ahol közvetlen napfénynek vagy erős**

#### **fénynek van kitéve?**

- Telepítse a nyomtatót egy megfelelő helyre.
- **[Telepítés\(P. 3\)](#page-8-0)**
- **[A készülék áthelyezése\(P. 403\)](#page-408-0)**

### **A festékkazetta hosszú ideig ki volt téve közvetlen napfénynek?**

- A festékkazettát tárolja megfelelő helyen két-három órán át, majd próbálja meg újra a nyomtatást. Ez esetleg megoldhatja a problémát. Ha a probléma továbbra is fennáll, cserélje ki a festékkazettát.
- **[A festékkazetták cseréje\(P. 396\)](#page-401-0)**

## Nyomtatott vonalkód nem olvasható le.

## **Gyári alapértelmezett beállításokkal nyomtatott vonalkódot próbál leolvasni?**

● A nyomtató-illesztőprogramban adja meg a [Speciális beállítások 1] értékét a [Speciális nyomtatási mód] beállításnál.

#### **MEGJEGYZÉS:**

- A [Speciális beállítások 1] kiválasztása esetén a nyomtatás fedettsége világosabb az [Off] beállításénál. Előfordulhat, hogy a szöveg és a vonalak is halványabban jelennek meg.
- A könnyű papíron kívül másféle papírra nyomtatott képeken fehér foltok jelenhetnek meg.

## <span id="page-385-0"></span>**A papír meggyűrődik vagy felpöndörödik**

1880-067

## Papírgyűrődés

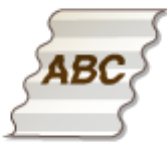

## **Megfelelően van behelyezve a papír?**

● Ha a behelyezett papír nem a feltöltési vezető alatt van, vagy ha ferdén áll, akkor meggyűrődhet. **[Papír betöltése\(P. 42\)](#page-47-0)**

### **Nedves papírt használ?**

● Cserélje megfelelő papírra.

**[Papír betöltése\(P. 42\)](#page-47-0)**

### **Megfelelő papírt használ?**

● Ellenőrizze, hogy milyen papírok használhatók, és váltson megfelelő papírra.

#### **[Papír\(P. 429\)](#page-434-0)**

● Ha a probléma a megfelelő papír használata után is fennáll, akkor módosítsa a <Különleges nyomtatási mód V> beállítást.

**[Speciális feldolgozás \(P. 334\)](#page-339-0)**

## Felpöndörödő papír

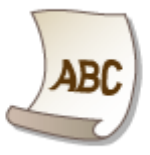

### **Megfelelő papírt használ?**

● Ellenőrizze, hogy milyen papírok használhatók, és váltson megfelelő papírra. Adja meg a helyes papírméretet és papírtípust.

#### **[Papír\(P. 429\)](#page-434-0)**

**[Papír betöltése\(P. 42\)](#page-47-0)**

#### **[Papírméret és -típus beállítása\(P. 53\)](#page-58-0)**

● Sima papír (60–89 g/m²) használata esetén a nyomtató-illesztőprogramban a következő módosítás elvégzése megoldhatja a problémát.

[Oldalbeállítás] tab | [Papírtípus] | [Normál L [60-89 g/m2]].

● A megfelelő papír használata sem oldja meg a problémát, akkor módosítsa a <Különleges nyomtatási mód V> beállítását.

**[Speciális feldolgozás\(P. 334\)](#page-339-0)**

## <span id="page-387-0"></span>**Helytelen papíradagolás**

1880-068

## Ferde nyomatok

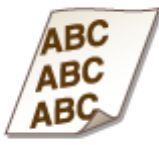

### **A papírvezetők igazodnak a papír széleihez?**

● Ha a papírvezetők túl lazák vagy túl szorosak, akkor a nyomatok ferdévé válhatnak. **[Papír betöltése\(P. 42\)](#page-47-0)**

### **A kézi adagolónyílás a papírforrás?**

- $\bullet$  Töltsön be papírt a papírfiókba.
- **Papír betöltése a papírfiókba(P. 44)**

#### **Felpöndörödött borítékokra nyomtat?**

- Simítsa ki a borítékokat, és nyomtassa őket újra.
- **[Borítékok behelyezése\(P. 49\)](#page-54-0)**

## A készülék nem adagolja a papírt vagy több papírt adagol egyszerre

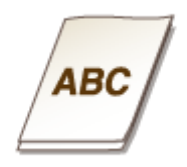

### **Megfelelően van behelyezve a papír?**

- Pörgesse át a papírköteget alaposan, hogy ne maradjanak összetapadt lapok.
- Ellenőrizze, hogy helyesen van-e behelyezve a papír.

#### **[Papír betöltése\(P. 42\)](#page-47-0)**

● Ellenőrizze, hogy a betöltött papírlapok száma megfelelő-e, illetve hogy megfelelő papírt használ-e. **[Papír\(P. 429\)](#page-434-0)**

**[Papír betöltése\(P. 42\)](#page-47-0)**

<span id="page-388-0"></span>● Ellenőrizze, hogy nem helyezett-e be többféle méretű és típusú papírt vegyesen.

Kétoldalas nyomtatásnál gyakori a papírelakadás (MF244dw)

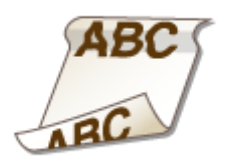

## **A papír gyakran elakad, különösen könnyű vagy felpöndörödött papírnál, kétoldalas nyomtatás közben?**

● Állítsa a <Különleges nyomtatási mód I> beállítást <Be> értékre.

**[Speciális feldolgozás \(P. 334\)](#page-339-0)**

## **Ha egy probléma nem oldható meg**

1880-069

Ha az iménti fejezet alapján nem tudja megoldani a problémát, akkor vegye fel a kapcsolatot a Canon helyi hivatalos viszonteladójával vagy a Canon ügyfélszolgálatával.

## **FONTOS**

#### **Ne szerelje szét és ne javítsa saját maga a készüléket**

Ha önállóan szétszereli vagy javítja a készüléket, akkor előfordulhat, hogy arra nem vonatkozik a jótállás.

#### ■Teendők a Canon hívása előtt

Mielőtt felveszi velünk a kapcsolatot, készítse elő a következő információkat:

- A termék neve (MF244dw / MF232w / MF231)
- A kereskedés neve, ahol a készüléket vásárolta
- A probléma részletes leírása (mit tett Ön, és mi történt ennek hatására)
- Sorozatszám (nyolc alfanumerikus karakter a készülék hátulján található címkén)

#### **MF244dw MF232w / MF231**

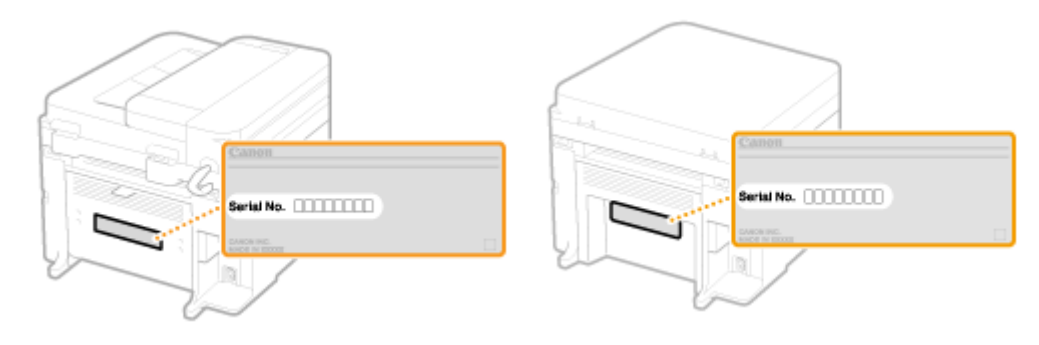

# Karbantartás

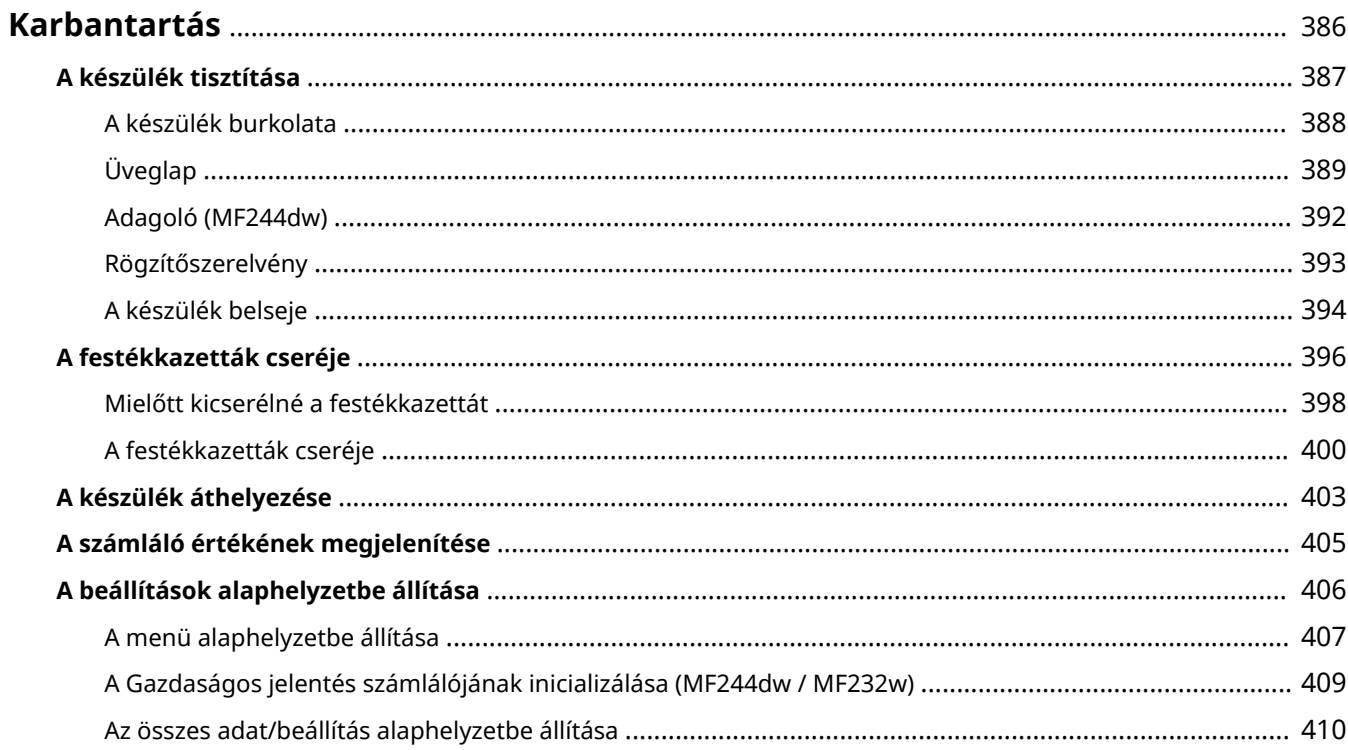

## <span id="page-391-0"></span>**Karbantartás**

Ez a fejezet a készülék karbantartását ismerteti, beleértve a készülék tisztítását és a beállítások alaphelyzetbe állítását is.

## ■ Egyszerű tisztítás **D[A készülék tisztítása\(P. 387\)](#page-392-0)**

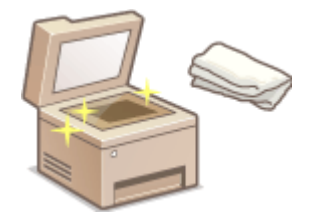

- A készülék beszennyeződik **[A készülék burkolata\(P. 388\)](#page-393-0)**
- Foltok láthatók az eredeti példányokon vagy a nyomatokon **[Üveglap\(P. 389\)](#page-394-0)  [Adagoló \(MF244dw\)\(P. 392\)](#page-397-0)**
- Csíkok láthatók a nyomatokon **[Rögzítőszerelvény\(P. 393\)](#page-398-0)**
- A készülék belseje beszennyeződik **[A készülék belseje\(P. 394\)](#page-399-0)**

### ■ A festékkazetták cseréje

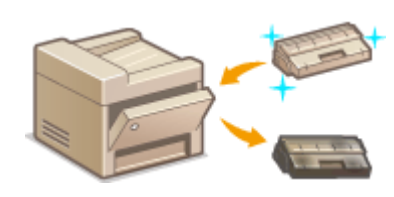

- Ha látni szeretné, mennyi festék van még **[A festékkazetták](#page-401-0) [cseréje\(P. 396\)](#page-401-0)**
- A festékkazetták cseréje **[A festékkazetták cseréje\(P. 400\)](#page-405-0)**

### ◼A készülék áthelyezése

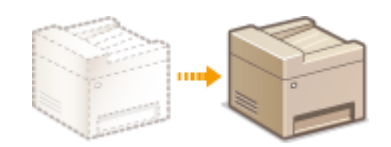

● A készülék más helyre szállítása karbantartás vagy az iroda elköltözése esetén **[A készülék áthelyezése\(P. 403\)](#page-408-0)**

### ■ A készülékkel összesen nyomtatott oldalak számának megtekintése

Ha ellenőrizni kívánja a nyomatok teljes oldalszámát **[A számláló értékének megjelenítése\(P. 405\)](#page-410-0)**

## ■ A beállítások alaphelyzetbe állítása

Ha alaphelyzetbe szeretné állítani a beállításokat **[A beállítások alaphelyzetbe állítása\(P. 406\)](#page-411-0)**

## <span id="page-392-0"></span>**A készülék tisztítása**

1880-06C

Rendszeresen tisztítsa a készüléket, hogy megakadályozza a nyomtatási minőség romlását, és hogy garantálja a készülék biztonságos és egyszerű használatát. A készülék tisztítása előtt olvassa el a biztonsági útmutatót. **[Karbantartás és ellenőrzés\(P. 8\)](#page-13-0)**

#### **A készülék tisztítandó részei**

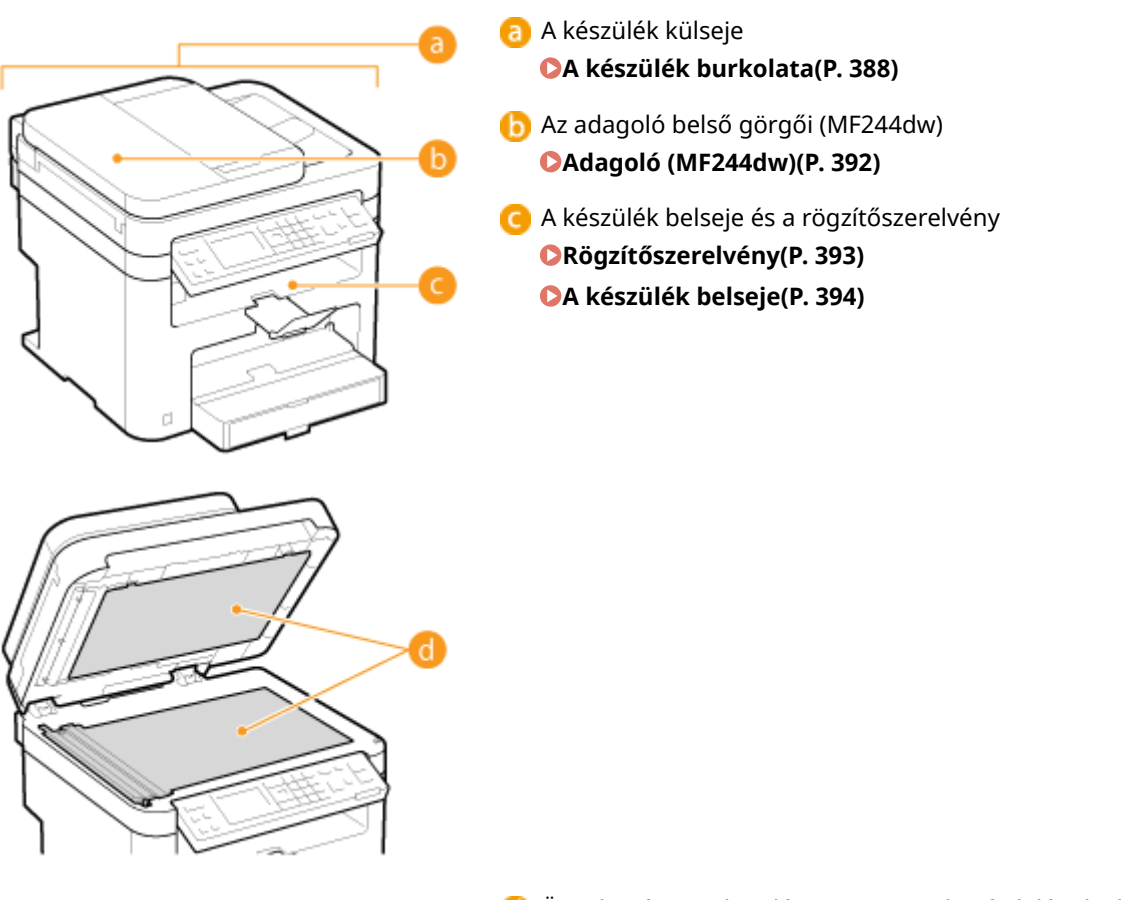

 Üveglap és az adagoló vagy az üveglap fedelének alsó felülete **[Üveglap\(P. 389\)](#page-394-0)**

## <span id="page-393-0"></span>**A készülék burkolata**

1880-06E

Rendszeresen törölje át a készülék külsejét, különösen a szellőzőnyílások környékén, hogy megőrizze a készülék jó állapotát.

## **MEGJEGYZÉS**

- Szellőzőnyílásokkal csak a MF244dw típus rendelkezik.
	- **1 Tisztítás előtt kapcsolja ki a készüléket, és húzza ki a tápkábel csatlakozóját a váltakozó áramú aljzatból.**
	- A készülék kikapcsolásakor törlődnek a nyomtatásra váró adatok.

### **2 A készülék külsejét a következőképpen tisztíthatja meg.**

- A burkolatot egy vízbe vagy híg tisztítószeres oldatba mártott, majd jól kifacsart törlőkendővel tisztítsa.
- A szellőzőnyílások helyéről a következő rész nyújtanak tájékoztatást: **[Elülső oldal\(P. 16\)](#page-21-0)** .

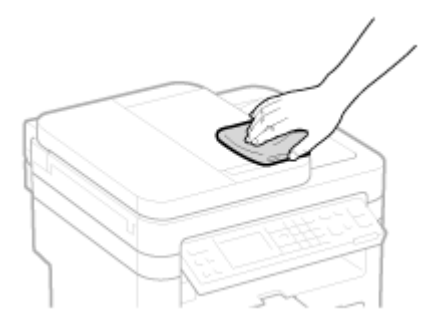

**3 Várja meg, hogy a készülék burkolata teljesen megszáradjon.**

**4 Csatlakoztassa újra a tápkábelt, majd kapcsolja be a készüléket.**

## <span id="page-394-0"></span>**Üveglap**

Rendszeresen törölje le a port az üveglapról és az adagoló vagy az üveglap fedelének alsó oldaláról, hogy ne nyomtasson a készülék foltokat a dokumentumokra és a nyomatokra.

## **MEGJEGYZÉS**

#### **Adagoló lapolvasási területének kitisztítására vonatkozó értesítés (MF244dw)**

Az üveglap szennyeződése esetén megjelenő üzenethez állítsa a <Figyelmez. tisztításra> beállítást <Be> értékre.

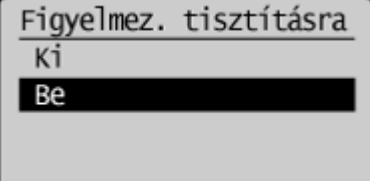

### **1 Tisztítás előtt kapcsolja ki a készüléket, és húzza ki a tápkábel csatlakozóját a váltakozó áramú aljzatból.**

● A készülék kikapcsolásakor törlődnek a nyomtatásra váró adatok.

## **2 Nyissa fel az adagolót vagy az üveglap fedelét.**

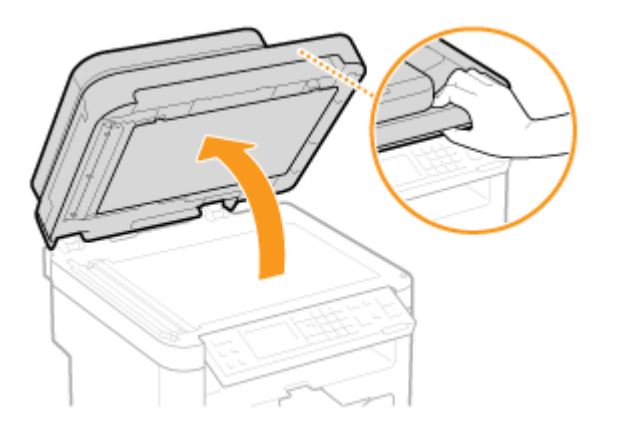

## **3 Tisztítsa meg az üveglapot, valamint az adagoló, illetve az üveglap fedelének alját.**

- A terület tisztításához megnedvesített törlőruhát használjon. Ezután törölje át a területet puha, száraz kendővel.
- Az MF244dw készülék esetében nemcsak az üveglapot és az adagoló alsó oldalát kell megtisztítania. Feltétlenül törölje át az üveglapon lévő fehér csíkot (a) és az átlátszó műanyag területet (b) is.

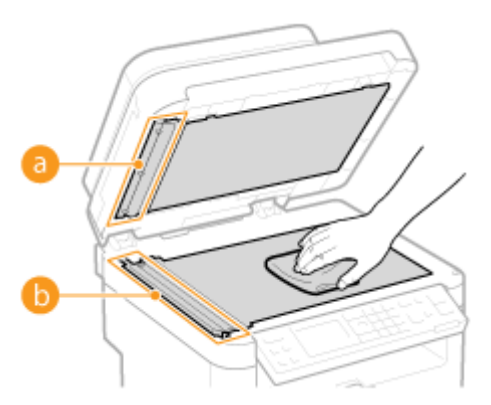

#### **FONTOS:**

● Az átlátszó műanyag terület ( <mark>●</mark> ) tisztításakor ügyeljen arra, hogy ne hajlítsa meg a műanyagot.

#### **Ha a probléma nem szűnik meg (MF244dw)**

Vegye ki az átlátszó műanyagot ( b), és törölje le.

**1** Fogja meg a füleket ( **c** ) az átlátszó műanyag két végén, majd először a hátsó végét megemelve óvatosan vegye ki a műanyagot.

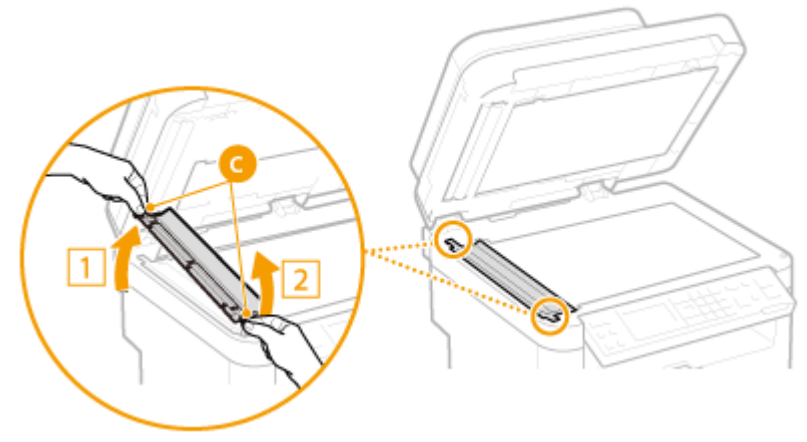

#### **FONTOS:**

- A műanyag alkatrész ( <mark>b</mark> ) igen sérülékeny. Amikor kiveszi, ügyeljen rá, hogy ne hajlítsa meg.
- **2** Törölje le a beolvasási területet ( **d**).

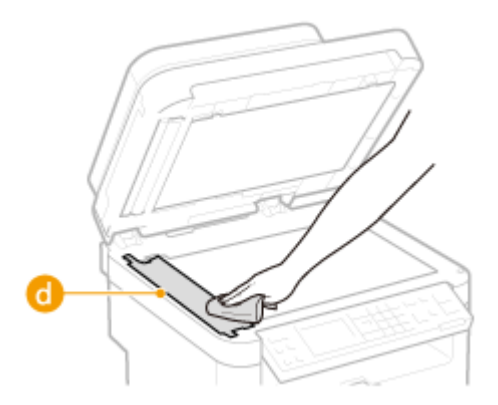

**3** Törölje le az átlátszó műanyag hátsó oldalát.
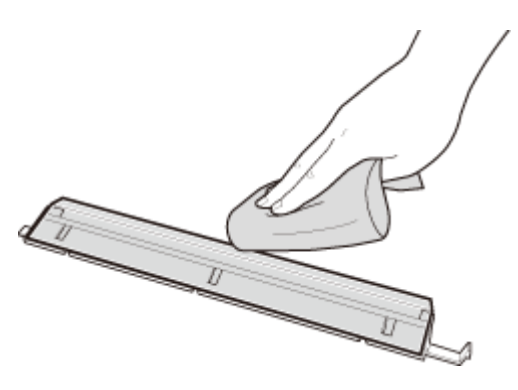

- Várja meg, hogy a műanyag alkatrész teljesen megszáradjon.
- Helyezze vissza a műanyag alkatrészt a helyére.
	- Ügyeljen a helyes tájolásra, majd a füleket fogva tegye vissza a műanyag alkatrészt a helyére úgy, hogy először az első végét ereszti le.
- **Várja meg, hogy megtisztított terület teljesen megszáradjon.**
- **Óvatosan zárja le a adagolót vagy a másolóüveg fedelét.**
- **Csatlakoztassa újra a tápkábelt, majd kapcsolja be a készüléket.**

## **Adagoló**

Por és grafitszemcsék ragadhatnak az adagoló belsejében lévő görgőre, és ez a nyomatok szennyeződését eredményezheti. A következő eljárással tisztíthatja meg az adagolót.

### **1 Tisztítás előtt kapcsolja ki a készüléket, és húzza ki a tápkábel csatlakozóját a váltakozó áramú aljzatból.**

● A készülék kikapcsolásakor törlődnek a nyomtatásra váró adatok.

### **2 Nyissa ki az adagolófedelet.**

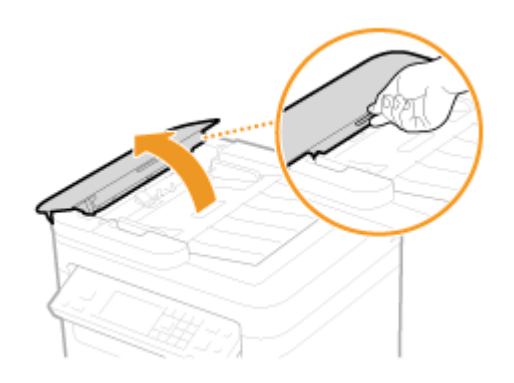

### **3 Törölje le a hengert ( ) az adagoló belsejében.**

● A terület tisztításához vízzel megnedvesített, jól kicsavart törlőruhát használjon. Ezután törölje át a területet puha, száraz kendővel.

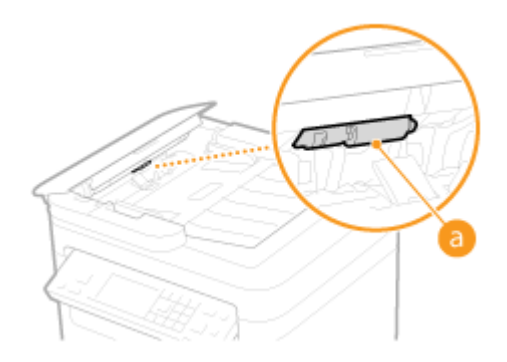

- **4 Óvatosan csukja vissza az adagoló fedelét.**
- **5 Csatlakoztassa újra a tápkábelt, majd kapcsolja be a készüléket.**

## **Rögzítőszerelvény**

#### 1880-06J

A készülék belsejében lévő rögzítőegységekre szennyeződés tapadhat, és ez fekete csíkok megjelenését okozhatja a nyomatokon. A következő eljárással tisztíthatja meg a rögzítőegységet. Ne feledje, hogy addig nem tisztíthatja meg a rögzítőegységet, amíg a készülék nyomtatásra váró dokumentumokat tartalmaz. A rögzítőegység tisztításához sima A4 vagy Letter méretű papírlapnál nagyobb papír szükséges. Helyezze be a papírt a kézi adagolóba, mielőtt elvégzi a következő eljárást.

## **MEGJEGYZÉS**

- A tisztítás használja a festékkazettában lévő festéket. Ügyeljen arra, hogy kezdés előtt elegendő festék maradjon.
- A rögzítőszerelvény megtisztítása körülbelül 90 másodpercig tart.

#### **[A festékszint ellenőrzése\(P. 397\)](#page-402-0) [Papír behelyezése a kézi adagolónyílásba\(P. 47\)](#page-52-0)**

- **Nyomja le az @ billentyűt.**
- **2 A / gombokkal válassza ki a <Beállítás/karbantartás> lehetőséget, és nyomja meg az gombot.**
- **3 Válassza ki a <Rögzítőegység tisztítása> lehetőséget, és nyomja meg az gombot.**
- **4 Töltsön papírt (A4/LTR vagy nagyobb méretűt) a kézi adagolóba, majd nyomja meg a OK** gombot.

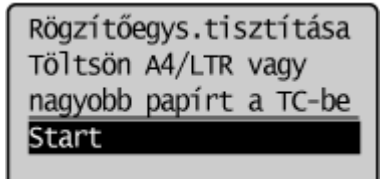

● A tisztítás befejezése és a <Befejezve.> üzenet megjelenése után nyomja meg a  $\Box$  gombot a másolási mód képernyőjére való visszatéréshez.

## **A készülék belseje**

A készülék belsejét rendszeresen tisztítsa meg, hogy a festék- és papírpor ne halmozódjon fel.

### **1 Tisztítás előtt kapcsolja ki a készüléket, és húzza ki a tápkábel csatlakozóját a váltakozó áramú aljzatból.**

- A készülék kikapcsolásakor törlődnek a nyomtatásra váró adatok.
- **2 Emelje fel a kezelőpanelt.**

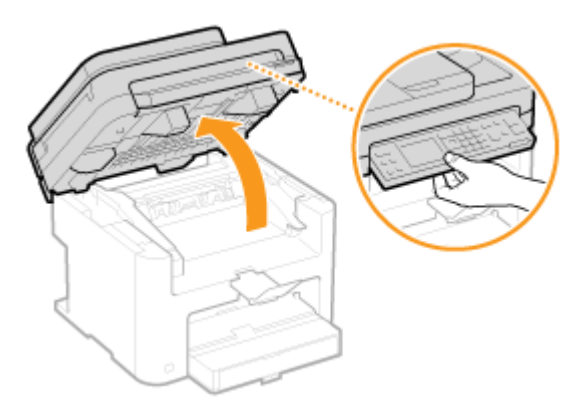

#### **MEGJEGYZÉS:**

#### **Ha nem tudja felemelni a kezelőpanelt**

Győződjön meg arról, hogy az adagoló vagy az üveglap teljesen le van-e zárva. Ha az üveglapra vastag eredeti, például egy könyv van helyezve, távolítsa el. A kezelőpanel erőltetése károsodást okozhat.

**3 A festékkazetta fedelét a jobbra elöl levő fogantyúnál fogva nyissa ki.**

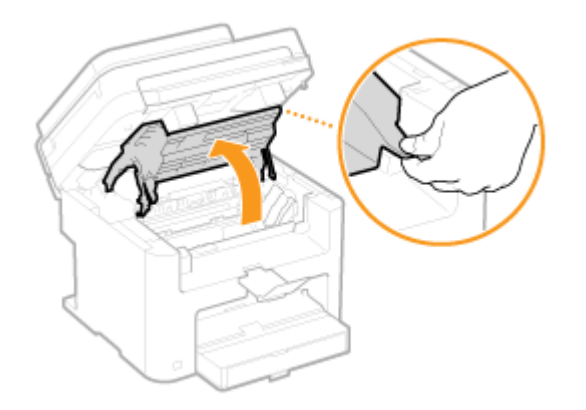

**4 Húzza ki a készülékből a festékkazettát.**

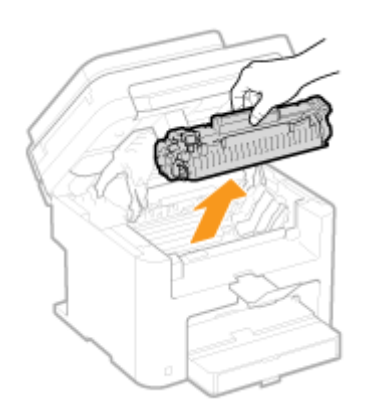

### **5 Egy szálmentes, tiszta, puha, száraz kendővel törölje le belülről a festék- és papírport.**

## **6 Helyezze be a festékkazettát.**

• A bal és jobb oldalon található kiugró részeket ( a ) illessze a festékkazetta vezetőihez, majd határozottan, ütközésig tolja be.

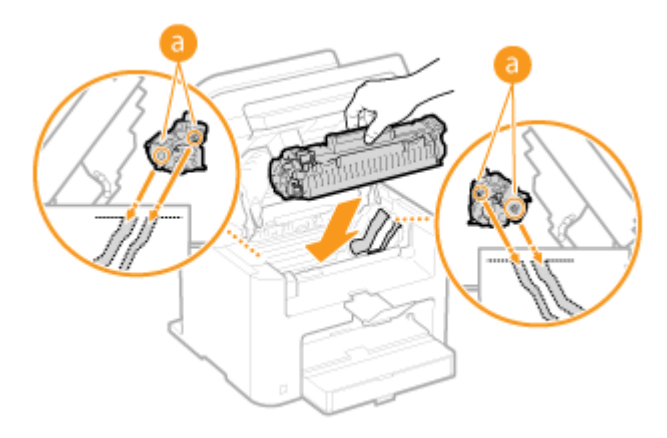

### **7 Zárja be a festékkazetta fedelét, majd hajtsa le a kezelőpanelt.**

### **MEGJEGYZÉS:**

#### **Ha nem tudja lezárni a festékkazetta fedelét**

Ellenőrizze, hogy a festékkazetta megfelelően van-e behelyezve. Az erőltetése károsodást okozhat.

**8 Csatlakoztassa újra a tápkábelt, majd kapcsolja be a készüléket.**

## <span id="page-401-0"></span>**A festékkazetták cseréje**

1880-06L

Amikor majdnem kiürült a festékkazetta, a készülék egy üzenetet jelenít meg. Ne feledje, hogy ha ekkor minden intézkedés nélkül folytatja a nyomtatást, romlik a nyomtatás minősége. A kijelzőn láthatja, hogy mennyi festék van még.

**Amikor üzenet jelenik meg(P. 396) Ha a nyomatok rossz minőségűek(P. 396) [A festékszint ellenőrzése\(P. 397\)](#page-402-0)**

#### ■ Amikor üzenet jelenik meg

Amegjelenő üzenettől függően gondoskodnia kell egy új festékkazettáról, vagy ki kell cserélnie a festékkazettát. <sup>O</sup> **[Mielőtt kicserélné a festékkazettát\(P. 398\)](#page-403-0) [A festékkazetták cseréje\(P. 400\)](#page-405-0) [Kellékanyagok\(P. 434\)](#page-439-0)**

#### **<Javasoljuk, hogy készítsen elő egy kazettát.>**

Ez az üzenet arról tájékoztatja, hogy rövidesen ki kell cserélni egy festékkazettát. Rázza meg enyhén a kazettát, hogy a festék a belsejében egyenletesen eloszoljon. Ha egy nagyobb nyomtatási feladat előtt jelenik meg ez az üzenet, cserélje ki a festékkazettát.

```
Javasoljuk, készítsen
elő egy kazettát.
 Fedettség: ±0
 Eredeti típusa: Szö
Másolási méretarány
```
**MEGJEGYZÉS:** 

#### **Az üzenet megjelenítésének beállítása**

● Beállíthatja a festékkazettában lévő festék mennyiségének azt a százalékos értéket, amelynél a készülék megjeleníti az üzenetet. **[Kaz. előkész. időz.-nek megje. értesítés\(P. 333\)](#page-338-0)**

#### **<Kazetta élettartam vége. Csere javasolt.>**

Ez az üzenet arról tájékoztatja, hogy egy festékkazetta elérte az élettartama végét. Azt ajánljuk, hogy cserélje ki a festékkazettát egy újra. Folytathatja a nyomtatást, de a nyomtatás minősége nem garantálható.

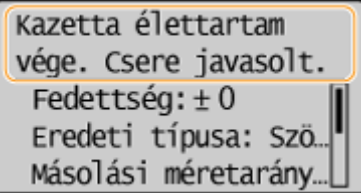

#### ■ Ha a nyomatok rossz minőségűek

Ha a nyomatokon az alábbiak valamelyike észlelhető, az azt jelenti, hogy valamelyik festékkazetta majdnem kifogyott. Cserélje ki a majdnem kifogyott festékkazettát akkor is, ha nem jelent meg üzenet.

#### **[Mielőtt kicserélné a festékkazettát\(P. 398\)](#page-403-0) [A festékkazetták cseréje\(P. 400\)](#page-405-0)**

Fehér csíkok jelennek meg a nyomatokon

Bizonyos részek halványak Egyenetlen fedettség

Karbantartás

<span id="page-402-0"></span>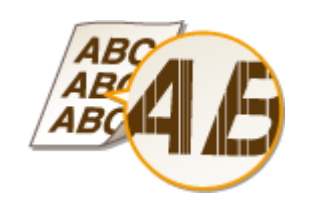

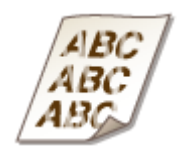

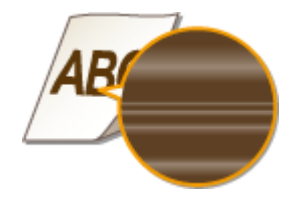

Foltok vagy kifröccsent festék látható a nyomaton

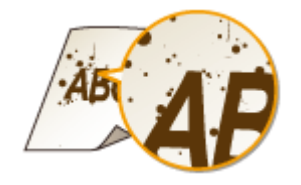

Az eredetileg üres területek nyomtatásban szürkésnek láthatók

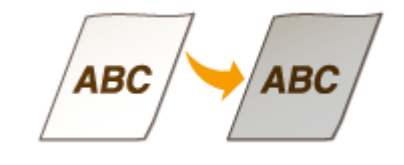

### ■ A festékszint ellenőrzése

Amikor csak szeretné, a következő módszerrel ellenőrizheti, hogy mennyi festék van még a tonerkazettákban. Azt javasoljuk, hogy a nagyobb nyomtatási feladatok előtt ellenőrizze a festékszintet.

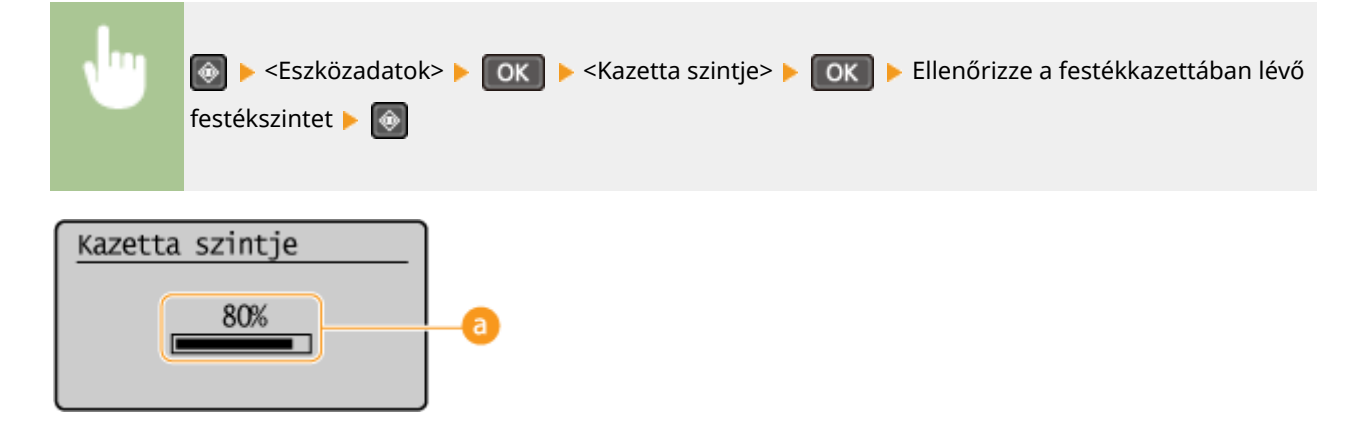

### **a** Kazetta szintje

Megjeleníti a festékkazettákban lévő festékszintet. A festék kifogyása előtt más belső alkatrészek elérhetik az élettartamuk végét.

### **MEGJEGYZÉS**

● A maradék festék megjelenített mennyisége csak útmutatásként szolgál. A tényleges szint ettől eltérhet.

#### HIVATKOZÁSOK

#### **[Kellékanyagok\(P. 9\)](#page-14-0)**

## <span id="page-403-0"></span>**Mielőtt kicserélné a festékkazettát**

#### 1880-06R

Előbb hajtsa végre a következőket, mielőtt kicseréli a festékkazettát. Előfordulhat, hogy az üzenet többé nem jelenik meg, vagy javul a nyomtatási minőség. Kezdés előtt olvassa el a festékkazetta kezelésére vonatkozó óvintézkedéseket. **[Karbantartás és ellenőrzés\(P. 8\)](#page-13-0) [Kellékanyagok\(P. 9\)](#page-14-0)**

### **1 Emelje fel a kezelőpanelt.**

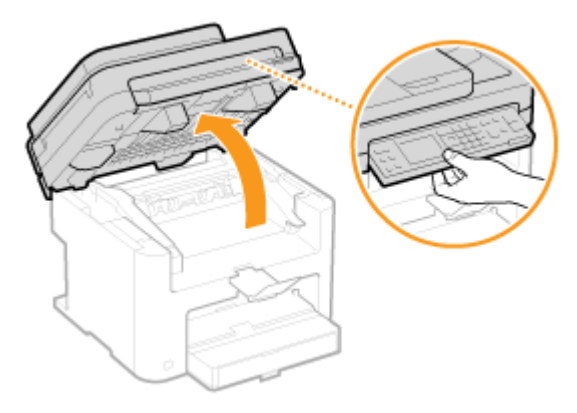

#### **MEGJEGYZÉS:**

#### **Ha nem tudja felemelni a kezelőpanelt**

Győződjön meg arról, hogy az adagoló vagy az üveglap teljesen le van-e zárva. Ha az üveglapra vastag eredeti, például egy könyv van helyezve, távolítsa el. A kezelőpanel erőltetése károsodást okozhat.

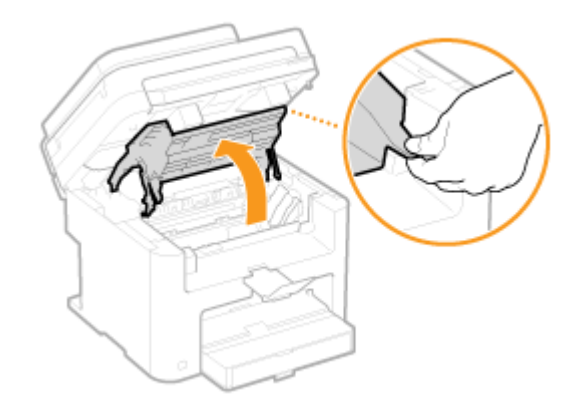

### **2 A festékkazetta fedelét a jobbra elöl levő fogantyúnál fogva nyissa ki.**

**3 Húzza ki a készülékből a festékkazettát.**

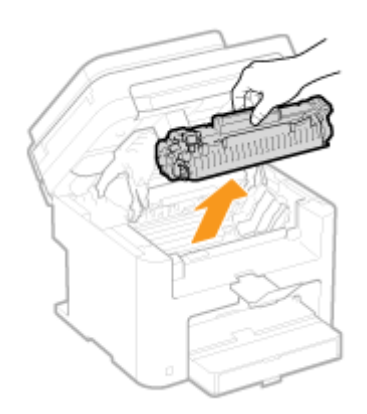

**4 Rázza meg a festékkazettát ötször–hatszor az alábbi ábra szerint, hogy egyenletesen eloszlassa a belsejében található festéket.**

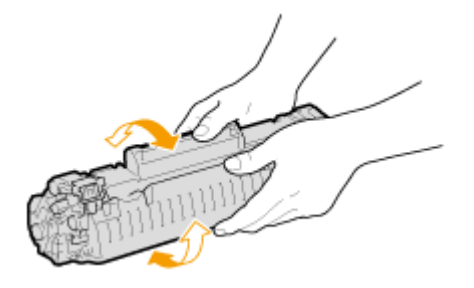

## **5 Helyezze be a festékkazettát.**

 $\bullet$  A bal és jobb oldalon található kiugró részeket ( $\bullet$ ) illessze a festékkazetta vezetőihez, majd határozottan, ütközésig tolja be.

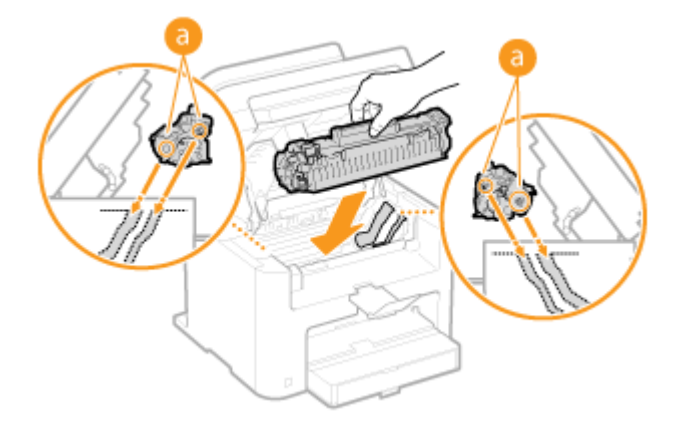

**6 Zárja be a festékkazetta fedelét, majd hajtsa le a kezelőpanelt.**

### **MEGJEGYZÉS:**

#### **Ha nem tudja lezárni a festékkazetta fedelét**

Ellenőrizze, hogy a festékkazetta megfelelően van-e behelyezve. Az erőltetése károsodást okozhat.

#### HIVATKOZÁSOK

**[A festékkazetták cseréje\(P. 396\)](#page-401-0)**

Karbantartás

## <span id="page-405-0"></span>**A festékkazetták cseréje**

1880-06S

A festékkazetták cseréje előtt olvassa el a " **[Karbantartás és ellenőrzés\(P. 8\)](#page-13-0)** " és " **[Kellékanyagok\(P. 9\)](#page-14-0)** " című fejezetben leírt figyelmeztetéseket.

## **1 Emelje fel a kezelőpanelt.**

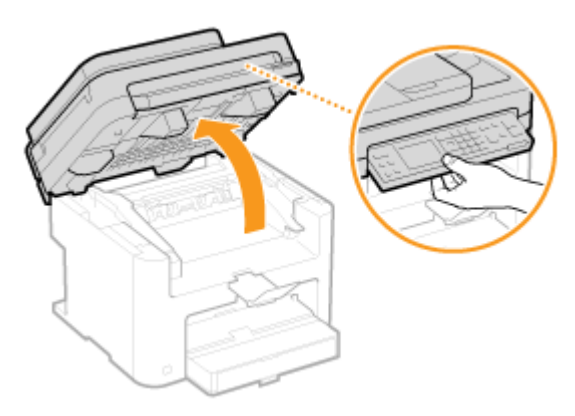

#### **MEGJEGYZÉS:**

#### **Ha nem tudja felemelni a kezelőpanelt**

Győződjön meg arról, hogy az adagoló vagy az üveglap teljesen le van-e zárva. Ha az üveglapra vastag eredeti, például egy könyv van helyezve, távolítsa el. A kezelőpanel erőltetése károsodást okozhat.

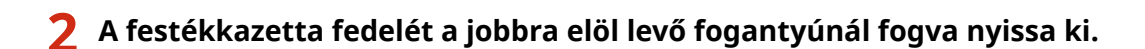

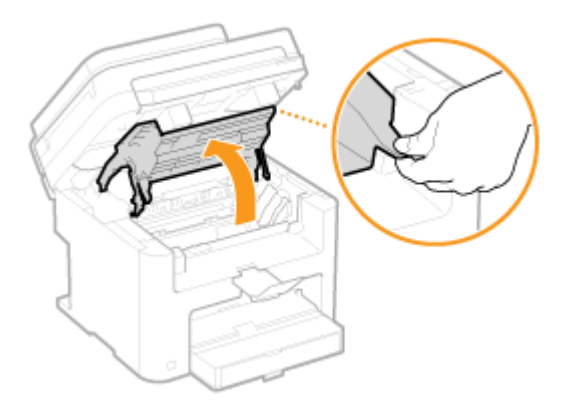

**3 Húzza ki a készülékből a festékkazettát.**

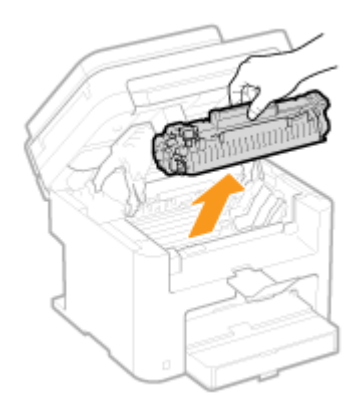

Karbantartás

**4 Vegye ki a csere festékkazettát a védőtasakból.**

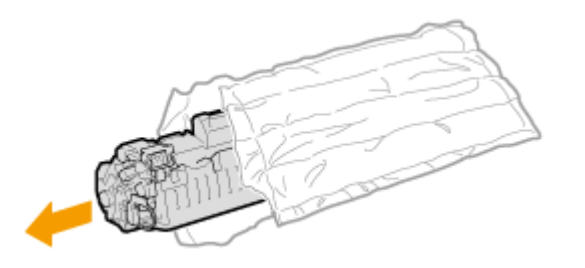

**5 Rázza meg a festékkazettát ötször-hatszor az alábbiak szerint, hogy egyenletesen eloszlassa a belsejében található festéket, majd helyezze egy sík felületre**

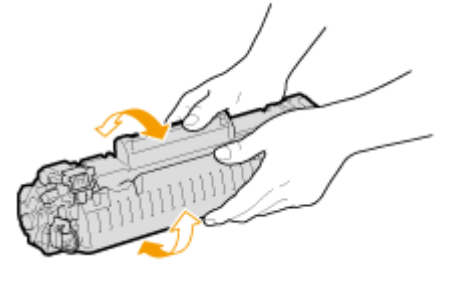

### **6 Húzza ki egyenesen a zárószalagot.**

● A zárószalag teljes hossza kb. 50 cm.

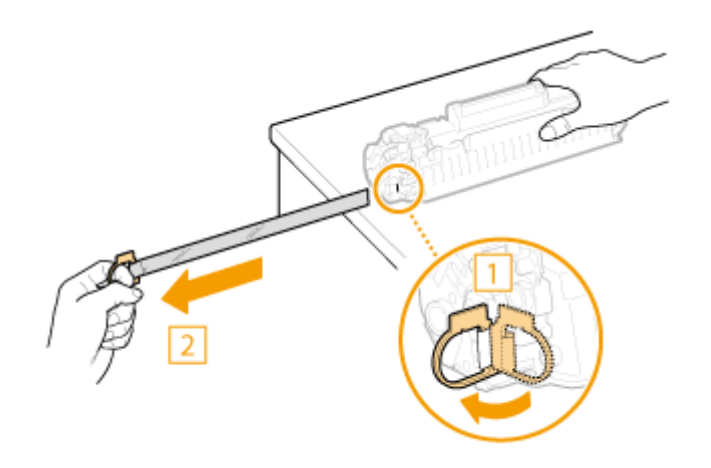

#### **FONTOS: A zárószalag kihúzásakor**

Ha a zárószalag a festékkazetta belsejében marad, akkor romolhat a nyomatok minősége.

● Ne ferdén vagy oldalra húzza ki a zárószalagot. Ha a szalag elszakad, akkor lehet, hogy nem lehet teljesen lehúzni.

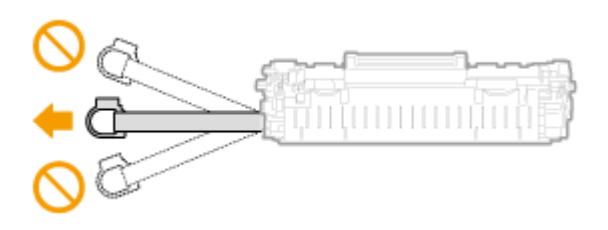

● Ha a zárószalag lehúzáskor megszorulna, akkor húzza addig, amíg teljesen el nem távolítja.

## **7 Helyezze be a festékkazettát.**

● A bal és jobb oldalon található kiugró részeket ( a ) illessze a festékkazetta vezetőihez, majd határozottan, ütközésig tolja be.

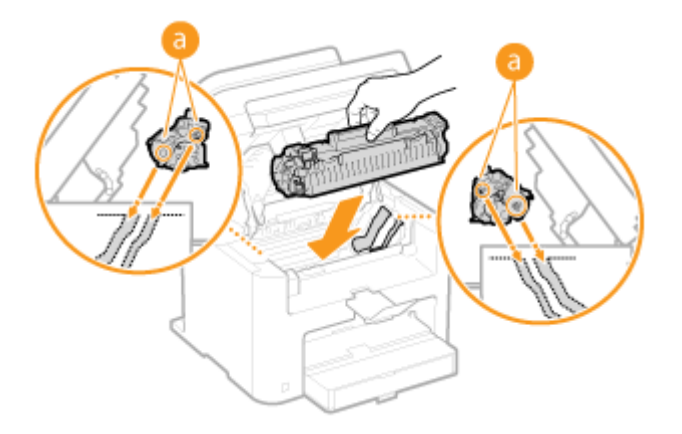

### **8 Zárja be a festékkazetta fedelét, majd hajtsa le a kezelőpanelt.**

#### MEGJEGYZÉS:

#### **Ha nem tudja lezárni a festékkazetta fedelét**

Ellenőrizze, hogy a festékkazetta megfelelően van-e behelyezve. Az erőltetése károsodást okozhat.

### HIVATKOZÁSOK

**[Mielőtt kicserélné a festékkazettát\(P. 398\)](#page-403-0)**

## **A készülék áthelyezése**

1880-06U

A készülék nehéz. A sérülések elkerülése végett feltétlenül kövesse az alábbi eljárásokat a készülék mozgatásakor, és olvassa el a biztonsági óvintézkedéseket is. **[Fontos biztonsági előírások\(P. 2\)](#page-7-0)**

**1 Kapcsolja ki a készüléket és a számítógépeket.** ● A készülék kikapcsolásakor törlődnek a nyomtatásra váró adatok. **2 Húzza ki a készülékből a kábeleket és vezetékeket a számozás sorrendjében, az alábbi ábra szerint.**  $\bullet~$  Az adott környezettől függ, hogy csatlakoztatva vannak-e azok a kábelek, amelyeket " $^{\star}$ " jelöl. **A tápkábel csatlakozója D** Tápkábel **B**USB-kábel\* 4 LAN-kábel<sup>\*</sup> C G

**3 Ha nagyobb távolságra szállítja a készüléket, akkor vegye ki belőle a festékkazettákat. [A festékkazetták cseréje\(P. 400\)](#page-405-0)**

### **4 Nyissa ki a papírfedelet és távolítson el minden papírt.**

Ha a papírvezetők ki vannak hajtva, helyezze vissza azokat a papírfiókba.

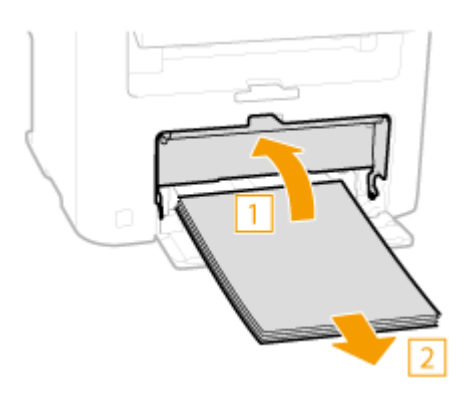

**5 Zárjon be minden nyitott burkolati elemet, és vigye a készüléket az új helyére.**

- Ellenőrizze, mennyire nehéz a készülék, és erőlködés nélkül szállítsa. **[A készülék műszaki adatai\(P. 424\)](#page-429-0)**
- A készüléket az elején levő markolatoknál fogva emelje meg.

#### Karbantartás

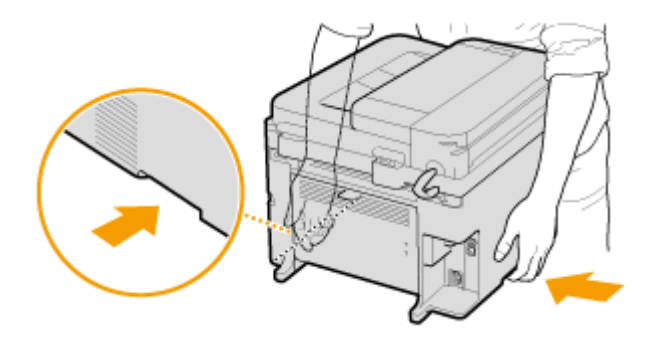

- **6 Óvatosan helyezze el a készüléket az új területen, ahol üzembe fogja helyezni.**
	- A telepítés lépései a "Kezdeti lépések" útmutatóban találhatók. **D[A készülékhez mellékelt](#page-440-0) [kézikönyvek\(P. 435\)](#page-440-0)**

## **A számláló értékének megjelenítése**

1880-06W

Megjeleníthető a nyomatokhoz felhasznált összes oldal száma. Ebbe az összesítésbe a számítógépről kinyomtatott oldalakon kívül beleszámítanak a listák is.

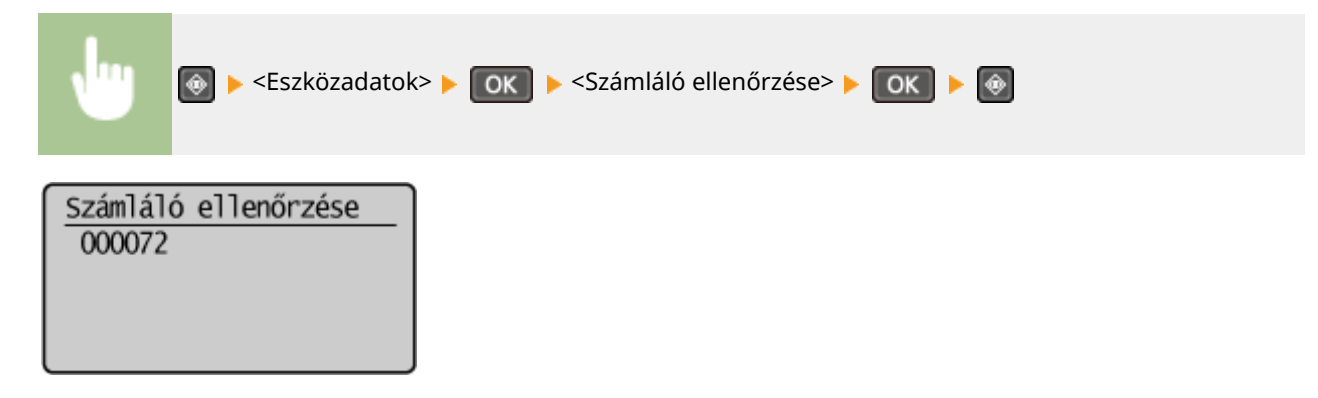

Karbantartás

## **A beállítások alaphelyzetbe állítása**

A következő beállításokat állíthatja alaphelyzetbe:

- **[A menü alaphelyzetbe állítása\(P. 407\)](#page-412-0)**
- **[A Gazdaságos jelentés számlálójának inicializálása \(MF244dw / MF232w\)\(P. 409\)](#page-414-0)**

**[Az összes adat/beállítás alaphelyzetbe állítása\(P. 410\)](#page-415-0)**

1880-06X

## <span id="page-412-0"></span>**A menü alaphelyzetbe állítása**

1880-06Y

Alaphelyzetbe állíthatja a készülék beállításait ( **[A beállítási menük listája\(P. 291\)](#page-296-0)** ). A választott beállításoktól függően lehetséges, hogy az alaphelyzetbe állítás után újra kell indítani a készüléket.

## **MEGJEGYZÉS**

● Ha megjelenik egy képernyő, amelyen meg kell adnia egy PIN-kódot, akkor adja meg a PIN-kódot a számbillentyűkkel, majd nyomja meg az gombot. **[A rendszerkezelői PIN-kód beállítása\(P. 234\)](#page-239-0)**

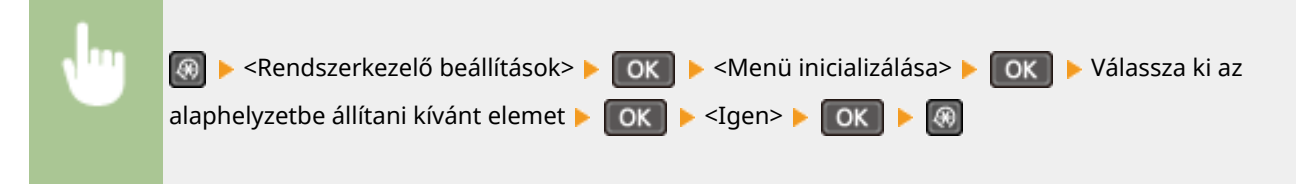

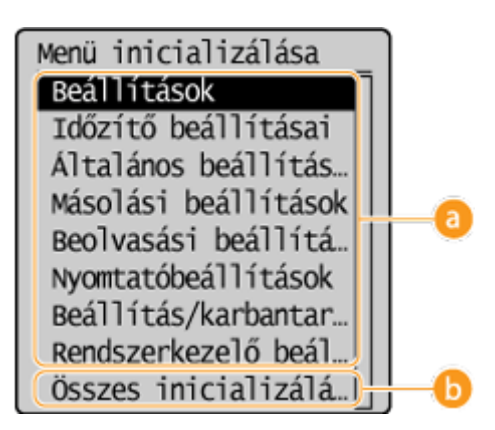

### **Az alaphelyzetbe állítandó elemek**

Válassza ki, hogy melyik beállításokat szeretné alaphelyzetbe állítani.

#### **Ha a <Rendszerkezelő beállítások> beállítás van kiválasztva**

Válassza ki az alaphelyzetbe állítandó rendszerfelügyeleti beállításokat, és válassza az <Igen> elemet, majd nyomja meg az  $\boxed{OK}$  gombot.

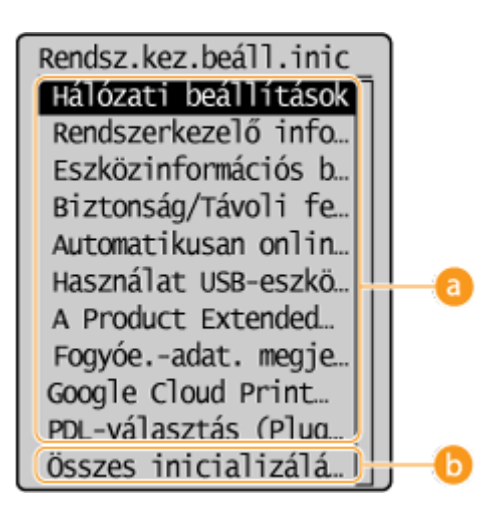

### **Alaphelyzetbe állítandó beállítások**

Válassza ki az alaphelyzetbe állítandó beállításokat.

### **<Összes inicializálása>**

Alaphelyzetbe állítja az összes rendszerfelügyeleti beállítást.

### **FONTOS**

A Távoli felhasználói felület beállításainak inicializálása esetén

● A Távoli felhasználói felület PIN-kódja szintén inicializálódik. Az inicializálást követően állítsa be újra a Távoli felhasználói felület PIN-kódját. **[Távoli felhasználói felület PIN-kódjának beállítása](#page-241-0) [\(MF244dw / MF232w\)\(P. 236\)](#page-241-0)**

### **MEGJEGYZÉS**

● A <Hálózati beállítások> alapértelmezett értékeit az alábbi eljárás segítségével állíthatja vissza.

**<u>A</u>** ► ≺Hálózati beállítások> ► **OK** ► ≺Hálózati beállítások inicializálása>

**OK** ▶ <Igen> ▶ OK ▶ Indítsa újra a készüléket ь

### **<Összes inicializálása>**

Minden beállítást alaphelyzetbe állít.

## <span id="page-414-0"></span>**A Gazdaságos jelentés számlálójának inicializálása**

### MF244dw / MF232w

1880-070

Alaphelyzetbe állíthatja a Gazdaságos jelentésben megjelenő nyomatszámot, és visszaállíthatja a gyári alapbeállítást. Az inicializálást követően a nyomatok száma visszatér 0 értékre.

## **MEGJEGYZÉS** Ha megjelenik egy képernyő, amelyen meg kell adnia egy PIN-kódot, akkor adja meg a számgombokkal, majd nyomja meg az  $\boxed{OK}$  gombot. **[A rendszerkezelői PIN-kód beállítása\(P. 234\)](#page-239-0) <u><sup></sub></u>® ▶ <Rendszerkezelő beállítások> ▶ DK ▶ <Ökojelentés számlálójának</u>**</u></sup> visszaállítása> <Igen>  $\circ$ HIVATKOZÁSOK

#### **[Ökojelentés\(P. 305\)](#page-310-0)**

## <span id="page-415-0"></span>**Az összes adat/beállítás alaphelyzetbe állítása**

#### 1880-071

Az összes bejegyzett adat és beállítás egyszerre történő módosításához, mint például a készülék telepítési helyének módosítása esetén, egyidejűleg, együtt törölhetők a bejegyzett adatok és alaphelyzetbe állítható minden beállítás ( **[A beállítási menük listája\(P. 291\)](#page-296-0)** ). Az összes adat/beállítás alaphelyzetbe állítása után újra kell indítania a készüléket.

## **MEGJEGYZÉS**

Ha megjelenik egy képernyő, amelyen meg kell adnia egy PIN-kódot, akkor adja meg a PIN-kódot a számbillentyűkkel, majd nyomja meg az **gombot. [A rendszerkezelői PIN-kód beállítása\(P. 234\)](#page-239-0)** 

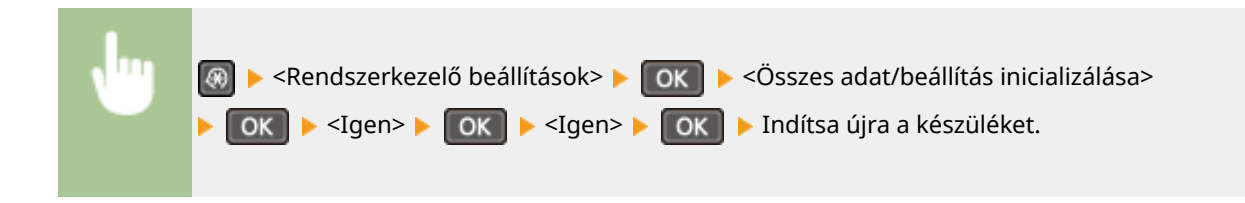

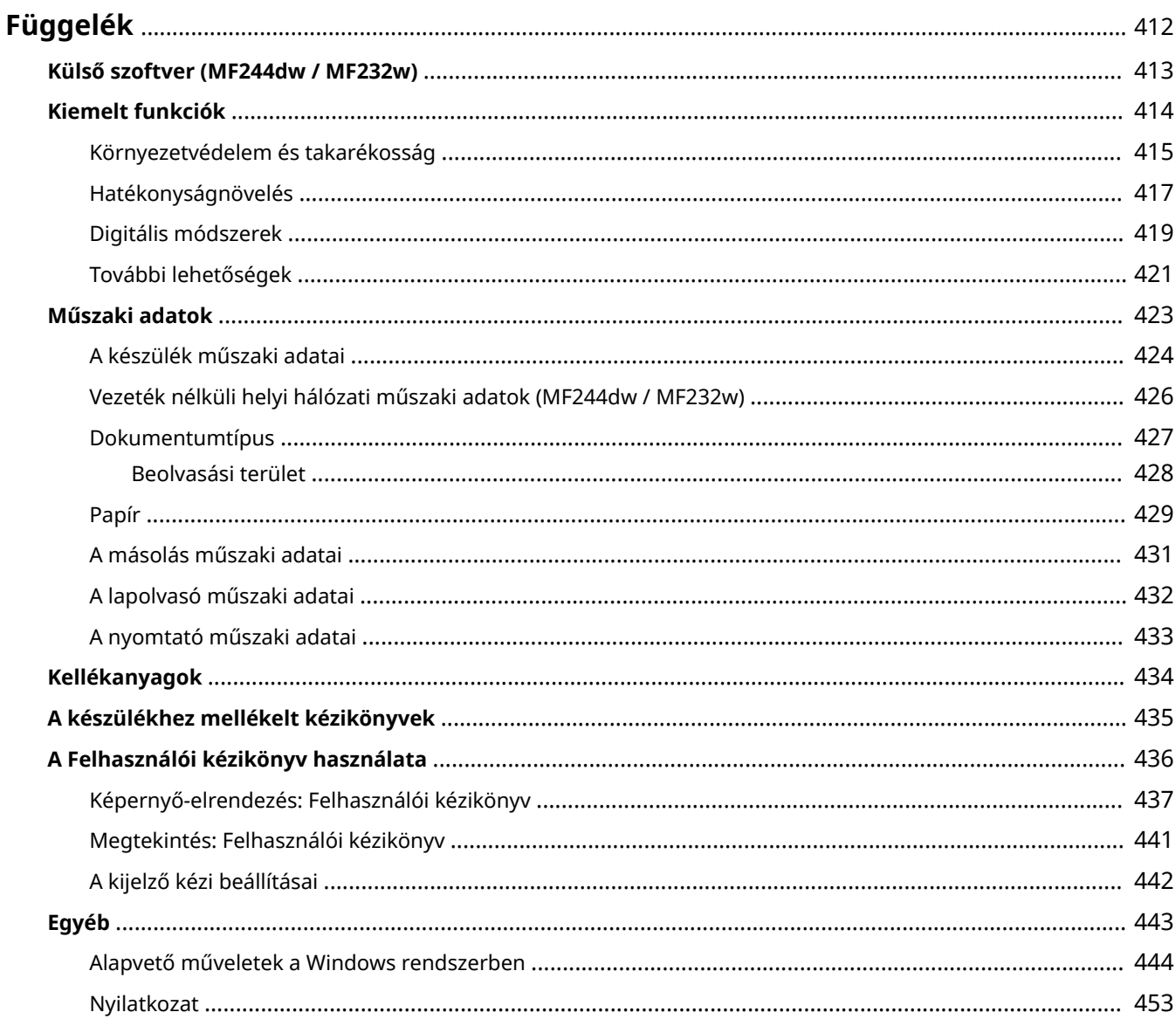

## <span id="page-417-0"></span>**Függelék**

Ez a fejezet e készülék műszaki adatait, a Felhasználói kézikönyv használatának ismertetését, jogi nyilatkozatokat, szerzői jogi információt és más, a vásárlók számára fontos információkat tartalmaznak.

## <span id="page-418-0"></span>Külső szoftver MF244dw/MF232w

1880-073

A külső szoftverekkel kapcsolatos információkért kattintson a következő ikonra.

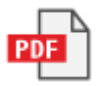

## <span id="page-419-0"></span>**Kiemelt funkciók**

1880-074

Próbálja ki az alábbi részben bemutatott funkciókat. A funkciók négy fő cím alá vannak rendezve: "Környezetvédelem és takarékosság", "Hatékonyságnövelés", "Digitális módszerek" és "További lehetőségek".

## <span id="page-420-0"></span>**Környezetvédelem és takarékosság**

1880-075

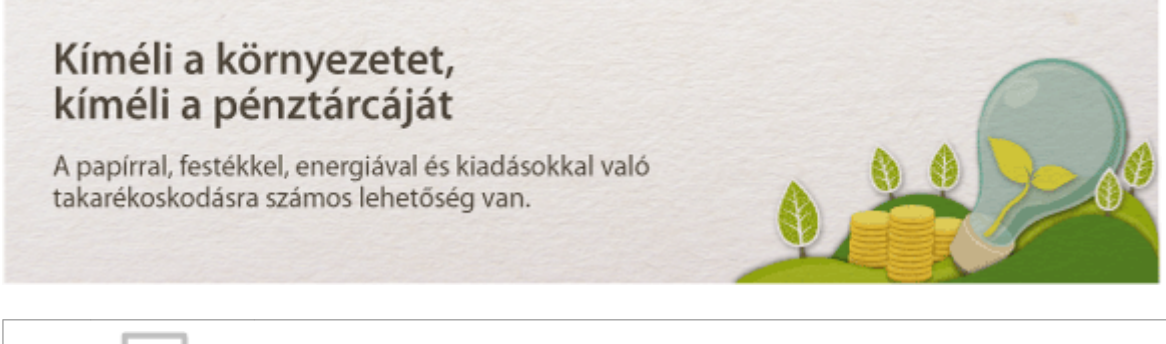

01

**Kétoldalas nyomtatás (MF244dw)**

A kétoldalas nyomtatás használható másolás és a számítógépről küldött nyomtatási feladatok esetében is. Így a papírfelhasználás a felére csökken, tehát a papírköltségek is megfelezhetők. A Papersmecopy gomb segítségével még több papírt is megtakaríthat, mert egyszerre állíthatja be a kétoldalas nyomtatást, illetve több oldal egy lapra történő másolását.

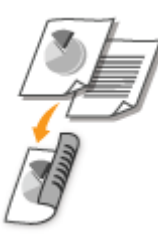

- Kétoldalas másolatok készítése: **[2-oldalas másolás \(MF244dw\)\(P. 75\)](#page-80-0)**
- Papírtakarékosság másolás közben: **[A \[Paper Save Copy\] gomb használata \(MF244dw / MF231\)\(P. 79\)](#page-84-0)**
- Kétoldalas dokumentum nyomtatása számítógépről: **[Váltás az egy- és kétoldalas nyomtatás között](#page-105-0) [\(MF244dw\)\(P. 100\)](#page-105-0)**

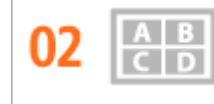

**Több oldal nyomtatása egy lapra**

Az igazán papírtakarékos használathoz nyomtasson több oldalt egy lapra – másolatok esetén 2 vagy 4 oldalt, számítógépről indított nyomtatás esetén 16 oldalt. Ez a módszer még hatékonyabb, ha a kétoldalas nyomtatással együtt használja.

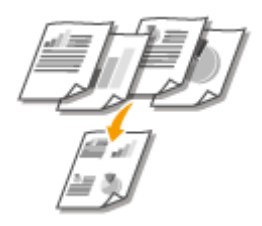

- Egy dokumentum több oldalának másolása egy lapra: **[Több dokumentum másolása egy lapra \(2-ről 1](#page-82-0) [re/4-ről 1-re\)\(P. 77\)](#page-82-0)**
- Papírtakarékosság másolás közben: **[A \[Paper Save Copy\] gomb használata \(MF244dw / MF231\)\(P. 79\)](#page-84-0)**
- Egy dokumentum több oldalának nyomtatása egy lapra: **[Több oldal nyomtatása egy lapra\(P. 104\)](#page-109-0)**

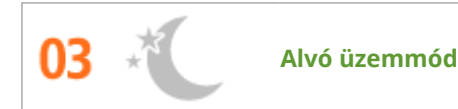

Energiát és pénzt takaríthat meg az alvó üzemmóddal: ez a fontos funkció kikapcsolja a készüléket, amikor senki nem használja. A készülék automatikusan lép alvó üzemmódba, de kézzel is bármikor alvó üzemmódba léptethető. A készülék alvó üzemmódba állításához nyomja meg egyszer a  $\Box$  gombot. A készülék azonnali üzembe állításához nyomja meg még egyszer a gombot.

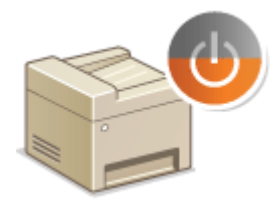

A funkcióval kapcsolatos további tudnivalókat lásd: **[Alvó üzemmódba lépés\(P. 59\)](#page-64-0)** .

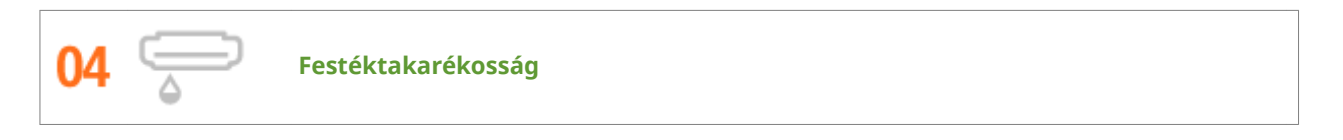

Olyan több oldalas dokumentumai és tervezetei vannak, amelyek nem igényelnek kiváló minőségű nyomtatást? Van egy beállítás, amely kevesebb festéket használ. Próbálja ki, és takarítson meg festéket és pénzt.

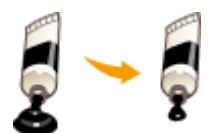

A funkcióval kapcsolatos további tudnivalókat lásd: **[Festéktakarékos üzemmód\(P. 117\)](#page-122-0)** .

## <span id="page-422-0"></span>**Hatékonyságnövelés**

1880-076

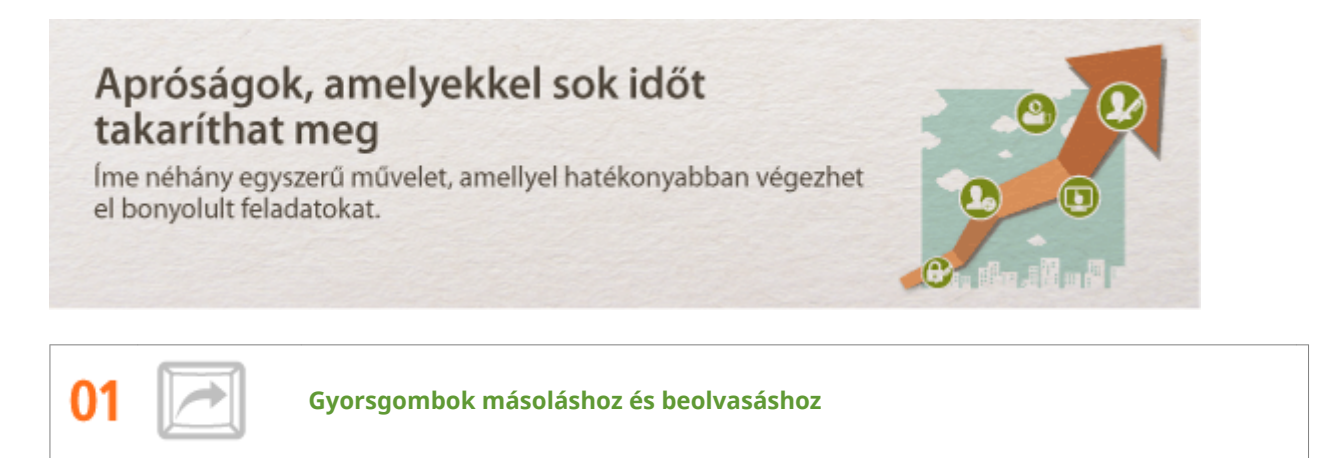

Használja ki a kezelőpanel gyorsgombjait, hogy ne kelljen mindig újra meg újra ugyanazokat a beállításokat konfigurálnia. A **PaperSaveCopy** gombbal két vagy négy oldalt másolhat egy lapra. Ha kétoldalas nyomtatásra alkalmas készüléket használ, akkor ráadásul a lap mindkét oldalára másolhat. Beolvasáshoz használja a **Scan-FC** gombot, amelyre előre beprogramozhatja a leggyakrabban használt mentési helyeket, beolvasási beállításokat és fájlformátumokat. Ezután már csak be kell helyeznie a dokumentumot, és a megfelelő gombot megnyomva be is olvashatja.

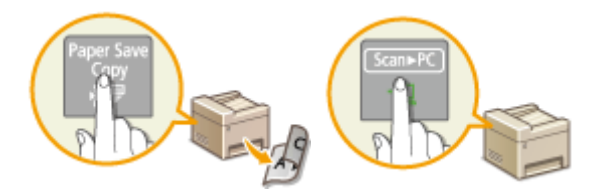

- Papírtakarékosság másolás közben: **[A \[Paper Save Copy\] gomb használata \(MF244dw / MF231\)\(P. 79\)](#page-84-0)**
- Dokumentumok egyszerű beolvasása: **[Lapolvasás a \[Scan -> PC\] gomb használatával\(P. 134\)](#page-139-0)**

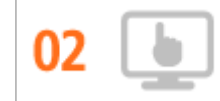

**Távfelügyelet a Távoli felhasználói felülettel (MF244dw / MF232w)**

A Távoli felhasználói felületen számos műveletet hajthat végre számítógépről a készüléken anélkül, hogy a készülékhez kellene mennie. A webböngészőben kezelhető intuitív, egyszerűen és gyorsan elsajátítható felületen beállításokat konfigurálhat, valamint szemmel tarthatja a készülék állapotát. Így a készülék karbantartásán kívül számos teendővel időt és energiát takaríthat meg.

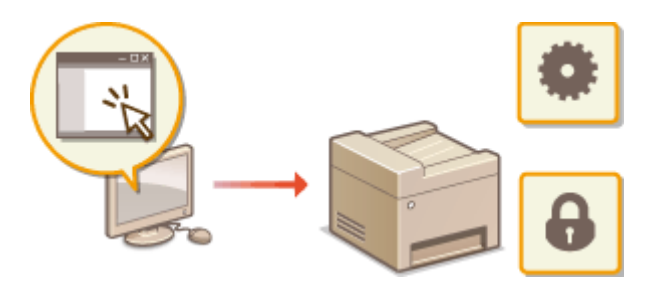

A funkcióval kapcsolatos további tudnivalókat lásd: **[A Távoli felhasználói felület használata \(MF244dw /](#page-283-0) [MF232w\)\(P. 278\)](#page-283-0)** .

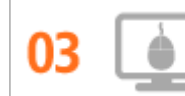

**Nyomtatási beállítások gyors megadása az intuitív működéssel**

A lapelrendezés és a kötési pozíció könnyen beállítható az egy- és kétoldalas nyomtatás közötti intuitív váltással, a nyomtató-illesztőprogram előnézeti képén. Az egyszerű kattintásos működtetés kényelmes beállításokat tesz lehetővé, a beállítások alkalmazási módjának megtekintése mellett.

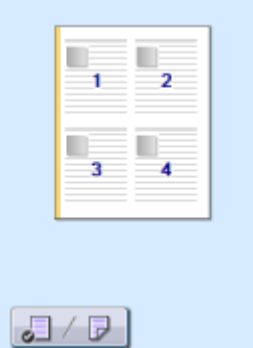

További részletek: **[Dokumentum nyomtatása\(P. 88\)](#page-93-0)**

## <span id="page-424-0"></span>**Digitális módszerek**

1880-077

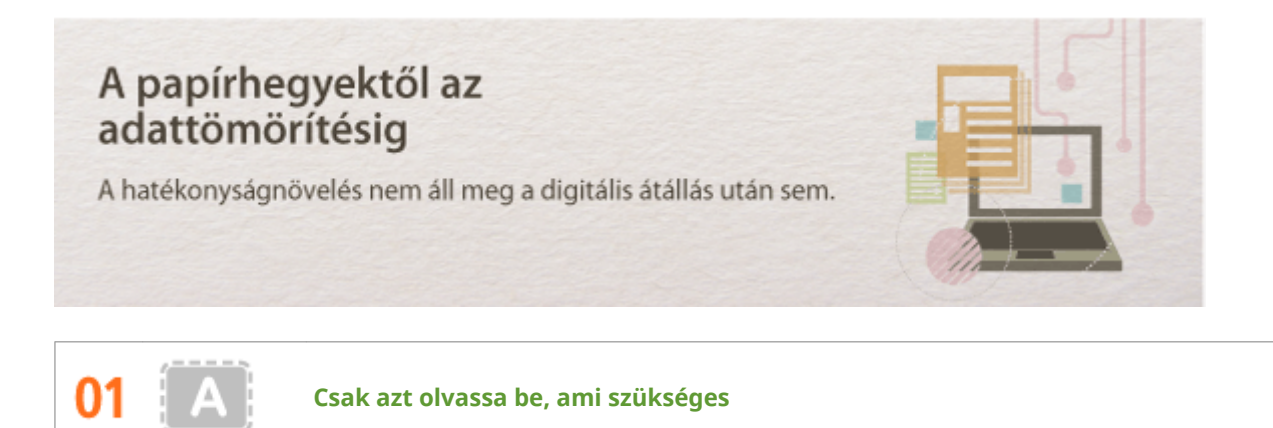

Mi a teendő, ha egy egész újságoldalt olvas be, de valójában csak egy címre vagy fényképre van róla szüksége? Használja a ScanGear MF programot. Egy előnézetben kiválaszthatja, hogy mire van szüksége, így a lapolvasó figyelmen kívül hagyhatja a többit. Máskülönben szerkesztő programmal kellene körben levágnia mindent, amire nincs szüksége.

## **FONTOS**

A berendezéssel beolvashat, illetve nyomtathat olyan iratokat, melyeknek lemásolása tilos és büntetőjogi felelősségre vonással járhat. Ha nem biztos benne, hogy a termék adott esetben, adott célra való felhasználása (beolvasás, nyomtatás, reprodukálás) illetve a beolvasott, kinyomtatott, egyéb módon reprodukált képek felhasználása legális-e, konzultáljon jogi szakértővel.

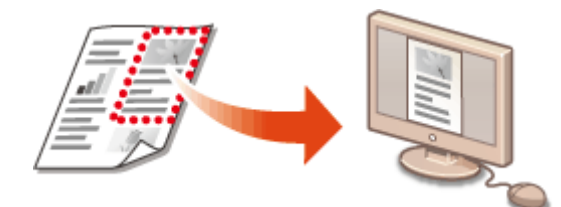

A funkcióval kapcsolatos további tudnivalókat lásd: **OBeolvasási beállítások konfigurálása a ScanGear MF [alkalmazásban\(P. 141\)](#page-146-0)** .

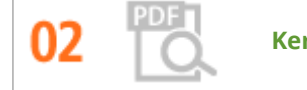

**Kereshető PDF-ek**

A PDF-fájlok szövegében úgy kereshet, hogy "kereshető PDF-dokumentumot<sup>\*</sup>" hoz létre. Ha az eredeti dokumentumot szöveggel és képekkel együtt olvassa be, a szöveges részek optikai karakterfelismeréssel szöveges adatokká alakíthatók. Így a szövegben kereshet, és emellett a szöveg kijelölt részeit Excelszámolótáblába vagy Word-dokumentumba másolhatja a Microsoft Office programban. Így időt takaríthat meg, nem kell kézzel beírnia az ügyféladatokat, a címeket stb.

\* Mac OS környezetben nem hozható létre kereshető PDF.

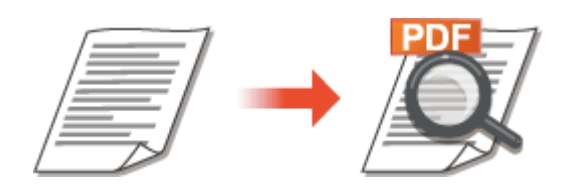

Ha további információt szeretne a számítógépről való beolvasásról, lásd a következőt: **[Beolvasás](#page-143-0) [számítógépről\(P. 138\)](#page-143-0)** .

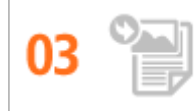

**Képek hozzáadása folyamatban lévő munkához**

Egyes alkalmazások együttműködnek a készülékkel, így lehetővé teszik, hogy könnyedén importálja a beolvasott képeket közvetlenül azokba a dokumentumokba, amelyeken éppen dolgozik. Ily módon kihagyhatja azokat a lépéseket, amelyekkel megnyitna egy külön alkalmazást csak azért, hogy fogadja a beolvasott képeket, majd exportálná azokat a ténylegesen használt alkalmazásba.

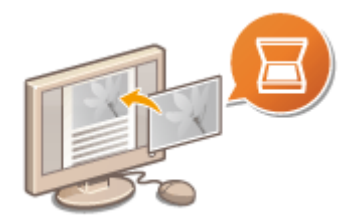

A funkcióval kapcsolatos további tudnivalókat lásd: **[Lapolvasás alkalmazás használatával\(P. 139\)](#page-144-0)** .

## <span id="page-426-0"></span>**További lehetőségek**

1880-078

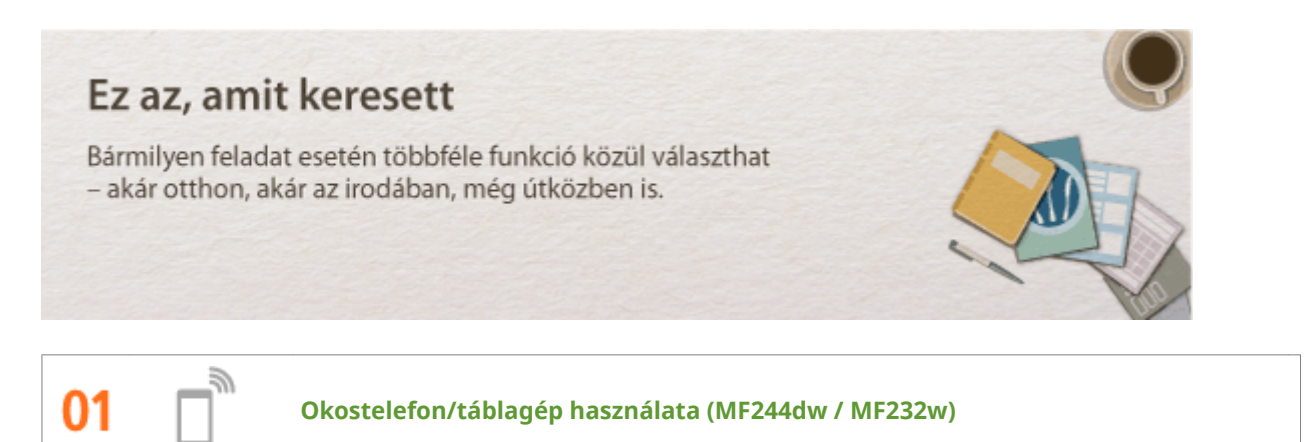

Amikor gyorsan ki szeretné nyomtatni a táblaszámítógépén, az üzleti útja alatt elkészített ajánlatot, vagy az értekezleten bemutatott anyagokat szeretné beolvasni okostelefon használatával, jó hasznát veheti a Canon PRINT Business, illetve a Canon Print Service alkalmazásnak. Mobileszközét vezeték nélküli és közvetlen kapcsolaton keresztül akkor is csatlakoztathatja a készülékhez, ha az adott környezetben nincs vezeték nélküli helyi hálózati útválasztó.

Számítógép nélkül, gyorsan és könnyen! A gyors megoldások korához készült funkciókat biztosító, még szélesebb körű lehetőségek munkához és szabadidőhöz.

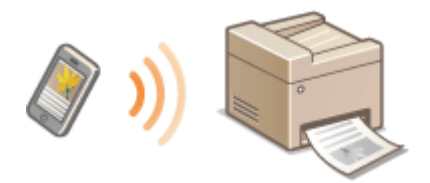

További részletek: **[Kényelmesen használható mobileszközzel \(MF244dw / MF232w\)\(P. 143\)](#page-148-0)**

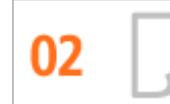

**Egyszerű nyomtatás a Google Cloud Print szolgáltatással (MF244dw / MF232w)**

Csatlakozzon a Google Cloud Print szolgáltatásához laptopjával vagy mobiltelefonjával, küldje el az adatokat, és máris kiveheti a nyomtatóból a kinyomtatott dokumentumokat. Ezzel a készülékkel, a Google Cloud Print szolgáltatással és mobileszközeivel tényleg bármikor, bárhonnan nyomtathat.

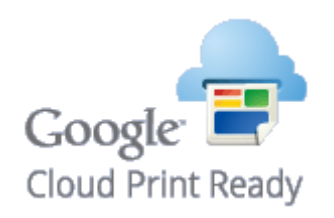

A funkcióval kapcsolatos további tudnivalókat lásd: **[A Google Cloud Print használata\(P. 160\)](#page-165-0)** .

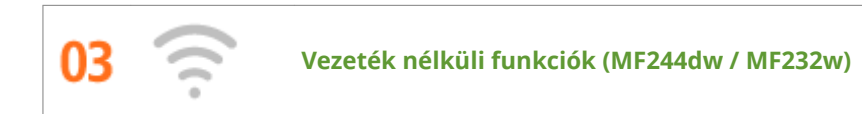

Nincsenek kábelek, egyszerűen telepíthető, egyszerűen karbantartható. Ha van WPS-kompatibilis vezeték nélküli helyi hálózati útválasztója, akkor a teljes beállítási műveletsort elhagyhatja, és még mielőtt észrevenné, már működik is minden. Használja ki az akadálymentes és egyszerűen használható dokumentációs rendszer előnyeit, amelyet csak a vezeték nélküli rendszer nyújthat. Az IEEE 802.11b/g/n szabvánnyal kompatibilis készülék stresszmentes használatot biztosít, és a WEP és WPA/WPA2-PSK (TKIP/AES-CCMP) titkosítás támogatásával gondoskodik az adatok védelméről.

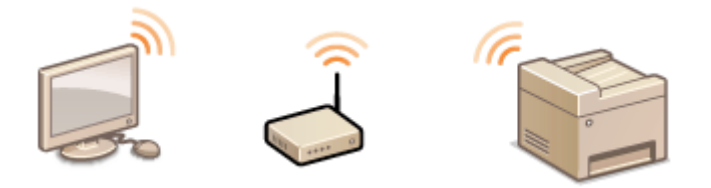

A funkcióval kapcsolatos további tudnivalókat lásd: **[Csatlakozás vezeték nélküli helyi hálózathoz\(P. 171\)](#page-176-0)** .

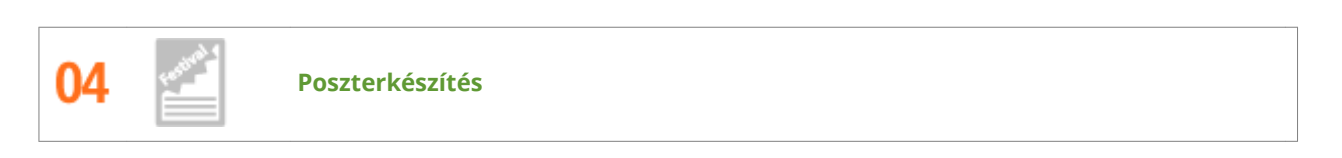

A normál egy oldalas nyomatok helyett kivételesen nagy posztereket is nyomtathat. Egy nagy posztert kilenc lapra nyomtat ki a készülék. Ezeket csak össze kell rendeznie egy 3x3-as rácsba, és már kész is van!

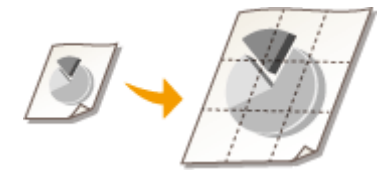

A funkcióval kapcsolatos további tudnivalókat lásd: **[Poszternyomtatás\(P. 106\)](#page-111-0)** .

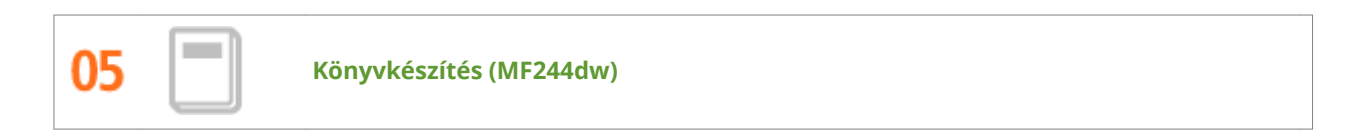

Dokumentumai időnként jobb megjelenést érdemelnek, mint egy egyszerű tűzőkapocs a bal felső sarokban. A füzetek elkészítése egyszerű. A nyomtató-illesztőprogram gondoskodik az oldalak megfelelő elhelyezéséről. Önnek csak össze kell hajtania a lapokat, amelyeket középen összetűzhet.

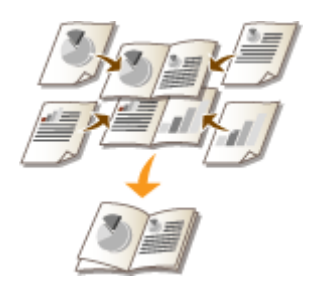

A funkcióval kapcsolatos további tudnivalókat lásd: **[Füzetnyomtatás \(MF244dw\)\(P. 108\)](#page-113-0)** .

## <span id="page-428-0"></span>**Műszaki adatok**

1880-079

A készülék műszaki adatai a folyamatos fejlesztés miatt előzetes értesítés nélkül változhatnak.

- **[A készülék műszaki adatai\(P. 424\)](#page-429-0)**
- **[Vezeték nélküli helyi hálózati műszaki adatok \(MF244dw / MF232w\)\(P. 426\)](#page-431-0)**
- **[Dokumentumtípus\(P. 427\)](#page-432-0)**
- **[Beolvasási terület\(P. 428\)](#page-433-0)**
- **[Papír\(P. 429\)](#page-434-0)**
- **[A másolás műszaki adatai\(P. 431\)](#page-436-0)**
- **[A lapolvasó műszaki adatai\(P. 432\)](#page-437-0)**
- **[A nyomtató műszaki adatai\(P. 433\)](#page-438-0)**

## <span id="page-429-0"></span>**A készülék műszaki adatai**

1880-07A

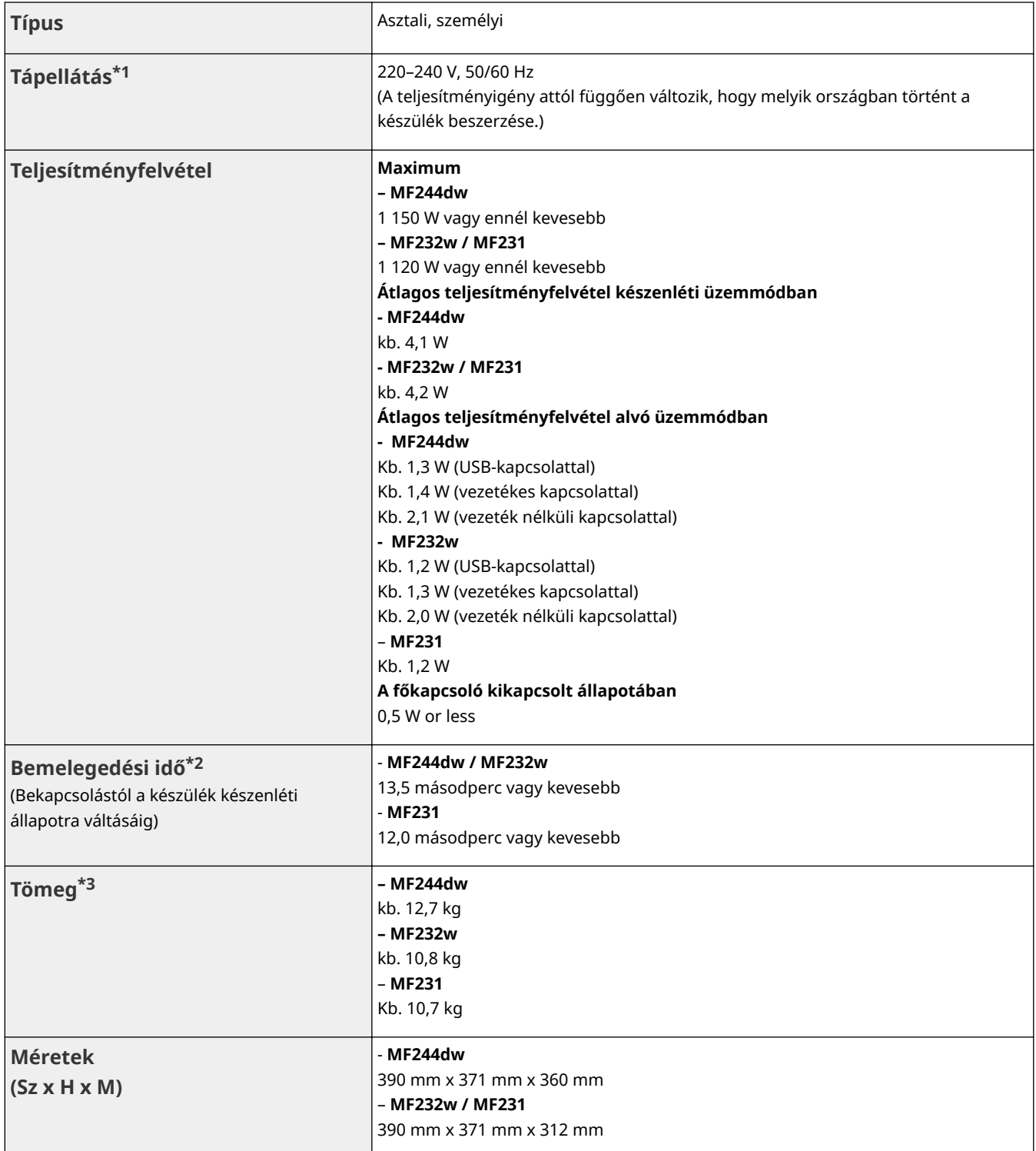

 $^{\star}$ 1 A névleges adatok címkéjén jelzett áramérték az átlagos áramfogyasztást jelzi.

\*2 A bemelegedési idő a készülék használati körülményeitől és környezetétől függhet.

 $^{\star 3}$  Az érték a főegység és a festékkazetták együttes tömegét jelzi.

\*4 MF244dw / MF232w típus esetén

\*5 Azt mutatja, hogy a hangnyomásszint a készülék melletti összes pozícióban alatta marad az ISO 7779 szabvány háttérzaj szintjére vonatkozó abszolút határértékeinek.

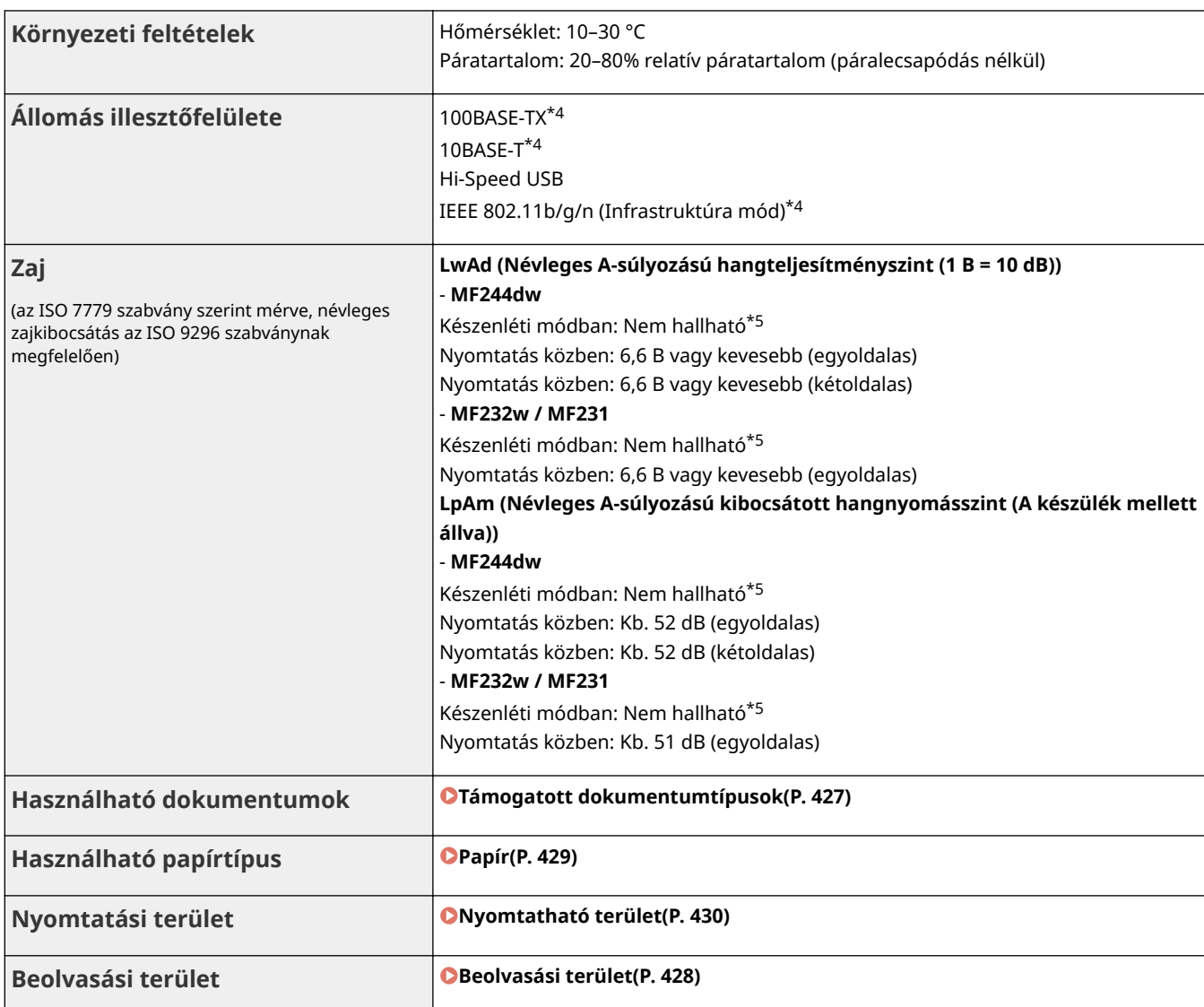

 $^{\star}$ 1 A névleges adatok címkéjén jelzett áramérték az átlagos áramfogyasztást jelzi.

\*2 A bemelegedési idő a készülék használati körülményeitől és környezetétől függhet.

 $^{\star 3}$  Az érték a főegység és a festékkazetták együttes tömegét jelzi.

\*4 MF244dw / MF232w típus esetén

\*5 Azt mutatja, hogy a hangnyomásszint a készülék melletti összes pozícióban alatta marad az ISO 7779 szabvány háttérzaj szintjére vonatkozó abszolút határértékeinek.

## <span id="page-431-0"></span>**Vezeték nélküli helyi hálózati műszaki adatok**

MF244dw / MF232w

1880-07C

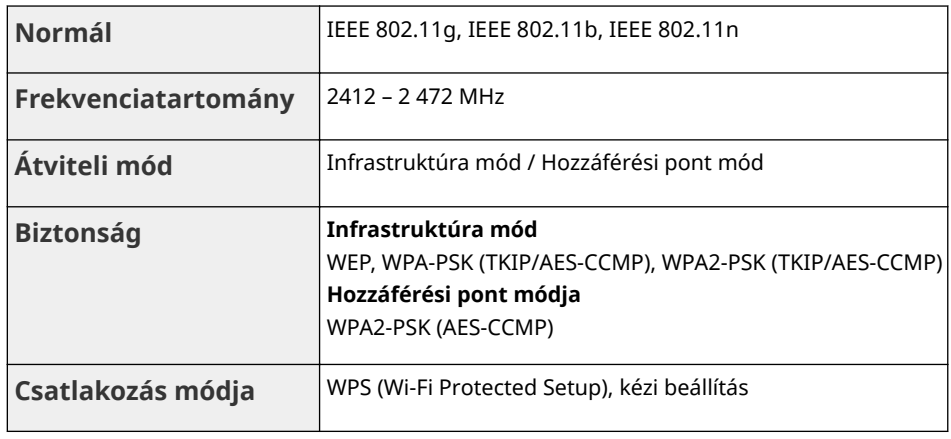
1880-07E

# ■Támogatott dokumentumtípusok

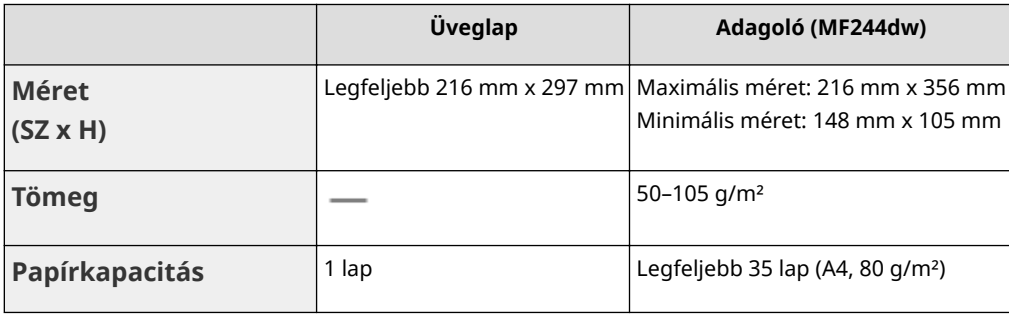

# **Beolvasási terület**

A dokumentum beolvasási területét az alábbi táblázat árnyékolt része mutatja. Győződjön meg róla, hogy a dokumentumban lévő szöveg és képek az árnyékolt területen belülre esnek. A beolvasási terület a használt funkciótól és a dokumentumok elhelyezésétől függően változik.

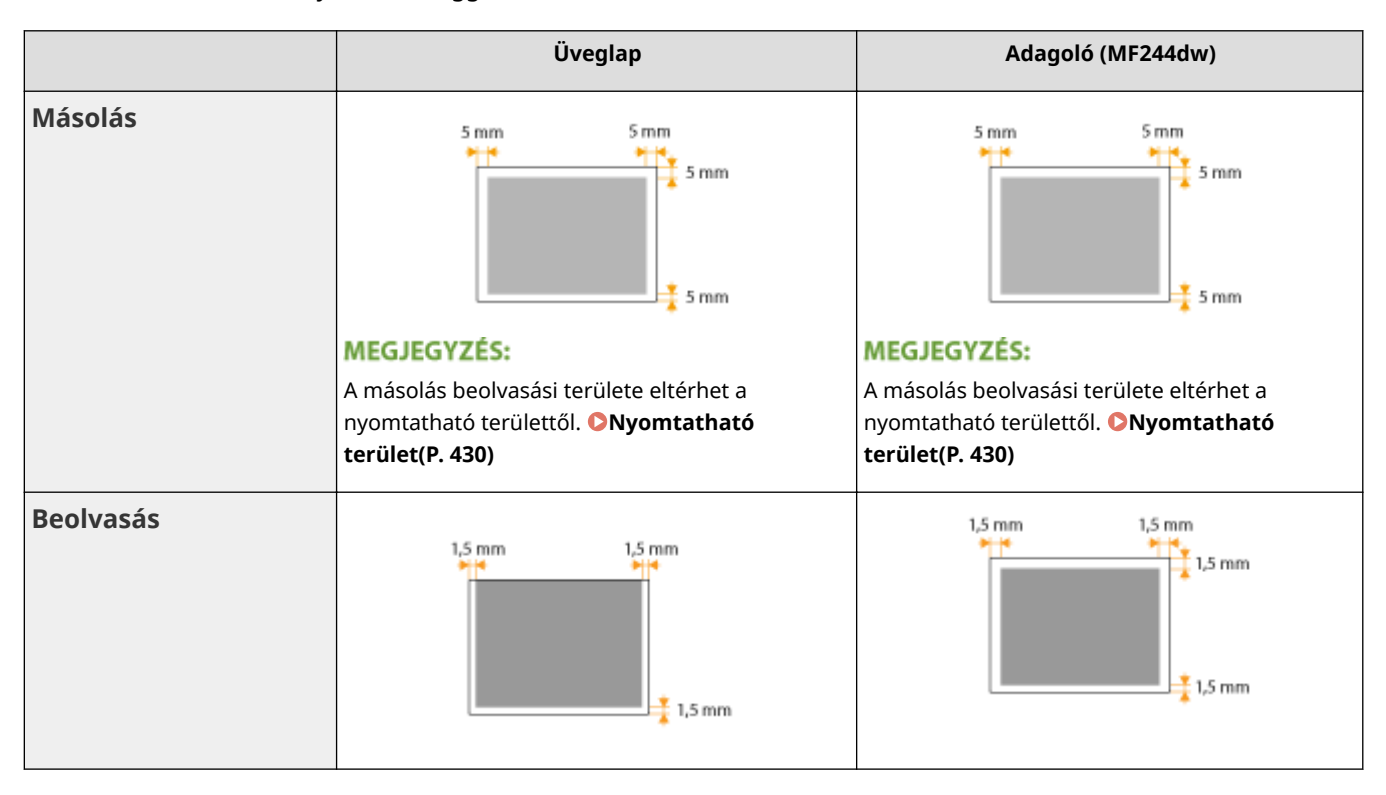

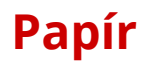

### 1880-07H

## ■Támogatott papírméretek

Az alábbi listában láthatók a papírfiókba és a kézi adagolónyílásba helyezhető papírméretek.

A4 (210 mm x 297 mm)\*1 B5 (182 mm x 257 mm) A5 (148 mm x 210 mm) Legal (216 mm x 356 mm)\*1 Letter (216 mm x 279 mm)\*1 Statement (140 mm x 216 mm) Executive (184 mm x 267 mm) Oficio (216 mm x 318 mm)\*1 Oficio (Brazil) (216 mm x 355 mm)\*1 Oficio (Mexico) (216 mm x 341 mm)\*1 Letter (Government) (203 mm x 267 mm) Legal (Government) (203 mm x 330 mm) Foolscap (216 mm x 330 mm)\*1 Foolscap (Australia) (206 mm x 338 mm) Legal (India) (215 mm x 345 mm) $*1$ F4A (216 mm x 343 mm)\*1 10-es boríték (COM10) (104,7 mm x 241,3 mm) Envelope Monarch (98,4 mm x 190,5 mm)\*2 Envelope C5 (162 mm x 229 mm) Envelope DL (110 mm x 220 mm) 3x5 hüvelyk (76 mm x 127 mm)\*2

### Egyéni\*3

\*1 Csak az MF244dw típus esetén, az automatikus kétoldalas nyomtatás papírcsere nélkül elérhető.

\*2 Az Envelope Monarch és a 3x5 hüvelyk csak a kézi adagolónyílásba helyezhető.

\*3 A pap¯rfiµkba 76,2–216,0 mm széles és 210–356 mm hosszú egyéni méretű papír helyezhető. A 76,2–216,0 mm széles és 127–356,0 mm hosszú egyéni méretű papír a kézi adagolónyílásba helyezhető.

# **MEGJEGYZÉS**

<span id="page-435-0"></span>A készülék alapértelmezett papírmérete a A4. Ha más méretű papírt használ, akkor módosítsa a papírméret-beállítást.

### **[Papírméret és -típus beállítása\(P. 53\)](#page-58-0)**

# ■ Papírtípus és a papírforrás kapacitása

Használható a készülékben klórmentes papír.

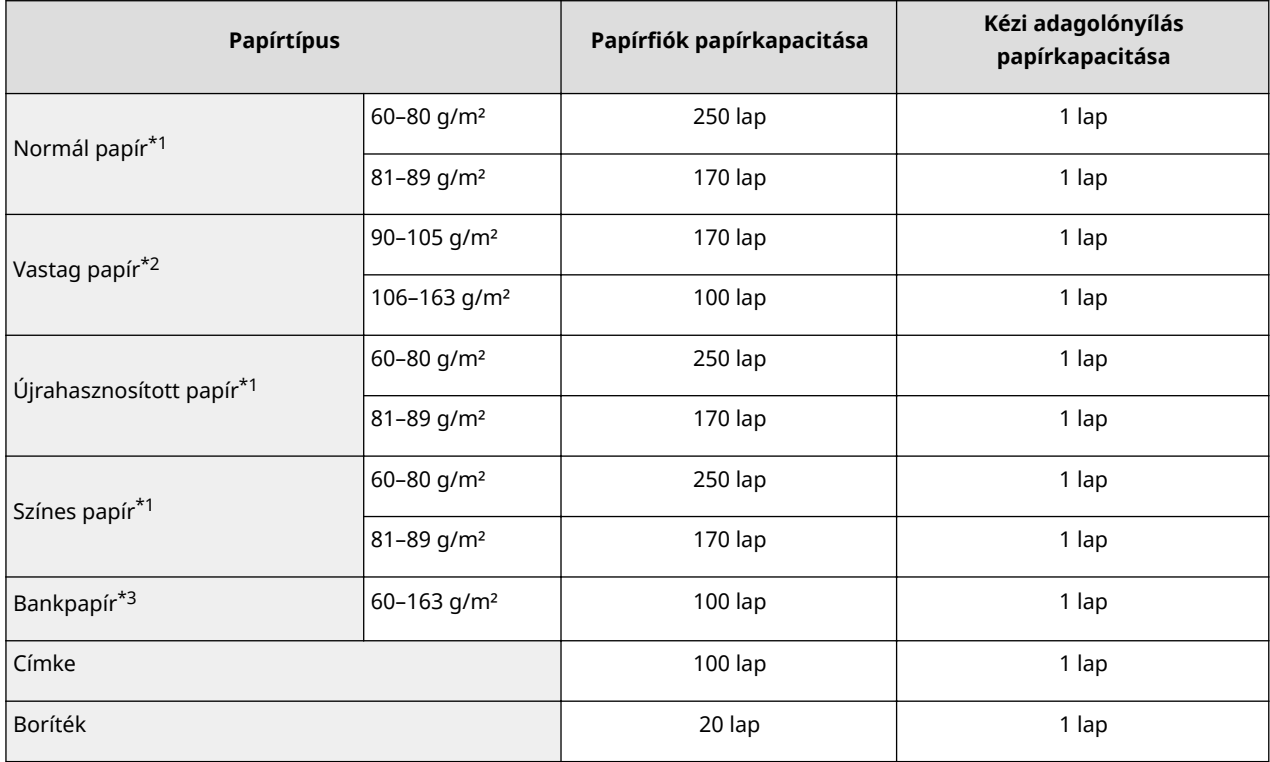

 $^{\star}$ 1 Csak az MF244dw típus esetén, az automatikus kétoldalas nyomtatás papírcsere nélkül elérhető.

 $*2$  Csak a MF244dw típus esetén, az automatikus kétoldalas nyomtatás Vastag papír 1 (90–120 g/m<sup>2</sup>) esetén érhető el.

\*3 Csak a MF244dw típus esetén, az automatikus kétoldalas nyomtatás Bank papír 1 (60–90 g/m²) és Bank papír 2 (91–120 g/m²) esetén érhető el.

# ◼Papírtípus és készülékbeállítás

**[Papír betöltése\(P. 42\)](#page-47-0)**

# ■ Nyomtatható terület

A dokumentum nyomtatható területét az alábbi ábra árnyékolt része mutatja.

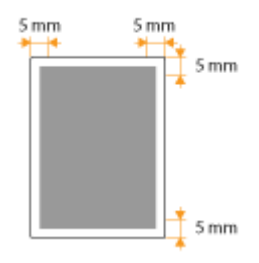

# **A másolás műszaki adatai**

**Beolvasási felbontás Szöveg/fénykép (nagy sebességű)** 300 x 600 dpi **Szöveg/fénykép, fénykép, szöveg** 600 x 600 dpi **Kimeneti felbontás** 600 x 600 dpi **Másolási méretarány 100% 1:1, Legfeljebb 400%, 200%, 141% A5->A4, 70% A4->A5,** 50%, Legalább 25% **Másolási sebesség\*1** (A4 normál 1:1) **MF244dw** 27 másolat/perc **MF232w / MF231** 23 másolat/perc **Példányszám folyamatos másolás esetén** Legfeljebb 999 példány **Első másolat ideje** (A4) Üveglap: 9 másodperc vagy kevesebb Adagoló\*2: 14 másodperc vagy kevesebb

\*1 A A4 méretű normál papírra történő egyoldalas másolás sebessége folyamatos másolás esetén érvényes. A másolási sebesség függ a kimeneti felbontástól, a papírtípustól és a papírmérettől, valamint a papír adagolási irányától. Kisebb papírméret esetén lassabb lehet a másolás. Emellett előfordulhat, hogy a készülék a folyamatos másolás közben leáll, vagy hogy a másolási sebesség a készülék belsejében lévő megfelelő hőmérséklet, illetve az optimális nyomtatási minőség biztosítása érdekében lecsökken.

\*2 MF244dw típus esetén.

# **A lapolvasó műszaki adatai**

**Típus** Színes lapolvasó **Legnagyobb beolvasási méret** Üveglap: legfeljebb 216 mm x 297 mm Adagoló\*1: legfeljebb 216 mm x 356 mm **Beolvasási felbontás Optikai felbontás** Üveglap: legfeljebb 600 dpi x 600 dpi Adagoló\*1: legfeljebb 300 dpi x 300 dpi **Szoftveres interpolációval elérhető felbontás** 9600 x 9600 dpi **Beolvasási sebesség\*2** (A4, 300 x 300 dpi) Színes: Kb. 4 másodperc/lap Fekete-fehér: Kb. 3 másodperc/lap **Illesztőprogram** TWAIN WIA 2.0 ICA

\*1 MF244dw típus esetén.

\*2 Beolvasás sebessége az üveglapról. A kommunikációs idő nélkül.

1880-07K

# **A nyomtató műszaki adatai**

### 1880-07L

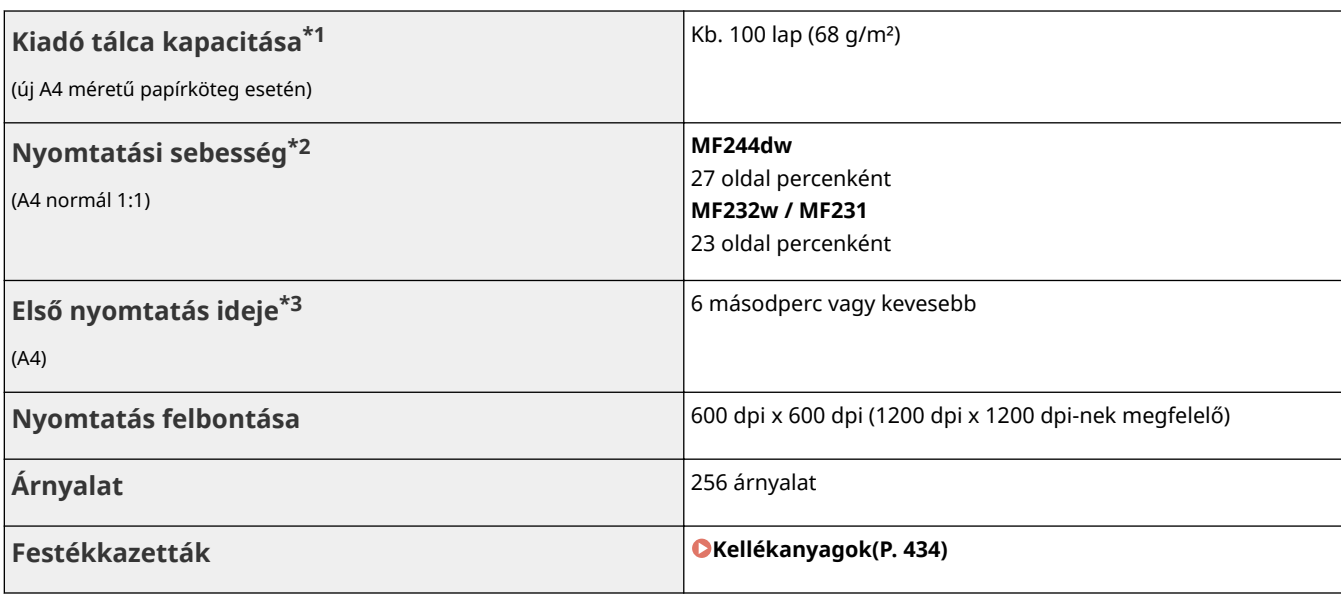

\*1 A telepítési környezettől és a használt papírtípustól függően változhat.

 $*$ 2 A A4 méretű normál papírra történő egyoldalas nyomtatás sebessége folyamatos nyomtatás esetén érvényes. A nyomtatási sebesség függ a kimeneti felbontástól, a papírtípustól és a papírmérettől és a papír adagolási irányától. Kisebb papírméret esetén lassabb lehet a nyomtatás. Emellett a készülék leállhat a folyamatos nyomtatás közben, vagy csökkenhet a nyomtatási sebesség a készülék belsejében tapasztalható, megfelelő hőmérséklet biztosítása, illetve az optimális nyomtatási minőség érdekében.

\*3 Függ a kimeneti környezettől.

# <span id="page-439-0"></span>**Kellékanyagok**

1880-07R

Az alábbiakban megtalálható az ebben a készülékben használt kellékanyagok cseréjének becsült ideje. A kellékanyagokat a Canon hivatalos kereskedőjétől vásárolja meg. A kellékanyagok tárolása és kezelése során tartsa be a biztonsági és egészségvédelmi óvintézkedéseket ( **[Kellékanyagok\(P. 9\)](#page-14-0)** ).

Az optimális nyomtatási minőség érdekében eredeti Canon festék, kazetta és alkatrészek használata ajánlott.

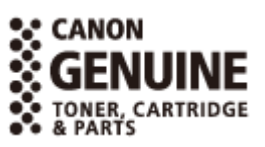

# **MEGJEGYZÉS**

- A telepítési környezettől, a nyomtatáshoz használt papír méretétől vagy a dokumentum típusától függően előfordulhat, hogy a kellékanyagokat a becsült élettartam vége előtt kell kicserélni.
- A csere-festékkazetták eltérnek a mellékelt festékkazettáktól, ezért kapacitásuk is eltérő lehet.

# ◼Festékkazetták

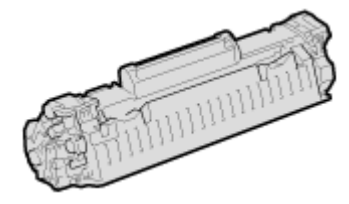

#### **A készülékhez mellékelt festékkazetták**

A készülékhez kapott festékkazetta átlagos kapacitása\* 900 lap.

 $^{\star}$  Az átlagos kapacitás az "ISO/IEC 19752" szabvány szerinti kapacitás, amely a Nemzetközi Szabványügyi Testület (ISO) által kibocsátott általános szabvány az egyszínű elektrofotografikus nyomtatók és a nyomtatót is tartalmazó többfunkciós eszközök festékkazetta-élettartamának meghatározására A4 méretű papír és az alapértelmezett nyomtatási fedettség alkalmazása esetén.

#### **Cserekazetták**

Az optimális nyomtatási minőség érdekében eredeti Canon festékkazetták használata ajánlott.

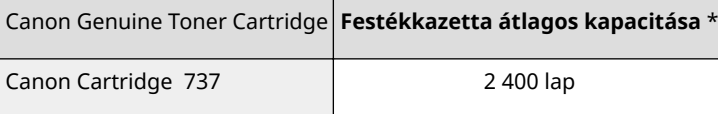

# **MEGJEGYZÉS**

Teendő a festékkazetták cseréje esetén **[A festékkazetták cseréje\(P. 400\)](#page-405-0)**

## HIVATKOZÁSOK

**[A festékkazetták cseréje\(P. 396\)](#page-401-0)**

# **A készülékhez mellékelt kézikönyvek**

A készülékhez az alábbiakban felsorolt kézikönyvek vannak mellékelve. Szükség esetén lapozza fel ezeket.

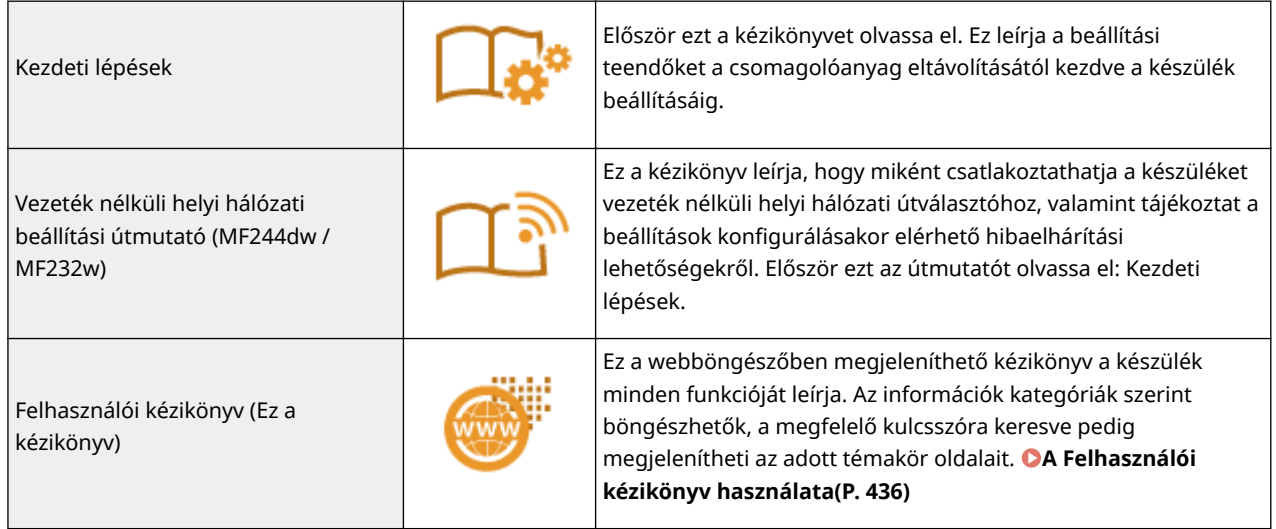

# <span id="page-441-0"></span>**A Felhasználói kézikönyv használata**

1880-07U

A Felhasználói kézikönyv a számítógépen, okostelefonon vagy más, hasonló eszközön tekinthető meg.

### **A kívánt témakör megkeresése**

A keresett oldalak a következő 2 módszer használatával találhatók meg.

#### **Keresés tartalomjegyzékből**

A keresett oldal a témának a képernyő bal oldalán levő [Tartalom] lapon történő kijelölésével található meg.

#### **[Kezdőlap\(P. 437\)](#page-442-0) [Témakörök\(P. 439\)](#page-444-0)**

#### **Keresés kulcsszó alapján**

Keresés végezhető kulcsszó, például "másolás" vagy "vezeték nélküli helyi hálózat" megadásával, amelyre megjelennek a kulcsszót tartalmazó oldalak. A keresett oldalak ezek között találhatók meg. Beírhat kifejezéseket is, mint például "hálózathoz csatlakozás". A kulcsszó szerinti keresés az AND (ÉS) logikai műveleteket (Booleoperátorokat) is támogatja, több kulcsszó kereséséhez.

**[Keresés\(P. 440\)](#page-445-0)**

# **MEGJEGYZÉS**

### **Rendszerkövetelmények**

● Ha nem fér hozzá az Adobe Reader alkalmazáshoz, amellyel megtekinthetné a PDF formátumú kézikönyveket, akkor próbálkozzon más programokkal, például a Vivid Document Imaging Technologies által fejlesztett PDF Preview programmal.

# <span id="page-442-0"></span>**Képernyő-elrendezés: Felhasználói kézikönyv**

1880-07W

A Felhasználói kézikönyv különböző képernyőkre van osztva, és a képernyők tartalma változó.

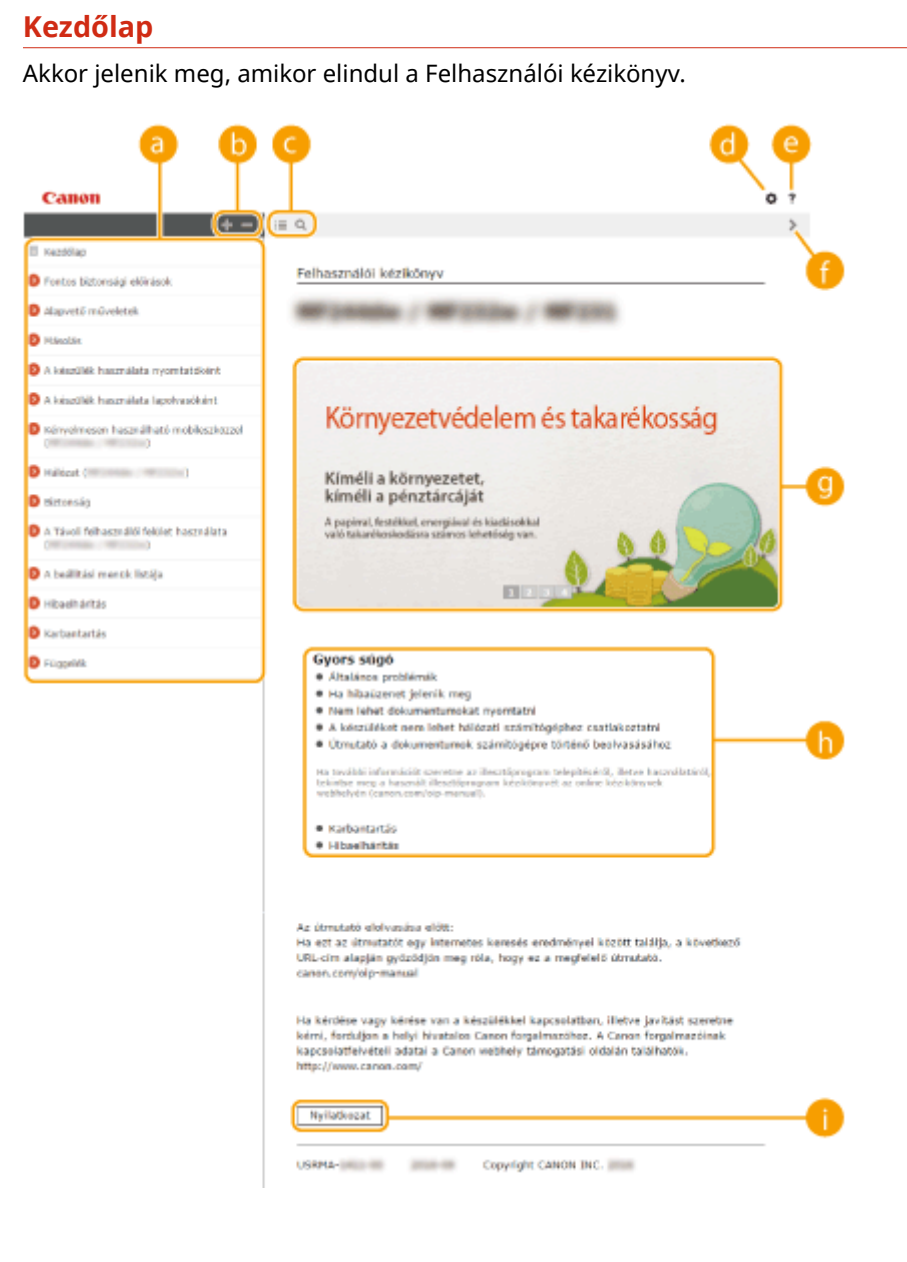

# **A** Tartalom

Megjelenik a fejezetek címe.

 $\bullet$   $\bullet$  /  $\bullet$ 

Kattintson a **lehetőségre az összes elem megjelenítéséhez**, beleértve a másik elemekbe ágyazottakat is. Kattintson a **lettőségre a lap elejére való visszatéréshez.** 

# $\bullet \equiv / \circ$

Ide kattintva válthat a tartalomjegyzék és a kereső kijelzése között.

# 0 O

Kattintson ide az olyan beállítások megadásához, mint például a szövegméret, az elrendezés, illetve a Felhasználói kézikönyv megjelenítési módszere.

# ?

Kattintson a Felhasználói kézikönyv megtekintésével, keresések végrehajtásával kapcsolatos és más információk megjelenítéséhez.

# $\theta$  </>

Ide kattintva megjelenítheti az előző vagy a következő témakört.

# **Kiemelt funkciók**

Különféle gyakorlati példákkal szolgál a készülék alkalmazási lehetőségeire. A  $\rightarrow$  /  $\rightarrow$  /  $\rightarrow$  / ehetőségre kattintva kategóriánként jelenítheti meg az elemeket, a beúszó képernyőn pedig elolvashatja az egyes kategóriák további tudnivalóit. Úgy állíthatja meg a diavetítést, hogy fölé viszi az egérmutatót. **Kiemelt funkciók(P. 438)**

# **[Gyors súgó]**

Ide kattintva a problémák elhárításáról tájékozódhat.

# **[Nyilatkozat]**

Ide kattintva fontos információkat olvashat, amelyekkel tisztában kell lennie a készülék használata közben.

## **Kiemelt funkciók**

Különféle gyakorlati példákkal szolgál a készülék alkalmazási lehetőségeire.

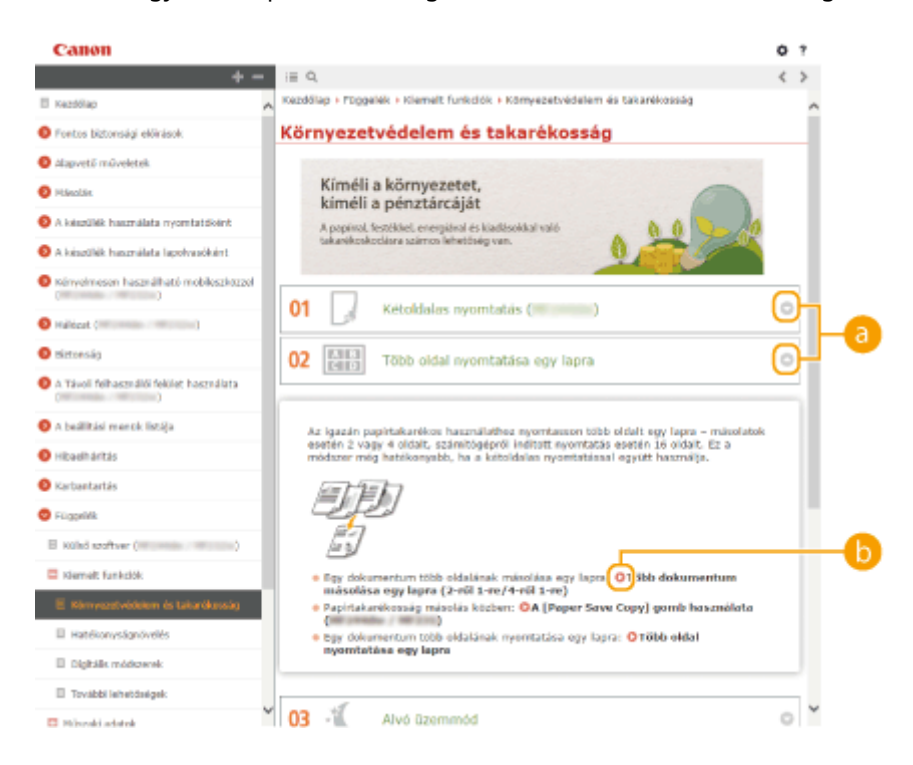

# <span id="page-444-0"></span>**/**

Kattintson a lehetőségre a részletes információk megjelenítéséhez. Az ablak bezárásához kattintson a lehetőségre.

# 6 O

Ide kattintva megjelenítheti a megfelelő témakört.

### **Témakörök**

A készülék konfigurálására és használatára vonatkozó információkat tartalmaz.

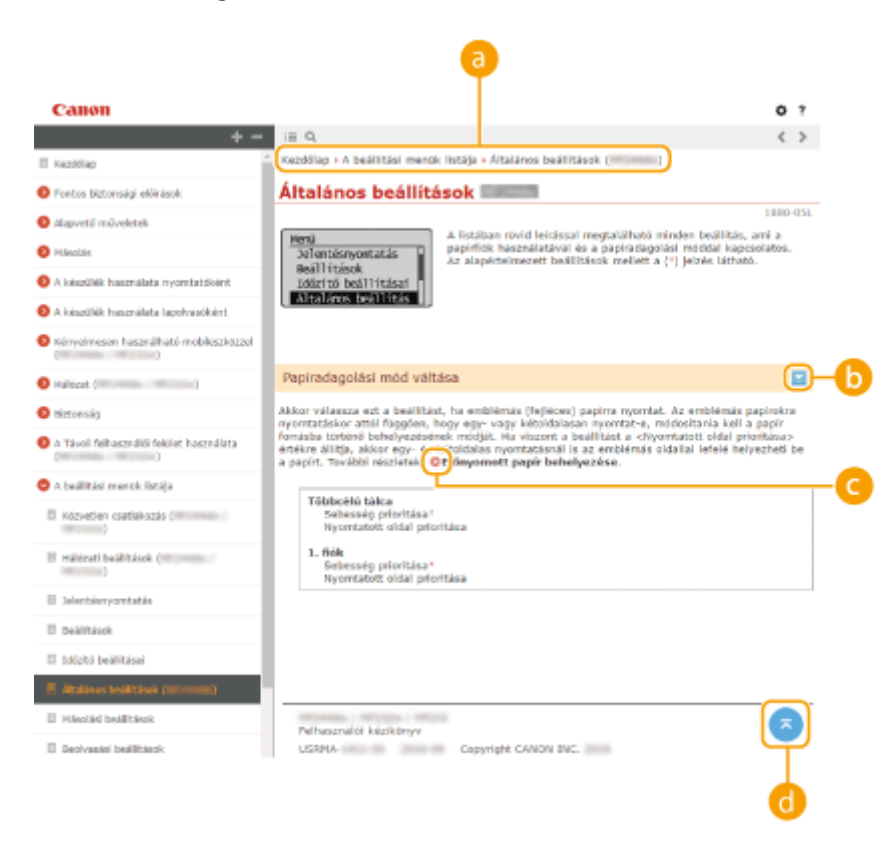

## **a** Navigáció

Az épp megtekintett fejezet azonosítása.

# $\mathbf{b}$   $\mathbf{z}/\mathbf{z}$

Kattintson a **lehetőségre a rejtett részletes leírások megjelenítéséhez. A részletes leírások bezárásához** kattintson a  $\Box$  lehetőségre.

# O

Kattintson ide a vonatkozó lapra való ugráshoz. Az előző lapra való visszatéréshez kattintson böngészője "Vissza" gombjára.

#### Æ G.

Kattintson ide a lap elejére való visszatéréshez.

### <span id="page-445-0"></span>**Keresés**

Kattintson a **Q** lehetőségre a keresési képernyő megjelenítéséhez. A keresett oldal kulcsszó szerinti megtalálásához kereső szövegmezőt tartalmaz.

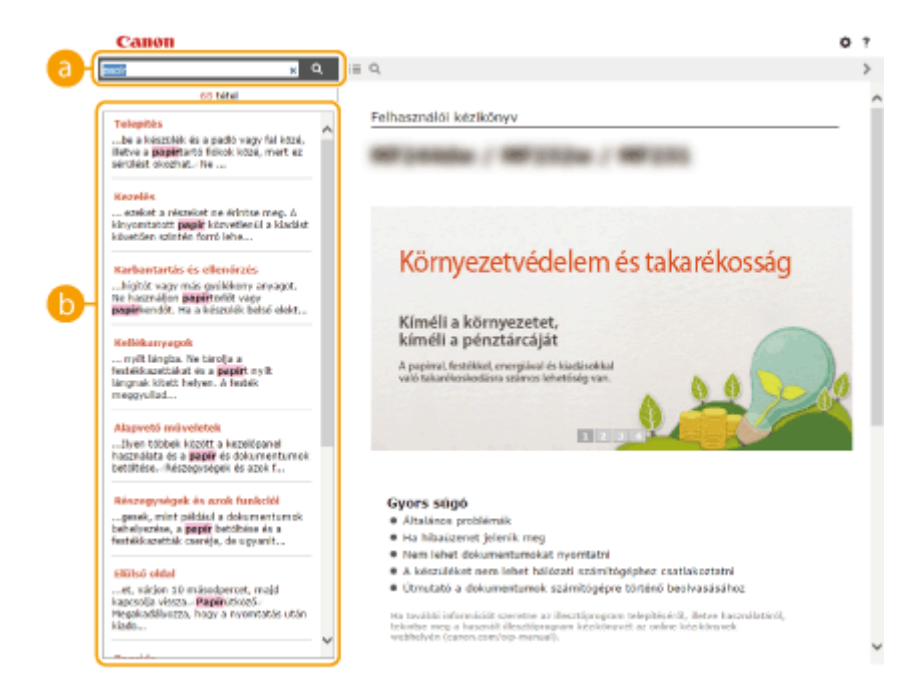

# **[Írja a kulcszót (szavakat) ide.]**

Írjon be egy vagy több kulcsszót, majd jelenítse meg a keresési eredményeket a **e**lemre kattintva. Az összes kulcsszót tartalmazó oldalak kereséséhez szóközzel válassza el a kulcsszavakat. Ha csak a pontos egyezéseket tartalmazó oldalakra szeretne keresni, akkor foglalja kettős idézőjelek közé a kulcsszókifejezéseket.

## **Keresési eredmények**

Megjeleníti a megadott kulcsszavakat tartalmazó oldalakat keresési találatai. A találatok között keresse meg a kívánt oldalt, majd kattintson az oldal témakörének címére.

#### **MEGJEGYZÉS:**

● A megadott kulcsszavak félkövéren jelennek meg a keresési találatok között.

# **Megtekintés: Felhasználói kézikönyv**

## **Jelzések**

Az alábbi jelzések használatával a biztonságra, tilalmakra, valamint a készülék használatára vonatkozó figyelmeztetések, hasznos tippek és más információk jeleníthetők meg.

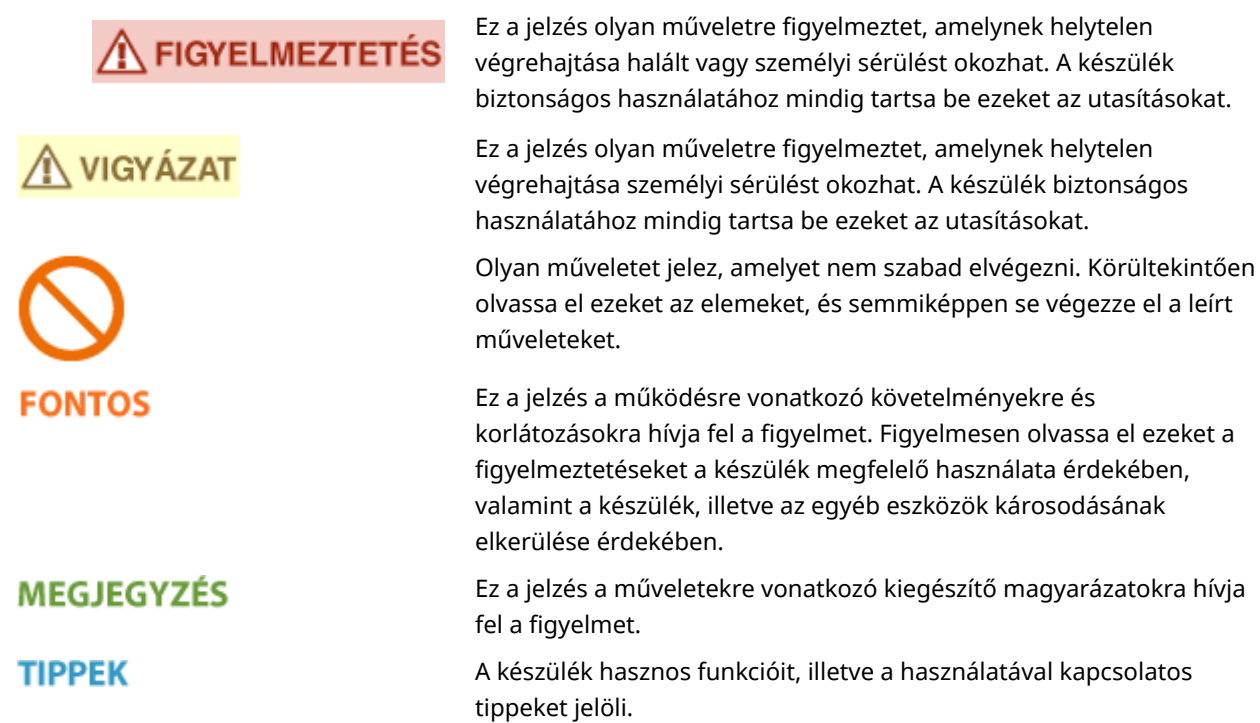

# **A kézikönyvben használt billentyűk és gombok**

A készülék kezelőpaneljén található, illetve a számítógép kijelzőjén megjelenő gombok a következő jelöléssel szerepelnek:

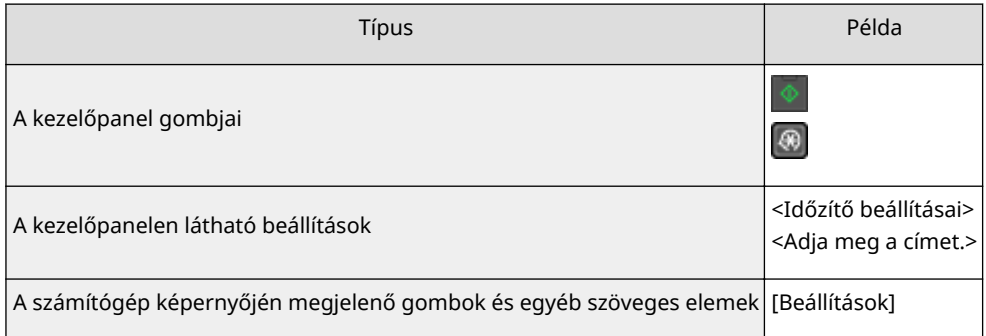

# **A kézikönyvben használt képernyők**

A Felhasználói kézikönyv dokumentumban található képernyők általában az MF244dw készüléknek felelnek meg, az eltérő eseteket jelezzük. Az Ön által használt operációs rendszertől függően a kézikönyvben látható képernyők valamelyest eltérhetnek attól, amit Ön lát. Az illesztőprogramok és szoftverek megjelenése a verziójuktól függően eltérő lehet.

## **A kézikönyvben szereplő ábrák**

A Felhasználói kézikönyv dokumentumban található ábrák általában az MF244dw készüléknek felelnek meg, az eltérő eseteket jelezzük. Ha jelentősek az eltérések, több, a modellnévvel megkülönböztetett ábrát használunk, például "MFXXXX/MFXXXX".

# **A kijelző kézi beállításai**

1880-07Y

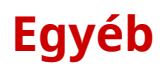

Ebben a részben az alapvető Windows-műveletekről olvashat, valamint egyéb nyilatkozatokat, szerzői jogi és egyéb információkat találhat.

# <span id="page-449-0"></span>**Alapvető műveletek a Windows rendszerben**

1880-081

- **A nyomtatók mappájának megjelenítése(P. 444)**
- **Engedélyezés [Network discovery] (Hálózat felfedezése)(P. 444)**
- **[Megosztott nyomtatók megjelenítése a nyomtatókiszolgálón\(P. 445\)](#page-450-0)**
- **[A \[Software Programs/Manuals Setup\] képernyő megjelenítése\(P. 446\)](#page-451-0)**
- **[Tesztoldal nyomtatása a Windows rendszerben\(P. 446\)](#page-451-0)**
- **[A bitarchitektúra ellenőrzése\(P. 447\)](#page-452-0)**
- **[A számítógép nevének megtekintése\(P. 448\)](#page-453-0)**
- **[A nyomtatóport ellenőrzése\(P. 449\)](#page-454-0)**
- **[A kétirányú kommunikáció ellenőrzése\(P. 450\)](#page-455-0)**
- **[A számítógép által a csatlakozáshoz használt SSID ellenőrzése\(P. 451\)](#page-456-0)**

## ■ A nyomtatók mappájának megjelenítése

#### **Windows Vista**

[Start] válassza a [Control Panel] (Vezérlőpult) > [Printers] (Nyomtatók) lehetőséget.

#### **Windows 7/Server 2008 R2**

[Start] válassza a [Devices and Printers] (Eszközök és nyomtatók) lehetőséget.

#### **Windows 8/Server 2012**

Kattintson a jobb gombbal a képernyő bal alsó sarkába  $\blacktriangleright$  és válassza a [Control panel] (Vezérlőpult)  $\blacktriangleright$  [View devices and printers] (Eszközök és nyomtatók megjelenítése) parancsot.

#### **Windows 8.1/Server 2012 R2**

Kattintson a jobb gombbal a [Start] gombra > válassza a [Control Panel] (Vezérlőpult) > [View devices and printers] (Eszközök és nyomtatók megtekintése) lehetőséget.

#### **Windows 10**

Kattintson jobb gombbal a [ | ] lehetőségre • válassza a [Control Panel] (Vezérlőpult) • [Hardware and Sound] (Hardver és hang)  $\blacktriangleright$  [Devices and printers] (Eszközök és nyomtatók) elemet.

#### **Windows Server 2003**

[Start] válassza a [Nyomtatók és faxok] lehetőséget.

#### **Windows Server 2008**

[Start] válassza a [Control Panel] (Vezérlőpult) parancsot kattintson duplán a [Printers] (Nyomtatók) elemre.

## ■ Engedélyezés [Network discovery] (Hálózat felfedezése)

Windows Vista/7/8/10/Server 2008/Server 2012 használata esetén engedélyezze a [Hálózat felfedezése] lehetőséget a hálózati számítógépek megtekintéséhez.

#### **Windows Vista**

[Start] válassza ki a [Control Panel] (Vezérlőpult) > [View network status and tasks] (A hálózati állapot és feladatok megtekintése) lehetőséget **v**álassza ki a [Turn on network discovery] (Hálózatfelfedezés bekapcsolása) lehetőséget a [Network discovery] (Hálózat felfedezése) alatt.

#### **Windows 7/Server 2008 R2**

[Start] válassza ki a [Control Panel] (Vezérlőpult) lehetőséget [View network status and tasks] (Hálózati állapot és hálózati feladatok megtekintése) > [Change advanced sharing settings] (Speciális megosztási beállítások módosítása) [Turn on network discovery] (Hálózatfelfedezés bekapcsolása) a [Network discovery] (Hálózat felfedezése) alatt.

#### **Windows 8/Server 2012**

<span id="page-450-0"></span>Kattintson jobb gombbal a képernyő bal alsó sarkába [Control Panel] (Vezérlőpult) [View network status] and tasks] (Hálózati állapot és hálózati feladatok megtekintése) > [Change advanced sharing settings] (Speciális megosztási beállítások módosítása) [Hálózatfelfedezés bekapcsolása] a [Hálózat felfedezése] alatt.

#### **Windows 8.1/Server 2012 R2**

Kattintson jobb gombbal a [Start] menüre • válassza ki a [Control Panel] (Vezérlőpult) lehetőséget • [View network status and tasks] (Hálózati állapot és hálózati feladatok megtekintése) > [Change advanced sharing settings] (Speciális megosztási beállítások módosítása) > [Turn on network discovery] (Hálózatfelfedezés bekapcsolása) a [Network discovery] (Hálózat felfedezése) alatt.

#### **Windows 10**

Kattintson jobb gombbal a [  $\blacksquare$  ] lehetőségre • válassza ki a [Control Panel] (Vezérlőpanel) lehetőséget • [View network status and tasks] (Hálózati állapot és hálózati feladatok megtekintése) > [Change advanced sharing settings] (Speciális megosztási beállítások módosítása) > (Hálózatfelfedezés bekapcsolása) a [Network discovery] (Hálózat felfedezése) alatt.

#### **Windows Server 2008**

[Start] [Control Panel] (Vezérlőpult) kattintson duplán a [Network and Sharing Center] (Hálózati és megosztási központ) lehetőségre biválassza ki a [Turn on network discovery] (Hálózatfelfedezés bekapcsolása) lehetőséget a [Network discovery] (Hálózat felfedezése) alatt.

### ■ Megosztott nyomtatók megjelenítése a nyomtatókiszolgálón

## **1 Nyissa meg a Windows Explorer.**

#### **Windows Vista/7/Server 2003/Server 2008**

[Start] válassza az [All Programs] (Minden program) vagy [Programs] (Programok) > [Accessories] (Kellékek) [Windows Explorer] (Windows Intéző) parancsot.

#### **Windows 8/Server 2012**

Kattintson a jobb gombbal a képernyő bal alsó sarkába bitálassza a [File Explorer] (Fájlkezelő) parancsot.

#### **Windows 8.1/Server 2012 R2**

Kattintson a jobb gombbal a [Start] gombra > válassza a [File Explorer] (Fájlkezelő) lehetőséget.

#### **Windows 10**

Kattintson a [  $\Box$  ] lehetőségre, majd válassza ki a álassza a [File Explorer] (Fájlkezelő) parancsot.

# **2 Válassza a [Network] (Hálózat) vagy a [My Network Places] (Hálózati helyek) lehetőséget a nyomtatókiszolgálón.**

● A hálózat számítógépeinek megjelenítéséhez valószínűleg be kell kapcsolnia a hálózati feltérképezést, vagy meg kell keresnie a számítógépeket a hálózaton.

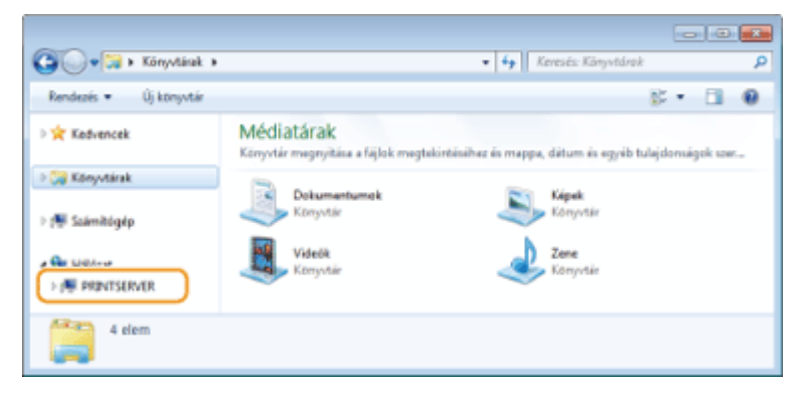

➠Megjelennek a megosztott nyomtatók.

<span id="page-451-0"></span>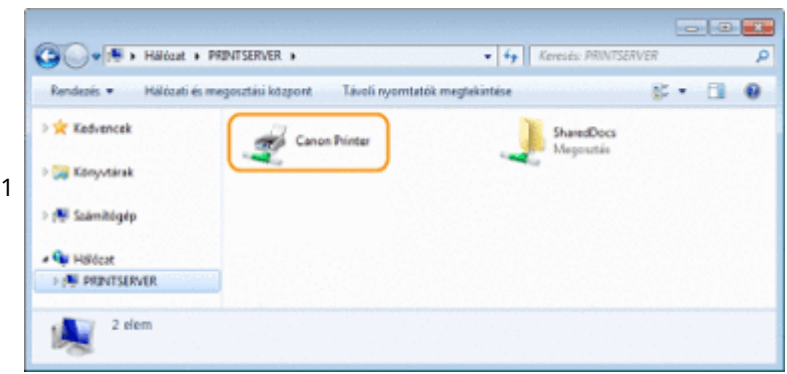

# ◼A [Software Programs/Manuals Setup] képernyő megjelenítése

Ha számítógépe nem jeleníti meg a [Software Programs/Manuals Setup] képernyőt, miután behelyezte a DVD-ROM-ot, akkor tegye a következőket. A kézikönyvben a "D:" betűjel tartozik a DVD-meghajtóhoz. A DVD-ROM-meghajtó betűjele a használt számítógéptől függően ettől eltérő lehet.

### **Windows Vista/7/Server 2008**

[Start] Iria be a "D:\MInst.exe" parancsot a [Search programs and files] (Keresés programokban és fájlokban) vagy [Start Search] (Keresés megkezdése) mezőjébe > nyomja meg az [ENTER] billentyűt.

### **Windows 8/Server 2012**

Kattintson a jobb gombbal a képernyő bal alsó sarkába [Run] (Futtatás) irá be a "D:\MInst.exe" parancsot ir kattintson az [OK] gombra

### **Windows 8.1/Server 2012 R2**

Kattintson a jobb gombbal a [Start] gombra | [Run] (Futtatás) | írja be a "D:\MInst.exe" parancsot | kattintson az [OK] gombra

### **Windows 10**

Kattintson a [Search the web and Windows] (Keresés az interneten és a Windowsban lehetőségre) lérja be a "D:\MInst.exe" lehetőséget kattintson a keresési eredmények között megjelenő "D:\MInst.exe" lehetőségre

### **Windows Server 2003**

[Start] [Run] (Futtatás) | írja be a "D:\MInst.exe" parancsot | kattintson az [OK] lehetőségre

## ■ Tesztoldal nyomtatása a Windows rendszerben

Úgy ellenőrizheti, hogy működőképes-e a nyomtató illesztőprogramja, hogy kinyomtat egy tesztoldalt a Windows rendszerben.

- **1 Töltsön A4 méretű papírt a többfunkciós tálcába. [Papír behelyezése a kézi](#page-52-0) [adagolónyílásba\(P. 47\)](#page-52-0)**
- **2 Nyissa meg a nyomtató mappáját. [A nyomtatók mappájának megjelenítése\(P. 444\)](#page-449-0)**
- **3 Kattintson a jobb egérgombbal a készülék nyomtató-illesztőprogramjának ikonjára, és válassza a helyi menü [Printer properties] (Nyomtató tulajdonságai) vagy [Properties] (Tulajdonságok) parancsát.**

<span id="page-452-0"></span>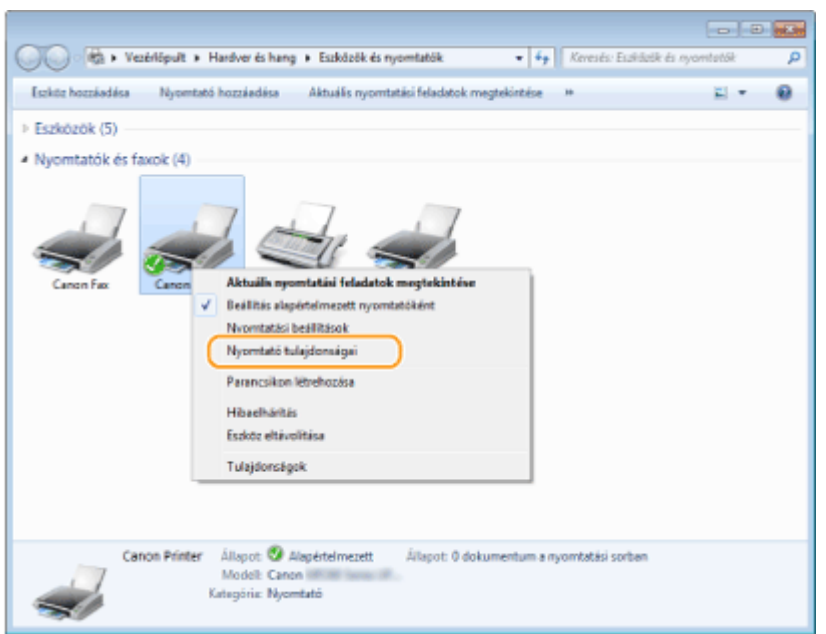

**4 A [General] (Általános) lapon kattintson a [Print Test Page] (Tesztoldal nyomtatása) elemre.**

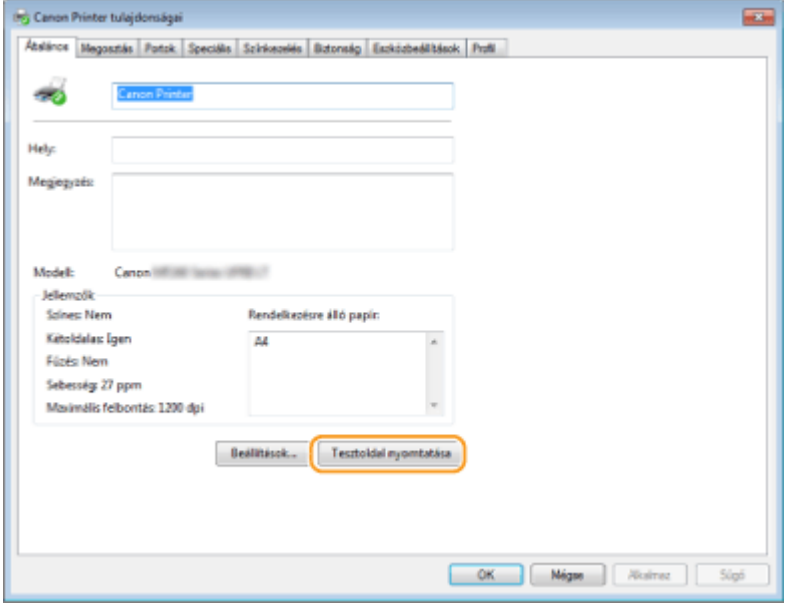

➠A készülék kinyomtatja a tesztoldalt.

# ■ A bitarchitektúra ellenőrzése

Ha nem biztos benne, hogy 32 bites vagy 64 bites Windows fut a számítógépen, tegye a következőket.

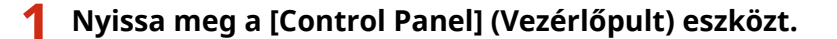

### **Windows Vista/7/Server 2008**

[Start] válassza a [Control Panel] (Vezérlőpult), lehetőséget.

#### **Windows 8/Server 2012**

Kattintson a jobb gombbal a képernyő bal alsó sarkába > válassza a [Control Panel] (Vezérlőpult) lehetőséget.

#### **Windows 8.1/Server 2012 R2**

Kattintson a jobb gombbal a [Start] gombra > válassza a [Control Panel] (Vezérlőpult) lehetőséget.

<span id="page-453-0"></span>**Windows 10** Folytassa a 2. lépéssel.

## **2 Jelenítse meg a [System] (Rendszer) kategóriát.**

#### **Windows Vista/7/8/Server 2008 R2/Server 2012**

Kattintson a [System and Maintenance] (Rendszer és karbantás) vagy [System and Security] (Rendszer és biztonság) • [System] (Rendszer) lehetőségre.

#### **Windows 10**

Kattintson a következőre: [ | | | válassza ki a [Settings] (Beállítások) | [System] (Rendszer) | [About] (Névjegy) elemre.

#### **Windows Server 2008**

Kattintson duplán a [System] (Rendszer) elemre.

## **3 Nézze meg, melyik bitarchitektúrát használja.**

#### **32 bites verziók**

Megjelenik a [32-bit Operating System] (32 bites operációs rendszer) jelzés.

#### **64 bites verziók**

Megjelenik a [64-bit Operating System] (64 bites operációs rendszer) jelzés.

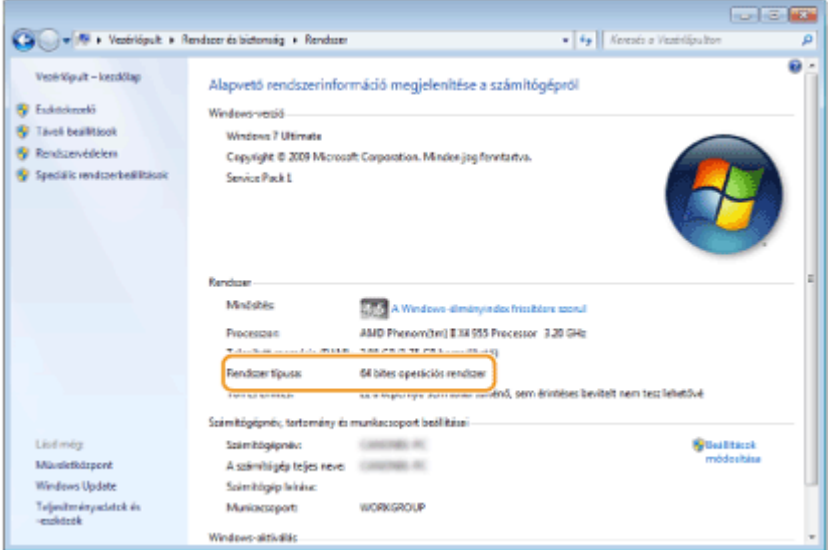

## ■ A számítógép nevének megtekintése

### **Windows Vista/7/8/10/Server 2008/Server 2012**

**1** Nyissa meg a [Control Panel] (Vezérlőpult) eszközt.

#### **Windows Vista/7/Server 2008**

[Start] válassza a [Control Panel] (Vezérlőpult), lehetőséget.

#### **Windows 8/Server 2012**

Kattintson a jobb gombbal a képernyő bal alsó sarkába  $\blacktriangleright$  válassza a [Control Panel] (Vezérlőpult) lehetőséget.

#### **Windows 8.1/Server 2012 R2**

Kattintson a jobb gombbal a [Start] gombra > válassza a [Control Panel] (Vezérlőpult) lehetőséget.

#### <span id="page-454-0"></span>**Windows 10**

Folytassa a 2. lépéssel.

**2** Jelenítse meg a [System] (Rendszer) kategóriát.

#### **Windows Vista/7/8/Server 2008 R2/Server 2012**

Kattintson a [System and Maintenance] (Rendszer és karbantás) vagy [System and Security] (Rendszer és biztonság) • [System] (Rendszer) lehetőségre.

#### **Windows 10**

Kattintson a következőre: [ | | | | válassza ki a [Settings] (Beállítások) | [System] (Rendszer) | [About] (Névjegy) elemre.

#### **Windows Server 2008**

Kattintson duplán a [System] (Rendszer) elemre.

#### **3** Ellenőrizze a számítógép nevét.

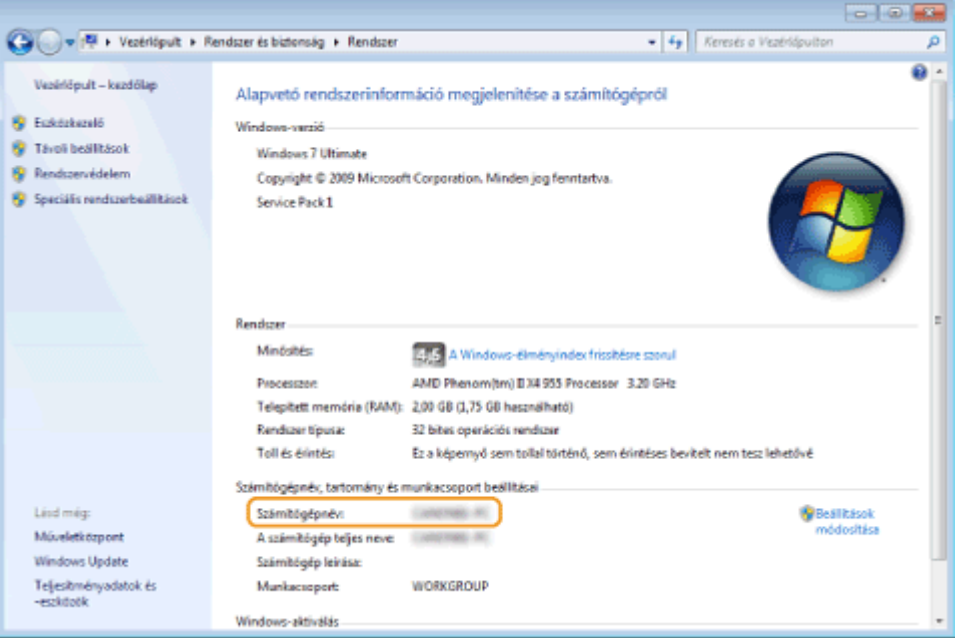

#### **Windows Server 2003**

- 1 [Start] ▶ válassza a [Control Panel] (Vezérlőpult) ▶ [System] (Rendszer) pontot.
- **2** Kattintson a [Change] (Módosítás) lehetőségre a [Computer Name] (Számítógépnév) lapon.
- **3** Ellenőrizze a számítógép nevét.

## ■ A nyomtatóport ellenőrzése

- **1 Nyissa meg a nyomtató mappáját. [A nyomtatók mappájának megjelenítése\(P. 444\)](#page-449-0)**
- **2 Kattintson a jobb egérgombbal a készülék nyomtató-illesztőprogramjának ikonjára, és válassza a helyi menü [Printer properties] (Nyomtató tulajdonságai) vagy [Properties] (Tulajdonságok) parancsát.**

<span id="page-455-0"></span>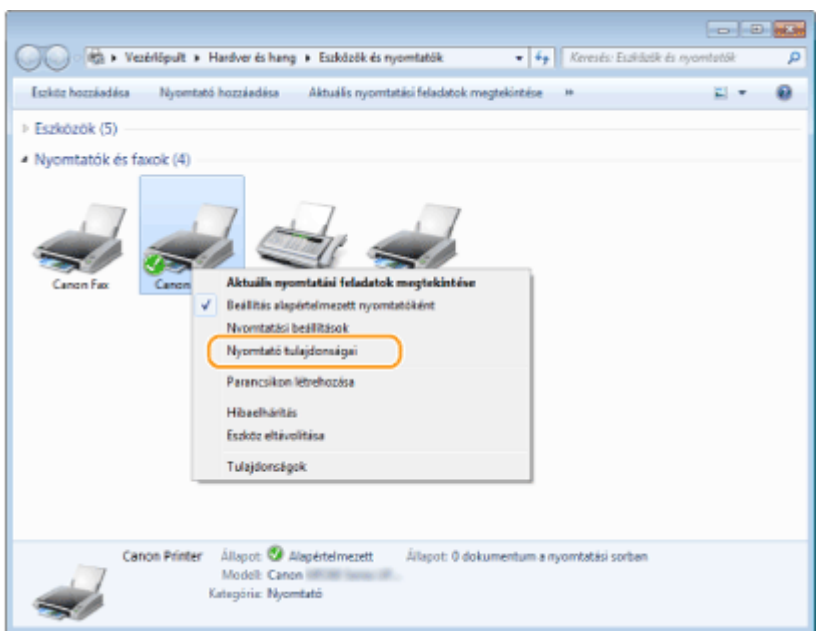

**3 A [Ports] (Portok) lapon ellenőrizze, hogy a port helyesen van-e kiválasztva.**

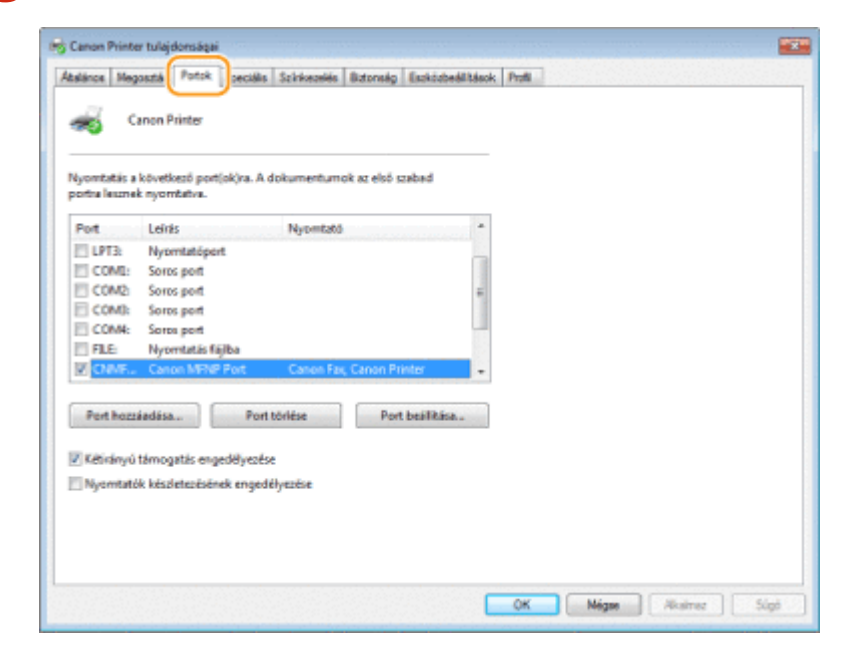

# **MEGJEGYZÉS**

## **Ha hálózati kapcsolatot használ, és megváltoztatta a készülék IP-címét**

● Ha a kiválasztott port [Leírás] mezőjében a [Canon MFNP Port] szerepel, a készülék és a számítógép pedig ugyanazon az alhálózaton van, akkor a kapcsolat megmarad. Nem kell hozzáadnia új portot. Ha a mező értéke [Szabványos TCP/IP-port], akkor új portot kell hozzáadnia. **[Nyomtatóportok konȴJur£l£sa\(P. 205\)](#page-210-0)**

# ◼A kétirányú kommunikáció ellenőrzése

**1 Nyissa meg a nyomtató mappáját. [A nyomtatók mappájának megjelenítése\(P. 444\)](#page-449-0)**

<span id="page-456-0"></span>**2 Kattintson a jobb egérgombbal a készülék nyomtató-illesztőprogramjának ikonjára, és válassza a helyi menü [Printer properties] (Nyomtató tulajdonságai) vagy [Properties] (Tulajdonságok) parancsát.**

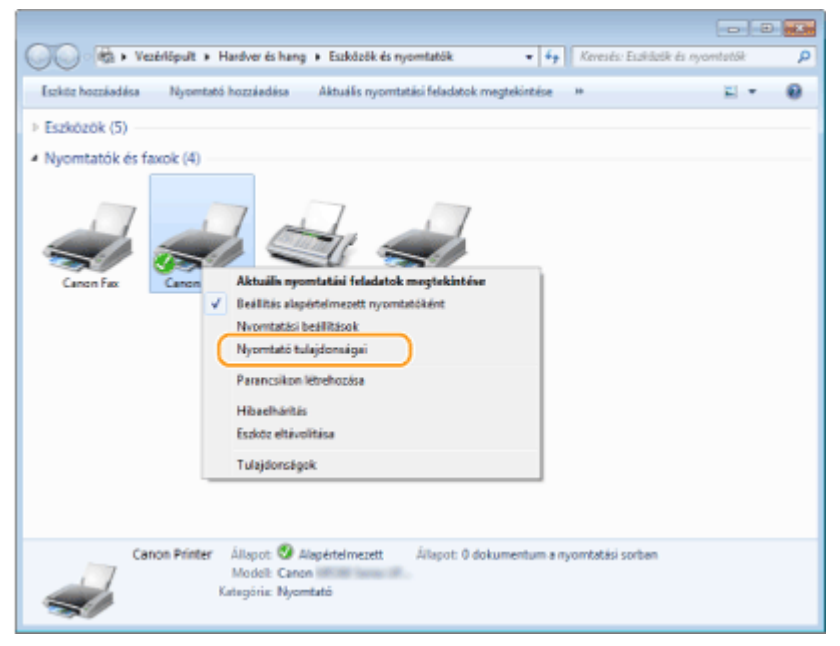

**3 Ellenőrizze, hogy a [Portok] lapon be van-e jelölve a [Kétirányú támogatás engedélyezése] jelölőnégyzet.**

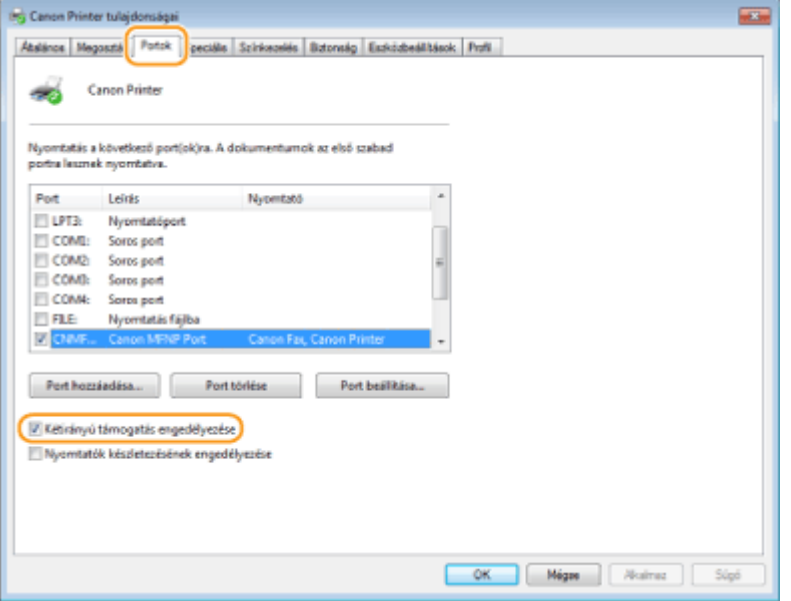

# ◼A számítógép által a csatlakozáshoz használt SSID ellenőrzése

Ha a számítógép vezeték nélküli helyi hálózathoz csatlakozik, kattintson a "níl", pagy g" gombra a rendszertálcán a csatlakoztatott vezeték nélküli útválasztó SSID-jának ellenőrzéséhez.

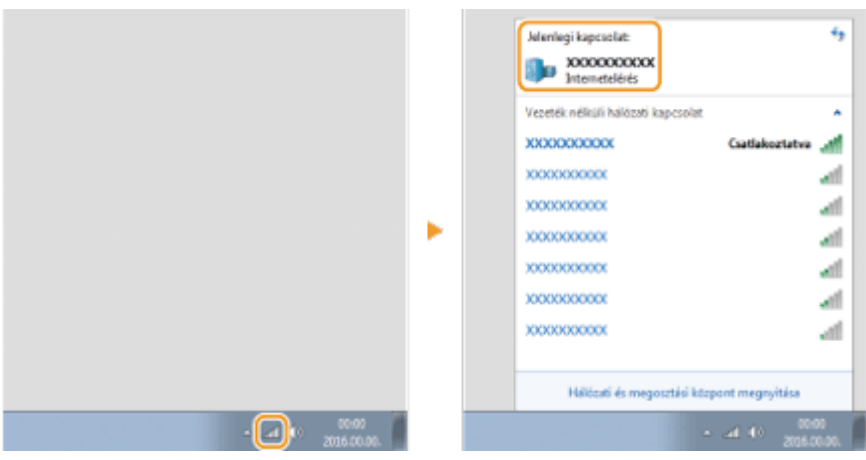

# ■International ENERGY STAR Program

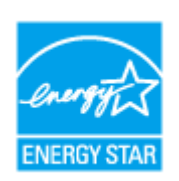

A Canon Inc. mint ENERGY STAR® partner megállapította, hogy a termék megfelel az ENERGY STAR program energiatakarékossági követelményeinek. Az International ENERGY STAR Office Equipment program célja az energiatakarékosság a

számítógépek és más irodai berendezések használata során.

A program olyan termékek fejlesztését és terjesztését támogatja, amelyek hatékony energiafogyasztás-csökkentő funkciókkal rendelkeznek. Ez nyitott rendszer, amelyben az üzlettulajdonosok önként vehetnek részt.

A céltermékek közé irodafelszerelések, pl. számítógépek, képernyők, nyomtatók, faxok és másolók tartoznak. A szabványok és emblémák minden résztvevő országban azonosak.

# ■IPv6 Ready Logo

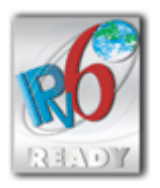

 A készülék által támogatott protokollkészlet megkapta az IPv6 Forum által létrehozott 1-es fázisú IPv6 Ready emblémát.

# ■ WEEE-, valamint elemekről és akkumulátorokról szóló irányelvek

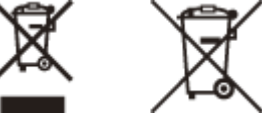

Csak az Európai Unió és az EGT (Norvégia, Izland és Liechtenstein) országaiban

Ezek a szimbólumok azt jelzik, hogy a termék hulladékkezelése a háztartási hulladéktól különválasztva, az elektromos és elektronikus berendezések hulladékairól (WEEE) szóló (2012/19/EU) irányelvnek és az elemekről és akkumulátorokról, valamint a hulladék elemekről és akkumulátorokról szóló (2006/66/EK) irányelvnek megfelelően és/ vagy ezen irányelveknek megfelelő helyi előírások szerint történik.

Amennyiben a fent feltüntetett szimbólum alatt egy vegyjel is szerepel, az elemekről és akkumulátorokról szóló irányelvben foglaltak értelmében ez azt jelzi, hogy az elem vagy az akkumulátor az irányelvben meghatározott határértéknél nagyobb mennyiségben tartalmaz nehézfémet (Hg = higany, Cd = kadmium, Pb = ólom). E terméket az arra kijelölt gyűjtőhelyre kell juttatni – pl. hasonló termék vásárlásakor a régi becserélésére vonatkozó hivatalos program keretében, vagy az elektromos és elektronikus berendezések (EEE) hulladékainak gyűjtésére, valamint a hulladék elemek és hulladék akkumulátorok gyűjtésére kijelölt hivatalos gyűjtőhelyre. Az ilyen jellegű hulladékok nem előírásszerű kezelése az elektromos és elektronikus berendezésekhez (EEE) általánosan kapcsolható potenciálisan veszélyes anyagok révén hatással lehet a környezetre és az egészségre. E termék megfelelő leselejtezésével Ön is hozzájárul a természeti források hatékony használatához.

A termék újrahasznosítását illetően informálódjon a helyi polgármesteri hivatalnál, a helyi közterület-fenntartó vállalatnál, a hivatalos hulladéklerakó telephelyen vagy a háztartási hulladék begyűjtését végző szolgáltatónál, illetve látogasson el a www.canon-europe.com/weee, vagy www.canon-europe.com/battery internetes oldalra.

Az MF231 nem tartalmaz elemeket.

# ■ Environmental Information

## Reducing your environmental impact while saving money

#### **Power Consumption and Activation Time**

The amount of electricity a device consumes depends on the way the device is used. This product is designed and set in a way to allow you to reduce your electricity costs. After the last print it switches to Ready Mode. In this mode it can print again immediately if required. If the product is not used for a time, the device switches to its Power Save Mode.

The devices consume less power (Watt) in these modes.

If you wish to set a longer Activation Time or would like to completely deactivate the Power Save Mode, please consider that this device may then only switch to a lower energy level after a longer period of time or not at all. Canon does not recommend extending the Activation Times from the optimum ones set as default.

#### **Energy Star®**

The Energy Star® programme is a voluntary scheme to promote the development and purchase of energy efficient models, which help to minimise environmental impact.

Products which meet the stringent requirements of the Energy Star® programme for both environmental benefits and the amount of energy consumption will carry the Energy Star® logo accordingly.

#### **Paper types**

This product can be used to print on both recycled and virgin paper (certified to an environmental stewardship scheme), which complies with EN12281 or a similar quality standard. In addition it can support printing on media down to a weight of 64g/m².

Lighter paper means less resources used and a lower environmental footprint for your printing needs.

#### **Duplex printing (Standard duplex printing products only)**

Duplex printing capability enables you to print on both sides automatically, and therefore helps to reduce the use of valuable resources by reducing your paper consumption.

The duplex function has been auto enabled during the set up and driver installation and Canon strongly recommends that you do not disable this function. You should continue to use the duplex function to reduce the environmental impact of your work with this product at all times.

### ■ Nyilatkozatok

- A dokumentumban szereplő információk tartalma előzetes figyelmeztetés nélkül megváltozhat.
- A CANON INC. NEM VÁLLAL A JELEN DOKUMENTUMMAL KAPCSOLATBAN SEMMIFÉLE, SEM KIFEJEZETT, SEM HALLGATÓLAGOS GARANCIÁT, KIVÉVE AZOKAT AZ ESETEKET, AMIKOR ERRE KIFEJEZETTEN ÉS EGYÉRTELMŰEN HIVATKOZIK. EZ EGYÉB KORLÁTOZÁS NÉLKÜL VONATKOZIK AZ ÉRTÉKESÍTÉSSEL, A PIACRA HOZATAL LEHETŐSÉGÉVEL, MEGHATÁROZOTT FELHASZNÁLÁSRA VALÓ ALKALMASSÁGGAL VAGY AZ ALKALMAZÁS SORÁN TÖRTÉNŐ NYILVÁNOSSÁGRA HOZATALLAL KAPCSOLATOS GARANCIÁKRA IS. A CANON INC. NEM TEHETŐ FELELŐSSÉ SEMMILYEN KÖZVETLEN, VÉLETLEN VAGY KÖZVETETT KÁRÉRT, VESZTESÉGÉRT VAGY KÖLTSÉG FELMERÜLÉSÉÉRT, AMELY A JELEN DOKUMENTUM HASZNÁLATÁVAL KAPCSOLATBAN MERÜL FEL.

## ◼Védjegyek

Az Adobe, az Acrobat és a Reader az Adobe Systems Incorporated bejegyzett védjegye az Egyesült Államokban és/vagy más országokban.

Az Apple, a Bonjour, az iPad, az iPhone, az iPod touch, a Safari, a Mac, a Mac OS és a Mac OS X az Apple Inc. védjegye. A Microsoft, a Windows, a Windows Vista, a Windows Server, az Internet Explorer, a Word és az Excel a Microsoft Corporation védjegye vagy bejegyzett védjegye az Egyesült Államokban és/vagy más országokban.

Az iOS a Cisco védjegye vagy bejegyzett védjegye az Egyesült Államokban és más országokban, és csak engedéllyel használható.

A Google Cloud Print, a Google Chrome és az Android a Google Inc. védjegye vagy bejegyzett védjegye.

This product contains the Universal Font Scaling Technology or UFST® under license from Monotype Imaging, Inc. UFST® is a trademark of Monotype Imaging, Inc. registered in the United States Patent and Trademark Office and may be registered in certain jurisdictions.

UFST: Copyright © 1989 - 1996, 1997, 2003, 2004, 2008, all rights reserved, by Monotype Imaging Inc.

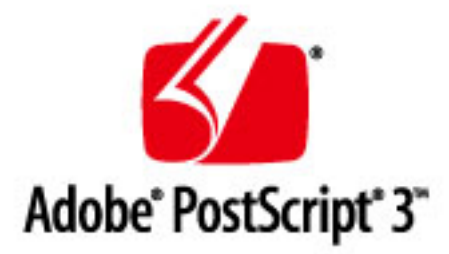

Az Adobe, a PostScript és a PostScript embléma az Adobe Systems Incorporated bejegyzett védjegye vagy védjegye az Egyesült Államokban és/vagy más országokban.

Copyright © 2007 -08 Adobe Systems Incorporated. All rights reserved.

Protected by U.S. Patents 5,737,599; 5,781,785; 5,819,301; 5,929,866; 5,943,063; 6,073,148; 6,515,763; 6,639,593; 6,754,382; 7,046,403; 7,213,269; 7,242,415; Patents pending in the U.S. and other countries.

All instances of the name PostScript in the text are references to the PostScript language as defined by Adobe Systems Incorporated unless otherwise stated. The name PostScript also is used as a product trademark for Adobe Systems' implementation of the PostScript language interpreter.

Except as otherwise stated, any reference to a "PostScript printing device," "PostScript display device," or similar item refers to a printing device, display device or item (respectively) that contains PostScript technology created or licensed by Adobe Systems Incorporated and not to devices or items that purport to be merely compatible with the PostScript language.

Adobe, the Adobe logo, PostScript, the PostScript logo, and PostScript 3 are either registered trademarks or trademarks of Adobe Systems Incorporated in the United States and/or other countries.

Linux is a registered trademark of Linus Torvalds. Microsoft and Windows are either registered trademarks or trademarks of Microsoft Corporation in the United States and/or other countries.

All other trademarks are the property of their respective owners.

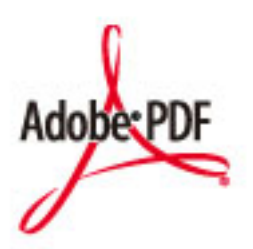

Az Adobe PDF embléma az Adobe Systems Incorporated márkaneve vagy bejegyzett márkaneve az Egyesült Államokban és más országokban.

Copyright © 2008 Adobe Systems Incorporated. All rights reserved.

Protected by U.S. Patents 6,185,684; 6,205,549; 7,213,269; 7,272,628; 7,278,168; Patents pending in the U.S. and other countries.

All instances of the name PostScript in the text are references to the PostScript language as defined by Adobe Systems Incorporated unless otherwise stated. The name PostScript also is used as a product trademark for Adobe Systems' implementation of the PostScript language interpreter.

Except as otherwise stated, any reference to a "PostScript printing device," "PostScript display device," or similar item refers to a printing device, display device or item (respectively) that contains PostScript technology created or licensed by Adobe Systems Incorporated and not to devices or items that purport to be merely compatible with the PostScript language.

Adobe, the Adobe logo, Adobe LiveCycle® Policy Server, PostScript, the PostScript Logo, and PostScript 3 are either registered trademarks or trademarks of Adobe Systems Incorporated in the United States and/or other countries.

All other trademarks are the property of their respective owners.

Portions of this software are copyright © 2007 The FreeType Project (www.freetype.org). All rights reserved.

Az egyéb termék- és márkanevek a megfelelő tulajdonos vállalatok végjegyei, bejegyzett védjegyei vagy védjegynek számító megnevezései.

# ■Szerzői jogok

A jelen dokumentum tartalmának reprodukciója mind részben, mind egészben tilos.

This Font Software is licensed under the SIL Open Font License, Version 1.1.

This license is copied below, and is also available with a FAQ at: http://scripts.sil.org/OFL

-----------------------------------------------------------

SIL OPEN FONT LICENSE Version 1.1 - 26 February 2007

-----------------------------------------------------------

#### PREAMBLE

The goals of the Open Font License (OFL) are to stimulate worldwide development of collaborative font projects, to support the font creation efforts of academic and linguistic communities, and to provide a free and open framework in which fonts may be shared and improved in partnership with others.

The OFL allows the licensed fonts to be used, studied, modified and redistributed freely as long as they are not sold by themselves. The fonts, including any derivative works, can be bundled, embedded, redistributed and/or sold with any software provided that any reserved names are not used by derivative works. The fonts and derivatives, however, cannot be released under any other type of license. The requirement for fonts to remain under this license does not apply to any document created using the fonts or their derivatives.

#### DEFINITIONS

"Font Software" refers to the set of files released by the Copyright Holder(s) under this license and clearly marked as such. This may include source files, build scripts and documentation.

"Reserved Font Name" refers to any names specified as such after the copyright statement(s).

"Original Version" refers to the collection of Font Software components as distributed by the Copyright Holder(s).

Modified Version" refers to any derivative made by adding to, deleting, or substituting -- in part or in whole -- any of the components of the Original Version, by changing formats or by porting the Font Software to a new environment.

"Author" refers to any designer, engineer, programmer, technical writer or other person who contributed to the Font Software.

#### PERMISSION & CONDITIONS

Permission is hereby granted, free of charge, to any person obtaining a copy of the Font Software, to use, study, copy, merge, embed, modify, redistribute, and sell modified and unmodified copies of the Font Software, subject to the following conditions:

1) Neither the Font Software nor any of its individual components, in Original or Modified Versions, may be sold by itself.

2) Original or Modified Versions of the Font Software may be bundled, redistributed and/or sold with any software, provided that each copy contains the above copyright notice and this license. These can be included either as stand-alone text files, human-readable headers or in the appropriate machine-readable metadata fields within text or binary files as long as those fields can be easily viewed by the user.

3) No Modified Version of the Font Software may use the Reserved Font Name(s) unless explicit written permission is granted by the corresponding Copyright Holder. This restriction only applies to the primary font name as presented to the users.

4) The name(s) of the Copyright Holder(s) or the Author(s) of the Font Software shall not be used to promote, endorse or advertise any Modified Version, except to acknowledge the contribution(s) of the Copyright Holder(s) and the Author(s) or with their explicit written permission.

5) The Font Software, modified or unmodified, in part or in whole, must be distributed entirely under this license, and must not be distributed under any other license. The requirement for fonts to remain under this license does not apply to any document created using the Font Software.

### TERMINATION

This license becomes null and void if any of the above conditions are not met.

#### DISCI AIMER

THE FONT SOFTWARE IS PROVIDED "AS IS", WITHOUT WARRANTY OF ANY KIND, EXPRESS OR IMPLIED, INCLUDING BUT NOT LIMITED TO ANY WARRANTIES OF MERCHANTABILITY, FITNESS FOR A PARTICULAR PURPOSE AND NONINFRINGEMENT OF COPYRIGHT, PATENT, TRADEMARK, OR OTHER RIGHT. IN NO EVENT SHALL THE COPYRIGHT HOLDER BE LIABLE FOR ANY CLAIM, DAMAGES OR OTHER LIABILITY, INCLUDING ANY GENERAL, SPECIAL, INDIRECT, INCIDENTAL, OR CONSEQUENTIAL DAMAGES, WHETHER IN AN ACTION OF CONTRACT, TORT OR OTHERWISE, ARISING FROM, OUT OF THE USE OR INABILITY TO USE THE FONT SOFTWARE OR FROM OTHER DEALINGS IN THE FONT SOFTWARE.

# **Az egyéb feltételek hatálya alá eső szoftver**

További részletekért és a vonatkozó licencfeltételekért tanulmányozza az alábbi Szoftvertáblázatot és a vonatkozó Licencfeltételeket.

### Szoftvertáblázat

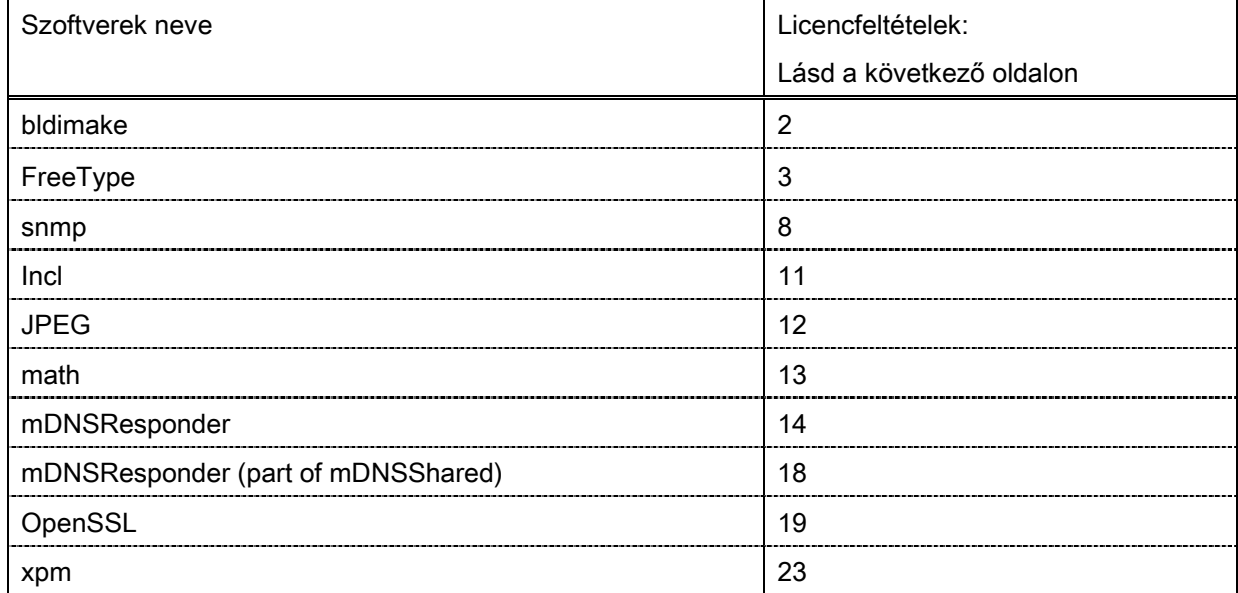

### bldimake

Copyright (c) 1985, 1986, 1987, 1988 The Open Group All right Reserved.

Permission to use, copy, modify, distribute, and sell this software and its documentation for any purpose is hereby granted without fee, provided that the above copyright notice appear in all copies and that both that copyright notice and this permission notice appear in supporting documentation. The above copyright notice and this permission notice shall be included in all copies or substantial portions of the Software.

THE SOFTWARE IS PROVIDED "AS IS", WITHOUT WARRANTY OF ANY KIND, EXPRESS OR IMPLIED, INCLUDING BUT NOT LIMITED TO THE WARRANTIES OF MERCHANTABILITY, FITNESS FOR A PARTICULAR PURPOSE AND NONINFRINGEMENT. IN NO EVENT SHALL THE OPEN GROUP BE LIABLE FOR ANY CLAIM, DAMAGES OR OTHER LIABILITY, WHETHER IN AN ACTION OF CONTRACT, TORT OR OTHERWISE, ARISING FROM, OUT OF OR IN CONNECTION WITH THE SOFTWARE OR THE USE OR OTHER DEALINGS IN THE SOFTWARE.

Except as contained in this notice, the name of The Open Group shall not be used in advertising or otherwise to promote the sale, use or other dealings in this Software without prior written authorization from The Open Group.

FreeType

The FreeType Project LICENSE

----------------------------

2006-Jan-27

 Copyright 1996-2002, 2006 by David Turner, Robert Wilhelm, and Werner Lemberg

Introduction

============

 The FreeType Project is distributed in several archive packages; some of them may contain, in addition to the FreeType font engine, various tools and contributions which rely on, or relate to, the FreeType Project.

 This license applies to all files found in such packages, and which do not fall under their own explicit license. The license affects thus the FreeType font engine, the test programs, documentation and makefiles, at the very least.

 This license was inspired by the BSD, Artistic, and IJG (Independent JPEG Group) licenses, which all encourage inclusion and use of free software in commercial and freeware products alike. As a consequence, its main points are that:

- o We don't promise that this software works. However, we will be interested in any kind of bug reports. (`as is' distribution)
- o You can use this software for whatever you want, in parts or full form, without having to pay us. (`royalty-free' usage)
- o You may not pretend that you wrote this software. If you use it, or only parts of it, in a program, you must acknowledge

 somewhere in your documentation that you have used the FreeType code. (`credits')

 We specifically permit and encourage the inclusion of this software, with or without modifications, in commercial products. We disclaim all warranties covering The FreeType Project and assume no liability related to The FreeType Project.

 Finally, many people asked us for a preferred form for a credit/disclaimer to use in compliance with this license. We thus encourage you to use the following text:

""""

 Portions of this software are copyright © <year> The FreeType Project (www.freetype.org). All rights reserved. """"

 Please replace <year> with the value from the FreeType version you actually use.

## Legal Terms ===========

### 0. Definitions

--------------

 Throughout this license, the terms `package', `FreeType Project', and `FreeType archive' refer to the set of files originally distributed by the authors (David Turner, Robert Wilhelm, and Werner Lemberg) as the `FreeType Project', be they named as alpha, beta or final release.

 `You' refers to the licensee, or person using the project, where `using' is a generic term including compiling the project's source code as well as linking it to form a `program' or `executable'. This program is referred to as `a program using the FreeType
engine'.

 This license applies to all files distributed in the original FreeType Project, including all source code, binaries and documentation, unless otherwise stated in the file in its original, unmodified form as distributed in the original archive. If you are unsure whether or not a particular file is covered by this license, you must contact us to verify this.

The FreeType Project is copyright (C) 1996-2000 by David Turner, Robert Wilhelm, and Werner Lemberg. All rights reserved except as specified below.

1. No Warranty

--------------

 THE FREETYPE PROJECT IS PROVIDED `AS IS' WITHOUT WARRANTY OF ANY KIND, EITHER EXPRESS OR IMPLIED, INCLUDING, BUT NOT LIMITED TO, WARRANTIES OF MERCHANTABILITY AND FITNESS FOR A PARTICULAR PURPOSE. IN NO EVENT WILL ANY OF THE AUTHORS OR COPYRIGHT HOLDERS BE LIABLE FOR ANY DAMAGES CAUSED BY THE USE OR THE INABILITY TO USE, OF THE FREETYPE PROJECT.

#### 2. Redistribution

-----------------

 This license grants a worldwide, royalty-free, perpetual and irrevocable right and license to use, execute, perform, compile, display, copy, create derivative works of, distribute and sublicense the FreeType Project (in both source and object code forms) and derivative works thereof for any purpose; and to authorize others to exercise some or all of the rights granted herein, subject to the following conditions:

 o Redistribution of source code must retain this license file (`FTL.TXT') unaltered; any additions, deletions or changes to the original files must be clearly indicated in accompanying documentation. The copyright notices of the unaltered,  original files must be preserved in all copies of source files.

 o Redistribution in binary form must provide a disclaimer that states that the software is based in part of the work of the FreeType Team, in the distribution documentation. We also encourage you to put an URL to the FreeType web page in your documentation, though this isn't mandatory.

 These conditions apply to any software derived from or based on the FreeType Project, not just the unmodified files. If you use our work, you must acknowledge us. However, no fee need be paid to us.

#### 3. Advertising

--------------

 Neither the FreeType authors and contributors nor you shall use the name of the other for commercial, advertising, or promotional purposes without specific prior written permission.

We suggest, but do not require, that you use one or more of the following phrases to refer to this software in your documentation or advertising materials: `FreeType Project', `FreeType Engine', `FreeType library', or `FreeType Distribution'.

 As you have not signed this license, you are not required to accept it. However, as the FreeType Project is copyrighted material, only this license, or another one contracted with the authors, grants you the right to use, distribute, and modify it. Therefore, by using, distributing, or modifying the FreeType Project, you indicate that you understand and accept all the terms of this license.

#### 4. Contacts

-----------

There are two mailing lists related to FreeType:

o freetype@nongnu.org

 Discusses general use and applications of FreeType, as well as future and wanted additions to the library and distribution. If you are looking for support, start in this list if you haven't found anything to help you in the documentation.

o freetype-devel@nongnu.org

 Discusses bugs, as well as engine internals, design issues, specific licenses, porting, etc.

Our home page can be found at

http://www.freetype.org

--- end of FTL.TXT ---

#### snmp

Copyright 1988, 1989 by Carnegie Mellon University

All Rights Reserved

Permission to use, copy, modify, and distribute this software and its documentation for any purpose and without fee is hereby granted, provided that the above copyright notice appear in all copies and that both that copyright notice and this permission notice appear in supporting documentation, and that the name of CMU not be used in advertising or publicity pertaining to distribution of the software without specific, written prior permission.

CMU DISCLAIMS ALL WARRANTIES WITH REGARD TO THIS SOFTWARE, INCLUDING ALL IMPLIED WARRANTIES OF MERCHANTABILITY AND FITNESS, IN NO EVENT SHALL CMU BE LIABLE FOR ANY SPECIAL, INDIRECT OR CONSEQUENTIAL DAMAGES OR ANY DAMAGES WHATSOEVER RESULTING FROM LOSS OF USE, DATA OR PROFITS, WHETHER IN AN ACTION OF CONTRACT, NEGLIGENCE OR OTHER TORTIOUS ACTION, ARISING OUT OF OR IN CONNECTION WITH THE USE OR PERFORMANCE OF THIS SOFTWARE.

/\* Copyright (C) 1995-1998 Eric Young (eay@cryptsoft.com)

\* All rights reserved.

\* This package is an SSL implementation written

\* by Eric Young (eay@cryptsoft.com).

\* The implementation was written so as to conform with Netscapes SSL.

\*

\*

- \* This library is free for commercial and non-commercial use as long as
- \* the following conditions are aheared to. The following conditions
- \* apply to all code found in this distribution, be it the RC4, RSA,
- \* lhash, DES, etc., code; not just the SSL code. The SSL documentation
- \* included with this distribution is covered by the same copyright terms
- \* except that the holder is Tim Hudson (tjh@cryptsoft.com).

\*

\* Copyright remains Eric Young's, and as such any Copyright notices in

\* the code are not to be removed.

- \* If this package is used in a product, Eric Young should be given attribution
- \* as the author of the parts of the library used.
- \* This can be in the form of a textual message at program startup or
- \* in documentation (online or textual) provided with the package.
- \*

\* Redistribution and use in source and binary forms, with or without

\* modification, are permitted provided that the following conditions

- \* are met:
- \* 1. Redistributions of source code must retain the copyright
- \* notice, this list of conditions and the following disclaimer.
- \* 2. Redistributions in binary form must reproduce the above copyright
- \* notice, this list of conditions and the following disclaimer in the
- \* documentation and/or other materials provided with the distribution.
- \* 3. All advertising materials mentioning features or use of this software
- \* must display the following acknowledgement:
- \* "This product includes cryptographic software written by
- \* Eric Young (eay@cryptsoft.com)"
- \* The word 'cryptographic' can be left out if the rouines from the library
- \* being used are not cryptographic related :-).
- \* 4. If you include any Windows specific code (or a derivative thereof) from
- \* the apps directory (application code) you must include an acknowledgement:
- \* "This product includes software written by Tim Hudson (tjh@cryptsoft.com)"
- \*

\* THIS SOFTWARE IS PROVIDED BY ERIC YOUNG ``AS IS'' AND

\* ANY EXPRESS OR IMPLIED WARRANTIES, INCLUDING, BUT NOT LIMITED TO, THE \* IMPLIED WARRANTIES OF MERCHANTABILITY AND FITNESS FOR A PARTICULAR PURPOSE \* ARE DISCLAIMED. IN NO EVENT SHALL THE AUTHOR OR CONTRIBUTORS BE LIABLE \* FOR ANY DIRECT, INDIRECT, INCIDENTAL, SPECIAL, EXEMPLARY, OR CONSEQUENTIAL \* DAMAGES (INCLUDING, BUT NOT LIMITED TO, PROCUREMENT OF SUBSTITUTE GOODS \* OR SERVICES; LOSS OF USE, DATA, OR PROFITS; OR BUSINESS INTERRUPTION) \* HOWEVER CAUSED AND ON ANY THEORY OF LIABILITY, WHETHER IN CONTRACT, STRICT \* LIABILITY, OR TORT (INCLUDING NEGLIGENCE OR OTHERWISE) ARISING IN ANY WAY \* OUT OF THE USE OF THIS SOFTWARE, EVEN IF ADVISED OF THE POSSIBILITY OF \* SUCH DAMAGE.

\*

\* The licence and distribution terms for any publically available version or

\* derivative of this code cannot be changed. i.e. this code cannot simply be

\* copied and put under another distribution licence \* [including the GNU Public Licence.] \*/

Copyright 1988, 1989 by Carnegie Mellon University Copyright 1989 TGV, Incorporated

# All Rights Reserved

Permission to use, copy, modify, and distribute this software and its documentation for any purpose and without fee is hereby granted, provided that the above copyright notice appear in all copies and that both that copyright notice and this permission notice appear in supporting documentation, and that the name of CMU and TGV not be used in advertising or publicity pertaining to distribution of the software without specific, written prior permission.

CMU AND TGV DISCLAIMS ALL WARRANTIES WITH REGARD TO THIS SOFTWARE, INCLUDING ALL IMPLIED WARRANTIES OF MERCHANTABILITY AND FITNESS, IN NO EVENT SHALL CMU OR TGV BE LIABLE FOR ANY SPECIAL, INDIRECT OR CONSEQUENTIAL DAMAGES OR ANY DAMAGES WHATSOEVER RESULTING FROM LOSS OF USE, DATA OR PROFITS, WHETHER IN AN ACTION OF CONTRACT, NEGLIGENCE OR OTHER TORTIOUS ACTION, ARISING OUT OF OR IN CONNECTION WITH THE USE OR PERFORMANCE OF THIS SOFTWARE.

### Incl

Copyright (c) 1994-96 SunSoft, Inc.

Permission is hereby granted, free of charge, to any person obtaining a copy of this software and associated documentation files (the "Software"), to deal in the Software without restriction, including without limitation the rights to use, copy, modify, merge, publish, distribute, sublicense, and/or sell copies of the Software, and to permit persons to whom the Software is furnished to do so, subject to the following conditions:

The above copyright notice and this permission notice shall be included in all copies or substantial portions of the Software.

THE SOFTWARE IS PROVIDED "AS IS", WITHOUT WARRANTY OF ANY KIND, EXPRESS OR IMPLIED, INCLUDING BUT NOT LIMITED TO THE WARRANTIES OF MERCHANTABILITY, FITNESS FOR A PARTICULAR PURPOSE AND NONINFRINGEMENT. IN NO EVENT SHALL SUNSOFT INC. OR ITS PARENT COMPANY BE LIABLE FOR ANY CLAIM, DAMAGES OR OTHER LIABILITY, WHETHER IN AN ACTION OF CONTRACT, TORT OR OTHERWISE, ARISING FROM, OUT OF OR IN CONNECTION WITH THE SOFTWARE OR THE USE OR OTHER DEALINGS IN THE SOFTWARE.

Except as contained in this notice, the name of SunSoft, Inc. shall not be used in advertising or otherwise to promote the sale, use or other dealings in this Software without prior written authorization from SunSoft, Inc.

# JPEG

"this software is based in part on the work of the Independent JPEG Group.".

## math

Copyright (c) 1993 by Sun Microsystems, Inc. All rights reserved.

Developed at SunPro, a Sun Microsystems, Inc. business.

Permission to use, copy, modify, and distribute this software is freely granted, provided that this notice is preserved.

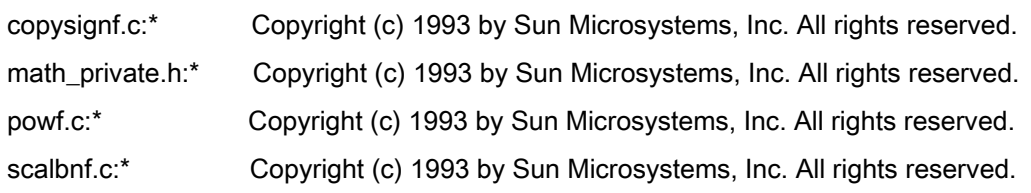

# Apache License Version 2.0, January 2004 <http://www.apache.org/licenses/>

## TERMS AND CONDITIONS FOR USE, REPRODUCTION, AND DISTRIBUTION

### **1. Definitions**.

"License" shall mean the terms and conditions for use, reproduction, and distribution as defined by Sections 1 through 9 of this document.

"Licensor" shall mean the copyright owner or entity authorized by the copyright owner that is granting the License.

"Legal Entity" shall mean the union of the acting entity and all other entities that control, are controlled by, or are under common control with that entity. For the purposes of this definition, "control" means (i) the power, direct or indirect, to cause the direction or management of such entity, whether by contract or otherwise, or (ii) ownership of fifty percent (50%) or more of the outstanding shares, or (iii) beneficial ownership of such entity.

"You" (or "Your") shall mean an individual or Legal Entity exercising permissions granted by this License.

"Source" form shall mean the preferred form for making modifications, including but not limited to software source code, documentation source, and configuration files.

"Object" form shall mean any form resulting from mechanical transformation or translation of a Source form, including but not limited to compiled object code, generated documentation, and conversions to other media types.

"Work" shall mean the work of authorship, whether in Source or Object form, made available under the License, as indicated by a copyright notice that is included in or attached to the work (an example is provided in the Appendix below).

"Derivative Works" shall mean any work, whether in Source or Object form, that is based on (or derived from) the Work and for which the editorial revisions, annotations, elaborations, or other modifications represent, as a whole, an original work of authorship. For the purposes of this License, Derivative Works shall not include works that remain separable from, or merely link (or bind by name) to the interfaces of, the Work and Derivative Works thereof

"Contribution" shall mean any work of authorship, including the original version of the Work and any modifications or additions to that Work or Derivative Works thereof, that is intentionally submitted to Licensor for inclusion in the Work by the copyright owner or by an individual or Legal Entity authorized to submit on behalf of the copyright owner. For the purposes of this definition, "submitted" means any form of electronic, verbal, or written communication sent to the Licensor or its representatives, including but not limited to communication on electronic mailing lists, source code control systems, and issue tracking systems that are managed by, or on behalf of, the Licensor for the purpose of discussing and improving the Work, but excluding communication that is conspicuously marked or otherwise designated in writing by the copyright owner as "Not a Contribution."

"Contributor" shall mean Licensor and any individual or Legal Entity on behalf of whom a Contribution has been received by Licensor and subsequently incorporated within the Work.

**2. Grant of Copyright License**. Subject to the terms and conditions of this License, each Contributor hereby grants to You a perpetual, worldwide, non-exclusive, no-charge, royalty-free, irrevocable copyright license to reproduce, prepare Derivative Works of, publicly display, publicly perform, sublicense, and distribute the Work and such Derivative Works in Source or Object form.

**3. Grant of Patent License**. Subject to the terms and conditions of this License, each Contributor hereby grants to You a perpetual, worldwide, non-exclusive, no-charge, royalty-free, irrevocable (except as stated in this section) patent license to make, have made, use, offer to sell, sell, import, and otherwise transfer the Work, where such license applies only to those patent claims licensable by such Contributor that are necessarily infringed by their Contribution(s) alone or by combination of their Contribution(s) with the Work to which such Contribution(s) was submitted. If You institute patent litigation against any entity (including a cross-claim or counterclaim in a lawsuit) alleging that the Work or a Contribution incorporated within the Work constitutes direct or contributory patent infringement, then any patent licenses granted to You under this License for that Work shall terminate as of the date such litigation is filed.

**4. Redistribution**. You may reproduce and distribute copies of the Work or Derivative Works thereof in any medium, with or without modifications, and in Source or Object form, provided that You meet the following conditions:

- a. You must give any other recipients of the Work or Derivative Works a copy of this License; and
- b. You must cause any modified files to carry prominent notices stating that You changed the files; and
- c. You must retain, in the Source form of any Derivative Works that You distribute, all copyright, patent, trademark, and attribution notices from the Source form of the Work, excluding those notices that do not pertain to any part of the Derivative Works; and

d. If the Work includes a "NOTICE" text file as part of its distribution, then any Derivative Works that You distribute must include a readable copy of the attribution notices contained within such NOTICE file, excluding those notices that do not pertain to any part of the Derivative Works, in at least one of the following places: within a NOTICE text file distributed as part of the Derivative Works; within the Source form or documentation, if provided along with the Derivative Works; or, within a display generated by the Derivative Works, if and wherever such third-party notices normally appear. The contents of the NOTICE file are for informational purposes only and do not modify the License. You may add Your own attribution notices within Derivative Works that You distribute, alongside or as an addendum to the NOTICE text from the Work, provided that such additional attribution notices cannot be construed as modifying the License.

You may add Your own copyright statement to Your modifications and may provide additional or different license terms and conditions for use, reproduction, or distribution of Your modifications, or for any such Derivative Works as a whole, provided Your use, reproduction, and distribution of the Work otherwise complies with the conditions stated in this License.

**5. Submission of Contributions**. Unless You explicitly state otherwise, any Contribution intentionally submitted for inclusion in the Work by You to the Licensor shall be under the terms and conditions of this License, without any additional terms or conditions. Notwithstanding the above, nothing herein shall supersede or modify the terms of any separate license agreement you may have executed with Licensor regarding such Contributions.

**6. Trademarks**. This License does not grant permission to use the trade names, trademarks, service marks, or product names of the Licensor, except as required for reasonable and customary use in describing the origin of the Work and reproducing the content of the NOTICE file.

**7. Disclaimer of Warranty**. Unless required by applicable law or agreed to in writing, Licensor provides the Work (and each Contributor provides its Contributions) on an "AS IS" BASIS, WITHOUT WARRANTIES OR CONDITIONS OF ANY KIND, either express or implied, including, without limitation, any warranties or conditions of TITLE, NON-INFRINGEMENT, MERCHANTABILITY, or FITNESS FOR A PARTICULAR PURPOSE. You are solely responsible for determining the appropriateness of using or redistributing the Work and assume any risks associated with Your exercise of permissions under this License.

**8. Limitation of Liability**. In no event and under no legal theory, whether in tort (including negligence), contract, or otherwise, unless required by applicable law (such as deliberate and grossly negligent acts) or agreed to in writing, shall any Contributor be liable to You for damages, including any direct, indirect, special, incidental, or consequential damages of any character arising as a result of this License or out of the use or inability to use the Work (including but not limited to damages for loss of goodwill, work stoppage, computer

failure or malfunction, or any and all other commercial damages or losses), even if such Contributor has been advised of the possibility of such damages.

**9. Accepting Warranty or Additional Liability**. While redistributing the Work or Derivative Works thereof, You may choose to offer, and charge a fee for, acceptance of support, warranty, indemnity, or other liability obligations and/or rights consistent with this License. However, in accepting such obligations, You may act only on Your own behalf and on Your sole responsibility, not on behalf of any other Contributor, and only if You agree to indemnify, defend, and hold each Contributor harmless for any liability incurred by, or claims asserted against, such Contributor by reason of your accepting any such warranty or additional liability.

# END OF TERMS AND CONDITIONS

# **APPENDIX: How to apply the Apache License to your work**

To apply the Apache License to your work, attach the following boilerplate notice, with the fields enclosed by brackets "[]" replaced with your own identifying information. (Don't include the brackets!) The text should be enclosed in the appropriate comment syntax for the file format. We also recommend that a file or class name and description of purpose be included on the same "printed page" as the copyright notice for easier identification within third-party archives.

Copyright [yyyy] [name of copyright owner] Licensed under the Apache License, Version 2.0 (the "License"); you may not use this file except in compliance with the License. You may obtain a copy of the License at http://www.apache.org/licenses/LICENSE-2.0 Unless required by applicable law or agreed to in writing, software distributed under the License is distributed on an "AS IS" BASIS, WITHOUT WARRANTIES OR CONDITIONS OF ANY KIND, either express or implied. See the License for the specific language governing permissions and limitations under the License.

## mDNSResponder (part of [mDNSShared\)](http://opensource.apple.com/source/mDNSResponder/mDNSResponder-258.13/mDNSShared/)

\* Copyright (c) 2003-2004, Apple Computer, Inc. All rights reserved.

\*

\* Redistribution and use in source and binary forms, with or without

\* modification, are permitted provided that the following conditions are met:

\*

\* 1. Redistributions of source code must retain the above copyright notice,

- \* this list of conditions and the following disclaimer.
- \* 2. Redistributions in binary form must reproduce the above copyright notice,
- \* this list of conditions and the following disclaimer in the documentation
- \* and/or other materials provided with the distribution.
- \* 3. Neither the name of Apple Computer, Inc. ("Apple") nor the names of its
- \* contributors may be used to endorse or promote products derived from this
- \* software without specific prior written permission.
- \*

\* THIS SOFTWARE IS PROVIDED BY APPLE AND ITS CONTRIBUTORS "AS IS" AND ANY

\* EXPRESS OR IMPLIED WARRANTIES, INCLUDING, BUT NOT LIMITED TO, THE IMPLIED

\* WARRANTIES OF MERCHANTABILITY AND FITNESS FOR A PARTICULAR PURPOSE ARE

\* DISCLAIMED. IN NO EVENT SHALL APPLE OR ITS CONTRIBUTORS BE LIABLE FOR ANY

\* DIRECT, INDIRECT, INCIDENTAL, SPECIAL, EXEMPLARY, OR CONSEQUENTIAL DAMAGES

\* (INCLUDING, BUT NOT LIMITED TO, PROCUREMENT OF SUBSTITUTE GOODS OR SERVICES;

\* LOSS OF USE, DATA, OR PROFITS; OR BUSINESS INTERRUPTION) HOWEVER CAUSED AND

\* ON ANY THEORY OF LIABILITY, WHETHER IN CONTRACT, STRICT LIABILITY, OR TORT

\* (INCLUDING NEGLIGENCE OR OTHERWISE) ARISING IN ANY WAY OUT OF THE USE OF THIS \* SOFTWARE, EVEN IF ADVISED OF THE POSSIBILITY OF SUCH DAMAGE.

\*/

# OpenSSL

OpenSSL License

---------------

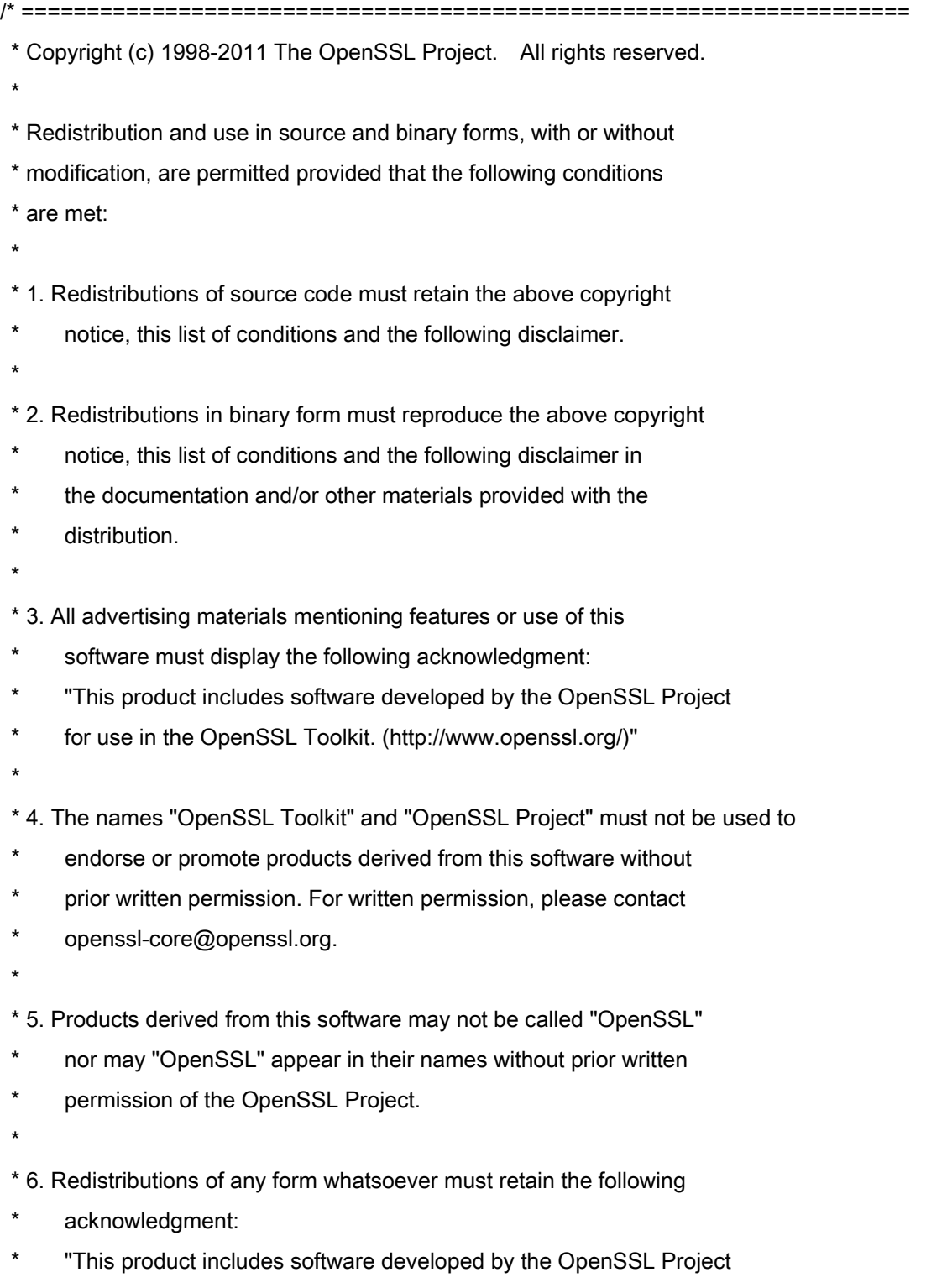

\* for use in the OpenSSL Toolkit (http://www.openssl.org/)"

\* THIS SOFTWARE IS PROVIDED BY THE OpenSSL PROJECT ``AS IS'' AND ANY \* EXPRESSED OR IMPLIED WARRANTIES, INCLUDING, BUT NOT LIMITED TO, THE \* IMPLIED WARRANTIES OF MERCHANTABILITY AND FITNESS FOR A PARTICULAR \* PURPOSE ARE DISCLAIMED. IN NO EVENT SHALL THE OpenSSL PROJECT OR \* ITS CONTRIBUTORS BE LIABLE FOR ANY DIRECT, INDIRECT, INCIDENTAL, \* SPECIAL, EXEMPLARY, OR CONSEQUENTIAL DAMAGES (INCLUDING, BUT \* NOT LIMITED TO, PROCUREMENT OF SUBSTITUTE GOODS OR SERVICES; \* LOSS OF USE, DATA, OR PROFITS; OR BUSINESS INTERRUPTION) \* HOWEVER CAUSED AND ON ANY THEORY OF LIABILITY, WHETHER IN CONTRACT, \* STRICT LIABILITY, OR TORT (INCLUDING NEGLIGENCE OR OTHERWISE) \* ARISING IN ANY WAY OUT OF THE USE OF THIS SOFTWARE, EVEN IF ADVISED \* OF THE POSSIBILITY OF SUCH DAMAGE. \* ====================================================================

\* This product includes cryptographic software written by Eric Young

\* (eay@cryptsoft.com). This product includes software written by Tim

\* Hudson (tjh@cryptsoft.com).

\*

\*

\*

\*/

Original SSLeay License

-----------------------

/\* Copyright (C) 1995-1998 Eric Young (eay@cryptsoft.com)

\* All rights reserved.

\*

\* This package is an SSL implementation written

\* by Eric Young (eay@cryptsoft.com).

\* The implementation was written so as to conform with Netscapes SSL.

\*

\* This library is free for commercial and non-commercial use as long as

\* the following conditions are aheared to. The following conditions

\* apply to all code found in this distribution, be it the RC4, RSA,

\* lhash, DES, etc., code; not just the SSL code. The SSL documentation

\* included with this distribution is covered by the same copyright terms

\* except that the holder is Tim Hudson (tjh@cryptsoft.com).

\*

\* Copyright remains Eric Young's, and as such any Copyright notices in

\* the code are not to be removed.

\* If this package is used in a product, Eric Young should be given attribution

\* as the author of the parts of the library used.

\* This can be in the form of a textual message at program startup or

\* in documentation (online or textual) provided with the package.

\*

\* Redistribution and use in source and binary forms, with or without

\* modification, are permitted provided that the following conditions

\* are met:

\* 1. Redistributions of source code must retain the copyright

\* notice, this list of conditions and the following disclaimer.

\* 2. Redistributions in binary form must reproduce the above copyright

- \* notice, this list of conditions and the following disclaimer in the
- \* documentation and/or other materials provided with the distribution.

\* 3. All advertising materials mentioning features or use of this software

- \* must display the following acknowledgement:
- "This product includes cryptographic software written by
- \* Eric Young (eay@cryptsoft.com)"
- \* The word 'cryptographic' can be left out if the rouines from the library
- \* being used are not cryptographic related :-).
- \* 4. If you include any Windows specific code (or a derivative thereof) from
- \* the apps directory (application code) you must include an acknowledgement:
- \* "This product includes software written by Tim Hudson (tjh@cryptsoft.com)"

\*

\* THIS SOFTWARE IS PROVIDED BY ERIC YOUNG ``AS IS'' AND

\* ANY EXPRESS OR IMPLIED WARRANTIES, INCLUDING, BUT NOT LIMITED TO, THE

\* IMPLIED WARRANTIES OF MERCHANTABILITY AND FITNESS FOR A PARTICULAR PURPOSE

\* ARE DISCLAIMED. IN NO EVENT SHALL THE AUTHOR OR CONTRIBUTORS BE LIABLE

\* FOR ANY DIRECT, INDIRECT, INCIDENTAL, SPECIAL, EXEMPLARY, OR CONSEQUENTIAL

\* DAMAGES (INCLUDING, BUT NOT LIMITED TO, PROCUREMENT OF SUBSTITUTE GOODS

\* OR SERVICES; LOSS OF USE, DATA, OR PROFITS; OR BUSINESS INTERRUPTION)

\* HOWEVER CAUSED AND ON ANY THEORY OF LIABILITY, WHETHER IN CONTRACT, STRICT

\* LIABILITY, OR TORT (INCLUDING NEGLIGENCE OR OTHERWISE) ARISING IN ANY WAY

\* OUT OF THE USE OF THIS SOFTWARE, EVEN IF ADVISED OF THE POSSIBILITY OF

\* SUCH DAMAGE.

\*

\* The licence and distribution terms for any publically available version or

- \* derivative of this code cannot be changed. i.e. this code cannot simply be
- \* copied and put under another distribution licence
- \* [including the GNU Public Licence.]

\*/

#### xpm

## Copyright (c) 1989-95 GROUPE BULL

Permission is hereby granted, free of charge, to any person obtaining a copy of this software and associated documentation files (the "Software"), to deal in the Software without restriction, including without limitation the rights to use, copy, modify, merge, publish, distribute, sublicense, and/or sell copies of the Software, and to permit persons to whom the Software is furnished to do so, subject to the following conditions:

The above copyright notice and this permission notice shall be included in all copies or substantial portions of the Software.

THE SOFTWARE IS PROVIDED "AS IS", WITHOUT WARRANTY OF ANY KIND, EXPRESS OR IMPLIED, INCLUDING BUT NOT LIMITED TO THE WARRANTIES OF MERCHANTABILITY, FITNESS FOR A PARTICULAR PURPOSE AND NONINFRINGEMENT. IN NO EVENT SHALL GROUPE BULL BE LIABLE FOR ANY CLAIM, DAMAGES OR OTHER LIABILITY, WHETHER IN AN ACTION OF CONTRACT, TORT OR OTHERWISE, ARISING FROM, OUT OF OR IN CONNECTION WITH THE SOFTWARE OR THE USE OR OTHER DEALINGS IN THE SOFTWARE.

Except as contained in this notice, the name of GROUPE BULL shall not be used in advertising or otherwise to promote the sale, use or other dealings in this Software without prior written authorization from GROUPE BULL.